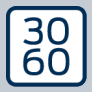

AMAN MAXI NAGER

# The next dimension of Locking System Management

# AXM Classic

Håndbog 09.06.2024

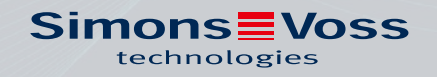

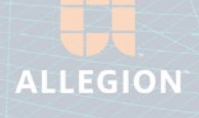

**AXM Classic (Håndbog)** 

## Indholdsfortegnelse

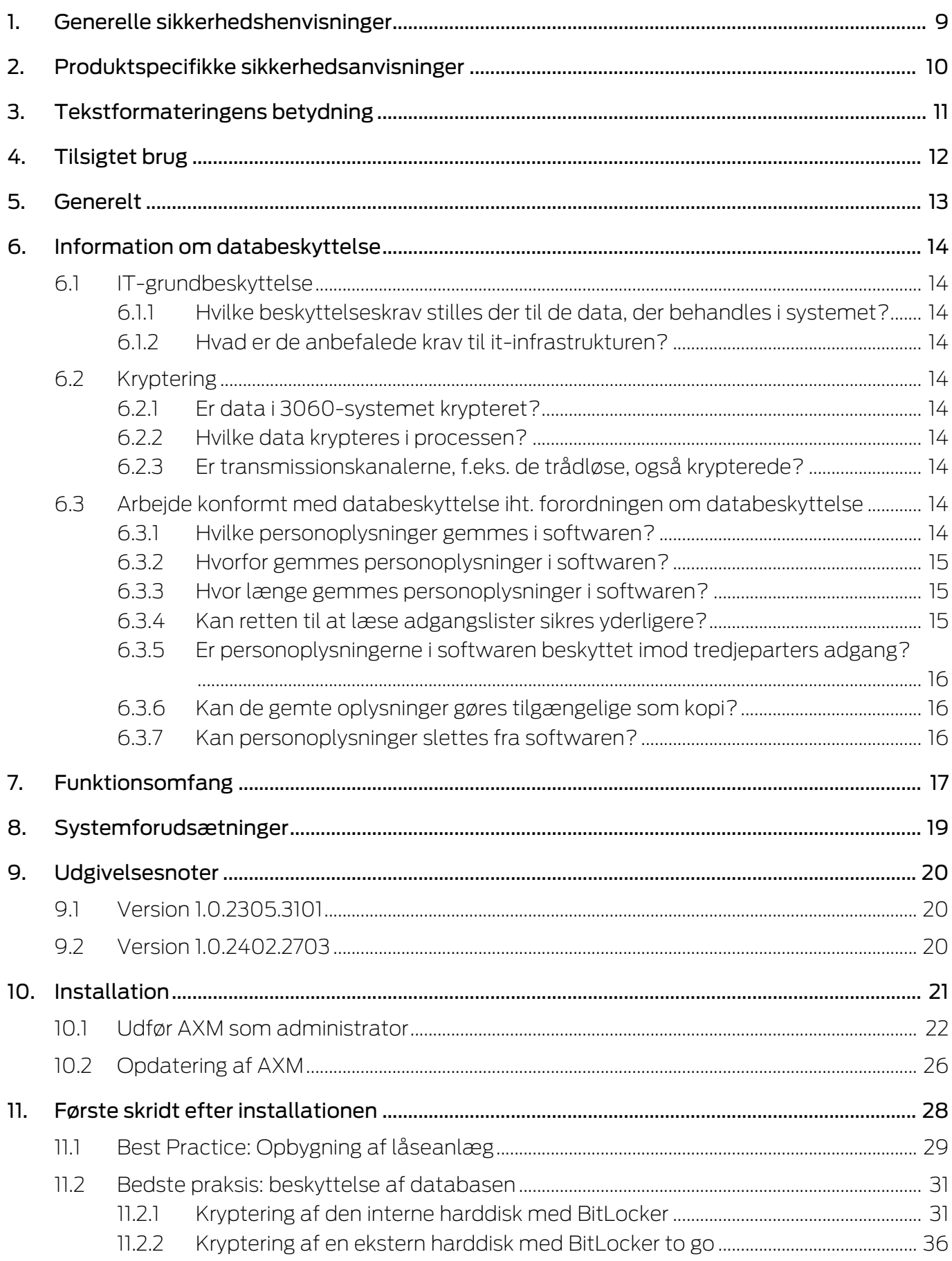

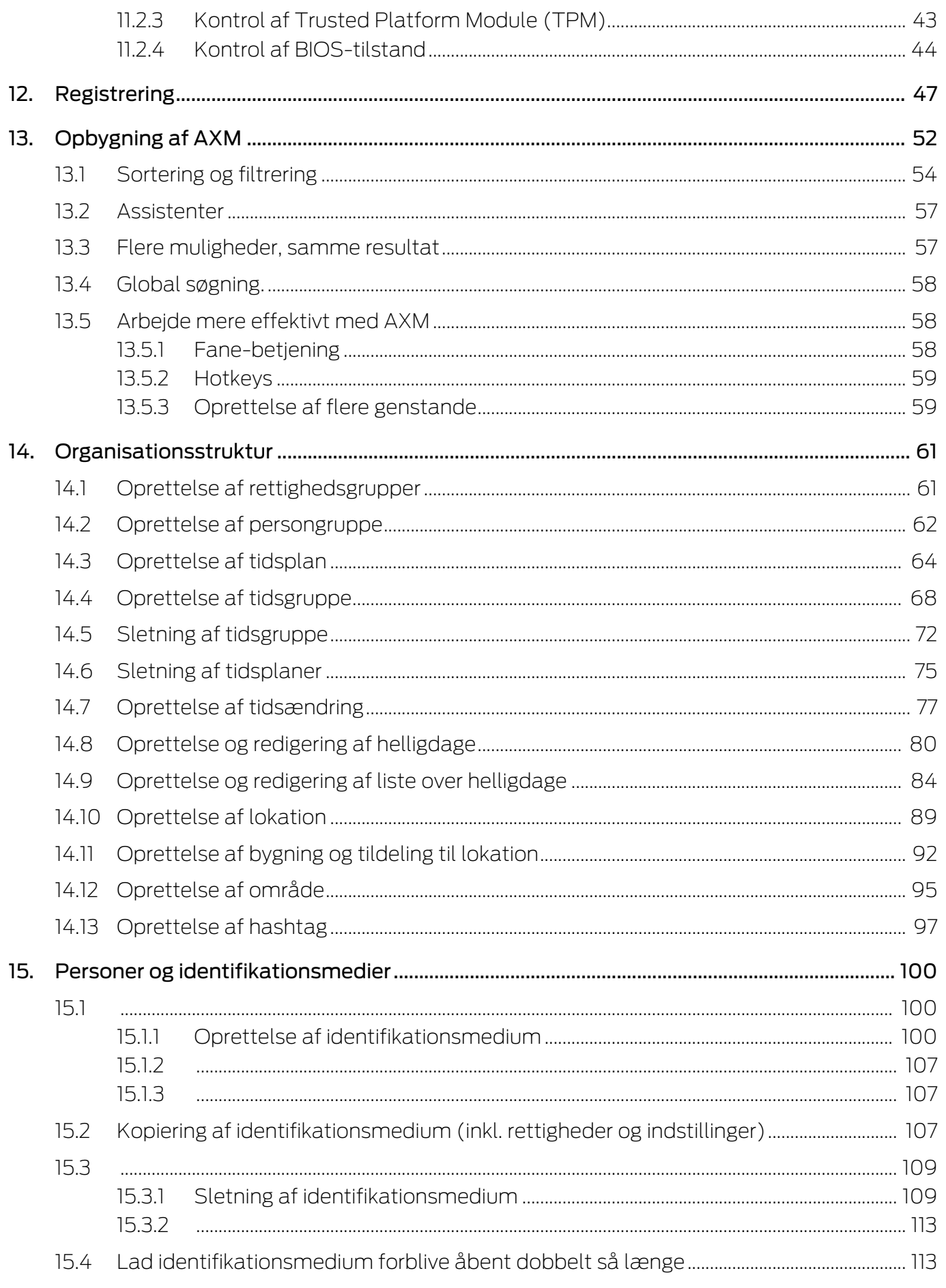

# AXM Classic (Håndbog)

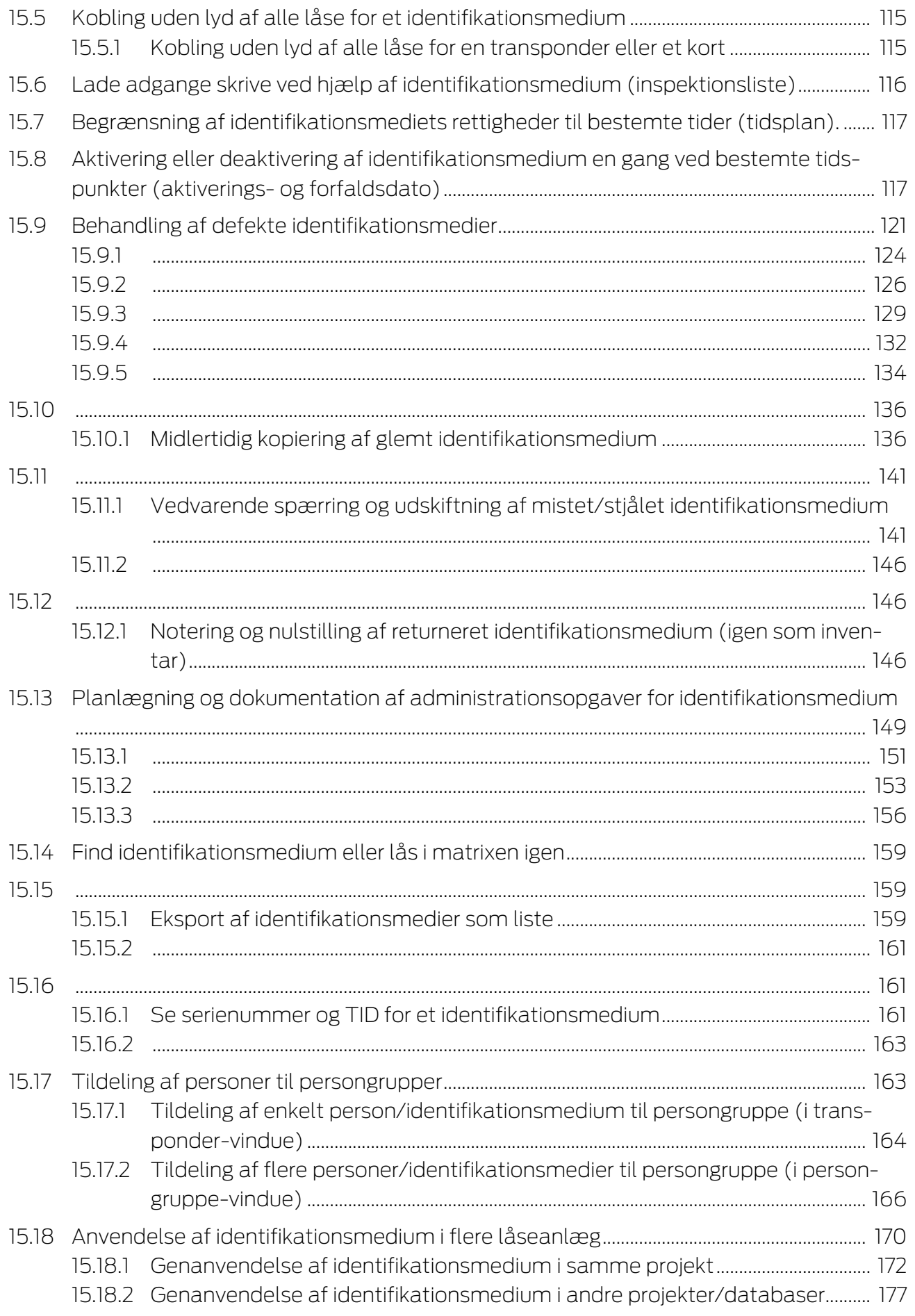

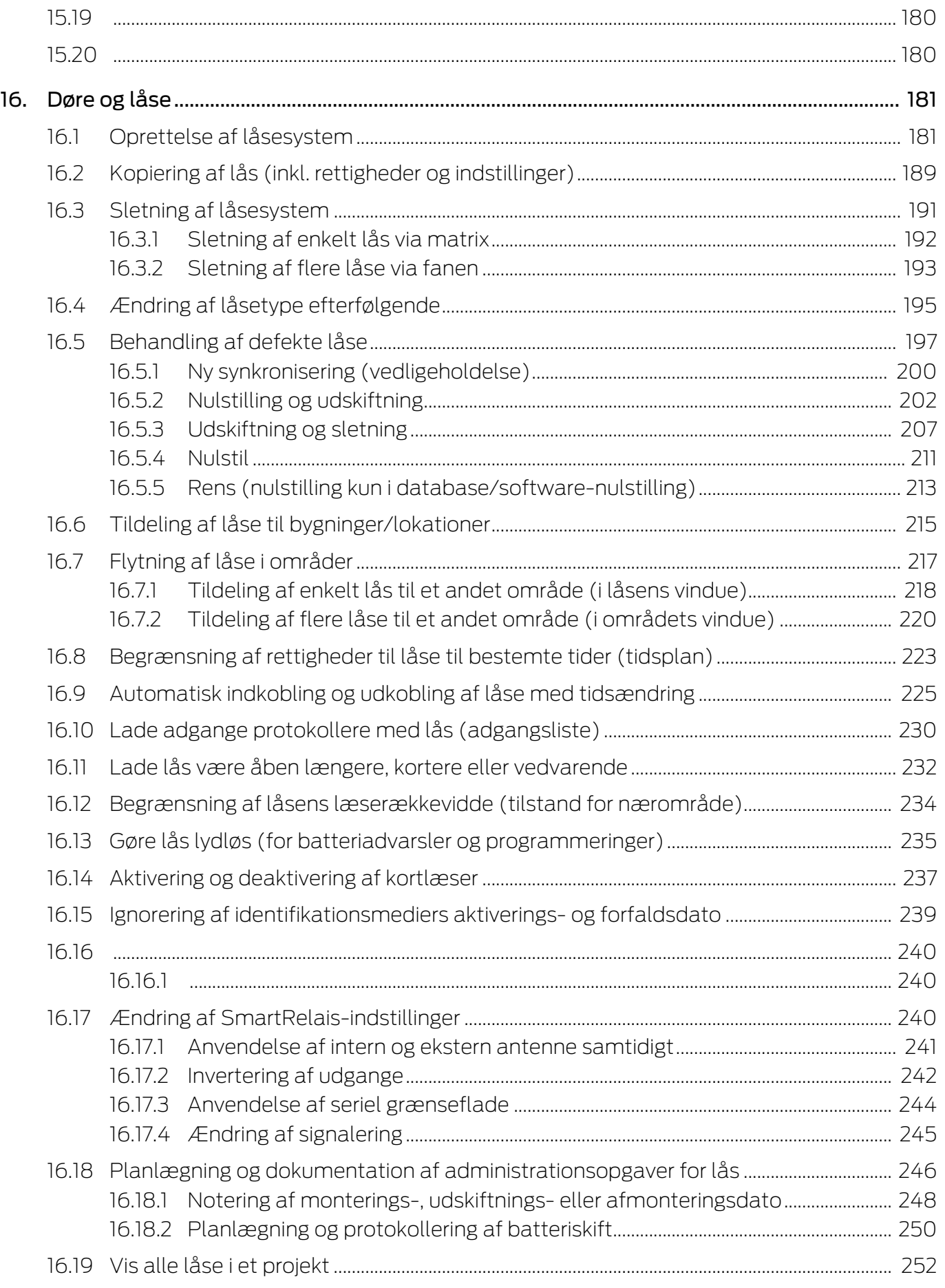

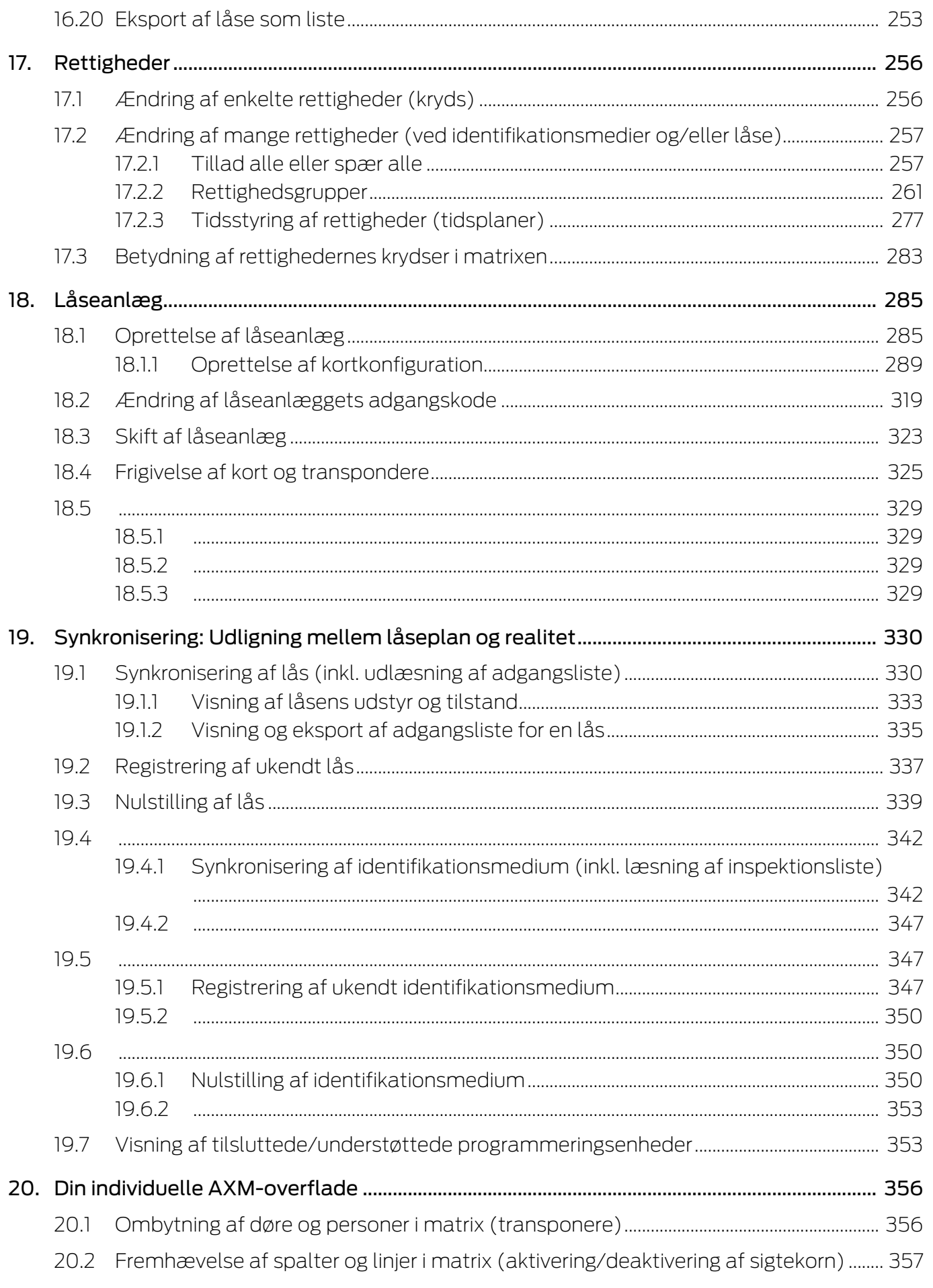

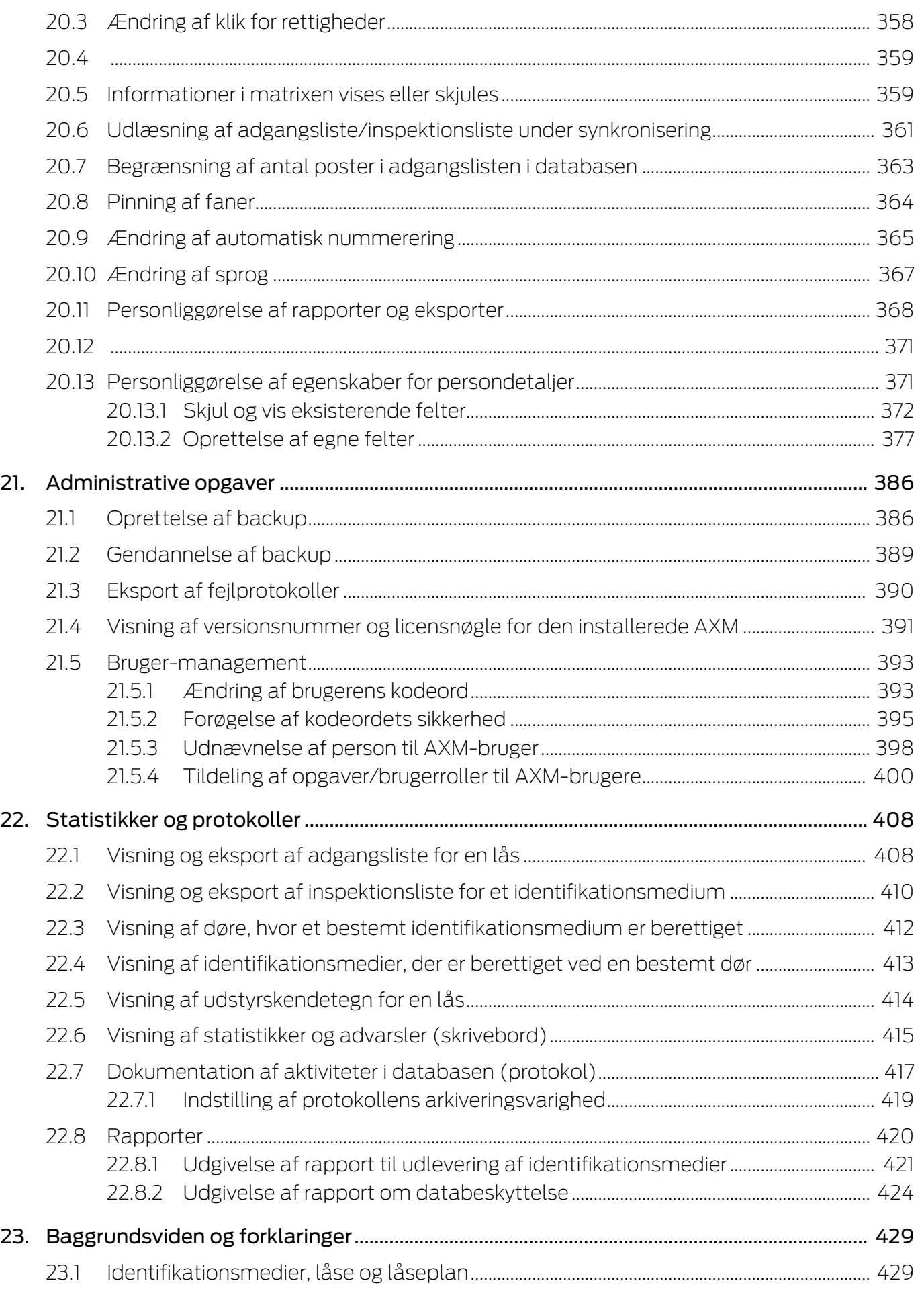

 $24.$ 

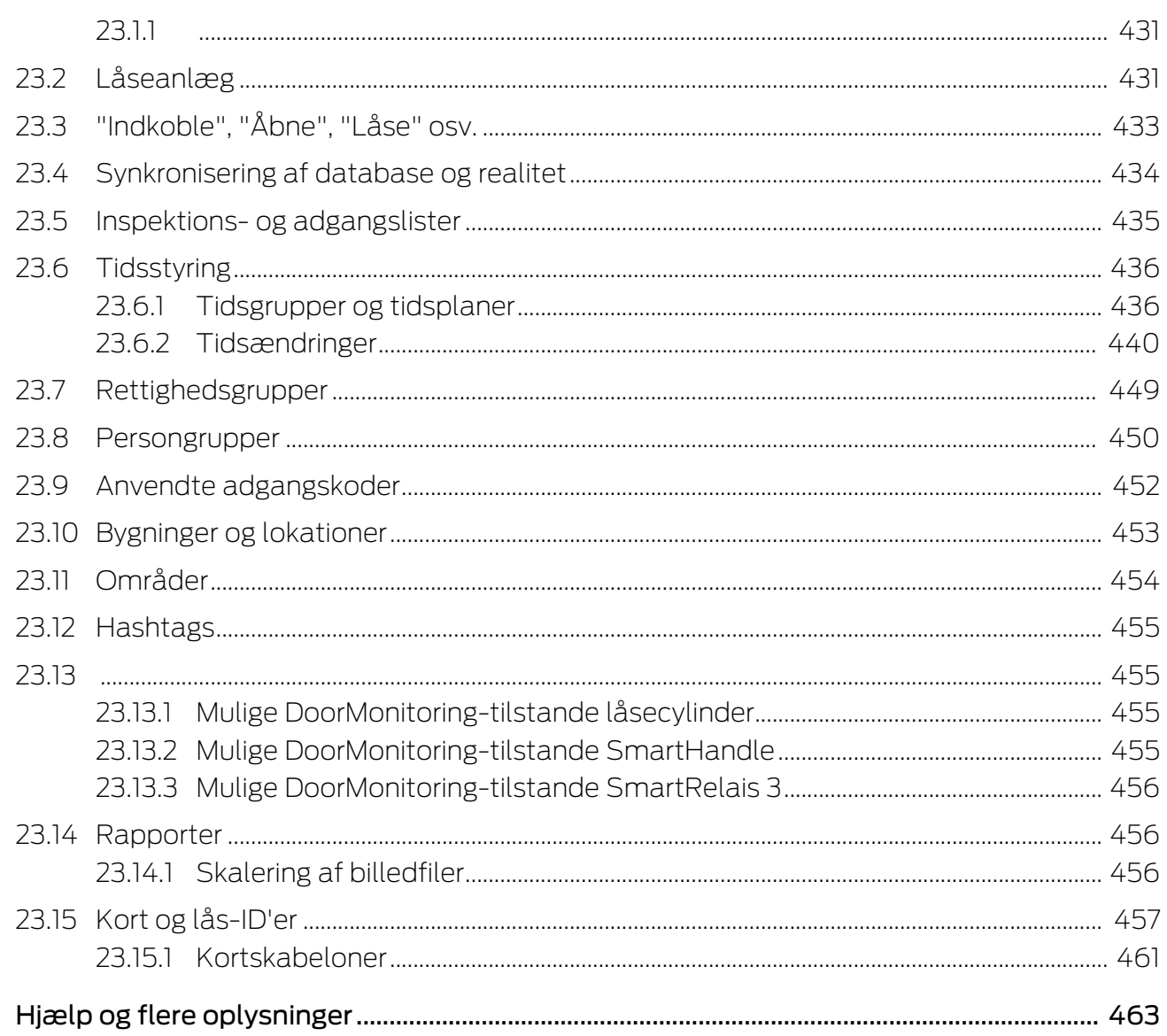

### <span id="page-8-0"></span>1. Generelle sikkerhedshenvisninger

Signalord: Mulige direkte virkninger i tilfælde af manglende overholdelse

ADVARSEL: Død eller alvorlig personskade (muligt, men usandsynligt) OPMÆRKSOMHED: Materiel skade eller fejlfunktion BEMÆRK: Lidt eller ingen

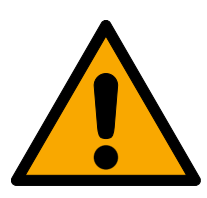

### **ADVARSEL**

### Spærret adgang

Hvis komponenter er fejlagtigt monteret og/eller programmeret, kan adgang til en dør forblive spærret. For følgeskader, der skyldes spærret adgang, fx til personer, der er sårede eller i fare, tingsskader eller andre skader, hæfter SimonsVoss Technologies GmbH ikke!

### Blokeret adgang gennem manipulation af produktet

Hvis du selv ændrer produktet, kan der opstå funktionsfejl, og adgang via en dør kan blokeres.

 Modificer kun produktet, når det er nødvendigt, og kun på den måde, der er beskrevet i dokumentationen.

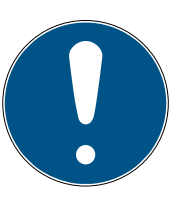

### **BEMÆRK**

### Korrekt anvendelse

SimonsVoss-produkter er kun beregnet til åbning og lukning af døre og sammenlignelige genstande.

Anvend ikke SimonsVoss-produkter til andre formål.

### Krævede kvalifikationer

Installation og idriftsættelse kræver specialiseret viden.

Kun uddannet personale må installere og idriftsætte produktet.

Ændringer eller tekniske videreudviklinger kan ikke udelukkes og kan foretages uden forudgående varsel.

Den tyske sprogversion er den originale brugsanvisning. Andre sprog (udkast på kontraktsproget) er oversættelser af de originale instruktioner.

Læs og følg alle installations-, installations- og idriftsættelsesinstruktioner. Overfør disse instruktioner og eventuel vedligeholdelsesinstruktion til brugeren.

### <span id="page-9-0"></span>2. Produktspecifikke sikkerhedsanvisninger

### **OPMÆRKSOMHED**

### Ændringer i låseanlægget virker først efter synkronisering

Hvis låseanlægget redigeres med AXM Classic, er ændringerne først kun gemt i databasen.

De reelle komponenter erfarer først om disse ændringer med en synkronisering.

- 1. Kontrollér regelmæssigt, om komponenterne i matrixen skal synkroniseres (se [Opbygning af AXM \[](#page-51-0) $\triangleright$  [52\]](#page-51-0)).
- 2. Især i kritiske situationer (f.eks. mistet identifikationsmedium) udføres straks en synkronisering efter reaktionen på situationen (se [Synkronisering: Udligning mellem låseplan og realitet \[](#page-329-0) $\rightarrow$  [330\]](#page-329-0)).

### <span id="page-10-0"></span>3. Tekstformateringens betydning

Denne dokumentation anvender tekstformatering og designelementer for at lette forståelsen. Tabellen forklarer betydningen af mulige tekstformateringer:

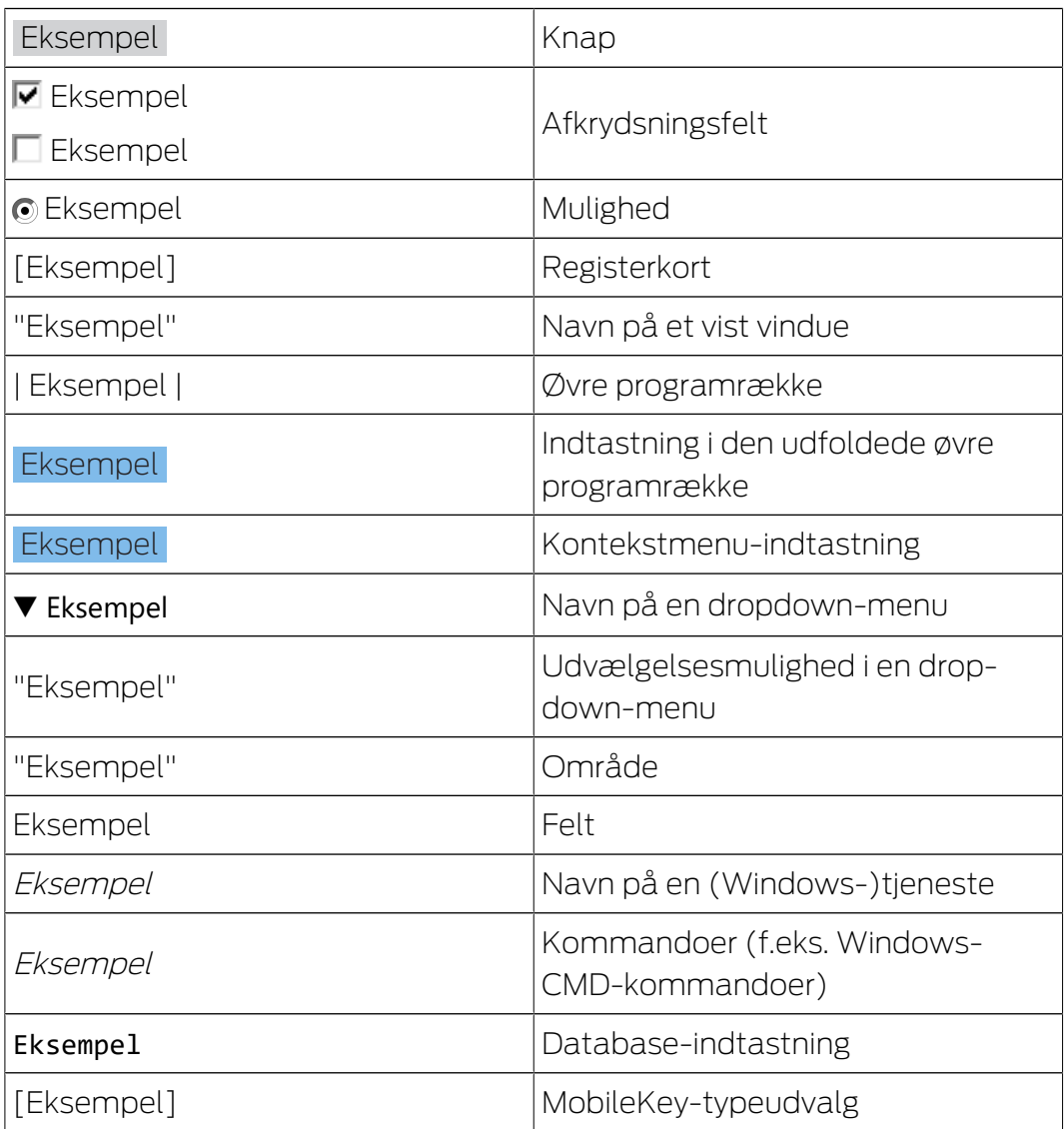

### <span id="page-11-0"></span>4. Tilsigtet brug

Følgende AX Manager Classic (AXM Classic) er en software til overskuelig forvaltning af låsesystemer. Dette forenkler administrationen og styringen af låsekomponenter og -tilladelser i System 3060. Store og komplekse låsesystemer kan nemt vedligeholdes ved hjælp af SQL-databasen.

### <span id="page-12-0"></span>5. Generelt

AX-manageren, kort AXM, er efterfølgeren til den velkendte LSM.

En helt ny, intuitiv og overskuelig betjeningsoverflade gør arbejdet med alle understøttede komponenter nemmere (se Funktionsomfang).

Nyt i AXM Sammenlignet med LSM byder AXM på mange væsentlige fornyelser:

- Microsoft SQL-database som vidt udbredt undersektion til databaser
- Fremtidssikker betjening takket være touchscreen-optimering
- Enkelt arbejde takket være brugervenlige assistenter
- Rettighedsgrupper: Samlested for identifikationsmedier og låse. Alle inkluderede identifikationsmedier er berettiget til alle inkluderede låse.
- Overblik: Global søgning i hele softwaren

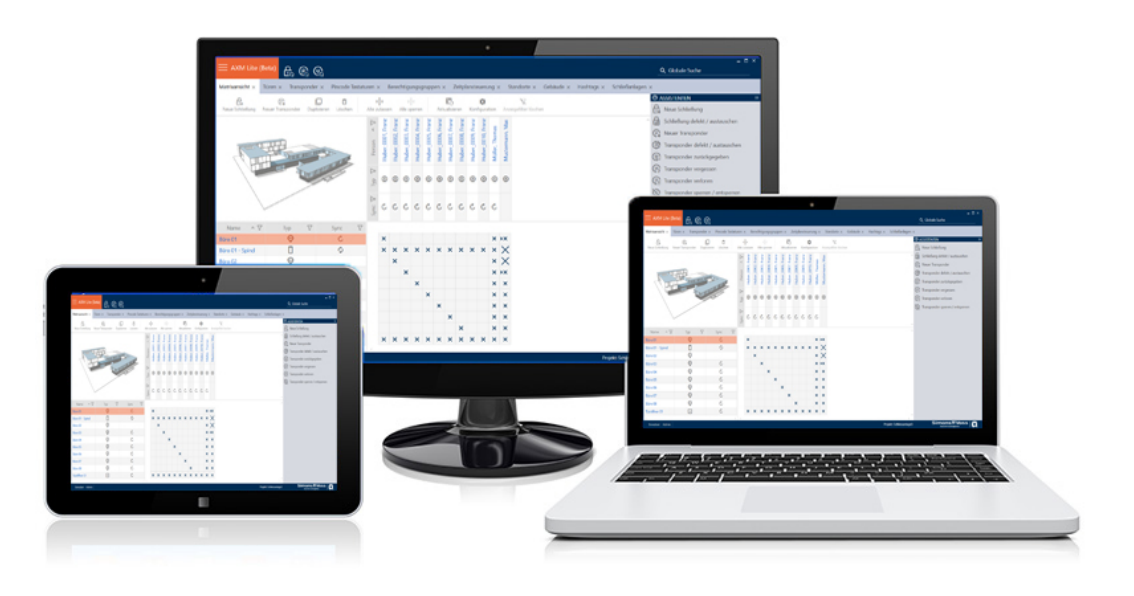

Classic Edition Med Classic Edition bruger vi nu den næste dimension af låseanlæggets administration. Der er tale om en udgave med udsøgte funktioner (jf. LSM Basic).

> 64.000 låse og 64.000 identifikationsmedier (transpondere/kort) er tilgængelige pr. låseanlæg.

### <span id="page-13-0"></span>6. Information om databeskyttelse

### <span id="page-13-1"></span>6.1 IT-grundbeskyttelse

### 6.1.1 Hvilke beskyttelseskrav stilles der til de data, der behandles i systemet?

<span id="page-13-2"></span>Generelt er det kun ikke-kritiske data med såkaldte normale beskyttelseskrav i softwaren, der behandles og lagres. Med andre ord data, hvis hypotetiske tab ikke ville skade en persons omdømme eller en virksomheds image. Der kan heller ikke forventes en stor økonomisk skade.

### 6.1.2 Hvad er de anbefalede krav til it-infrastrukturen?

<span id="page-13-3"></span>Derfor er grundlæggende it-beskyttelse ifølge Bundesamt für Informationssicherheit (BSI) tilstrækkeligt for et SimonsVoss-låsesystem som sikkerhedskoncept og betragtes som det anbefalede minimumskrav til din it-infrastruktur.

### <span id="page-13-4"></span>6.2 Kryptering

### 6.2.1 Er data i 3060-systemet krypteret?

<span id="page-13-5"></span>Ja. Inden for systemets egen kommunikation er datapakkerne end-to-endkrypteret. Med de nyeste versioner af vores produkter øger du sikkerhedsniveauet, da de altid er på det nyeste tekniske niveau. Der anvendes krypteringsmetoder på flere niveauer (AES, 3DES).

### 6.2.2 Hvilke data krypteres i processen?

<span id="page-13-6"></span>Der behandles ingen personlige data i systemets egen kommunikation, men pseudonymiseres ved hjælp af identifikationsnumre. Selv uden kryptering er det ikke muligt at henføre oplysningerne til en rigtig person.

### 6.2.3 Er transmissionskanalerne, f.eks. de trådløse, også krypterede?

<span id="page-13-7"></span>Nej. Den anvendte end-to-end-kryptering betyder, at det ikke er nødvendigt med yderligere kryptering af transmissionsvejene.

### <span id="page-13-8"></span>6.3 Arbejde konformt med databeskyttelse iht. forordningen om databeskyttelse

### 6.3.1 Hvilke personoplysninger gemmes i softwaren?

<span id="page-13-9"></span>Det er muligt at gemme følgende oplysninger om en person i softwaren:

- **H** Fornavn
- **:** Efternavn\*
- **H** Titel

- **H** Adresse
- **:** Telefon
- $\blacksquare$  F-mail
- **Referencenummer**
- **Brugernavn**
- **H** Afdeling
- **::** Sted/bygning
- Ansat fra/til
- **H** Fødselsdato
- **::** Omkostningssted
- **H** Foto

Kun efternavn og referencenummer er såkaldte \*obligatoriske felter og kræves for at anvende softwaren.

Særligt følsomme kategorier for personoplysninger iht. art. 9 i forordningen om databeskyttelse gemmes ikke.

#### 6.3.2 Hvorfor gemmes personoplysninger i softwaren?

<span id="page-14-0"></span>Det er nødvendigt at kunne tildele de anvendte identifikationsmedier (f.eks. transponder) til en bestemt bruger (f.eks. medarbejder), så et elektronisk låseanlægs funktioner kan anvendes i fuldt omfang.

#### 6.3.3 Hvor længe gemmes personoplysninger i softwaren?

<span id="page-14-1"></span>Oplysningerne gemmes mindst sålænge, at besiddelse af et identifikationsmedium varer ved (f.eks. tilhørsforhold til et firma). Varigheden for opbevaring af oplysninger (f.eks. i protokoller og adgangslister) kan ændres vilkårligt af låseanlæggets administrator og tilpasses driftsspecifikke krav.

#### 6.3.4 Kan retten til at læse adgangslister sikres yderligere?

<span id="page-14-2"></span>Ved brug af den valgfrie ZK-funktion i vores låsekomponenter kan adgangen til de data, der indsamles med den, udstyres med øgede brugerrettigheder.

Eksempel: Der oprettes en separat bruger til samarbejdsudvalget. Kun denne bruger får læserettigheder til adgangslisterne i tilfælde af mistanke. Desuden kan denne bruger beskyttes med en fælles adgangskode. Kun en del af adgangskoden er kendt af to eller flere medlemmer af samarbejdsudvalget.

### <span id="page-15-0"></span>6.3.5 Er personoplysningerne i softwaren beskyttet imod tredjeparters adgang?

Brugeren (slutkunde) af låseanlægget og softwaren er altid ansvarlig for administration og for at sikre adgangsrettighederne.

I selve låsesystemet sikres alle oplysninger via en krypteringsproces i flere trin. Åbning af den grafiske brugeroverflade for at få adgang til oplysningerne kun mulig med adgangskode og tilsvarende brugerrettigheder.

En automatisk overførsel til tredjeparter, anvendelse eller behandling igennem SimonsVoss finder ikke sted i forbindelse med driften.

### 6.3.6 Kan de gemte oplysninger gøres tilgængelige som kopi?

<span id="page-15-1"></span>Alle indsamlede oplysninger om en person (fra version 3.4), under forudsætning af tilsvarende brugerrettigheder, kan af kunden via eksportfunktionen stilles til rådighed som kopi (f.eks. i forbindelse med audit). Dette gør det muligt for kunden at opfylde indsigtsretten iht. art. 15, stk. 3 i forordningen om databeskyttelse.

### 6.3.7 Kan personoplysninger slettes fra softwaren?

<span id="page-15-2"></span>Personoplysninger kan af kunden, hvis en person forlanger dette iht. art. 17 i forordningen om databeskyttelse, slettes endegyldigt fra softwaren (fra version 3.4 SP1) og den tilførende database.

## <span id="page-16-0"></span>7. Funktionsomfang

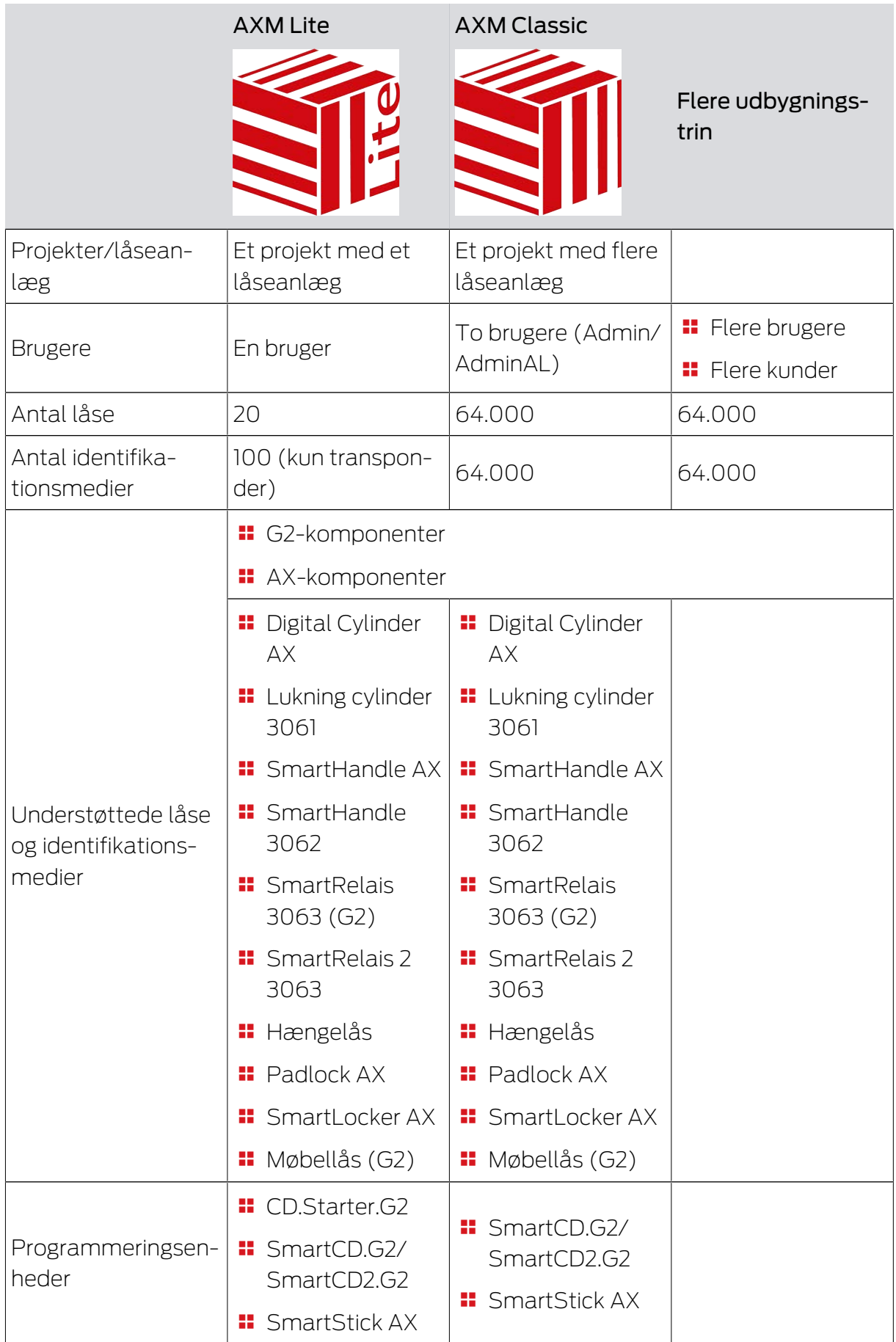

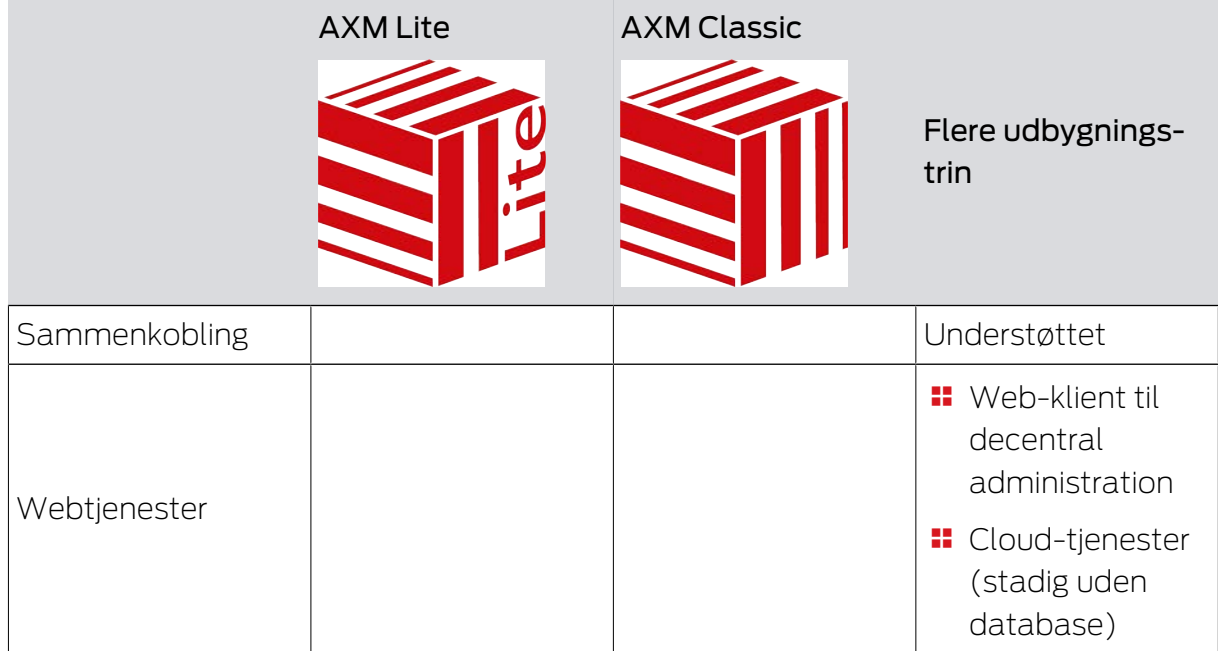

Hvis versionens grænse er nået, er det muligt til hver en tid at opgradere.

### <span id="page-18-0"></span>8. Systemforudsætninger

### AXM Classic

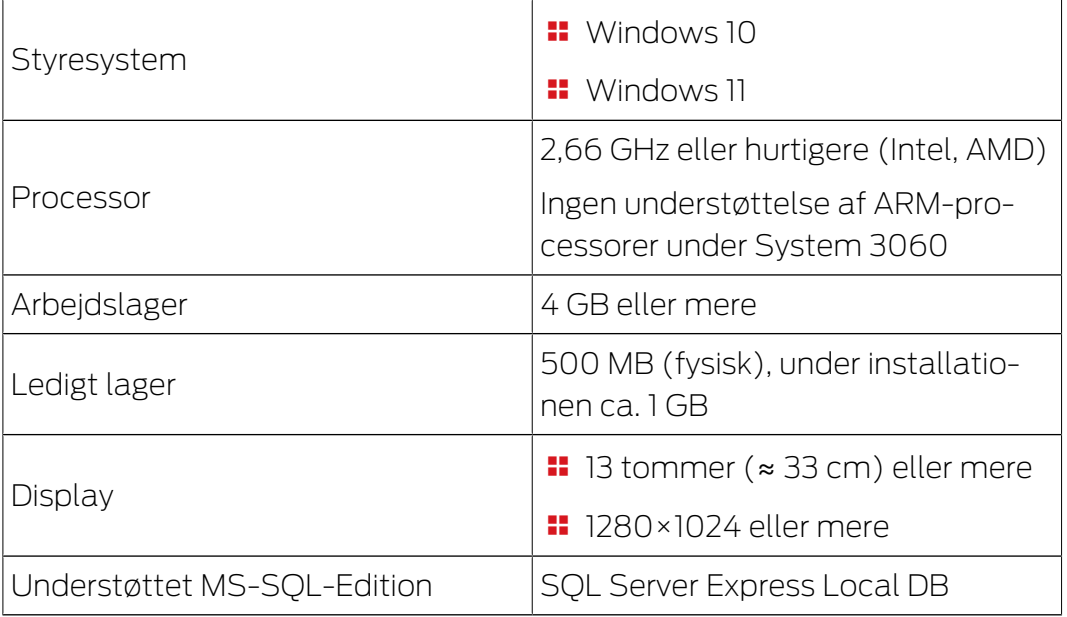

# AXM Classic (Håndbog) 9. Udgivelsesnoter

### <span id="page-19-0"></span>9. Udgivelsesnoter

### 9.1 Version 1.0.2305.3101

<span id="page-19-1"></span>Udgivet den 31.05.2023

### Forbedringer

- 1. Under kortkonfigurationen af et låsesystem vises skabeloner nu i stigende rækkefølge efter hukommelsesstørrelse.
- 2. Support til alle videreudviklinger af vores AX-komponenter (HP2)
- 3. Funktion Fordeling af låse-ID og batteriadvarsel efter kvitteringer
- 4. Optimering af hele backup-processen

### **Feilrettelser**

- 1. Korrigeret genkendelse og visning af programmeringsenheder
- 2. Rettelser ved overførsel af projekter til andre eller højere udgaver
- 3. Rettet fejl ved oprettelse af et nyt projekt (Fejlkode: 0x00001104)
- 4. Rettelser i den globale søgning og visning af resultater ved brug af flere låsesystemer
- 5. Knappen "Annuller" under download af opdatering uden funktion
- 6. Forskellige tekstrettelser
- 7. Understøttelse af AX-hængelåsvarianten
- 8. Nærbillede som standard med FD-programmering
- 9. Korrigeret visning af udstyr til AX-lukninger
- 10. Fejl i registreringen, hvis projektnavnet er for langt
- 11. Visning og konfiguration af cylinder 3061 med trykknapbetjening
- 12. Fejl i programmeringskrav Duplikeret transponder og ændret tidsstyring
- 13. Korrektion af transponderens målstatus ved tildeling til autorisationsgrupper
- 14. Flere låsesystemer på passivt medium korrektion i sektorstyring

### 9.2 Version 1.0.2402.2703

<span id="page-19-2"></span>Udgivet den 01.03.2024

### Forbedringer

1. Støtte til den nye SmartHandle AX Advanced

### 10. Installation

- <span id="page-20-0"></span> $\checkmark$  Systemforudsætninger for AXM Classic opfyldt (se [Systemforudsætninger \[](#page-18-0) $\triangleright$  [19\]](#page-18-0)).
- 1. Udfør Setup-filen.
	- 9 InstallShield Wizard åbner.

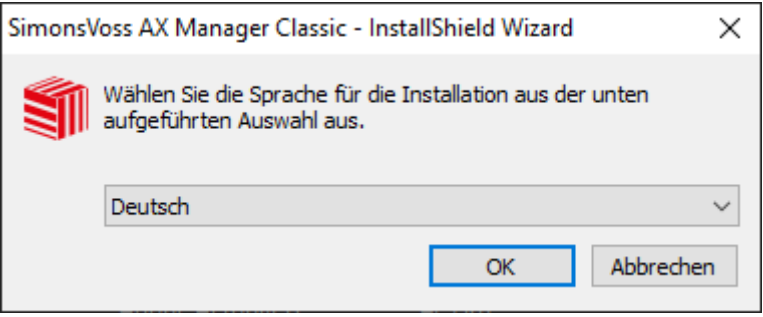

- 2. Vælg det sprog, som AXM Classic skal installeres i.
	- 9 Setup kontrollerer, om der skal installeres ekstra software.

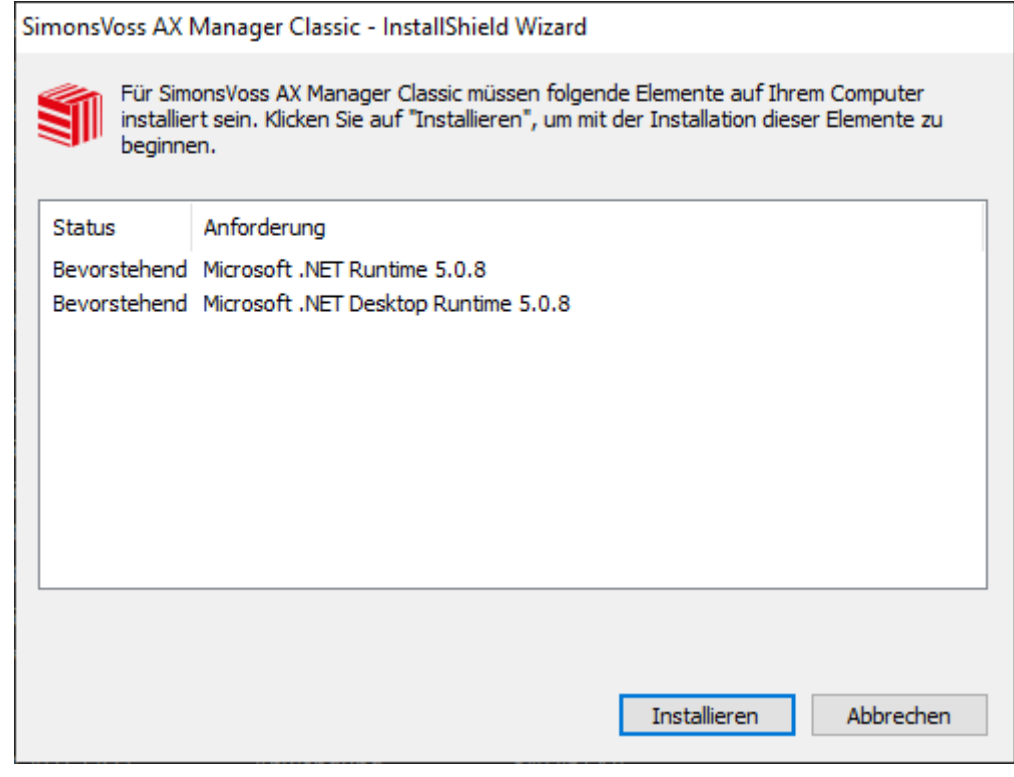

- 3. Installér eventuelt den viste ekstra software.
	- → Setup af AXM Classic åbner.

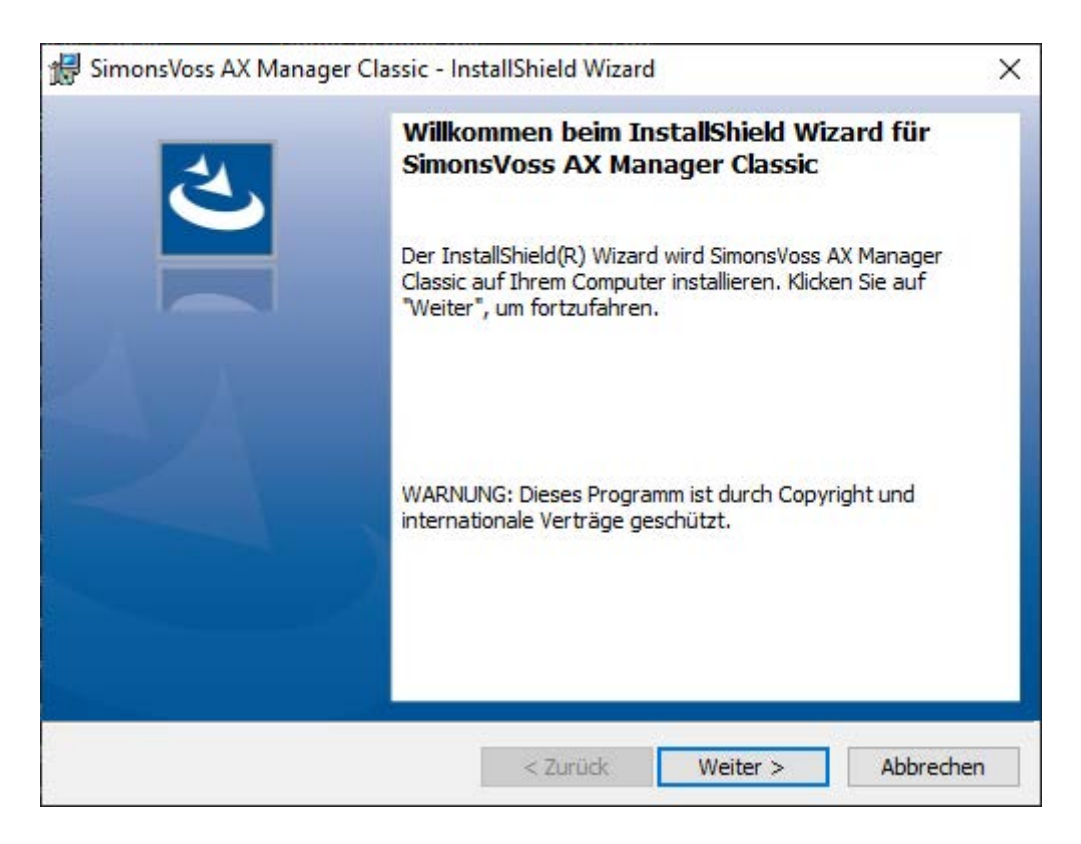

- 4. Følg setup af AXM Classic.
- 9 AXM Classic er installeret.

### 10.1 Udfør AXM som administrator

<span id="page-21-0"></span>SimonsVoss anbefaler altid at starte AXM Classic som administrator. Dermed kan eventuelle problemer på grund af manglende adgangs- og skriverettigheder undgås fra starten af:

#### Manuel start som administrator

- $\checkmark$  AXM Classic installeret.
- $\checkmark$  Forbeholdt administratorrettigheder.
- 1. Søg efter sammenkoblingen eller symbolet for AXM Classic.

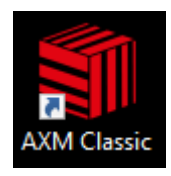

2. Åbn kontekstmenuen ved at højreklikke på sammenkoblingen.

### 3. Klik på posten K¢r som administrator .

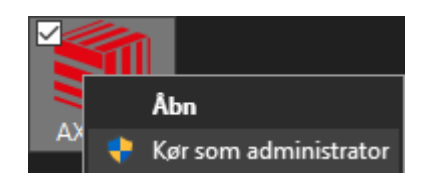

 $\rightarrow$  AXM Classic udføres som administrator.

#### Automatisk start som administrator

Manuel start som administrator har to ulemper:

- **::** Ukomfortabelt.
- **B** Du kunne glemme at starte AXM Classic som administrator.

Derfor anbefaler SimonsVoss at indstille sammenkoblingens egenskaber for AXM Classic på en sådan måde, at AXM Classic via denne sammenkobling altid udføres som administrator.

- $\checkmark$  AXM Classic installeret.
- $\checkmark$  Forbeholdt administratorrettigheder.
- 1. Søg efter sammenkoblingen eller symbolet for AXM Classic.

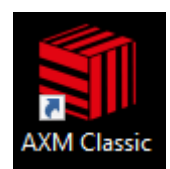

2. Åbn kontekstmenuen ved at højreklikke på sammenkoblingen.

3. Klik på posten Egenskaber .

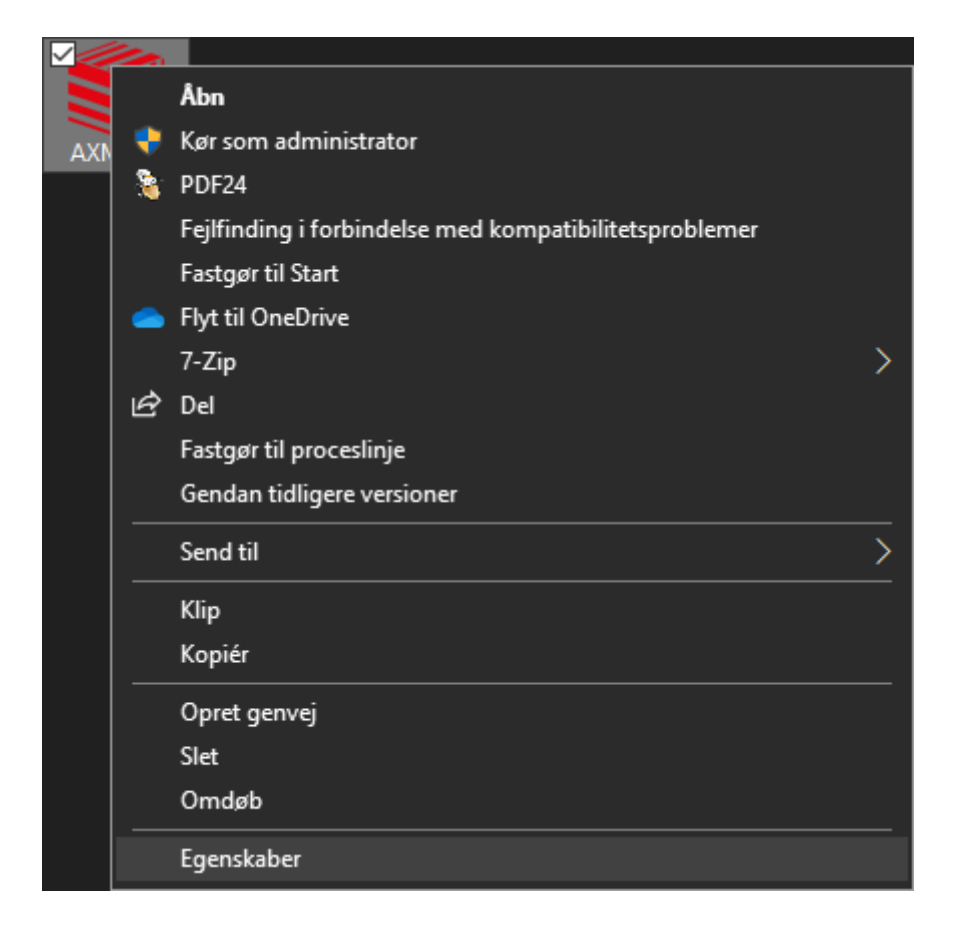

9 Vinduet "Egenskaber for AXM ..." åbner.

4. Skift til fanen [Verknüpfung Eigenschaften: Verknüpfung [offen]].

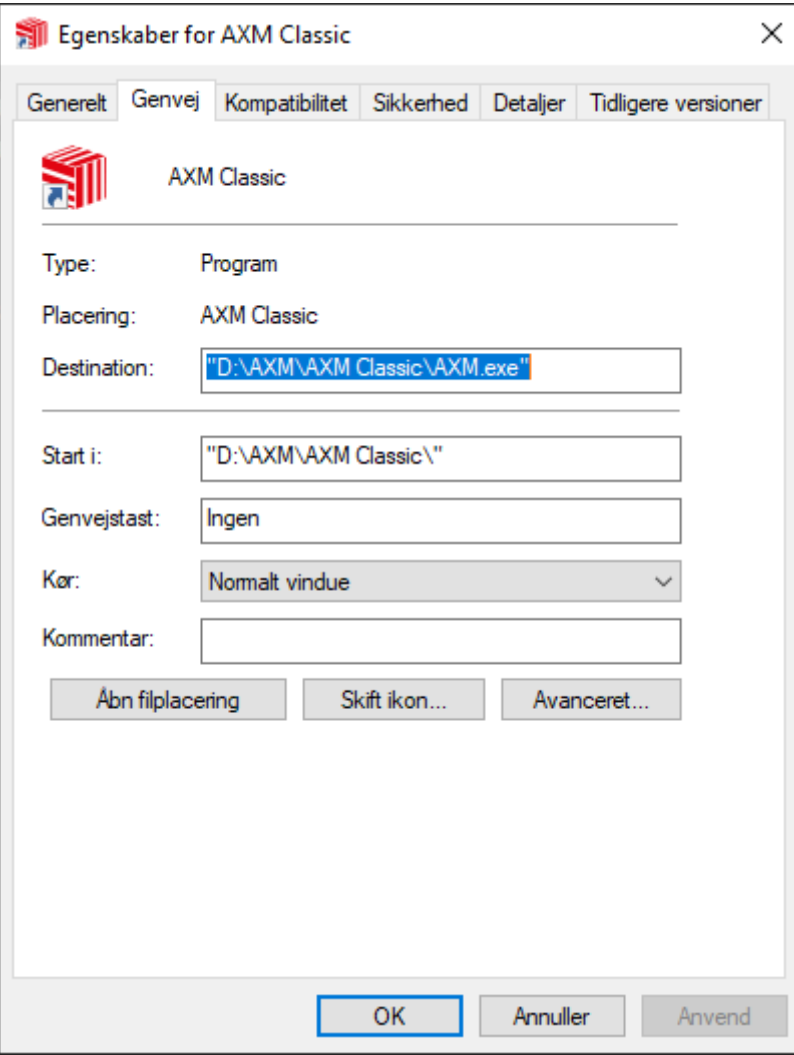

- 5. Klik på knappen Avanceret... .
	- 9 Vinduet "Avancerede egenskaber" åbner.

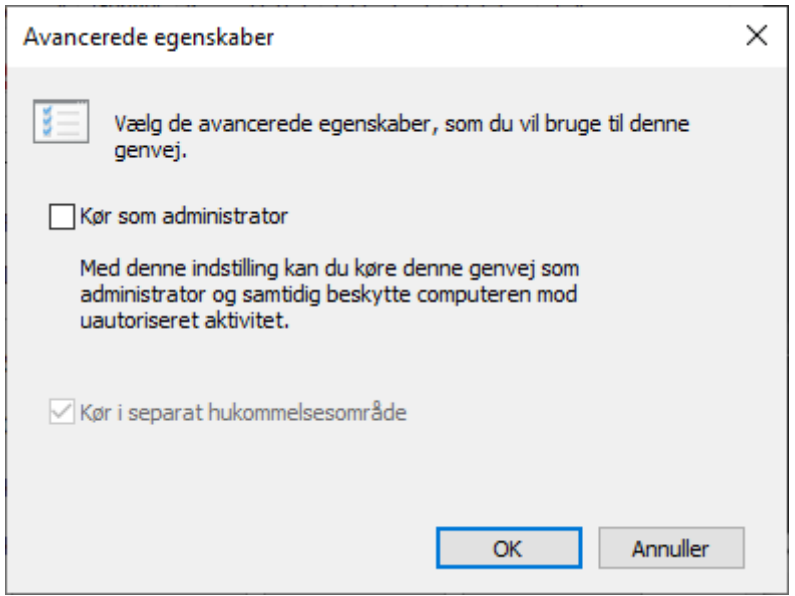

- 6. Aktivér afkrydsningsfeltet  $\triangledown$  K $\mathfrak{c}$ r som administrator.
- 7. Klik på knappen OK .
	- 9 Vinduet "Avancerede egenskaber" lukker.
- 8. Klik på knappen OK .
	- → Vinduet "Egenskaber for AXM ..." lukker.
- 9 Når AXM Classic fremover startes via denne sammenkobling, udføres AXM Classic automatisk som administrator.

### 10.2 Opdatering af AXM

<span id="page-25-0"></span>Med den mest aktuelle AXM Classic har du den bedste software- og hardwareunderstøttelse. Ved hver start kontrollerer AXM Classic derfor, om der er opdateringer, og tilbyder også straks at installere disse. Sørg for at sikre databasen før en opdatering (se [Oprettelse af backup \[](#page-385-1)> [386\]](#page-385-1)).

For i stedet for at få vist den aktuelt installerede version af AXM Classic, se [Visning af versionsnummer og licensnøgle for den installerede AXM](#page-390-0) [\[](#page-390-0)[}](#page-390-0) [391\]](#page-390-0).

Du kan naturligvis også kontrollere manuelt, om der er en opdatering og installere denne.

- $\checkmark$  AXM Classic åbner.
- $\checkmark$  Database sikret.
- 1. Klik på det orange  $AXM$ -symbol  $\equiv$   $AXM$ .
	- $\rightarrow$  AXM-række åbner.

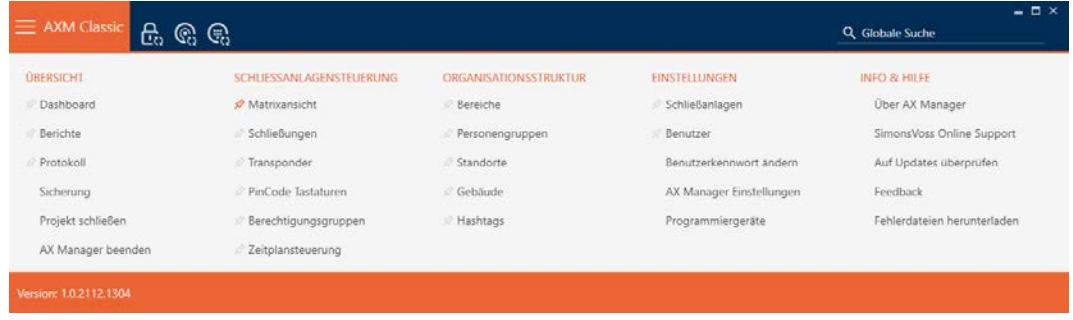

2. I gruppen | INFO & HJÆLP | klikkes på posten Kontrollerer for opdateringer .

#### **INFO & HELP**

About AX Manager

SimonsVoss Online Support

#### Check for updates

Feedback

Download error logs

9 Hvis der er en opdatering, vises denne og kan installeres. Hvis din AXM Classic er aktuel, ses dette vindue:

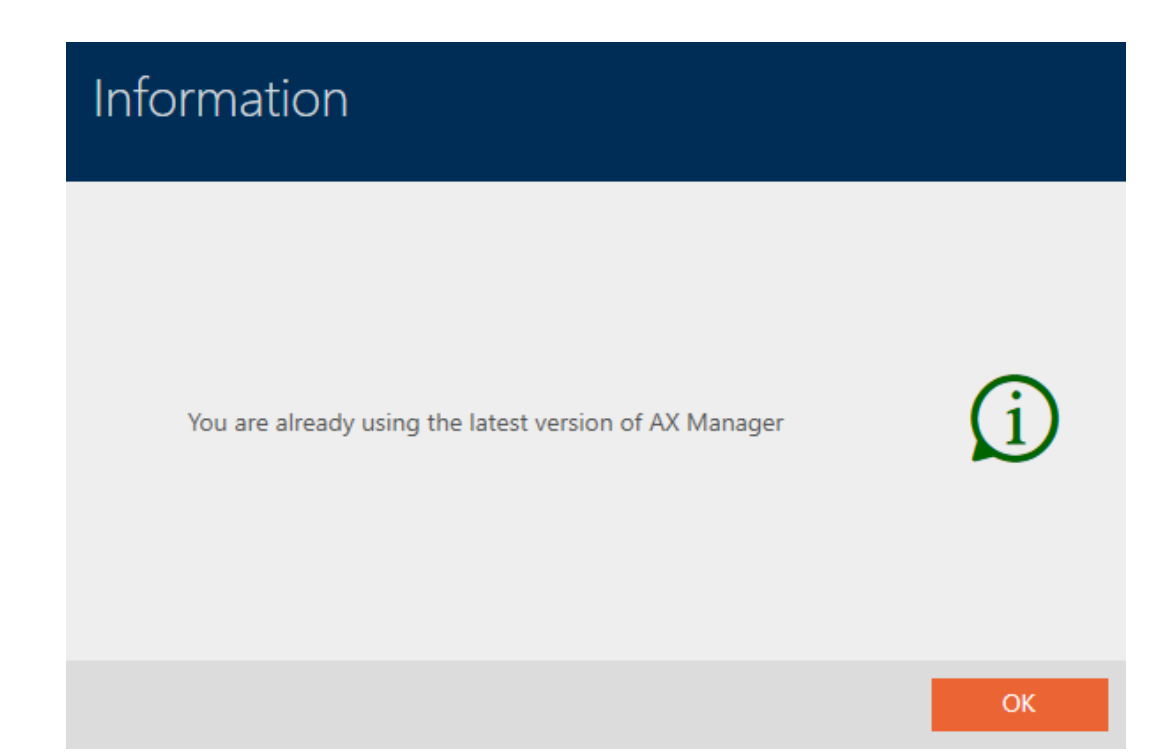

### <span id="page-27-0"></span>11. Første skridt efter installationen

Kaffemaskinen AXM Classic hilser dig velkommen efter installationen med en tilmeldingsformular.

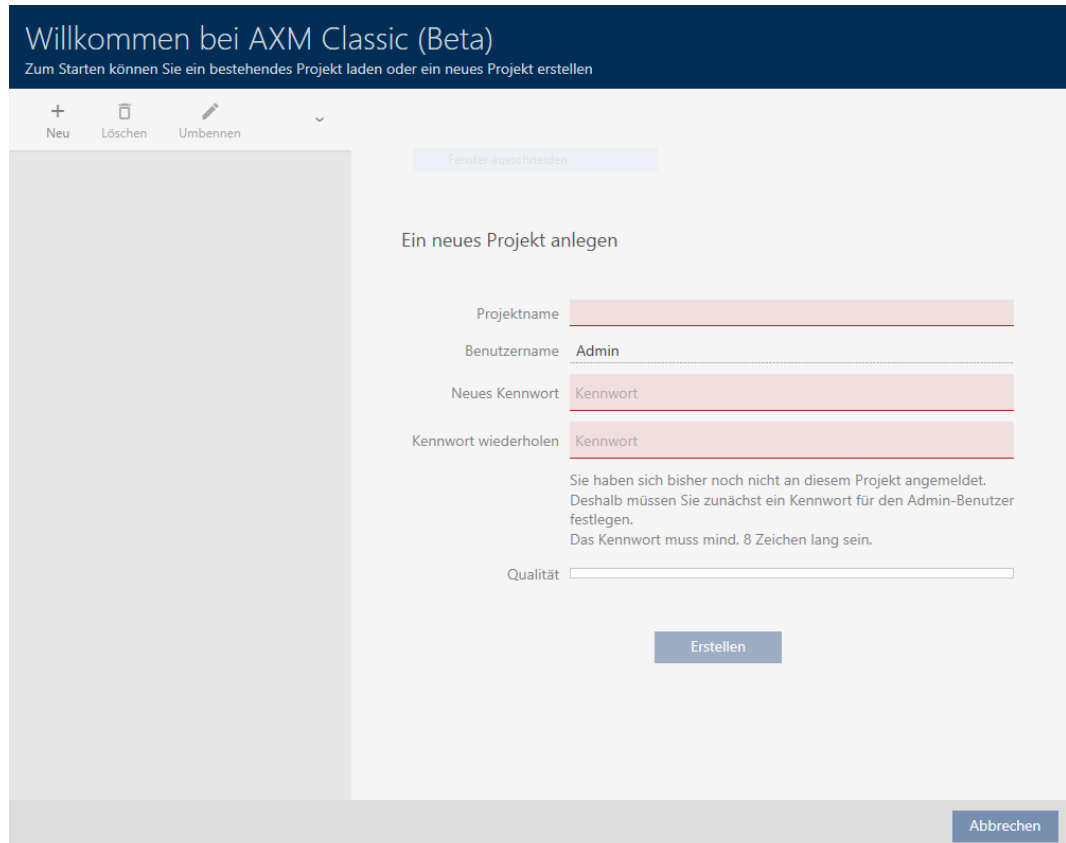

Følgende indtastningsfelter ses:

- **:** Projektnavn
- **::** Brugernavn
- **:** Nyt password
- **::** Gentag adgangskode
- 1. I feltet Projektnavn indtastes et projektnavn.
- 2. I feltet Nyt password indtastes et kodeord med mindst 8 tegn for at beskytte projektet.
	- 9 En farvesøjle viser, hvor sikkert kodeordet er.

Quality |

- 3. I feltet Gentag adgangskode gentages det indtastede kodeord.
- 4. Klik på knappen Opret .
- → Nyt projekt er oprettet.

Brugerens netop oprettede kodeord kan ændres ved behov (se [Ændring af](#page-392-1) [brugerens kodeord \[](#page-392-1)[}](#page-392-1) [393\]](#page-392-1)).

Låseanlæggets adgangskode kan ændres (se [Ændring af låseanlæggets](#page-318-0) [adgangskode \[](#page-318-0)[}](#page-318-0) [319\]](#page-318-0)).

### **OPMÆRKSOMHED**

#### Opbevaring af låseanlæggets adgangskode tilgængeligt og sikkert

Låseanlæggets adgangskode er den allervigtigste adgangskode. Af sikkerhedsgrunde kan SimonsVoss heller ikke nulstille nogen komponenter uden låseanlæggets adgangskode eller backup. En generalnøgle findes heller ikke.

Komponenter, hvor låseanlæggets adgangskode ikke længere kendes eller ikke kan gendannes via backup, kan ikke længere programmeres. De skal møjsomt fjernes fra låsene og bortskaffes.

- 1. Sørg for, at låseanlæggets adgangskode altid kan ses af autoriserede personer og/eller er tilgængeligt.
- 2. Tag her også hensyn til både forudsigelige hændelser (f.eks. låseanlæggets forvalter går på pension) og uforudsigelige hændelser (f.eks. låseanlæggets forvalter siger op).

#### Første start af AXM Classic

Kaffemaskinen AXM Classic tilbyder nu flere assistenter efter hinanden:

- 1. Oprettelse af låseanlæg
- 2. Oprettelse af lås
- 3. Oprettelse af transponder

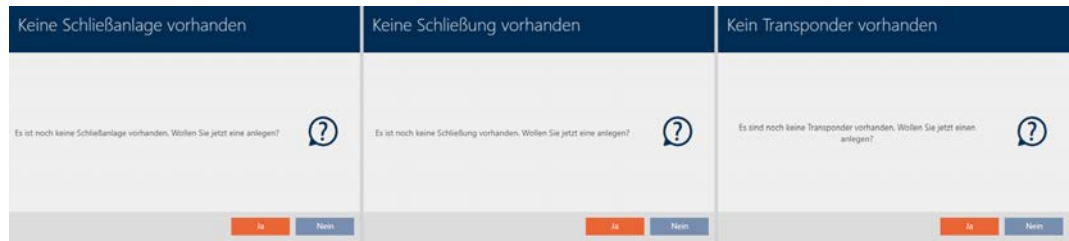

Med denne assistent kan du direkte begynde at opbygge dit låseanlæg og blive fortrolig med overfladen af AXM Classic .

Før opbygningen af et stort låseanlæg klares organisatorisk forarbejde dog (se [Best Practice: Opbygning af låseanlæg \[](#page-28-0)[}](#page-28-0) [29\]](#page-28-0)).

Hvis du arbejder med et låseanlæg for første gang, kan du finde forklaringer og baggrundsviden her: [Baggrundsviden og forklaringer \[](#page-428-0)[}](#page-428-0) [429\]](#page-428-0).

### 11.1 Best Practice: Opbygning af låseanlæg

<span id="page-28-0"></span>Spar meget tid og arbejde ved at opbygge låseanlægget i en rækkefølge, hvor vinduerne helst kun skal åbnes en gang.

Det er altid nemmest, hvis organisationsstrukturen forberedes som det første (se [Organisationsstruktur \[](#page-60-0) $\triangleright$  [61\]](#page-60-0)).

Erfaringsmæssigt har følgende koncept vist sit værd:

- 1. Oprettelse af lokationer (se [Oprettelse af lokation \[](#page-88-0)> [89\]](#page-88-0)).
- 2. Oprettelse af bygninger (se [Oprettelse af bygning og tildeling til lokation](#page-91-0)  $[ \triangleright$  $[ \triangleright$  [92\]](#page-91-0)).
- 3. Oprettelse af områder (se [Oprettelse af område \[](#page-94-0)[}](#page-94-0) [95\]](#page-94-0)).
- 4. Oprettelse af første tidsplan (se [Oprettelse af tidsplan \[](#page-63-0) $\triangleright$  [64\]](#page-63-0)).
- 5. Oprettelse af alle nødvendige tidsgrupper (se [Oprettelse af tidsgruppe](#page-67-0)  $[168]$  $[168]$  $[168]$ .
- 6. Oprettelse af flere tidsplaner og dermed indstilling af tidsgrupper direkte til den pågældende tidsplan.
- 7. Oprettelse af rettighedsgrupper (se [Rettighedsgrupper \[](#page-260-0)> [261\]](#page-260-0)).
- 8. Oprettelse af persongrupper (se *Oprettelse af persongruppe* [ $\triangleright$  [62\]](#page-61-0)).
- 9. Hav evt. Kort oprettes eventuelt i låseanlægget (se [Frigivelse af kort og](#page-324-0) [transpondere \[](#page-324-0)> [325\]](#page-324-0)).
- 10. Oprettelse af identifikationsmedier og tildeling af rettighedsgrupper, persongrupper og tidsgrupper direkte ved oprettelsen (se [Oprettelse af](#page-99-2) [identifikationsmedium \[](#page-99-2)[}](#page-99-2) [100\]](#page-99-2), [Oprettelse af persongruppe \[](#page-61-0)[}](#page-61-0) [62\]](#page-61-0) og [Begrænsning af identifikationsmediets rettigheder til bestemte tider](#page-116-0)  $(tidsplan)$ .  $\lceil \bullet 117 \rceil$
- 11. Oprettelse af låse og tildeling af rettighedsgrupper, områder og tidsplaner direkte ved oprettelsen (se [Oprettelse af låsesystem \[](#page-180-1)[}](#page-180-1) [181\]](#page-180-1), [Op](#page-94-0)[rettelse af område \[](#page-94-0)[}](#page-94-0) [95\]](#page-94-0) og [Begrænsning af rettigheder til låse til be](#page-222-0)[stemte tider \(tidsplan\) \[](#page-222-0) $\triangleright$  [223\]](#page-222-0)).
- 12. Synkronisering af låse (se [Synkronisering af lås \(inkl. udlæsning af ad](#page-329-1)gangsliste)  $\lceil \blacktriangleright$  330 $\rceil$ ).
- 13. Synkronisering af identifikationsmedier (se [Synkronisering af identifika](#page-341-1)[tionsmedium \(inkl. læsning af inspektionsliste\) \[](#page-341-1) $\triangleright$  [342\]](#page-341-1)).

I denne rækkefølge anvendes resultaterne fra de forrige skridt direkte i de næste skridt:

- Indstilling af tidsgrupper for nyoprettede tidsplaner direkte i den oprettede tidsplans vindue
- Tidsgruppe og rettighedsgrupper direkte i det oprettede identifikationsmediums vindue
- Tidsplan og rettighedsgruppe direkte i den oprettede lås' vindue

Baggrundsviden til dine overvejelser om tidsstyring og rettighedsgrupper:

 $\blacksquare$  [Tidsstyring \[](#page-435-0) $\triangleright$  [436\]](#page-435-0)

### **[Rettighedsgrupper \[](#page-448-0)> [449\]](#page-448-0)**

Du kan naturligvis også afvige fra denne rækkefølge og eksempelvis først oprette identifikationsmedier og låse uden tidsgruppe. Hvis du senere alligevel får brug for tidsstyring, skal du:

- Tildele en tidsplan til hver lås, der er planlagt i tidsstyringen, og
- **Tildele en tidsgruppe til hver transponder.**

### 11.2 Bedste praksis: beskyttelse af databasen

<span id="page-30-0"></span>Du øger sikkerhedsniveauet for din AXM Classic yderligere ved at beskytte adgangen til din SQL-database.

- 1. Opret en separat Windows-brugerkonto til låsesystemadministratoren.
- 2. Brug en stærk adgangskode til alle Windows-brugerkonti.
- 3. Kryptér den harddisk, hvor databasen er gemt.

### Kryptér harddisken med BitLocker / BitLocker to go

Siden Windows 7 har der været et drevkrypteringsprogram inkluderet i Professional- og Enterprise-udgaverne (BitLocker).

Med BitLocker kan du kryptere harddiske og dermed beskytte dem mod uautoriseret adgang.

- BitLocker (til interne harddiske, se [Kryptering af den interne harddisk](#page-30-1) [med BitLocker \[](#page-30-1)[}](#page-30-1) [31\]](#page-30-1))
- **BitLocker to go (til eksterne harddiske, se [Kryptering af en ekstern](#page-35-0)** [harddisk med BitLocker to go \[](#page-35-0) $\triangleright$  [36\]](#page-35-0))

For at kunne bruge BitLocker komfortabelt skal der være et Trusted Platform Module (TPM) 1.2 eller højere på dit hovedkort. Med dette modul sikrer BitLocker systemintegritet.

Du har flere muligheder for, hvordan din krypterede harddisk skal låses op i fremtiden:

- Indtastning af adgangskode
- **:** SmartCard som nøgle
- $\blacksquare$  USB-stik som nøgle
- Automatisk oplåsning efter login

Tilgængeligheden af de forskellige metoder kan variere afhængigt af systemet.

### 11.2.1 Kryptering af den interne harddisk med BitLocker

<span id="page-30-1"></span>I den følgende beskrivelse antages det:

- Trusted Platform Modules (TPM) 1.2 eller højere er til stede (for test, se [Kontrol af Trusted Platform Module \(TPM\) \[](#page-42-0)[}](#page-42-0) [43\]](#page-42-0))
- Hvis TPM 2.0 eller nyere: BIOS konfigureret som "native UEFI" (se kontrol under [Kontrol af BIOS-tilstand \[](#page-43-0) $\triangleright$  [44\]](#page-43-0))
- ü Administratorrettigheder til rådighed.
- 1. Klik på Windows-tasten.
	- $\rightarrow$  Startmenuen åbnes.
- 2. Tryk på Administrer BitLocker .
	- → Punkt Administrer BitLocker vises.

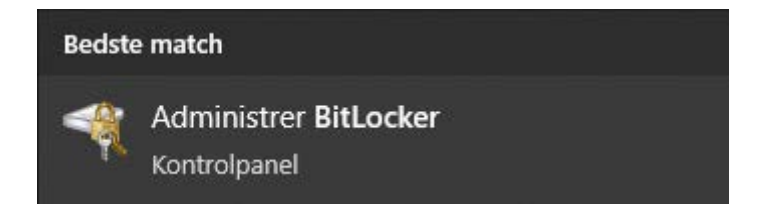

- 3. Klik på punktet Administrer BitLocker.
	- → Vindue "BitLocker-drevkryptering" åbner.

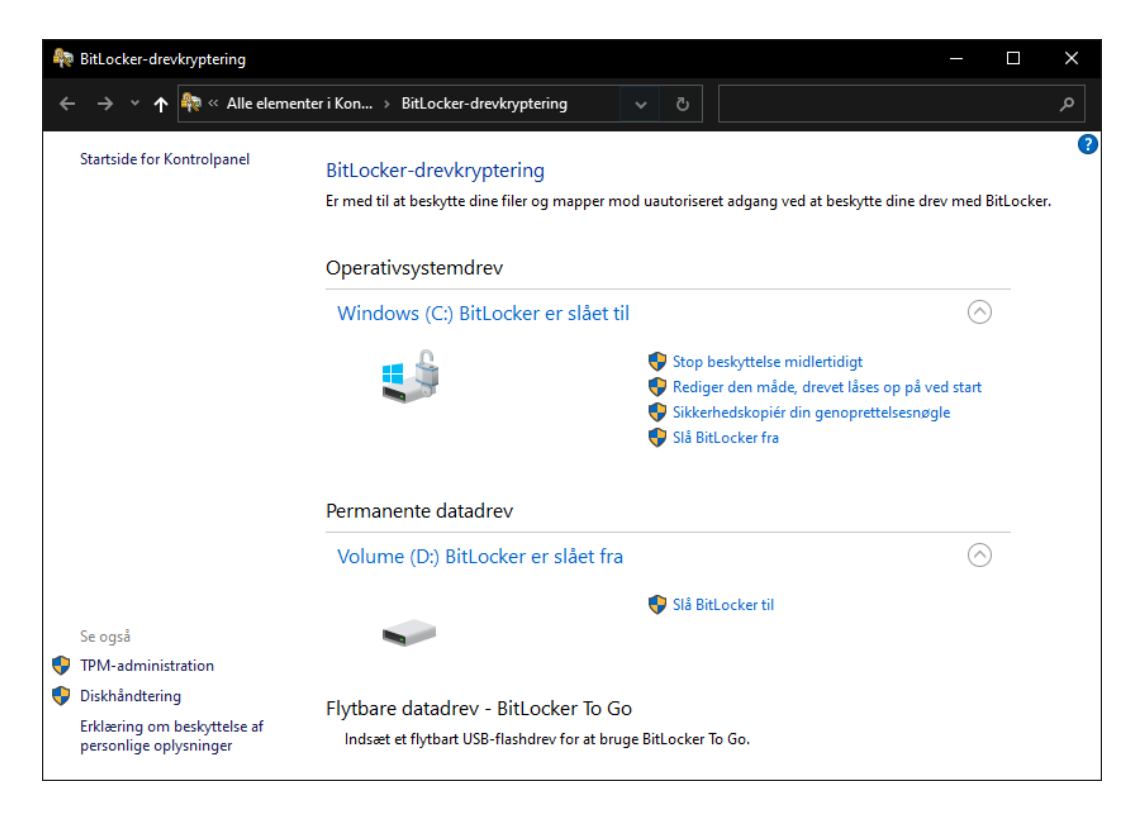

- 4. Kontrollér, om dine harddiske allerede er krypteret (BitLocker er slået til). I eksemplet er C: allerede krypteret, D: ikke endnu.
- 5. Klik på knappen Slå BitLocker til .
	- → Vindue "BitLocker-drevkryptering" åbner.

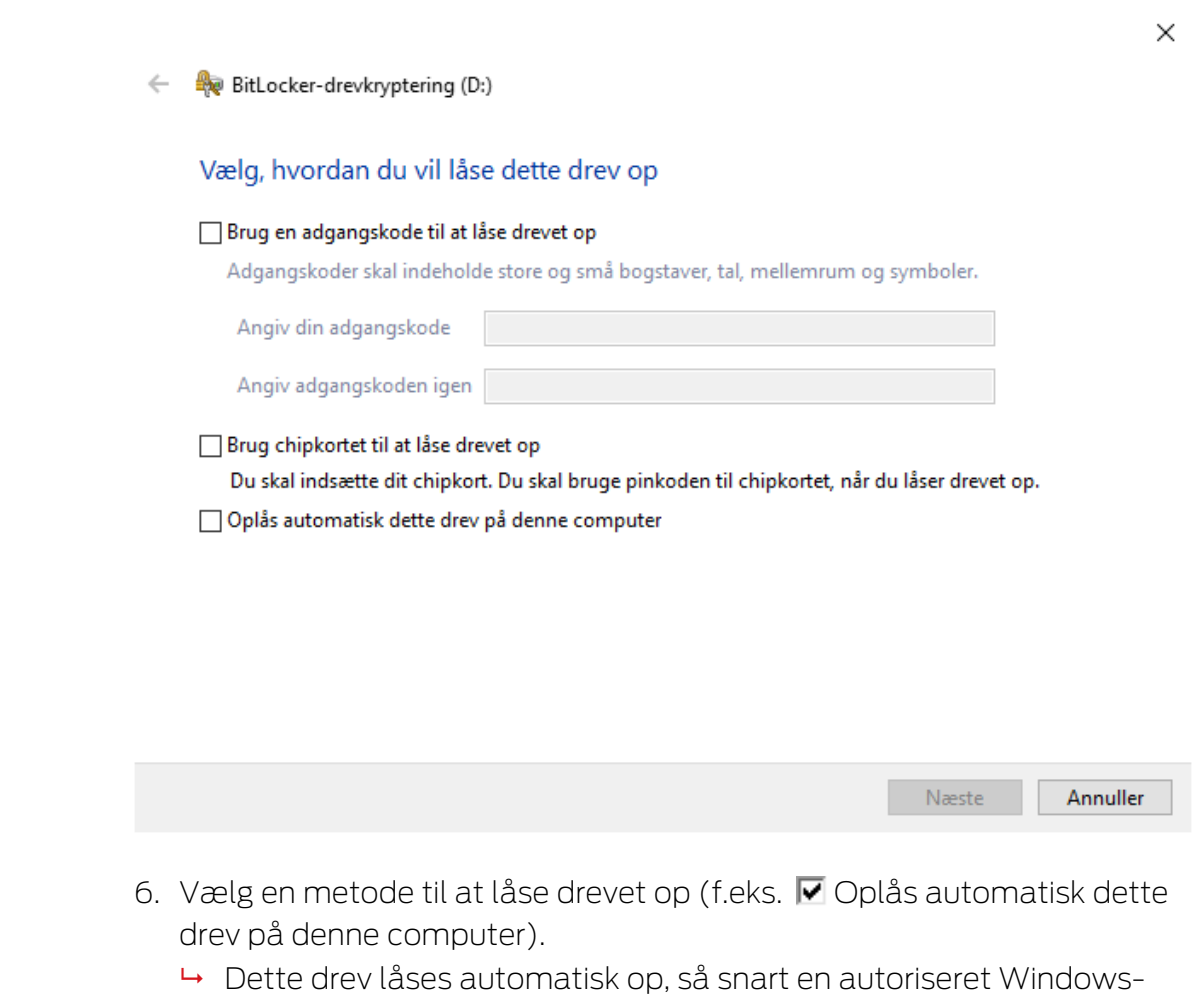

- bruger logger på.
- 7. Klik på knappen Næste .
	- 9 Vinduet ændres til valg af en gendannelsesmetode.

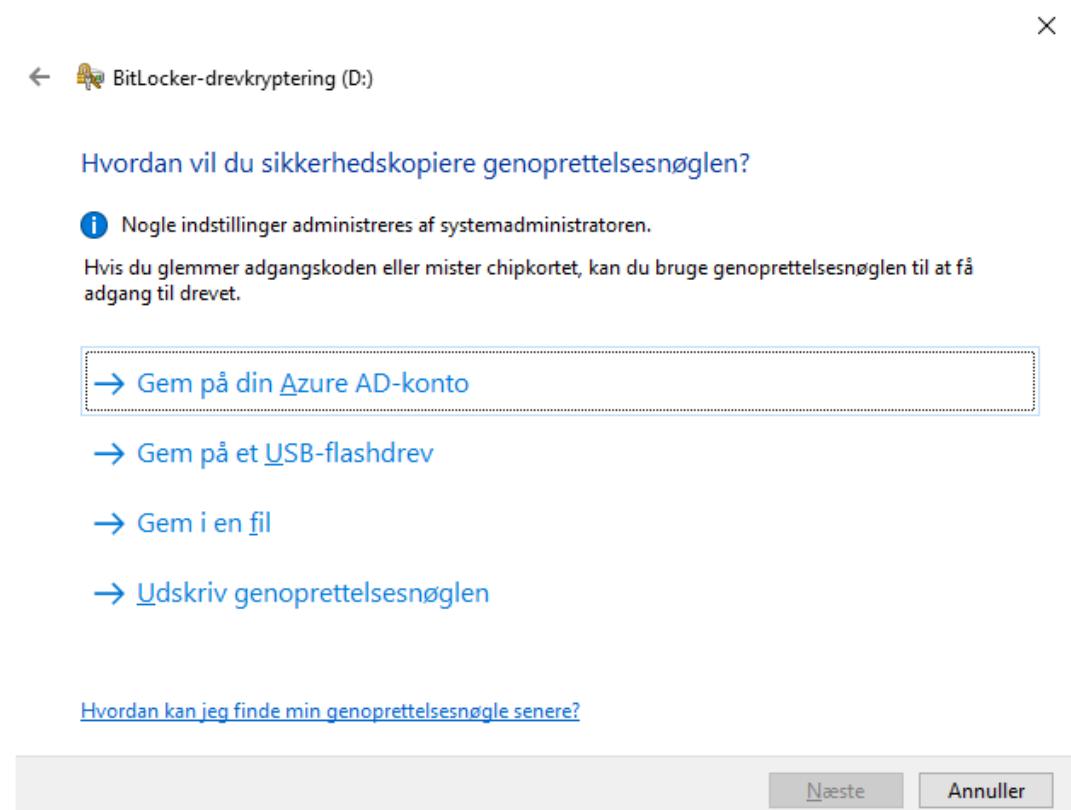

- 8. Vælg en metode til at sikkerhedskopiere din gendannelsesnøgle (f.eks. Udskriv genoprettelsesn¢glen ).
	- 9 Du kan bruge gendannelsesnøglen til at få adgang til dit drev, hvis du glemmer din adgangskode eller mister dit USB-stik/SmartCard.
- 9. Klik på knappen Næste .
	- 9 Vinduet ændres til valget af, hvor meget lagerplads der skal krypteres.

 $\leftarrow$ 

Vælg, hvor meget af drevet der skal krypteres Hvis du konfigurerer BitLocker på et nyt drev eller en ny pc, skal du kun kryptere den del af drevet, der bruges i øjeblikket. BitLocker krypterer automatisk nye data, når du tilføjer dem. Hvis du aktiverer BitLocker på en pc eller et drev, som allerede er i brug, kan du overveje at kryptere hele drevet. Ved at kryptere hele drevet sikrer du, at alle data er beskyttede, også data, som du har slettet, men som stadig kan indeholde oplysninger, der kan hentes frem.

 $\bigcirc$  Kryptér kun den anvendte diskplads (hurtigere og bedst til nye pc'er og drev)

(6) Kryptér hele drevet (langsommere, men bedst til pc'er og drev, som allerede er i brug)

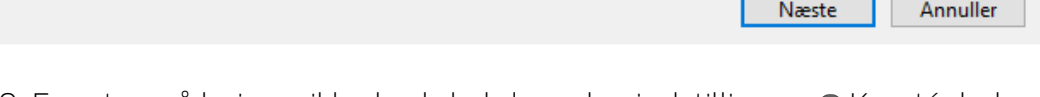

- 10. For at opnå højere sikkerhed skal du vælge indstillingen @Kryptér hele drevet.
- 11. Klik på knappen Næste .

BitLocker-drevkryptering (D:)

→ BitLocker-kryptering er forberedt.

BitLocker-drevkryptering (D:)  $\leftarrow$ 

#### Er du klar til at kryptere dette drev?

Dette drev oplåses automatisk på denne pc.

Kryptering kan tage et stykke tid, afhængigt af drevets størrelse.

Filerne er ikke beskyttet, før krypteringen er fuldført.

 $\times$ 

- 12. Klik på knappen Start kryptering .
	- 9 Drevet bliver krypteret. Afhængigt af drevets størrelse kan dette tage flere timer.

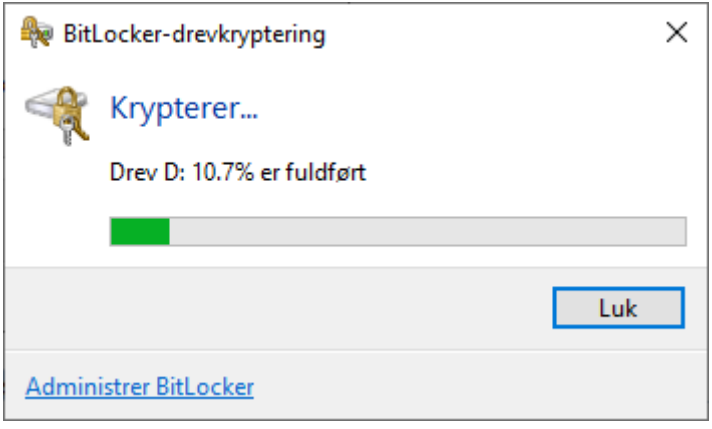

9 Drevet er krypteret, og databasen er således beskyttet mod uautoriseret adgang.

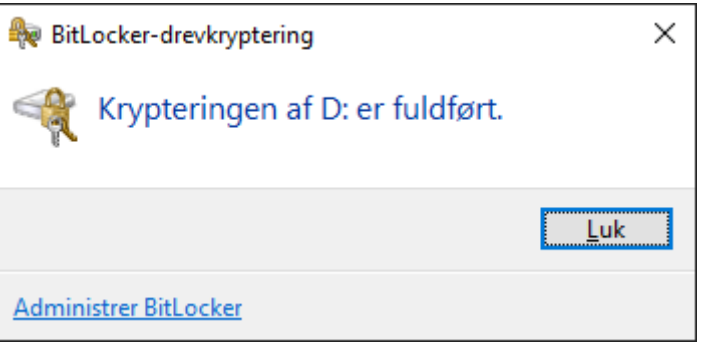

### 11.2.2 Kryptering af en ekstern harddisk med BitLocker to go

<span id="page-35-0"></span>I den følgende beskrivelse antages det:

- Trusted Platform Modules (TPM) 1.2 eller højere er til stede (for test, se [Kontrol af Trusted Platform Module \(TPM\) \[](#page-42-0)[}](#page-42-0) [43\]](#page-42-0))
- Hvis TPM 2.0 eller nyere: BIOS konfigureret som "native UEFI" (se kontrol under [Kontrol af BIOS-tilstand \[](#page-43-0)[}](#page-43-0) [44\]](#page-43-0))
- ü Administratorrettigheder til rådighed.
- 1. Klik på Windows-tasten.
	- $\rightarrow$  Startmenuen åbnes.
- 2. Tryk på Administrer BitLocker .
	- → Punkt Administrer BitLocker vises.
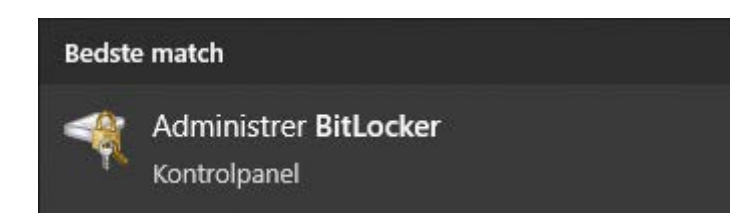

- 3. Klik på punktet Administrer BitLocker.
	- 9 Vindue "BitLocker-drevkryptering" åbner.

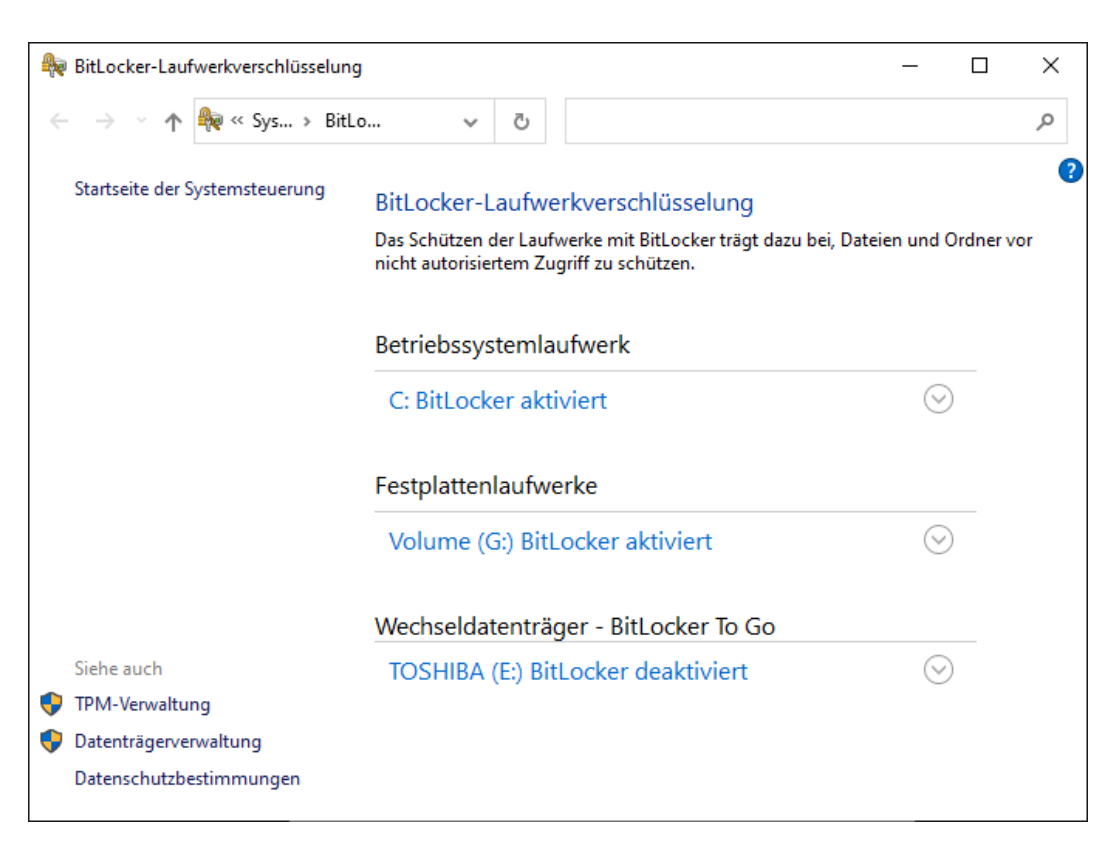

4. Kontrollér, om dine eksterne harddiske allerede er krypteret (BitLocker er slået til). I eksemplet er C: og G: allerede krypteret, E: ikke endnu.

5. Udvid punket.

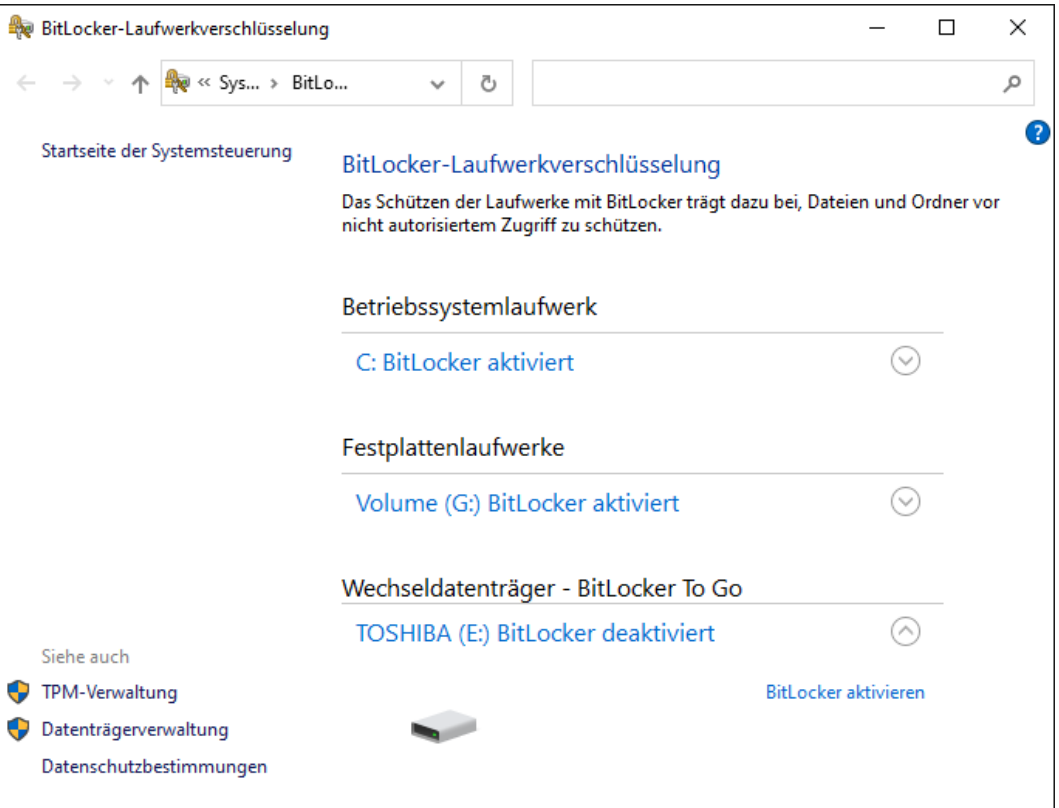

- 6. Klik på knappen Slå BitLocker til .
	- 9 Vindue "BitLocker-drevkryptering" åbner.

 $\leftarrow$ िख BitLocker-Laufwerkverschlüsselung (E:)

#### **BitLocker wird gestartet**

Warten Sie, während das Laufwerk von BitLocker initialisiert wird.

Das Laufwerk darf beim BitLocker Setup nicht entfernt werden.

Wie lauten die Systemanforderungen für BitLocker?

 $\times$ 

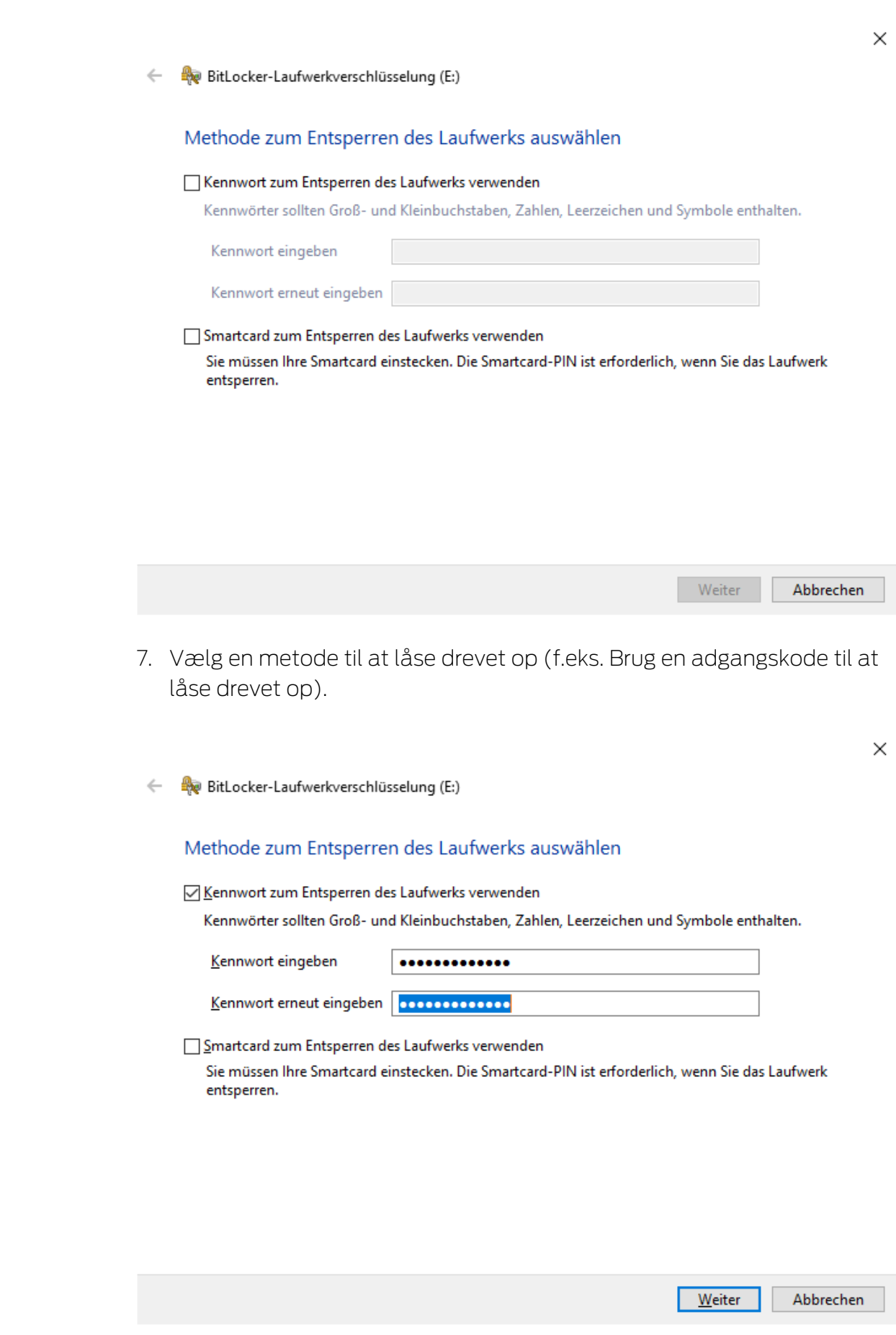

9 Drevet låses op, så snart adgangskoden er indtastet.

#### 8. Klik på knappen Næste .

9 Vinduet ændres til valg af en gendannelsesmetode.

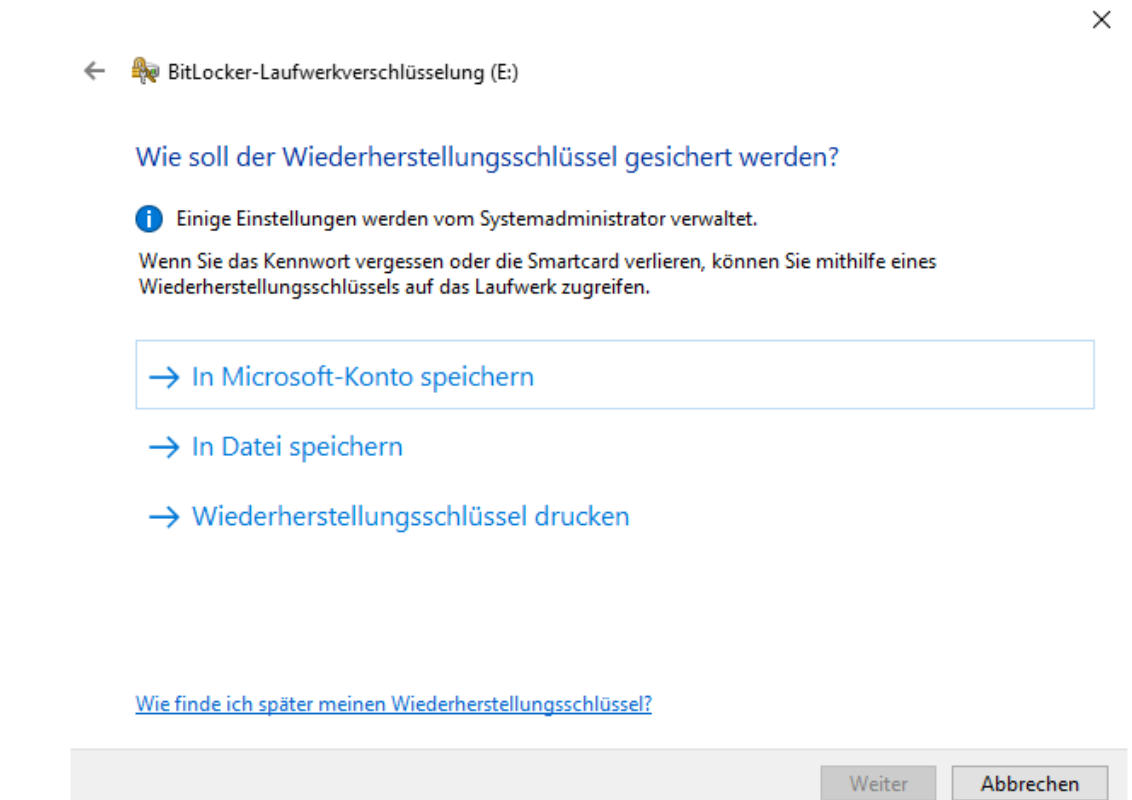

- 9. Vælg en metode til at sikkerhedskopiere din gendannelsesnøgle (f.eks. Udskriv genoprettelsesn¢glen ).
	- 9 Du kan bruge gendannelsesnøglen til at få adgang til dit drev, hvis du glemmer din adgangskode eller mister dit USB-stik/SmartCard.
- 10. Klik på knappen Næste .
	- 9 Vinduet ændres til valget af, hvor meget lagerplads der skal krypteres.

Weiter

 $\leftarrow$ BitLocker-Laufwerkverschlüsselung (E:) Auswählen, wie viel Speicherplatz des Laufwerks verschlüsselt werden soll Bei der Einrichtung von BitLocker auf einem neuen Laufwerk oder PC muss nur der derzeit verwendete Teil des Laufwerks verschlüsselt werden. Beim Hinzufügen neuer Daten werden diese von BitLocker automatisch verschlüsselt. Falls Sie BitLocker auf einem bereits verwendeten PC oder Laufwerk aktivieren, sollten Sie das gesamte Laufwerk verschlüsseln. Durch die Verschlüsselung des gesamten Laufwerks wird der Schutz aller Daten sichergestellt. Dazu gehören auch gelöschte Daten, die möglicherweise immer noch abrufbare Informationen enthalten. (6) Nur verwendeten Speicherplatz verschlüsseln (schneller, optimal für neue Computer und Laufwerke) ○ Gesamtes Laufwerk verschlüsseln (langsamer, aber optimal für PCs und Laufwerke, die bereits verwendet werden)

- 11. For at opnå højere sikkerhed skal du vælge indstillingen @Kryptér hele drevet.
- 12. Klik på knappen Næste .
	- $\rightarrow$  Vinduet ændres til valg af en gendannelsesmetode.

 $\times$ 

Abbrechen

 $\times$ 

BitLocker-Laufwerkverschlüsselung (E:)  $\leftarrow$ 

#### Zu verwendenden Verschlüsselungsmodus auswählen

Mit Windows 10 (Version 1511) wird ein neuer Datenträger-Verschlüsselungsmodus (XTS-AES) eingeführt. Dieser Modus unterstützt zusätzliche Integrität, ist mit älteren Windows-Versionen aber nicht kompatibel.

Bei einem Wechseldatenträger, den Sie mit einer älteren Windows-Version verwenden möchten, sollten Sie den kompatiblen Modus wählen.

Bei einem Festplattenlaufwerk oder einem Laufwerk, das nur mit Geräten eingesetzt wird, auf denen Windows 10 (Version 1511) oder höher ausgeführt wird, sollten Sie den neuen Verschlüsselungsmodus wählen.

◯ Neuer Verschlüsselungsmodus (am besten für Festplattenlaufwerke auf diesem Gerät geeignet)

(6) Kompatibler Modus (am besten für Laufwerke geeignet, die von diesem Gerät entfernt werden können)

Abbrechen

 $\times$ 

- 13. Af hensyn til kompatibiliteten skal du vælge @ BitLocker Verschlüsselungsmodus - Kompatibler Modus [offen].
- 14. Klik på knappen Næste .
	- → BitLocker-kryptering er forberedt.
	- ि BitLocker-Laufwerkverschlüsselung (E:)  $\leftarrow$

#### Möchten Sie das Laufwerk jetzt verschlüsseln?

Das Laufwerk kann mithilfe eines Kennworts entsperrt werden.

Die Verschlüsselung kann abhängig von der Größe des Laufwerks einige Zeit in Anspruch nehmen.

Bis zum Abschluss der Verschlüsselung werden die Dateien nicht geschützt.

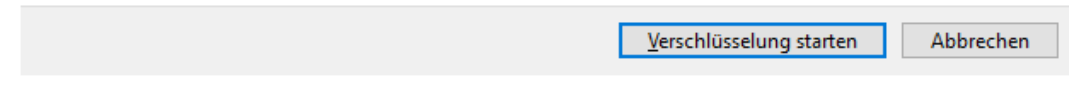

15. Klik på knappen Start kryptering .

9 Drevet bliver krypteret. Afhængigt af drevets størrelse kan dette tage flere timer.

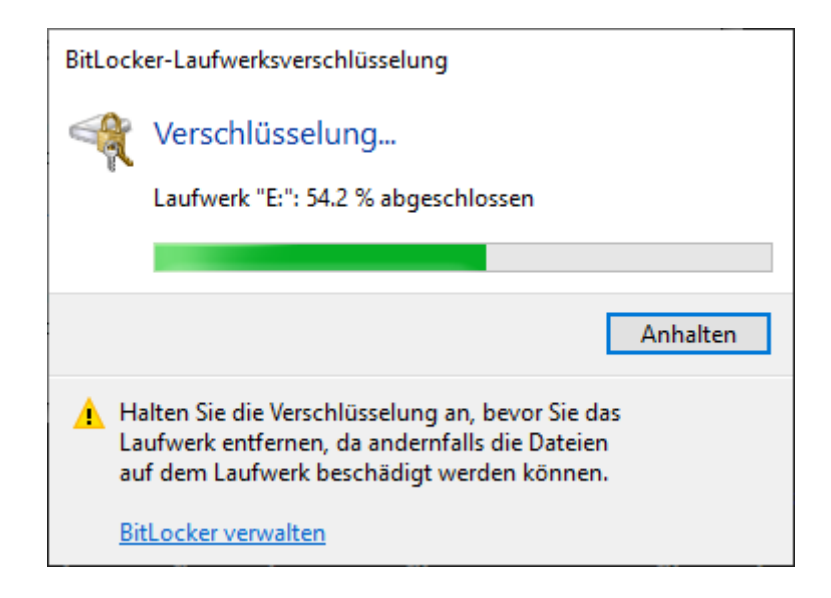

9 Drevet er krypteret, og databasen er således beskyttet mod uautoriseret adgang.

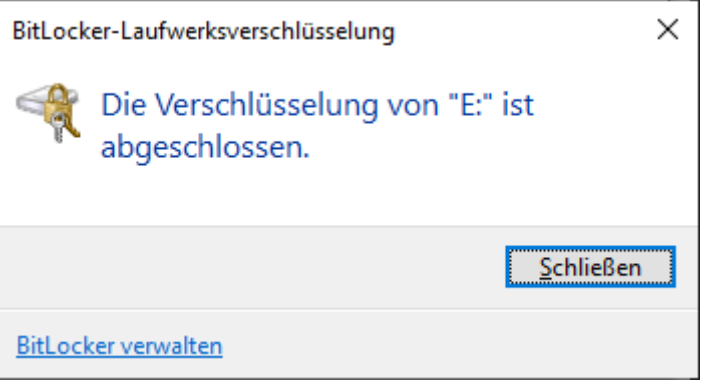

### 11.2.3 Kontrol af Trusted Platform Module (TPM)

- 1. Tryk på Windows-tasten og R samtidigt
	- → Vindue "Kør" åbner.

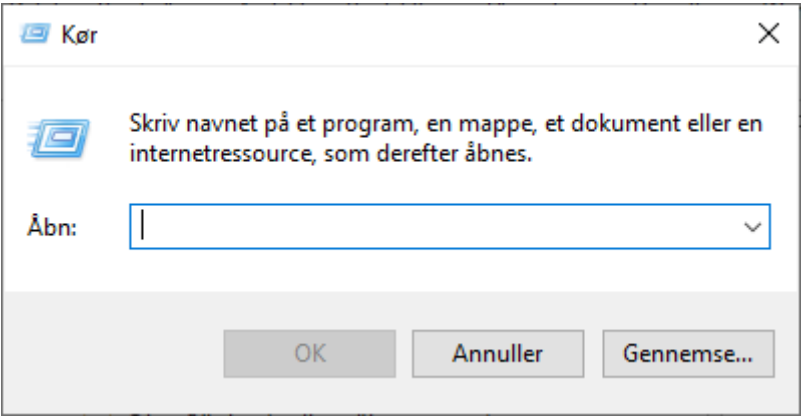

2. Indtast kommandoen tpm.msc.

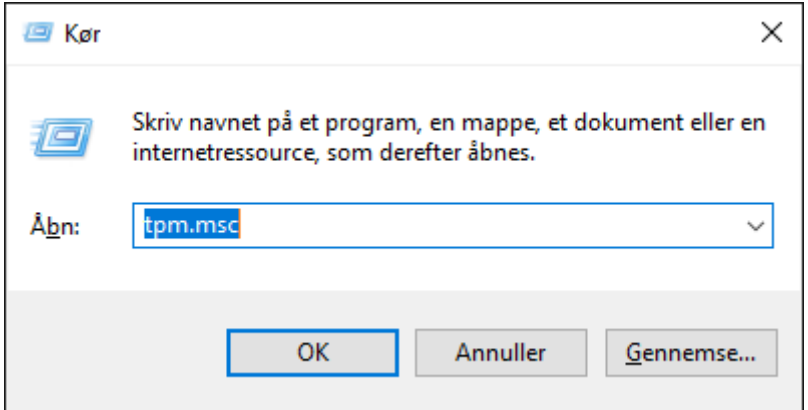

- 3. Klik på knappen OK .
	- → Vindue "Kør" lukker.
	- 9 Vindue "Administration af TPM (Trusted Platform Module)" åbner.

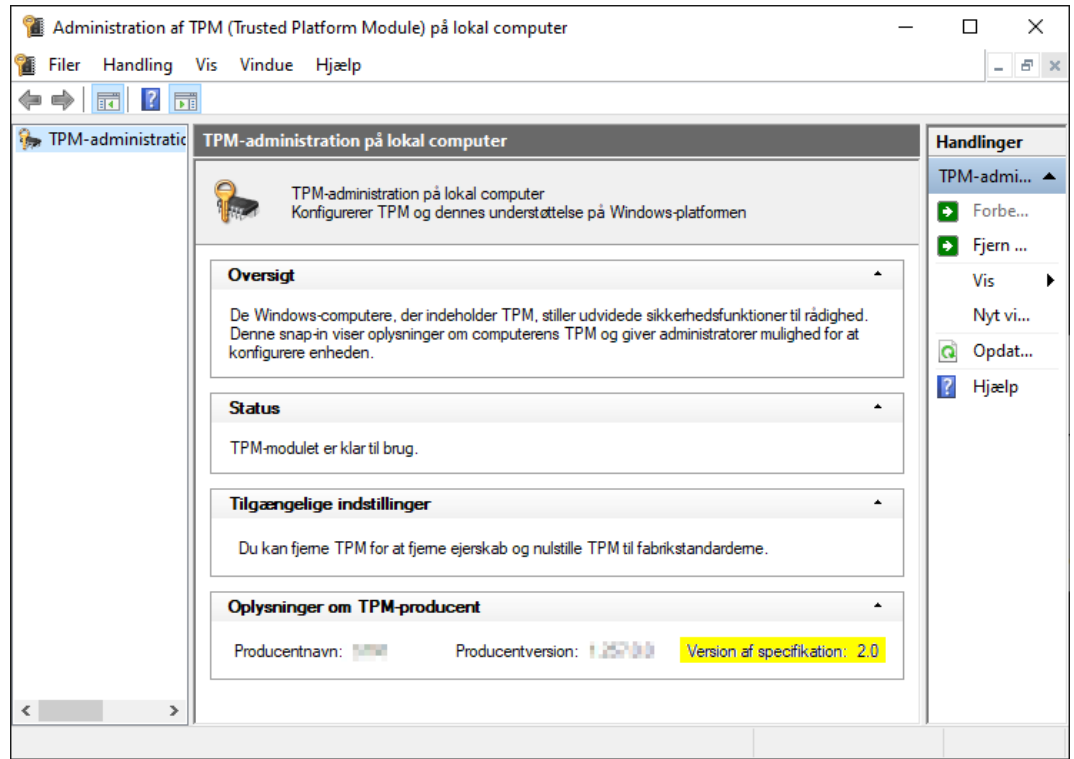

9 Eventuelle oplysninger om TPM'en vises.

#### 11.2.4 Kontrol af BIOS-tilstand

- 1. Tryk på Windows-tasten og R samtidigt
	- → Vindue "Kør" åbner.

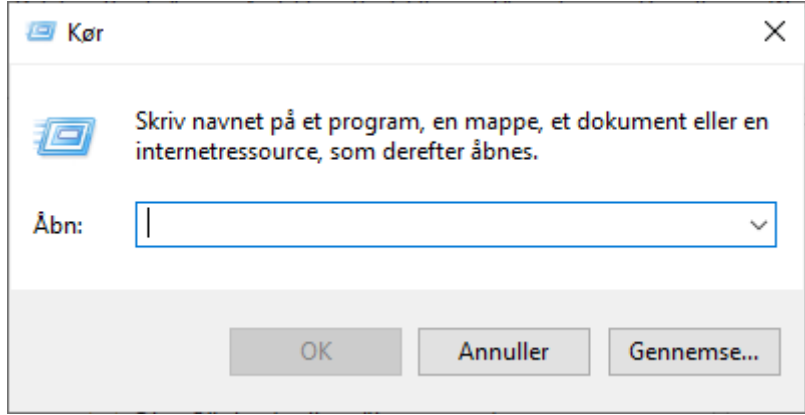

2. Indtast kommandoen msinfo32.exe.

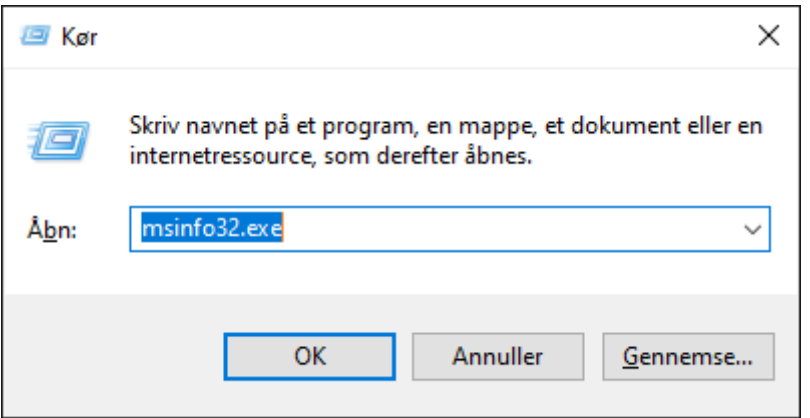

- 3. Klik på knappen OK .
	- → Vindue "Kør" lukker.
- $\rightarrow$  Systemoplysninger vises.

De viste systemoplysninger omfatter også BIOS-tilstanden ("UEFI" eller "Legacy").

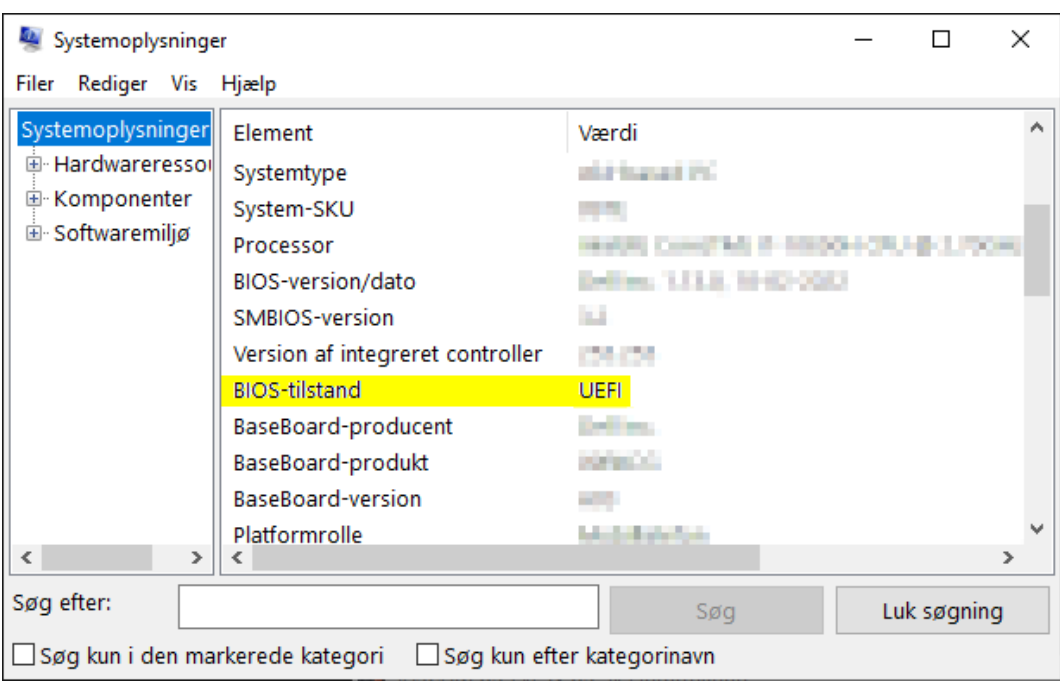

### 12. Registrering

Efter den første installation kan AXM Classic testes i 90 dage. Derefter skal softwaren registreres, så den fortsat kan anvendes.

#### Oprettelse af licensforespørgsel

I første trin kan du oprette en licensforespørgsel. Til det kræves:

- **H** Licensnøgle
- **H** Kommissionsnummer
- **::** Ordrenummer
- $\checkmark$  AXM Classic åbner.
- 1. Klik på knappen i det nederste område for AXM Classic < Gennemfør registrering .

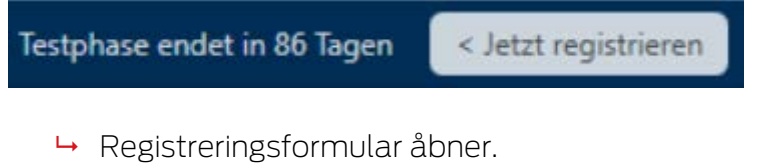

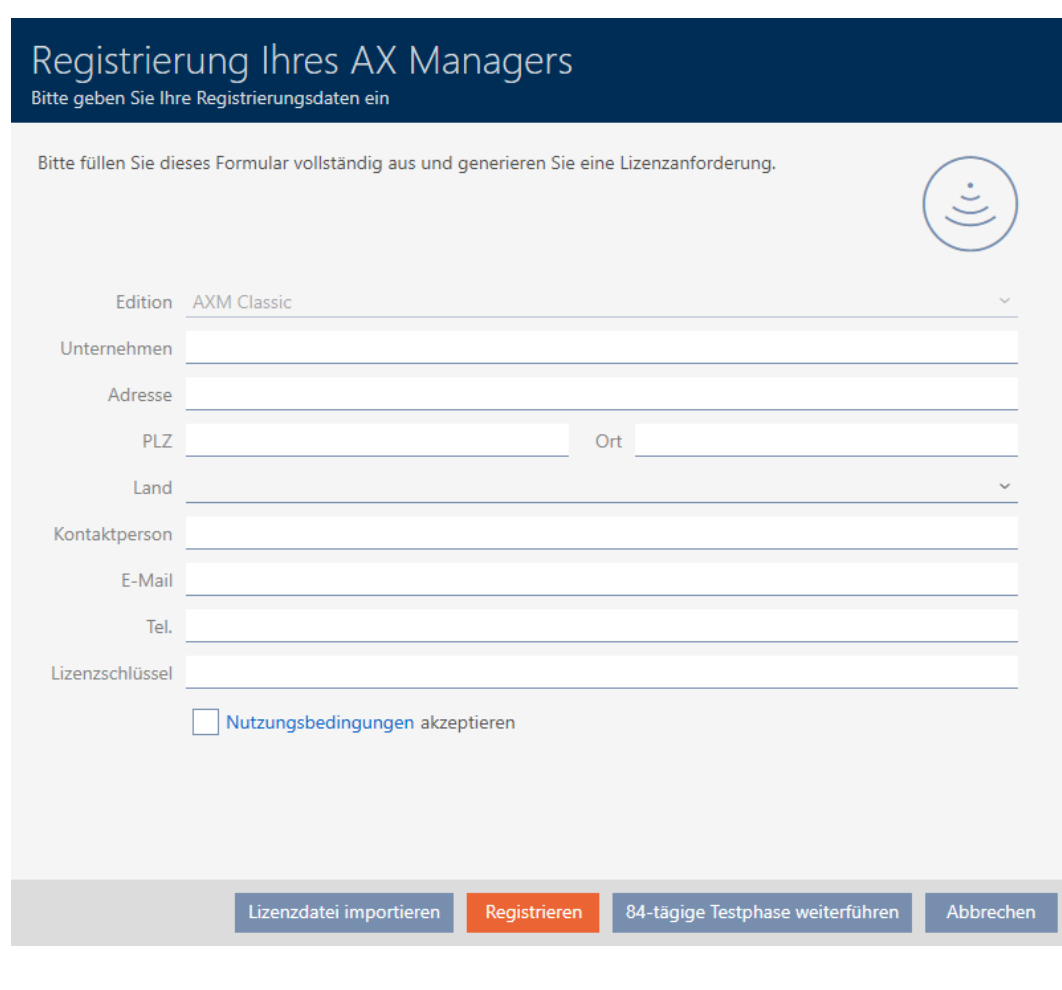

- 2. Udfyld registreringsformularen helt.
- 3. Indtast licensnøglen (XXXX-XXXX-XXXX-XXXX).

4. Aktivér afkrydsningsfeltet **V** Anvendelsesbetingelser accepteres.

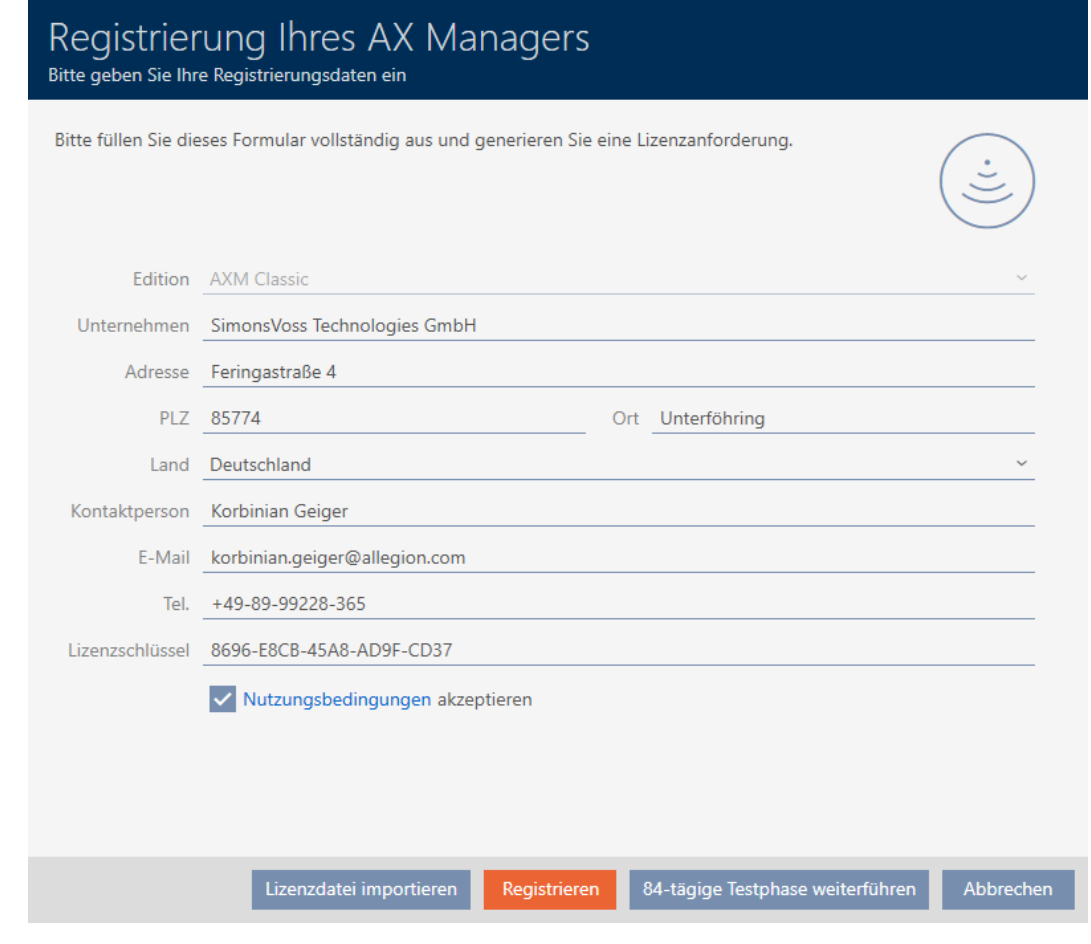

- 5. Klik på knappen Registrering .
	- → Explorer-vinduet åbnes.
- 6. Gem registreringsfilen (endelse: .rgo) i en filmappe efter eget valg.1
	- $\rightarrow$  Explorer-vinduet lukkes.
	- 9 Registreringsformular viser e-mailadresse.

Registrierung Ihres AX Managers Bitte geben Sie Ihre Registrierungsdaten ein Bitte schicken Sie die heruntergeladene Datei an die E-Mailadresse software-registration.sv@allegion.com Unser Vertriebsteam wird Ihre Anfrage prüfen und Ihnen die Lizenzdatei so schnell wie möglich zuschicken.

Abbrechen

- 7. Send en e-mail med registreringsfil, ordrenummer og kommissionsnummer til software-registration.sv@allegion.com.
- 9 SimonsVoss kontrollerer din licensforespørgsel.

#### Import af licensfil

Efter succesfuld kontrol af din licensforespørgsel modtager du af SimonsVoss en e-mail med en licensfil (endelse: .lic).

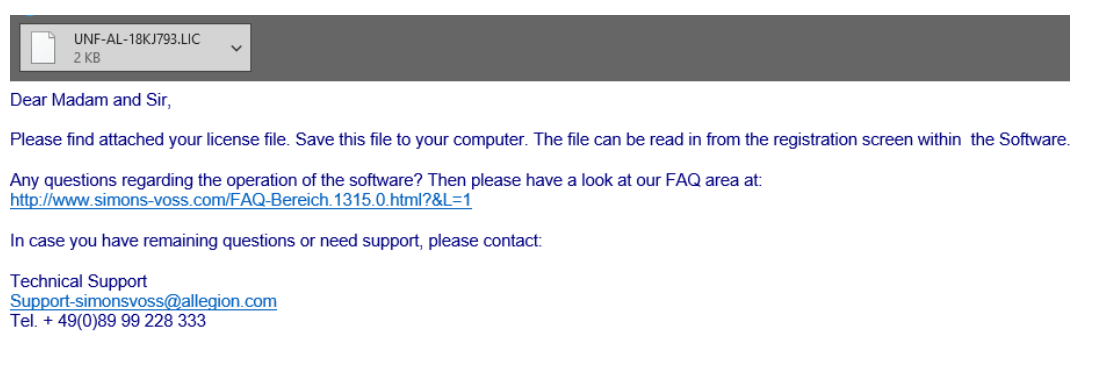

Registrer AXM Classic ved at importere denne licensfil.

- $\checkmark$  AXM Classic åbner.
- 1. Gem licensfilen i en mappe efter eget valg.
- 2. Klik på knappen i det nederste område for AXM Classic < Gennemfør registrering .

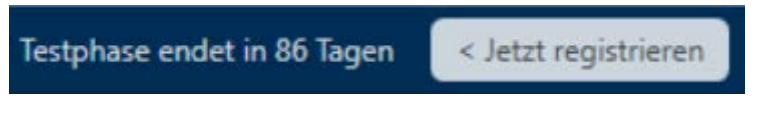

**→** Registreringsformular åbner.

# AXM Classic (Håndbog) 12. Registrering

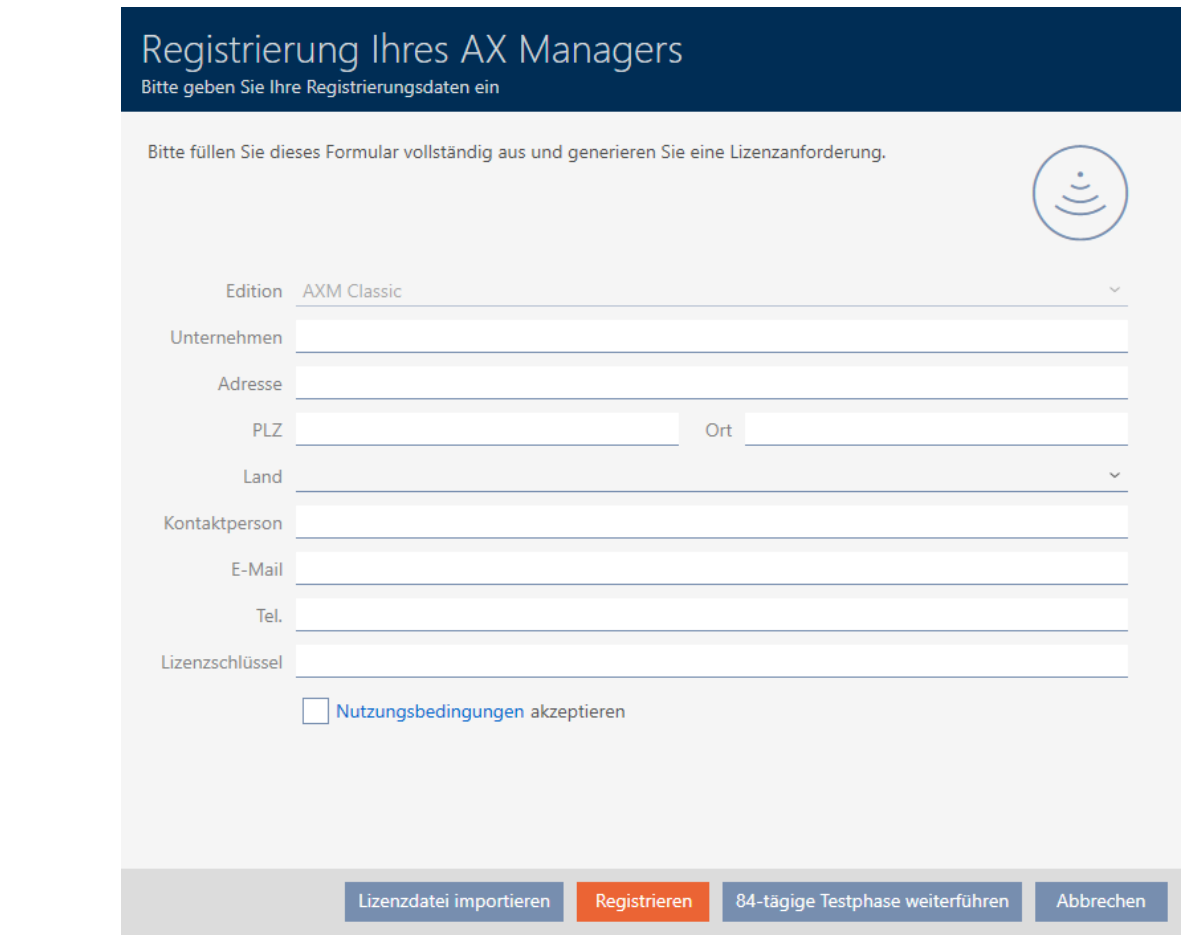

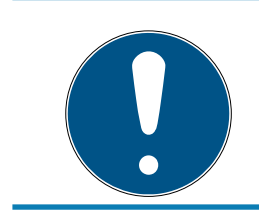

### **BEMÆRK**

### Ny udfyldning ikke nødvendig

Registreringsformularen skal ikke udfyldes på ny.

- 3. Klik på knappen Import af licensfil .
	- 9 Explorer-vinduet åbnes.
- 4. Navigér til licensfilen.
- 5. Vælg licensfilen.
- 6. Klik på knappen Åbn .
	- $\rightarrow$  Explorer-vinduet lukkes.
	- $\rightarrow$  Licensfiles indlæses.
- → AXM Classic er registreret.

# AXM Classic (Håndbog) 12. Registrering

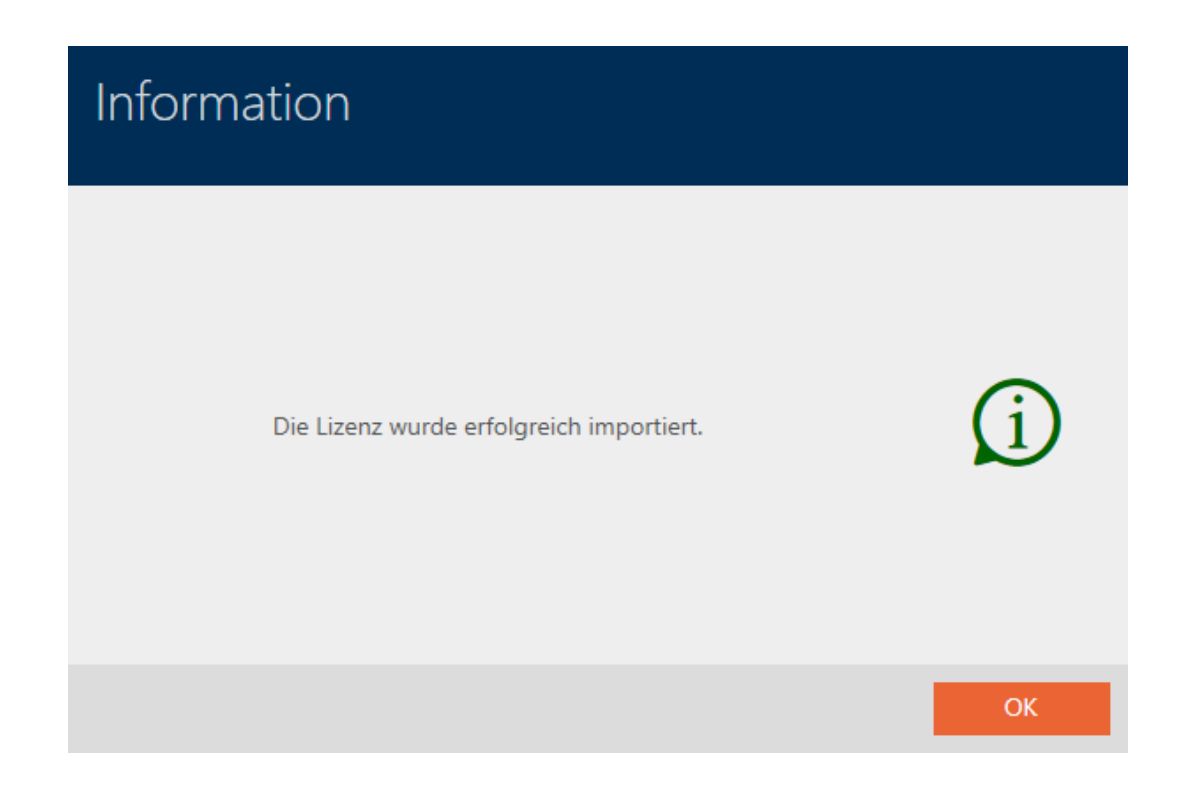

## 13. Opbygning af AXM

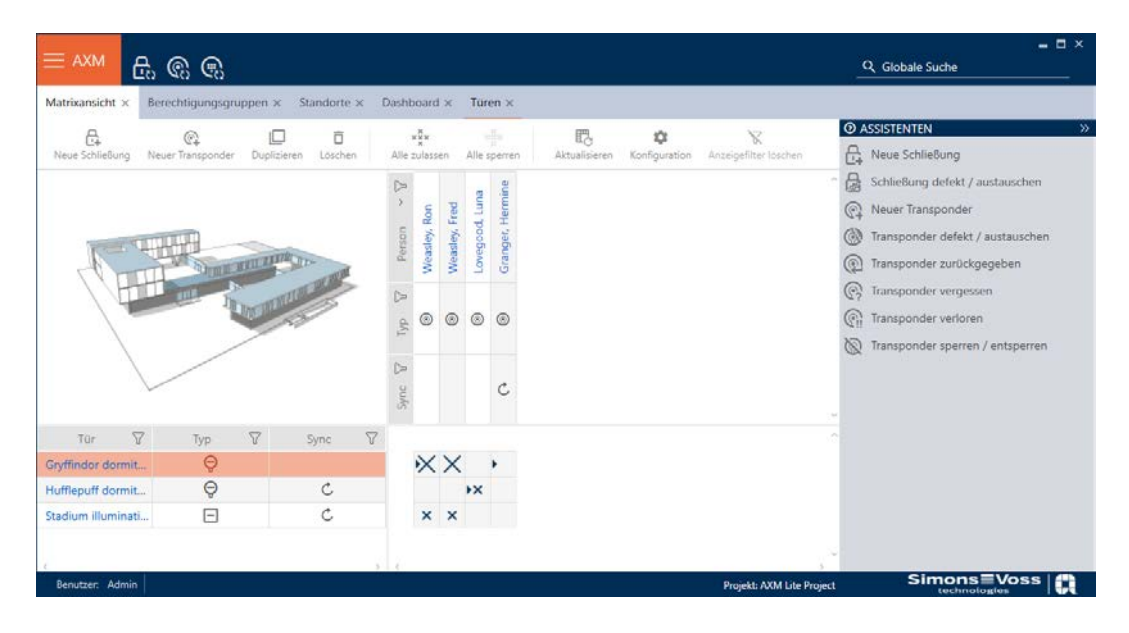

Overfladen af AXM Classic består især af fire store dele:

### AXM-række og faner

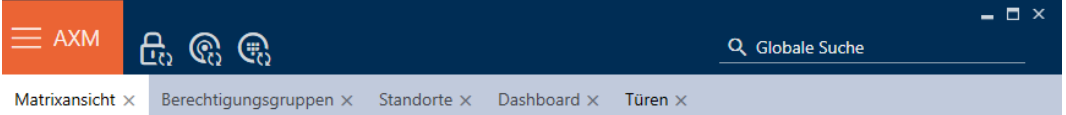

Med den orange  $AXM$ -knap  $\equiv$   $AXM$  åbnes  $AXM$ -rækken:

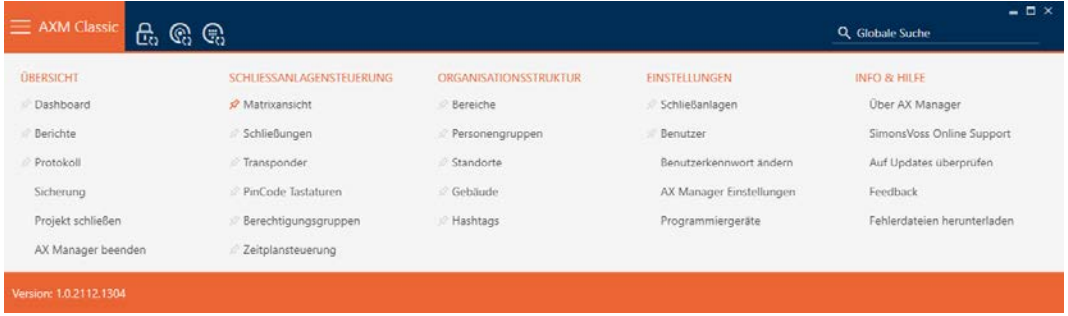

Her har du adgang til alle tilgængelige faner.

Derunder ses de åbne faner. I en fane afspilles en opgave. Der er således en fane for [Rettighedsgrupper], en fane for [Steder] og så videre.

Fanerne skal altid betjenes på den måde, som du sikkert allerede kender fra din browser (se [Fane-betjening \[](#page-57-0) $\triangleright$  [58\]](#page-57-0)).

Ved siden af AXM-knappen er der tre knapper, så du kan springe direkte til synkronisering af låse og identifikationsmedier.

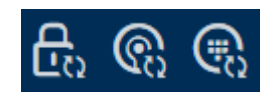

De er et alternativ til at starte synkroniseringen uden først at gå til låsens eller identifikationsmediets egenskaber.

På højre side findes en global søgefunktion. Her kan du i hele databasen søge efter alle former for poster (se [Global søgning. \[](#page-57-1) $\triangleright$  [58\]](#page-57-1)).

#### Matrixområde

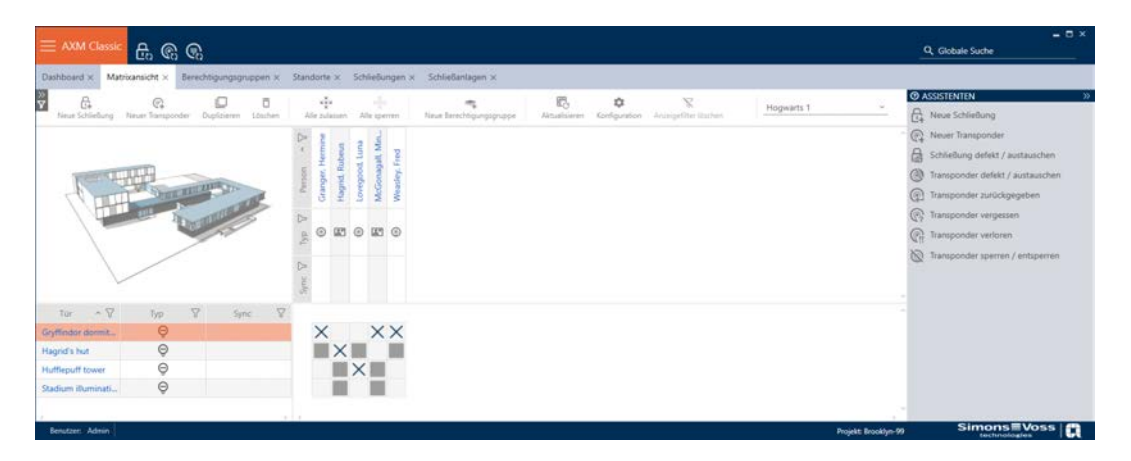

Matrixområdet er maskinrummet i AXM Classic. Her ses alle låse og identifikationsmedier. Med filterfunktionen skjules poster, så du får overblik (se [Sortering og filtrering \[](#page-53-0)[}](#page-53-0) [54\]](#page-53-0)

Normalt står hver linje for en lås og hver spalte for et identifikationsmedium. Der, hvor linjer og spalter mødes, angives dette identifikationsmediums rettighed til denne lås (se [Rettigheder \[](#page-255-0)[}](#page-255-0) [256\]](#page-255-0)). Der findes altid to forskellige hovedtilstande:

- **Rettighed indstillet (kryds)**
- **Rettighed ikke indstillet (intet kryds)**

Forskellige informationer kan vises i matrixen. En er synkroniseringstilstanden. Hvis synkroniseringssymbolet  $\triangle$  ses her, skal du synkronisere (se [Synkronisering: Udligning mellem låseplan og realitet](#page-329-0)  $\sqrt{230}$  $\sqrt{230}$ . Med et klik på  $\odot$  startes synkroniseringen af den pågældende post straks.

Derudover er en aktionsrække tilgængelig i matrixområdet, hvormed matrixen kan redigeres:

## **AXM Classic (Håndbog)** 13. Opbygning af AXM

#### Assistentmenu

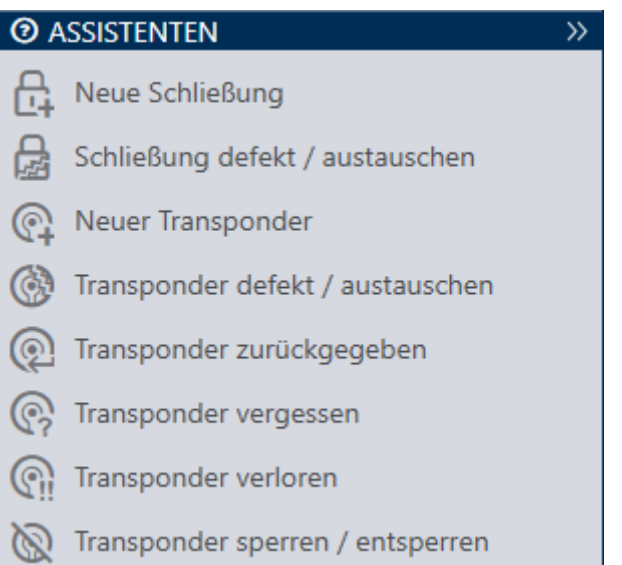

Assistentmenuen befinder sig på højre side af AXM Classic. Her kan du finde assistenter, der hjælper sig ved hyppigt opståede situationer (f.eks. ved mistede identifikationsmedier.

Hvis du har brug for mere plads, kan assistentmenuen skjules med Assistenten wegklappen: >> [offen] og vises med Assistenten ausklappen: << [offen] .

#### Bruger-/projektliste

Bruger- og projektnavnet ses i skærmens nederste kant.

#### **Skrivebord**

En ny funktion ved AXM Classic er det såkaldte skrivebord (se [Visning af](#page-414-0) [statistikker og advarsler \(skrivebord\) \[](#page-414-0) $\triangleright$  [415\]](#page-414-0)). Du kan se statistikker om din database og få vist advarsler, når en opgave f.eks. stadig ikke er afsluttet.

Skrivebordet er tilgængeligt via AXM-rækken.

#### Protokol

Med protokollen har du hele tiden et overblik over, hvem der ændrer hvad i databasen (se [Dokumentation af aktiviteter i databasen \(protokol\)](#page-416-0)  $[417]$  $[417]$ .

Protokollen er ligeledes tilgængelig via AXM-rækken.

### 13.1 Sortering og filtrering

<span id="page-53-0"></span>Store lister og tabeller kan blive uoverskuelige.

AXM Classic stiller derfor funktioner til rådighed til sortering og filtrering.

#### Sortering

- 1. Klik på en af spalte- eller linjeoverskrifterne.
	- 9 Poster sorteres efter denne spalte/linje.
- 2. Klik på samme overskrift igen.
	- 9 Sorteringsrækkefølgen bliver omvendt.

#### Filtrer

- 1. Klik i en af de viste spalte- eller linjeoverskrifter på knappen $\nabla$ .
	- **→** Filtermenu åbner.

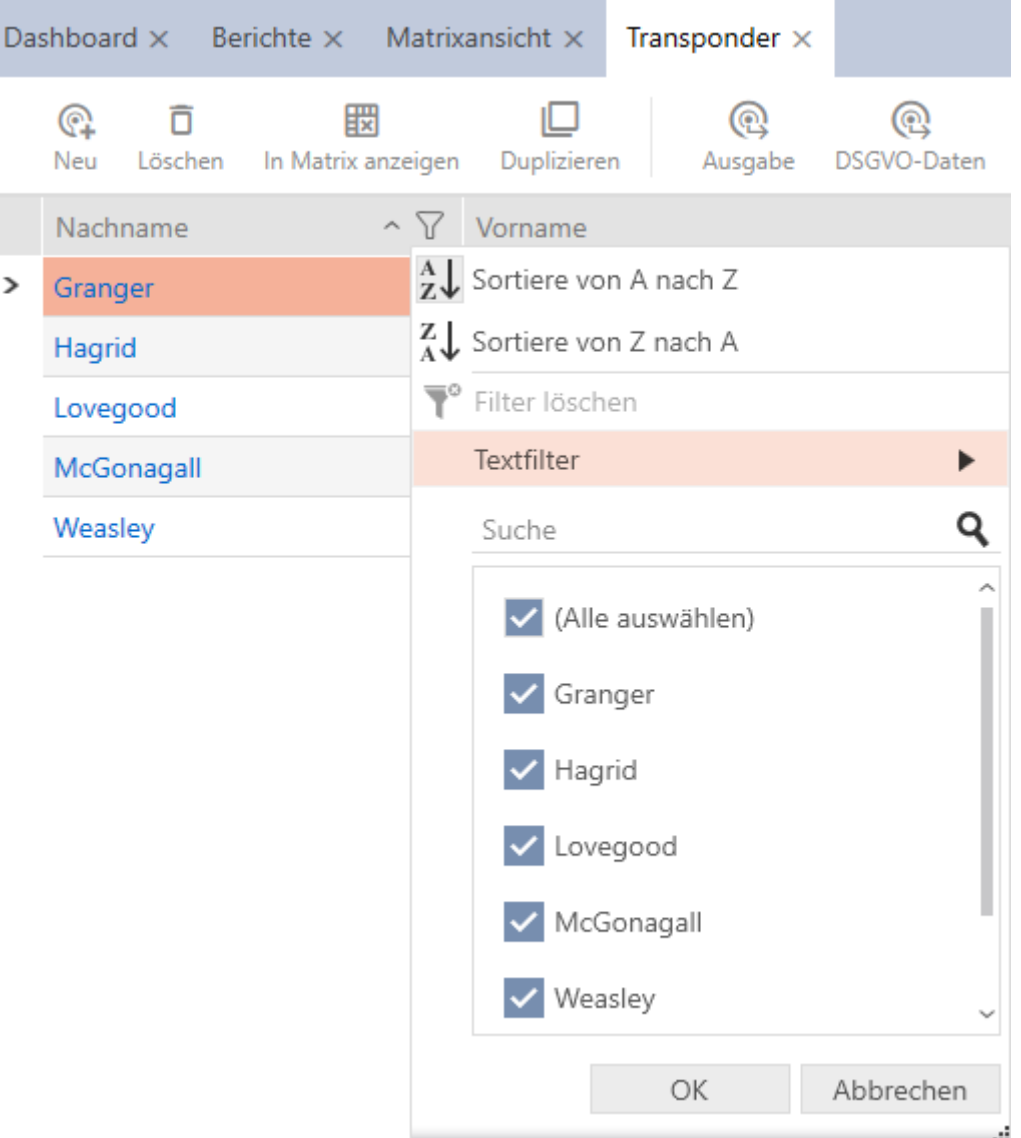

2. Indstil filtre.

Hagrid

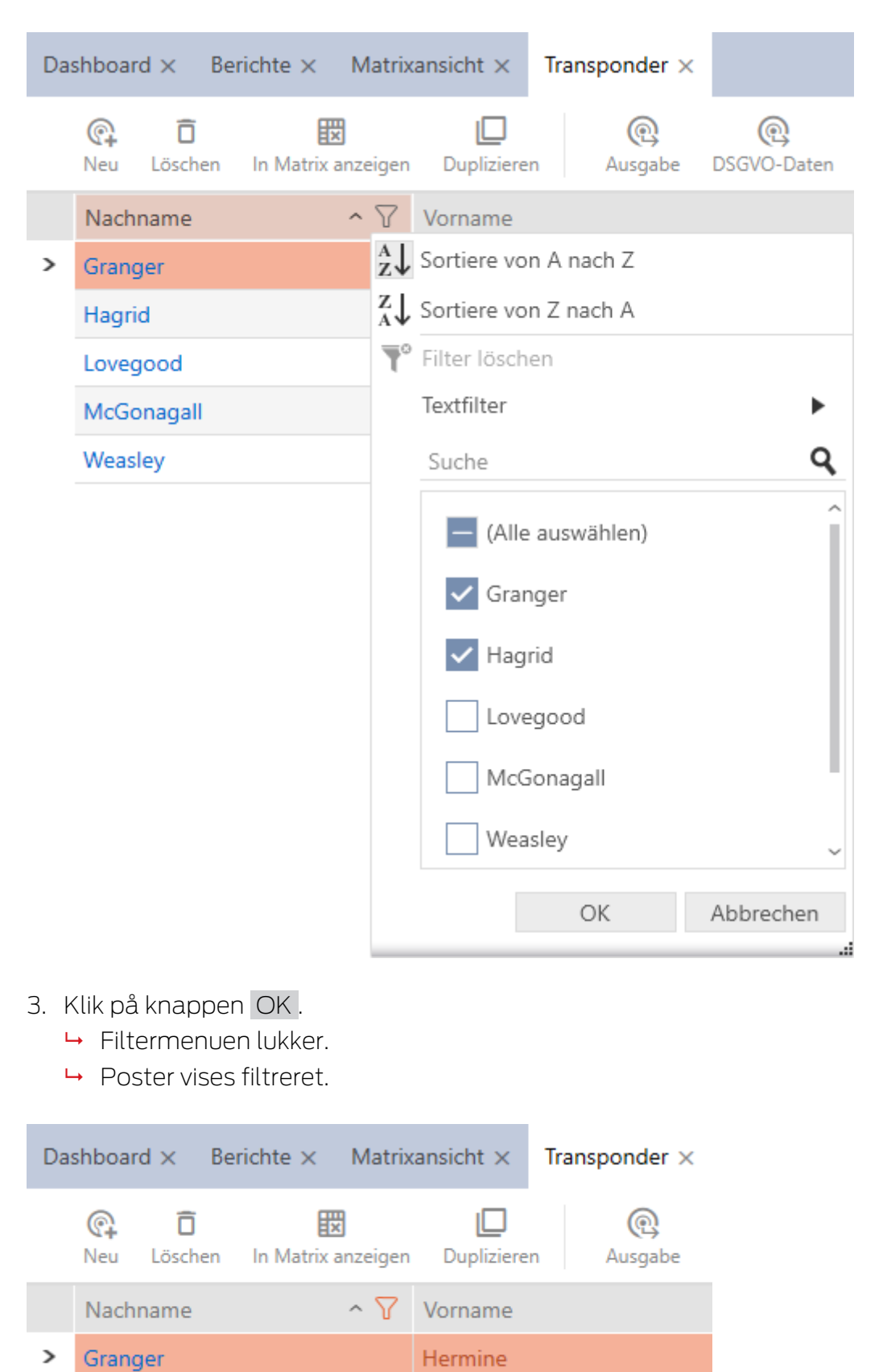

Rubeus

## **AXM Classic (Håndbog)** 13. Opbygning af AXM

### 13.2 Assistenter

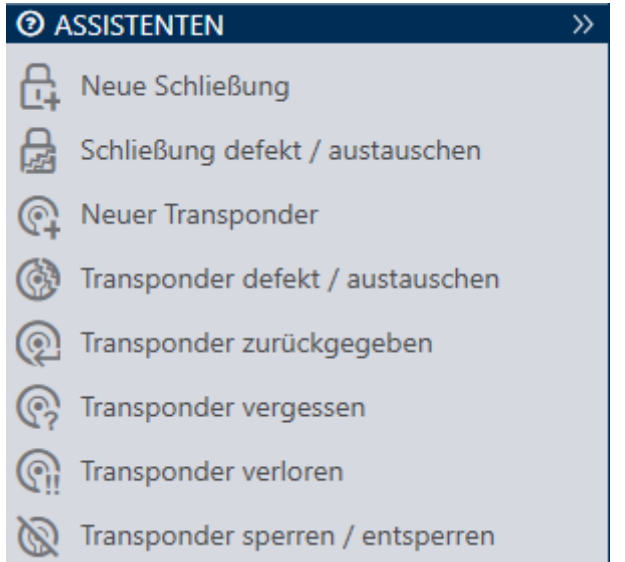

Assistenterne i assistentområdet hjælper dig med at udføre bestemte opgaver hurtigt og sikkert. Bare klik på den pågældende assistent. Assistenten stiller spørgsmål og kommer med baggrundsinformationer. Ved hjælp af dine svar fører assistenten dig igennem problemløsningen.

Hvis du har brug for mere plads, kan assistentmenuen skjules med Assistenten wegklappen: >> [offen] og vises med Assistenten ausklappen: << [offen] .

### 13.3 Flere muligheder, samme resultat

I denne manual beskrives som regel kun en vej for gøre noget bestemt. Men det betyder ikke, at det er den eneste vej.

Du har ofte flere muligheder for at nå samme resultat.

En post kan f.eks. slettes i matrixen på to måder:

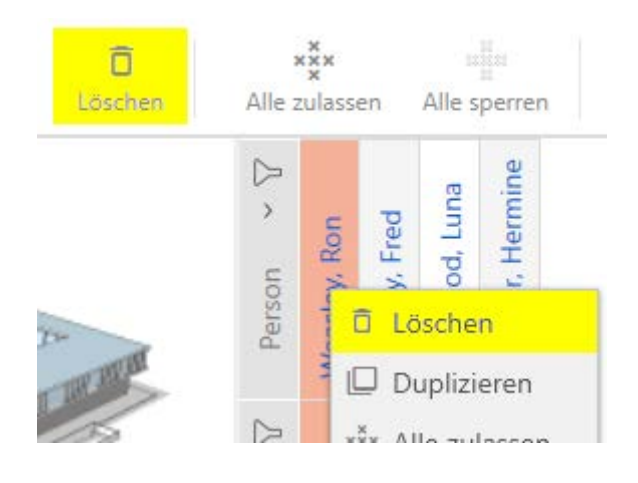

- 1. Via matrixrækken: Matrixansicht: Löschen [offen]
- 2. Via kontekstmenuen: Matrixansicht: Löschen [offen]

## **AXM Classic (Håndbog)** 13. Opbygning af AXM

Begge veje sletter posten.

#### <span id="page-57-1"></span>13.4 Global søgning.

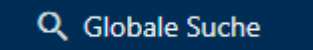

Den globale søgning i AXM Classic gennemsøger alle poster og lister dem op i en oversigt:

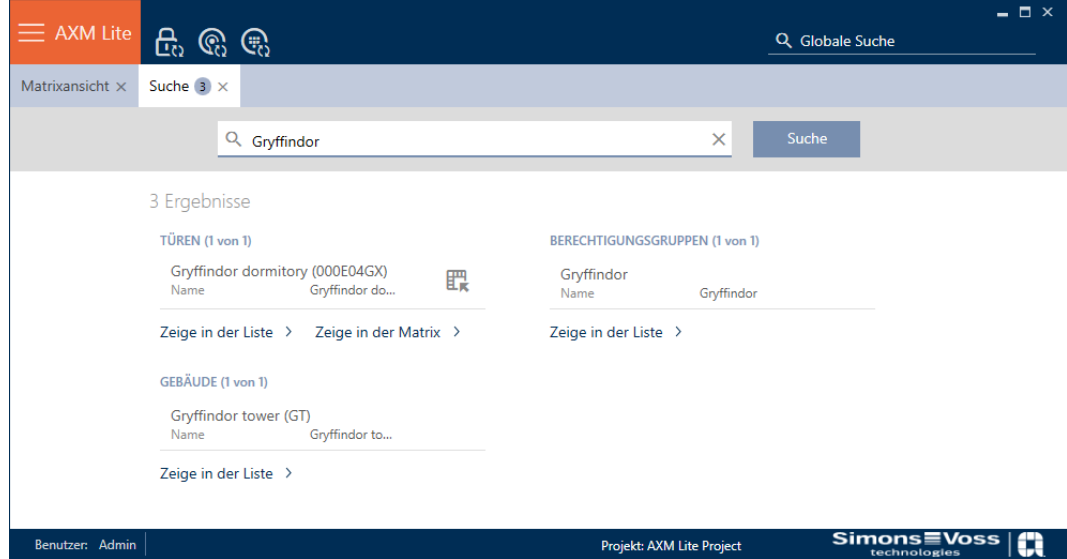

Via knapperne Globale Suche Ergebnisse: Zeige in der Matrix [offen] eller [Globale Suche Ergebnisse: Zeige in der Liste [offen]] kommer du direkte til den søgte post i matrix- eller listevisningen.

Ved søgningen understøttes AXM Classic, idet du får tilbudt de seneste søgebegreber i søgefeltet automatisk som dropdown-menu:

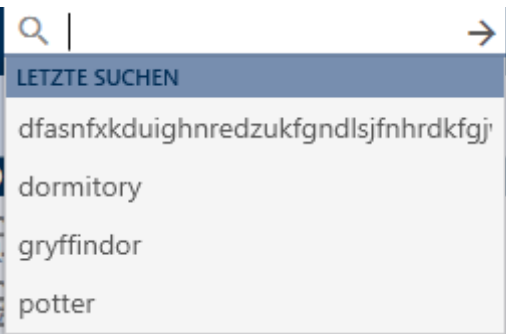

#### 13.5 Arbejde mere effektivt med AXM

#### 13.5.1 Fane-betjening

<span id="page-57-0"></span>Kaffemaskinen AXM Classic gør det muligt for dig med en innovativ fanestyring at redigere flere opgaver samtidigt. Lad flere faner være åbne samtidigt.

Du kan også lade hyppigt anvendte faner forblive åbne automatisk ved start (se [Pinning af faner \[](#page-363-0) $\triangleright$  [364\]](#page-363-0)).

Nogle faner åbnes i forgrunden som vindue og skal først lukkes igen, før du kan gøre noget andet. Det omfatter bl.a. disse faner:

- **:** [Sikkerhedskopi]
- $\blacksquare$  [ Ændre password]
- **:** [INDSTILLINGER]
- **:** [Programmeringsenheder]
- **:** [Via AX Manager]

Sådanne faner genkendes ved, at resten af AXM Classic er grå ved åbning.

#### 13.5.2 Hotkeys

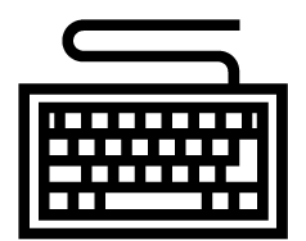

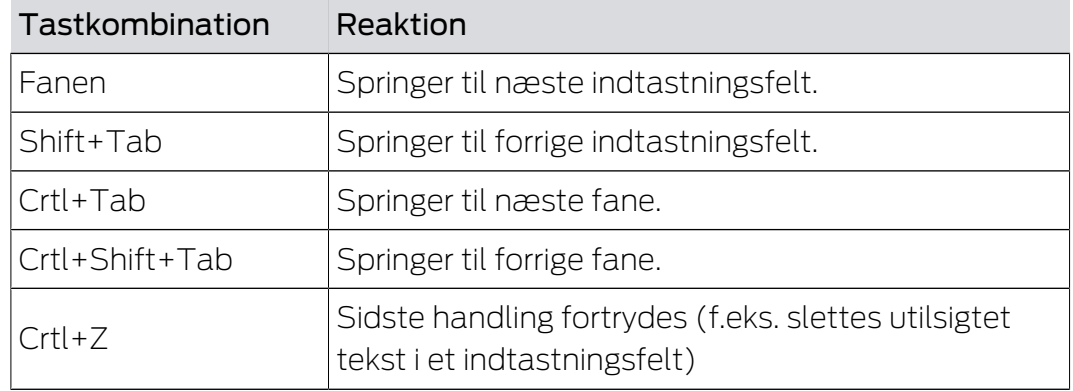

#### 13.5.3 Oprettelse af flere genstande

Det er ofte sådan, at du vil oprette flere genstande med samme eller lignende indstillinger.

Et eksempel ville være flere identifikationsmedier, som f.eks. skal have samme tidsmæssige reguleringer.

Her hjælper AXM Classic og tilbyder i mange vinduer afkrydsningsfeltet  $\blacksquare$ Oprettelse af genstand . Hvis du aktiverer dette afkrydsningsfelt, forbliver det aktuelle vindue åbent med de samme indstillinger.

# **AXM Classic (Håndbog)** 13. Opbygning af AXM

Eksempel: Du opretter en transponder og aktiverer afkrydsningsfeltet. Klik nu på knappen Færdiggørelse . Den ønskede transponder oprettes, men samtidigt forbliver vinduet med de samme indstillinger åbent. Så skal du ikke indstille alt på ny for den næste transponder, men skal blot indtaste et nyt navn.

### 14. Organisationsstruktur

### 14.1 Oprettelse af rettighedsgrupper

- $\checkmark$  AXM Classic åbner.
- 1. Klik på den orange  $AXM$ -knap $\equiv$   $AXM$ .
	- → AXM-række åbner.

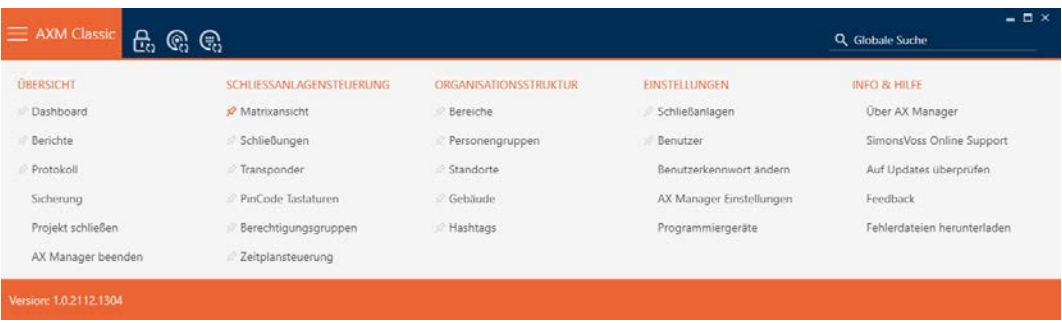

- 2. I gruppen | STYRING AF LÅSEANLÆG | vælges posten Rettighedsgrupper .
	- → AXM-række lukker.
	- 9 Fanen [Rettighedsgrupper] åbner.

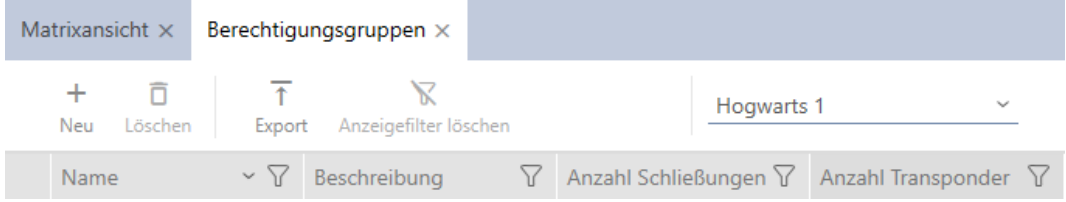

- 3. Klik på knappen Ny +.
	- **→** En ny rettighedsgruppes vindue åbner.

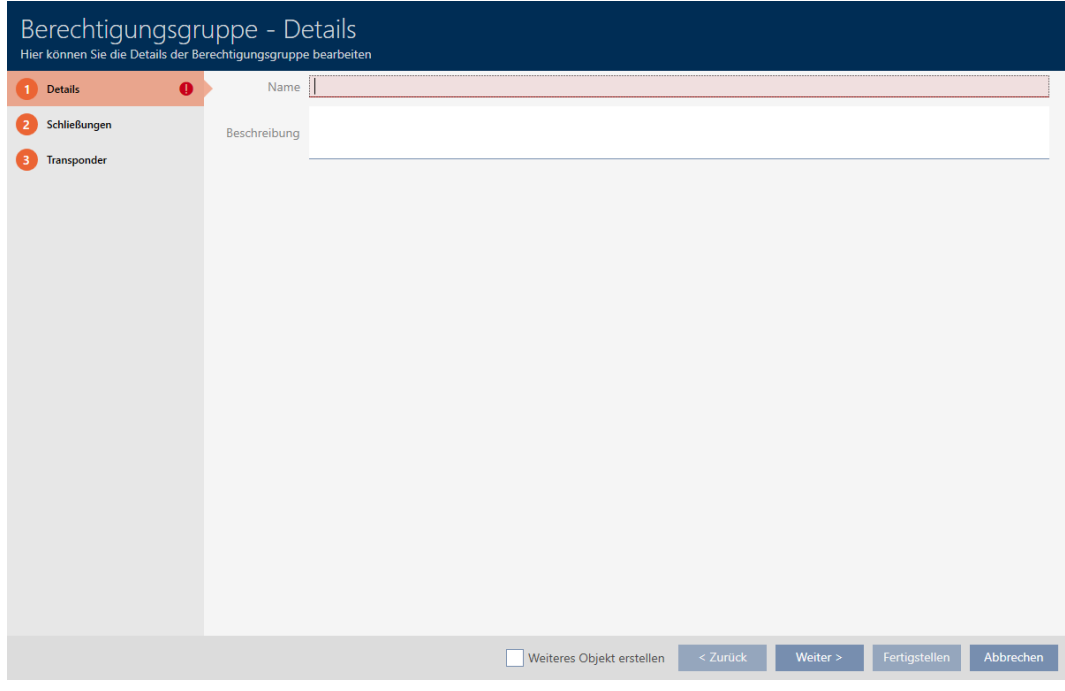

- 4. I feltet Navn indtastes navnet for rettighedsgruppen.
- 5. I feltet Beskrivelse indtastes en beskrivelse.
- 6. Klik på knappen Færdiggørelse .
	- **→** Den nye rettighedsgruppes vindue lukker.
- $\rightarrow$  Ny rettighedsgruppe vises i listen.

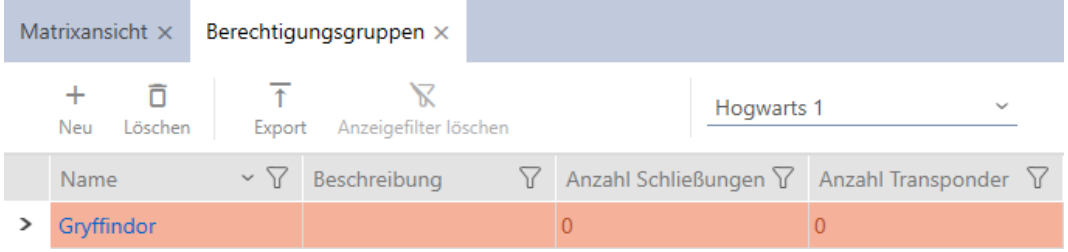

### 14.2 Oprettelse af persongruppe

Persongrupper er en meget nyttig strukturering af låseanlægget (se også [Persongrupper \[](#page-449-0) $\triangleright$  [450\]](#page-449-0)).

- $\checkmark$  AXM Classic åbner.
- 1. Klik på den orange  $AXM$ -knap $\equiv$  AXM.
	- → AXM-række åbner.

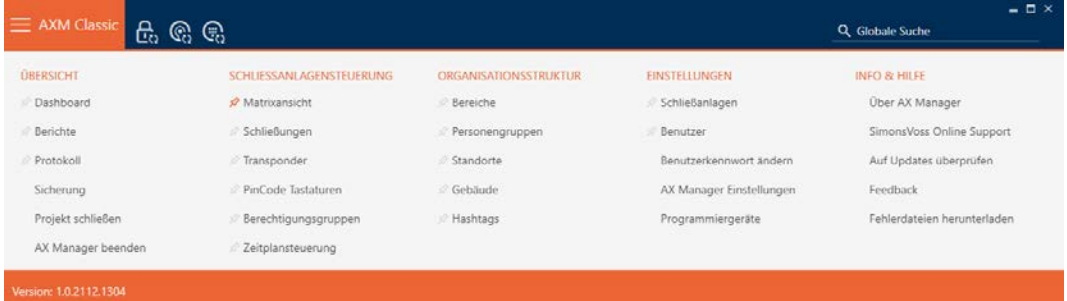

2. I gruppen | STYRING AF LÅSEANLÆG | vælges posten Persongrupper .

#### ORGANISATIONSSTRUKTUR

- **Bereiche**
- Personengruppen
- Standorte
- √ Gebäude
- ∕ Hashtags
	- 9 Fanen [Persongrupper] åbner.

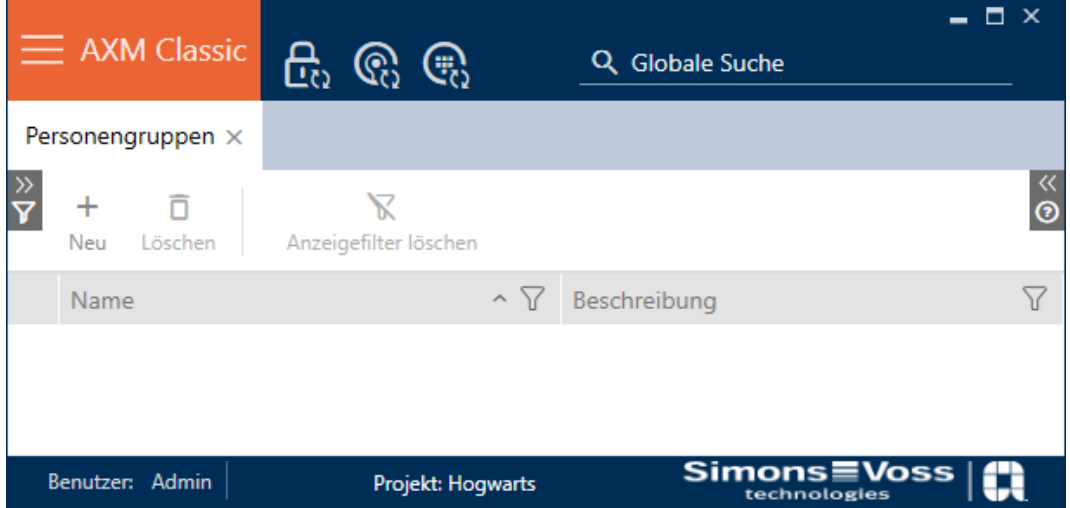

- 3. Klik på knappen  $Ny -$ .
	- 9 Vinduet "Persongruppe" åbner.

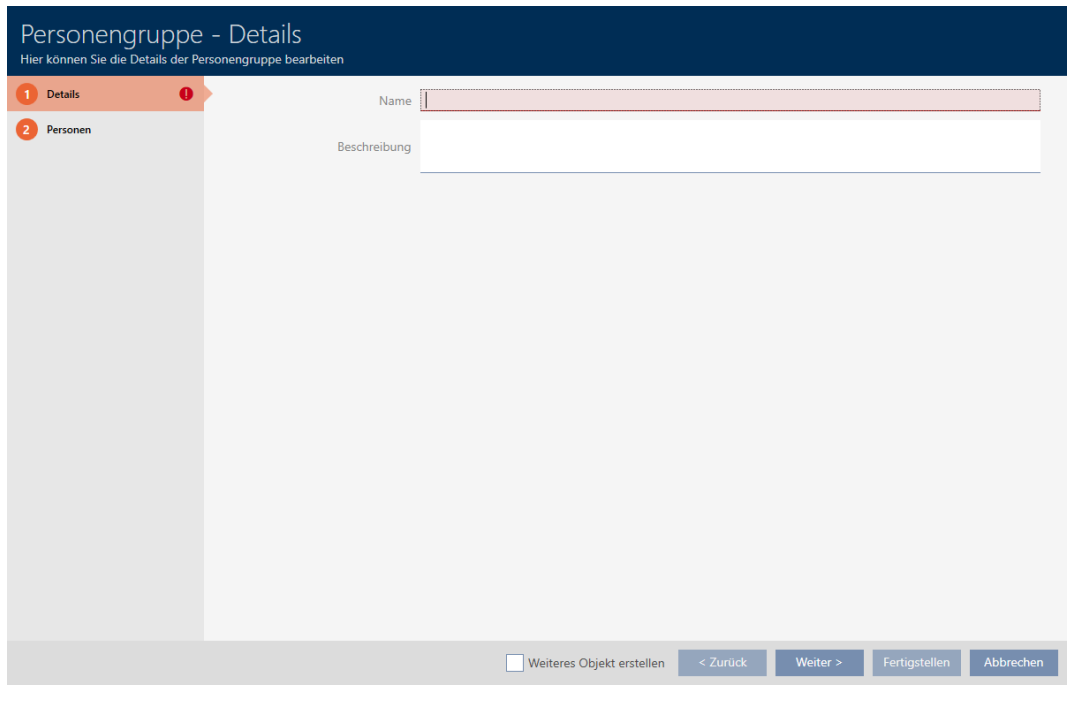

- 4. I feltet Navn indtastes navnet på persongruppen.
- 5. I feltet Beskrivelse indtastes eventuelt en beskrivelse af persongruppen.
- 6. Klik på knappen Færdiggørelse .
	- → Vinduet "Persongruppe" lukker.
- → Nyoprettet persongruppe vises i liste.

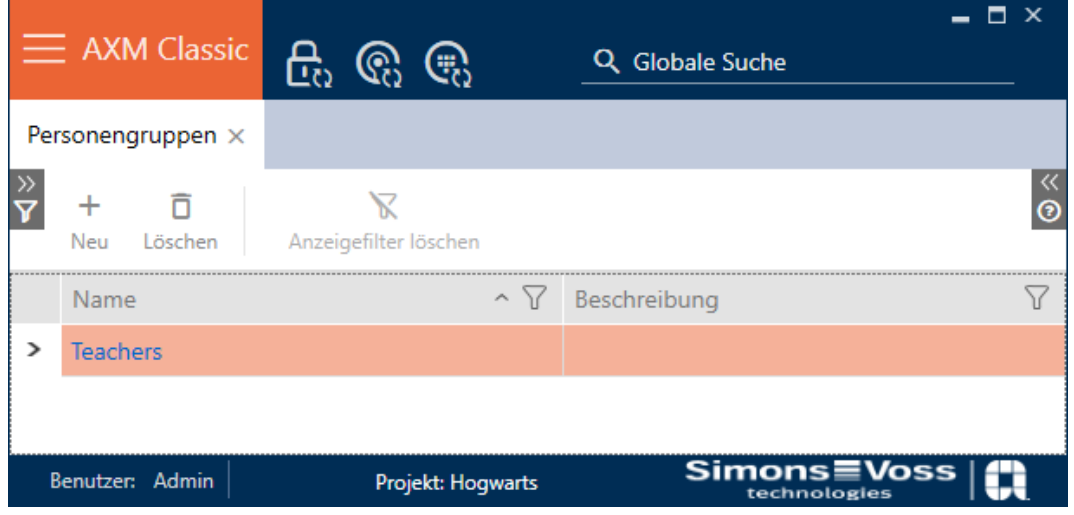

### 14.3 Oprettelse af tidsplan

- <span id="page-63-0"></span> $\checkmark$  AXM Classic åbner.
- 1. Klik på den orange  $AXM$ -knap $\equiv$   $AXM$ .
	- → AXM-række åbner.

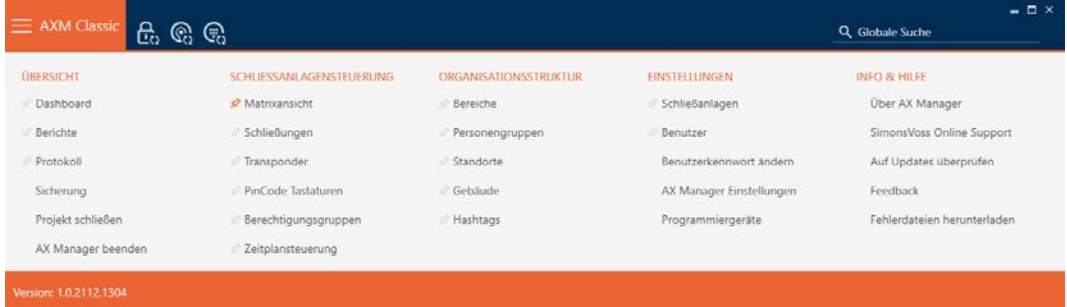

2. I gruppen | STYRING AF LÅSEANLÆG | vælges posten Styring af tidsplan.

#### SCHLIESSANLAGENSTEUERUNG

- **Matrixansicht**
- Schließungen
- Transponder
- PinCode Tastaturen
- $\mathcal P$  Berechtigungsgruppen
- Zeitplansteuerung
	- → AXM-række lukker.
	- 9 Fanen [Styring af tidsplan] åbner.
- 3. Klik på knappen Tidsplaner  $\mathbb G$ .

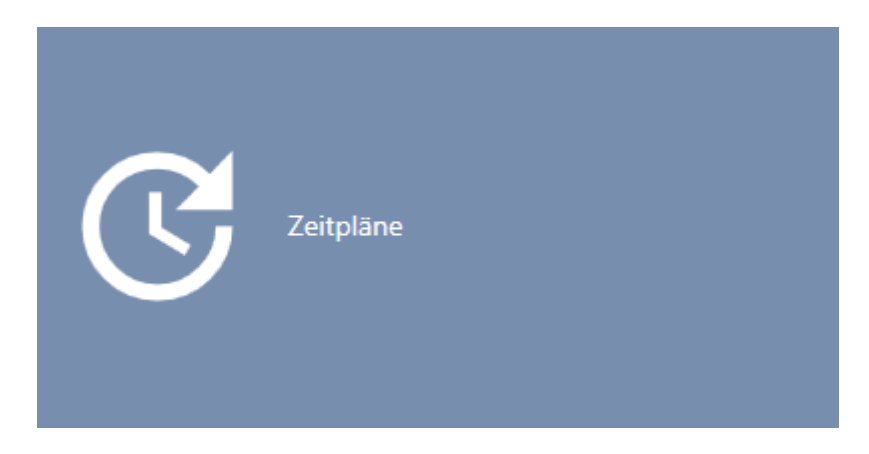

9 Fanen [Tidsplaner] åbner.

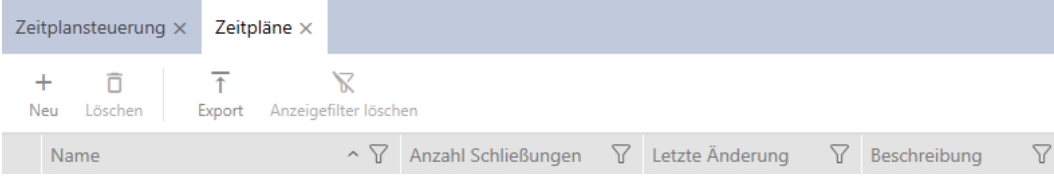

- 4. Klik på knappen Ny +.
	- 9 Vindue til oprettelse af en tidsplan åbner.

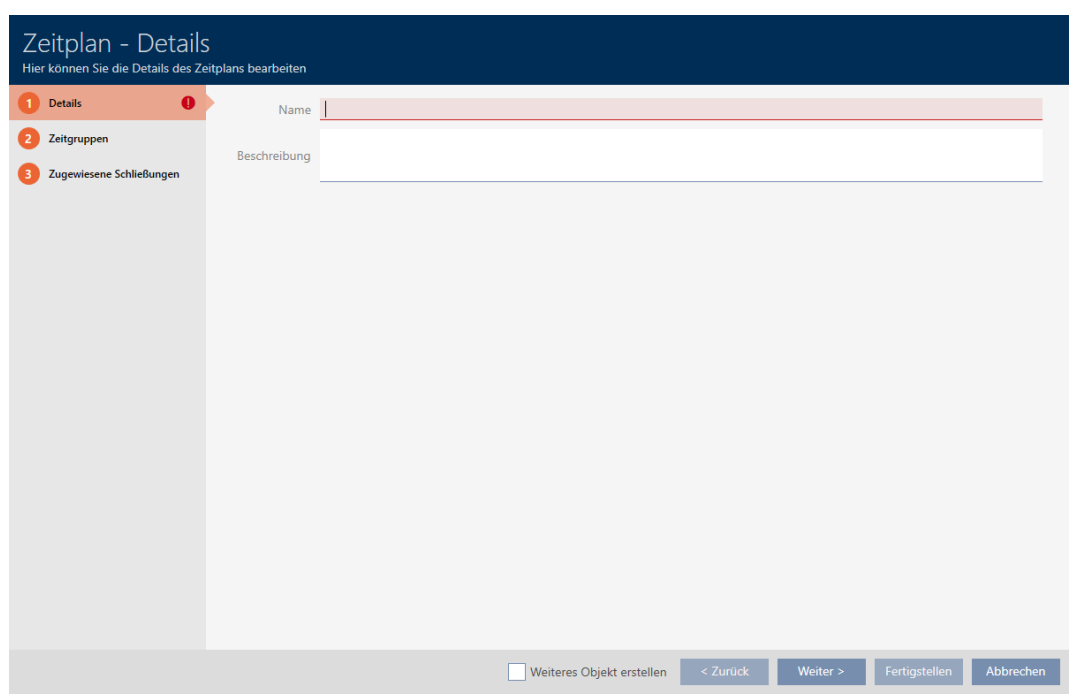

- 5. I feltet Navn indtastes navnet for tidsplanen.
- 6. I feltet Beskrivelse indtastes en beskrivelse.

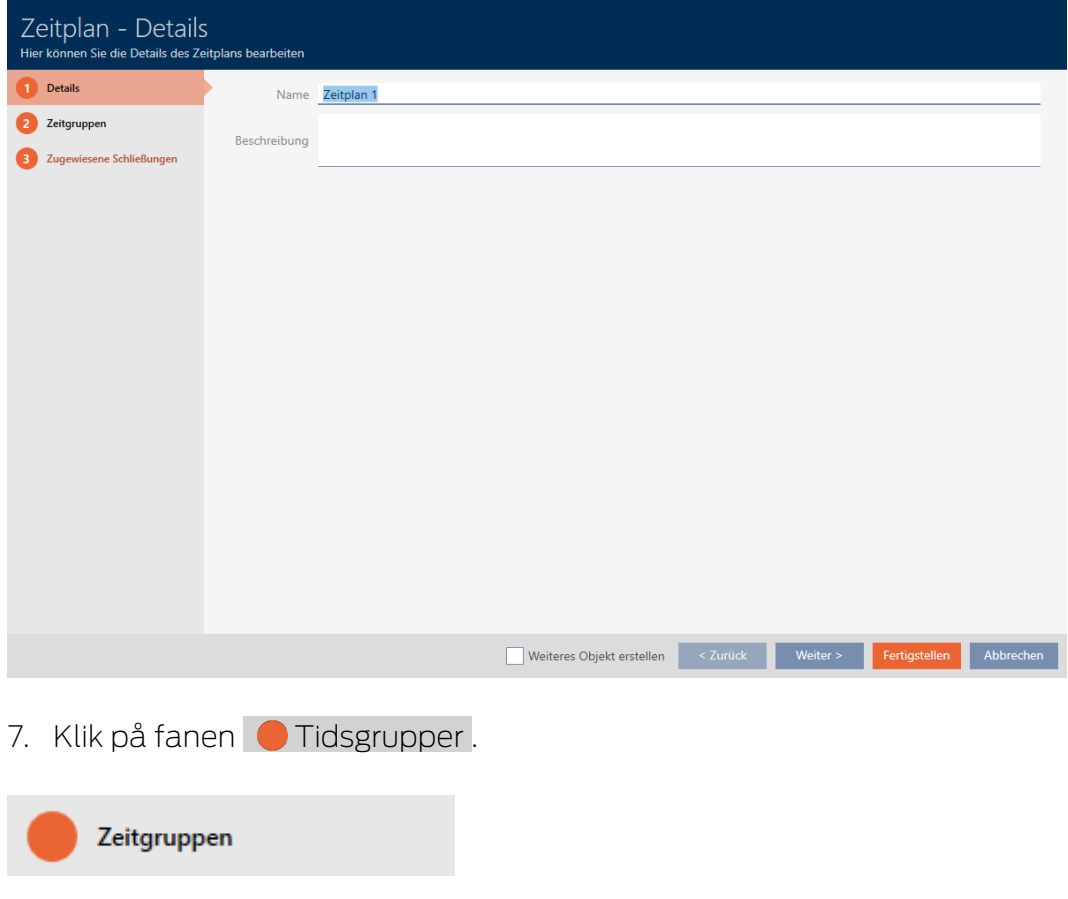

9 Vindue skifter til fanen "Tidsgrupper".

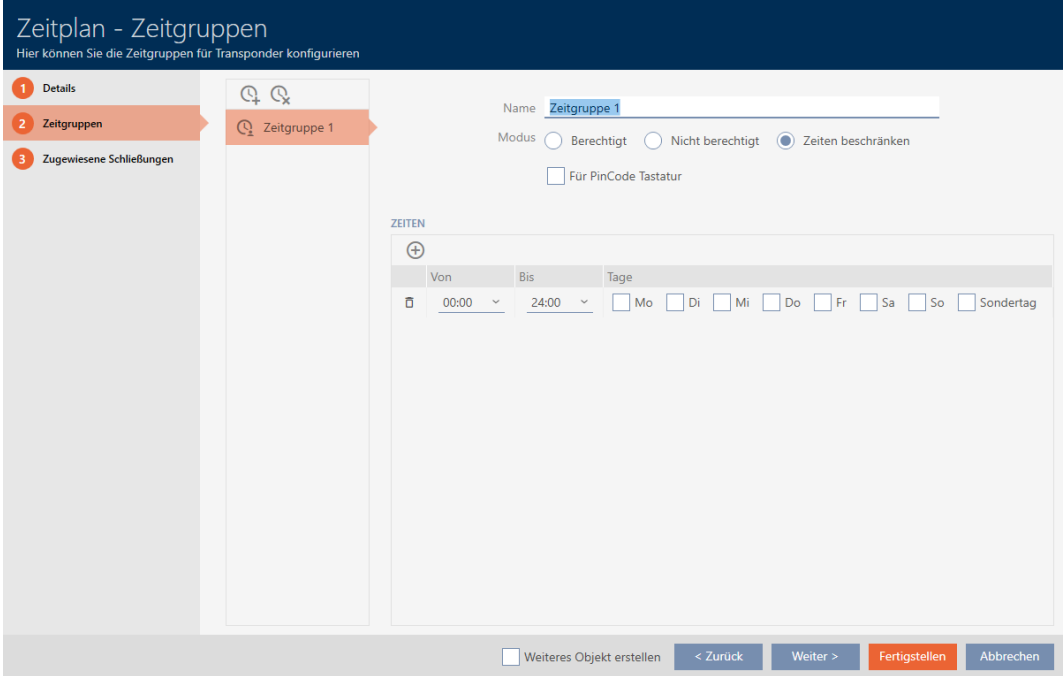

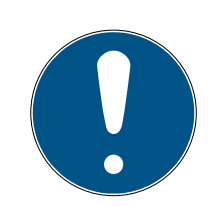

#### **BEMÆRK**

#### Første tidsgruppe oprettet automatisk

Til tidsstyring af AXM Classic kræves mindst en tidsgruppe. Derfor opretter AXM Classic automatisk en tidsgruppe til dig.

- Aktivér mindst en dag i denne tidsgruppe.
- 9 Den automatisk oprettede tidsgruppe er gyldig, og tidsplanen kan færdiggøres.
- 8. Hvis du stadig ikke har oprettet dine tidsgrupper: Opret tidsgrupperne (se [Oprettelse af tidsgruppe \[](#page-67-0)[}](#page-67-0) [68\]](#page-67-0)). Hvis du allerede har oprettet dine tidsgrupper i en anden tidsplan: Indstil tidsgrupperne for denne tidsplan:
	- 9 Tidsplan er oprettet, og vinduet til oprettelse af en tidsplan lukker. Fortsæt eventuelt med [\[](#page-279-0)[}](#page-279-0) [280\]](#page-279-0) og [Tilføjelse af låse til tidsplan](#page-276-0) [\[](#page-276-0)[}](#page-276-0) [277\]](#page-276-0).
- → Tidsplan er oprettet og vises i listen.

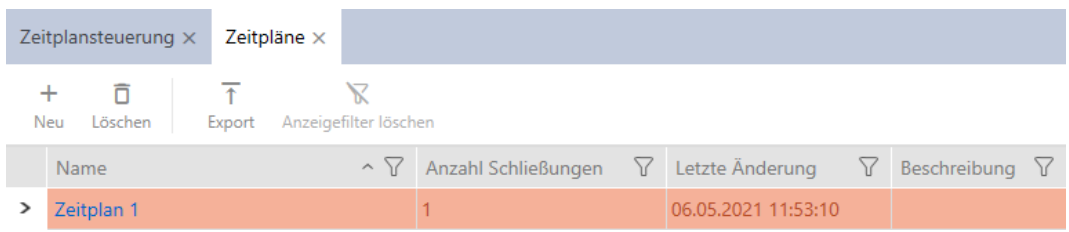

### 14.4 Oprettelse af tidsgruppe

<span id="page-67-0"></span>Principielt gælder: Alle indstillinger i en tidsgruppe gælder pr. tidsplan.

I en tidsgruppe kan en af de tre tilstande vælges for hver tidsplan:

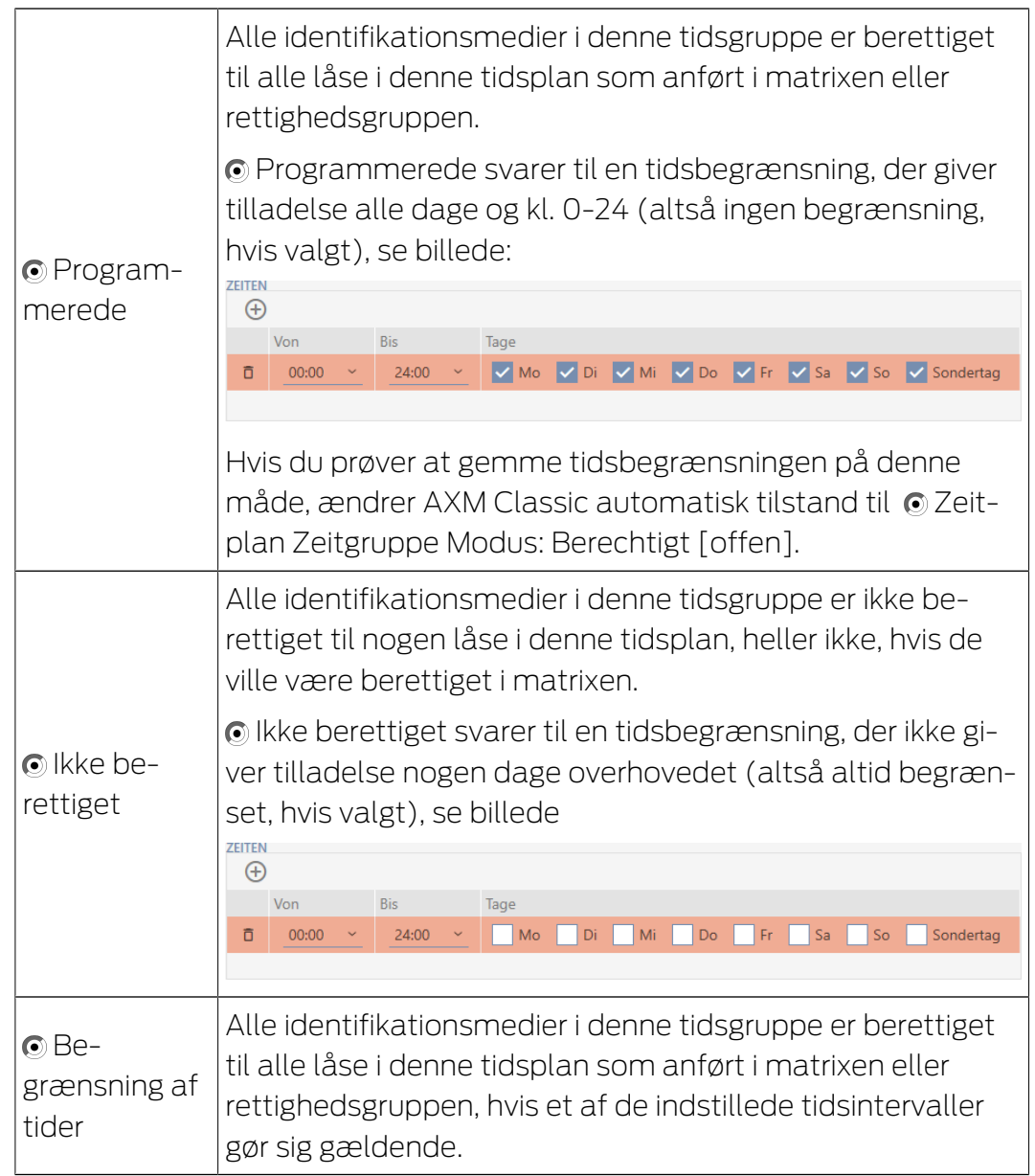

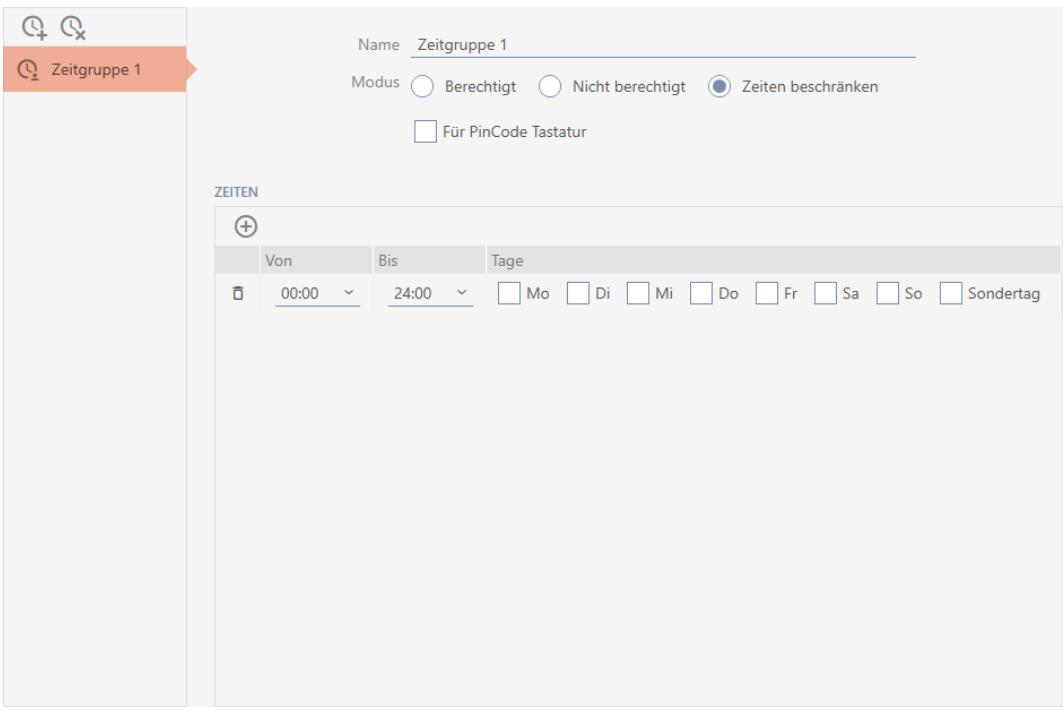

Det raffinerede koncept af tidsintervaller og dage muliggør også kombinationer af intervaller og dage, eksempelvis:

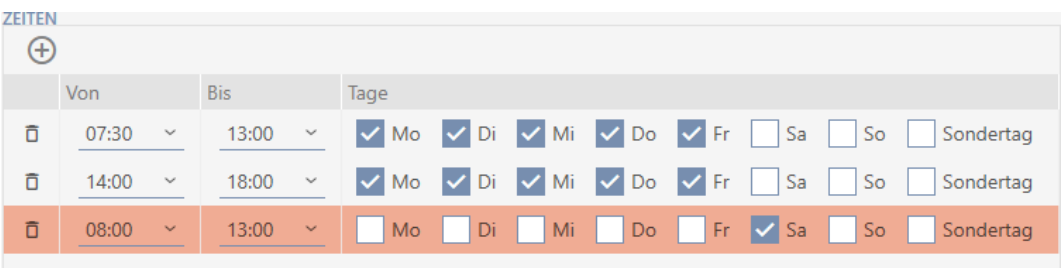

- Forskellige tidsintervaller for de samme dage (f.eks. en forretning har frokostpause mellem 13:00 og 14:00)
- Forskellige tidsintervaller for forskellige dage (f.eks. en forretning har kun åbent om formiddagen om lørdagen)

Flere informationer, se [Tidsgrupper og tidsplaner \[](#page-435-0)[}](#page-435-0) [436\]](#page-435-0).

Afkrydsningsfeltet **V** Specialdag spiller en rolle for helligdage. Helligdage fastlægges og kan behandles enten som ugedag eller som særlig dag. Hvis den aktuelle dato er en helligdag og denne helligdag skal behandles som en særlig dag, gælder reguleringen af særlig dag for tidsgruppen (se [Oprettelse og redigering af helligdage \[](#page-79-0) $\triangleright$  [80\]](#page-79-0)).

Tidsgrupper kan oprettes og indstilles via vinduet Tidsplan:

- $\checkmark$  AXM Classic åbner.
- $\checkmark$  Oprettelse af tidsplan (se [Oprettelse af tidsplan \[](#page-63-0) $\checkmark$  [64\]](#page-63-0)).
- $\checkmark$  Vinduet Tidsplan åbent (se [Oprettelse af tidsplan \[](#page-63-0) $\checkmark$  [64\]](#page-63-0)).
- 1. Klik på knappen $\mathbb Q$  (medmindre du indstiller den automatisk oprettede tidsgruppe).
	- $\rightarrow$  Ny tidsgruppe oprettes.
- 2. I feltet Navn indtastes navnet for tidsgruppen.
- 3. Vælg tilstanden @ Begrænsning af tider.

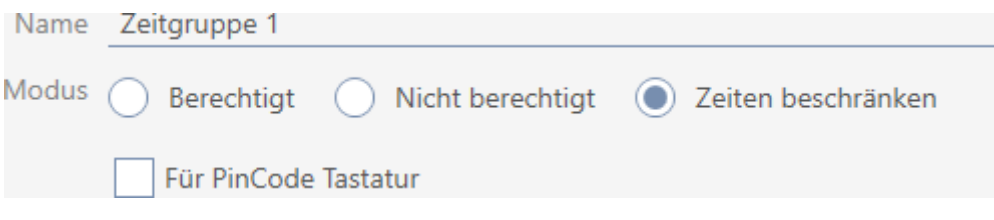

4. Hvis du vil anvende denne tidsgruppe for Pinkodetastatur 3068: Aktivér afkrydsningsfeltet  $\blacktriangledown$  For PinCode G1.

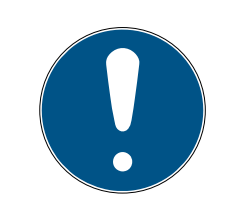

 $O$   $O$  $Q$  Zei Q Zeit

#### **BEMÆRK**

#### Tidsgrupper for pinkodetastaturer

Pinkodetastaturer anvender G1-protokollen. Derfor kræves egne tidsgrupper for pinkodetastaturer. Disse tidsgrupper kan også anvendes udelukkende for pinkodetastaturer.

Hvis du slet ikke har frigivet pinkodetastaturet i låseanlægget (se Frigivelse af pinkodetastaturer), findes afkrydsningsfeltet  $\Box$  For PinCode G1 ikke.

Allerede oprettede tidsgrupper kan ikke anvendes for pinkodetastaturer efterfølgende.

5. Aktivér dagene for det første tidsinterval (afkrydsningsfelter  $\blacksquare$  Ma,  $\blacksquare$ Ti,  $\overline{\mathsf{v}}$  On,  $\overline{\mathsf{v}}$  To,  $\overline{\mathsf{v}}$  Fr,  $\overline{\mathsf{v}}$  Lø,  $\overline{\mathsf{v}}$  Sø og  $\overline{\mathsf{v}}$  Specialdag).

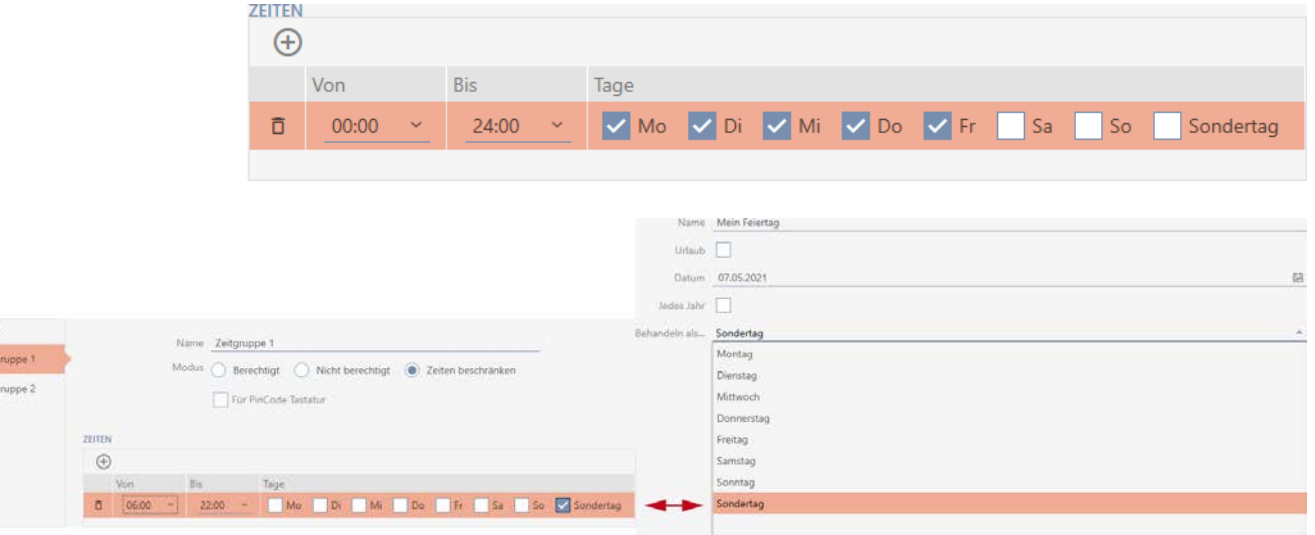

6. Indstil tiden for de markerede dage.

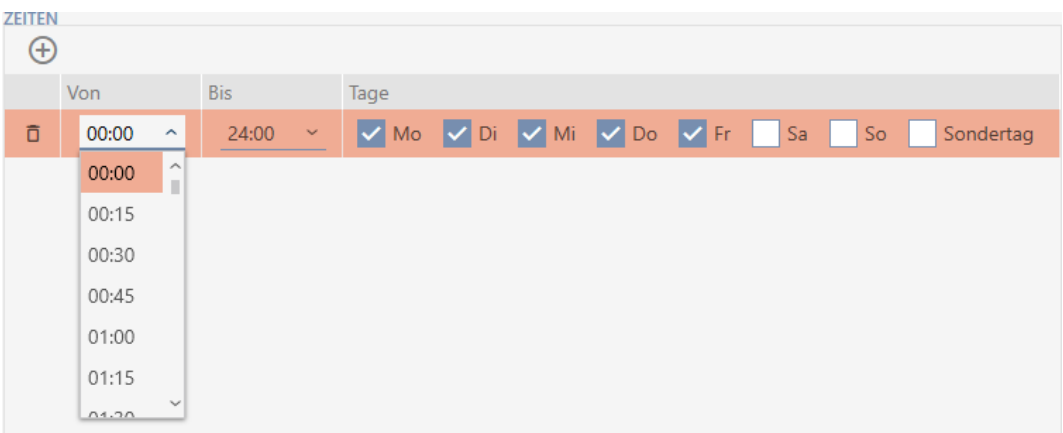

- 9 Første tidsinterval fastlagt.
- 7. Via knappen  $\bigoplus$  oprettes eventuelt flere tidsintervaller.

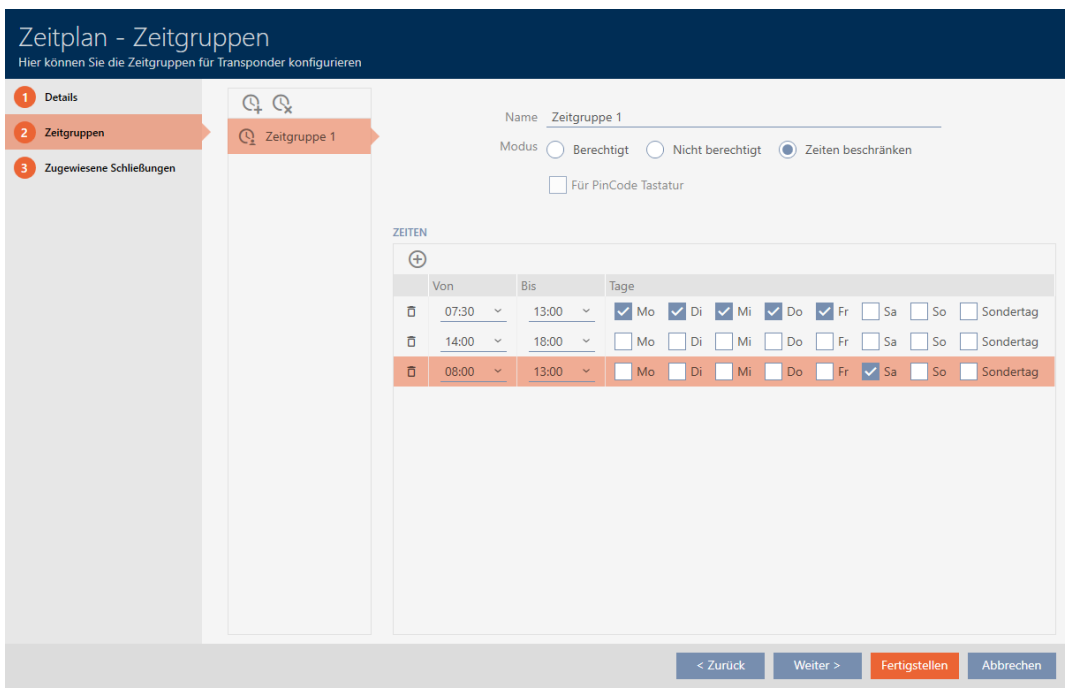

- 8. Klik på knappen Færdiggørelse eller med knappen Q oprettes flere tidsgrupper.
- 9 Tidsgruppe er oprettet og indstillet for den aktuelt valgte tidsplan.

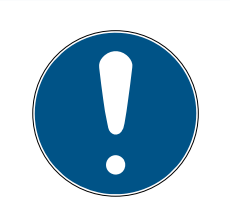

### **BEMÆRK**

#### Indstilling af nye tidsgrupper for andre tidsplaner

Tidsgrupper er globale. En nyoprettet tidsgruppe findes derfor også i alle andre tidsplaner. Af sikkerhedsgrupper har alle tidsgrupper i en ny tidsplan som standard tilstanden @ Ikke berettiget.

- 1. Skift til de andre tidsplaner efter oprettelse af en tidsgruppe, og indstil også tidsgruppen der.
- 2. Du kan naturligvis også oprette flere tidsgrupper og først efterfølgende indstille i andre tidsgrupper.

### 14.5 Sletning af tidsgruppe

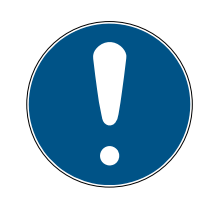

### **BEMÆRK**

#### Sletning af tidsgrupper fra alle tidsplaner

Tidsgrupper er globale. En slettet tidsgruppe er slettet i hele låseanlægget, ikke kun for en tidsplan.

Alle identifikationsmedier, der hidtil var tildelt den slettede tidsgruppe, er så ikke længere tildelt nogen tidsgruppe og skal eventuelt tildeles en tidsgruppe igen enkeltvist (se Tilføjelse af identifikationsmedium til tidsgruppe).

- **H** Hvis en tidsgruppe ikke længere skal anvendes for kun en tidsplan, indstilles tidsgruppen til tilstanden @ Programmerede.
- 9 Identifikationsmedier i denne tidsgruppe kan altid åbne låsene, hvor de er berettiget.
- $\checkmark$  AXM Classic åbner.
- 1. Klik på det orange  $AXM$ -symbol  $\equiv$   $AXM$ .
	- $\rightarrow$  AXM-række åbner.

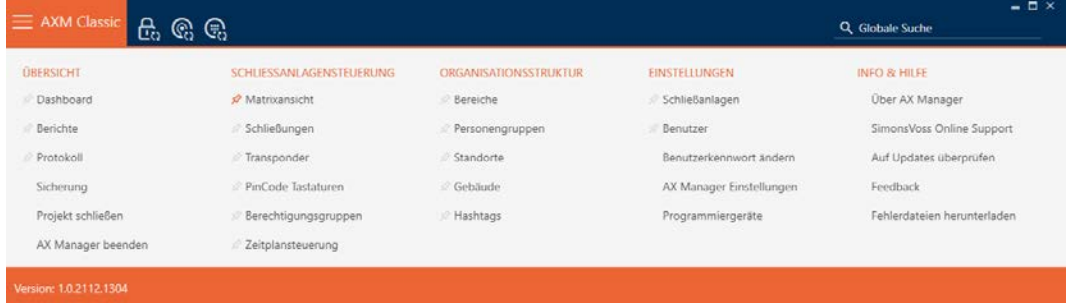
2. I gruppen | STYRING AF LÅSEANLÆG | vælges posten Styring af tidsplan .

SCHLIESSANLAGENSTEUERUNG

- **Matrixansicht**
- ⊗ Schließungen
- Transponder
- PinCode Tastaturen
- **Berechtigungsgruppen**

#### Zeitplansteuerung

- → AXM-række lukker.
- 9 Fanen [Styring af tidsplan] åbner.
- 3. Klik på knappen Tidsplaner  $\mathbb G$ .

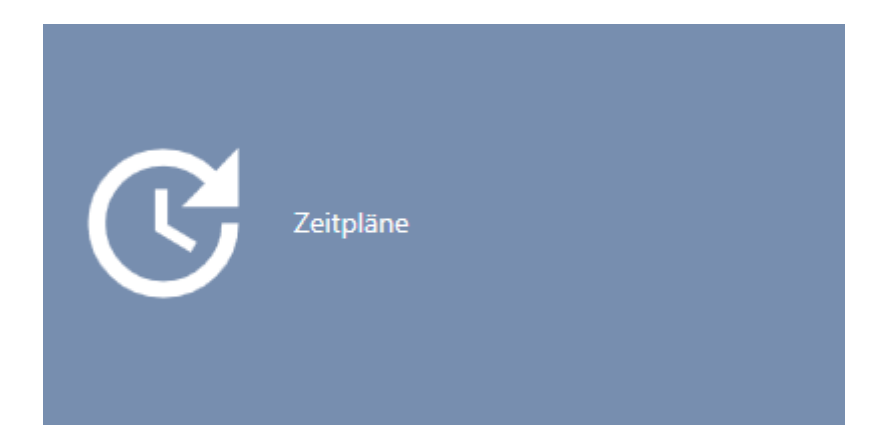

9 Fanen [Tidsplaner] åbner.

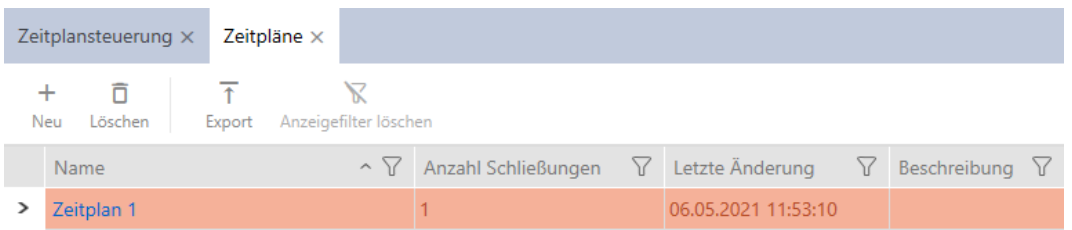

- 4. Klik på en vilkårlig tidsplan for at åbne dens vindue.
	- → Tidsplanens vindue åbner.

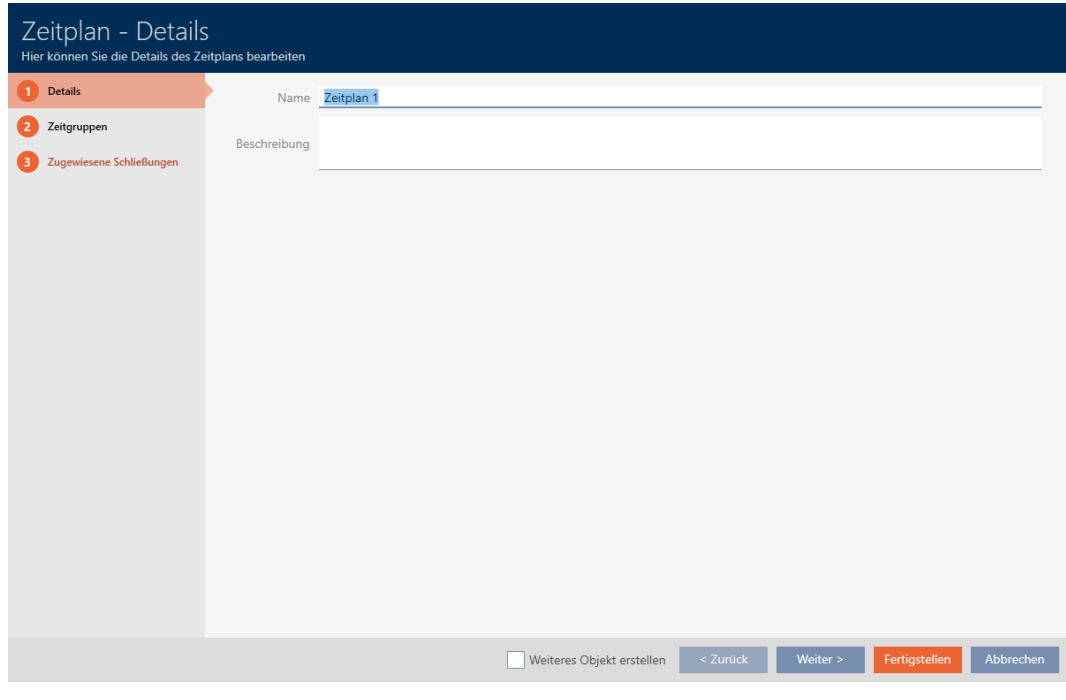

- 5. Klik på fanen **Tidsgrupper**.
	- 9 Vindue skifter til fanen "Tidsgrupper".

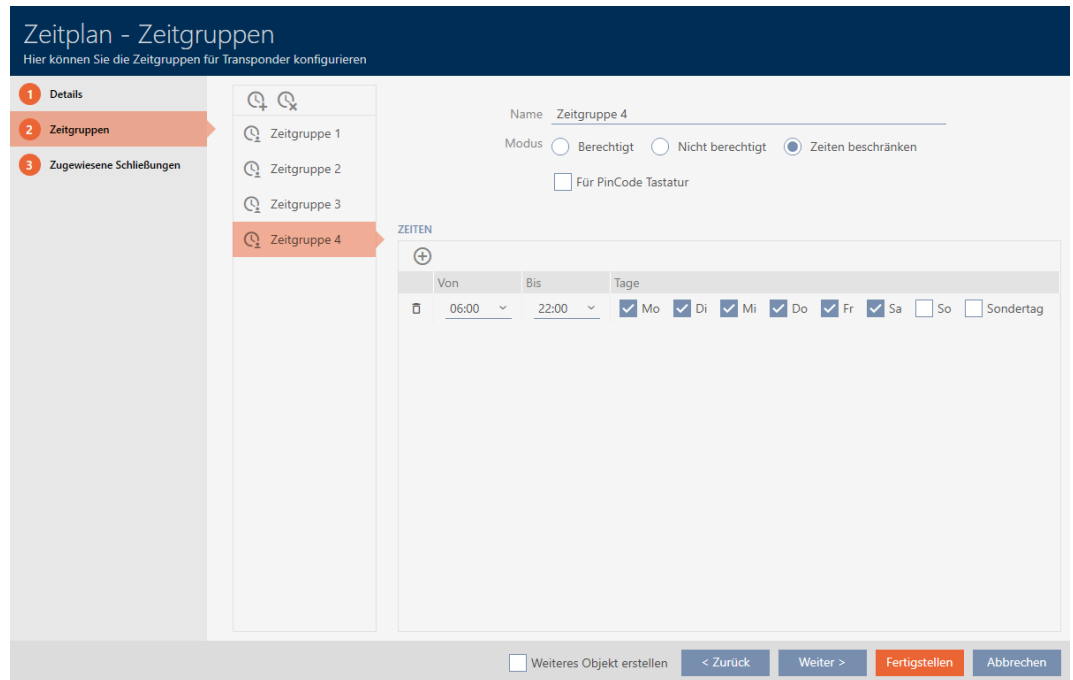

- 6. Markér den tidsgruppe, som skal slettes.
- 7. Klik på knappen $Q$ .
	- → Tidsgruppe er slettet.
- 8. Klik på knappen Færdiggørelse .

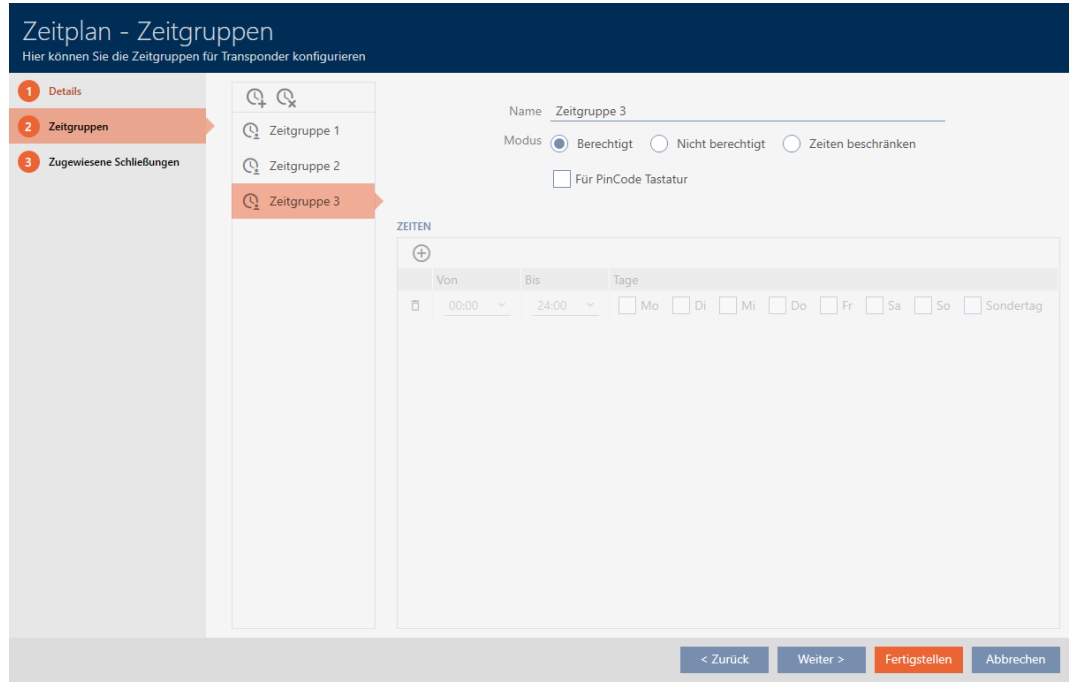

# 14.6 Sletning af tidsplaner

- $\checkmark$  AXM Classic åbner.
- $\checkmark$  Tidsplaner er ikke længere tildelt nogen lås (tildelte låse redigeres, se [Tilføjelse af låse til tidsplan \[](#page-276-0)[}](#page-276-0) [277\]](#page-276-0)).
- 1. Klik på det orange  $AXM$ -symbol  $\equiv$   $AXM$ .
	- → AXM-række åbner.

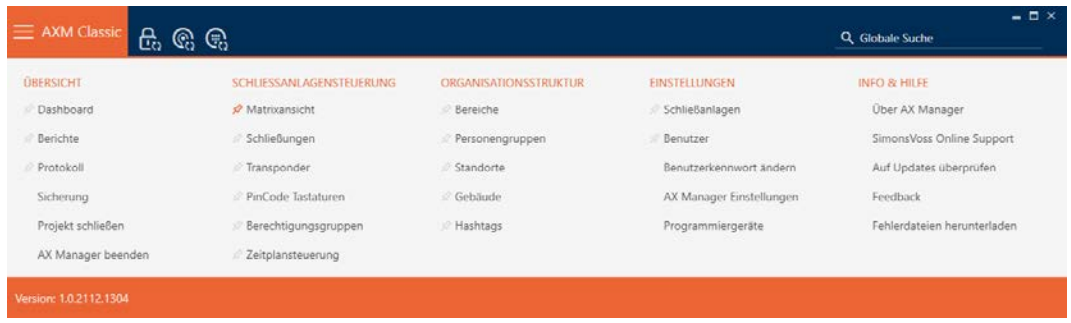

2. I gruppen | STYRING AF LÅSEANLÆG | vælges posten Styring af tidsplan .

SCHLIESSANLAGENSTEUERUNG

- **Matrixansicht**
- Schließungen
- Transponder
- PinCode Tastaturen
- **Berechtigungsgruppen**

#### Zeitplansteuerung

- → AXM-række lukker.
- → Fanen [Styring af tidsplan] åbner.
- 3. Klik på knappen Tidsplaner  $\mathbb G$ .

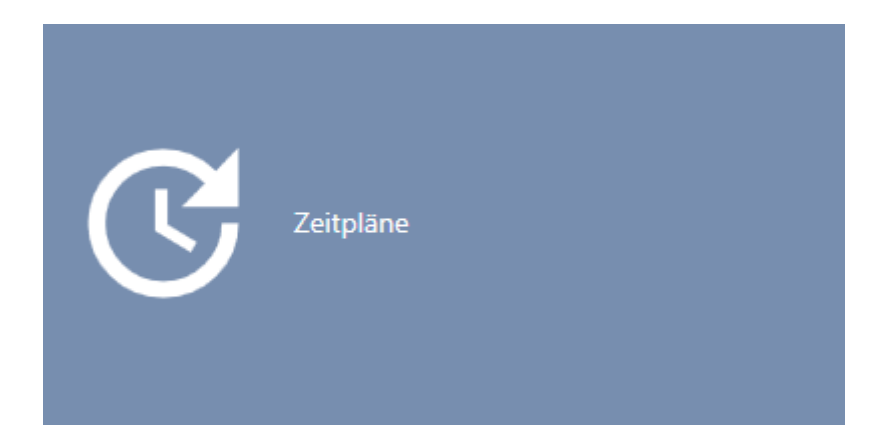

9 Fanen [Tidsplaner] åbner.

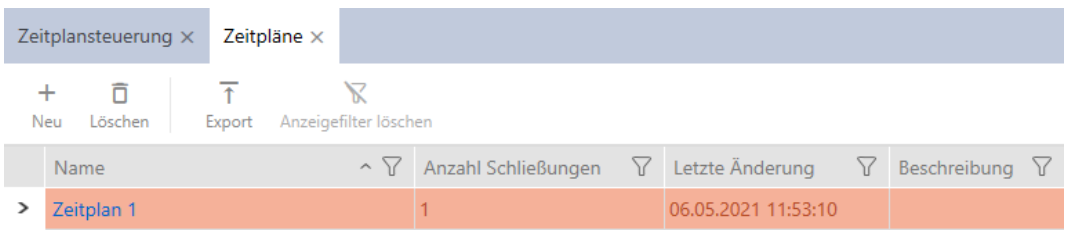

- 4. Sortér/filtrer eventuelt de viste poster med  $\nabla$  (se [Sortering og filtrering](#page-53-0)  $[154]$  $[154]$  $[154]$ .
- 5. Markér tidsplanerne, som du vil slette (crtl+museklik for enkelte, shift+museklik for flere).
- 6. Klik på knappen Slet  $\bar{\mathsf{n}}$ .
- → Tidsplaner er slettet.

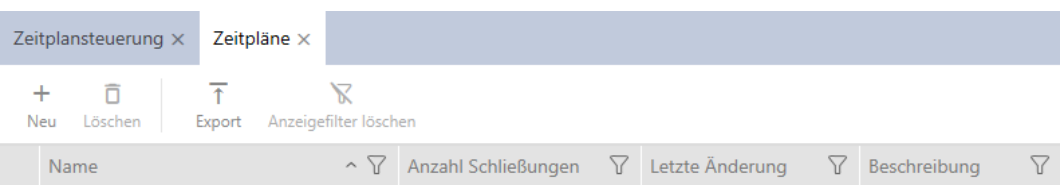

### 14.7 Oprettelse af tidsændring

- ü AXM Classic åbner.
- 1. Klik på den orange  $AXM$ -knap $\equiv$  AXM.
	- → AXM-række åbner.

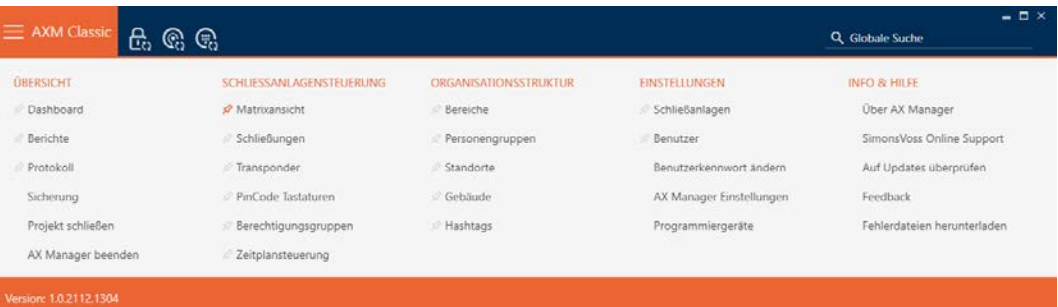

2. I gruppen | STYRING AF LÅSEANLÆG | vælges posten Styring af tidsplan .

#### SCHLIESSANLAGENSTEUERUNG

- **Matrixansicht**
- Schließungen
- Transponder
- PinCode Tastaturen
- $\mathcal P$  Berechtigungsgruppen
- Zeitplansteuerung
	- → AXM-række lukker.
	- 9 Fanen [Styring af tidsplan] åbner.

3. Klik på knappen Tidsændringer  $\mathbb G$ .

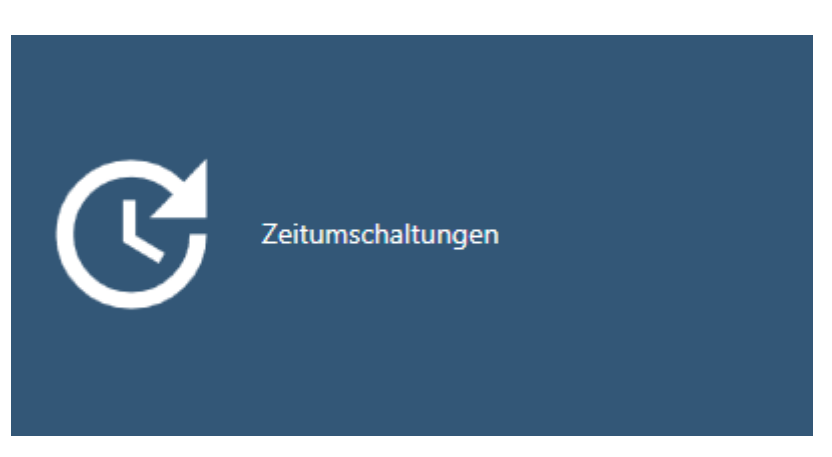

9 Fanen [Tidsændringer] åbner.

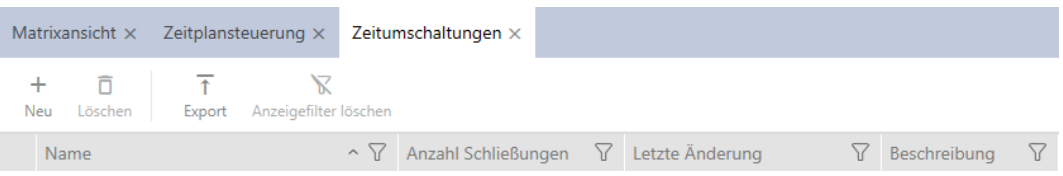

4. Klik på knappen  $Ny -$ .

9 Vindue til oprettelse af en tidsændring åbner.

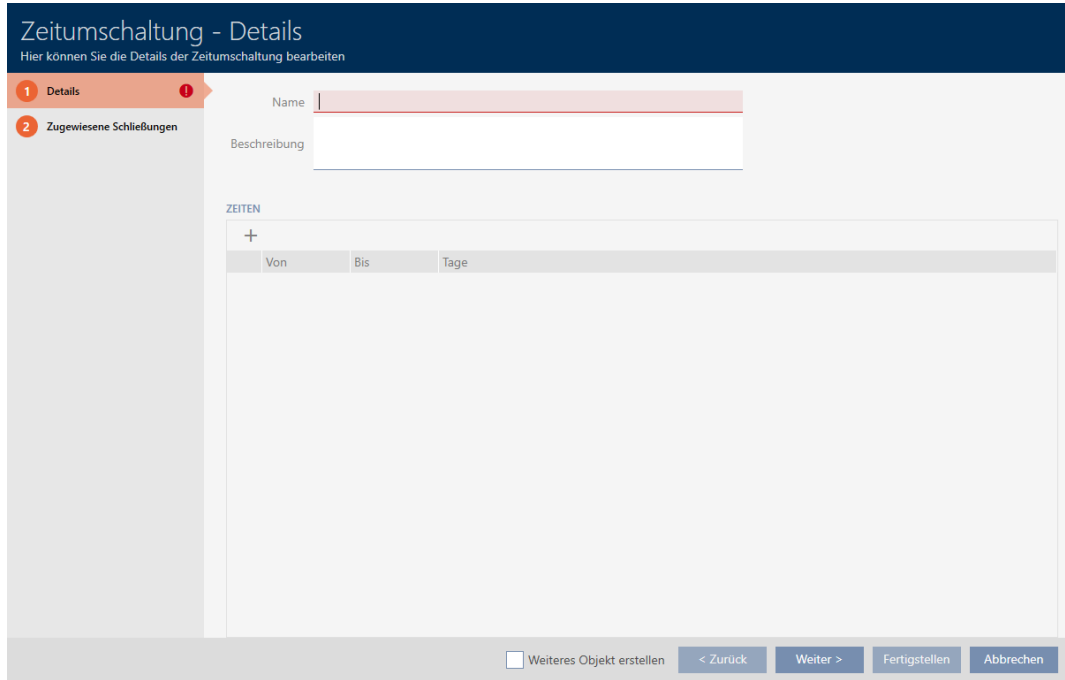

5. I feltet Navn indtastes navnet for tidsændringen.

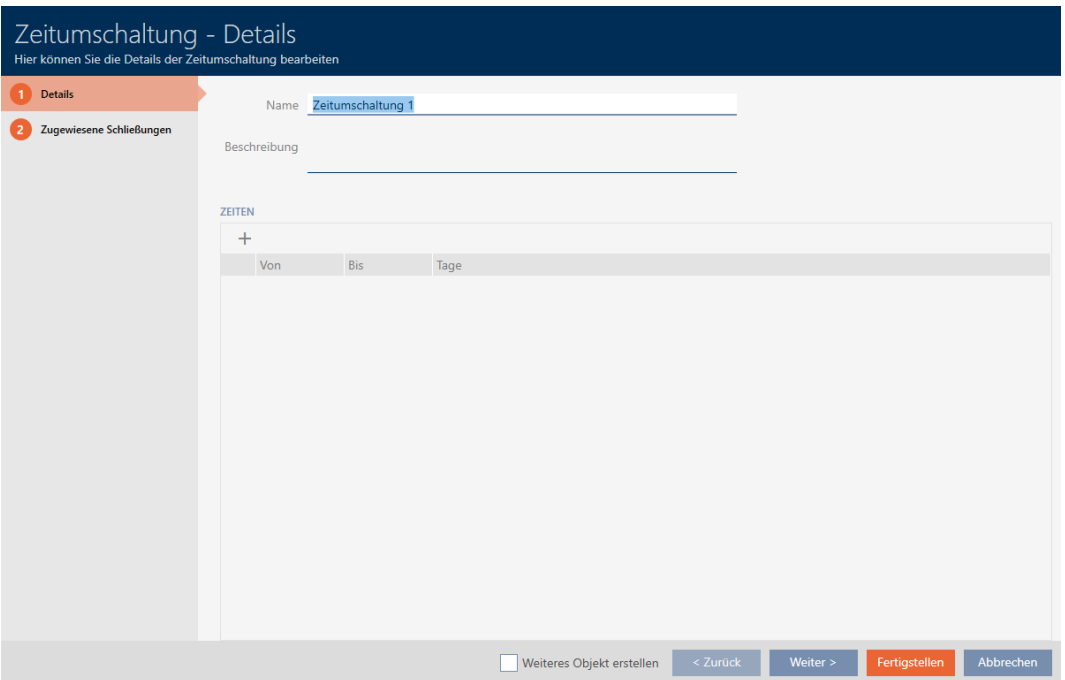

- 6. I feltet Beskrivelse indtastes eventuelt en beskrivelse.
- 7. Klik på symbolet +for at oprette et nyt interval for tidsændringen.
- 8. Aktivér afkrydsningsfelterne for ugedage, hvor låsen skal koble ind ( $\overline{\triangledown}$ Ma,  $\overline{M}$  Ti,  $\overline{M}$  On,  $\overline{M}$  To,  $\overline{M}$  Fr,  $\overline{M}$  Lø,  $\overline{M}$  Sø,  $\overline{M}$  Specialdag).

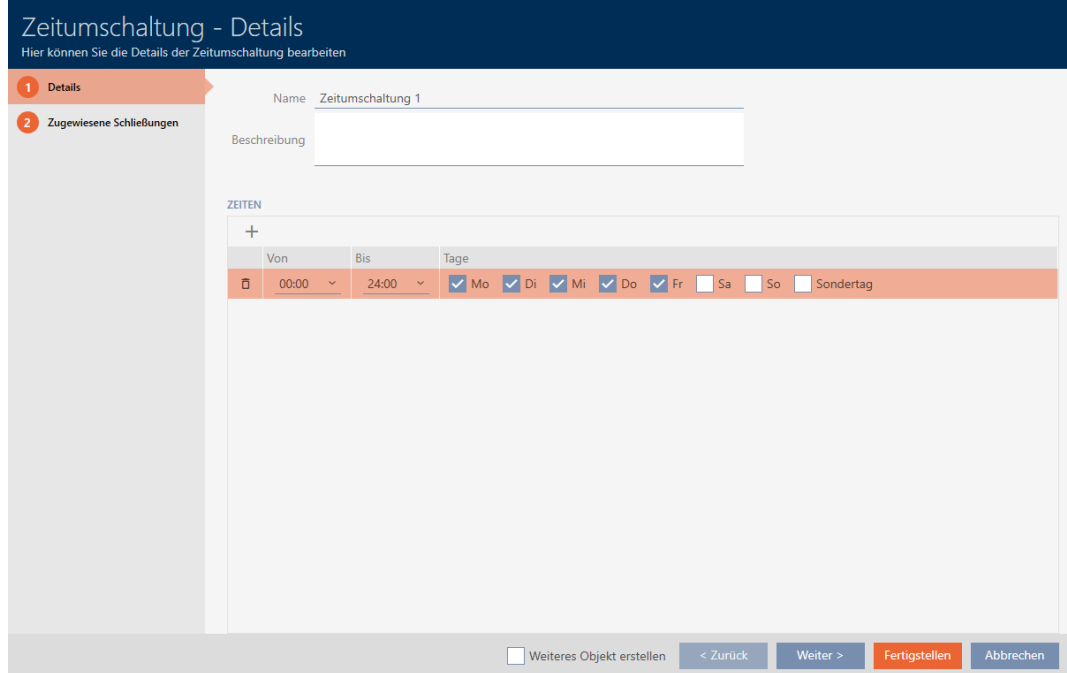

9. I dropdown-menuen ▼ Fra og ▼ Indtil indstilles tidsintervallet for disse dage.

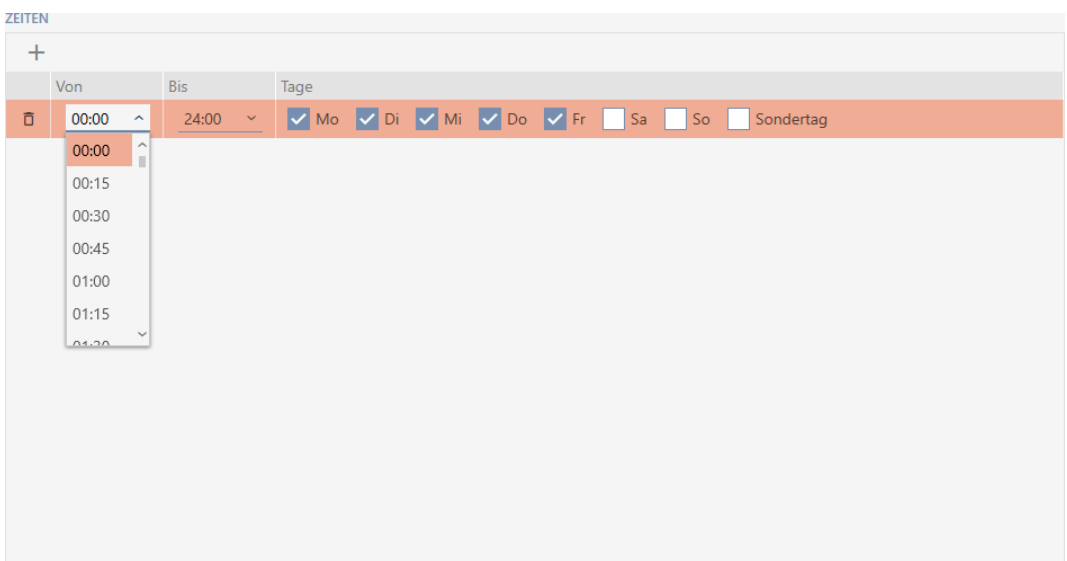

- 10. Fastlæg eventuelt flere tidsintervaller.
- 11. Klik på knappen Færdiggørelse .
	- 9 Vindue til oprettelse af en tidsændring lukker.
- 9 Tidsændring er oprettet og vises i listen. Fortsæt eventuelt med [Auto](#page-224-0)[matisk indkobling og udkobling af låse med tidsændring \[](#page-224-0)[}](#page-224-0) [225\]](#page-224-0).

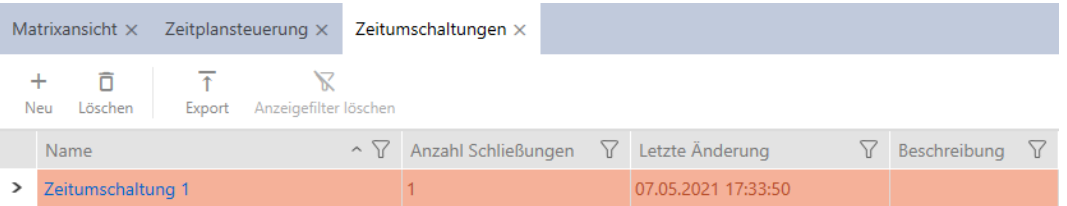

14.8 Oprettelse og redigering af helligdage

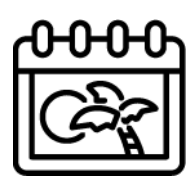

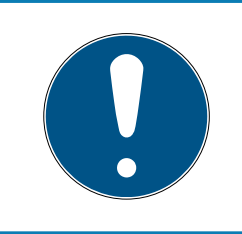

## **BEMÆRK**

### Helligdage tilgængelige i alle låseanlæg

Listen over helligdage er ens for alle låseanlæg i et projekt. Helligdage oprettet her er dermed også tilgængelige i alle andre låseanlæg.

- $\checkmark$  AXM Classic åbner.
- 1. Klik på den orange  $AXM$ -knap $\equiv$  AXM.
	- $\rightarrow$  AXM-række åbner.

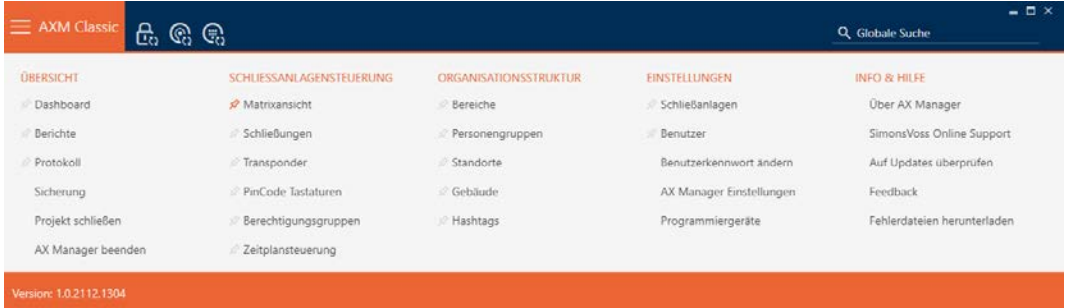

2. I gruppen | STYRING AF LÅSEANLÆG | vælges posten Styring af tidsplan.

#### SCHLIESSANLAGENSTEUERUNG

- **Matrixansicht**
- Schließungen
- Transponder
- PinCode Tastaturen
- $\mathcal P$  Berechtigungsgruppen
- Zeitplansteuerung
	- → AXM-række lukker.
	- 9 Fanen [Styring af tidsplan] åbner.
- 3. Klik på knappen Helligdage  $\equiv$ .

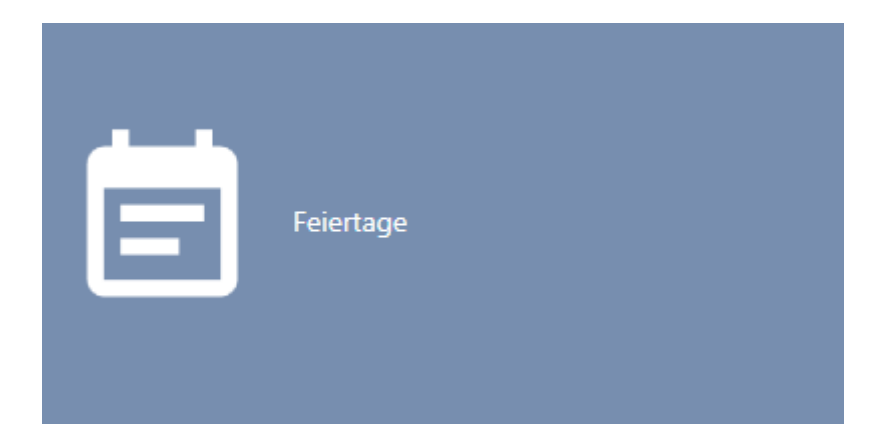

9 Fanen [Helligdage] åbner.

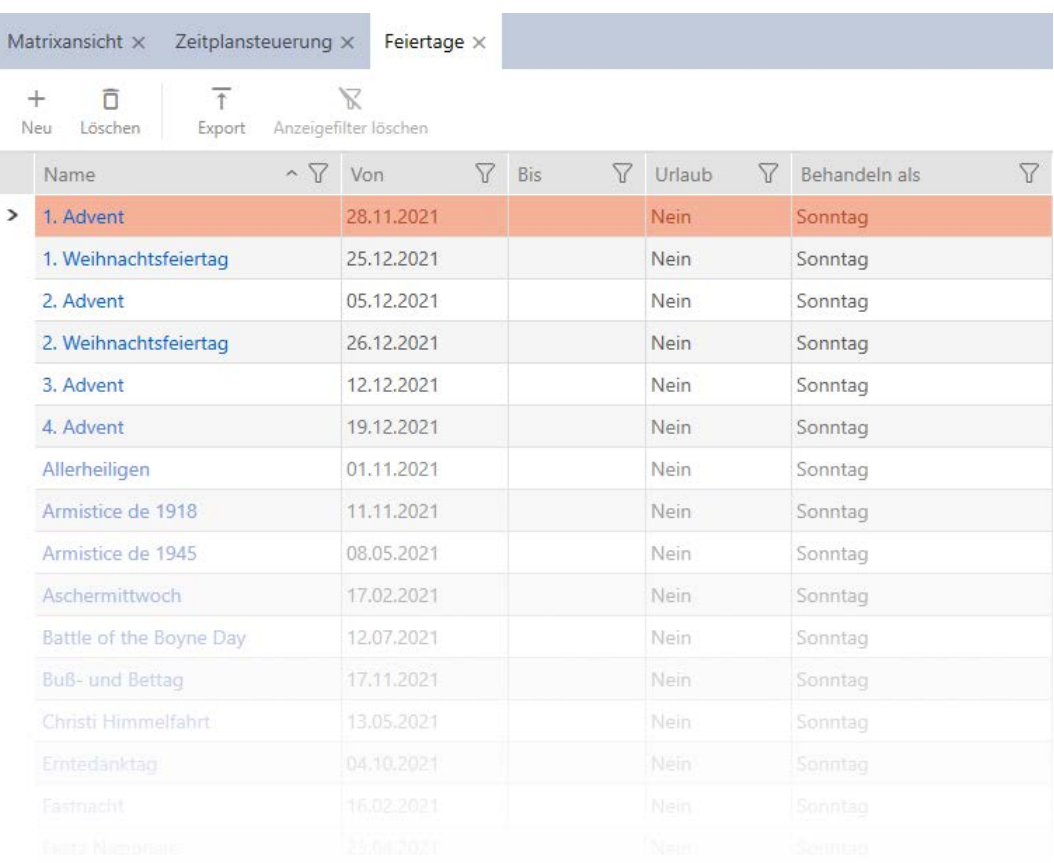

## 4. Klik på knappen Ny -

9 Vindue til oprettelse af en helligdag åbner.

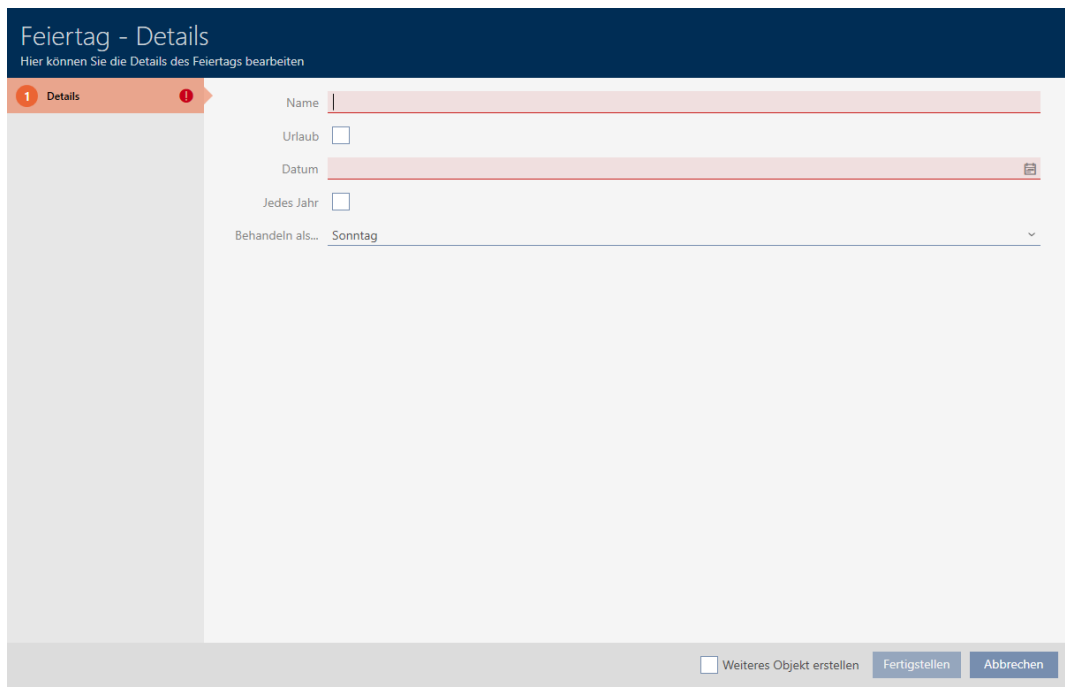

- 5. I feltet Navn indtastes navnet for helligdagen.
- 6. Hvis helligdagen er en feriedag: Aktivér afkrydsningsfeltet Ø Ferie.

7. I feltet Dato indtastes en dato, eller klik på symbolet for at åbne en kalendermaske.

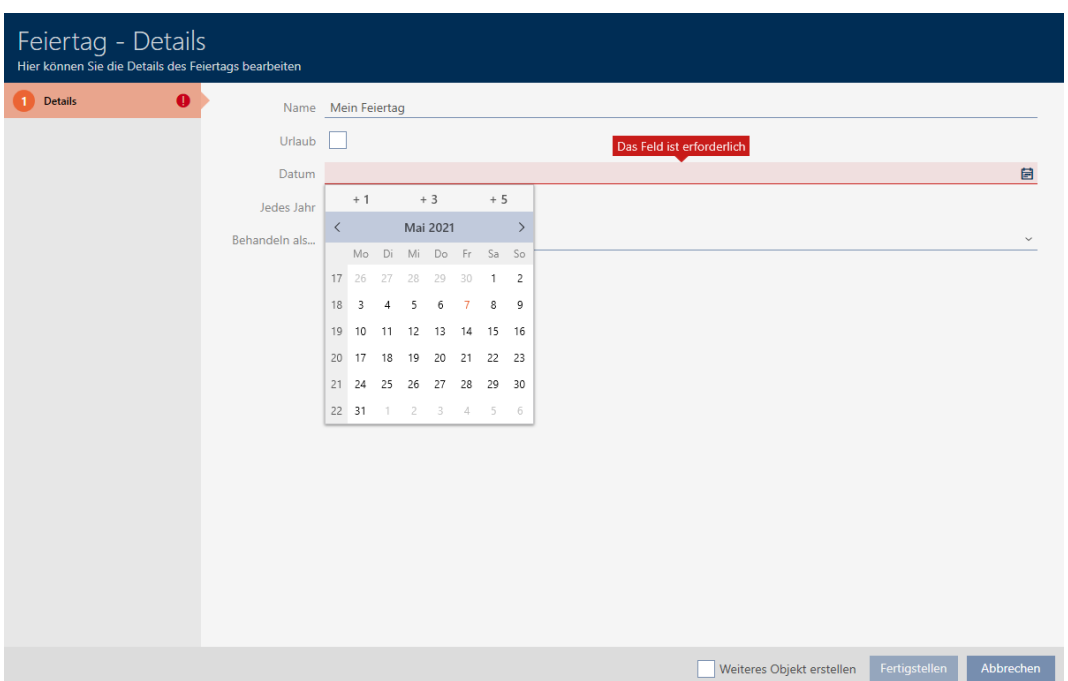

8. I dropdown-menuen ▼ Behandles som... vælges, hvilken af de mulige dage i tidsplanen der skal anvendes for helligdagen ("Mandag", "Tirsdag", "Onsdag", "Torsdag", "Fredag", "Lørdag", "Søndag", "Specialdag").

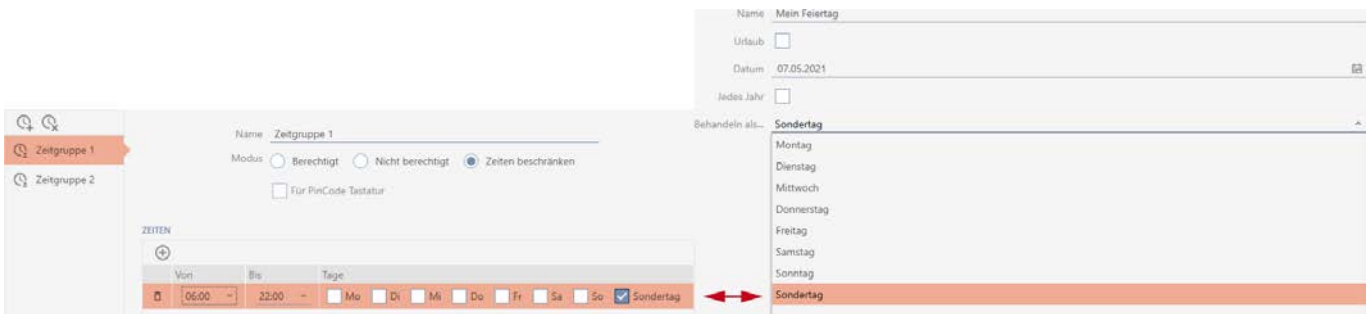

- 9. Klik på knappen Færdiggørelse .
	- → Vindue til oprettelse af en helligdag lukker.
- → Helligdag er oprettet og vises i listen.

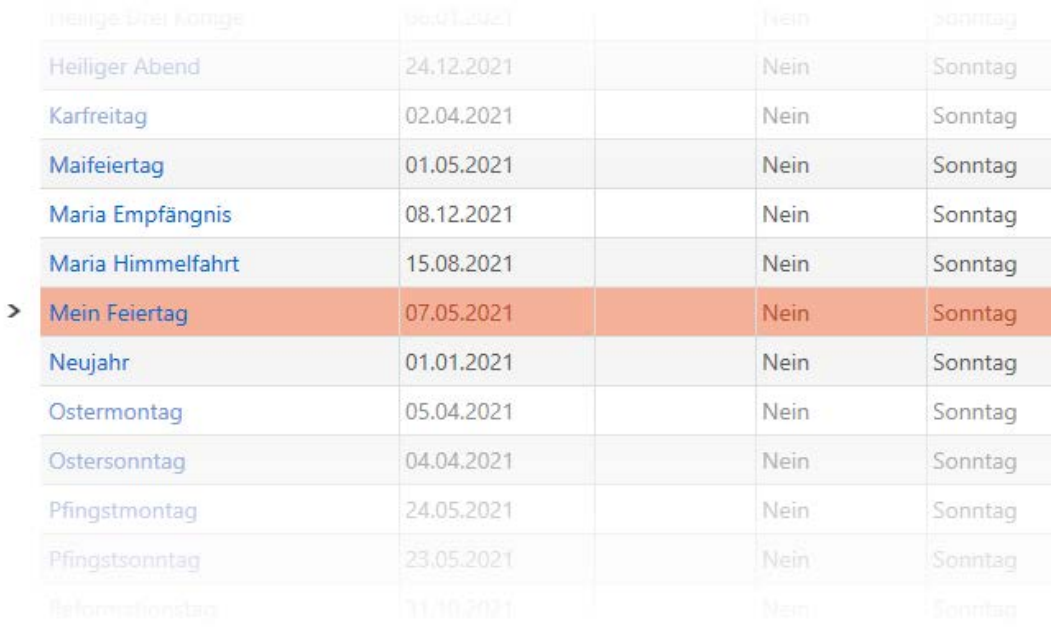

### 14.9 Oprettelse og redigering af liste over helligdage

- <span id="page-83-0"></span>ü AXM Classic åbner.
- 1. Klik på den orange  $AXM$ -knap $\equiv$  AXM.
	- $\rightarrow$  AXM-række åbner.

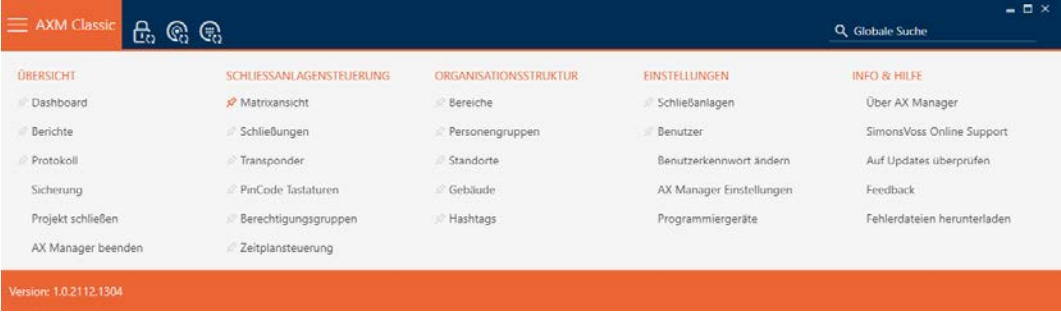

2. I gruppen | STYRING AF LÅSEANLÆG | vælges posten Styring af tidsplan .

#### SCHLIESSANLAGENSTEUERUNG

- **Matrixansicht**
- Schließungen
- Transponder
- PinCode Tastaturen
- **Berechtigungsgruppen**
- ∦ Zeitplansteuerung

- → AXM-række lukker.
- 9 Fanen [Styring af tidsplan] åbner.
- 3. Klik på knappen Liste over helligdage  $\frac{1}{2}$ .

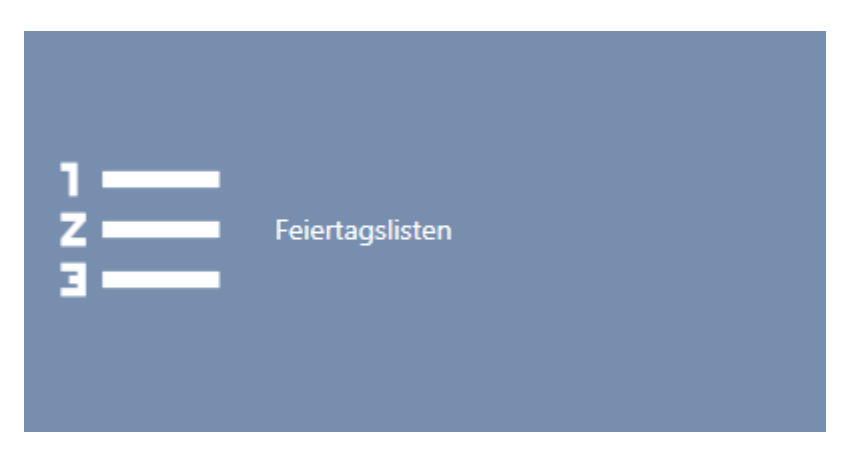

9 Fanen [Liste over helligdage] åbner.

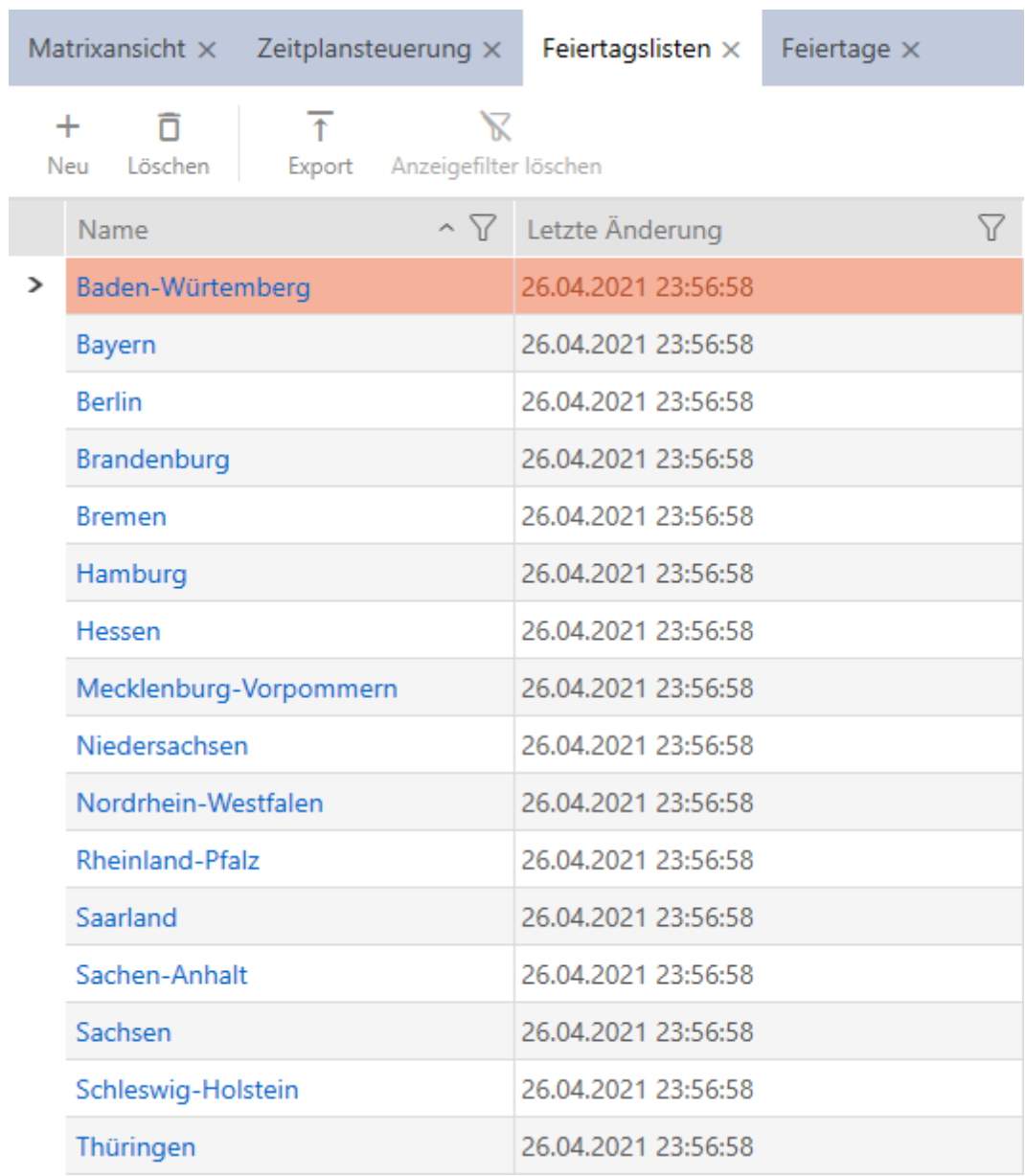

4. Klik på knappen  $Ny -$ .

9 Vindue til oprettelse af en liste over helligdage åbner.

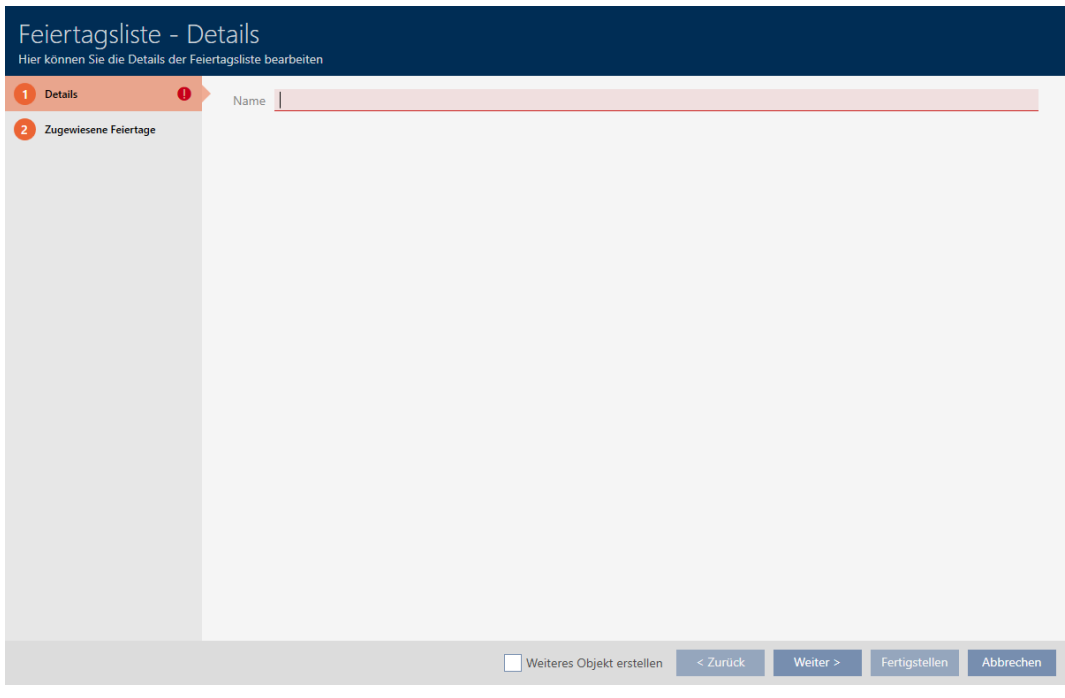

- 5. I feltet Navn indtastes navnet for listen over helligdage.
- 6. Klik på fanen  $\bullet$  Tildelte helligdage.
	- 9 Vindue skifter til fanen "Tildelte helligdage".

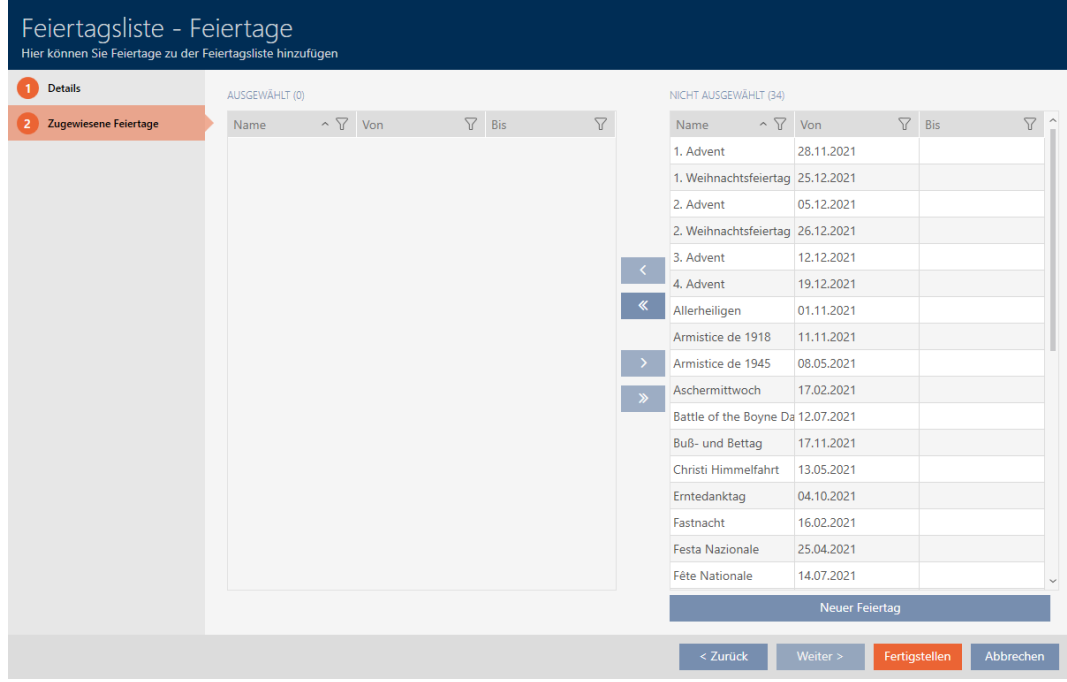

- 7. Sortér/filtrer eventuelt de viste poster med  $\nabla$  (se [Sortering og filtrering](#page-53-0)  $[154].$  $[154].$  $[154].$  $[154].$
- 8. Markér alle helligdage, som du vil tildele listen over helligdage (crtl+museklik for enkelte eller shift+museklik for flere).

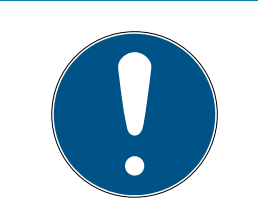

#### Dobbeltklik som alternativ til piletaster

Med et dobbeltklik på en post i listen flyttes denne post ligeledes til en anden spalte.

- 9. Flyt med  $\bigcap$  kun de valgte helligdage, eller flyt med  $\bigotimes$  alle viste helligdage.
	- 9 De markerede helligdage i den venstre spalte tilføjes listen over helligdage.

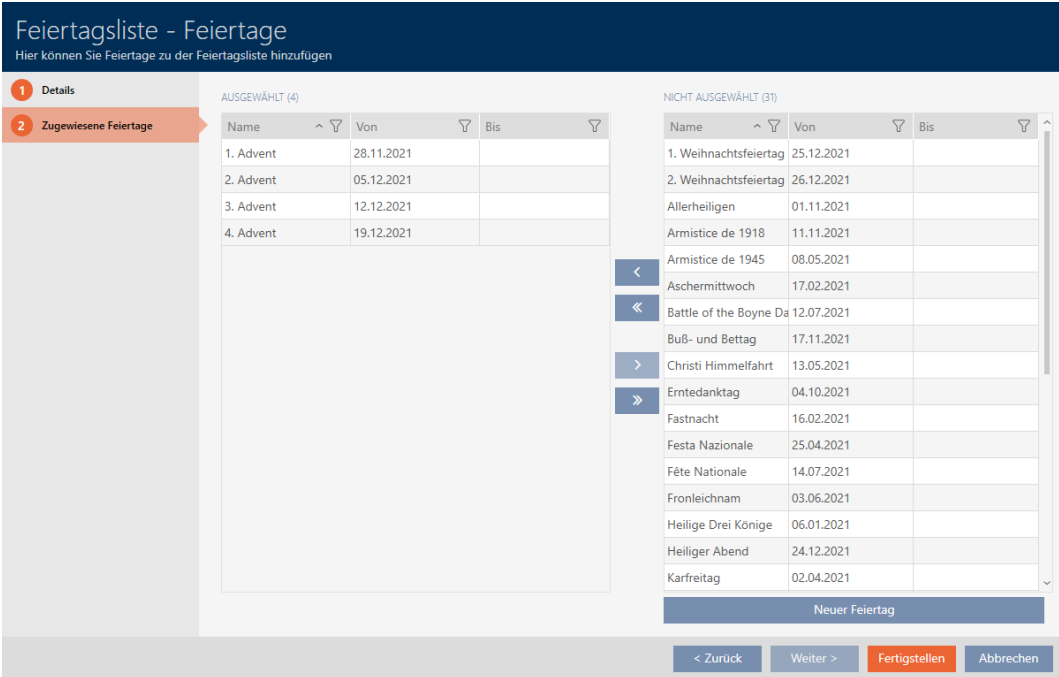

- 10. Klik på knappen Færdiggørelse .
	- 9 Vindue til oprettelse af en liste over helligdage lukker.
- 9 Liste over helligdage er oprettet og vises i listen.

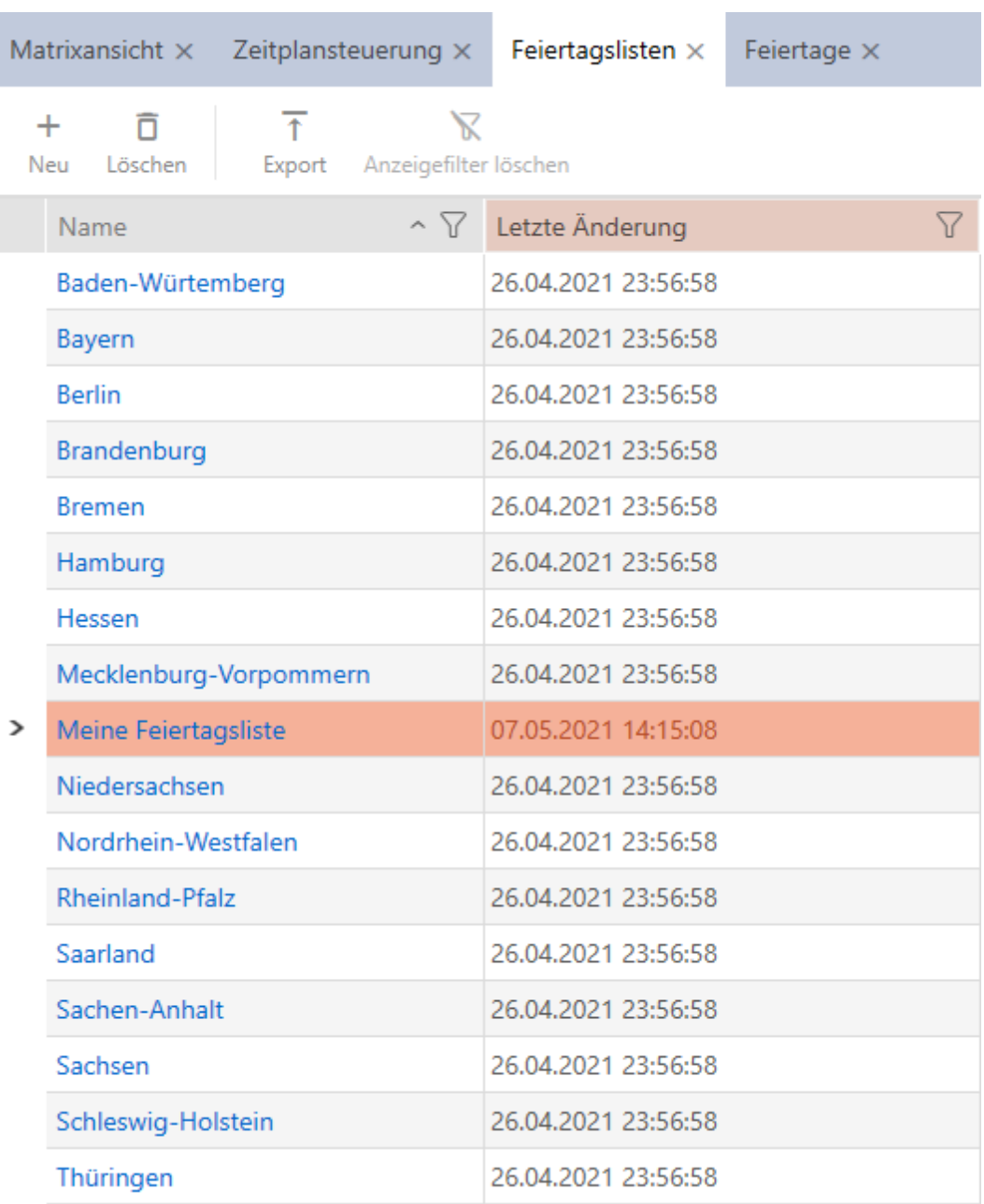

Nu kan du f.eks. tilføje den oprettede liste over helligdage til dine låse: [Begrænsning af rettigheder til låse til bestemte tider \(tidsplan\) \[](#page-222-0)[}](#page-222-0) [223\]](#page-222-0).

# 14.10 Oprettelse af lokation

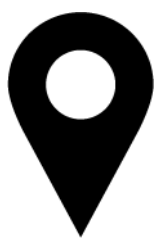

Der skal være mindst en lokation i databasen. AXM Classic opretter derfor en standard-lokation for dig.

- $\checkmark$  AXM Classic åbner.
- 1. Klik på det orange  $AXM$ -symbol $\equiv$   $AXM$ .
	- → AXM-række åbner.

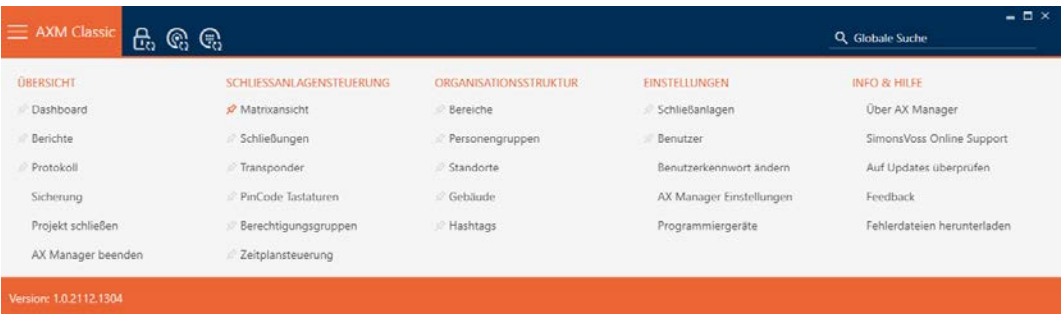

2. I gruppen | ORGANISATIONSSTRUKTUR | vælges posten Steder |

#### ORGANISATIONSSTRUKTUR

- **Bereiche**
- Personengruppen
- Standorte
- ⊗ Gebäude
- R Hashtags
	- → Fanen [Steder] åbner.

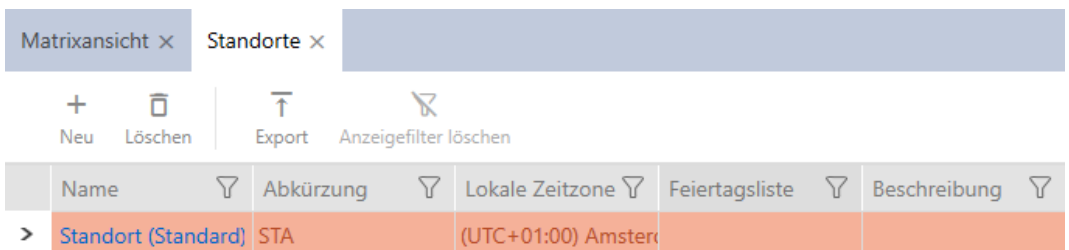

#### 3. Klik på knappen Ny +.

9 Vindue til oprettelse af en ny lokation åbner.

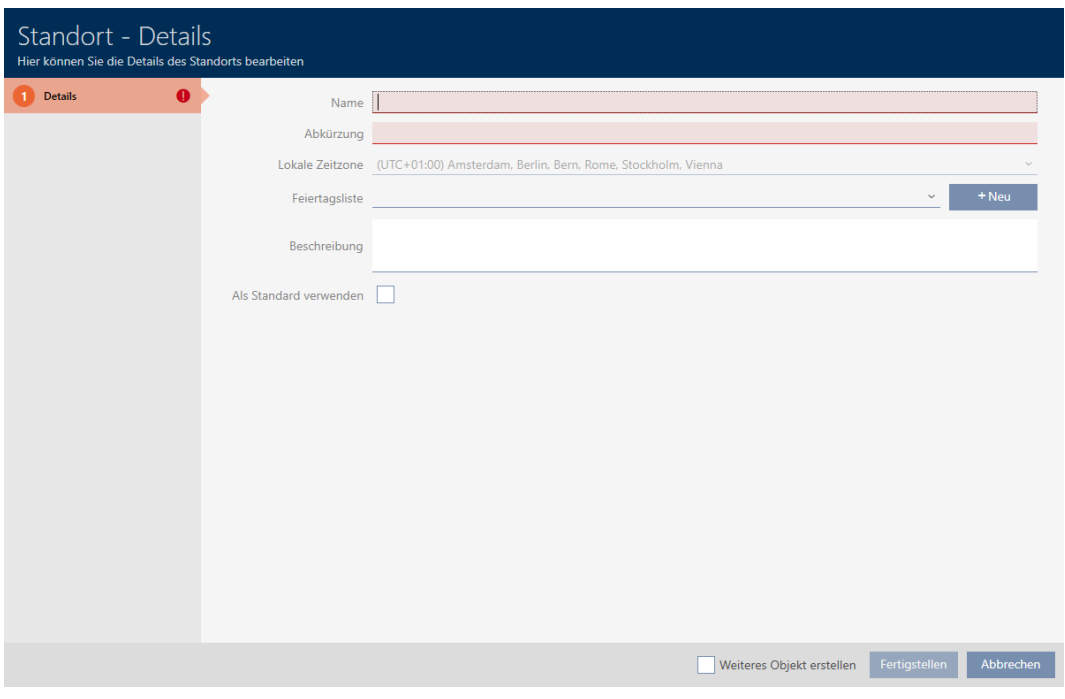

- 4. I feltet Navn indtastes navnet på lokationen.
- 5. I feltet Genvej indtastes forkortelsen for lokationen (maks. 5 tegn).
- 6. I dropdown-menuen ▼ Lokale tidszone vælges tidszonen for lokationen (kan først indstilles fra AXM Classic)
- 7. I dropdown-menuen ▼ Helligdagsoversigt vælges listen over helligdage, der skal anvendes for lokationen (se også [Oprettelse og redigering af li](#page-83-0)[ste over helligdage \[](#page-83-0) $\triangleright$  [84\]](#page-83-0)).

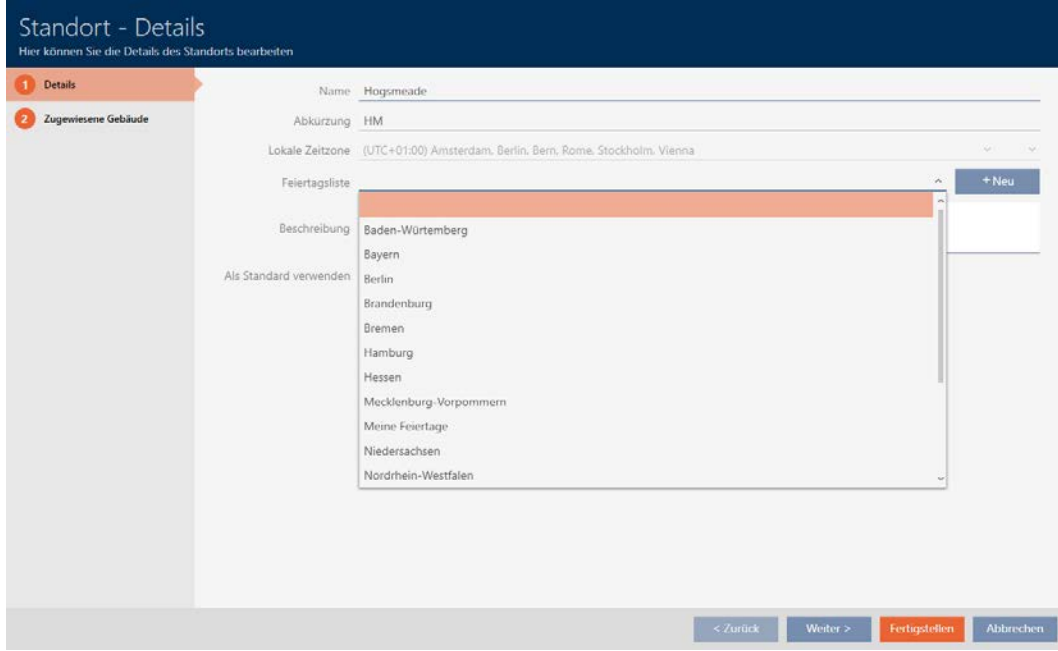

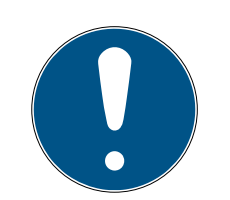

#### Liste over helligdage i lås og lokationer

Lister over helligdage kan tildeles både en lås samt låsens lokation. I dette tilfælde anvendes listen over helligdage i låsen, og listen over helligdage i lokationen ignoreres.

Hvis en liste over helligdage er tildelt lokationen i stedet for låsen, overtages lokationens liste over helligdage for låsen. I låsens vindue ses dette på supplementet "(nedarvet)".

- 8. I feltet Beskrivelse indtastes en beskrivelse af lokationen.
- 9. Når dette sted skal vælges på forhånd ved nye låse/døre, markeres afkrydsningsfeltet Anvendes som standard.
- 10. Klik på knappen Færdiggørelse .
	- $\rightarrow$  Vindue til oprettelse af en ny lokation lukker.
	- $\rightarrow$  Nyoprettet lokation vises i liste.

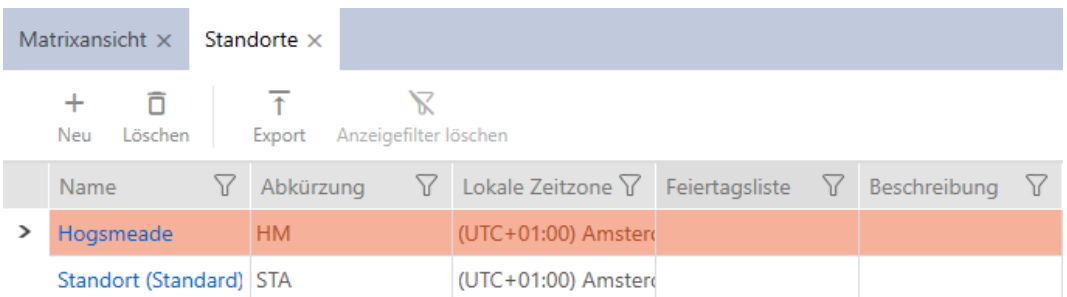

## 14.11 Oprettelse af bygning og tildeling til lokation

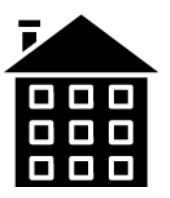

Der skal være mindst en bygning i databasen. AXM Classic opretter derfor en standard-bygning for dig. Flere bygninger kan naturligvis oprettes.

- $\checkmark$  AXM Classic åbner.
- 1. Klik på det orange  $AXM$ -symbol  $\equiv$   $AXM$ .
	- $\rightarrow$  AXM-række åbner.

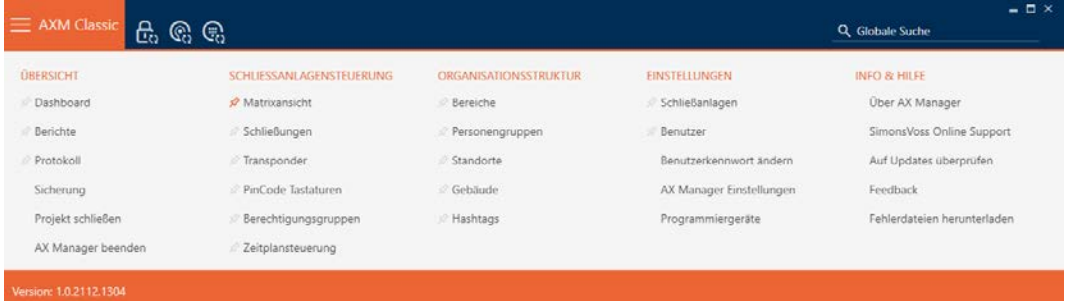

2. I gruppen | ORGANISATIONSSTRUKTUR | vælges posten Bygning .

#### ORGANISATIONSSTRUKTUR

- **Bereiche**
- Personengruppen
- Standorte
- √ Gebäude
- R Hashtags
	- → Fanen [Bygning] åbner.

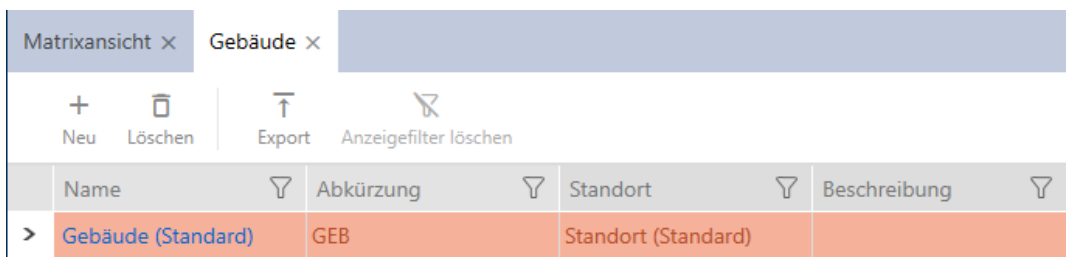

- 3. Klik på knappen  $Ny +$ .
	- 9 Vindue til oprettelse af en ny bygning åbner.

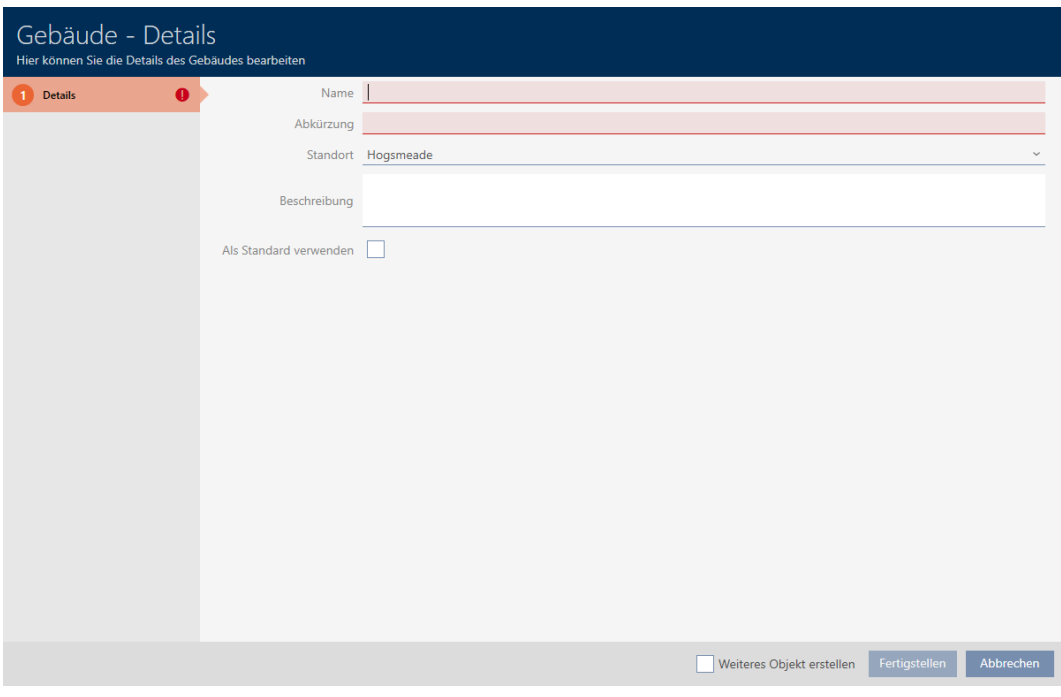

- 4. I feltet Navn indtastes navnet på bygningen.
- 5. I feltet Genvej indtastes forkortelsen for bygningen (maks. 5 tegn).
- 6. I dropdown-menuen ▼ Adresse vælges lokationen, som bygningen tilhører.

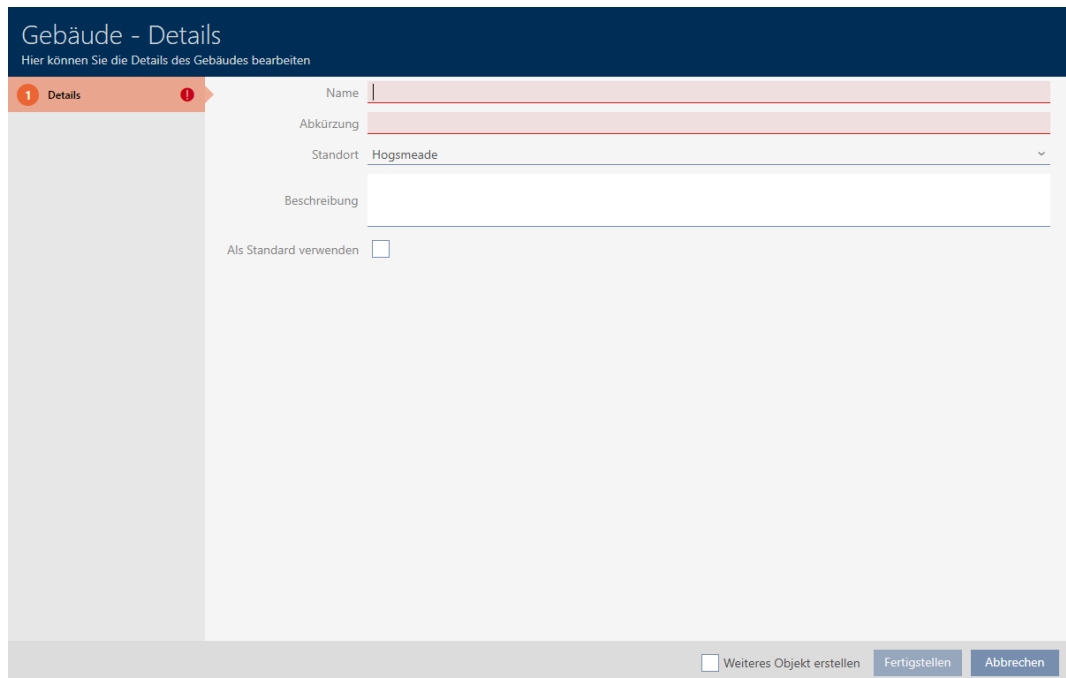

- 7. I feltet Beskrivelse indtastes en beskrivelse af bygningen.
- 8. Klik på knappen Færdiggørelse .
	- 9 Vindue til oprettelse af en ny bygning lukker.
	- $\rightarrow$  Nyoprettet bygning vises i liste.

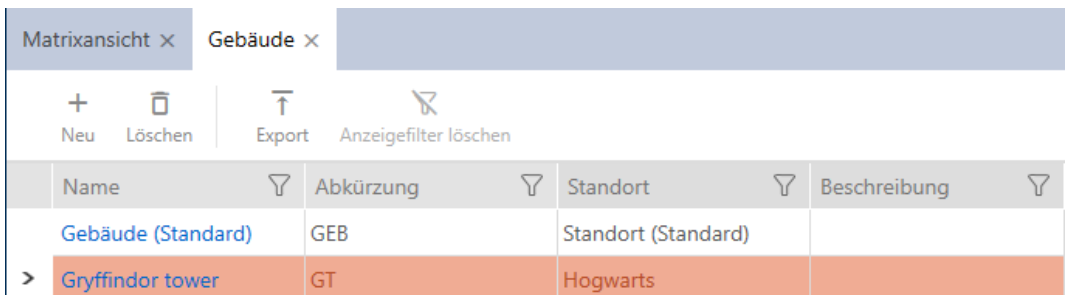

# 14.12 Oprettelse af område

Omrpder er en meget nyttig strukturering af låseanlægget (se også [Områder \[](#page-453-0)[}](#page-453-0) [454\]](#page-453-0)).

- $\checkmark$  AXM Classic åbner.
- 1. Klik på den orange  $AXM$ -knap $\equiv$   $AXM$ .
	- → AXM-række åbner.

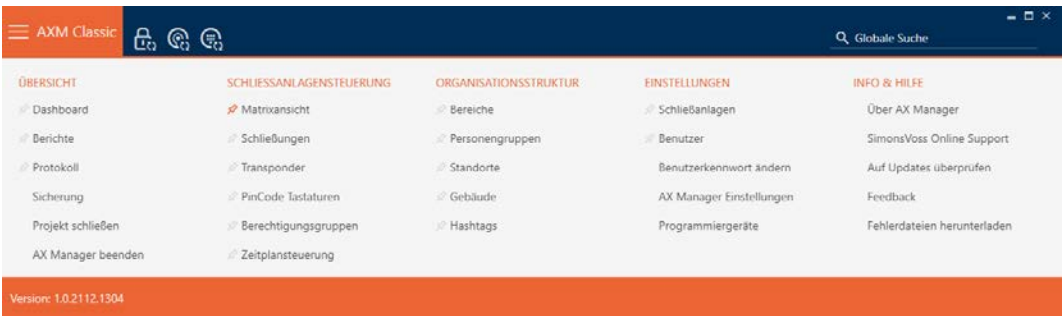

2. I gruppen | STYRING AF LÅSEANLÆG | vælges posten Område.

#### ORGANISATIONSSTRUKTUR

- ☆ Bereiche
- Personengruppen
- Standorte
- √ Gebäude
- i∕ Hashtags

9 Fanen [Områder] åbner.

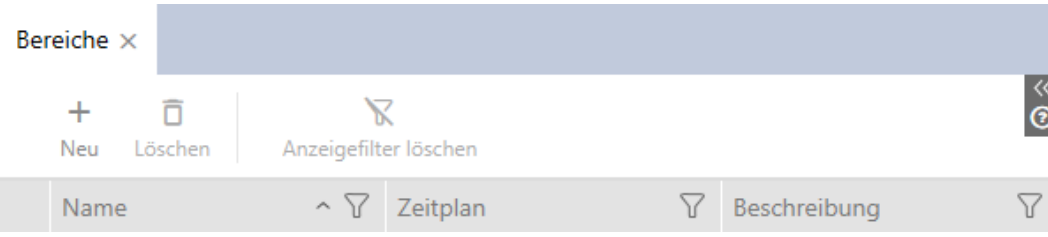

- 3. Klik på knappen  $Nv -$ .
	- → Vinduet "Område" åbner.

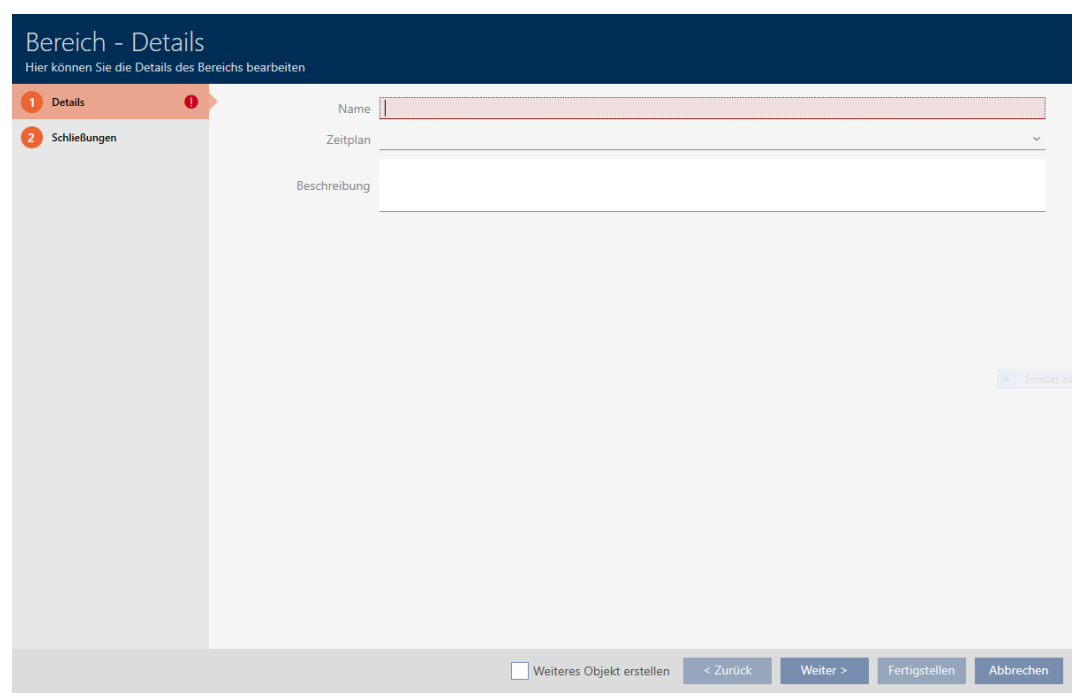

- 4. I feltet Navn indtastes navnet på området.
- 5. I dropdown-menuen ▼ Tidsplan vælges eventuelt en tidsplan, som skal anvendes for låsene i dette område.

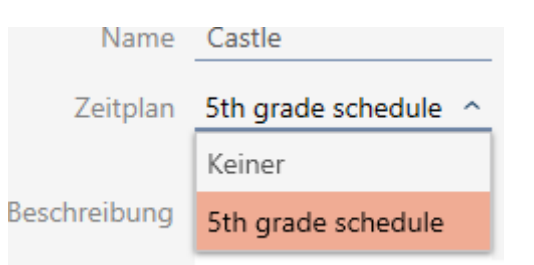

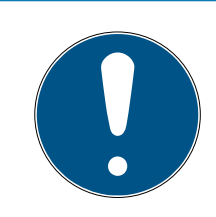

### **BEMÆRK**

### Tilgængelige tidsplaner

Tidsplaner, der skal anvendes til et område, skal naturligvis være til stede. Hvis der ikke er nogen tidsplaner i låseanlægget, så er dropdown-menuen

▼ Tidsplan grå.

- I I dette tilfælde oprettes først mindst en tidsplan (se [Oprettelse af](#page-63-0) tidsplan  $[$  [64\]](#page-63-0)).
- 6. I feltet Beskrivelse indtastes eventuelt en beskrivelse af området.
- 7. Klik på knappen Færdiggørelse .
	- → Vinduet "Område" lukker.
- → Nyoprettet område vises i liste.

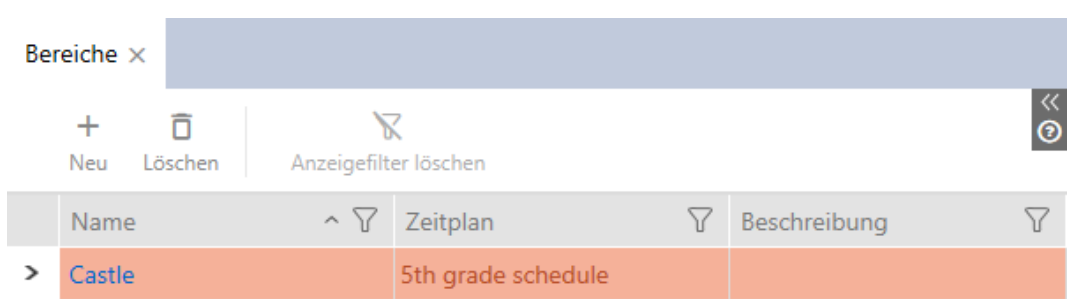

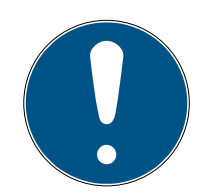

# **BEMÆRK**

#### Tidsplaner i lås og områder

Tidsplaner kan tildeles både en lås samt låsens område. I dette tilfælde anvendes tidsplanen i låsen, og tidsplanen for området ignoreres.

Hvis en tidsplan er tildelt området i stedet for låsen, overtages områdets tidsplan for låsen. I låsens vindue ses dette på supplementet "(nedarvet)".

### 14.13 Oprettelse af hashtag

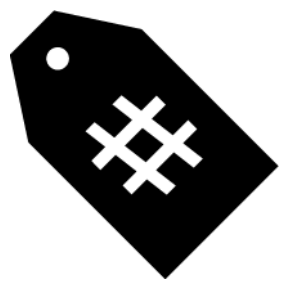

Hashtags kan anvendes vilkårligt som slagord for personer og/eller døre (se Hashtags  $\lceil \blacktriangleright 455 \rceil$ ).

- $\checkmark$  AXM Classic åbner.
- 1. Klik på det orange  $AXM$ -symbol  $\equiv$   $AXM$ .
	- $\rightarrow$  AXM-række åbner.

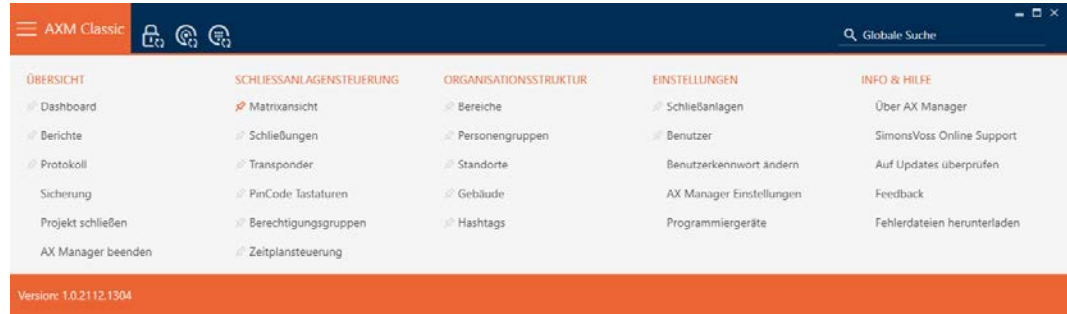

#### 2. I gruppen | ORGANISATIONSSTRUKTUR | vælges posten Hashtags .

#### ORGANISATIONSSTRUKTUR

- **Bereiche**
- Personengruppen
- Standorte
- √ Gebäude

#### i∕ Hashtags

→ Fanen [Hashtags] åbner.

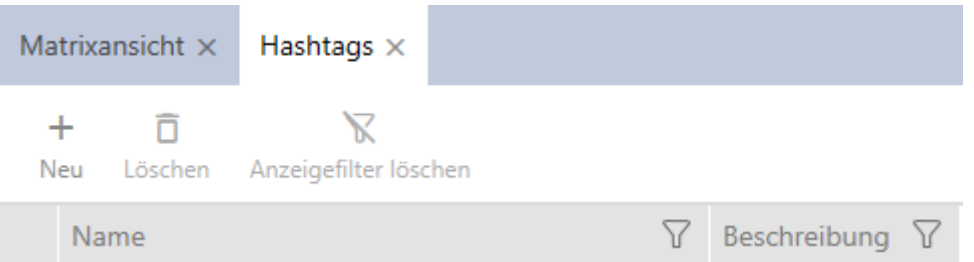

### 3. Klik på knappen Ny +.

9 Vindue til oprettelse af nye hashtags åbner.

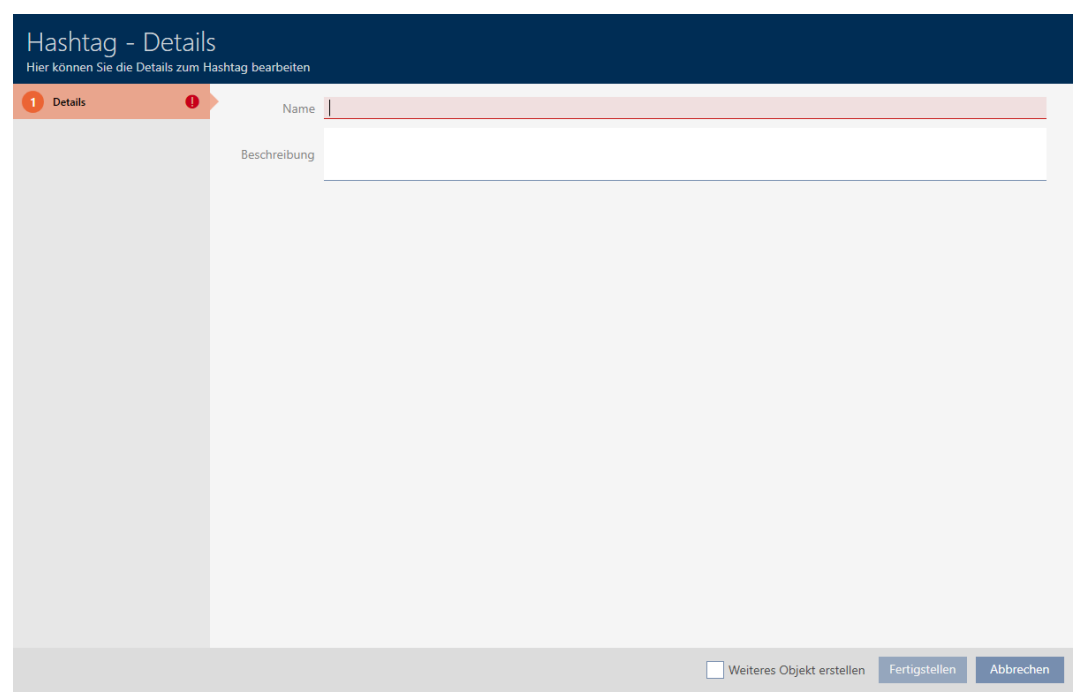

- 4. I feltet Navn indtastes dit hashtag (ingen mellemrum).
- 5. I feltet Beskrivelse indtastes en beskrivelse af dit hashtag.
- 6. Klik på knappen Færdiggørelse .
	- 9 Vindue til oprettelse af nye hashtags lukker.

 $\rightarrow$  Nyoprettet hashtag vises i liste.

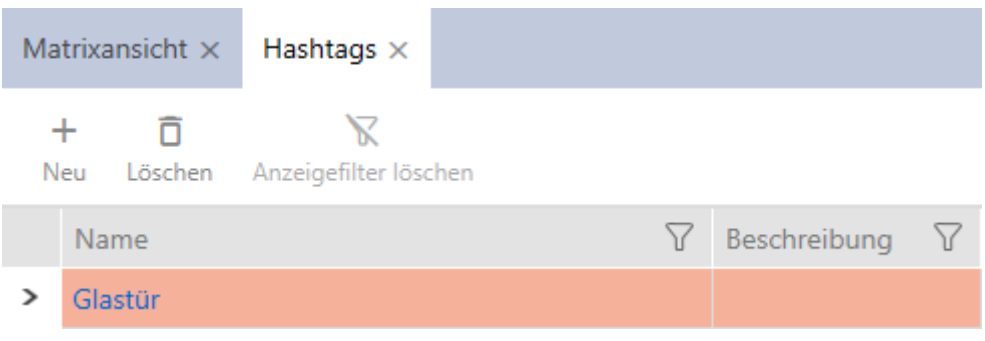

# 15. Personer og identifikationsmedier

Alle ændringer, som udføres på låseanlægget, bliver først effektive med synkroniseringen (se [Synkronisering af identifikationsmedium \(inkl. læsning](#page-341-0) [af inspektionsliste\) \[](#page-341-0)[}](#page-341-0) [342\]](#page-341-0)).

15.1

#### 15.1.1 Oprettelse af identifikationsmedium

Med identifikationsmedier kan brugerne ind- og udkoble låse (se også [Identifikationsmedier, låse og låseplan \[](#page-428-0)[}](#page-428-0) [429\]](#page-428-0)).

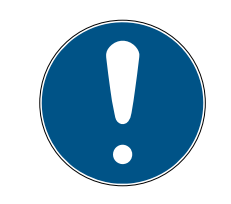

### **BEMÆRK**

#### Frigivelse af transponder og kort for låseanlæg

Kun de typer identifikationsmedier, der er frigivet i låseanlægget, står til rådighed.

- Kort og transpondere frigives eventuelt i låseanlæggets egenskaber (se [Frigivelse af kort og transpondere \[](#page-324-0)[}](#page-324-0) [325\]](#page-324-0)).
- $\checkmark$  AXM Classic åbner.
- 1. Klik på knappen Ny transponder  $\sqrt{2}$ .
	- 9 Vindue til oprettelse af et identifikationsmedium åbner.

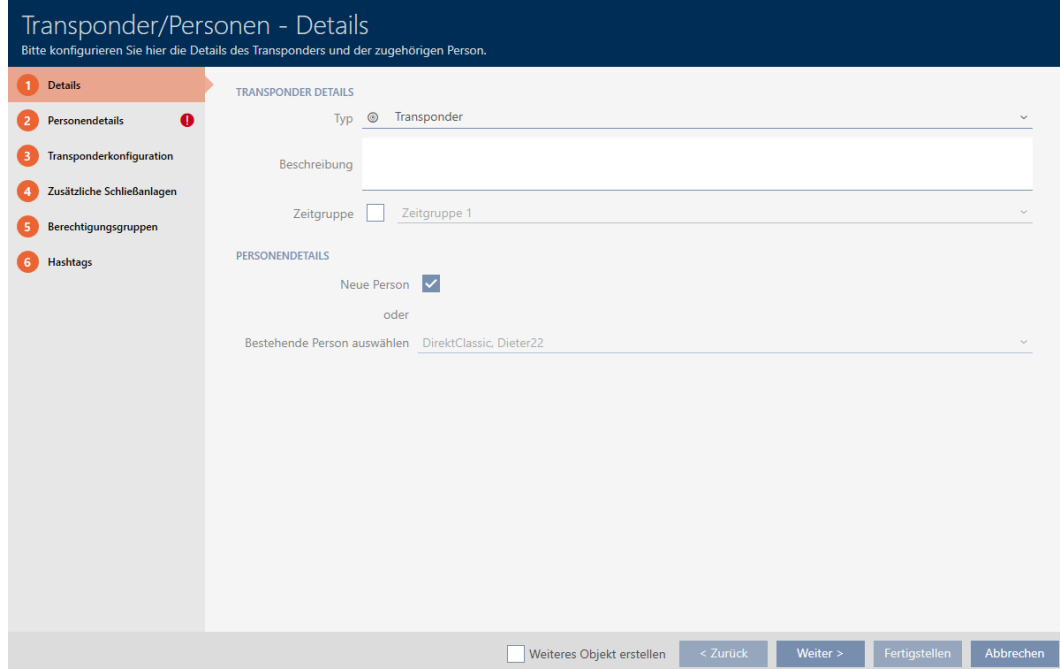

2. I dropdown-menuen ▼ Type vælges identifikationsmediet, som du vil oprette.

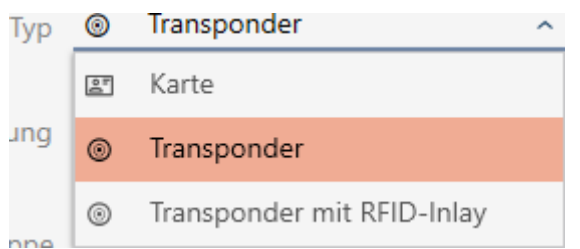

- 3. Indtast eventuelt en beskrivelse.
- 4. Hvis identifikationsmediet skal have tidsstyrede rettigheder: Aktivér afkrydsningsfeltet  $\blacktriangledown$  Tidsgrupper.
- 5. I dropdown-listen ▼ Tidsgrupper vælges tidsgruppen (f.eks. "Tidsgrupper").
- 6. Aktivér afkrydsningsfeltet  $\blacktriangledown$  Ny person.
	- 9 Kaffemaskinen AXM Classic opretter automatisk en ny person for det nye identifikationsmedium. Dette afkrydsningsfelt deaktiveres for at vælge en allerede eksisterende person (f.eks. for et andet identifikationsmedium eller et reserve-identifikationsmedium).
	- → Fanen "Persondetaljer" vises.
- 7. Klik på fanen **P**ersondetaljer .

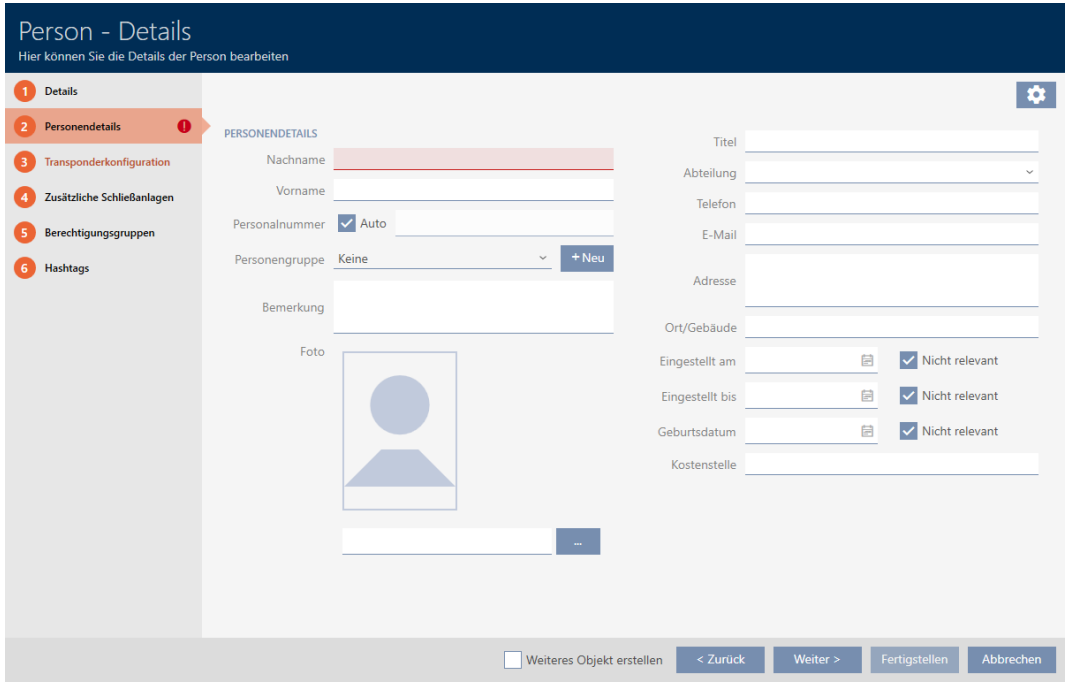

- 8. I felterne Efternavn og Fornavn indtastes fornavn og efternavn på den person, der kommer til at besidde identifikationsmediet.
	- $\rightarrow$  Efternavn og fornavn vises senere i matrixen.
	- $\rightarrow$  Personalenummer oprettes automatisk.

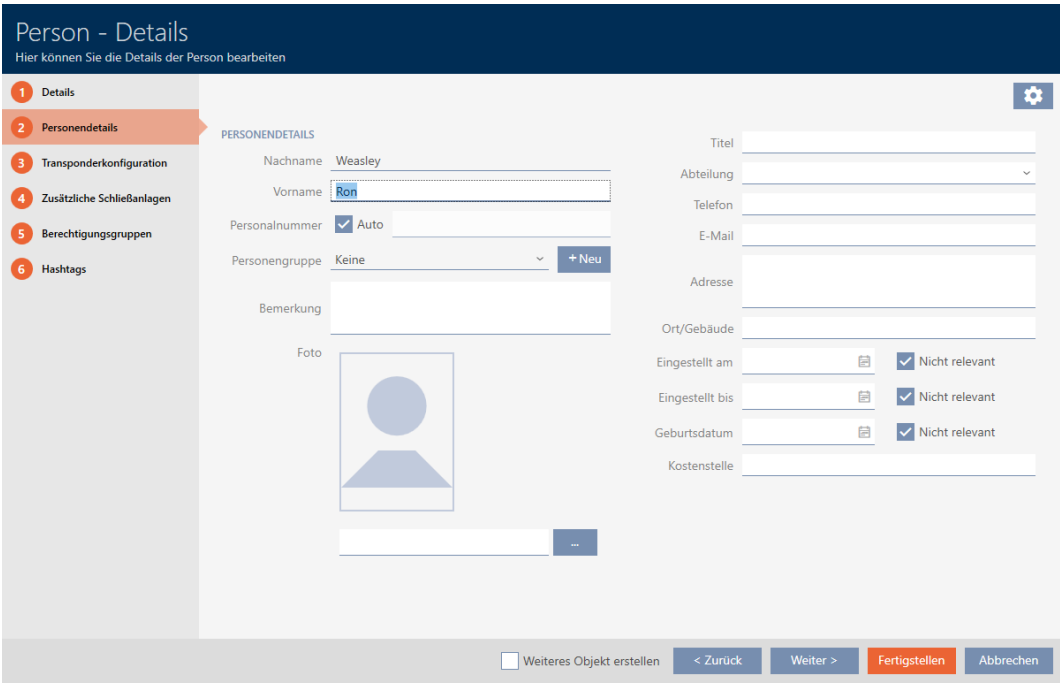

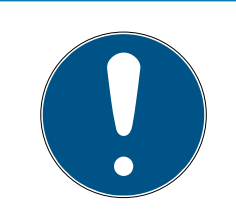

#### Skema over personalenumre eller manuel indtastning

Kaffemaskinen AXM Classic opretter personalenumre efter følgende skema: PN-1, PN-2, PN-X. Forkortelsen PN kan ændres (se [Ændring af au](#page-364-0)[tomatisk nummerering \[](#page-364-0) $\triangleright$  [365\]](#page-364-0)).

Alternativt kan personalenumrene også indtastes manuelt:

- 1. Deaktivér afkrydsningsfeltet  $\Box$  Auto.
	- → Feltet Medarbejdernummer frigives.
- 2. I feltet Medarbejdernummer indtastes personalenummeret.
- 9. Hvis denne person skal tildeles en persongruppe: I dropdown-menuen ▼ Persongruppe vælges den persongruppe, som denne person tilhører.

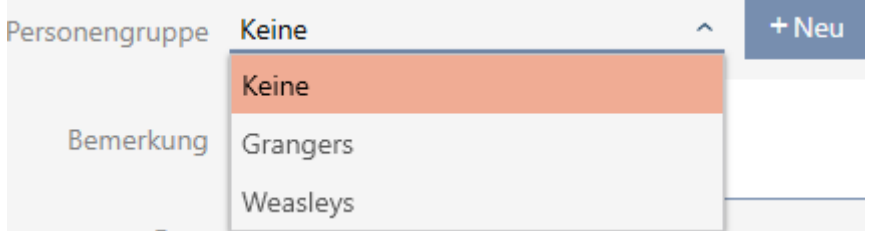

- 10. Lav eventuelt flere angivelser om personen.
	- 9 Angivelser, der laves i feltet Afdeling , kan efterfølgende nemt vælges fra en liste ved andre personer.
- 11. Hvis felterne Indstillet den, Slutdato eller Fødselsdato skal redigeres: Deaktivér det pågældende afkrydsningsfelt  $\Box$  Ikke relevant.

12. Med knappen Fortsæt > skiftes til næste fane, eller indtastningerne lukkes med knappen Færdiggørelse .

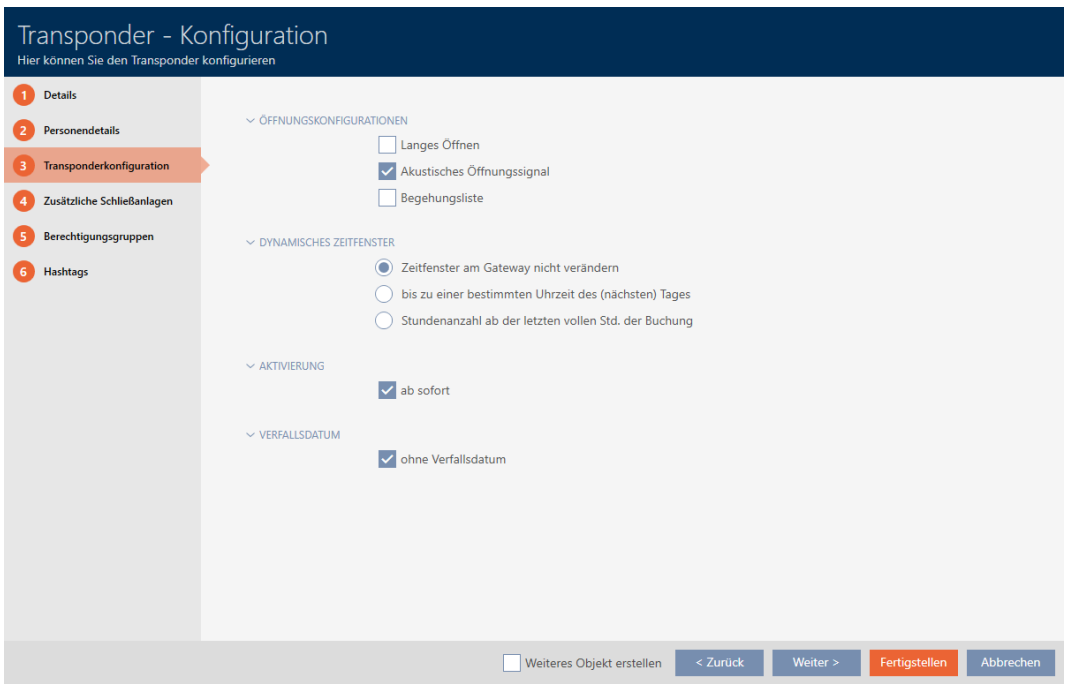

- 13. Hvis låse for dette identifikationsmedium skal være åbne dobbelt så længe (fordobling til maks. 25 s): Aktivér afkrydsningsfeltet  $\overline{\mathsf{V}}$  Lang åbnetid.
- 14. Hvis låse for dette identifikationsmedium ikke skal bippe: Deaktivér afkrydsningsfeltet  $\Box$  Intet akustisk åbningssignal.
- 15. Hvis det på identifikationsmediet skal gemmes, ved hvilke låse det kan anvendes: Aktivér afkrydsningsfeltet  $\blacktriangledown$  Hændelseslog.
- 16. Hvis transponderen ikke straks skal kunne anvendes: Deaktivér afkrydsningsfeltet straks. Indtast så en aktiveringsdato.
- 17. Hvis transponderen kun skal kunne anvendes tidsbegrænset: Deaktivér afkrydsningsfeltet ingen udløbsdato. Indtast så en forfaldsdato.
- 18. Med knappen Flere låseanlæg skiftes til næste fane, eller indtastningerne lukkes med knappen Færdiggørelse .
- 19. Hvis identifikationsmediet skal anvendes i flere låseanlæg i dette pro-jekt: Med knappen Tilføje tilføjes flere låseanlæg (se [Anvendelse af](#page-169-0) [identifikationsmedium i flere låseanlæg \[](#page-169-0)[}](#page-169-0) [170\]](#page-169-0)).

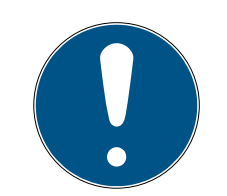

### Begrænsninger for Transponder - flere låseanlæg

Afhængigt af identifikationsmediets type står forskelligt meget hukommelsesplads til rådighed til flere låse (eksempel: G2-transpondere kan lagre fire G2-låseanlæg). Derudover skal låseanlægget understøtte identifikationsmediet (eksempel: Transpondere kan ikke anvendes i rene kort-låseanlæg).

- 1. Sørg for, at der er tilstrækkeligt med hukommelsesplads på identifikationsmediet.
- 2. Sørg for, at det ønskede låseanlæg understøtter identifikationsmediet. Udvid eventuelt låseanlægget (se [Frigivelse af kort og transpondere](#page-324-0)  $[$  [325\]](#page-324-0)).
- 3. Sørg for ved kort, at låseanlæggets hukommelsespladser ikke overlapper hinanden.
- 20.Med knappen Fortsæt > skiftes til næste fane, eller indtastningerne lukkes med knappen Færdiggørelse .

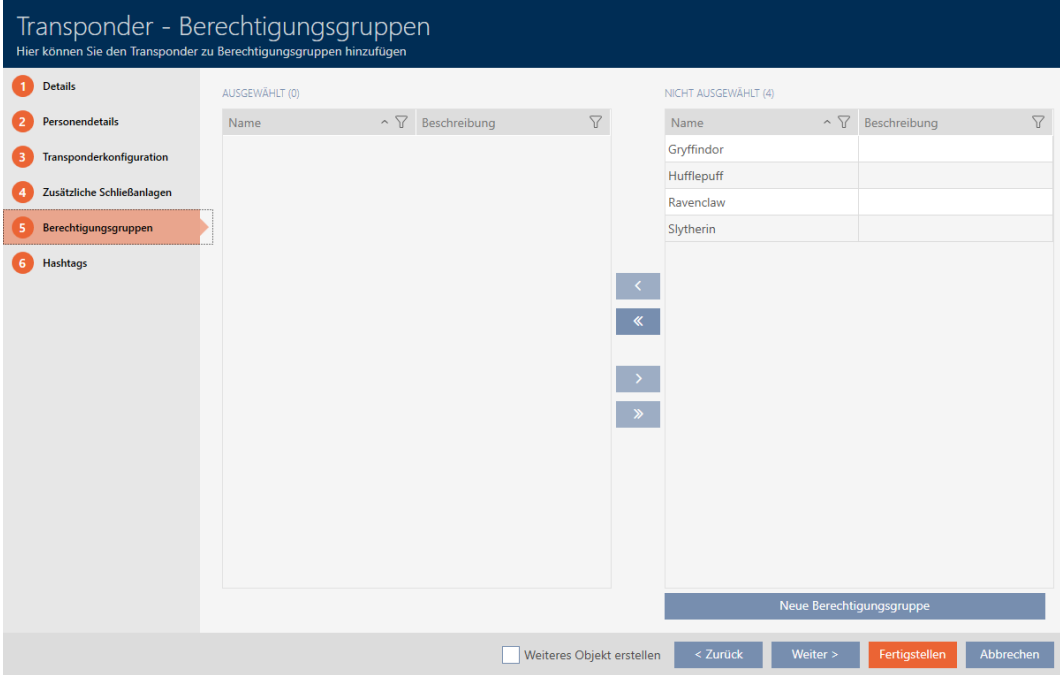

- 21. Sortér/filtrer eventuelt de viste poster med  $\nabla$  (se [Sortering og filtrering](#page-53-0)  $[154]$  $[154]$  $[154]$ .
- 22. Markér de ønskede rettighedsgrupper i den højre spalte (crtl+museklik for enkelte eller shift+museklik for flere).
- 23. Flyt med  $\left\{ \right\}$  kun de valgte rettighedsgrupper, eller flyt med  $\left\{ \right\}$  alle viste rettighedsgrupper.
	- $\rightarrow$  Identifikationsmediet tildeles de markerede rettighedsgrupper.

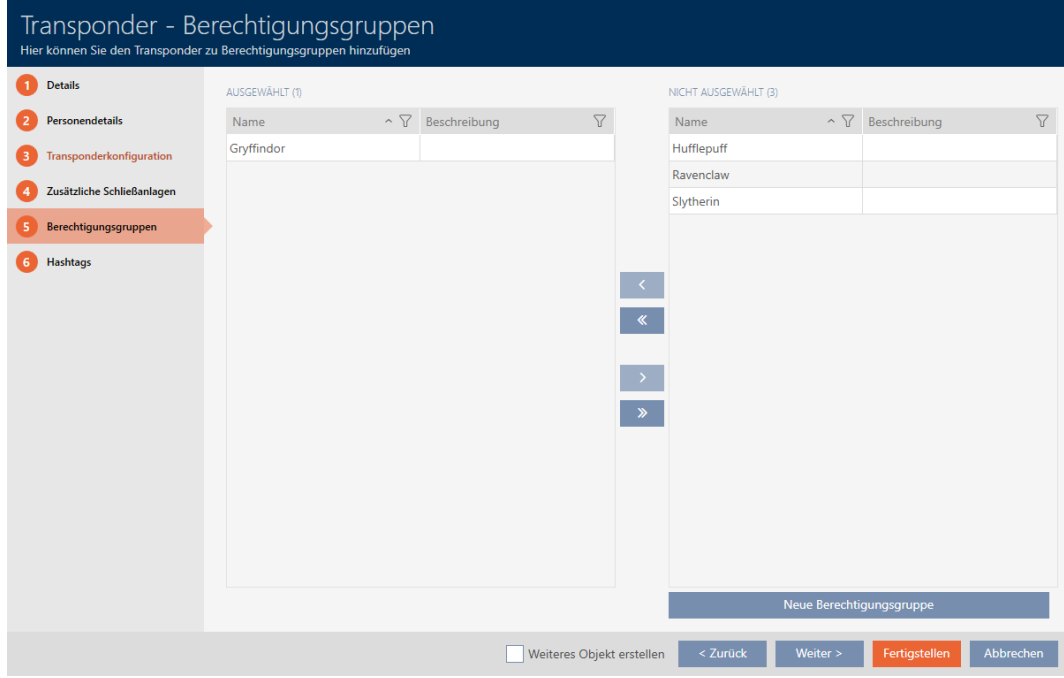

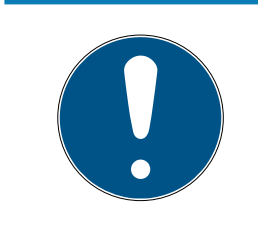

#### Dobbeltklik som alternativ til piletaster

Med et dobbeltklik på en post i listen flyttes denne post ligeledes til en anden spalte.

24.Med knappen Fortsæt > skiftes til næste fane, eller indtastningerne lukkes med knappen Færdiggørelse .

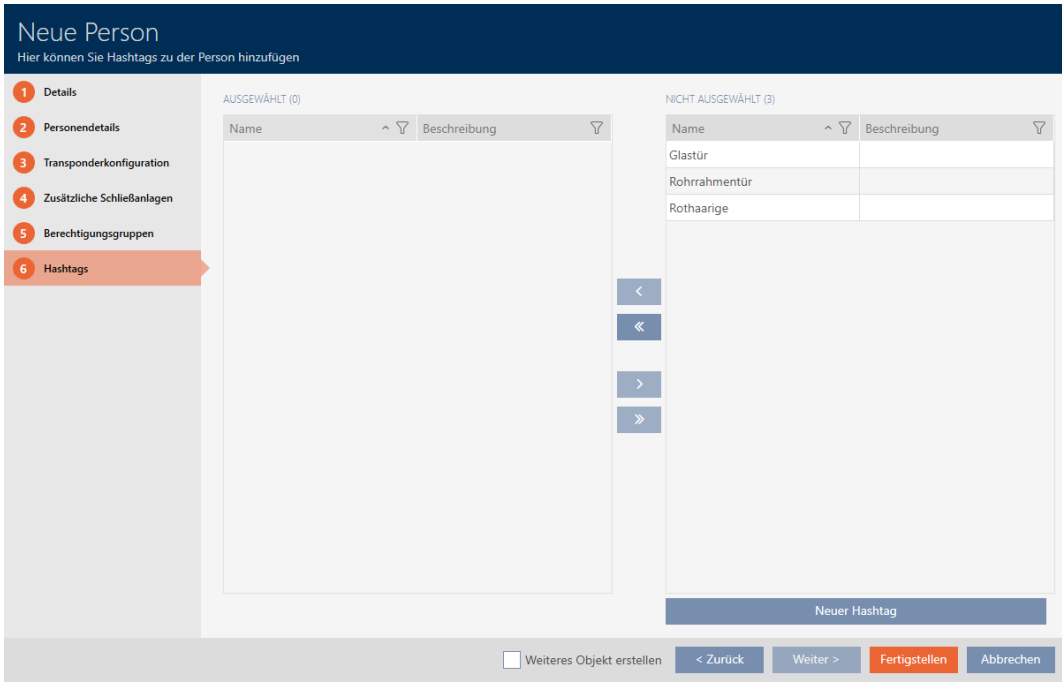

25. Sortér/filtrer eventuelt de viste poster med  $\nabla$  (se [Sortering og filtrering](#page-53-0)  $[$   $54$ ].

- 26.Markér de ønskede hashtags i den højre spalte (crtl+museklik for enkelte eller shift+museklik for flere).
- 27. Flyt med  $\left\langle \right\rangle$  kun de valgte hashtags, eller flyt med  $\left\langle \right\rangle$  alle hashtags.

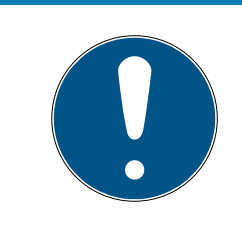

#### Dobbeltklik som alternativ til piletaster

Med et dobbeltklik på en post i listen flyttes denne post ligeledes til en anden spalte.

 $\rightarrow$  De markerede hashtags i den venstre spalte anvendes for dette identifikationsmedium.

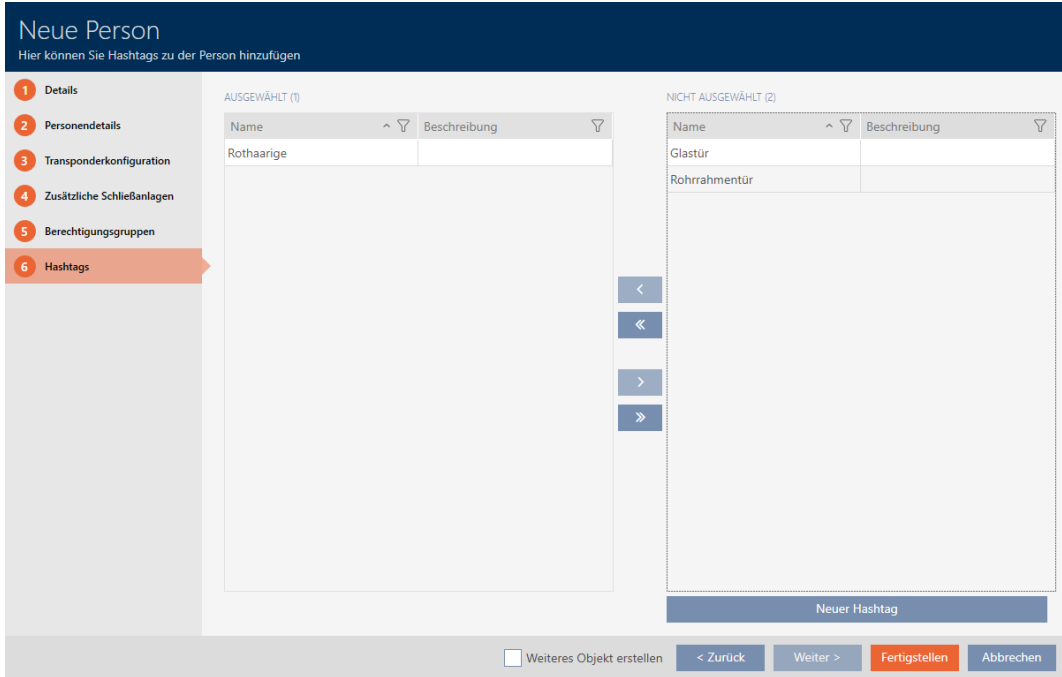

- 28.Aktivér afkrydsningsfeltet V Oprettelse af genstandfor at lade vinduet forblive åbent med de samme indstillinger for det næste identifikationsmedium, der skal oprettes.
- 29.Klik på knappen Færdiggørelse for at oprette identifikationsmediet.
	- $\rightarrow$  Vindue til oprettelse af nyt identifikationsmedium lukker.
- $\rightarrow$  Nyoprettet identifikationsmedium vises i liste eller i matrixen.

15.1.2

15.1.3

15.2 Kopiering af identifikationsmedium (inkl. rettigheder og indstillinger)

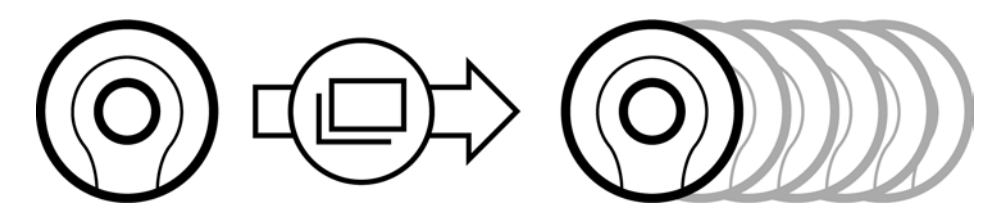

Et eksisterende identifikationsmedium kan også nemt kopieres i stedet for at oprette et identifikationsmedium på ny. Kaffemaskinen AXM Classic overtager her også de egenskaber, der kan ændres i AXM Classic .

Følgende kopieres:

- **:** Transpondertype
- **:** Tidsgrupper
- Persondetaljer (undtagen Medarbejdernummer, dette fortsættes automatisk med den indstillelige forkortelse, se også [Ændring af](#page-364-0) [automatisk nummerering \[](#page-364-0)[}](#page-364-0) [365\]](#page-364-0))
- **:** Persongruppe
- **:** Transponderkonfiguration
- **T** Transponder flere låseanlæg
- **Rettighedsgrupper**
- **H** Hashtags

Følgende kan ikke kopieres:

- Indtastninger i fanen [Handlinger]
- Informationer, der gemmes på hardwaresiden og udlæses ved synkronisering:
	- Serienummer
	- **:** Firmwareversion
	- **H** Batteristatus
	- **H** Hændelseslog

- ü AXM Classic åbner.
- $\checkmark$  Identifikationsmedium forefindes.
- 1. Markér identifikationsmediet, der skal kopieres.

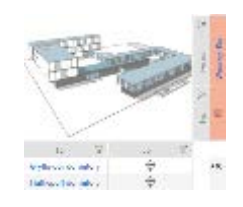

- 2. Klik på knappen Kopier  $\Box$ .
	- 9 Vindue til angivelse af kopier åbner.

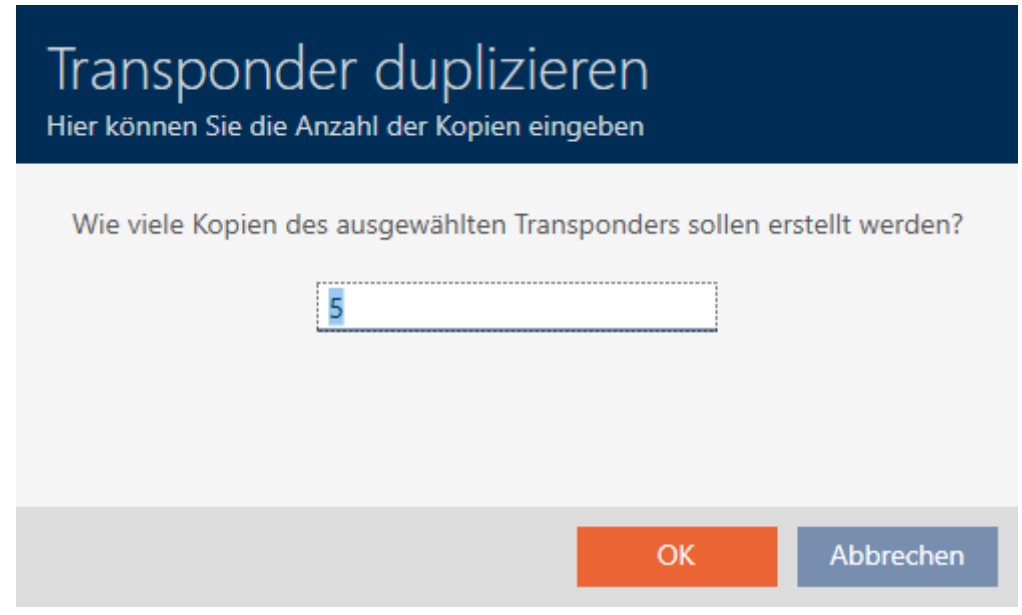

- 3. Klik på knappen OK .
- 9 Identifikationsmedium er kopieret.
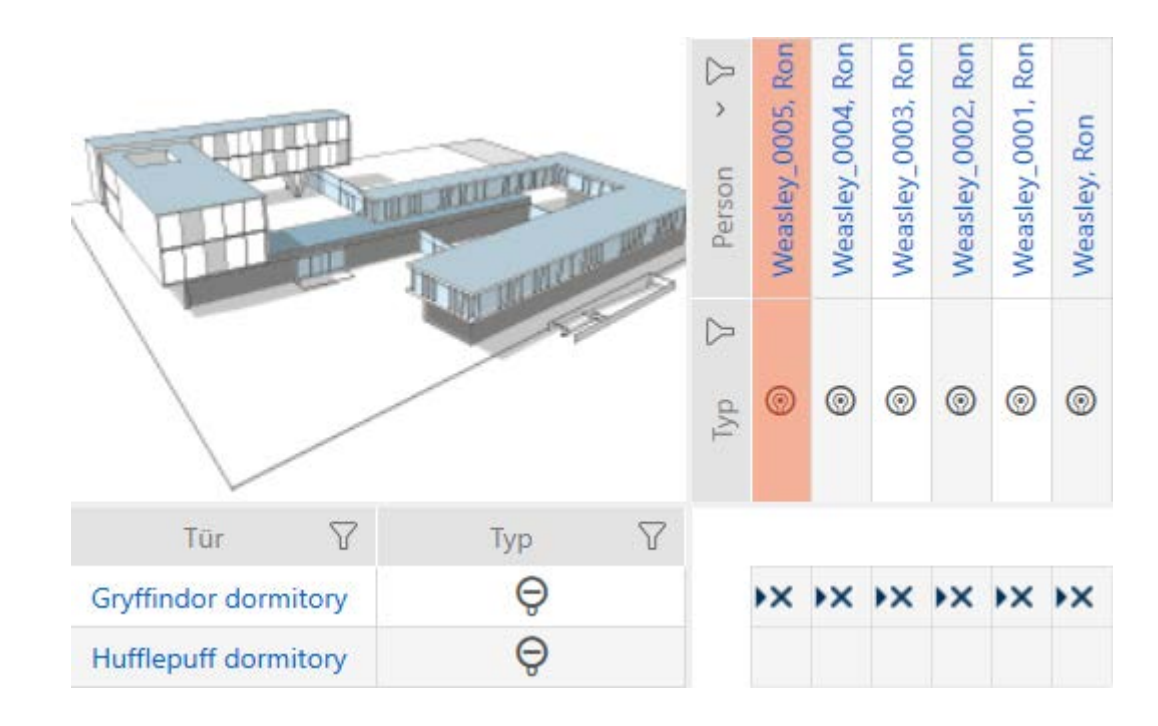

## 15.3

## 15.3.1 Sletning af identifikationsmedium

Du har to muligheder for at slette identifikationsmedier igen:

- 1. Slet via matrixvisning ([Sletning af enkelt identifikationsmedium via ma](#page-109-0)trix  $[ \cdot 110 ]$
- 2. Slet via fanen for identifikationsmedier ([Sletning af flere identifikations](#page-110-0)[medier via fanen \[](#page-110-0)> [111\]](#page-110-0))

I fanen kan flere identifikationsmedier også slettes samtidigt.

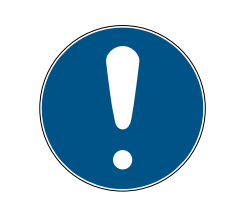

## **BEMÆRK**

## Slettede identifikationsmedier i låse fortsat kendt/berettiget

Sletningen fjerner kun et identifikationsmedium fra databasen, men ikke fra låsene. Der forbliver det kendt (og eventuelt også berettiget), indtil det også slettes der (f.eks. ved synkronisering).

 Sørg for i anlægget med egnede foranstaltninger (f.eks. synkronisering), at identifikationsmedier heller ikke er kendt i låsene mere.

## 15.3.1.1 Sletning af enkelt identifikationsmedium via matrix

- <span id="page-109-0"></span> $\checkmark$  AXM Classic åbner.
- $\checkmark$  Matrixvisningen åben.
- 1. Markér identifikationsmediet, som skal slettes.

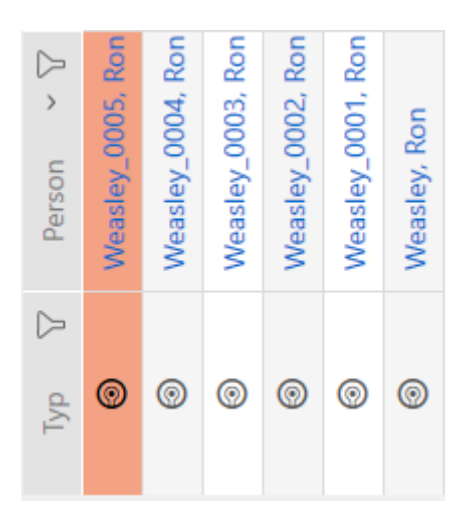

2. Klik på knappen Slet  $\bar{\mathsf{n}}$ .

9 Identifikationsmedium er slettet.

9 Spørgsmål om sletning åbner.

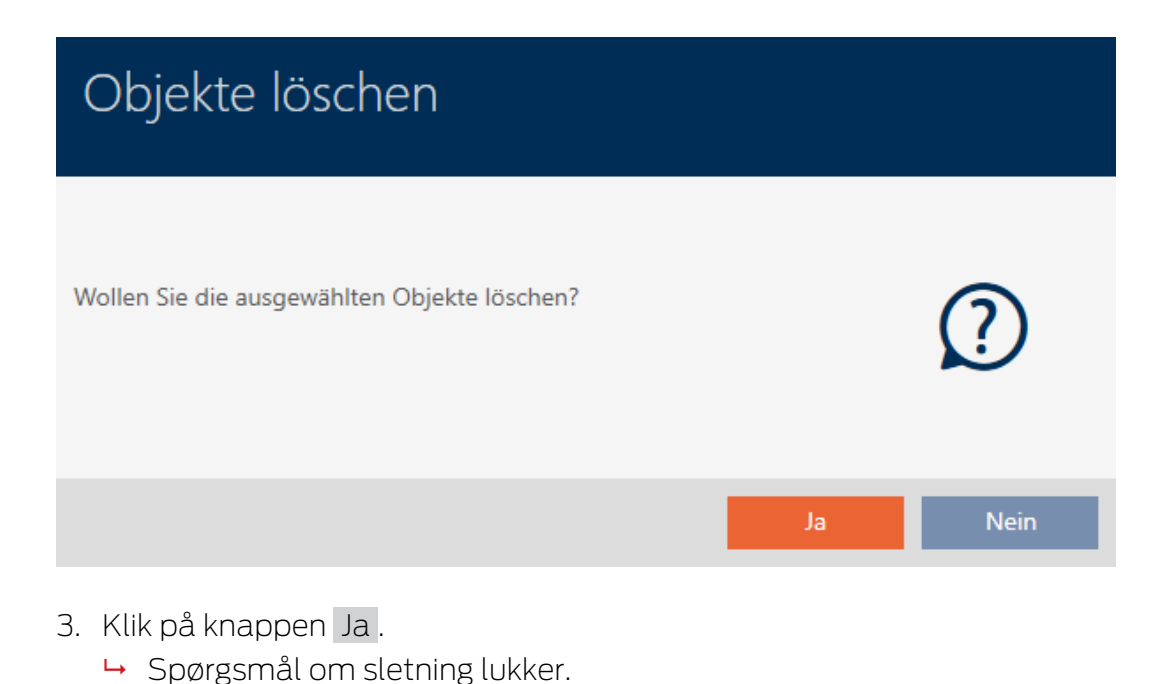

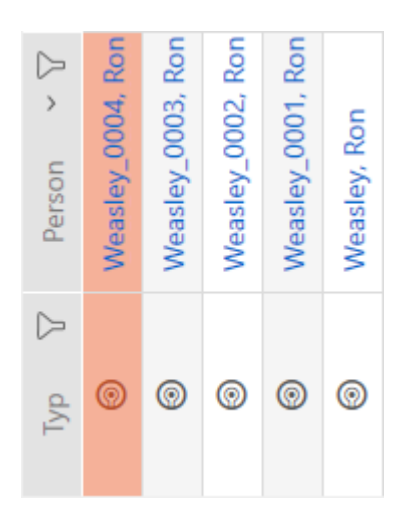

#### 15.3.1.2 Sletning af flere identifikationsmedier via fanen

- <span id="page-110-0"></span> $\checkmark$  AXM Classic åbner.
- 1. Klik på det orange  $AXM$ -symbol  $\equiv$  AXM.
	- $\rightarrow$  AXM-række åbner.

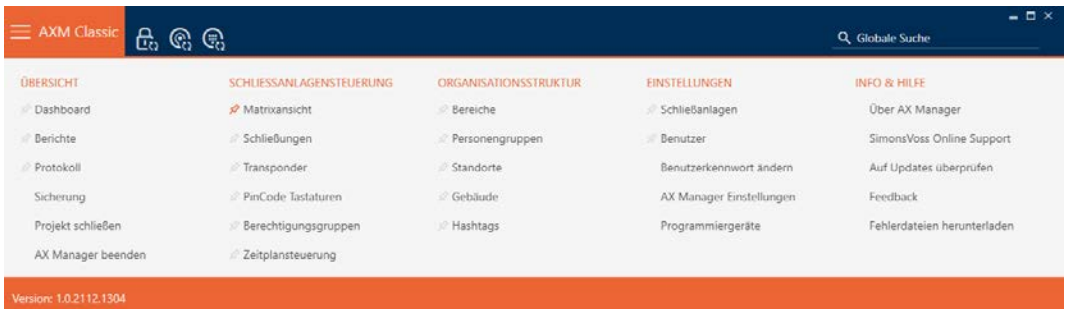

2. I gruppen | STYRING AF LÅSEANLÆG | vælges posten Transponder .

#### SCHLIESSANLAGENSTEUERUNG

- **Matrixansicht**
- Schließungen
- Transponder
- PinCode Tastaturen
- Rerechtigungsgruppen
- Zeitplansteuerung
	- → AXM-række lukker.
	- → Fanen [Transponder] åbner.
- 3. Sortér/filtrer eventuelt de viste poster med  $\nabla$  (se [Sortering og filtrering](#page-53-0)  $[154].$  $[154].$  $[154].$  $[154].$

4. Markér alle identifikationsmedier, som du vil slette (crtl+museklik for enkelte eller shift+museklik for flere).

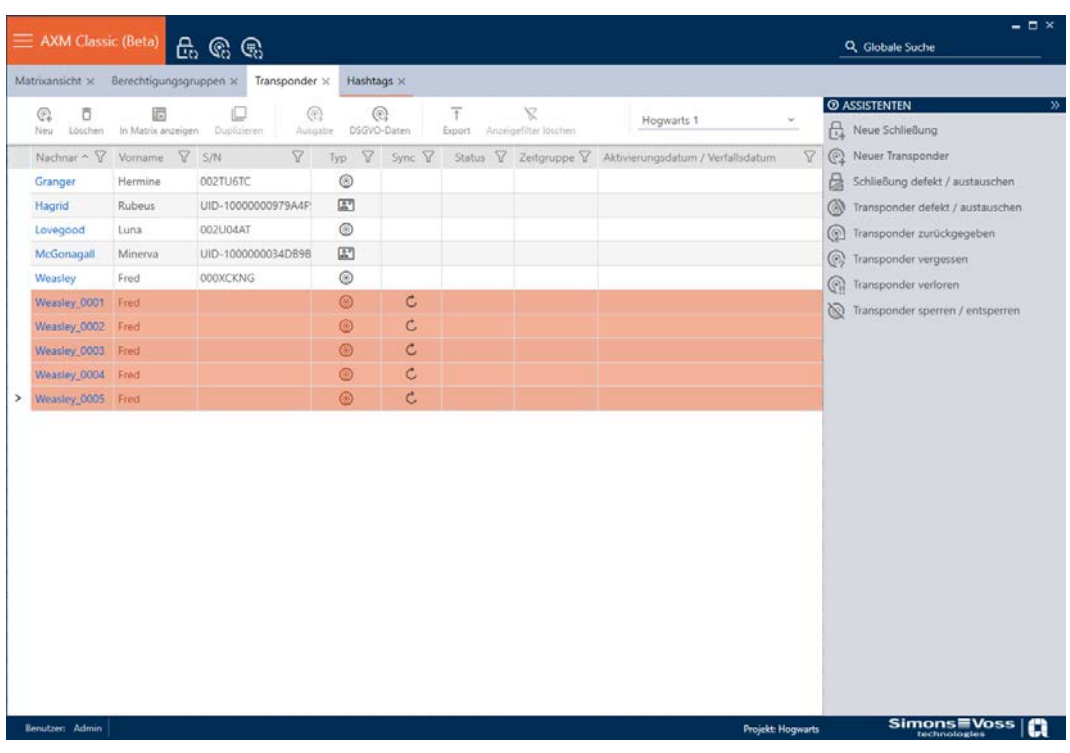

- 5. Klik på knappen Slet  $\bar{\mathbf{D}}$ .
	- 9 Spørgsmål med liste over identifikationsmedier, der skal slettes, åbner.

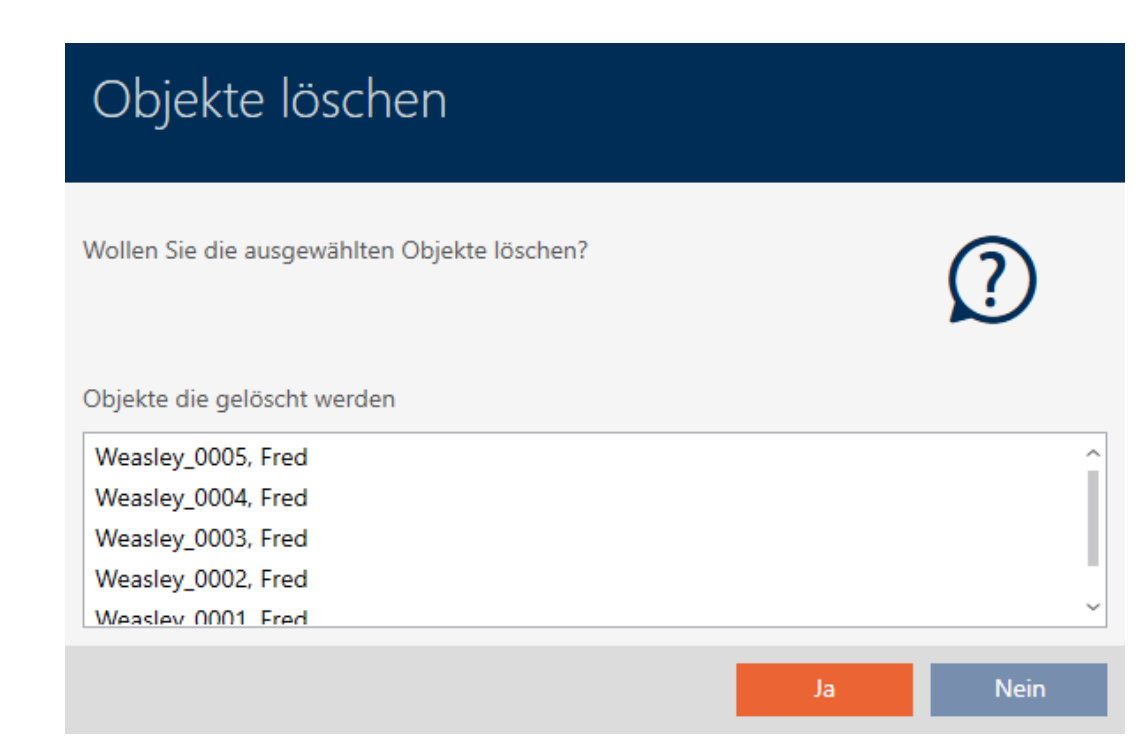

- 6. Klik på knappen Ja .
	- 9 Spørgsmål med liste over identifikationsmedier, der skal slettes, lukker.
- $\rightarrow$  Identifikationsmedier er slettet.

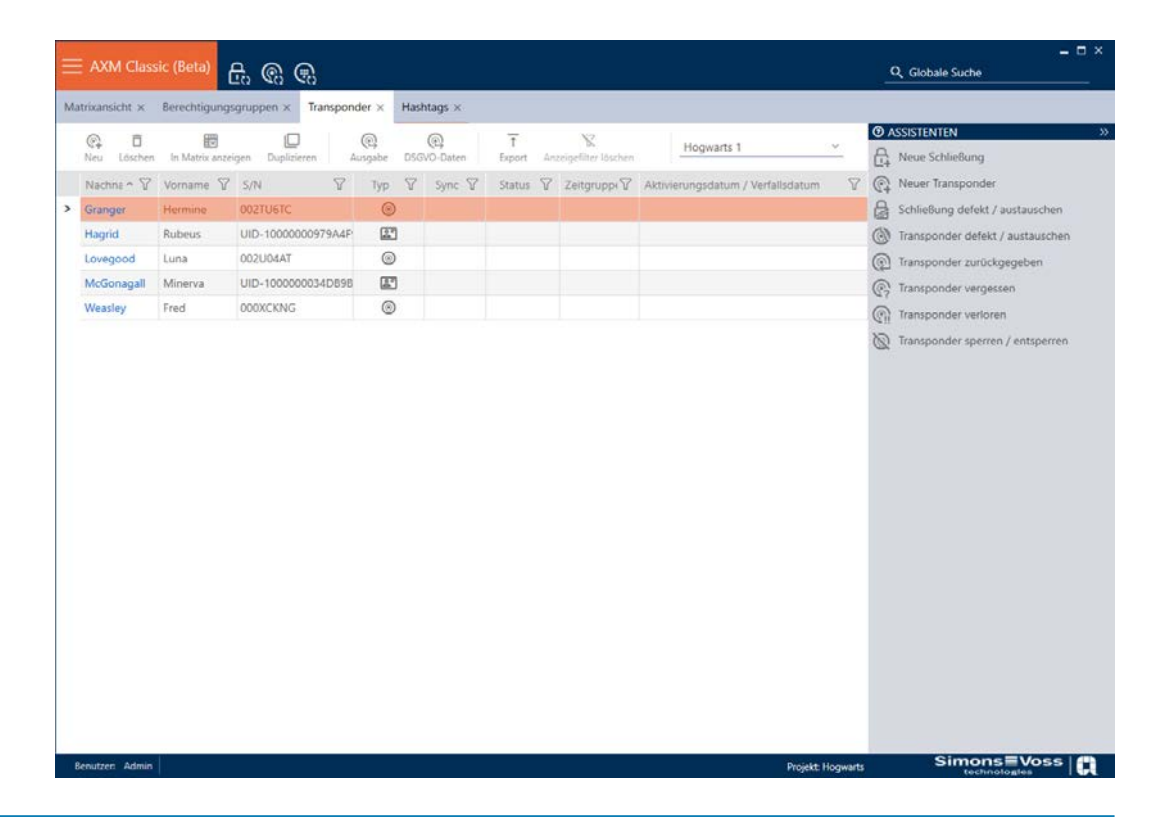

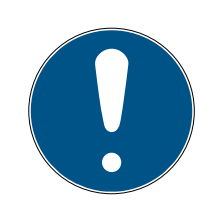

## **BEMÆRK**

## Slettede identifikationsmedier i låse fortsat kendt/berettiget

Sletningen fjerner kun et identifikationsmedium fra databasen, men ikke fra låsene. Der forbliver det kendt (og eventuelt også berettiget), indtil det også slettes der (f.eks. ved synkronisering).

 Sørg for i anlægget med egnede foranstaltninger (f.eks. synkronisering), at identifikationsmedier heller ikke er kendt i låsene mere.

## 15.3.2

## 15.4 Lad identifikationsmedium forblive åbent dobbelt så længe

Normalt åbner låse i impulsdrift i den indstillede varighed.

For enkelte personer er det en hjælp, når en lås forbliver indkoblet længere efter aktiveringen.

Derfor kan identifikationsmediet ved åbning af hver lås meddele, at den skal forblive indkoblet dobbelt så længe for dette identifikationsmedium.

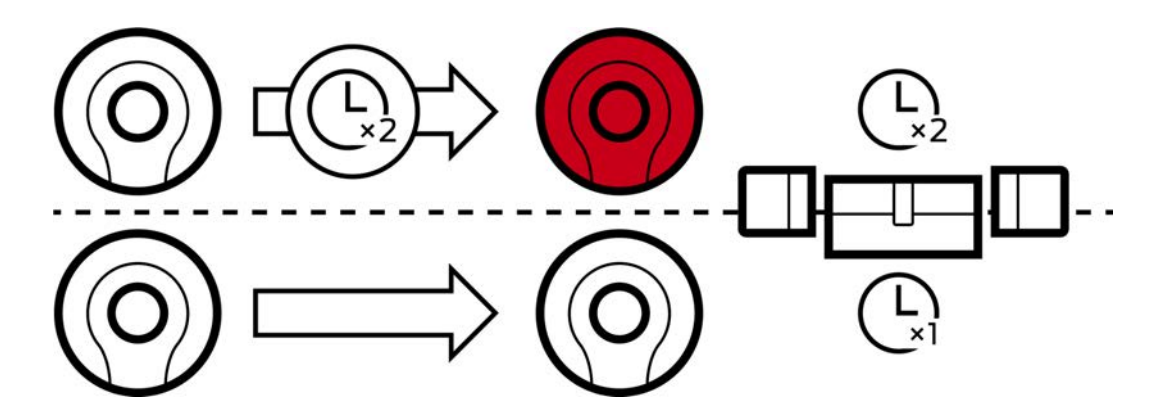

Den maksimale indkoblingsvarighed ligger fortsat ved 25 s:

- 5 s bliver til 10 s
- 10 s bliver til 20 s
- $\blacksquare$  Men 20 s bliver kun til 25 s
- $\checkmark$  AXM Classic åbner.
- $\checkmark$  Identifikationsmedium forefindes.
- 1. Klik på det identifikationsmedium, der skal åbne dobbelt så længe.  $\rightarrow$  Identifikationsmediets vindue åbner.
- 2. Klik på fanen **O** Transponderkonfiguration.

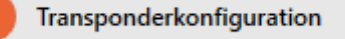

9 Vindue skifter til fanen "Transponderkonfiguration".

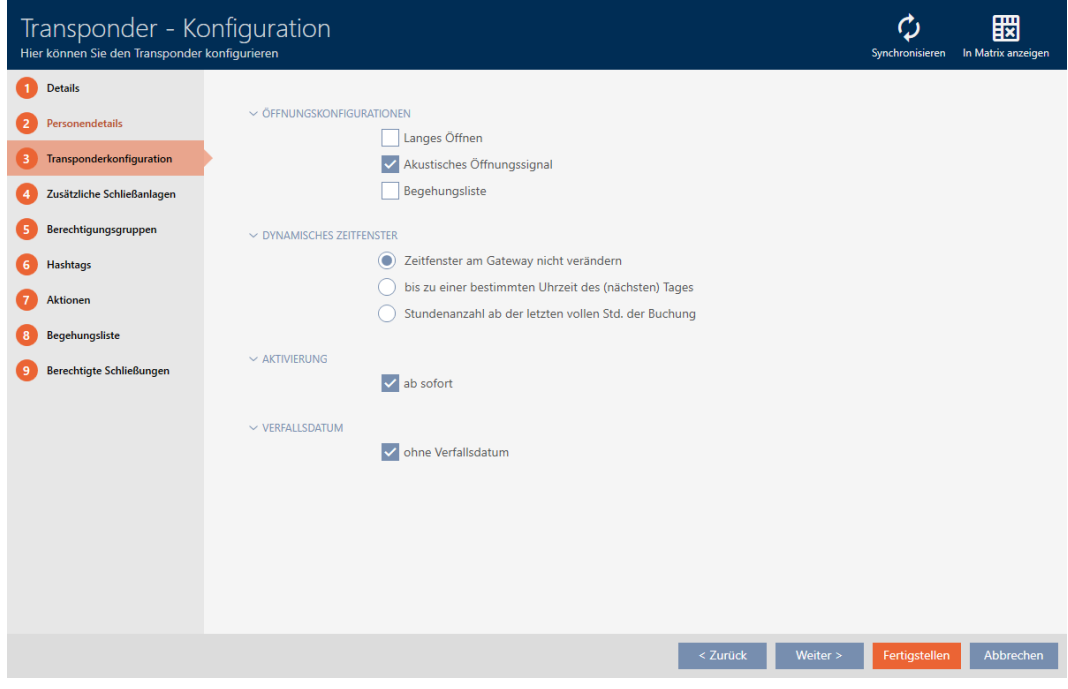

3. Aktivér afkrydsningsfeltet Lang åbnetid.

- 4. Klik på knappen Færdiggørelse .
	- $\rightarrow$  Identifikationsmediets vindue lukker.
- 9 Alle låse åbner dobbelt så længe for dette identifikationsmedium.

## 15.5 Kobling uden lyd af alle låse for et identifikationsmedium

Normalt bipper låse, når et identifikationsmedium anvendes for at indkoble en lås.

I nogle situationer er dette akustiske åbningssignal uønsket. Eksempel: En sygeplejerske skal kunne betræde et værelse i et sygehus om natten uden at vække patienterne med det akustiske åbningssignal.

Derfor kan det akustiske åbningssignal også kobles fra for enkelte identifikationsmedier. Denne indstilling vedrører kun identifikationsmediet.

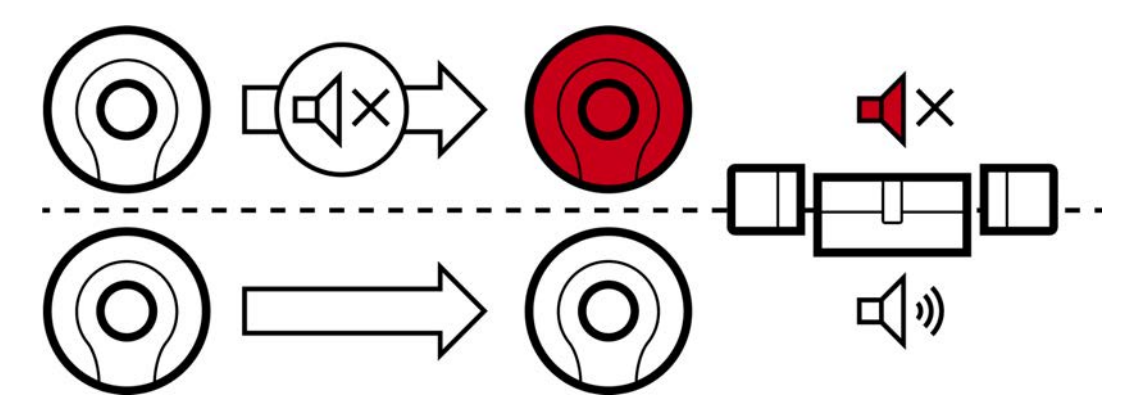

Det betyder:

- **■** Identifikationsmedier, hvor Akustisk åbningssignal er deaktiveret, åbner alle låse uden at bippe.
- Andre identifikationsmedier åbner fortsat alle låse som vanligt med bip.

## 15.5.1 Kobling uden lyd af alle låse for en transponder eller et kort

- $\checkmark$  AXM Classic åbner.
- $\checkmark$  Identifikationsmedium forefindes.
- 1. Klik på identifikationsmediet, som skal koble uden lyd.
	- 9 Identifikationsmediets vindue åbner.
- 2. Klik på fanen **O** Transponderkonfiguration.

Transponderkonfiguration

9 Vindue skifter til fanen "Transponderkonfiguration".

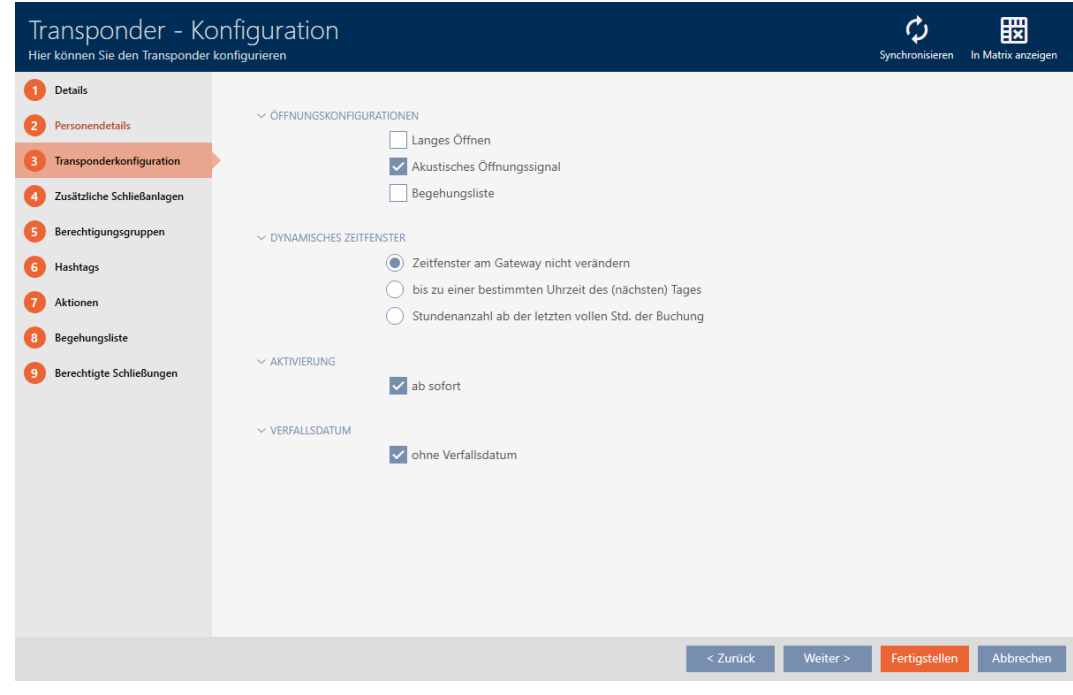

- 3. Deaktivér afkrydsningsfeltet Akustisk åbningssignal.
- 4. Klik på knappen Færdiggørelse .
	- $\rightarrow$  Identifikationsmediets vindue lukker.
- 9 Alle låse kobler uden lyd for dette identifikationsmedium.

## 15.6 Lade adgange skrive ved hjælp af identifikationsmedium (inspektionsliste)

Her indkobles inspektionslisten. Dermed protokollerer identifikationsmediet, ved hvilke låse det blev aktiveret (se også [Inspektions- og adgangslister \[](#page-434-0)[}](#page-434-0) [435\]](#page-434-0)).

- $\checkmark$  AXM Classic åbner.
- $\checkmark$  Identifikationsmedium forefindes.
- 1. Klik på identifikationsmediet, hvis inspektionsliste du vil aktivere. 9 Identifikationsmediets vindue åbner.
- 2. Klik på fanen **O** Transponderkonfiguration.

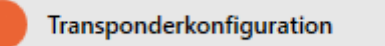

9 Vindue skifter til fanen "Transponderkonfiguration".

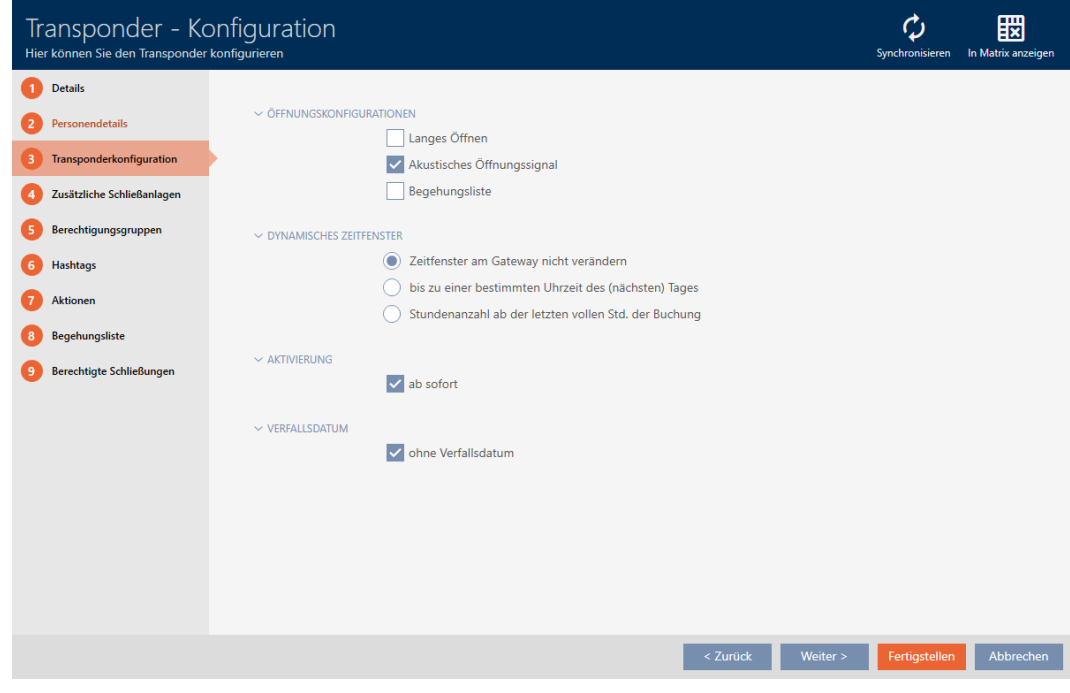

- 3. Aktivér afkrydsningsfeltet Ø Hændelseslog.
- 4. Klik på knappen Færdiggørelse .
	- $\rightarrow$  Identifikationsmediets vindue lukker.
- 9 Identifikationsmediet skriver i inspektionslisten, ved hvilke låse det blev aktiveret.

## 15.7 Begrænsning af identifikationsmediets rettigheder til bestemte tider (tidsplan).

Et identifikationsmediums rettigheder styres med en tidsgruppe. Tidsgruppen er en bestanddel af tidsstyringen (se [Tidsstyring \[](#page-435-0)[}](#page-435-0) [436\]](#page-435-0)). For oprettelse af tidsstyring for identifikationsmedier, se [Oprettelse af](#page-67-0) [tidsgruppe \[](#page-67-0)[}](#page-67-0) [68\]](#page-67-0) og [\[](#page-279-0)[}](#page-279-0) [280\]](#page-279-0).

## <span id="page-116-0"></span>15.8 Aktivering eller deaktivering af identifikationsmedium en gang ved bestemte tidspunkter (aktiverings- og forfaldsdato)

AXM Classic kender to tidspunkter for identifikationsmedier:

- **::** Aktiveringsdato
- **:** Forfaldsdato

Disse data er velegnede, når identifikationsmedier først skal kunne anvendes fra et bestemt tidspunkt og/eller til et bestemt tidspunkt. Alternativt kan rettighederne naturligvis også først tildeles ved aktiveringsdatoen og fjernes igen ved forfaldsdatoen. Den afgørende forskel er, at du så på disse tidspunkter skal synkronisere alle deltagende låse eller identifikationsmediet.

Med en aktiverings- og forfaldsdato spares du for dette besvær. Identifikationsmediet accepteres automatisk på et bestemt tidspunkt ved berettigede låse (aktiveringsdato) eller accepteres så ikke længere (forfaldsdato).

Denne funktion egner sig eksempelvis til arbejdsforhold med tidsfrist:

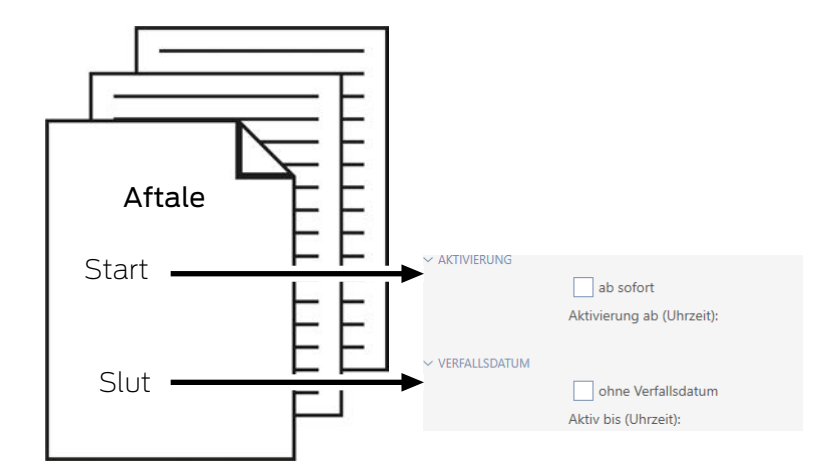

- 1. Identifikationsmediet synkroniseres bekvemt på forhånd.
- 2. Indstil aktiveringsdatoen til starten af arbejdsforholdet og forfaldsdatoen til slutningen af arbejdsforholdet.

Begge datoer indstilles normalt til fremtiden. Hvis disse data ændres for et allerede eksisterende identifikationsmedium:

- Aktiveringsdato i fortiden: Identifikationsmedium bliver straks aktivt med næste synkronisering.
- Forfaldsdato i fortiden: Identifikationsmedium bliver straks inaktivt med næste synkronisering.

I dette tilfælde viser AXM en advarsel, f.eks.:

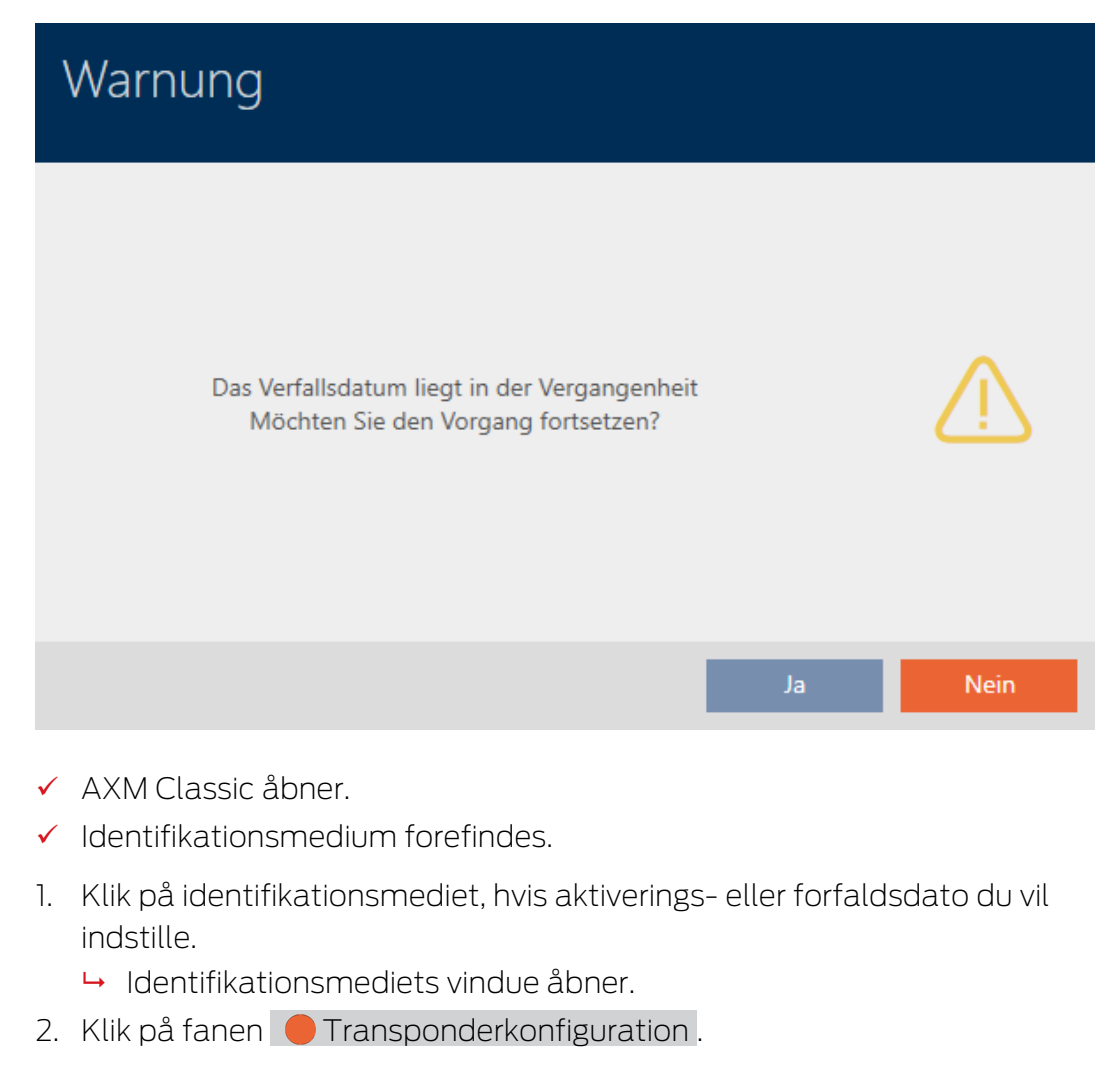

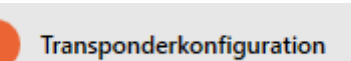

9 Vindue skifter til fanen "Transponderkonfiguration".

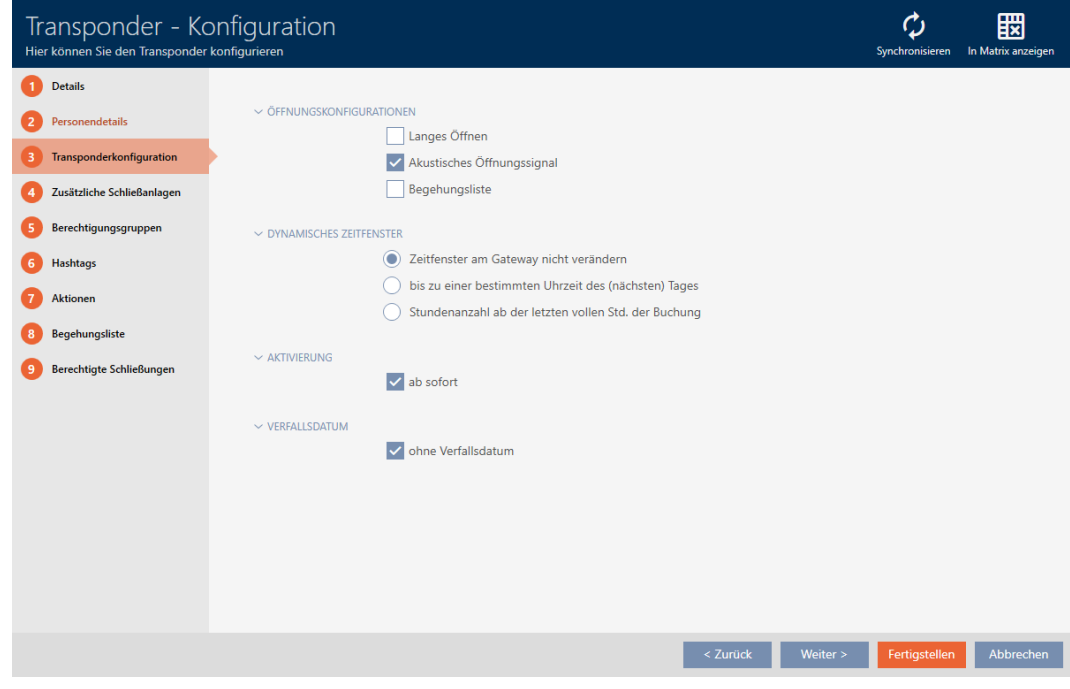

3. Åbn eventuelt menuerne "Aktivering" og "Udløbsdato" .

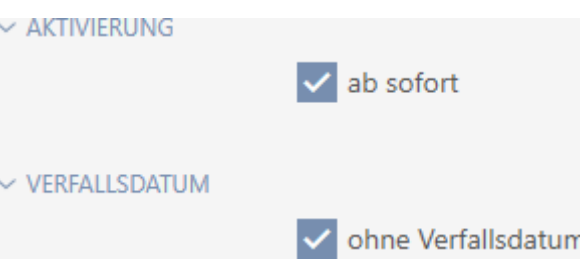

- 4. Hvis du vil indstille en aktiveringsdato: Deaktivér afkrydsningsfeltet  $\Box$ straks.
- 5. I dropdown-menuen ▼ Aktivering fra (klokkeslæt): indtastes aktiveringsdatoen, eller klik på symbolet for at åbne en kalendermaske.

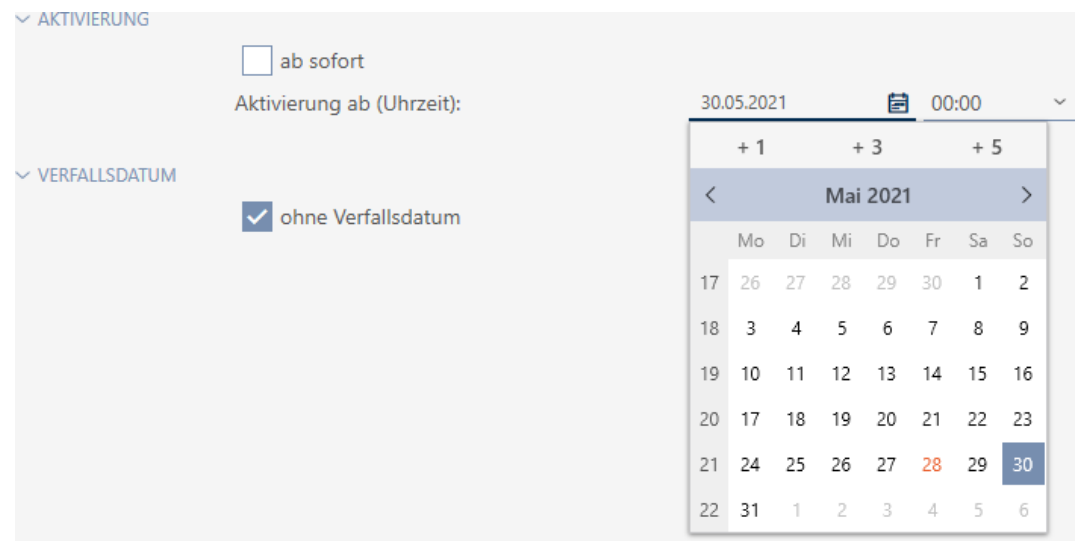

- 6. Hvis du vil indstille en forfaldsdato: Deaktivér afkrydsningsfeltet ingen udløbsdato.
- 7. I dropdown-menuen ▼ Aktiv indtil (klokkeslæt): indtastes forfaldsdatoen, eller klik på symbolet for at åbne en kalendermaske.

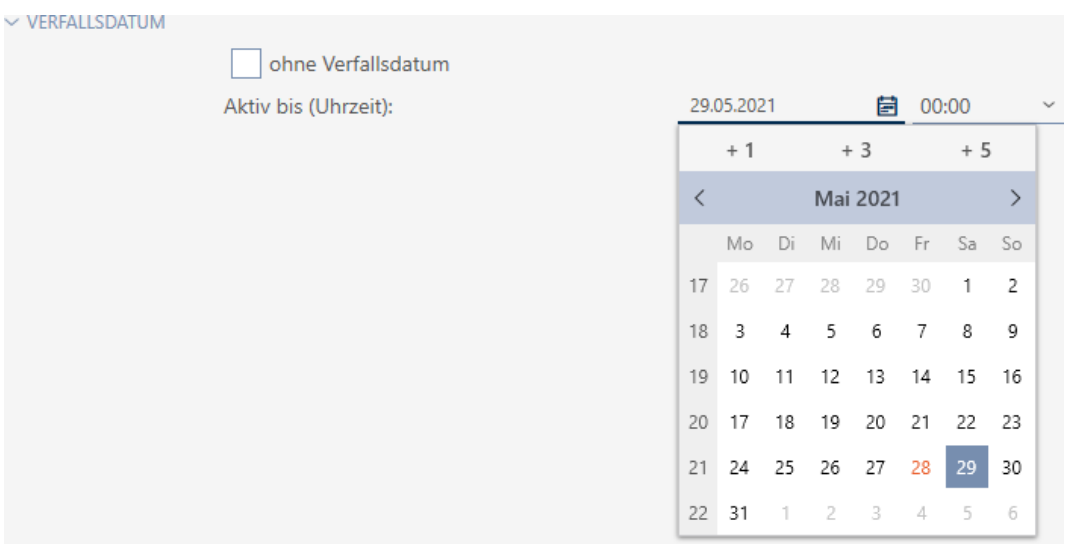

- 8. Klik på knappen Færdiggørelse .
	- $\rightarrow$  Identifikationsmediets vindue lukker.
- 9 Identifikationsmedium bliver aktivt eller inaktivt på de anførte tidspunkter.

## 15.9 Behandling af defekte identifikationsmedier

Identifikationsmedier kan blive defekte:

- **::** Softwaredefekt
- **Hardwaredefekt**

Alle handlinger er altid tilgængelige via assistent-området på højre side:

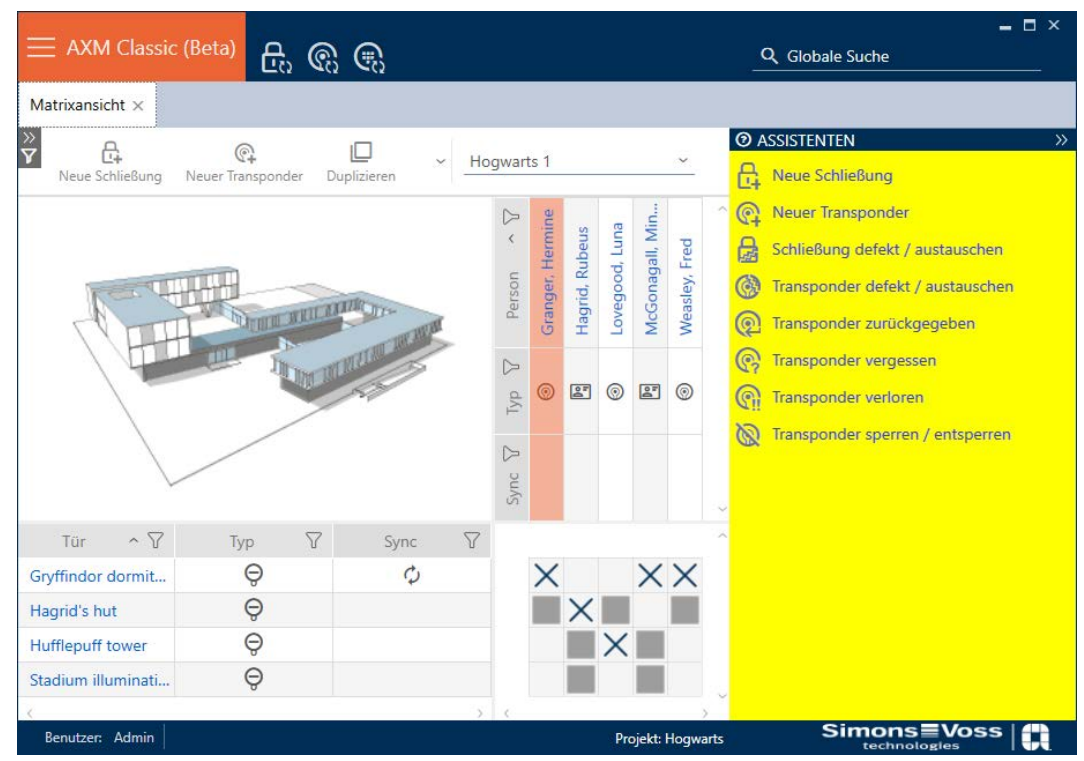

Hvis identifikationsmediet er bortkommet på grund af tyveri eller tab, skal det spærres (se [Vedvarende spærring og udskiftning af mistet/stjålet](#page-140-0) [identifikationsmedium \[](#page-140-0)> [141\]](#page-140-0)).

Følgende oversigt hjælper dig med at træffe den rigtige fremgangsmåde. Det er nyttigt, hvis du ved, hvordan identifikationsmedier og TID hænger sammen (se [Identifikationsmedier, låse og låseplan \[](#page-428-0) $\blacktriangleright$  [429\]](#page-428-0)).

## Transponder/reservetransponder kræves umiddelbart igen:

Egnet til:

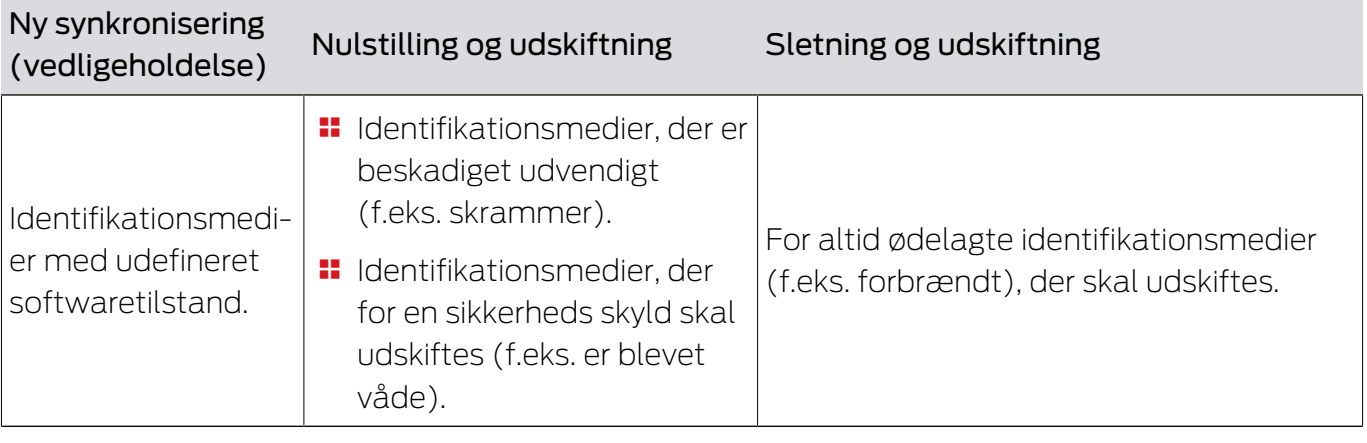

Situationseksempel:

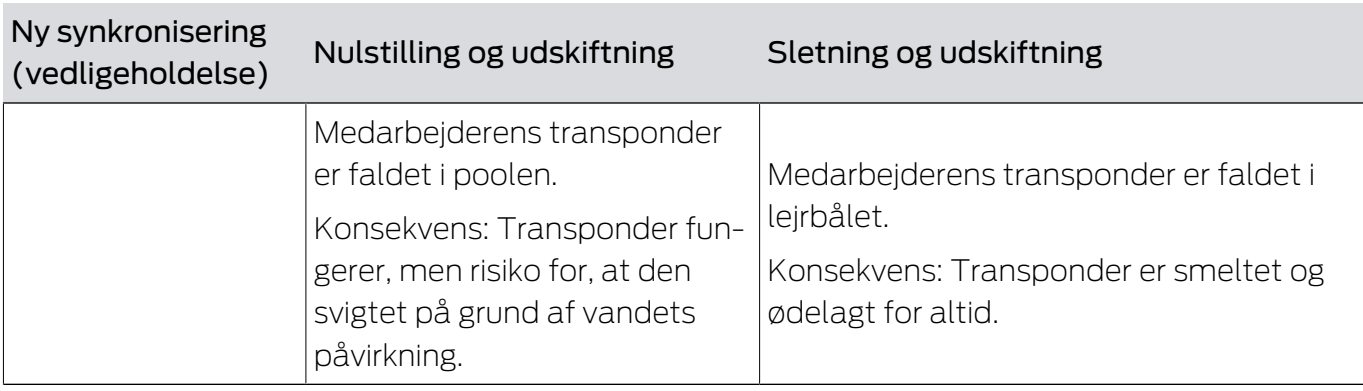

Forløb:

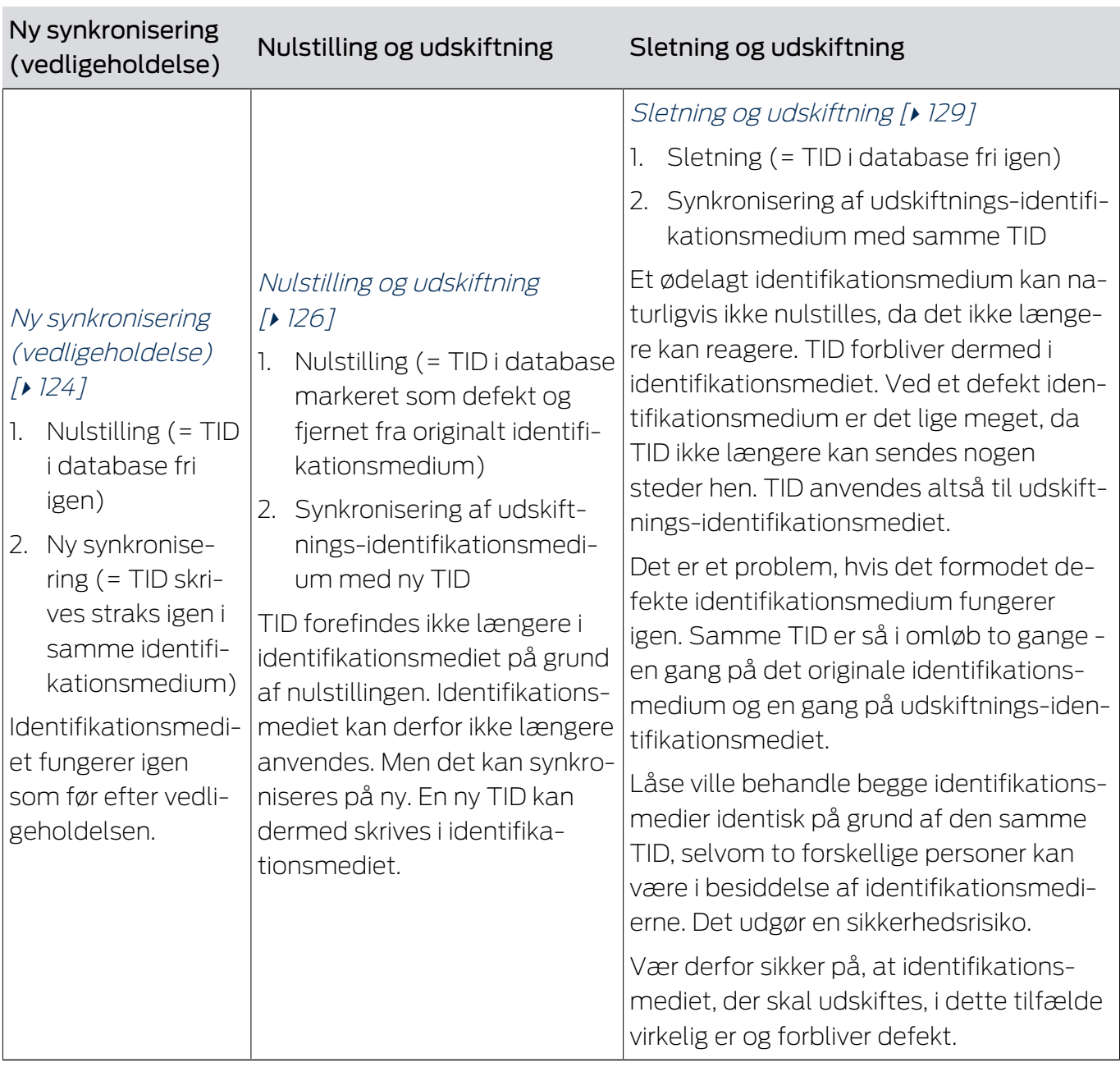

## Transponder/reservetransponder kræves ikke:

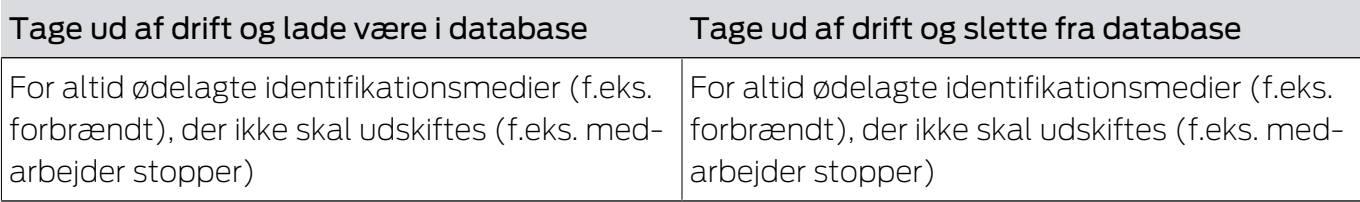

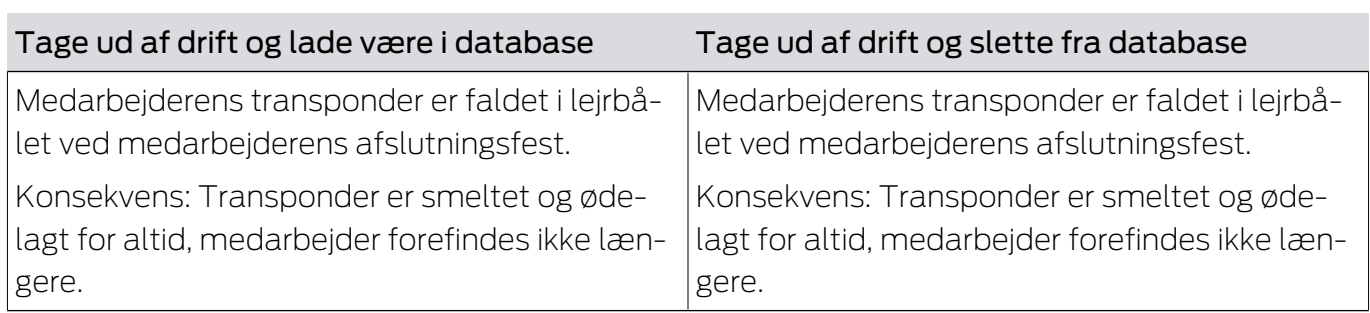

Situationseksempel:

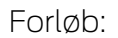

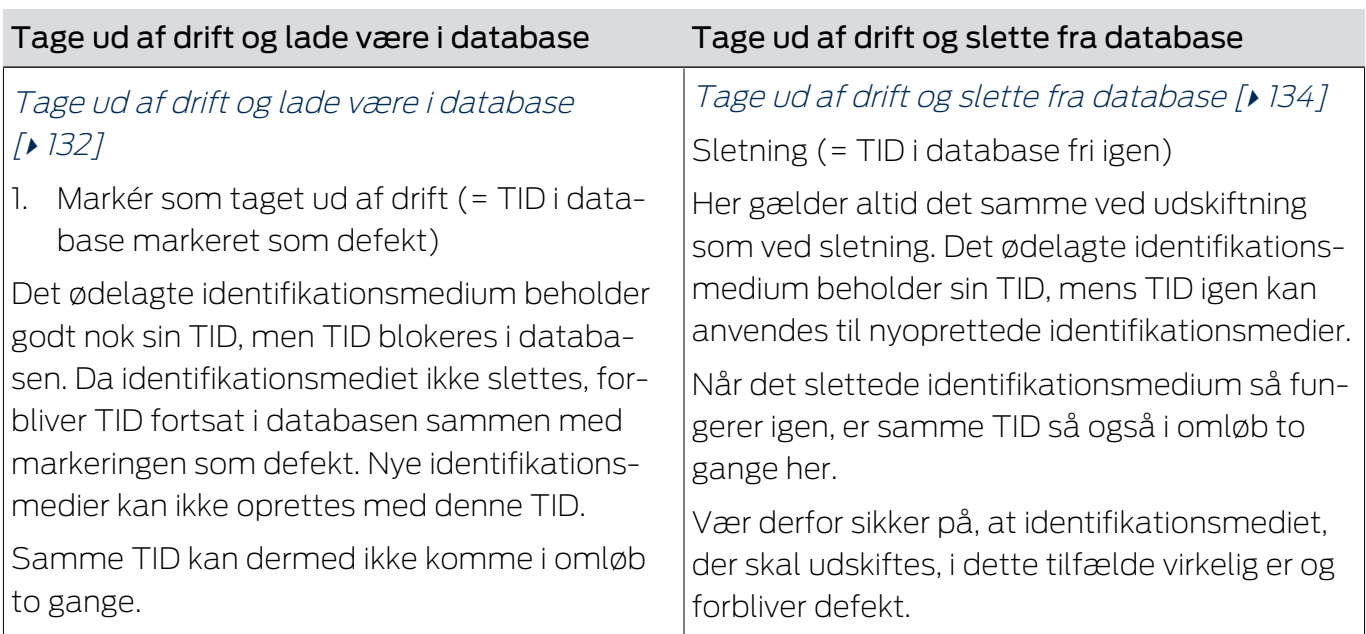

## 15.9.1

15.9.1.1 Ny synkronisering (vedligeholdelse)

- <span id="page-123-0"></span> $\checkmark$  AXM Classic åbner.
- $\checkmark$  Liste over identifikationsmedier eller matrix åbner.
- $\checkmark$  Identifikationsmedium foreligger.
- $\checkmark$  Egnet programmeringsenhed tilsluttet.
- 1. Sortér/filtrer eventuelt de viste poster med  $\nabla$  (se [Sortering og filtrering](#page-53-0)  $[154]$  $[154]$  $[154]$ .
- 2. Markér det defekte identifikationsmedium.
- 3. Under "Wizard" klikkes på knappen & Transponder defekt/udskiftes.
	- 9 Assistent til behandling af et defekt identifikationsmedium åbner.

## AXM Classic (Håndbog) 15. Personer og identifikationsmedier 125 / 464

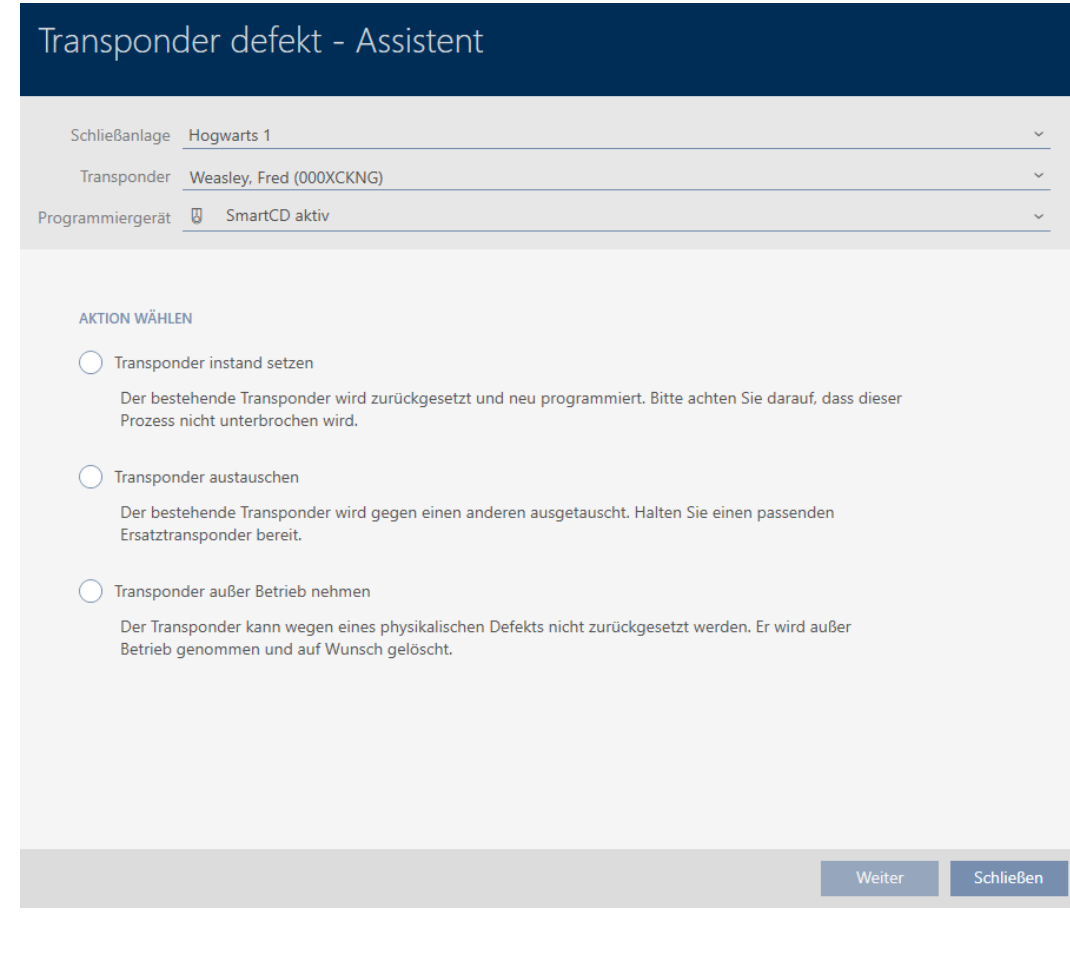

- 4. Vælg funktionen @ Vedligeholdelse af transponder.
- 5. Klik på knappen Forsæt .
	- $\rightarrow$  Identifikationsmedium nulstilles.

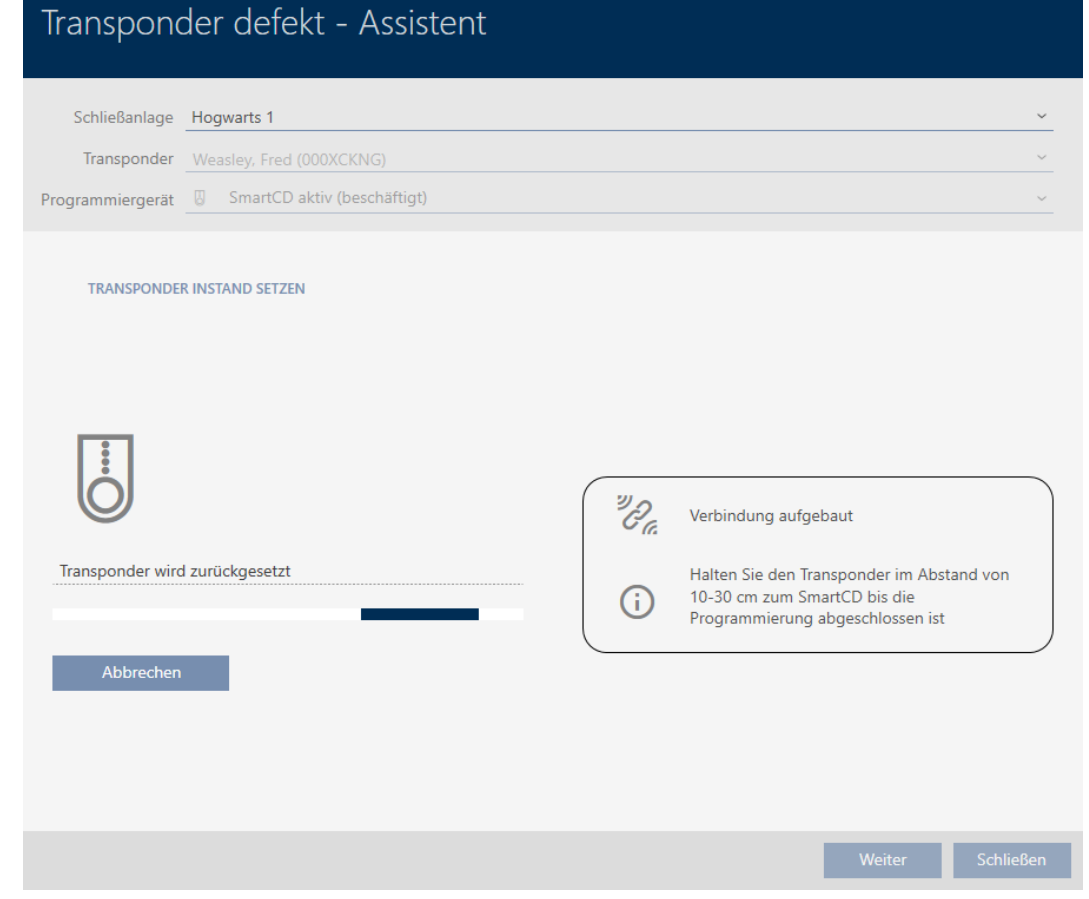

- $\rightarrow$  Identifikationsmedium synkroniseres.
- 9 Identifikationsmedium blev synkroniseret med samme indstillinger.

#### **TRANSPONDER INSTAND SETZEN**

Die Aktion wurde erfolgreich durchgeführt

## 15.9.1.2

#### 15.9.2

- <span id="page-125-0"></span>15.9.2.1 Nulstilling og udskiftning
	- $\checkmark$  AXM Classic åbner.
	- $\checkmark$  Liste over identifikationsmedier eller matrix åbner.
	- $\checkmark$  Identifikationsmedium foreligger.
	- $\checkmark$  Udskiftnings-identifikationsmedium foreligger.
	- $\checkmark$  Egnet programmeringsenhed tilsluttet.
	- 1. Sortér/filtrer eventuelt de viste poster med  $\nabla$  (se [Sortering og filtrering](#page-53-0)  $[154]$  $[154]$  $[154]$ .
	- 2. Markér det defekte identifikationsmedium.
- 3. Under "Wizard" klikkes på knappen <a>
Transponder defekt/udskiftes</a>.
	- 9 Assistent til behandling af et defekt identifikationsmedium åbner.

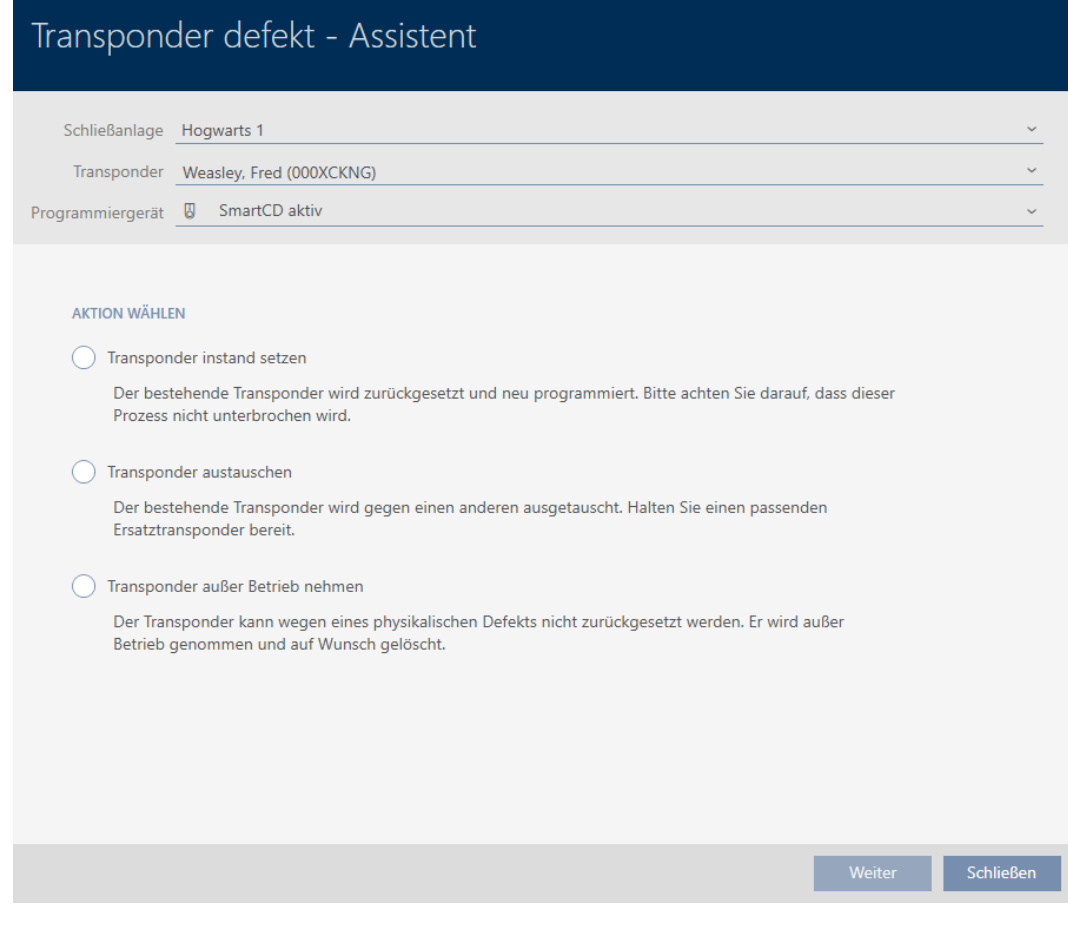

- 4. Vælg funktionen @ Udskiftning af transponder.
- 5. Klik på knappen Forsæt .
	- 9 Spørgsmål om nulstilling åbner.

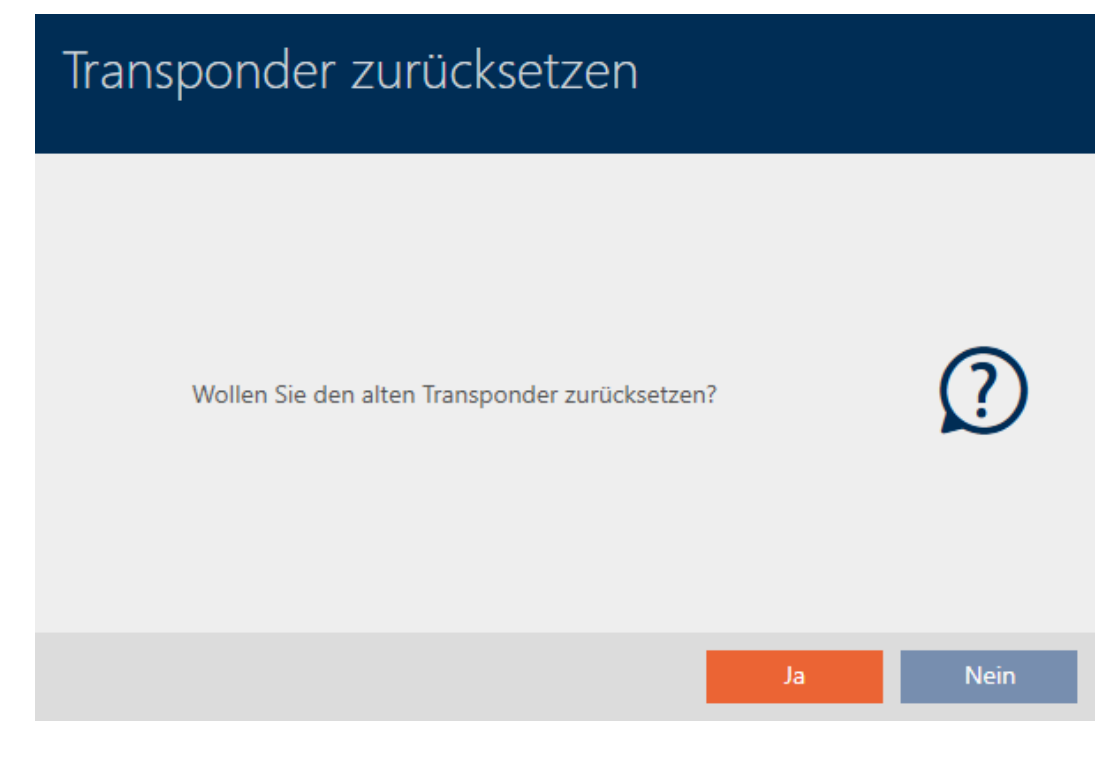

- 6. Klik på knappen Ja .
	- → Spørgsmål om nulstilling lukker.
	- $\rightarrow$  Identifikationsmedium nulstilles.
	- 9 Assistent forbereder programmering af udskiftningsidentifikationsmedium.

#### **TRANSPONDER AUSTAUSCHEN**

Bitte halten Sie den Ersatztransponder bereit.

Der Transponder wird in der Software von den Daten des defekten Transponders bereinigt.

Die Programmierung des Ersatztransponders wird automatisch gestartet.

- 7. Klik på knappen Forsæt .
	- → Udskiftnings-identifikationsmedium programmeres.

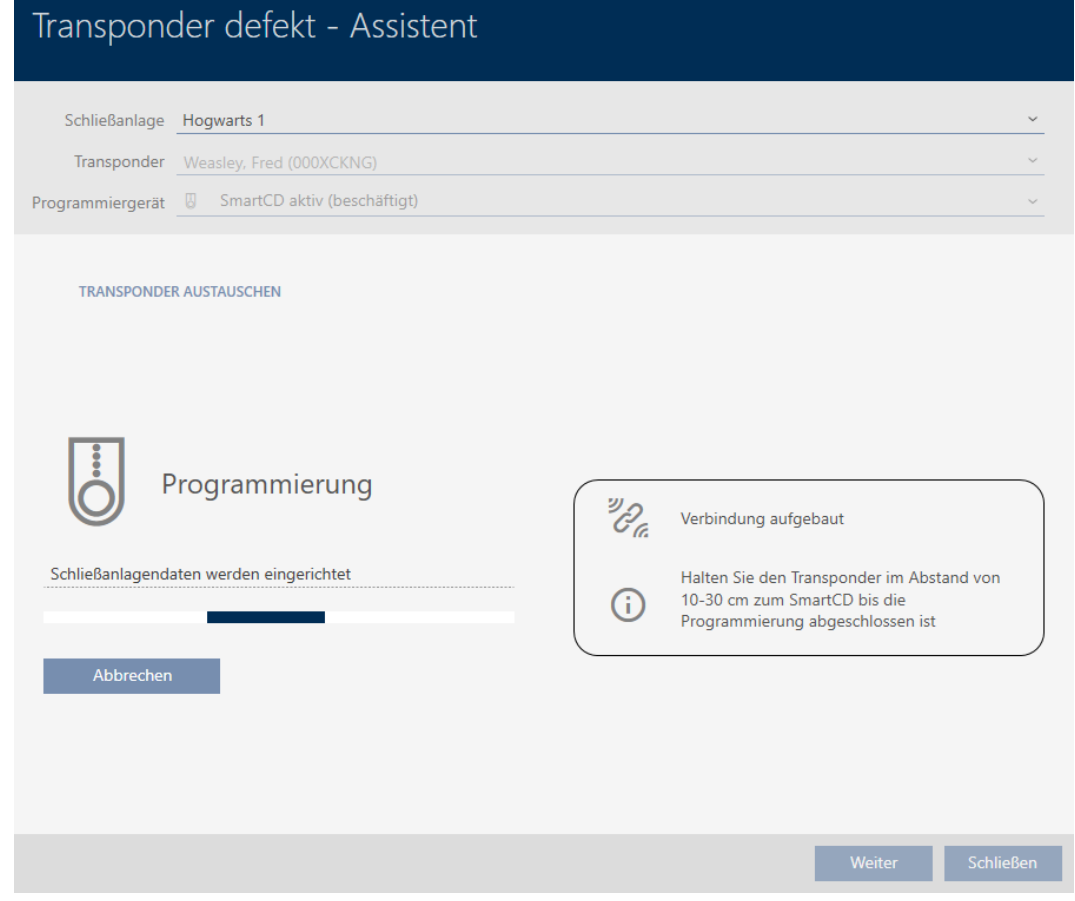

9 Udskiftnings-identifikationsmedium er synkroniseret.

#### **TRANSPONDER AUSTAUSCHEN**

Die Aktion wurde erfolgreich durchgeführt

## 15.9.2.2

#### 15.9.3

- <span id="page-128-0"></span>15.9.3.1 Sletning og udskiftning
	- ü AXM Classic åbner.
	- $\checkmark$  Liste over identifikationsmedier eller matrix åbner.
	- $\checkmark$  Identifikationsmedium foreligger.
	- $\checkmark$  Udskiftnings-identifikationsmedium foreligger.
	- $\checkmark$  Egnet programmeringsenhed tilsluttet.
	- 1. Sortér/filtrer eventuelt de viste poster med  $\nabla$  (se [Sortering og filtrering](#page-53-0)  $[154]$  $[154]$  $[154]$ .
	- 2. Markér det defekte identifikationsmedium.
	- 3. Under "Wizard" klikkes på knappen & Transponder defekt/udskiftes.
		- 9 Assistent til behandling af et defekt identifikationsmedium åbner.

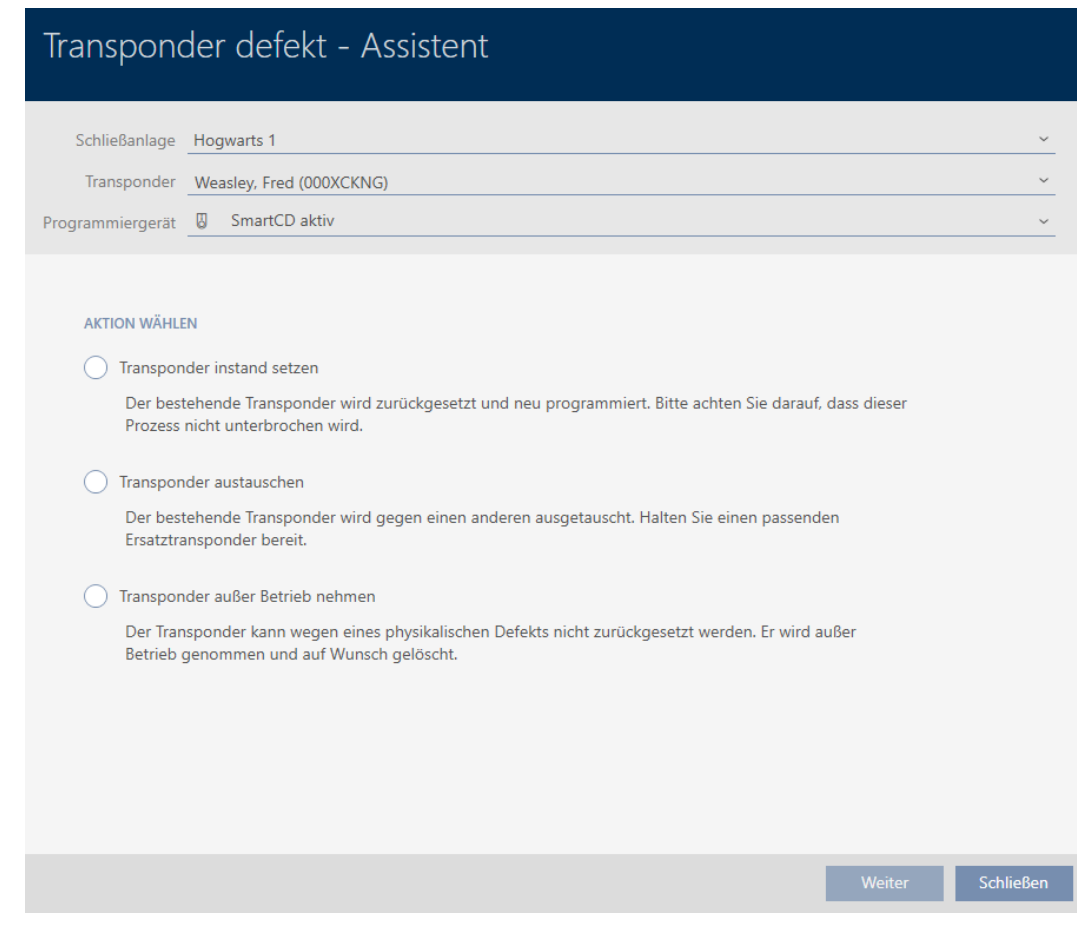

- 4. Vælg funktionen @ Udskiftning af transponder.
- 5. Klik på knappen Forsæt .
	- 9 Spørgsmål om nulstilling åbnes.

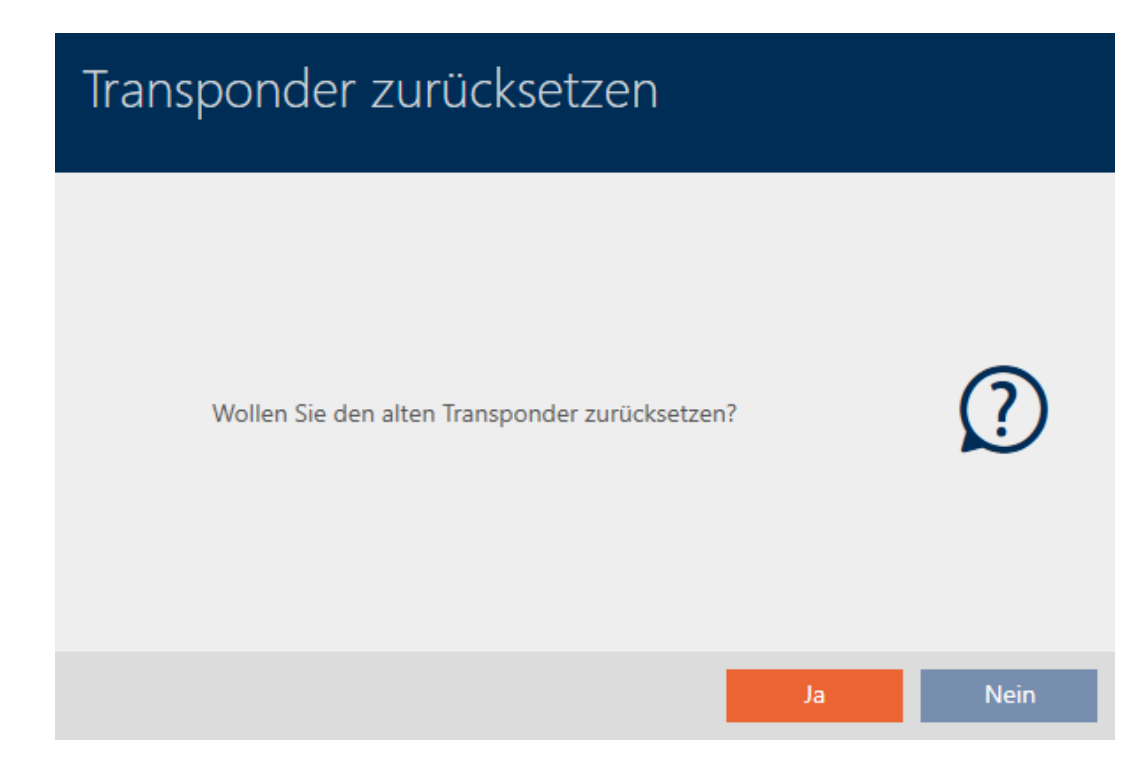

- 6. Klik på knappen Nej .
	- 9 Spørgsmål om nulstilling lukker.
	- → Henvisning om kontrol af defekt åbner.

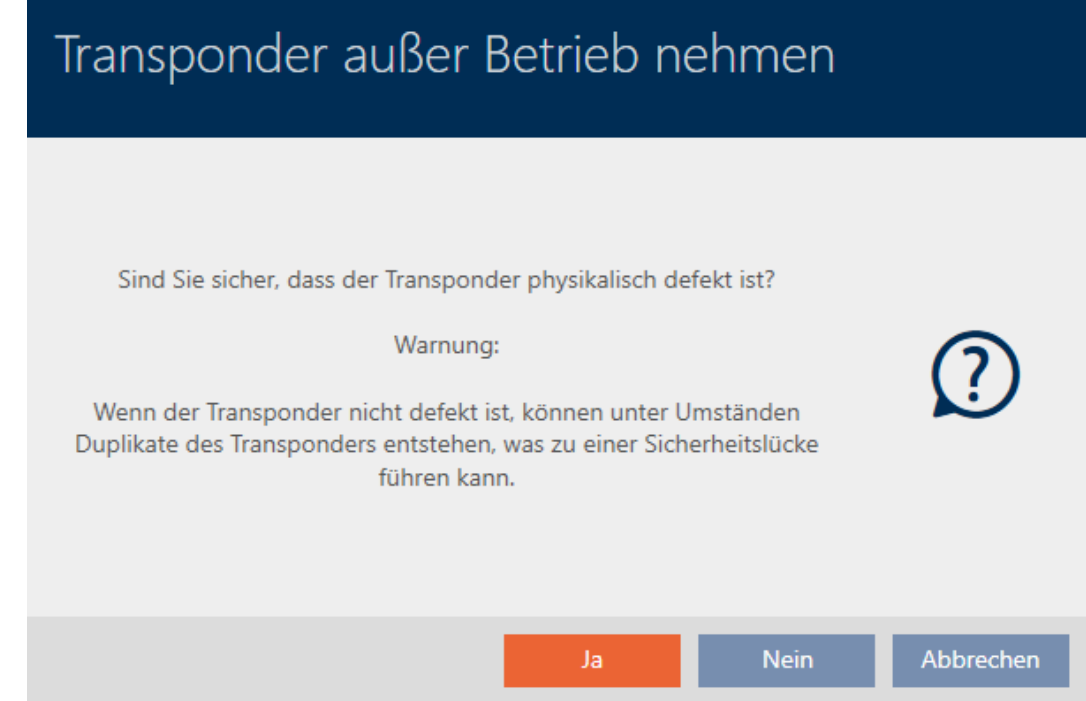

- 7. Klik på knappen Ja .
	- → Henvisning om kontrol af defekt lukker.
	- 9 Assistent forbereder programmering af udskiftningsidentifikationsmedium.

#### **TRANSPONDER AUSTAUSCHEN**

Bitte halten Sie den Ersatztransponder bereit.

Der Transponder wird in der Software von den Daten des defekten Transponders bereinigt.

Die Programmierung des Ersatztransponders wird automatisch gestartet.

- 8. Klik på knappen Forsæt .
	- 9 Udskiftnings-identifikationsmedium synkroniseres.

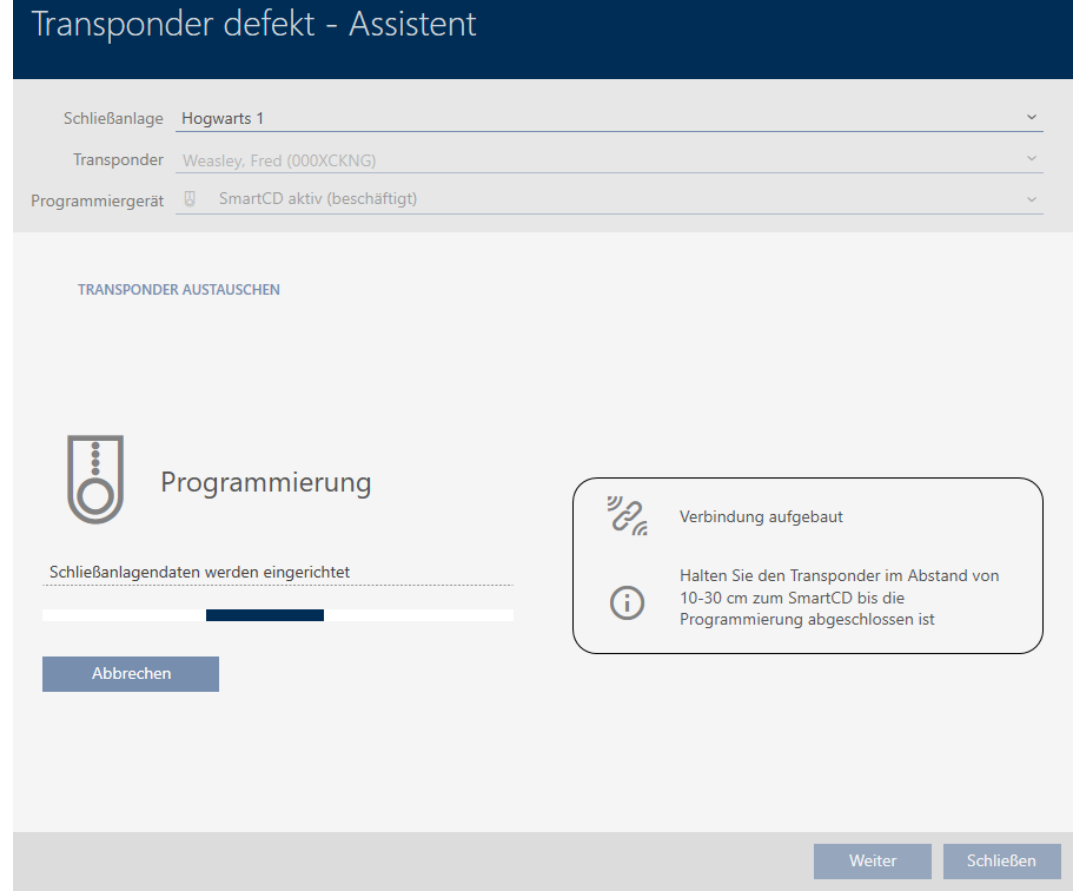

9 Udskiftnings-identifikationsmedium er synkroniseret.

#### **TRANSPONDER AUSTAUSCHEN**

Die Aktion wurde erfolgreich durchgeführt

## 15.9.3.2

## 15.9.4

- <span id="page-131-0"></span>15.9.4.1 Tage ud af drift og lade være i database
	- $\checkmark$  AXM Classic åbner.
	- $\checkmark$  Liste over identifikationsmedier eller matrix åbner.
	- 1. Sortér/filtrer eventuelt de viste poster med  $\nabla$  (se [Sortering og filtrering](#page-53-0)  $[154]$  $[154]$  $[154]$ .
	- 2. Markér det defekte identifikationsmedium.
	- 3. Under "Wizard" klikkes på knappen & Transponder defekt/udskiftes.
		- 9 Assistent til behandling af et defekt identifikationsmedium åbner.

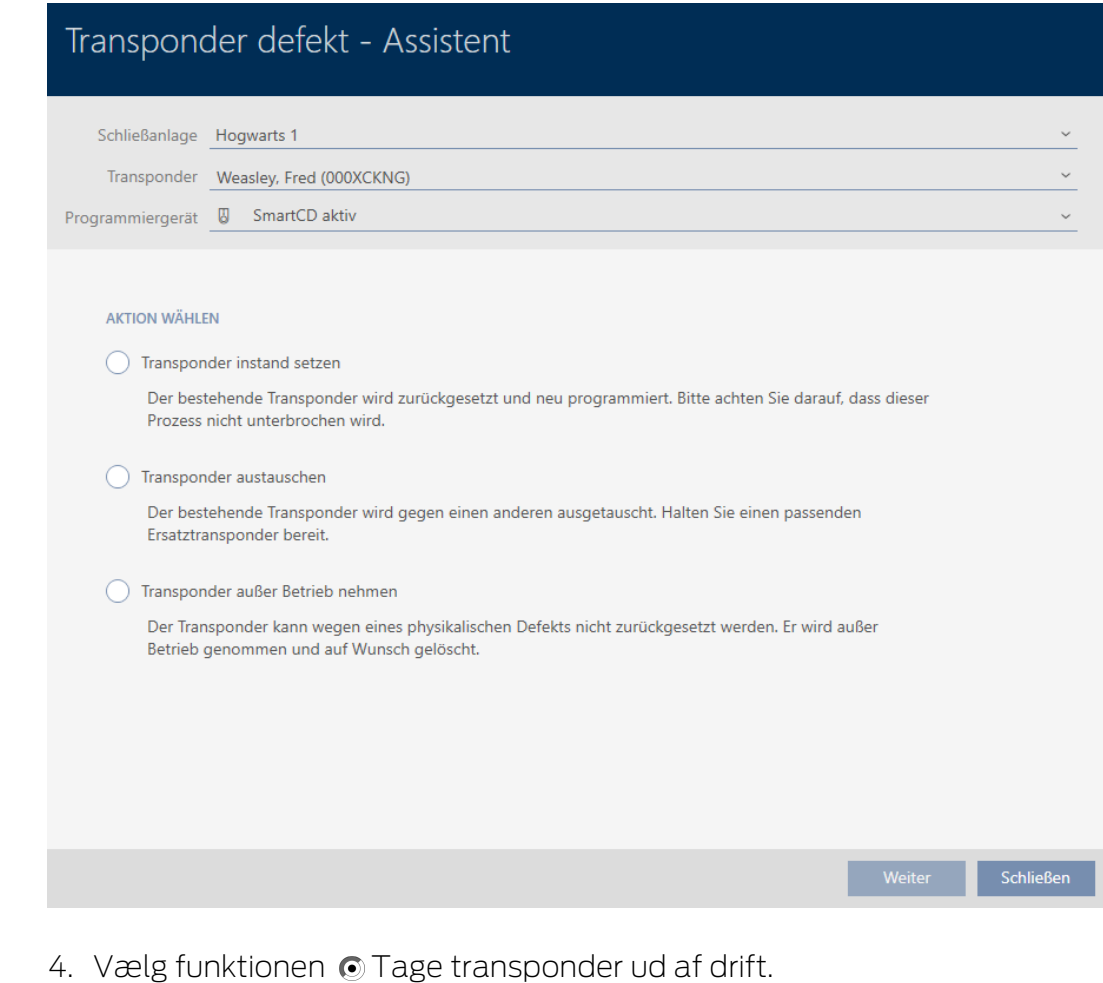

- 5. Klik på knappen Forsæt .
	- 9 Spørgsmål om at tage ud af drift åbner.

## Transponder außer Betrieb nehmen Bitte prüfen Sie zuerst folgendes: - Ist die Batterie evtl. leer? - Stimmt die Seriennummer überein? Sind Sie sicher das der Transponder physikalisch defekt ist? **Nein** Ja

- 6. Klik på knappen Ja .
	- 9 Spørgsmål om at tage ud af drift lukker.
	- 9 Spørgsmål om sletning af identifikationsmedium åbner.

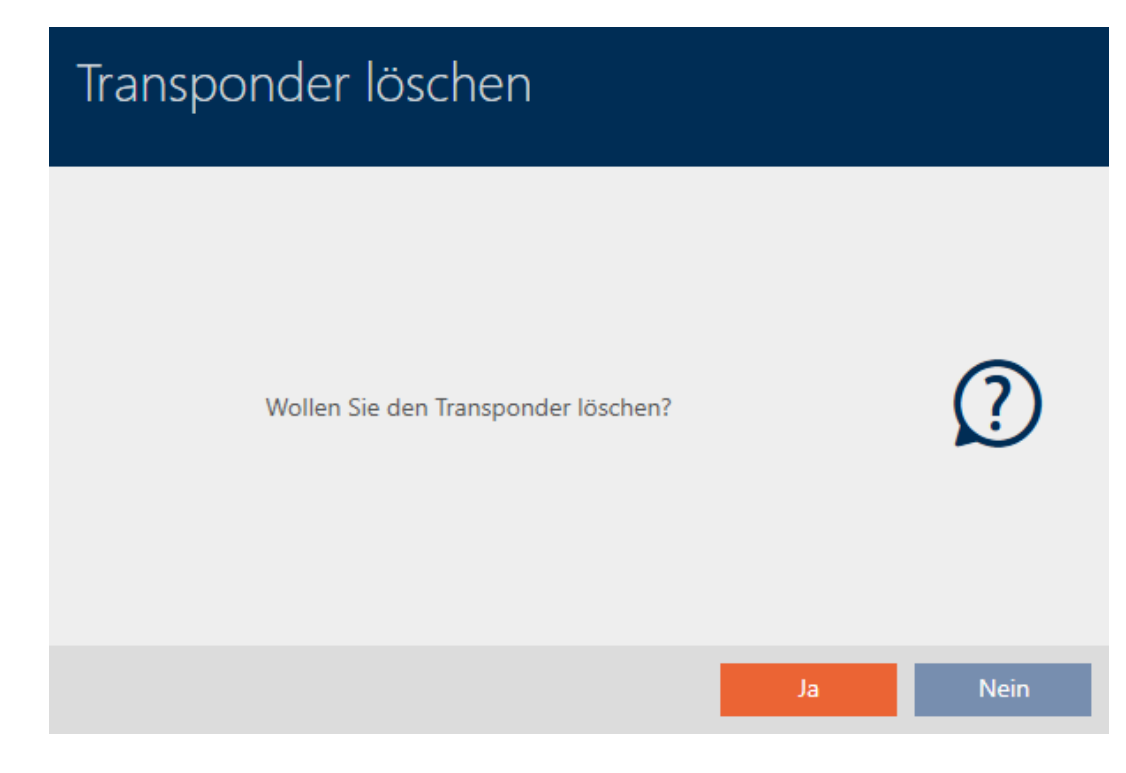

- 7. Klik på knappen Nej .
	- 9 Spørgsmål om sletning af identifikationsmedium lukker.
- 9 Identifikationsmedium er slettet uden erstatning.

**TRANSPONDER AUBER BETRIEB NEHMEN** 

Die Aktion wurde erfolgreich durchgeführt

Identifikationsmedier, der er taget ud af drift, men som ikke er blevet slettet, fremgår i matrixen med:

## 15.9.4.2

## 15.9.5

- <span id="page-133-0"></span>15.9.5.1 Tage ud af drift og slette fra database
	- ü AXM Classic åbner.
	- $\checkmark$  Liste over identifikationsmedier eller matrix åbner.
	- 1. Sortér/filtrer eventuelt de viste poster med  $\nabla$  (se [Sortering og filtrering](#page-53-0)  $[154]$  $[154]$  $[154]$ .
	- 2. Markér det defekte identifikationsmedium.
	- 3. Under "Wizard" klikkes på knappen & Transponder defekt/udskiftes.
		- 9 Assistent til behandling af et defekt identifikationsmedium åbner.

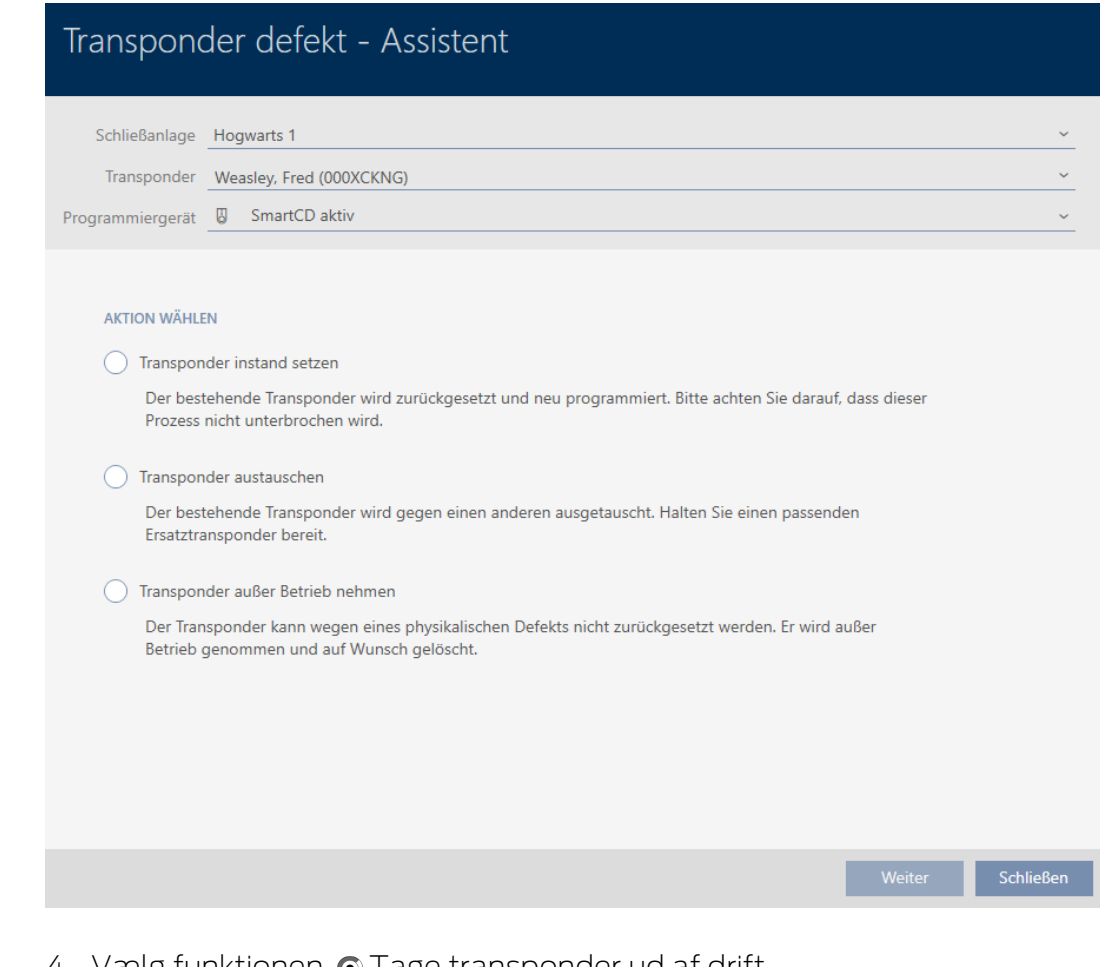

- 4. Vælg funktionen  $\odot$  Tage transponder ud af drift.
- 5. Klik på knappen Forsæt .
	- 9 Spørgsmål om at tage ud af drift åbner.

# Transponder außer Betrieb nehmen

Bitte prüfen Sie zuerst folgendes:

- Ist die Batterie evtl. leer?
- Stimmt die Seriennummer überein?

Sind Sie sicher das der Transponder physikalisch defekt ist?

- **Nein** Ja
- 6. Klik på knappen Ja .
	- 9 Spørgsmål om at tage ud af drift lukker.
	- 9 Spørgsmål om sletning af identifikationsmedium åbner.

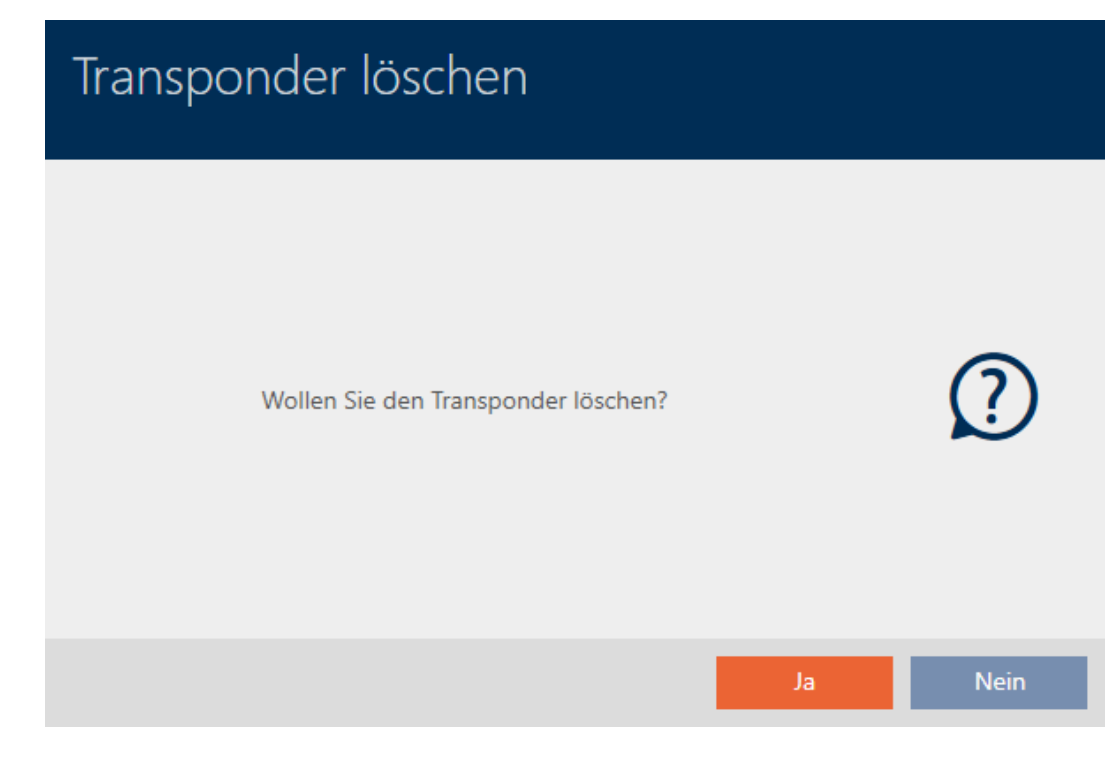

- 7. Klik på knappen Ja .
	- 9 Spørgsmål om sletning af identifikationsmedium lukker.
- 9 Identifikationsmedium er slettet uden erstatning.

**TRANSPONDER AUBER BETRIEB NEHMEN** 

Die Aktion wurde erfolgreich durchgeführt

15.9.5.2

15.10

15.10.1 Midlertidig kopiering af glemt identifikationsmedium

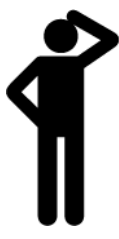

Glemte identifikationsmedier adskiller sig fra defekte eller stjålne/mistede identifikationsmedier som følger:

- **II** I modsætning til defekte identifikationsmedier er glemte identifikationsmedier fuldt funktionsdygtige.
- **I** I modsætning til stjålne/mistede identifikationsmedier befinder identifikationsmediet sig på et kendt/sikkert sted.

Medarbejdere, der har glemt deres identifikationsmedium, kan få en kopi med forfaldsdato. Nulstilling eller sletning bortfalder i dette tilfælde, da ingen uautoriserede personer har adgang til det glemte identifikationsmedium.

Kopien får en anden TID og er dermed et selvstændigt identifikationsmedium fra låsens synspunkt (informationer om sammenhængen mellem TID og identifikationsmedium, se [Identifikationsmedier, låse og låseplan \[](#page-428-0)[}](#page-428-0) [429\]](#page-428-0)).

- $\checkmark$  AXM Classic åbner.
- $\checkmark$  Liste over identifikationsmedier eller matrix åbner.
- $\checkmark$  Identifikationsmedium er tilgængeligt for midlertidig kopi.
- $\checkmark$  Egnet programmeringsenhed tilsluttet.
- 1. Sortér/filtrer eventuelt de viste poster med  $\nabla$  (se [Sortering og filtrering](#page-53-0)  $[154]$  $[154]$  $[154]$ .
- 2. Markér det glemte identifikationsmedium.
- 3. Under "Wizard" klikkes på knappen  $\sqrt{5}$  Transponder glemt.
	- 9 Assistent for glemte identifikationsmedier åbner.

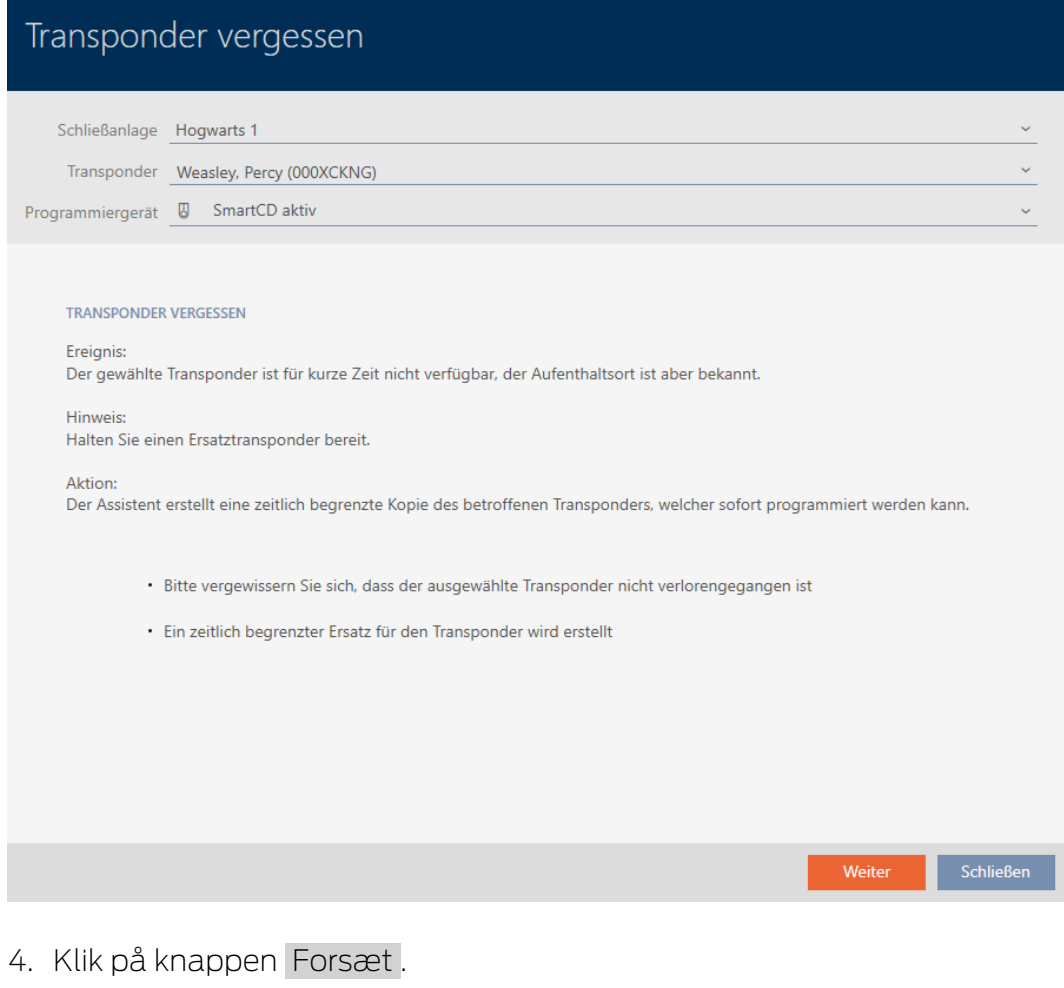

9 Spørgsmål om kopiens forfaldsdato åbner.

# Transponder kopieren Für wieviele Tage soll eine temporäre Kopie erstellt werden? (Verfallsdatum)  $1 \mathbf{v}$ OK Abbrechen

5. Indtast tidsintervallet, hvor kopien skal være aktiv (maks. 7 dage).

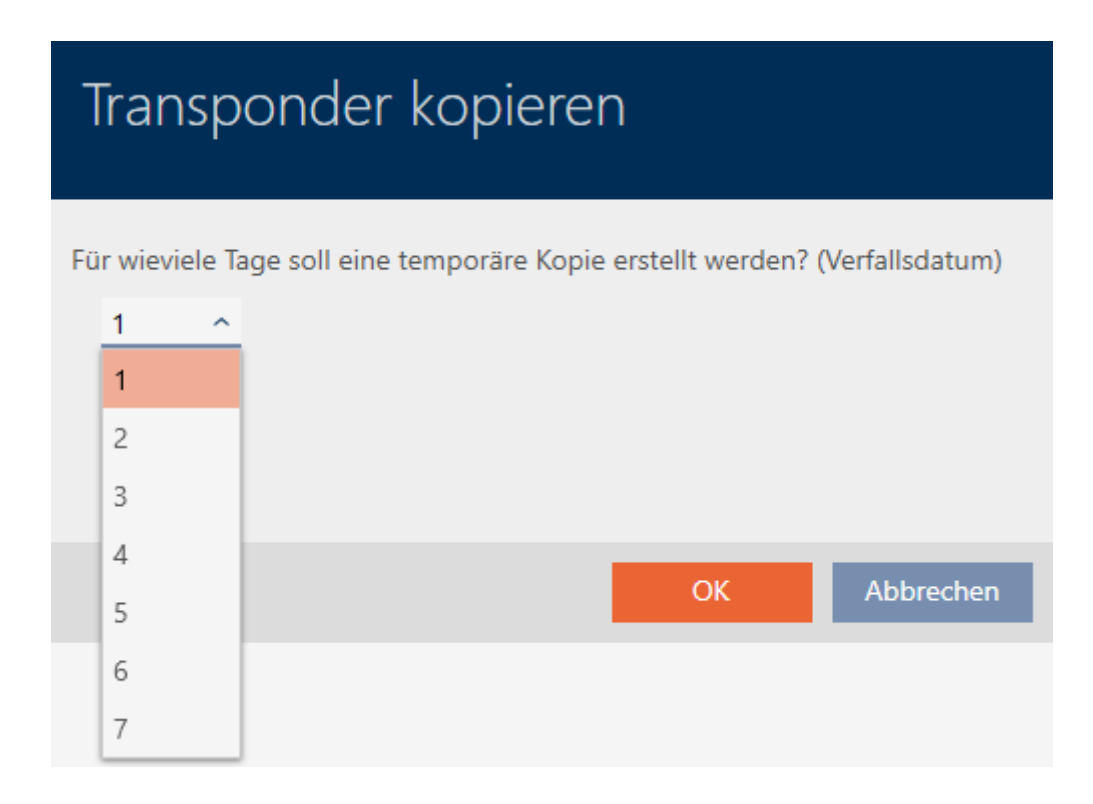

- 6. Klik på knappen OK .
	- 9 Spørgsmål om kopiens forfaldsdato lukker.
	- 9 Spørgsmål om øjeblikkelig synkronisering åbner.

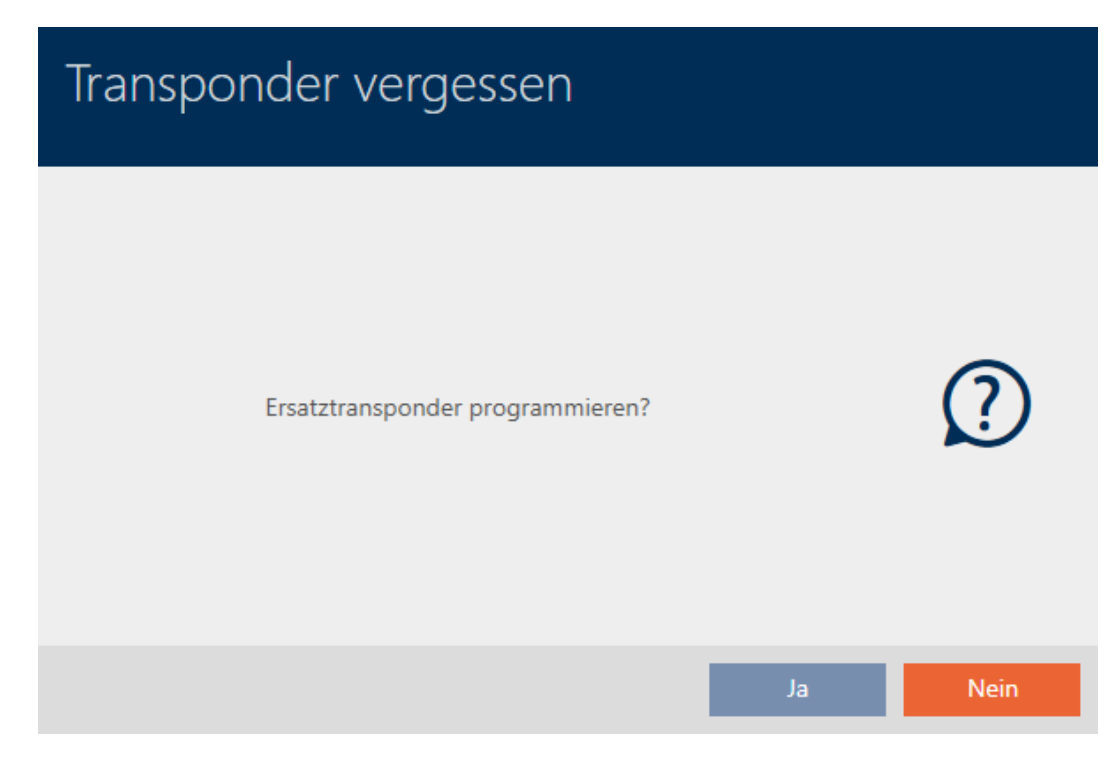

- 7. Klik på knappen Ja .
	- 9 Spørgsmål om øjeblikkelig synkronisering lukker.
	- $\mapsto$  Kopi synkroniseres.

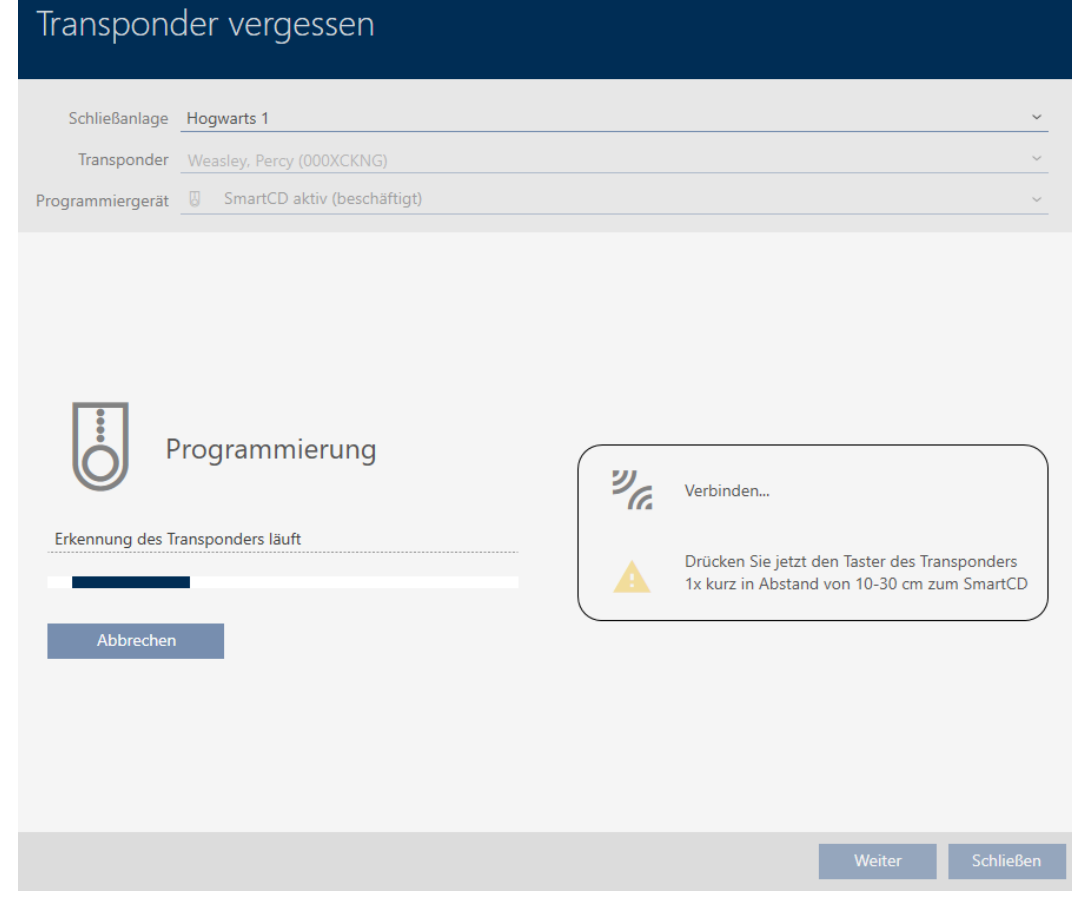

9 Glemt identifikationsmedium er kopieret med forfaldsdato.

#### **TRANSPONDER VERGESSEN**

Die Aktion wurde erfolgreich durchgeführt

Kopierede identifikationsmedier vises også i matrixen:

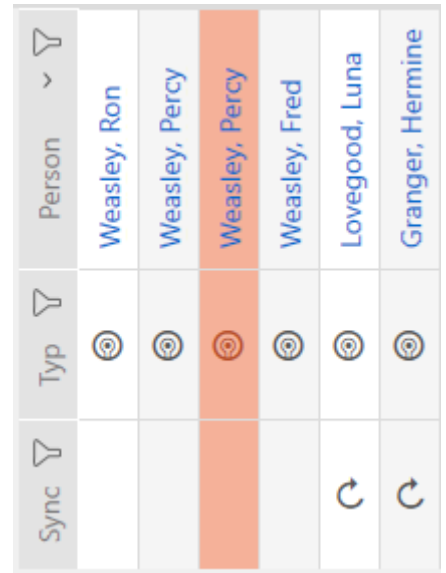

I kopiens egenskaber kan forfaldsdatoen ses og forlænges ved behov (se [Aktivering eller deaktivering af identifikationsmedium en gang ved](#page-116-0) [bestemte tidspunkter \(aktiverings- og forfaldsdato\) \[](#page-116-0)[}](#page-116-0) [117\]](#page-116-0)):

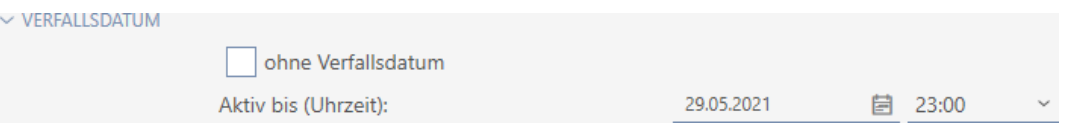

I dette eksempel blev kopien oprettet den 28.05.2021 kl. 23:00 for en dag. Kopiens forfaldsdato er derfor den 29.05.2021 kl. 23:00.

Hvis et identifikationsmedium glemmes i længere tid (og dermed måske ikke længere kun er glemt, men kan være mistet), kan det være en god idé at spærre identifikationsmediet (se [Vedvarende spærring og udskiftning af](#page-140-0) [mistet/stjålet identifikationsmedium \[](#page-140-0)[}](#page-140-0) [141\]](#page-140-0)).

15.11

## 15.11.1 Vedvarende spærring og udskiftning af mistet/stjålet identifikationsmedium

- <span id="page-140-0"></span> $\checkmark$  AXM Classic åbner.
- $\checkmark$  Liste over identifikationsmedier eller matrix åbner.
- $\checkmark$  Udskiftnings-identifikationsmedium foreligger.
- $\checkmark$  Egnet programmeringsenhed tilsluttet.
- 1. Sortér/filtrer eventuelt de viste poster med  $\nabla$  (se [Sortering og filtrering](#page-53-0)  $[154]$  $[154]$  $[154]$ .
- 2. Markér identifikationsmediet, der er mistet/stjålet.
- 3. Under "Wizard" klikkes på knappen  $\overline{0}$  Transponder mistet.
	- 9 Assistent til behandling af et mistet identifikationsmedium åbner.

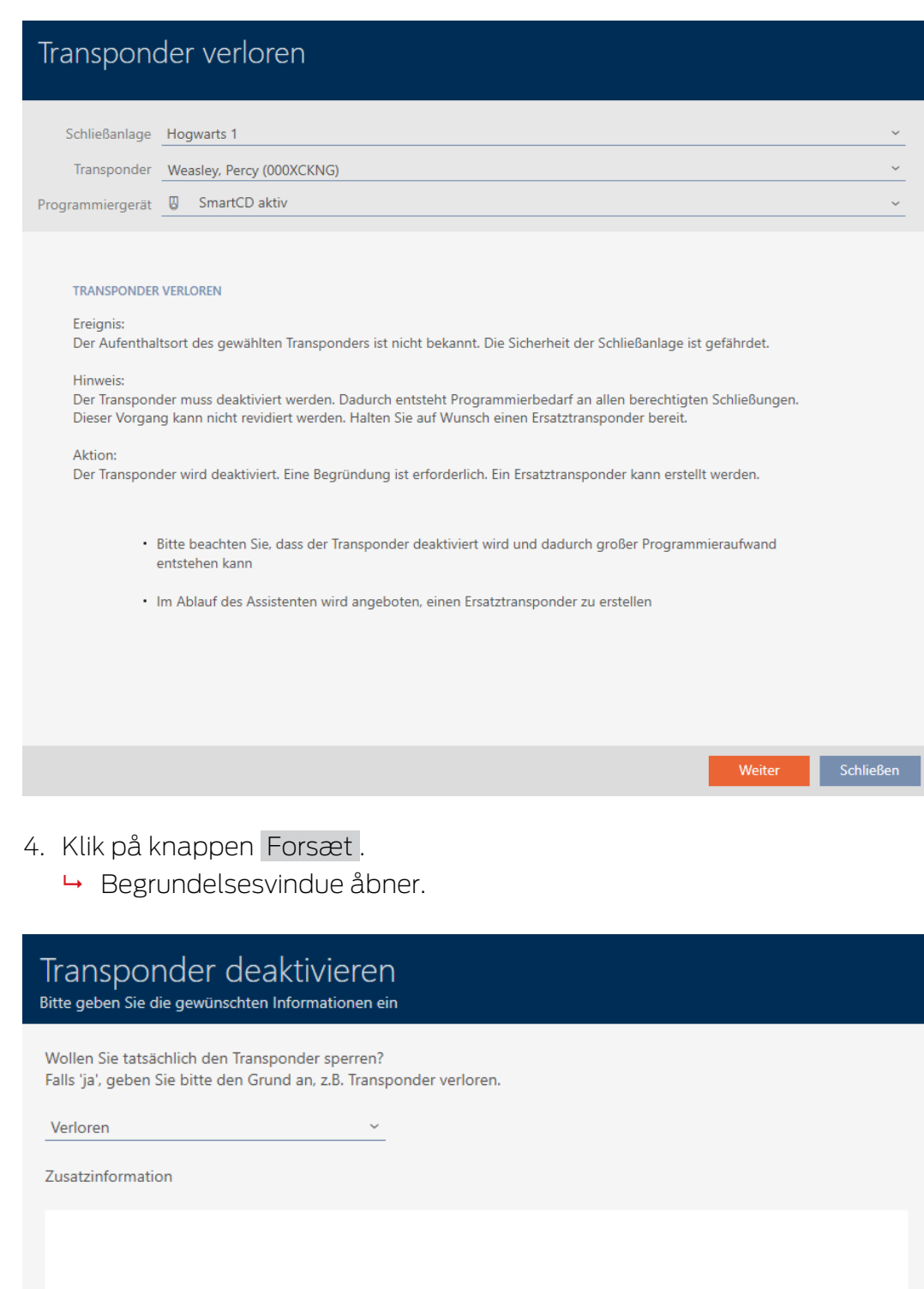

5. Indtast grunden i dropdown-menuen.

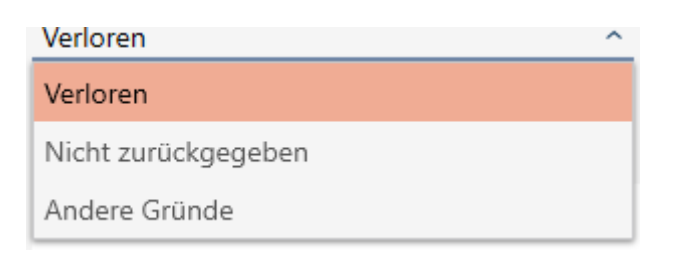

- 6. Klik på knappen OK .
	- 9 Spørgsmål om reserve-identifikationsmedium åbner.

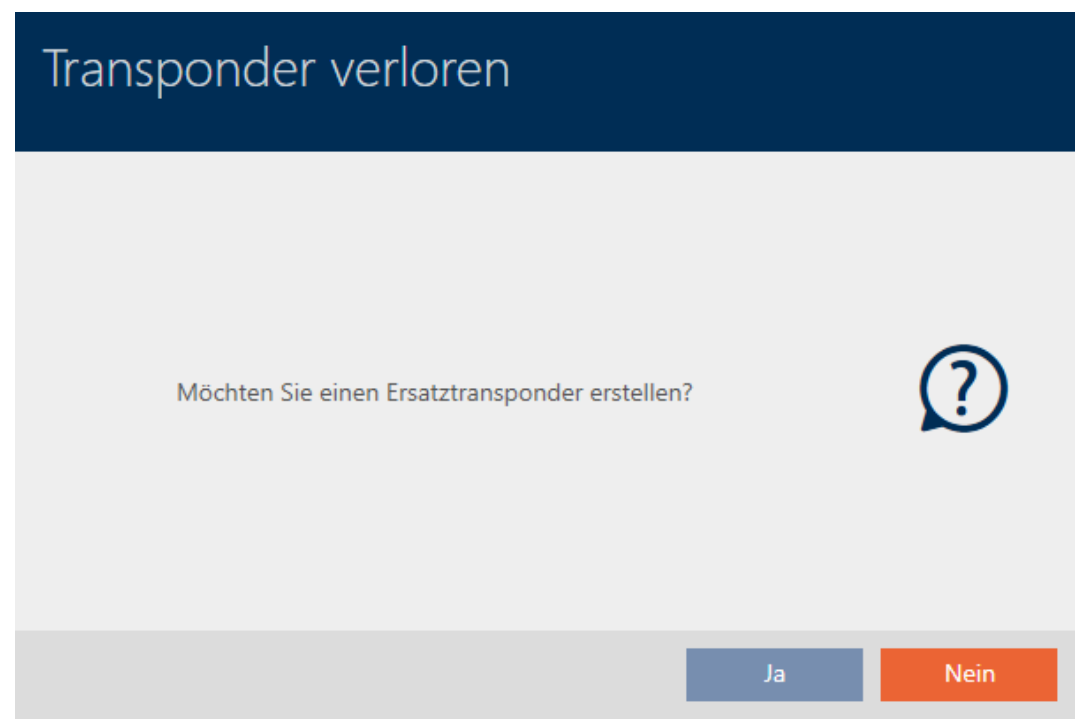

- 7. Klik på knappen Ja .
	- 9 Spørgsmål om reserve-identifikationsmedium lukker.
	- 9 Reserve-identifikationsmedium kan allerede ses i baggrunden i matrixen.

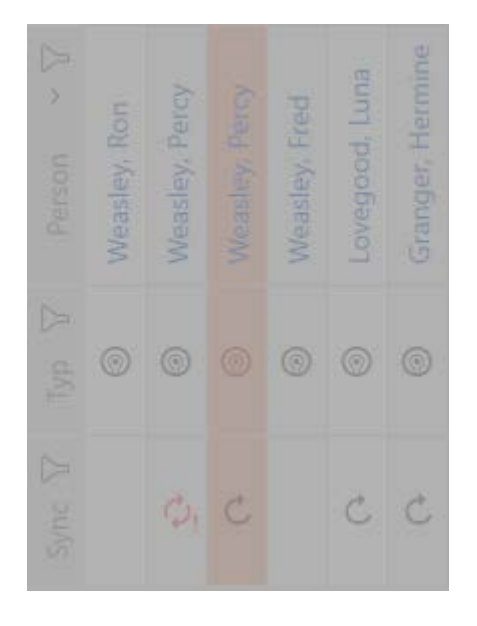

9 Spørgsmål om synkronisering af reserve-identifikationsmedium åbner.

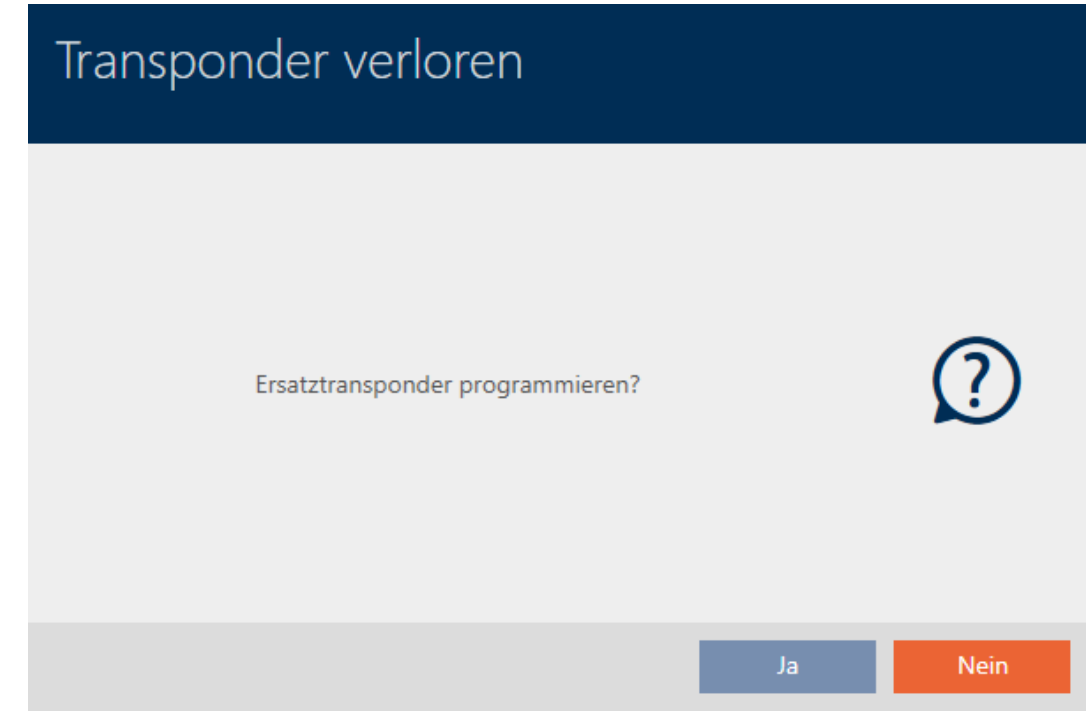

- 8. Klik på knappen Ja .
	- 9 Spørgsmål om synkronisering af reserve-identifikationsmedium lukker.
	- $\rightarrow$  Synkronisering starter.
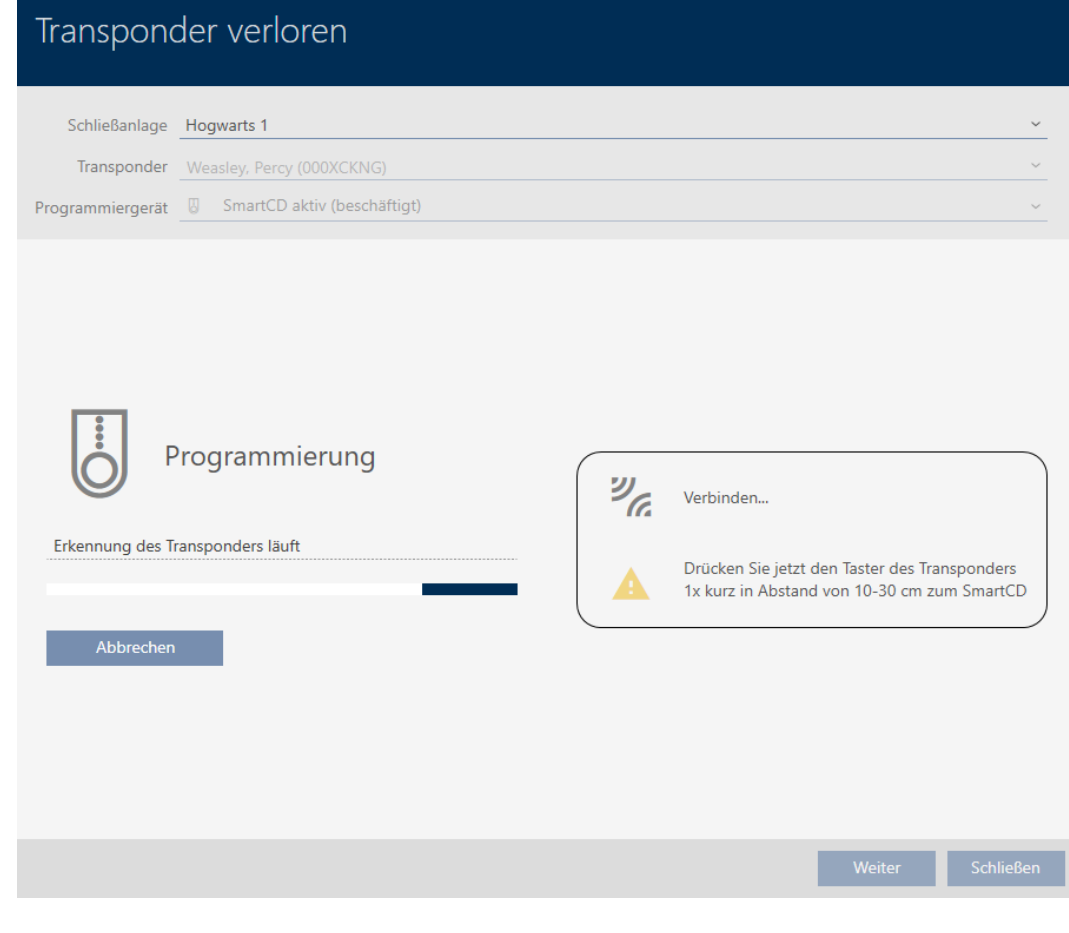

- 9 Mistet identifikationsmedium er spærret.
- 9 Reserve-identifikationsmedium er synkroniseret.

### **TRANSPONDER VERLOREN**

Die Aktion wurde erfolgreich durchgeführt

9 Reserve-identifikationsmedium vises ved siden af det mistede identifikationsmedium i matrixen.

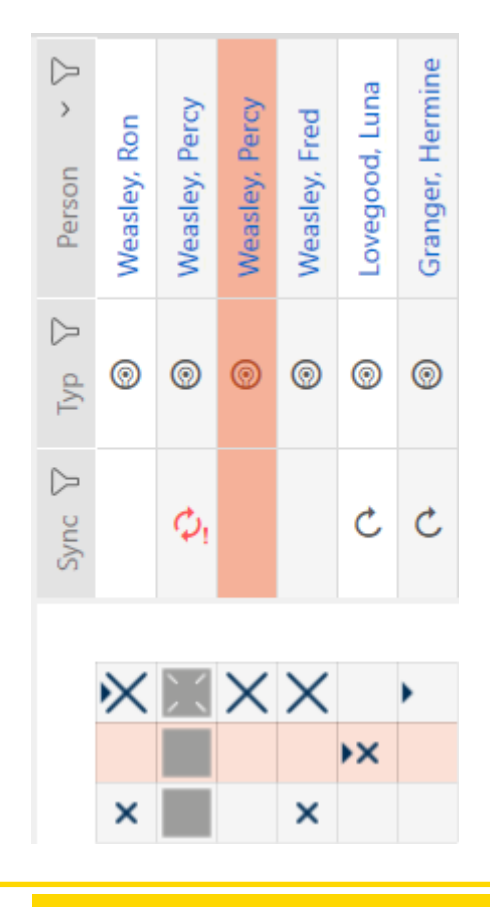

## **OPMÆRKSOMHED**

### Ændringer i låseanlægget virker først efter synkronisering

Hvis låseanlægget redigeres med AXM Classic, er ændringerne først kun gemt i databasen.

De reelle komponenter erfarer først om disse ændringer med en synkronisering.

- 1. Kontrollér regelmæssigt, om komponenterne i matrixen skal synkroniseres (se [Opbygning af AXM \[](#page-51-0) $\triangleright$  [52\]](#page-51-0)).
- 2. Især i kritiske situationer (f.eks. mistet identifikationsmedium) udføres straks en synkronisering efter reaktionen på situationen (se [Synkronisering: Udligning mellem låseplan og realitet \[](#page-329-0)[}](#page-329-0) [330\]](#page-329-0)).

## 15.11.2

15.12

15.12.1 Notering og nulstilling af returneret identifikationsmedium (igen som inventar)

<span id="page-145-0"></span>Et identifikationsmedium er blevet overdraget til låseanlæggets administration og skal tages ud af brug.

I modsætning til nulstilling og sletning nulstilles det fysiske identifikationsmedium godt nok, men forbliver fortsat i låseanlægget. I stedet for noterer AXM Classic returneringen i identifikationsmediets historik.

Identifikationsmediet kan naturligvis også slettes fra låseanlægget efter nulstilling. Men så mistes handlingslisten ("Historik").

Gør følgende for at tage et identifikationsmedium retur uden at miste handlingslisten:

- $\checkmark$  AXM Classic åbner.
- $\checkmark$  Egnet programmeringsenhed tilsluttet.
- 1. Under "Wizard" klikkes på knappen <a>I Transponder returneret . 9 Assistent for returnering af identifikationsmedier åbner.

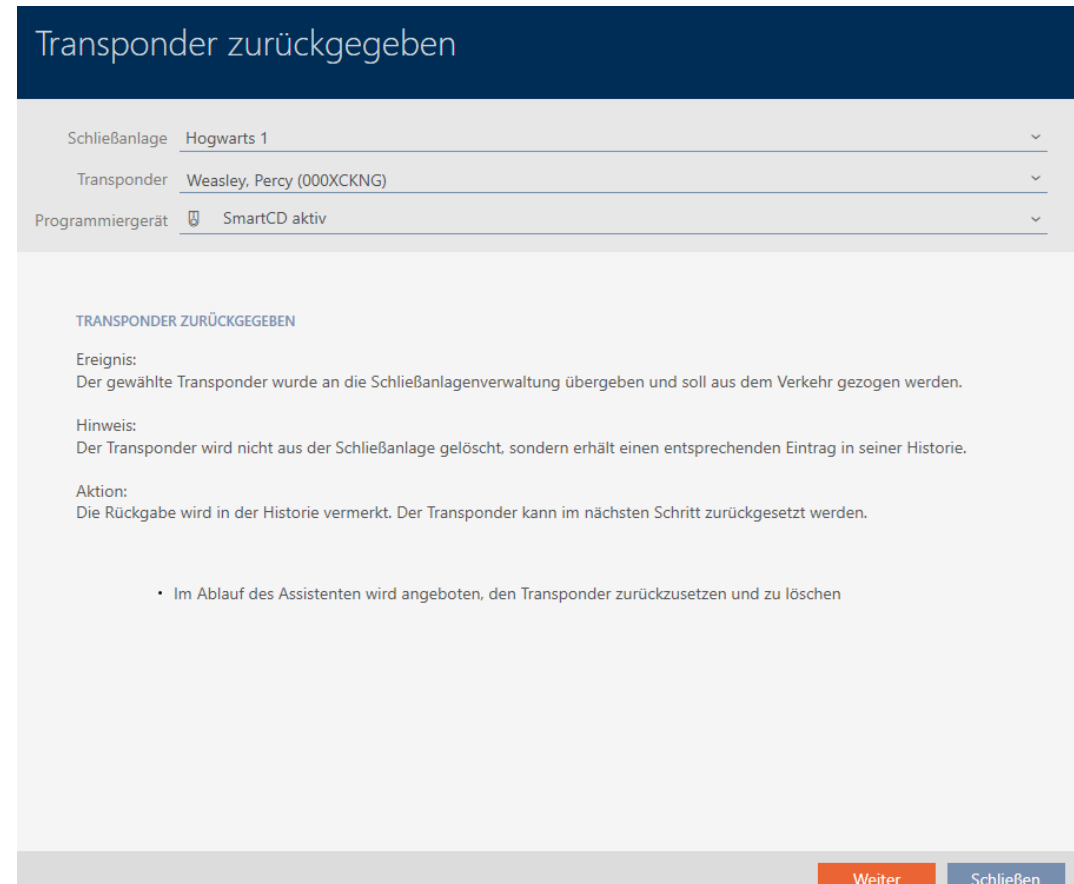

- 2. Klik på knappen Forsæt .
	- 9 Spørgsmål om nulstilling af identifikationsmedium åbner.

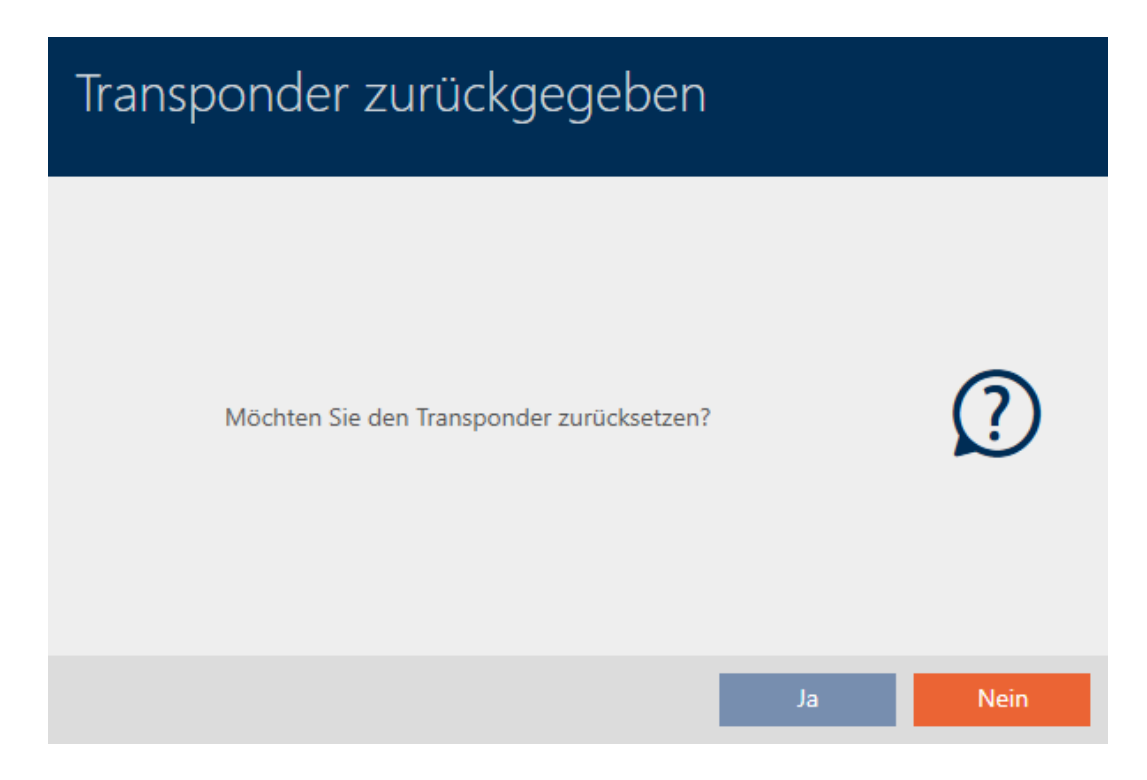

## 3. Klik på knappen Ja .

- 9 Spørgsmål om nulstilling af identifikationsmedium lukker.
- $\rightarrow$  Identifikationsmedium nulstilles.

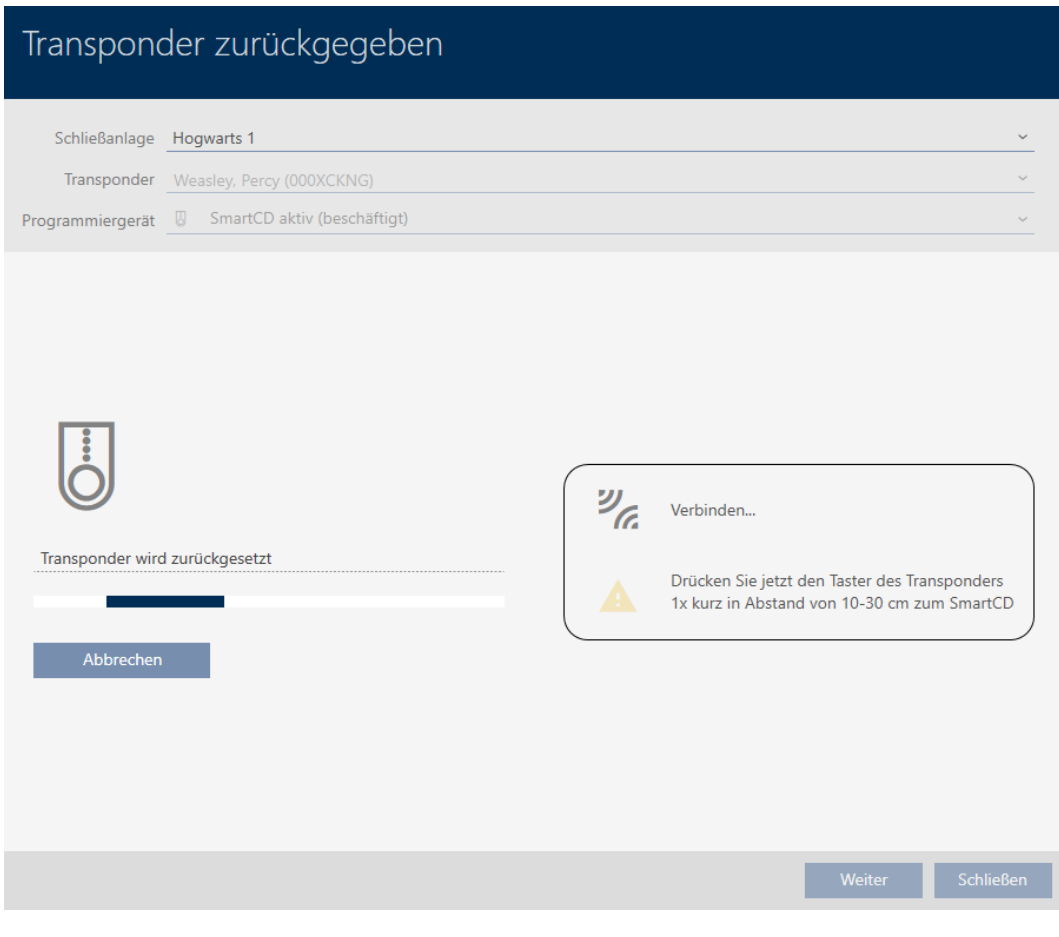

9 Spørgsmål om sletning af identifikationsmedium åbner.

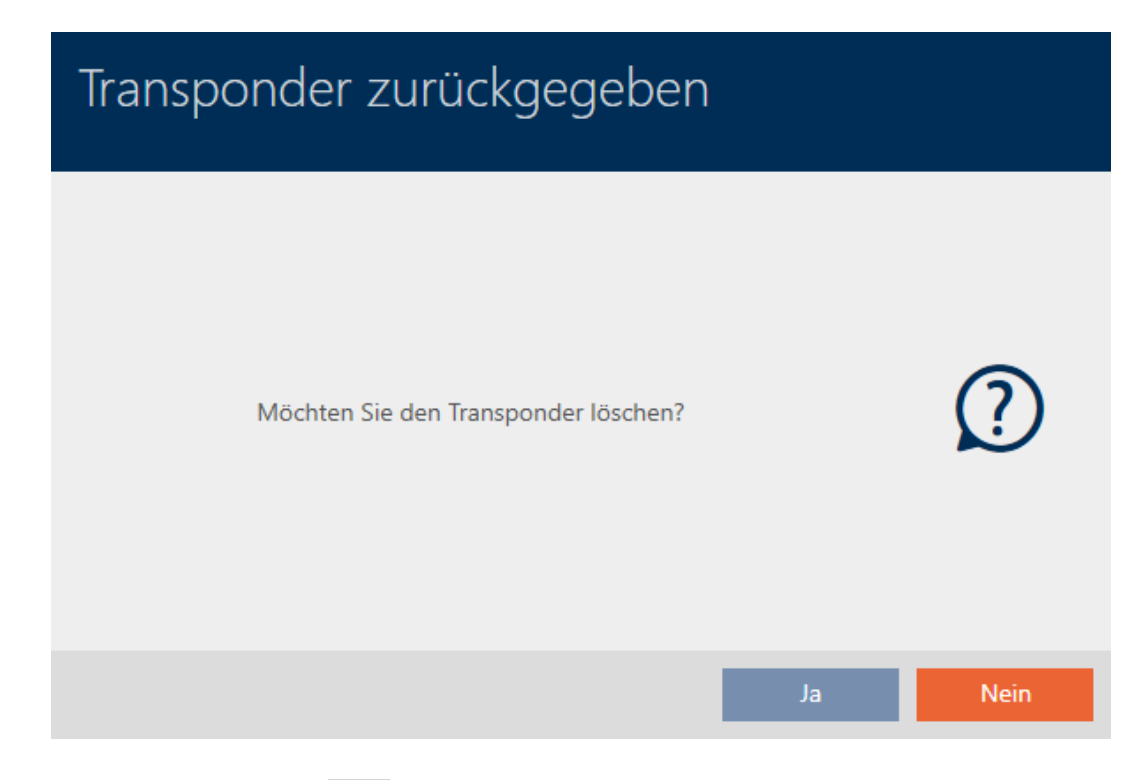

- 4. Klik på knappen Nej .
	- 9 Spørgsmål om sletning af identifikationsmedium lukker.
- 9 Identifikationsmedium er nulstillet, men ikke slettet.

**TRANSPONDER ZURÜCKGEGEBEN** 

Die Aktion wurde erfolgreich durchgeführt

Den succesfulde returnering noteres i identifikationsmediets handlingsliste (se også [Planlægning og protokollering af returnering \[](#page-155-0)[}](#page-155-0) [156\]](#page-155-0)).

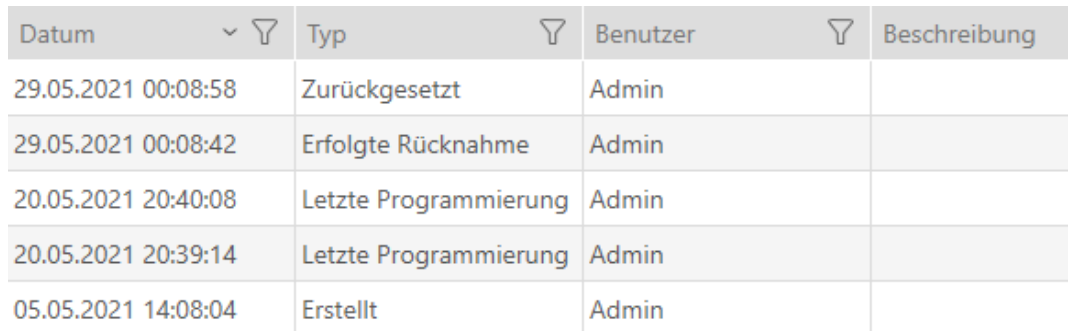

# 15.13 Planlægning og dokumentation af administrationsopgaver for identifikationsmedium

Det centrale kontaktsted for administration af identifikationsmediet er fanen "Transponder - handlinger". Her vises følgende poster samlet:

- **::** Oprettet
- **:** Programmering
- Udstedt

- **Planmæssigt batteriskifter**
- **::** Sidste batteriskift
- **Planlagt tilbagelevering**
- **H** Tilbageført
- $\checkmark$  AXM Classic åbner.
- $\checkmark$  Liste over identifikationsmedier eller matrix åbner.
- $\checkmark$  Identifikationsmedium forefindes.
- 1. Sortér/filtrer eventuelt de viste poster med  $\nabla$  (se [Sortering og filtrering](#page-53-0)  $[154]$  $[154]$  $[154]$ .
- 2. Klik på identifikationsmediet, som skal administreres.
	- 9 Identifikationsmediets vindue åbner.
- 3. Klik på fanen Handlinger.

Aktionen

9 Vindue skifter til fanen "Handlinger".

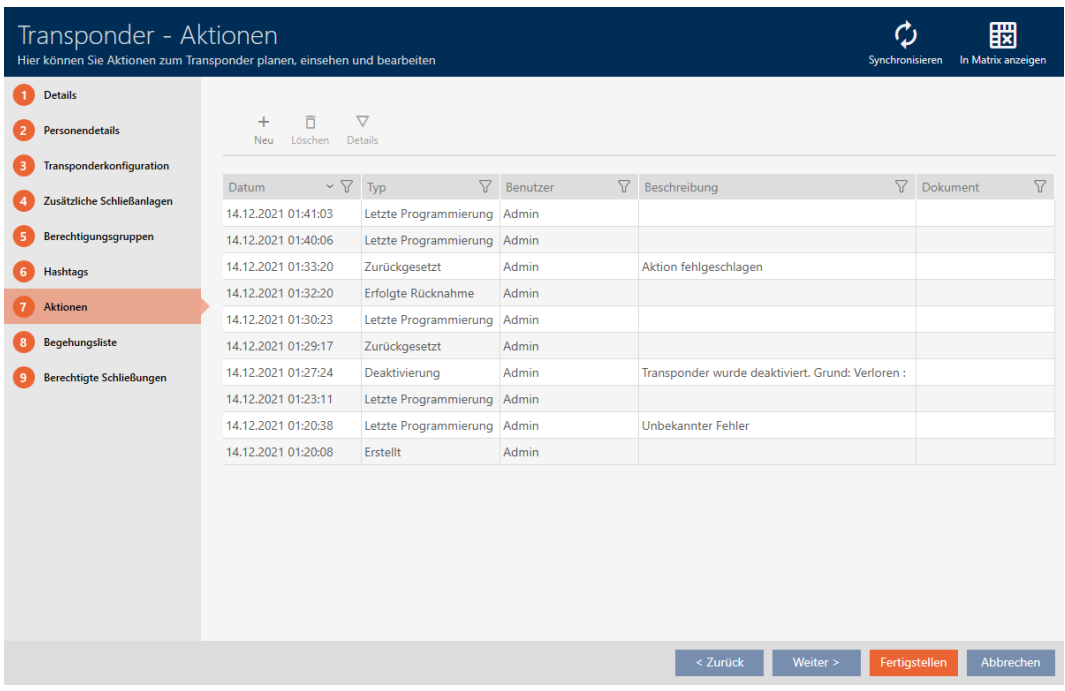

4. Sortér/filtrer eventuelt de viste poster med  $\nabla$  (se [Sortering og filtrering](#page-53-0)  $[$   $54$ ].

## 15.13.1

15.13.1.1 Notering af udleveringsdato

AXM Classic kan ikke vide, hvornår identifikationsmediet er blevet overdraget. Derfor kan denne oplysning noteres manuelt for hvert identifikationsmedium.

- 1. Klik på knappen $\blacktriangleleft$  Ny.
	- → Vindue for en ny handling åbner.

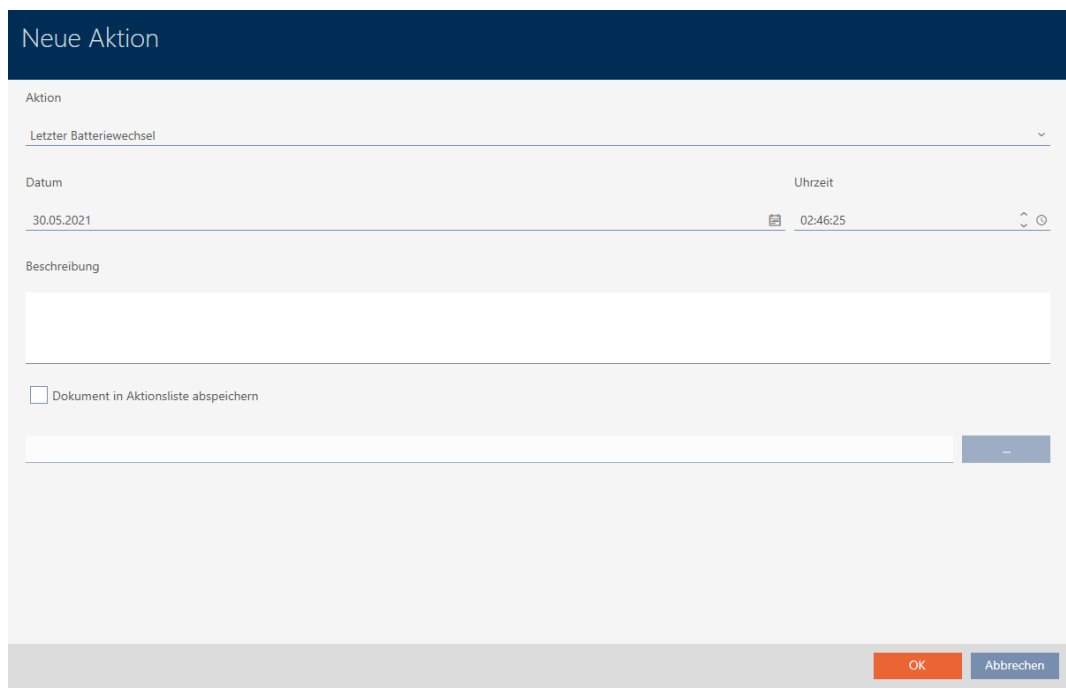

2. I dropdown-menuen ▼ Handling vælges posten "Udstedt".

Aktion

### Ausgegeben

## Ausgegeben

- Erfolgte Rücknahme
- Geplante Rückgabe
- Letzter Batteriewechsel
- Planmäßiger Batteriewechsel

3. I feltet Dato indtastes en dato, eller klik på symbolet for at åbne en kalendermaske.

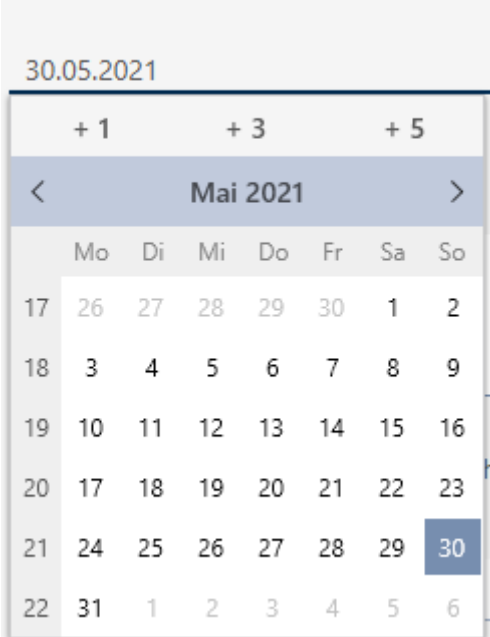

Datum

- 4. I feltet Tid indtastet et klokkeslæt.
- 5. I feltet Beskrivelse indtastes en beskrivelse.
- 6. Hvis du vil gemme et dokument for handlingen: Aktivér afkrydsningsfeltet Ø Gem dokument i handlingsliste.
- 7. Hvis du vil gemme et dokument for handlingen: Klik på knappen
	- 9 Explorer-vinduet åbnes.
- 8. Vælg dokumentet.

.

- 9. Klik på knappen Åbn .
	- $\rightarrow$  Explorer-vinduet lukkes.

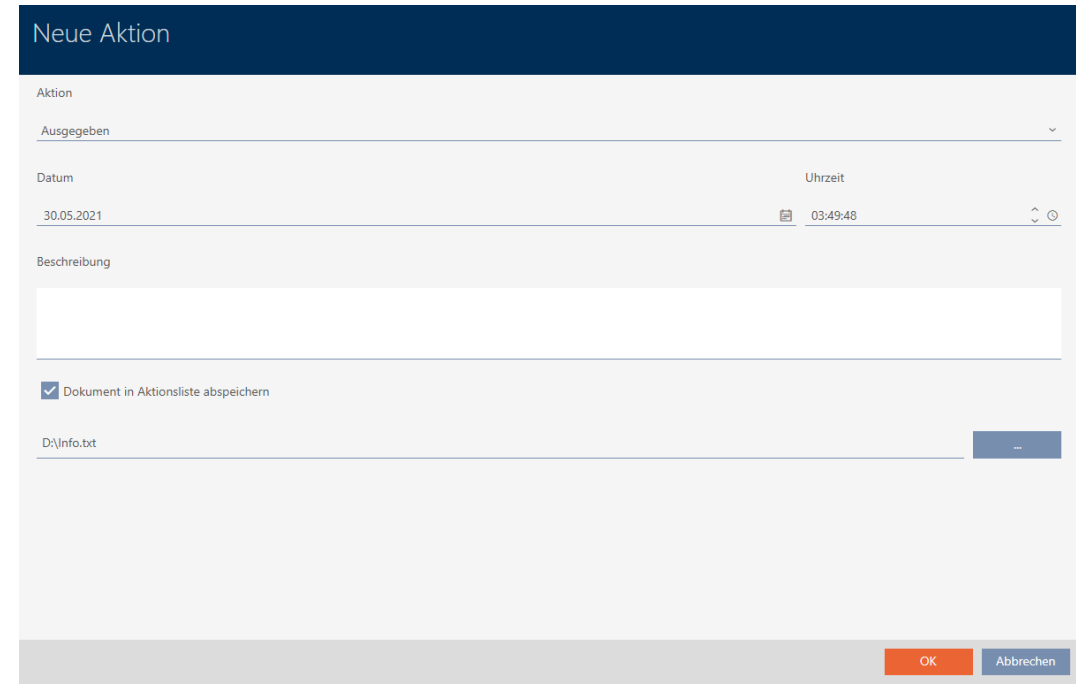

10. Klik på knappen OK .

- → Vindue for den nye handling lukker.
- → Handling er oprettet og vises i listen.

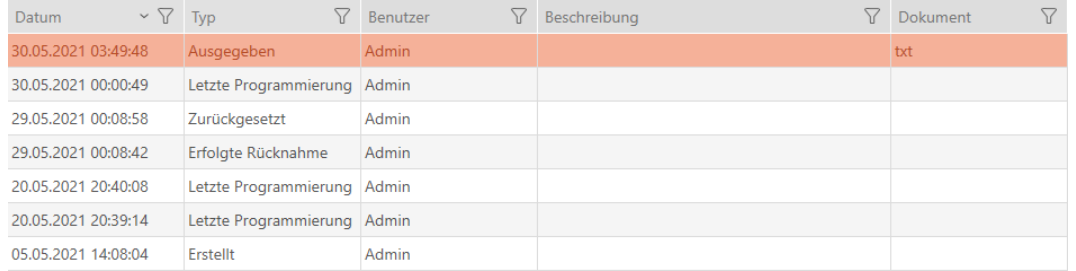

Som forberedelse på overdragelse af identifikationsmediet kan et passende område med underskriftfelter oprettes (se [Udgivelse af rapport](#page-420-0) [til udlevering af identifikationsmedier \[](#page-420-0) $\blacktriangleright$  [421\]](#page-420-0)).

# 15.13.2

- 15.13.2.1 Planlægning og protokollering af batteriskift
	- 1. Klik på knappen $\blacktriangleright$ Ny.
		- $\rightarrow$  Vindue for en ny handling åbner.

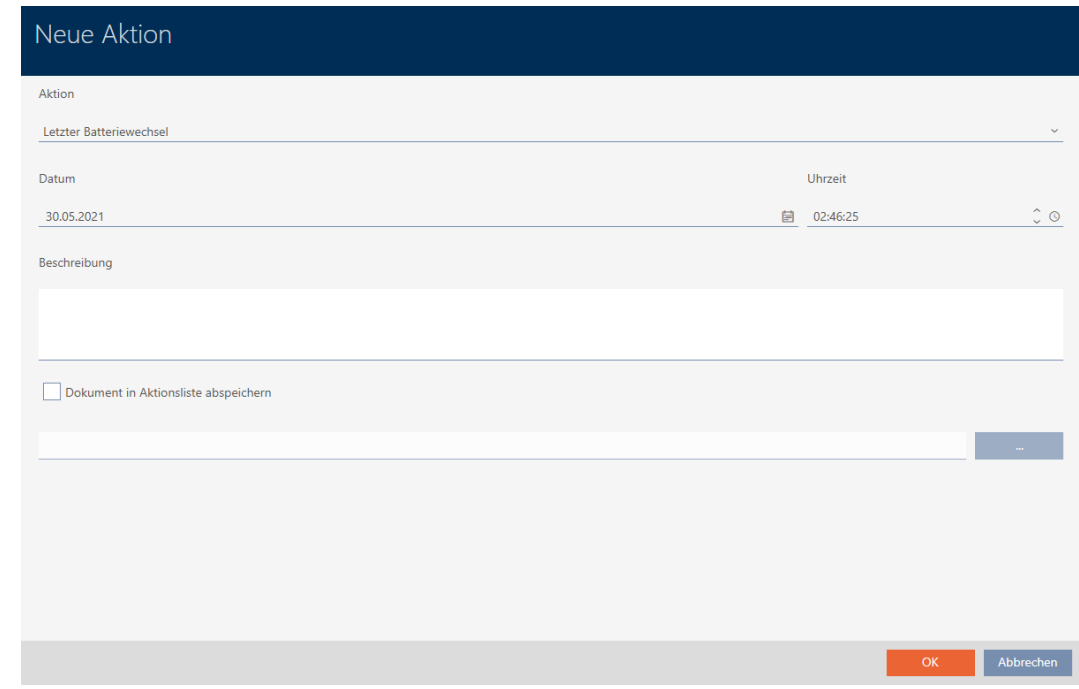

2. I dropdown-menuen ▼ Handling vælges posten "Planmæssigt batteriskifte" eller "Sidste batteriskift" .

Aktion

## Planmäßiger Batteriewechsel

Ausgegeben

Erfolgte Rücknahme

Geplante Rückgabe

Letzter Batteriewechsel

Planmäßiger Batteriewechsel

3. I feltet Dato indtastes en dato, eller klik på symbolet for at åbne en kalendermaske.

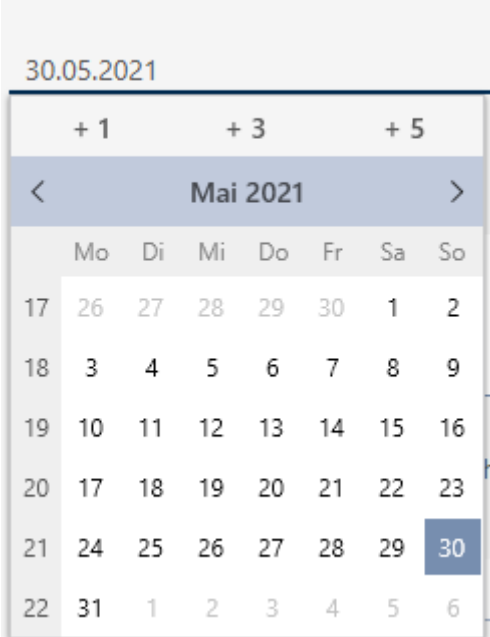

Datum

- 4. I feltet Tid indtastet et klokkeslæt.
- 5. I feltet Beskrivelse indtastes en beskrivelse.
- 6. Hvis du vil gemme et dokument for handlingen: Aktivér afkrydsningsfeltet Ø Gem dokument i handlingsliste.
- 7. Hvis du vil gemme et dokument for handlingen: Klik på knappen
	- 9 Explorer-vinduet åbnes.
- 8. Vælg dokumentet.

.

- 9. Klik på knappen Åbn .
	- $\rightarrow$  Explorer-vinduet lukkes.

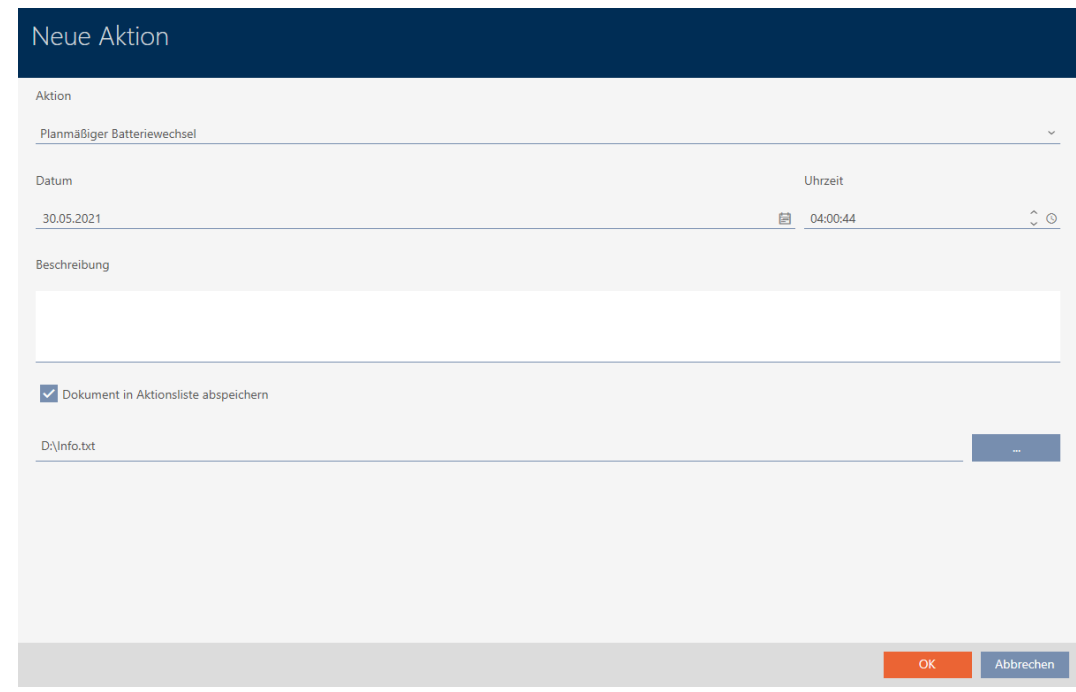

10. Klik på knappen OK .

- $\rightarrow$  Vindue for den nye handling lukker.
- → Handling er oprettet og vises i listen.

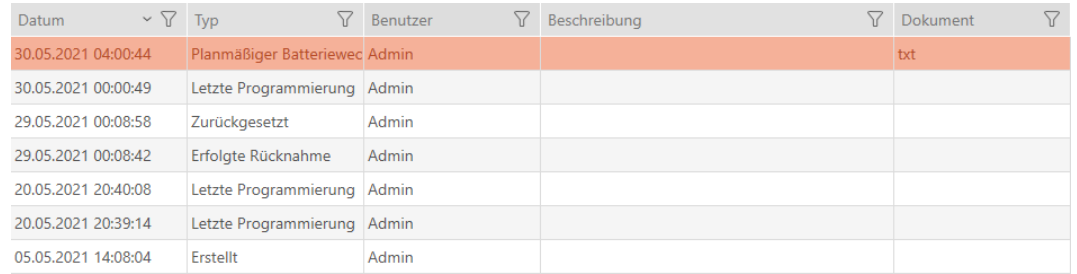

# 15.13.2.2

# 15.13.3

15.13.3.1 Planlægning og protokollering af returnering

<span id="page-155-0"></span>Det kan noteres i handlingslisten, hvornår hvilke identifikationsmedier skal returneres, så overblikket bevares.

I handlingslisten kan også noteres, hvornår et identifikationsmedium rent faktisk blev returneret. Men her skal identifikationsmediet nulstilles manuelt. I stedet for tilbyder assistenten for returnering sig: [Notering og](#page-145-0) [nulstilling af returneret identifikationsmedium \(igen som inventar\) \[](#page-145-0)[}](#page-145-0) [146\]](#page-145-0). Resultatet af noteringen i handlingslisten er det samme - uafhængigt af, om noteringen er udført er med eller uden assistent.

- 1. Klik på knappen $\blacktriangleright$ Ny.
	- $\rightarrow$  Vindue for en ny handling åbner.

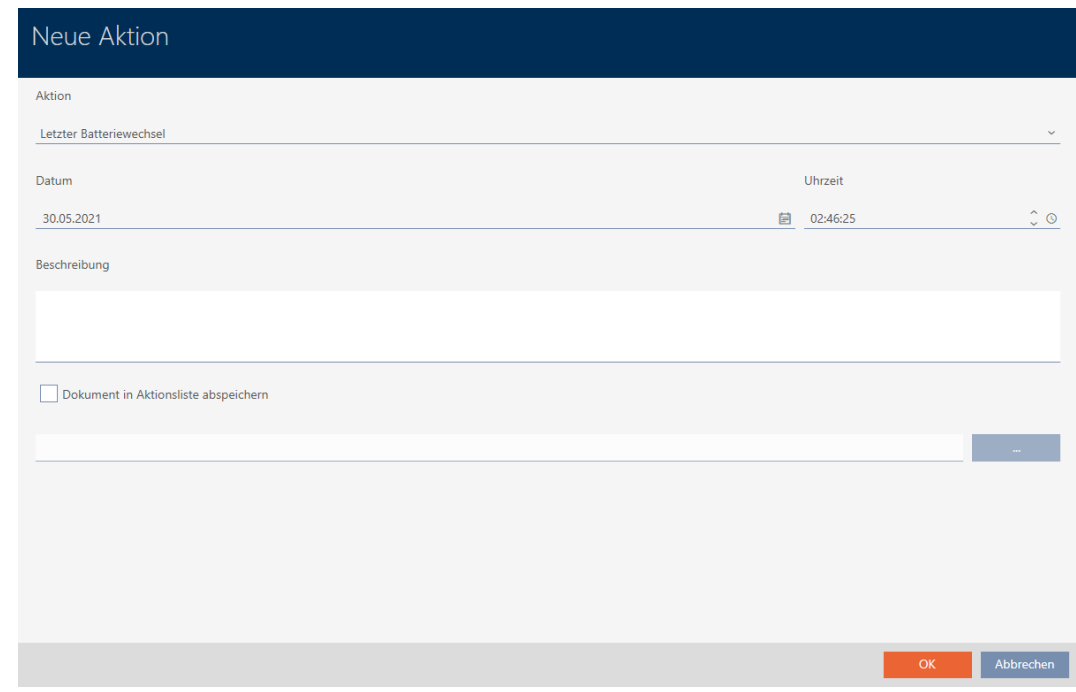

2. I dropdown-menuen ▼ Handling vælges posten "Planlagt tilbagelevering" eller "Tilbageført" .

Aktion

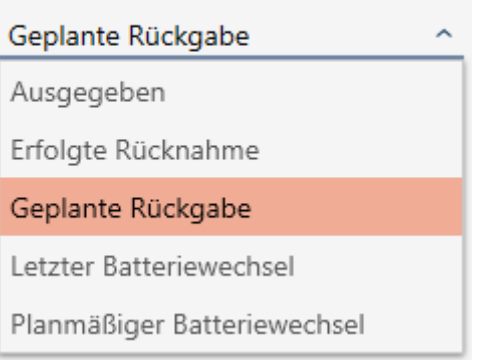

Datum

3. I feltet Dato indtastes en dato, eller klik på symbolet for at åbne en kalendermaske.

- 4. I feltet Tid indtastet et klokkeslæt.
- 5. I feltet Beskrivelse indtastes en beskrivelse.
- 6. Hvis du vil gemme et dokument for handlingen: Aktivér afkrydsningsfeltet Ø Gem dokument i handlingsliste.
- 7. Hvis du vil gemme et dokument for handlingen: Klik på knappen
	- → Explorer-vinduet åbnes.
- 8. Vælg dokumentet.
- 9. Klik på knappen Åbn .
	- → Explorer-vinduet lukkes.

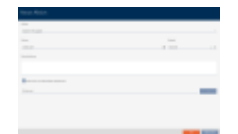

.

- 10. Klik på knappen OK .
	- $\rightarrow$  Vindue for den nye handling lukker.
- → Handling er oprettet og vises i listen.

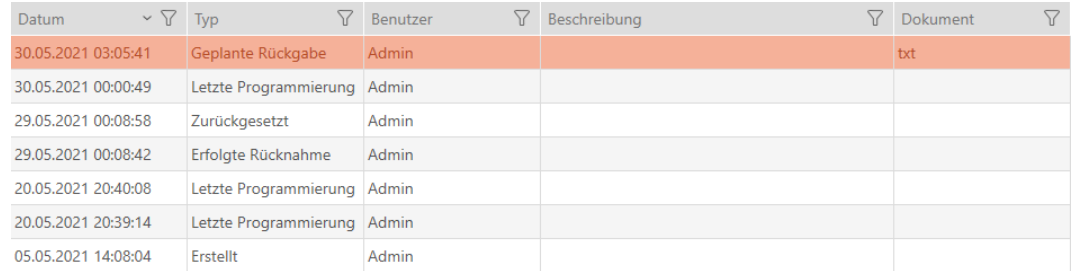

# 15.14 Find identifikationsmedium eller lås i matrixen igen

Forskellige muligheder er tilgængelige for at komme til indstillingerne for identifikationsmedierne og låsene. Nogle gange vil du gerne springe hurtigt til posten i matrixen for f.eks. "hurtigt" at ændre en rettighed.

I vinduet for indstillinger er følgende knap altid tilgængelig: **FR** Vis i matrix

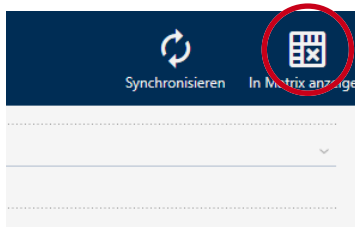

Denne knap:

- 1. Åbner altid matrixvisningen.
- 2. Vælger posten for identifikationsmediet eller låsen.

Dermed kan du straks se, hvilket identifikationsmedium eller hvilken lås der menes.

## 15.15

## 15.15.1 Eksport af identifikationsmedier som liste

Alle identifikationsmedier i låseanlægget kan eksporteres som PDF.

I PDF'en vises nøjagtigt de samme identifikationsmedier i nøjagtigt samme rækkefølge som i AXM Classic .

Det betyder, at du kan sortere og filtrere visningen før eksporten. Dermed sorteres og filtreres den eksporterede liste også.

- $\checkmark$  AXM Classic åbner.
- $\checkmark$  Identifikationsmedium forefindes.
- 1. Klik på den orange  $AXM$ -knap $\equiv$  AXM.
	- → AXM-række åbner.

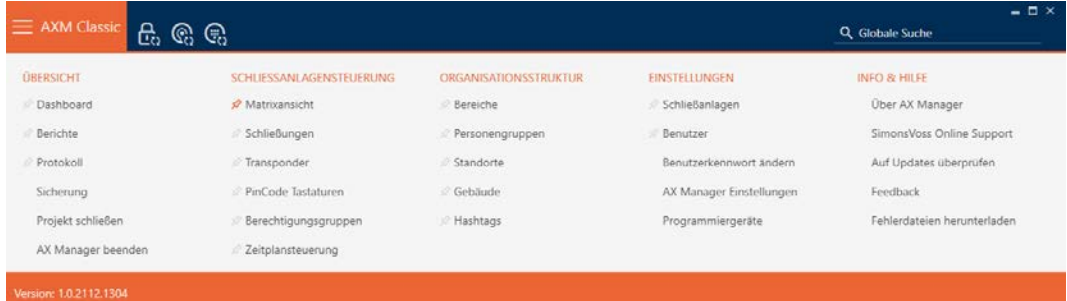

2. I gruppen | STYRING AF LÅSEANLÆG | vælges posten Transponder.

### SCHLIESSANLAGENSTEUERUNG

- **Matrixansicht**
- Schließungen
- Transponder
- PinCode Tastaturen
- **Berechtigungsgruppen**
- Zeitplansteuerung
	- 9 Liste med alle identifikationsmedier, der findes i låseanlægget, åbner.
- 3. Til højre foroven vælges det låseanlæg, hvis identifikationsmedier skal eksporteres (alternativ: "Alle").

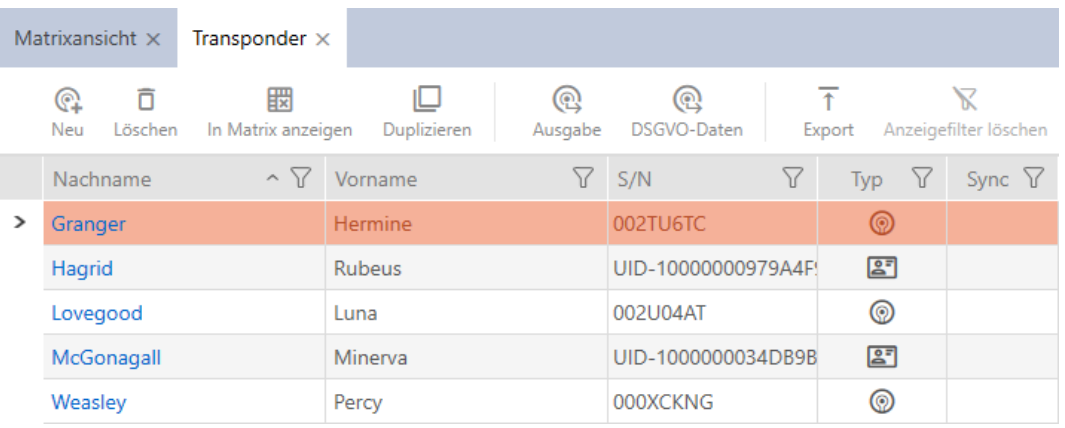

- 4. Sortér/filtrer eventuelt de viste poster med  $\nabla$  (se [Sortering og filtrering](#page-53-0)  $[ \triangleright 54 ]$  $[ \triangleright 54 ]$ .
- 5. Klik på knappen Eksport  $\overline{\mathbf{\uparrow}}$ .
	- → Stifinder åbner.
- 6. Gem PDF-filen i en filmappe efter eget valg.
- 9 Viste identifikationsmedier eksporteres som PDF-fil (DIN A4).

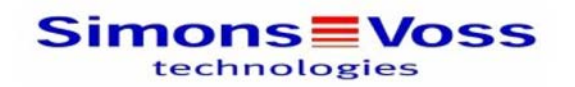

### Alle Transponder für die Schließanlage 'Hogwarts 1'

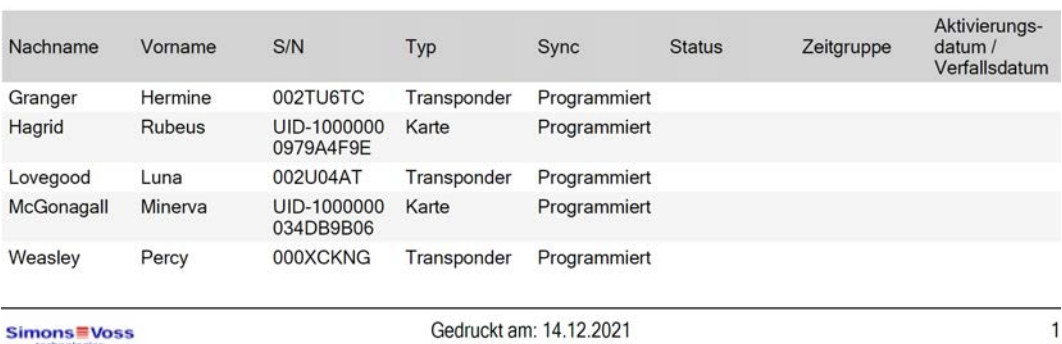

Det er muligt at gøre rapporter personlige (se [Personliggørelse af rapporter](#page-367-0) [og eksporter \[](#page-367-0)▶ [368\]](#page-367-0)).

## 15.15.2

15.16

### 15.16.1 Se serienummer og TID for et identifikationsmedium

Identifikationsmedier har to vigtige numre:

- Serienummer (gemt fast i identifikationsmediet, udlæses under synkronisering)
- **TID** (tildeles fleksibelt af AXM Classic, skrives på identifikationsmediet under synkronisering)

Serienummeret er et unikt nummer for hvert identifikationsmedium, mens TID kun er unikt i låseanlægget.

Når TID f.eks. skal bruges til supportformål, kan TID ved synkroniserede identifikationsmedier ses via synkroniseringsvinduet:

- $\checkmark$  AXM Classic åbner.
- $\checkmark$  Liste over identifikationsmedier eller matrix åbner.
- $\checkmark$  Identifikationsmedium synkroniseret.
- 1. Sortér/filtrer eventuelt de viste poster med  $\nabla$  (se [Sortering og filtrering](#page-53-0)  $[154]$  $[154]$  $[154]$ .
- 2. Klik på identifikationsmediet, hvis serienummer og/eller TID du vil ses.
	- **→** Identifikationsmediets vindue åbner.
	- $\rightarrow$  Serienummer vises.

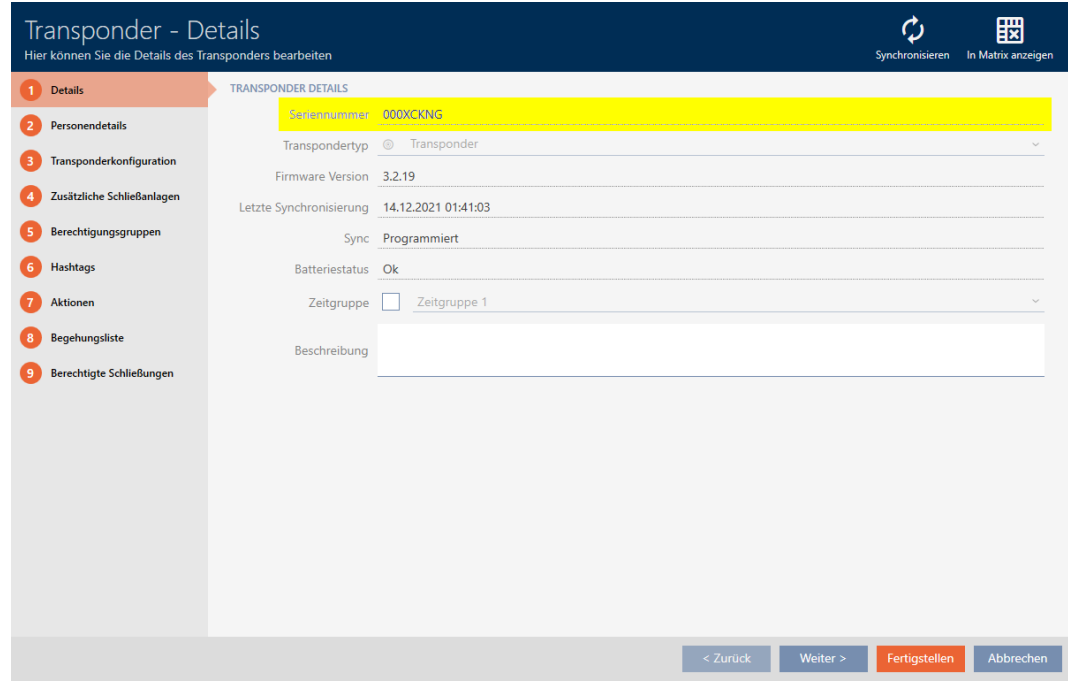

- 3. Klik på knappen  $\bigcirc$  Synkroniser.
	- 9 Vindue skifter til synkronisering.
- 4. Åbn feltet "Programmerede datasæt" .

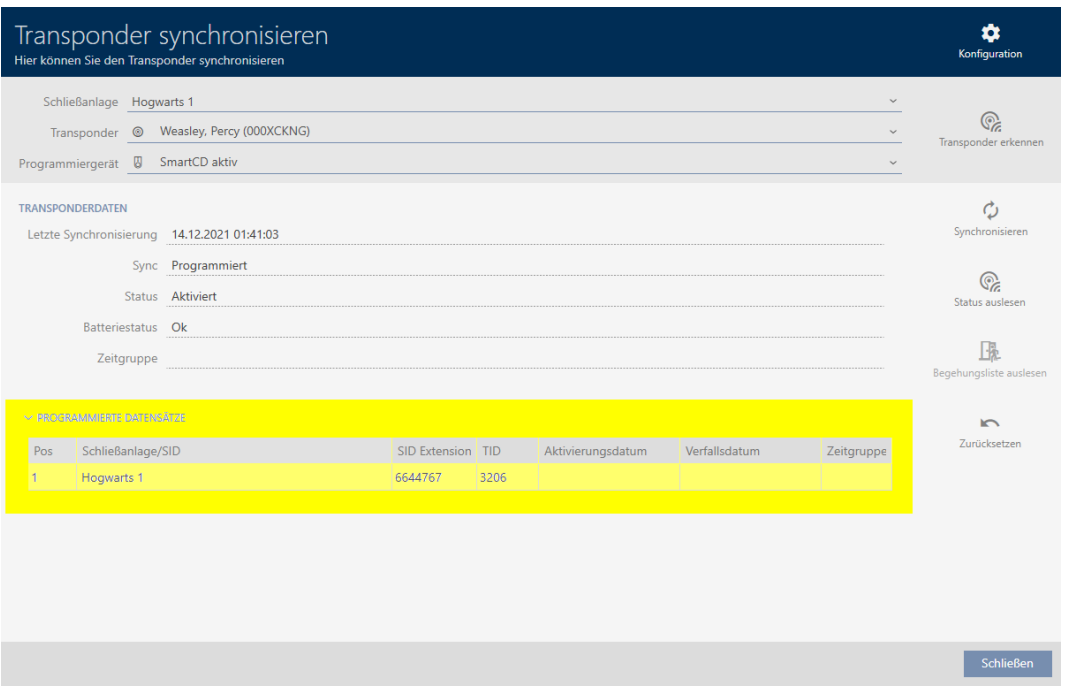

9 TID vises i tabellen. Hvis identifikationsmediet anvendes i flere låseanlæg, vises den anvendte TID for hvert låseanlæg.

# 15.16.2

# 15.17 Tildeling af personer til persongrupper

Identifikationsmedier er koblet sammen med personer. Som regel oprettes også en person sammen med et identifikationsmedium, der er indehaver af dette identifikationsmedium.

Så snart en person oprettes, skal en persongruppe angives. Ideelt følges Best Practice (se [Best Practice: Opbygning af låseanlæg \[](#page-28-0)[}](#page-28-0) [29\]](#page-28-0)), og alt organisatorisk forarbejde klares allerede før oprettelse af personer (se [Organisationsstruktur \[](#page-60-0)[}](#page-60-0) [61\]](#page-60-0)). Så skal vinduer kun åbnes en gang.

Personer kan naturligvis også flyttes til en anden persongruppe efterfølgende.

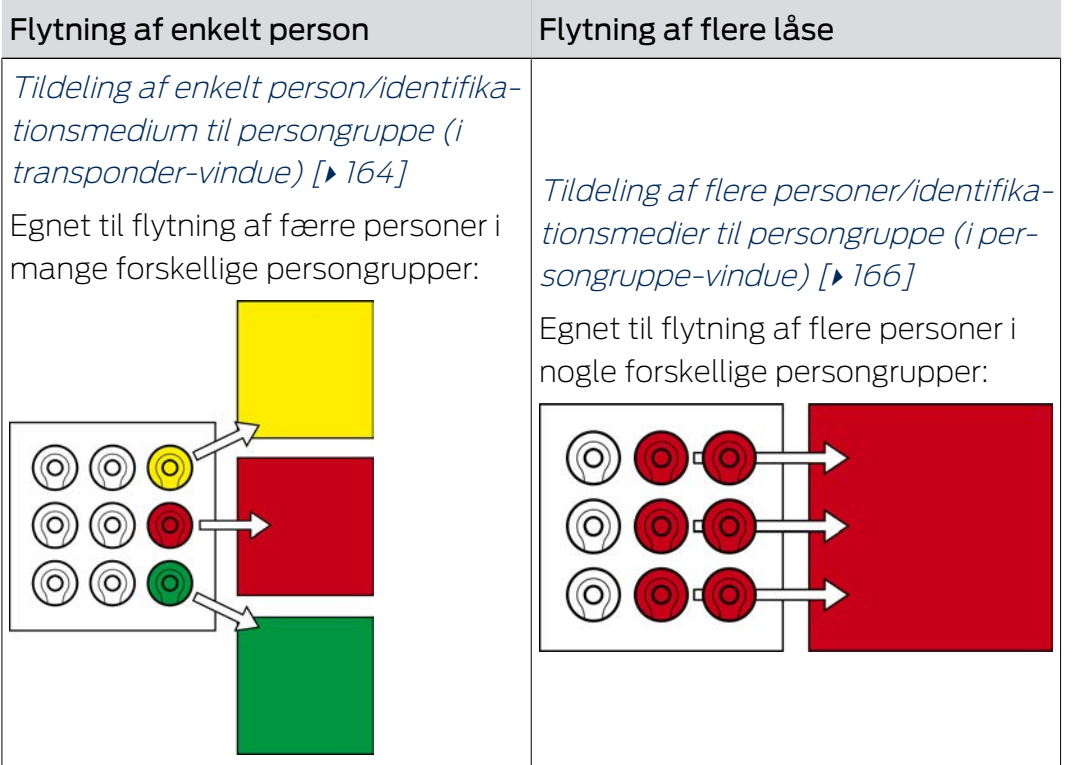

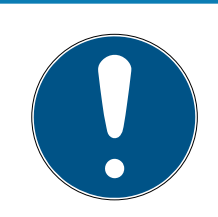

# **BEMÆRK**

# Maksimalt et område pr. lås

En lås kan maksimalt kun tilhøre et område. Der er ingen overlappende områder i AXM Classic . Hvis et andet område tildeles en lås, fjernes denne lås eventuelt automatisk fra dens hidtidige område.

 I vinduet "Område - detaljer" er det ved hjælp af spalten Område detaljer muligt at kontrollere, om en lås allerede er tildelt et område.

# Ingen indflydelse af persongrupper på rettigheder

Rettigheder er ikke umiddelbart koblet sammen med persongrupper. Hvis altså en person flyttes til en anden persongruppe, har det i første omgang ingen indflydelse på rettighederne. Men persongrupper er et nyttigt værktøj for hurtigere at ændre rettigheder.

Brug persongrupper til hurtigere at tilføje personer til rettighedsgrupper (se [Tilføjelse af](#page-269-0) [områder og persongrupper til rettighedsgrupper \[](#page-269-0)[}](#page-269-0) [270\]](#page-269-0)).

# 15.17.1 Tildeling af enkelt person/identifikationsmedium til persongruppe (i transponder-vindue)

<span id="page-163-0"></span>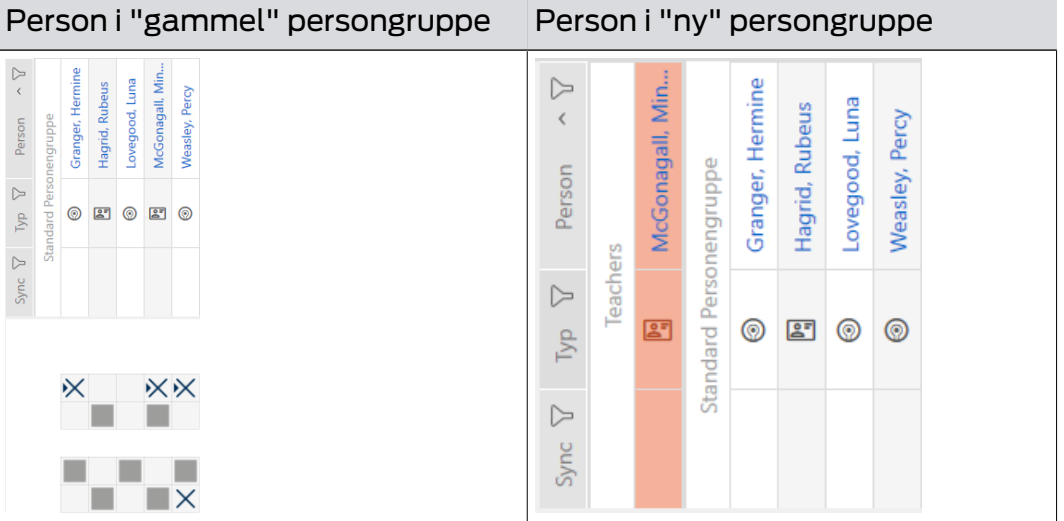

- $\checkmark$  AXM Classic åbner.
- ü Mindst en persongruppe oprettet (se [Oprettelse af persongruppe](#page-61-0)  $[162]$  $[162]$  $[162]$ .
- 1. Tryk på identifikationsmediet for den person, som skal tildeles en ny persongruppe.
	- $\rightarrow$  Identifikationsmediets vindue åbner.

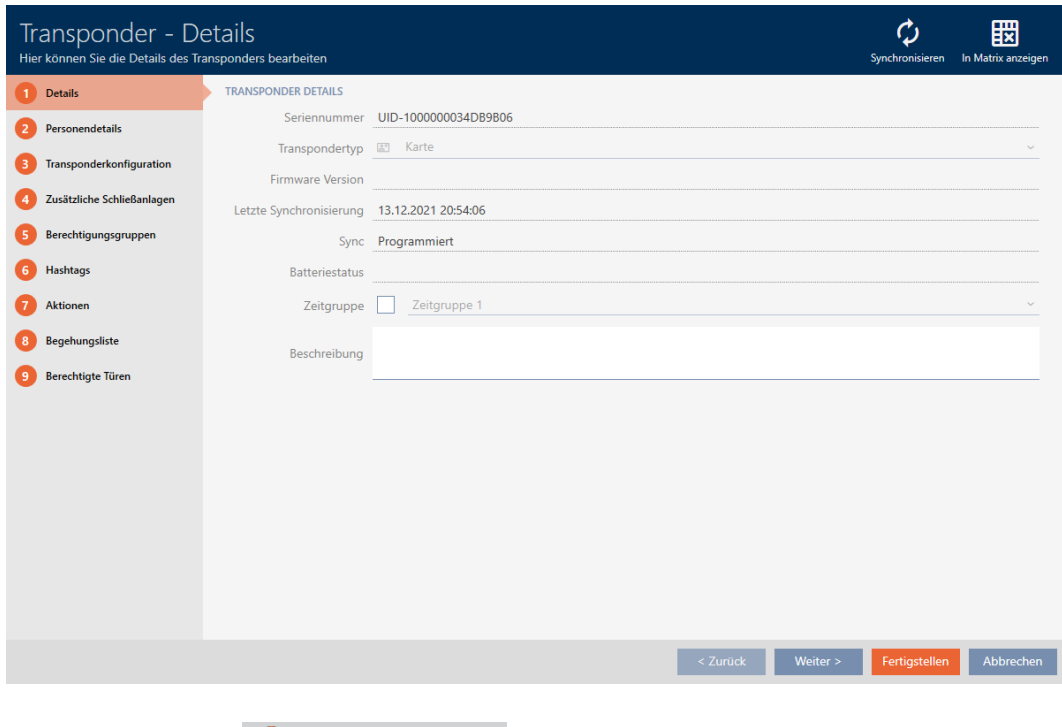

2. Klik på fanen **Persondetaljer** .

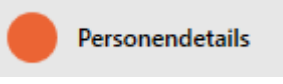

# 9 Fanen "Persondetaljer" vises.

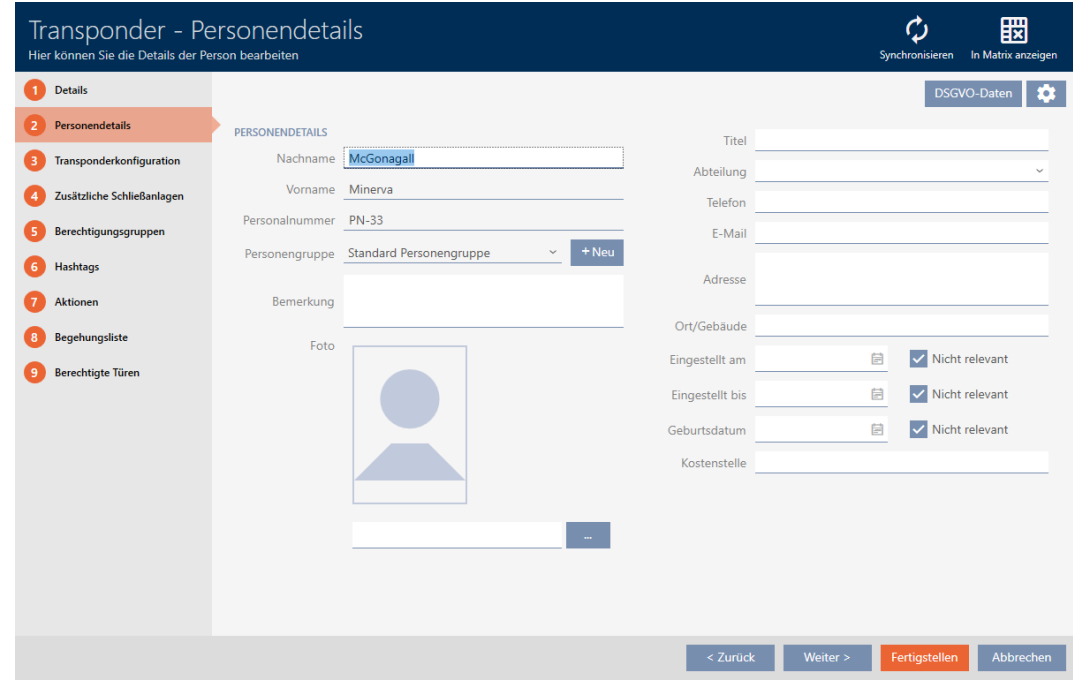

3. I dropdown-menuen ▼ Persongruppe vælges den persongruppe, som denne person fremover skal tilhøre.

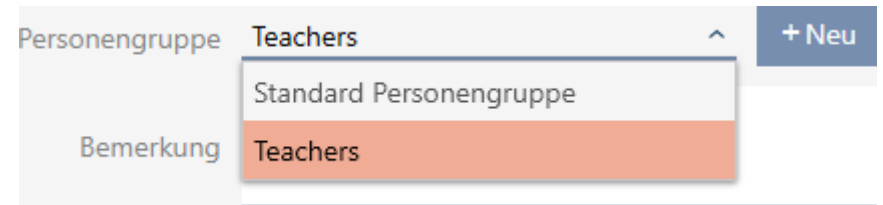

- 4. Klik på knappen Færdiggørelse .
	- $\rightarrow$  Identifikationsmediets vindue lukker.
- **→** Person tilhører en ny persongruppe

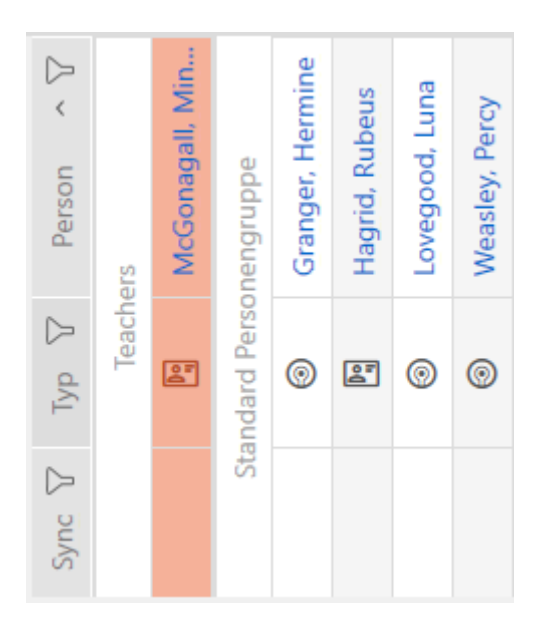

15.17.2 Tildeling af flere personer/identifikationsmedier til persongruppe (i persongruppe-vindue)

<span id="page-165-0"></span>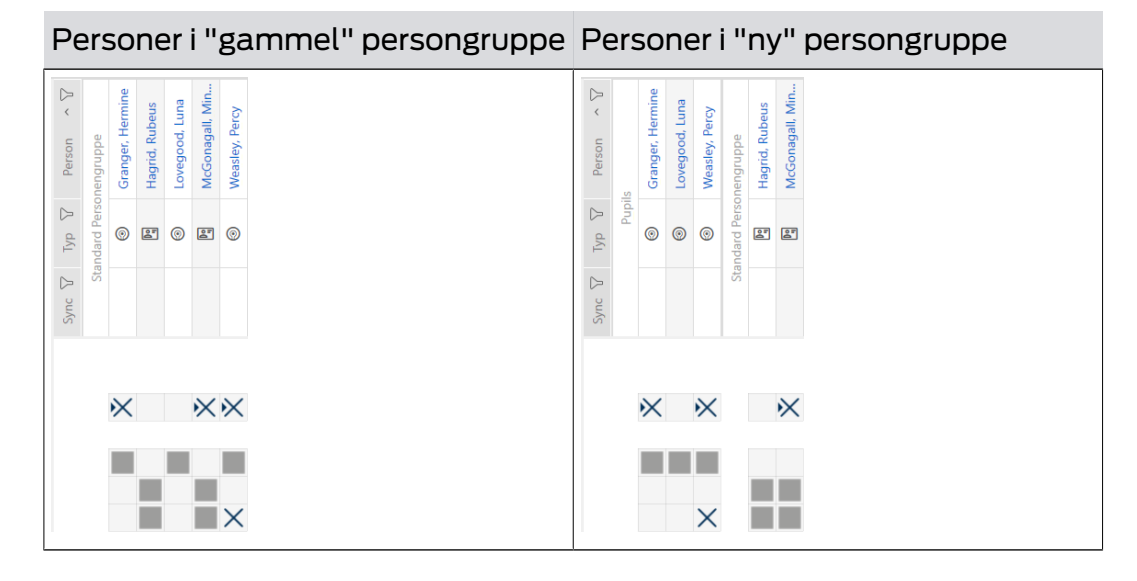

- $\checkmark$  AXM Classic åbner.
- K Mindst en persongruppe oprettet (se [Oprettelse af persongruppe](#page-61-0)  $[ \triangleright 62 ]$  $[ \triangleright 62 ]$ .
- 1. Klik på det orange  $AXM$ -symbol  $\equiv$  AXM.
	- → AXM-række åbner.

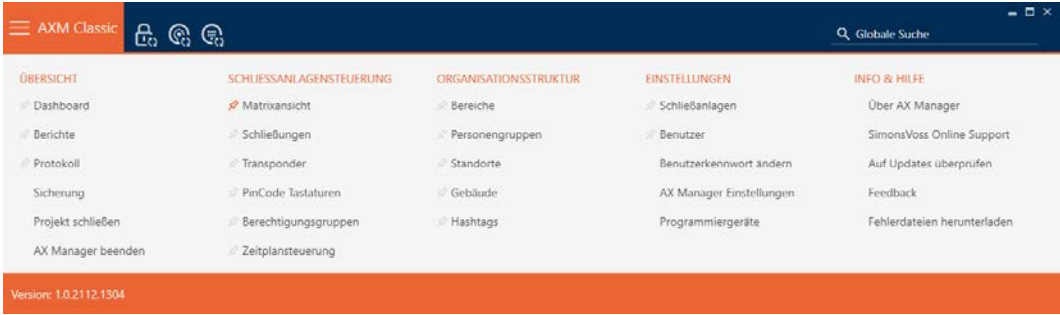

2. I gruppen | ORGANISATIONSSTRUKTUR | vælges posten Persongrupper .

### ORGANISATIONSSTRUKTUR

- **Bereiche**
- Personengruppen
- Standorte
- ⊗ Gebäude
- √ Hashtags
	- → AXM-række lukker.
	- → Fanen [Persongrupper] åbner.

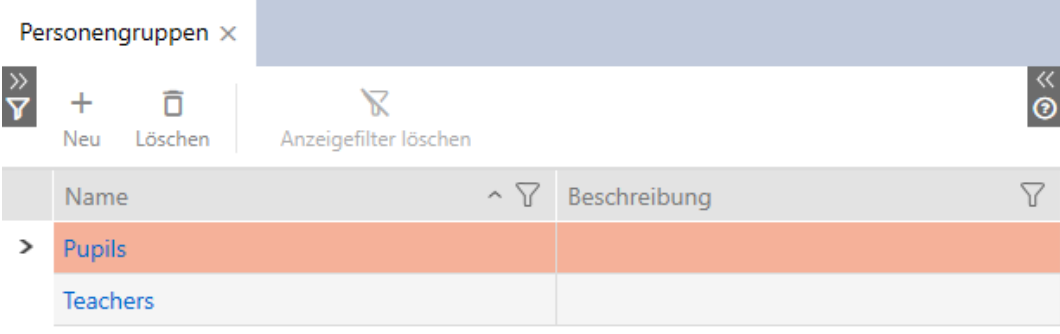

- 3. Tryk på den persongruppe, som personerne skal tildeles.
	- 9 Vinduet "Persongruppe" åbner.

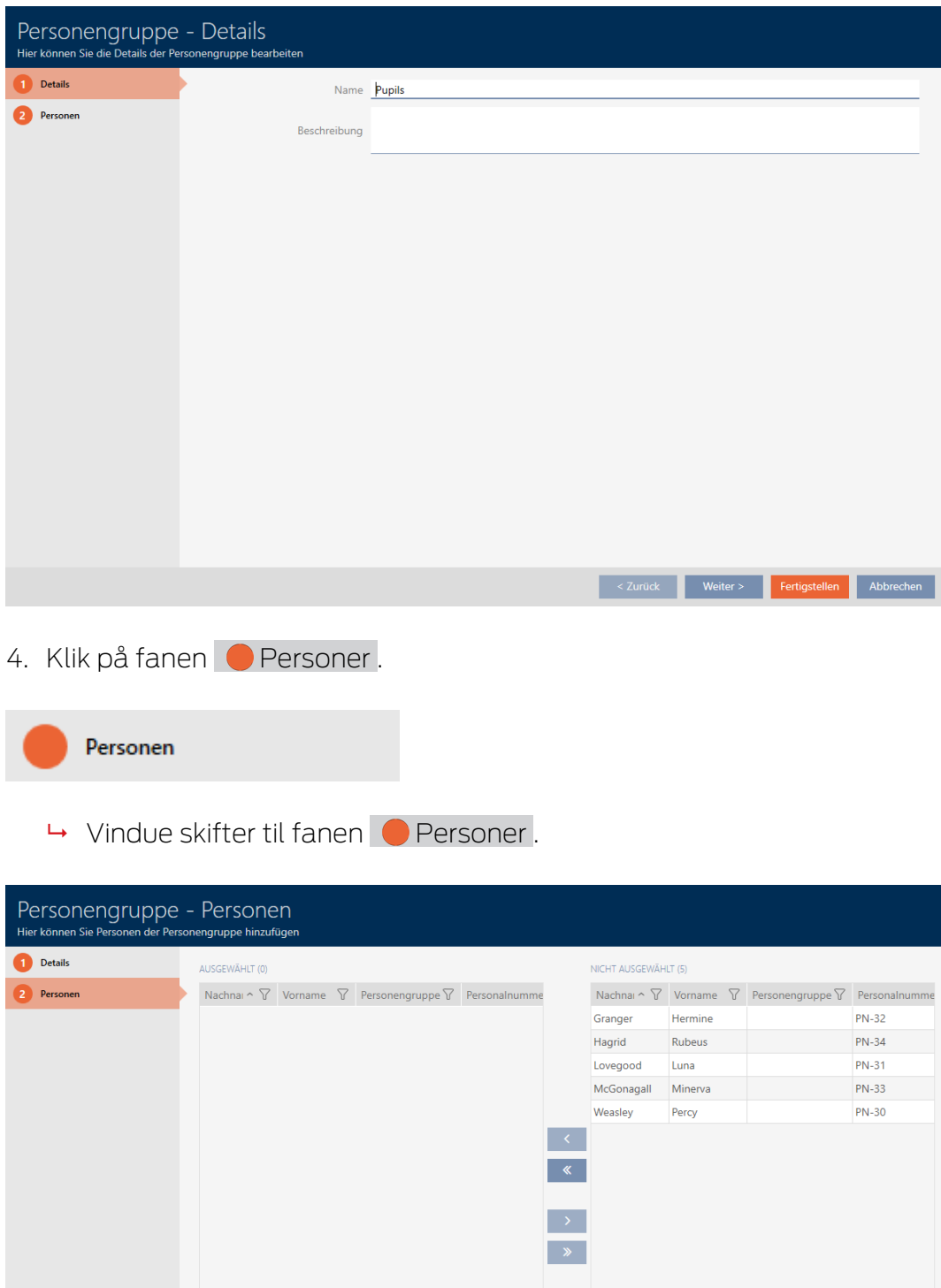

5. Sortér/filtrer eventuelt de viste poster med  $\nabla$  (se [Sortering og filtrering](#page-53-0)  $[$   $54$ ].

konstantier († 1878)<br>18 November – Maria Barthard, amerikansk folket<br>18 November – Abbrechen II., schwarzen ausgebruik († 1879)<br>18 November – Januar Abbrechen II., schwarzen ausgebruik († 1879)<br>18 November – Januar Abbrech

6. Markér alle personer, som skal tilføjes til området (crtl+museklik for enkelte eller shift+museklik for flere).

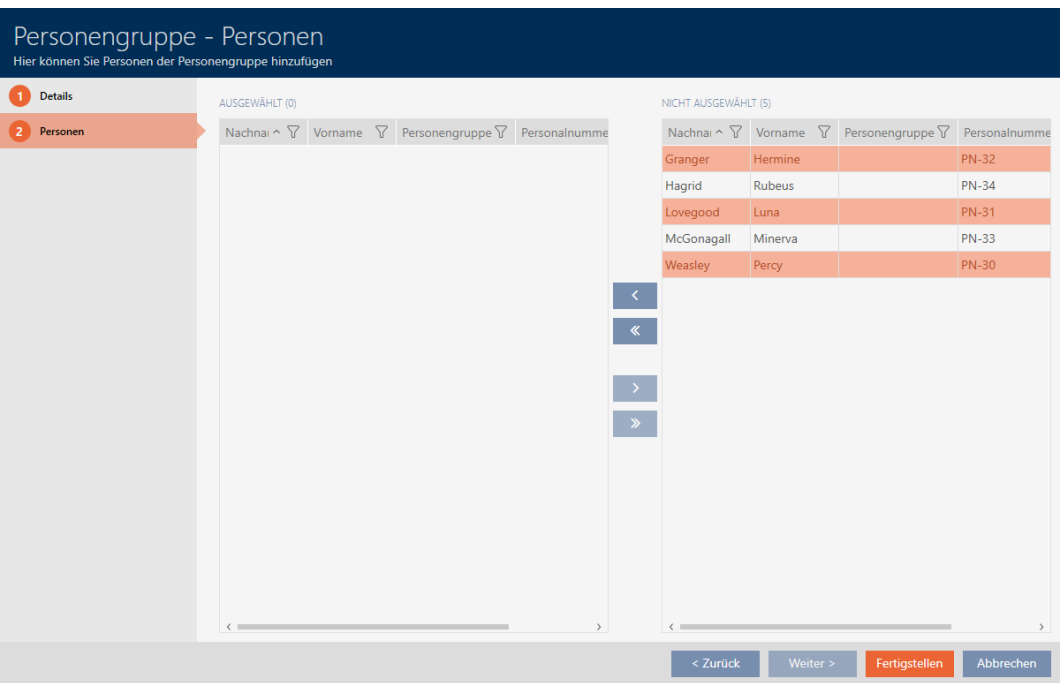

7. Flyt med  $\left\langle \right\rangle$  kun de valgte personer, eller flyt med  $\left\langle \right\rangle$  alle viste personer.

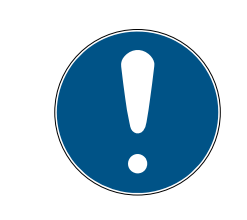

# **BEMÆRK**

## Dobbeltklik som alternativ til piletaster

Med et dobbeltklik på en post i listen flyttes denne post ligeledes til en anden spalte.

- 9 De markerede personer i den venstre spalte tilføjes persongruppen.
- 8. Klik på knappen Færdiggørelse .
	- → Vinduet "Persongruppe" lukker.
	- → Personer er tildelt den nye persongruppe.
- $\rightarrow$  Matrix viser strukturering med nye persongrupper.

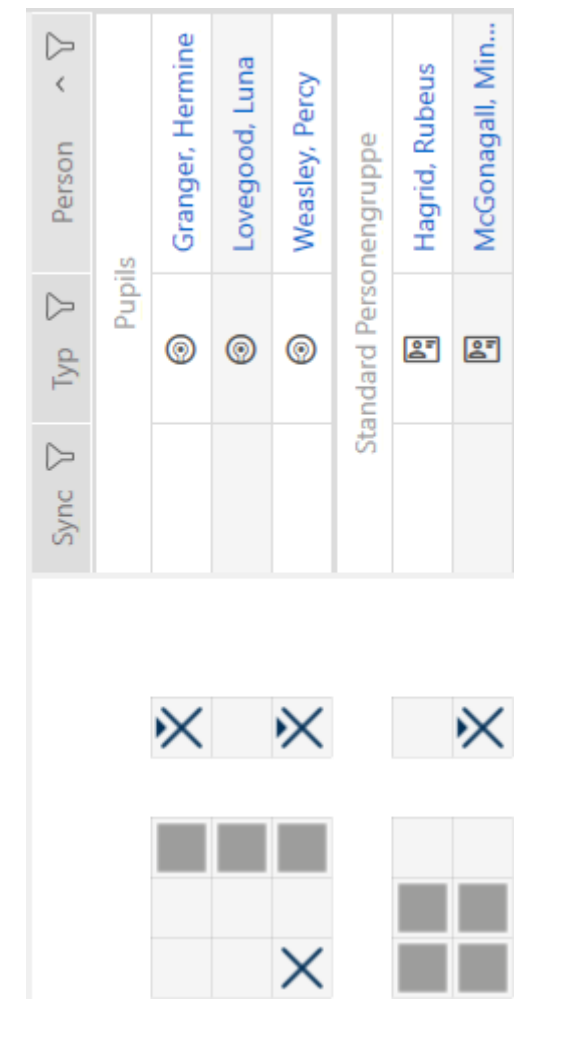

# 15.18 Anvendelse af identifikationsmedium i flere låseanlæg

I bestemte situationer er anvendelsen af flere låseanlæg nyttig (se [Låseanlæg \[](#page-430-0)> [431\]](#page-430-0)).

Her er det praktisk, hvis udvalgte brugere kan anvende samme identifikationsmedium i flere låseanlæg.

Eksempel: En vicevært skal have adgang til døre i forskellige låseanlæg.

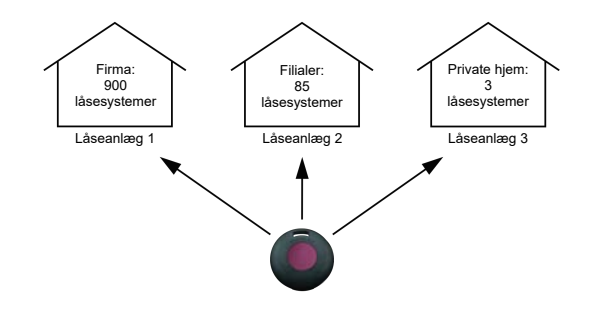

Viceværten skal dermed ikke håndtere flere identifikationsmedier. I stedet for oprettes viceværtens identifikationsmedium i alle låseanlæg, men derefter synkroniseres den samme transponder.

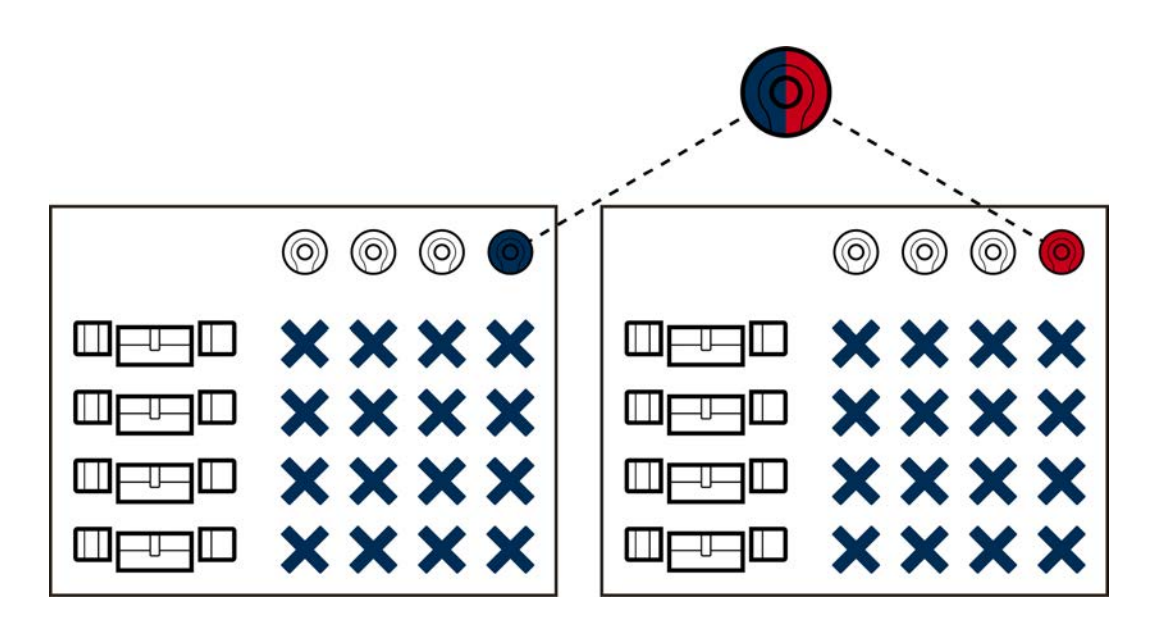

G2-transpondere kan lagre fire låseanlæg.

- Kort kan afhængigt af den tilgængelige hukommelse og kortkonfiguration ligeledes lagre flere låseanlæg (se [Kortskabeloner](#page-460-0) [\[](#page-460-0)[}](#page-460-0) [461\]](#page-460-0)). I AXM Classic anvendes kortkonfigurationer ikke længere til hele projektet (se [Frigivelse af kort og transpondere \[](#page-324-0)> [325\]](#page-324-0)). Det har to fordele:
	- Flere låseanlæg på et kort er ikke noget problem et allerede eksisterende låseanlæg behandles som en fremmed applikation, og frie sektorer og app-ID'er vælges til det ekstra låseanlæg ([MIFARE](#page-296-0) [Classic \(allerede anvendt kort\) \[](#page-296-0)[}](#page-296-0) [297\]](#page-296-0) og [MIFARE DESFire \(allerede](#page-310-0) anvendt kort)  $\lceil \blacktriangleright 311 \rceil$ .

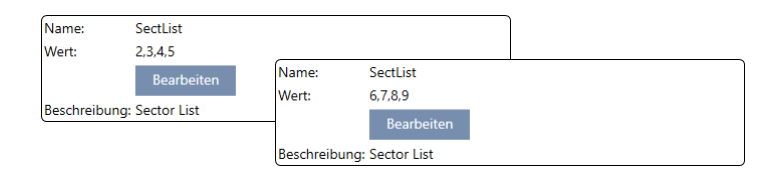

 Sålænge samme korttype (Classic / DESFire) anvendes, er det sågar muligt at anvende forskellige kortkonfigurationer i låseanlæggene.

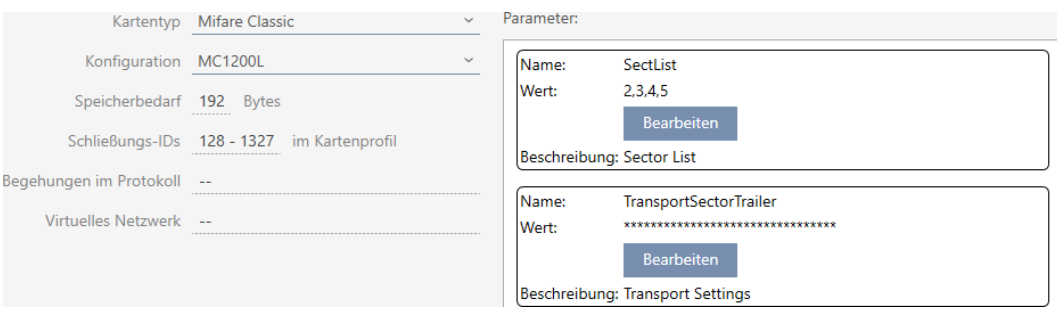

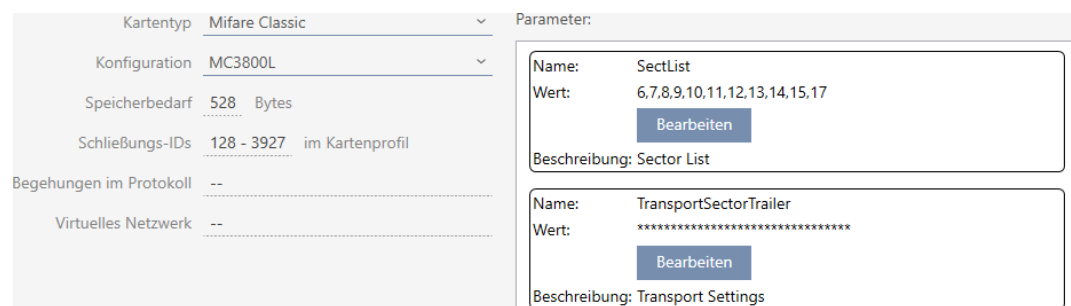

Transpondere er nemmere at anvende i flere låseanlæg end kort, da der her ikke skal tages hensyn til nogen sektorer og app-ID'er.

Der er to muligheder for at genanvende et identifikationsmedium:

- [Genanvendelse af identifikationsmedium i samme projekt \[](#page-171-0)[}](#page-171-0) [172\]](#page-171-0)
- [Genanvendelse af identifikationsmedium i andre projekter/databaser](#page-176-0) [\[](#page-176-0)[}](#page-176-0) [177\]](#page-176-0)

## 15.18.1 Genanvendelse af identifikationsmedium i samme projekt

<span id="page-171-0"></span>Med AXM Classic kan samme identifikationsmedium nemt anvendes til flere låseanlæg.

Hvis der arbejdes med kort, kontrollerer AXM Classic sågar, om de indstillede kortkonfigurationer er kompatible, eller om eksempelvis sektorerne vil overlappe hinanden:

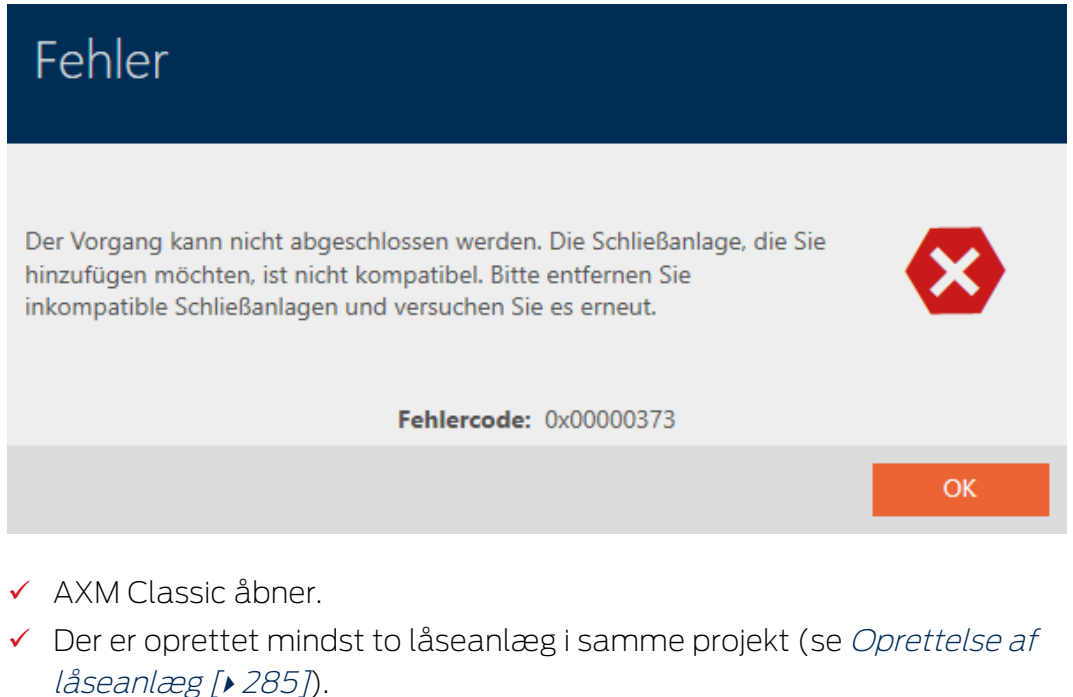

- 1. Klik på det orange  $AXM$ -symbol  $\equiv$  AXM.
	- $\rightarrow$  AXM-række åbner.

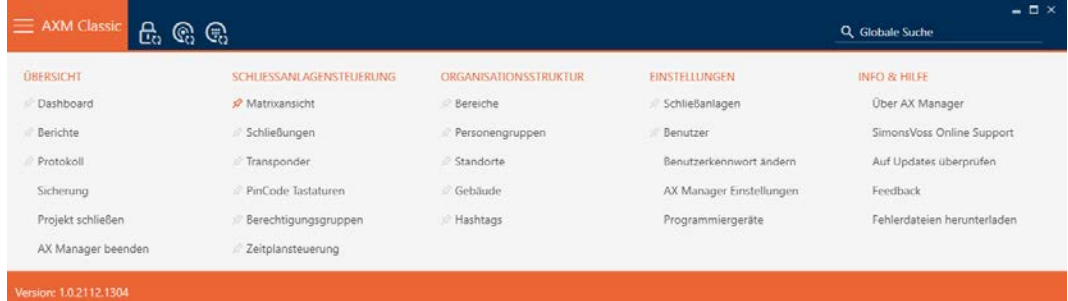

2. I gruppen | STYRING AF LÅSEANLÆG | vælges posten Transponder.

### SCHLIESSANLAGENSTEUERUNG

- **Matrixansicht**
- Schließungen
- $\mathcal{P}$  Transponder
- PinCode Tastaturen
- Berechtigungsgruppen
- Zeitplansteuerung
	- → AXM-række lukker.
	- → Fanen [Transponder] åbner.
- 3. Sortér/filtrer eventuelt de viste poster med  $\nabla$  (se [Sortering og filtrering](#page-53-0)  $[154]$  $[154]$  $[154]$ .
- 4. Tryk på det identifikationsmedium, som også skal anvendes i et andet låseanlæg.
	- 9 Identifikationsmediets vindue åbner.

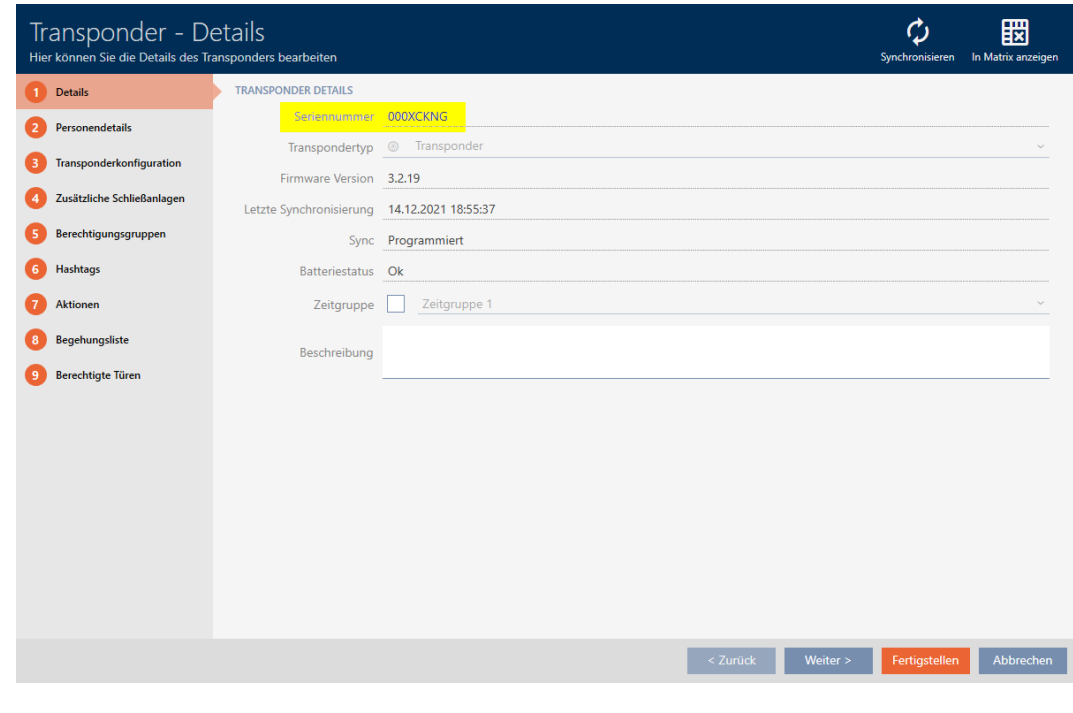

5. Klik på fanen **O** Flere låseanlæg .

Zusätzliche Schließanlagen

# 9 Vindue skifter til fanen "Flere låseanlæg".

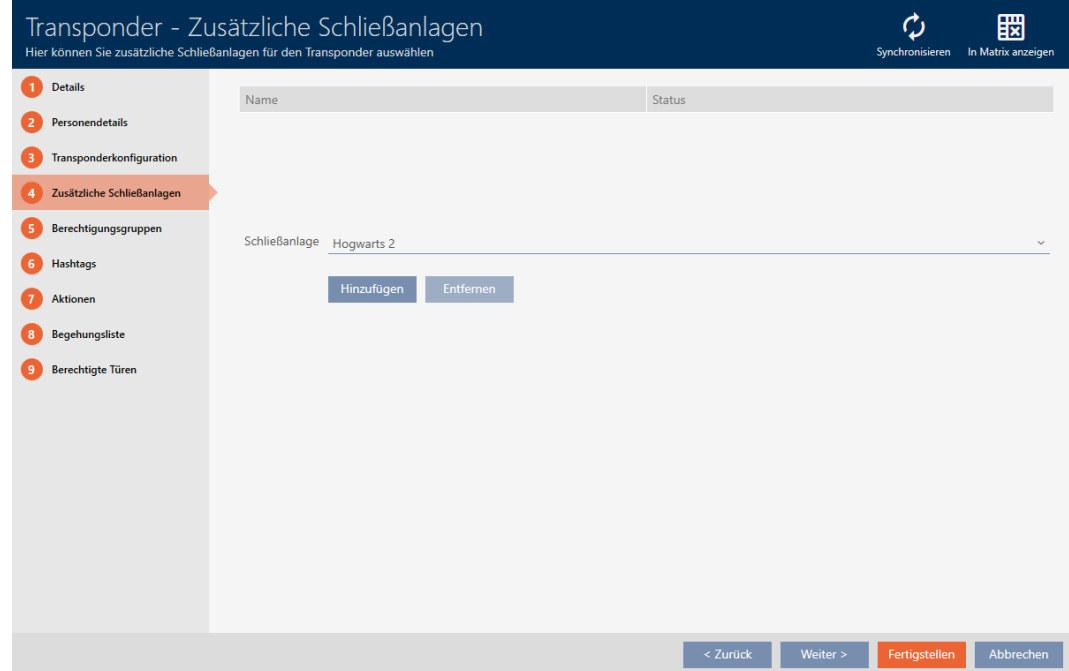

6. I dropdown-menuen ▼ Låsesystem vælges det låseanlæg, hvori identifikationsmediet skal genanvendes.

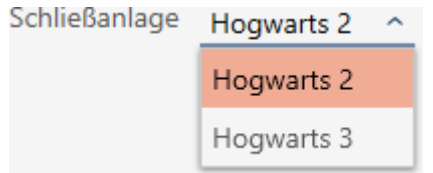

7. Klik på knappen Tilføje .

9 Det valgte låseanlæg vises tabellen i en liste.

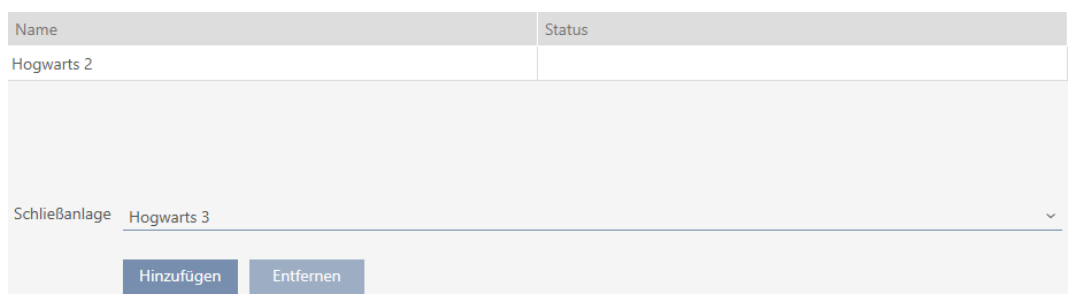

- 8. Klik på knappen Færdiggørelse .
	- 9 Dit AXM Classic kontrollerer, om låseanlæggene er kompatible.
	- $\rightarrow$  Identifikationsmediets vindue lukker.
	- 9 Genanvendt identifikationsmedium tilføjes automatisk til andre låseanlæg.

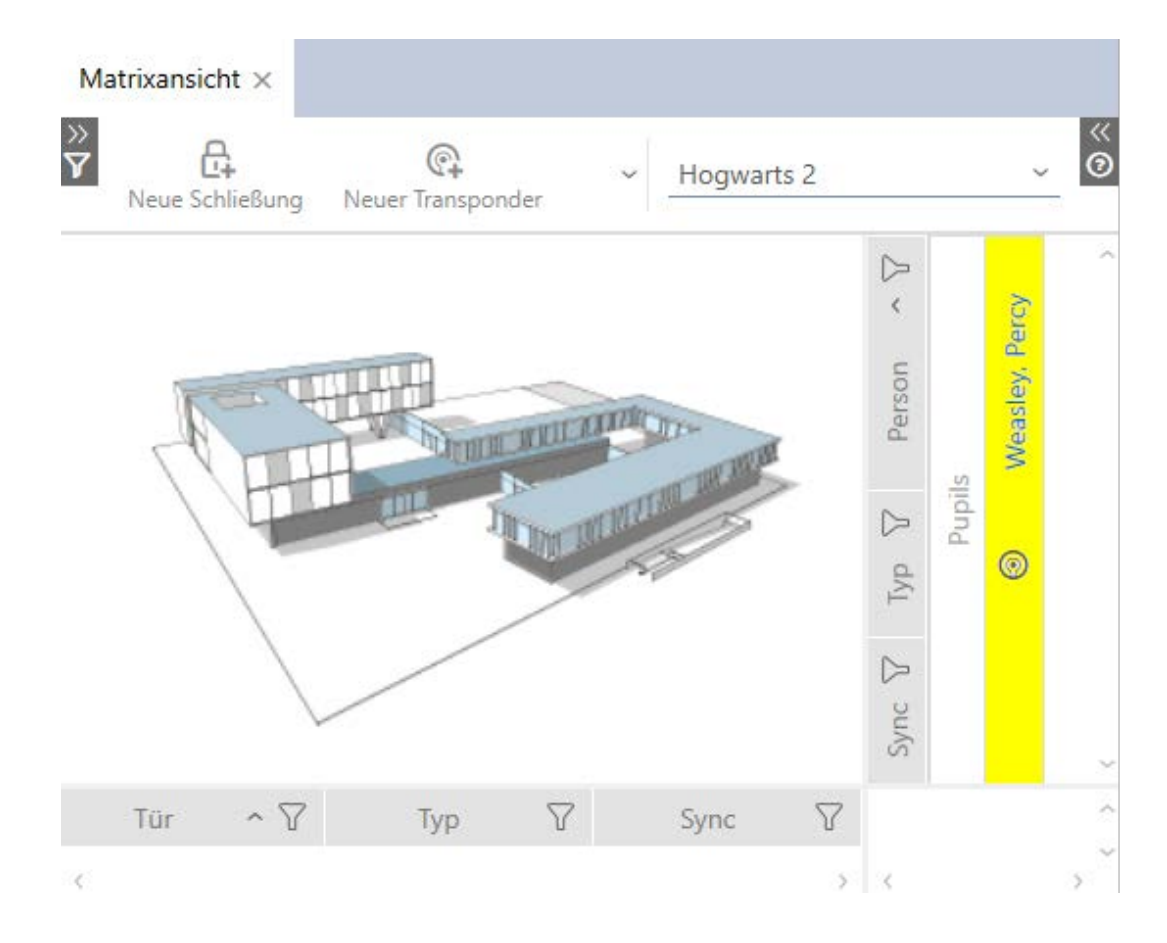

- 9. Synkronisér identifikationsmediet (se [Synkronisering af identifikations](#page-341-0)[medium \(inkl. læsning af inspektionsliste\) \[](#page-341-0)[}](#page-341-0) [342\]](#page-341-0)).
- 9 Alle låseanlæg, hvor identifikationsmediet anvendes, synkroniseres automatisk med.

## Registrering af serienummer

Begge identifikationsmedier har i vinduet "Transponder" i feltet Serienummer samme post.

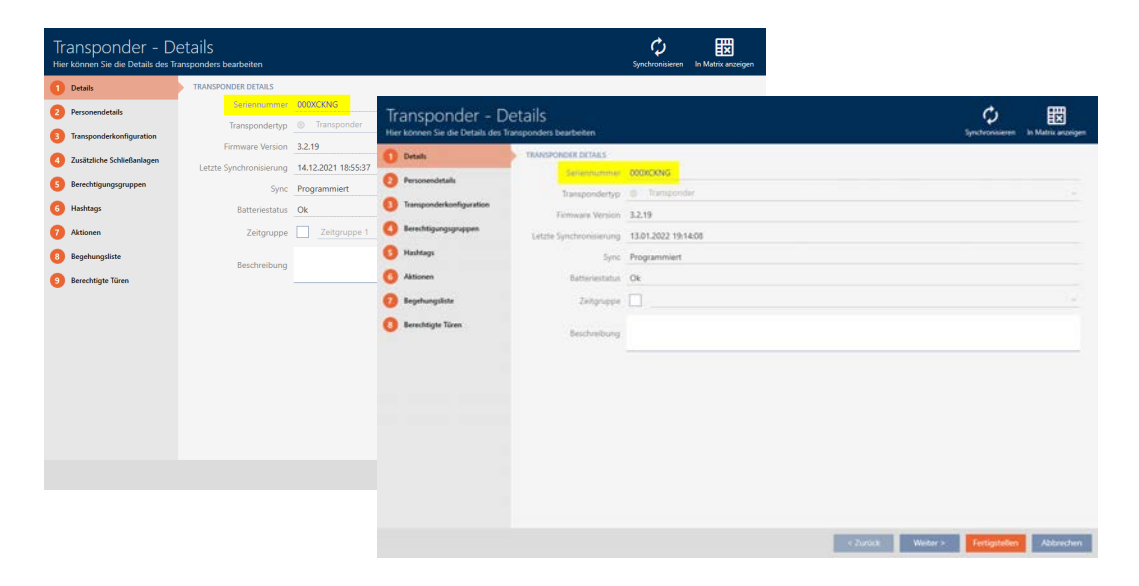

Et blik på den programmerede transponder røber, at det virkelig er en og samme transponder:

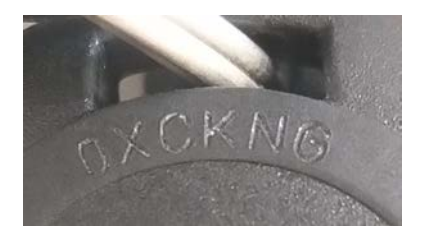

# Registrering af programmering af datasæt

Anvendelse i andre låseanlæg registreres også ved de programmerede datasæt:

- ü "Transponder" åbent.
- 1. Klik på knappen Synkroniser  $\mathcal{L}$ .
	- 9 Vinduet "Synkronisering af transponder" åbner.

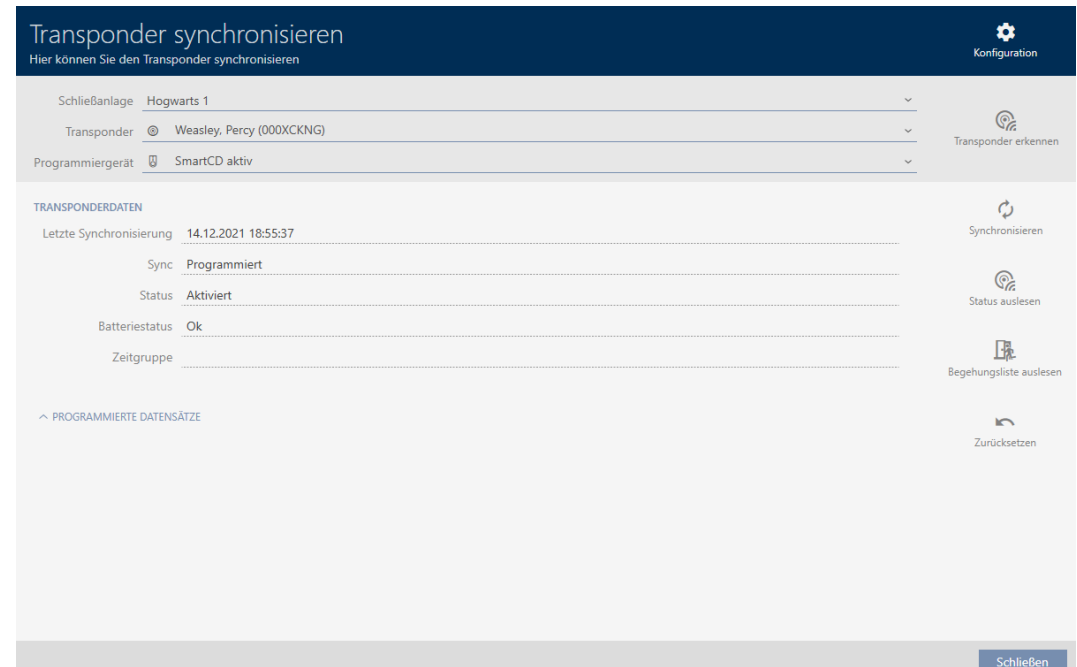

- 2. Åbn området "Programmerede datasæt" .
- 9 I de programmerede datasæt ses låseanlægget, som blev tildelt før.

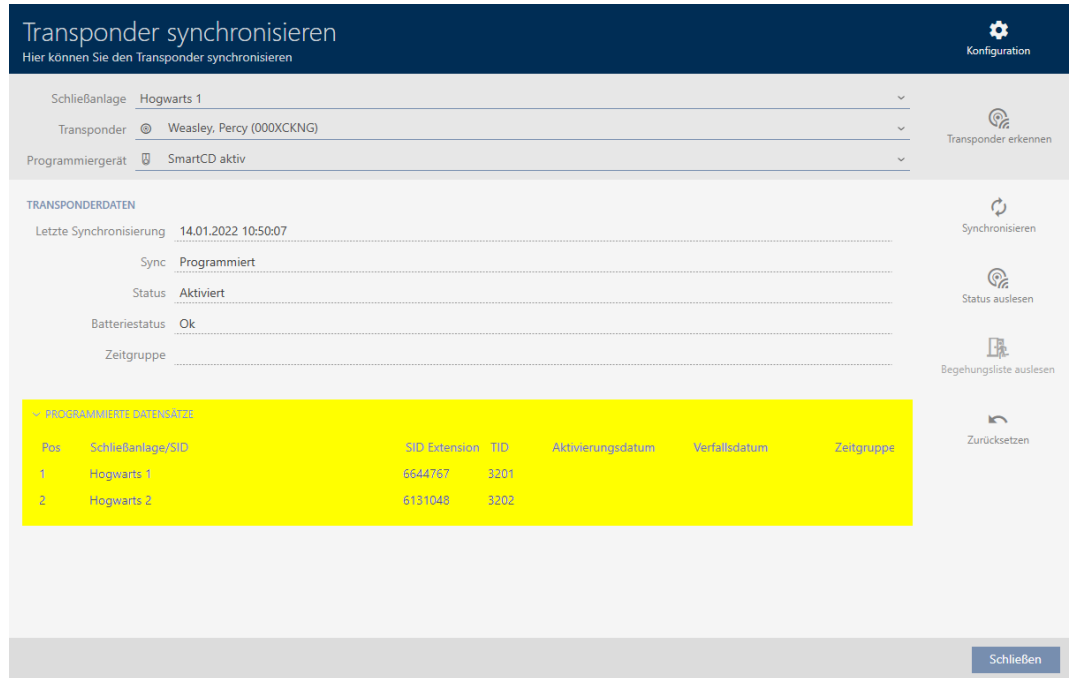

## 15.18.2 Genanvendelse af identifikationsmedium i andre projekter/databaser

## <span id="page-176-0"></span>Anvendelse af samme identifikationsmedium i forskellige projekter/databaser

Men samme identifikationsmedium kan kun anvendes i et projekt (se [Genanvendelse af identifikationsmedium i samme projekt \[](#page-171-0)[}](#page-171-0) [172\]](#page-171-0)).

Derudover er det muligt ikke kun at anvende samme identifikationsmedium i forskellige låseanlæg, men sågar i forskellige databaser:

- Anvendelse i forskellige AXM-projekter (projekter har en egen database)
- Anvendelse i et AXM- og et LSM-låseanlæg
- 1. Synkronisér identifikationsmediet i projektet (se [Synkronisering af iden](#page-341-0)[tifikationsmedium \(inkl. læsning af inspektionsliste\) \[](#page-341-0)[}](#page-341-0) [342\]](#page-341-0)).
- 2. Synkronisér samme identifikationsmedium i et andet projekt eller i en anden database.
- 9 Identifikationsmedium anvendes i flere låseanlæg, der er uafhængige af hinanden.

## Registrering af serienummer

Begge identifikationsmedier (selvom de er i forskellige projekter) har i vinduet "Transponder" i feltet Serienummer samme post.

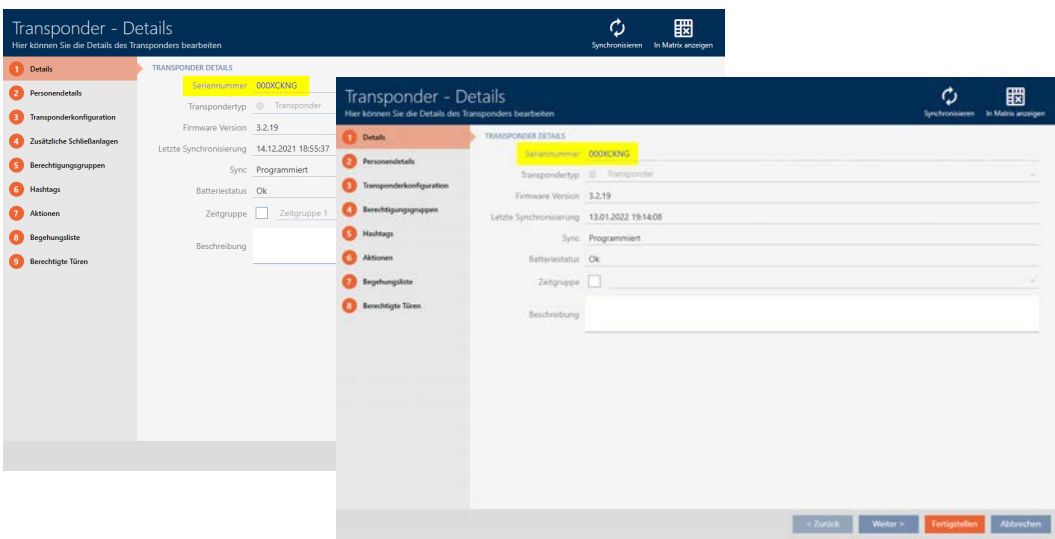

Et blik på den programmerede transponder røber, at det virkelig er en og samme transponder:

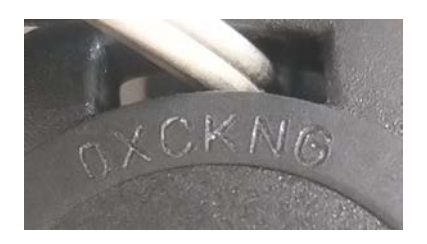

## Registrering af programmering af datasæt

Anvendelse i andre databaser registreres også ved de programmerede datasæt:

- ü "Transponder" åbent.
- 1. Klik på knappen Synkroniser  $\ddot{\mathcal{L}}$ .
	- 9 Vinduet "Synkronisering af transponder" åbner.

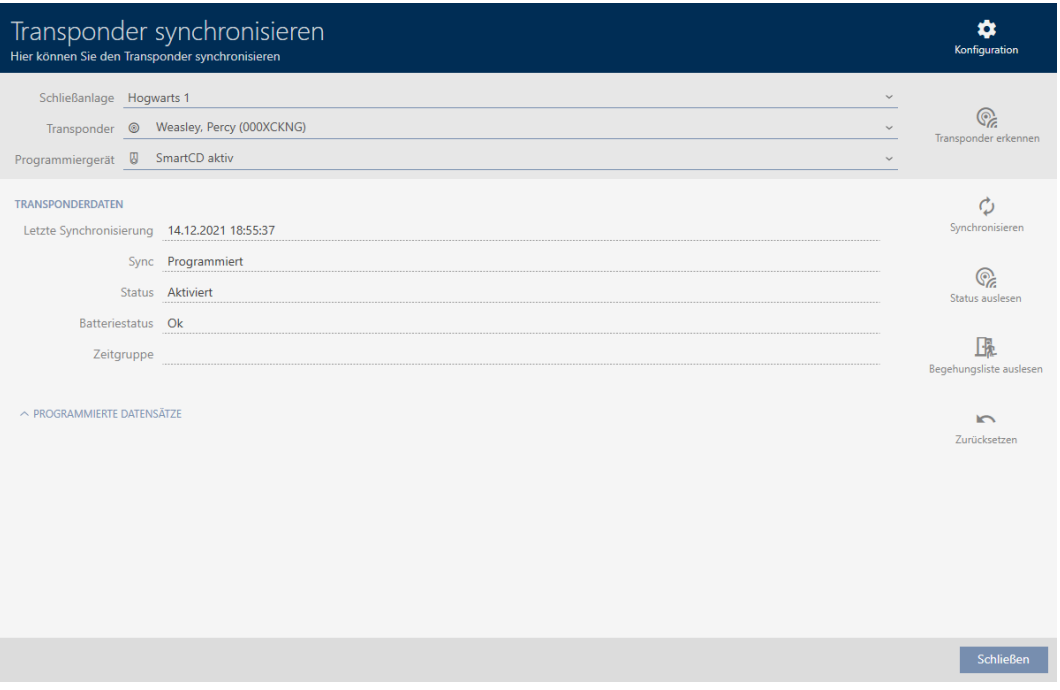

- 2. Synkronisér transponderen (se [Synkronisering af identifikationsmedium](#page-341-0) [\(inkl. læsning af inspektionsliste\) \[](#page-341-0)[}](#page-341-0) [342\]](#page-341-0)).
- 3. Åbn området "Programmerede datasæt" .
- 9 Afhængigt af, i hvilket låseanlæg du befinder dig, ses et andet låseanlæg i de programmerede datasæt. Men i modsætning til genanvendelse af identifikationsmedium i samme projekt (se [Genanvendelse af identi](#page-171-0)[fikationsmedium i samme projekt \[](#page-171-0)> [172\]](#page-171-0)) ses kun låseanlæg-ID. Låseanlæg-ID'et er også lagret i identifikationsmediet og derfor kendt. Men låseanlæggets navn er lagret i en anden database og kan derfor ikke vises.

AXM Classic (Håndbog) 15. Personer og identifikationsmedier 180 / 464

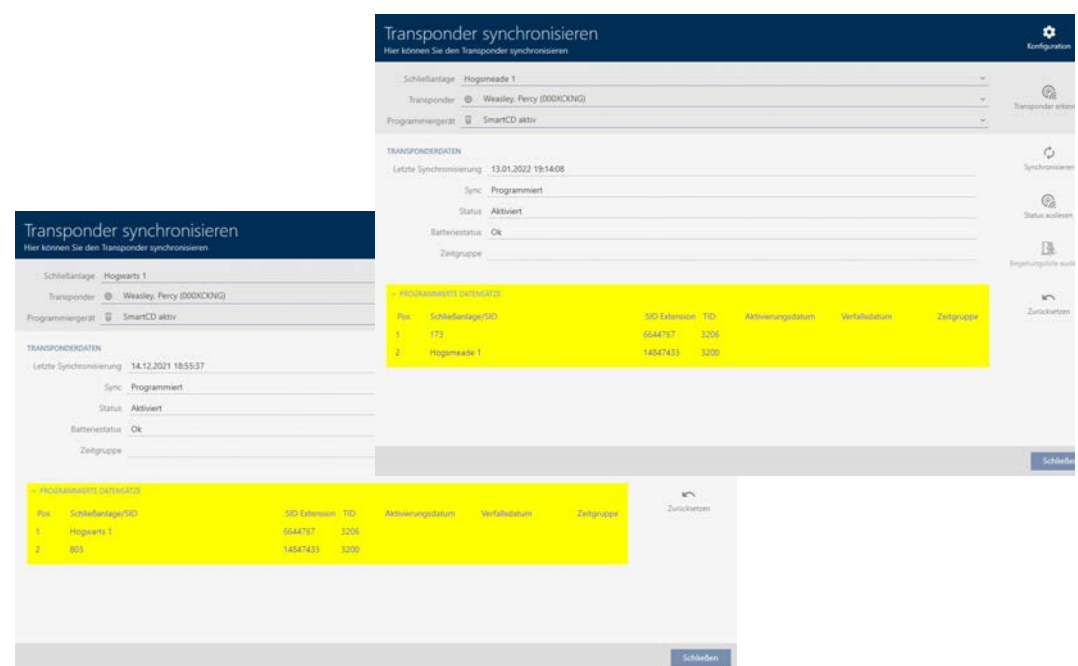

15.19

15.20
### 16. Døre og låse

Alle ændringer, som udføres på låseanlægget, bliver først effektive med synkroniseringen (se [Synkronisering af lås \(inkl. udlæsning af adgangsliste\)](#page-329-0)  $[1330]$  $[1330]$  $[1330]$ .

### 16.1 Oprettelse af låsesystem

Afhængigt af låsens type kan låse:

- Indkobles med et identifikationsmedium. Brugeren kan så åbne døren med låsen (cylinder, SmartHandle).
- **H** Kobles med et identifikationsmedium. Koblingskontakten kan så åbne døren (SmartRelais).

Flere informationer om emnet, se ["Indkoble", "Åbne", "Låse" osv. \[](#page-432-0)[}](#page-432-0) [433\]](#page-432-0).

Som led i Best Practice (se [Best Practice: Opbygning af låseanlæg \[](#page-28-0)[}](#page-28-0) [29\]](#page-28-0)) anbefaler SimonsVoss, at organisatorisk forarbejde klares først:

- **■** [Rettighedsgrupper \[](#page-260-0)▶ [261\]](#page-260-0) (baggrundsinformationer, se [Rettighedsgrupper \[](#page-448-0)[}](#page-448-0) [449\]](#page-448-0))
- [Oprettelse af område \[](#page-94-0)[}](#page-94-0) [95\]](#page-94-0) (baggrundsinformationer, se [Områder](#page-453-0)  $[1454]$  $[1454]$  $[1454]$
- [Oprettelse af tidsplan \[](#page-63-0)[}](#page-63-0) [64\]](#page-63-0) eller [Oprettelse af tidsgruppe \[](#page-67-0)[}](#page-67-0) [68\]](#page-67-0) (baggrundsinformationer, se [Tidsgrupper og tidsplaner \[](#page-435-0)[}](#page-435-0) [436\]](#page-435-0))
- **■** *[Oprettelse af tidsændring \[](#page-76-0)▶ [77\]](#page-76-0)* (baggrundsinformationer, se [Tidsændringer \[](#page-439-0)[}](#page-439-0) [440\]](#page-439-0))
- [Oprettelse af lokation \[](#page-88-0)[}](#page-88-0) [89\]](#page-88-0) eller [Oprettelse af bygning og tildeling til](#page-91-0) [lokation \[](#page-91-0) $\triangleright$  [92\]](#page-91-0) (baggrundsinformationer, se [Bygninger og lokationer](#page-452-0)  $[1453]$  $[1453]$  $[1453]$
- [Oprettelse af hashtag \[](#page-96-0)[}](#page-96-0) [97\]](#page-96-0) (baggrundsinformationer, se [Hashtags](#page-454-0)  $[1455]$  $[1455]$  $[1455]$

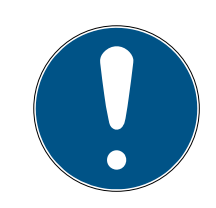

### **BEMÆRK**

#### Skjulte indstillinger

Så snart du har oprettet låsen og har trykket på knappen Schließungseigenschaften: Fertiigstellen [offen] , kender AXM Classic låsens type. Den skjuler så alle ikke-relevante indstillinger.

- $\checkmark$  AXM Classic åbner.
- 1. Klik på knappen Ny lås  $\theta$ .
	- 9 Vindue til oprettelse af en ny lås åbner.

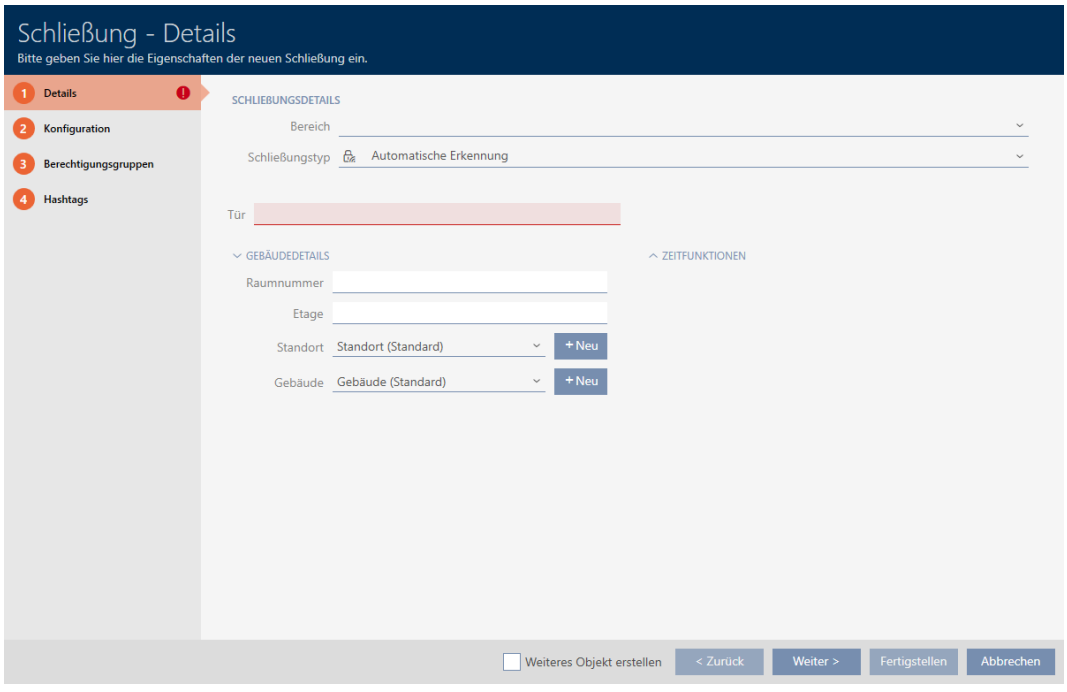

2. I dropdown-menuen Område vælges området, som låsen tilhører.

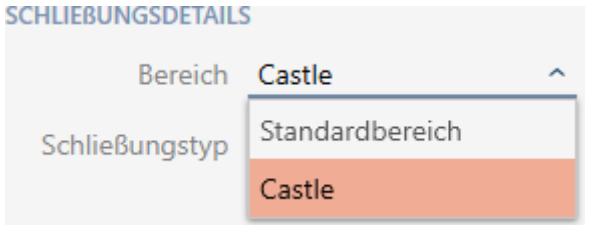

3. I dropdown-menuen ▼ Låsetype vælges, hvilken lås du opretter.

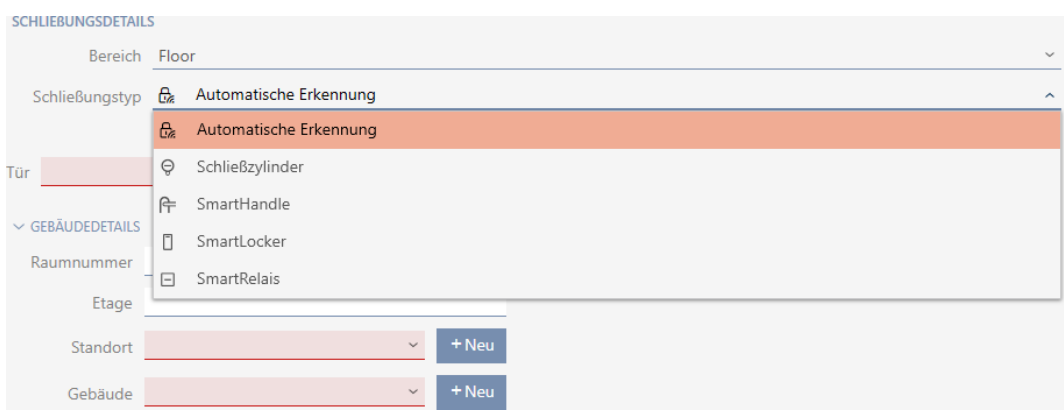

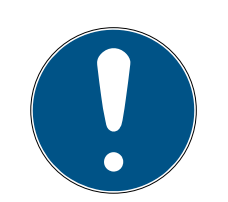

#### **BEMÆRK**

#### Automatisk registrering af lås

Måske ved du ikke endnu, hvilken post du skal vælge i dropdown-listen ▼ Låsetype . Kaffemaskinen AXM Classic stiller også posten "Automatisk registrering" til rådighed.

Først når låsen rent faktisk programmeres, lagrer AXM Classic den registrerede låsetype. I dette øjeblik udvides eller skjules også mulighederne i fanen "Konfiguration" passende til låsens type.

- 4. Låsen navngives i feltet Dørnavn.
- 5. I feltet Værelsesnummer indtastes nummeret på rummet, hvor låsen monteres.
- 6. I feltet Etage indtastes etagen, hvor låsen monteres.
- 7. I dropdown-menuen ▼ Adresse vælges lokationen, hvor låsen monteres.

### $\smallsmile$  GEBAUDEDETAILS Raumnummer Etage Das Feld ist erforderlich Standort Standort (Standard) Gebäude Unterföhring

- 9 Udvalg i dropdown-menuen ▼ Bygning begrænses til de bygninger, der hører til den valgte lokation.
- 8. I dropdown-menuen ▼ Bygning vælges bygningen, hvor låsen monteres.

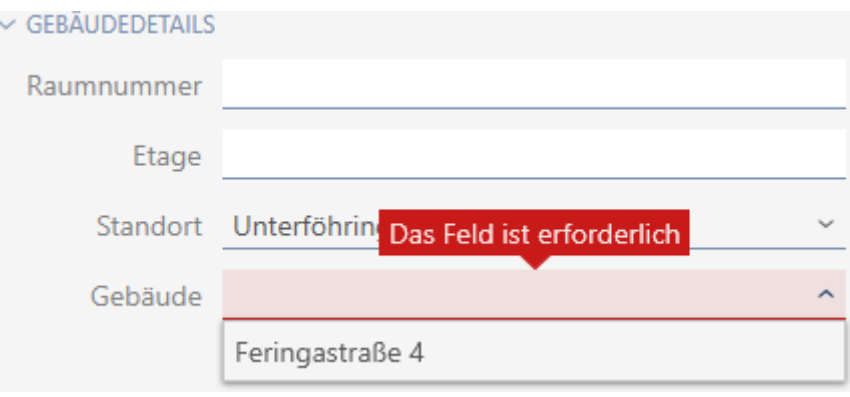

9. Hvis du vil anvende tidsfunktioner: Åbn menuen "Tidsfunktioner" , og udfør indstillingerne (detaljer, se [Begrænsning af rettigheder til låse til](#page-222-0) [bestemte tider \(tidsplan\) \[](#page-222-0)[}](#page-222-0) [223\]](#page-222-0) og [Automatisk indkobling og udkob](#page-224-0)[ling af låse med tidsændring \[](#page-224-0)[}](#page-224-0) [225\]](#page-224-0)).

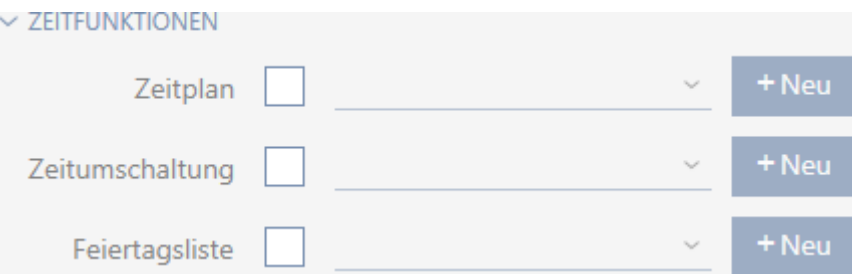

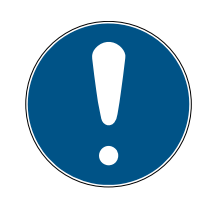

#### **BEMÆRK**

#### Liste over helligdage i lås og lokationer

Lister over helligdage kan tildeles både en lås samt låsens lokation. I dette tilfælde anvendes listen over helligdage i låsen, og listen over helligdage i lokationen ignoreres.

Hvis en liste over helligdage er tildelt lokationen i stedet for låsen, overtages lokationens liste over helligdage for låsen. I låsens vindue ses dette på supplementet "(nedarvet)".

10. Klik på fanen **Konfiguration**.

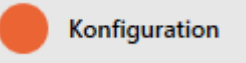

9 Vindue skifter til fanen "Konfiguration".

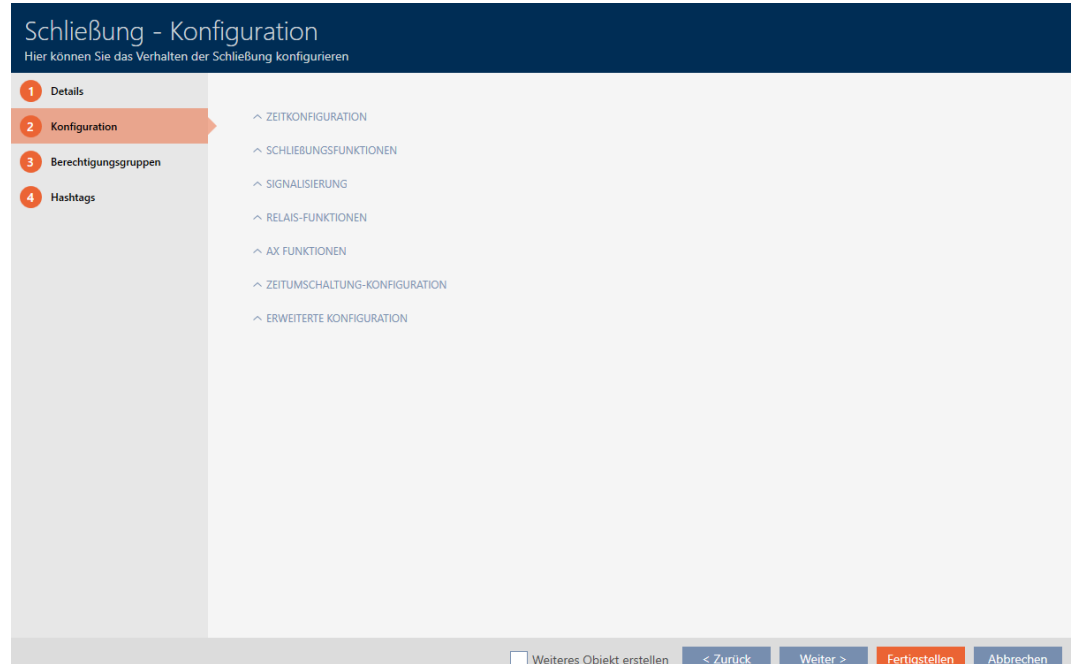

11. Hvis du vil protokollere adgangsforsøg: Åbn menuen "Tidskonfiguration" , og udfør indstillingerne (se [Lade adgange protokollere med lås](#page-229-0)  $(\text{adgamesliste})$  $(\text{adgamesliste})$  $(\text{adgamesliste})$  ( $\blacktriangleright$  [230\]](#page-229-0)).

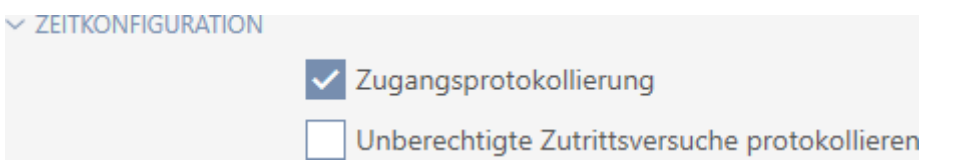

12. Hvis du vil ændre åbningsvarigheden eller anvende tilstanden for nærområde: Åbn menuen "Låsefunktioner" , og udfør indstillingerne (se [Lade lås være åben længere, kortere eller vedvarende \[](#page-231-0) $\rightarrow$  [232\]](#page-231-0) og [Be](#page-233-0)[grænsning af låsens læserækkevidde \(tilstand for nærområde\)](#page-233-0)  $[234]$  $[234]$ .

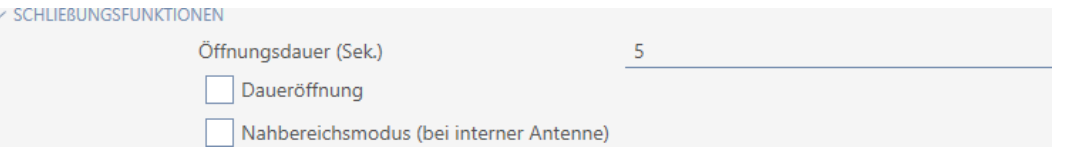

13. Hvis du vil ændre signaleringen af batteriadvarsler eller programmeringskvitteringer: Åbn menuen "Signalering" , og udfør indstillingerne (se [Gøre lås lydløs \(for batteriadvarsler og programmeringer\) \[](#page-234-0)[}](#page-234-0) [235\]](#page-234-0)).

 $\smallsmile$  Signalisierung

- Akustische/optische Batteriewarnungen aktiv
- Akustische Programmier-Quittungen aktiv
- 14. Hvis du vil ignorere aktiveringstidsvinduet (se Aktiveringsdato/forfalds-dato): Åbn menuen "AX-funktioner", og udfør indstillingerne (se [Ignore](#page-238-0)[ring af identifikationsmediers aktiverings- og forfaldsdato \[](#page-238-0)[}](#page-238-0) [239\]](#page-238-0)).
- 15. Hvis du vil aktivere/deaktivere kortlæseren for låsen: Åbn menuen "Kortkonfiguration" , og udfør indstillingerne (se [Aktivering og deaktivering af](#page-236-0) [kortlæser \[](#page-236-0) $\triangleright$  [237\]](#page-236-0)).

 $\vee$  KARTENKONFIGURATION

The Constitution of the Manham Constitution of the Constitution of the Constitution of the Constitution of the Constitution of the Constitution of the Constitution of the Constitution of the Constitution of the Constitutio

Karteninterface

16. Hvis du vil anvende den interne og eksterne antenne sammen ved et SmartRelais: Åbn menuen "Relæfunktioner" , og udfør indstillingerne (se [Anvendelse af intern og ekstern antenne samtidigt \[](#page-240-0)[}](#page-240-0) [241\]](#page-240-0)).

 $\vee$  RELAIS-FUNKTIONEN

Interne Antenne bei Anschluss einer externen Antenne deaktivieren

17. Hvis du vil ind- og udkoble låsen automatisk: Åbn menuen "Tidsændrings-konfiguration" , og udfør indstillingerne (se [Automatisk indkobling](#page-224-0) [og udkobling af låse med tidsændring \[](#page-224-0)[}](#page-224-0) [225\]](#page-224-0)).

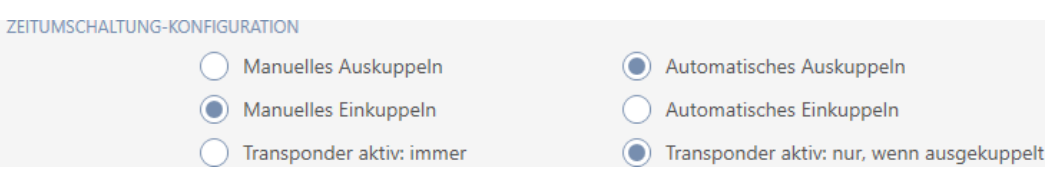

18. Hvis du vil ændre signaleringen ved et SmartRelais eller vil anvende den serielle grænseflade: Åbn menuen "Avancerede konfiguration" , og udfør indstillingerne (se [Ændring af SmartRelais-indstillinger \[](#page-239-0)[}](#page-239-0) [240\]](#page-239-0)).

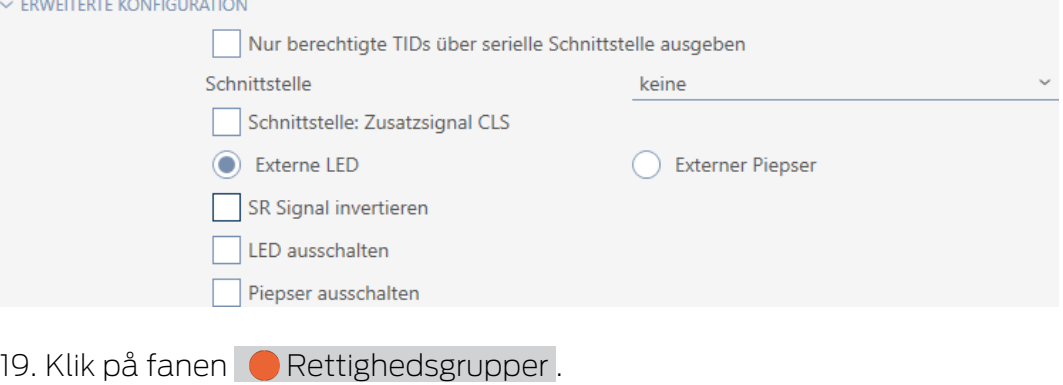

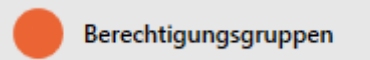

9 Vindue skifter til fanen "Rettighedsgrupper".

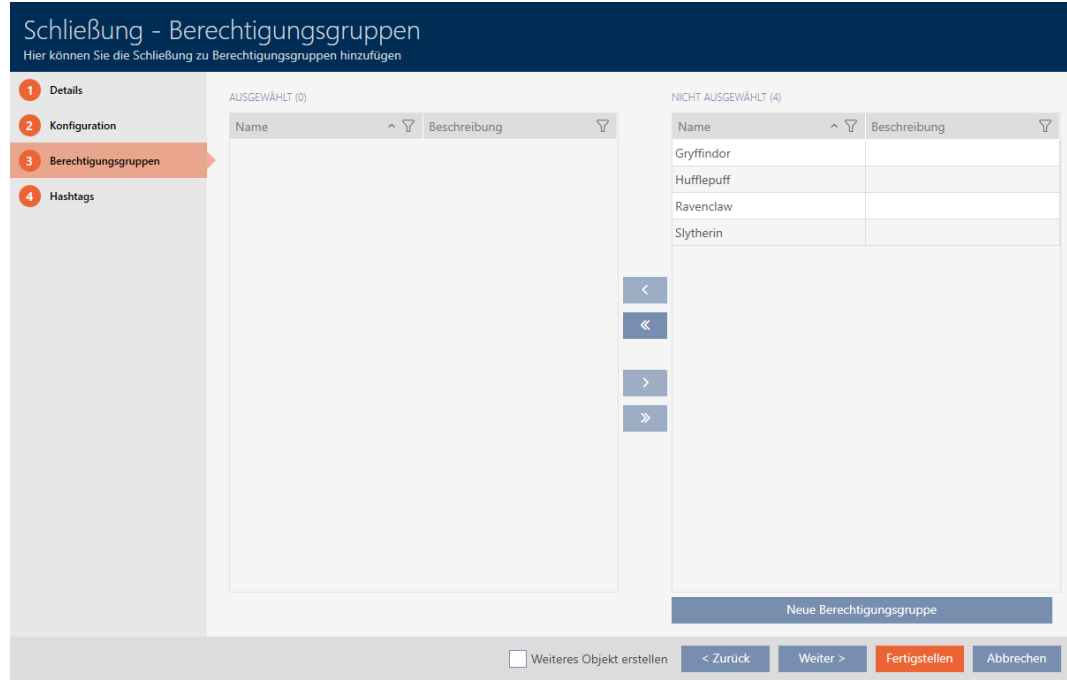

- 20.Sortér/filtrer eventuelt de viste poster med  $\nabla$  (se [Sortering og filtrering](#page-53-0)  $[ \triangleright 54 ]$  $[ \triangleright 54 ]$ .
- 21. Markér alle rettighedsgrupper, som du vil tildele låsen til (crtl+museklik for enkelte eller shift+museklik for flere).

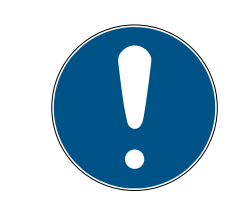

### **BEMÆRK**

#### Dobbeltklik som alternativ til piletaster

Med et dobbeltklik på en post i listen flyttes denne post ligeledes til en anden spalte.

- 22. Flyt med  $\bigotimes$  kun de valgte rettighedsgrupper, eller flyt med  $\bigotimes$  alle viste rettighedsgrupper.
	- 9 Låsen tilføjes rettighedsgrupperne i den venstre spalte.

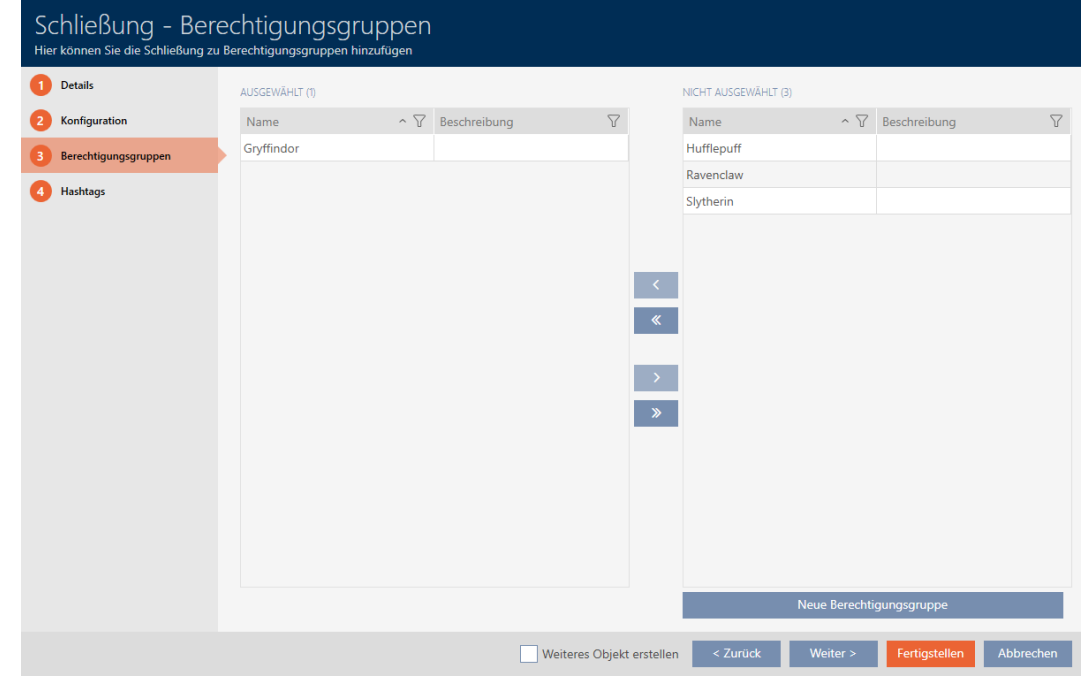

23. Klik på fanen Hashtags.

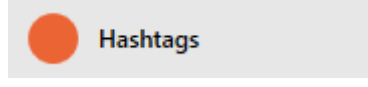

9 Vindue skifter til fanen "Hashtags".

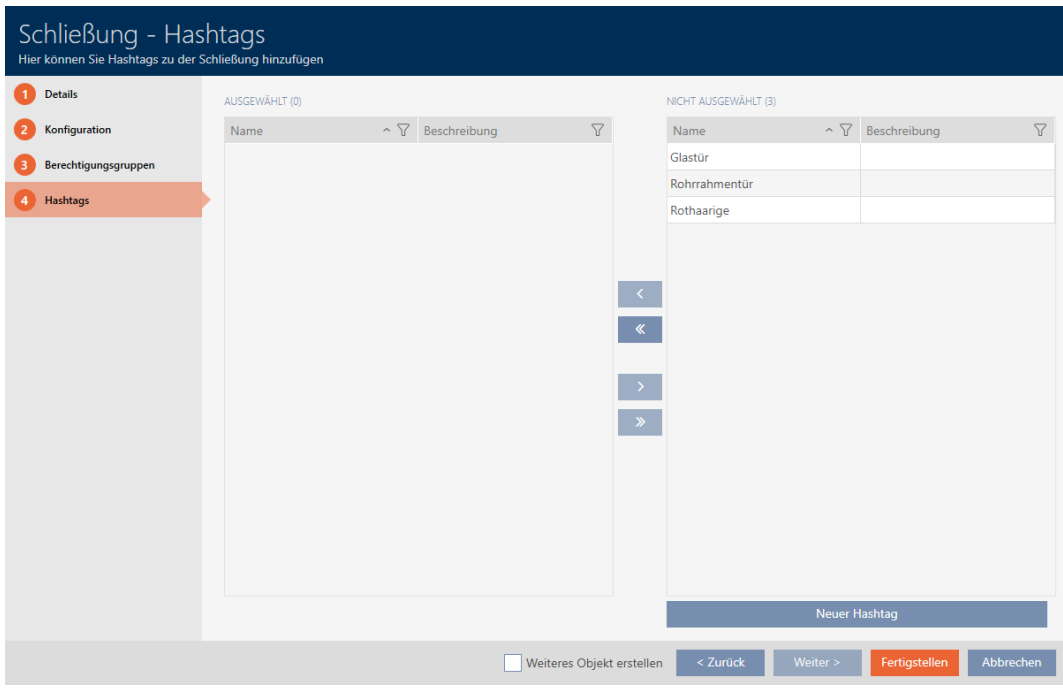

- 24. Sortér/filtrer eventuelt de viste poster med  $\nabla$  (se [Sortering og filtrering](#page-53-0)  $[154].$  $[154].$  $[154].$  $[154].$
- 25.Markér alle hashtags, som du vil tildele låsen til (crtl+museklik for enkelte eller shift+museklik for flere).

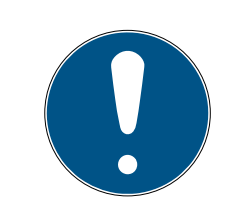

### **BEMÆRK**

#### Dobbeltklik som alternativ til piletaster

Med et dobbeltklik på en post i listen flyttes denne post ligeledes til en anden spalte.

- 26. Flyt med  $\left\langle \right\rangle$  kun de valgte hashtags, eller flyt med  $\left\langle \right\rangle$  alle viste hashtags.
	- 9 Hashtags i den venstre spalte tilføjes låsen.

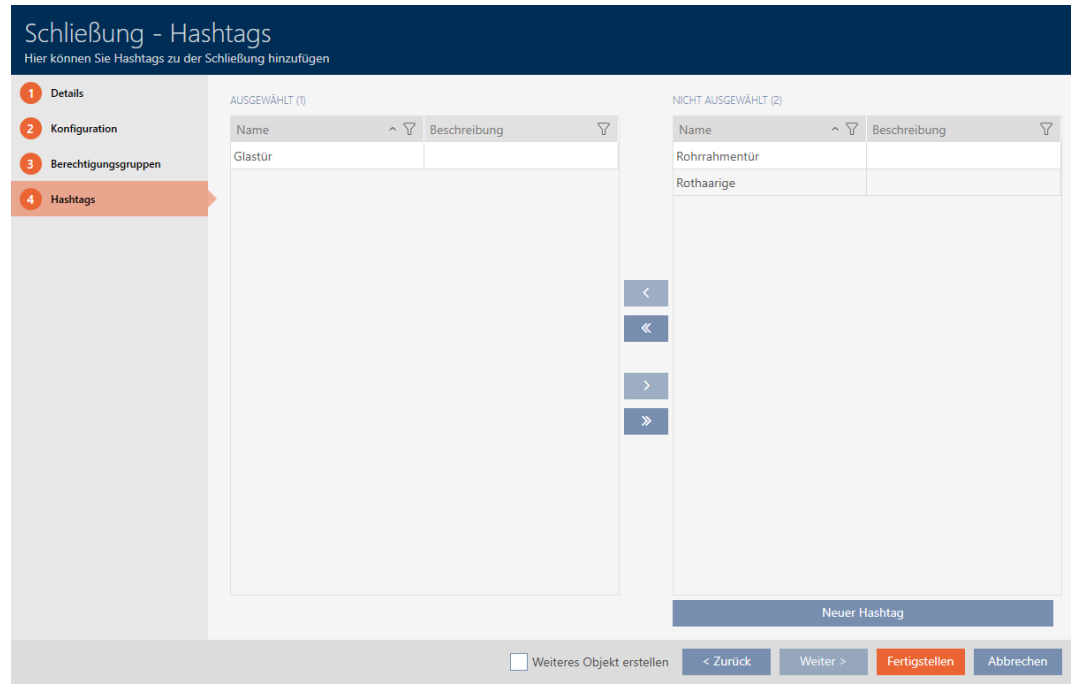

- 27. Aktivér afkrydsningsfeltet V Oprettelse af genstandfor at lade vinduet forblive åbent med de samme indstillinger for den næste lås, der skal oprettes.
- 28.Klik på knappen Færdiggørelse for at oprette låsen.
	- 9 Vindue til oprettelse af en ny lås lukker.
- 9 Nyoprettet lås vises i liste eller i matrixen.

#### 16.2 Kopiering af lås (inkl. rettigheder og indstillinger)

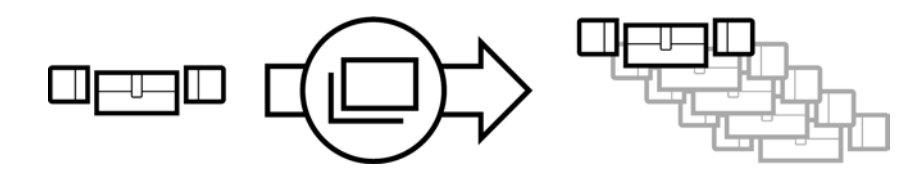

En eksisterende lås kan også nemt kopieres i stedet for at oprette en lås på ny. AXM Classic overtager dermed også de egenskaber, der kan ændres i AXM Classic.

Følgende kopieres:

- **Bygningsdetaljer**
- Dørdetaljer (undtagen dørnummer, dette fortsættes automatisk med den indstillelige forkortelse, se også [Ændring af automatisk](#page-364-0) [nummerering \[](#page-364-0)[}](#page-364-0) [365\]](#page-364-0))
- $\blacksquare$  Tidsfunktioner
- **H** Konfiguration
- **::** Rettighedsgrupper

#### **H** Hashtags

Følgende kan ikke kopieres:

- Indtastninger i fanen [Handlinger]
- Informationer, der gemmes på hardwaresiden og udlæses ved synkronisering:
	- **::** Serienummer
	- **:** Firmwareversion
	- **H** Batteristatus
	- **H** Adgangsliste
- $\checkmark$  AXM Classic åbner.
- $\checkmark$  Lås forefindes.
- 1. Markér den lås, der skal kopieres.

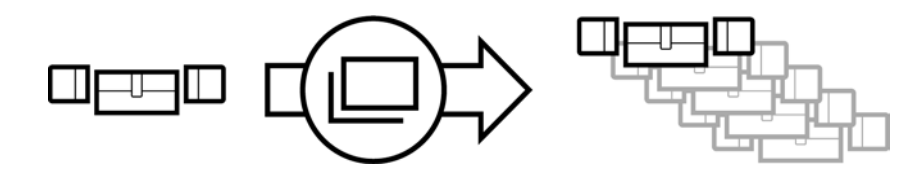

- 2. Klik på knappen Kopier  $\Box$ .
	- 9 Vindue til angivelse af kopier åbner.

## Schließungen duplizieren

Hier können Sie die Anzahl der Kopien eingeben

Wie viele Kopien der ausgewählten Schließung sollen erstellt werden?

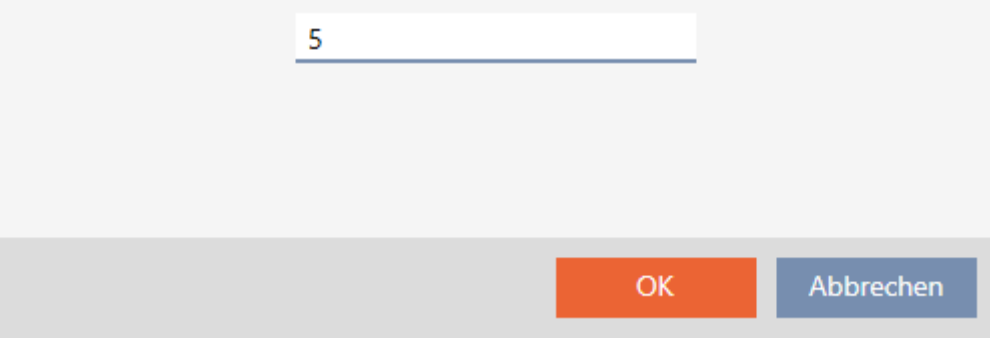

3. Klik på knappen OK .

← Lås kopieres.

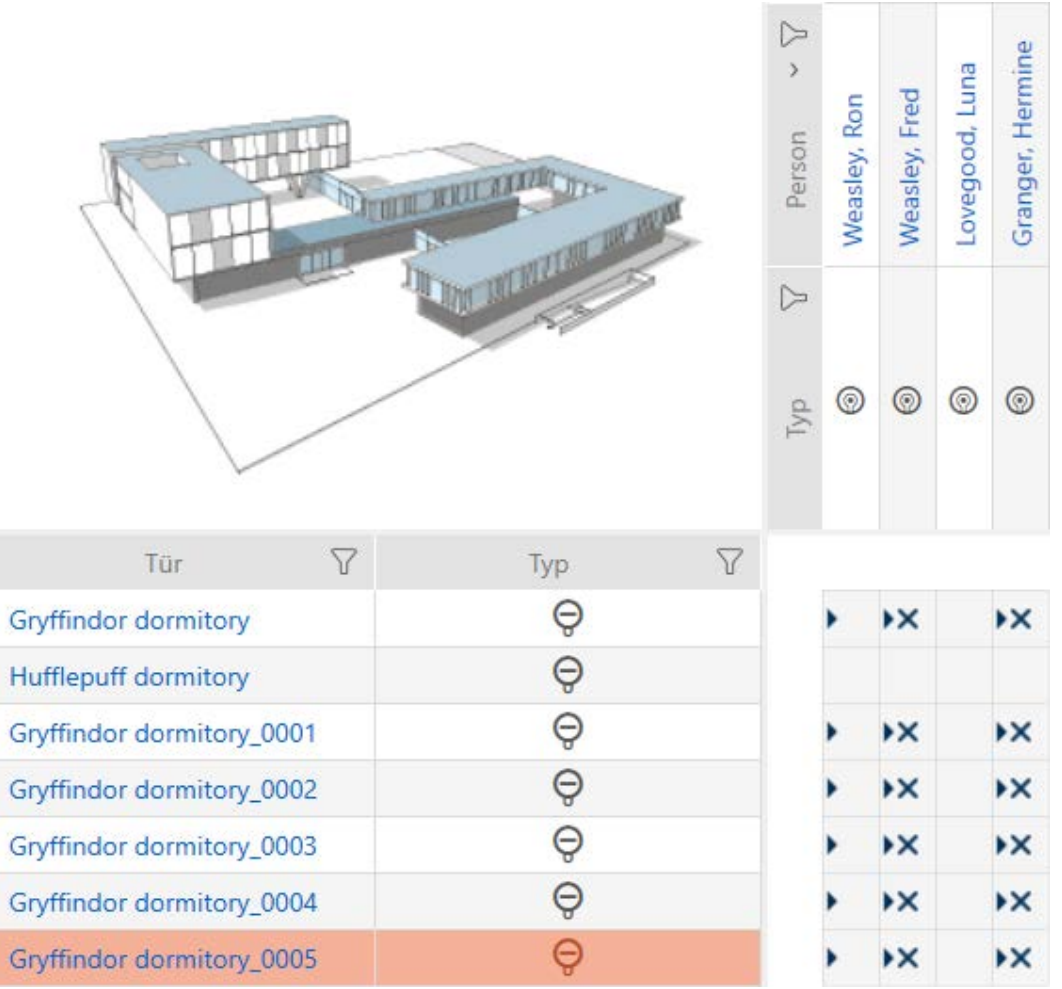

### 16.3 Sletning af låsesystem

Du har to muligheder for at slette låse igen:

- 1. Slet via matrixvisning ([Sletning af enkelt lås via matrix \[](#page-191-0) $\rightarrow$  [192\]](#page-191-0))
- 2. Slet via fanen for låsene ([Sletning af flere låse via fanen \[](#page-192-0) $\rightarrow$  [193\]](#page-192-0))

I fanen kan flere låse også slettes samtidigt.

#### 16.3.1 Sletning af enkelt lås via matrix

- <span id="page-191-0"></span> $\checkmark$  AXM Classic åbner.
- $\checkmark$  Matrixvisningen åben.
- 1. Markér den lås, som skal slettes.

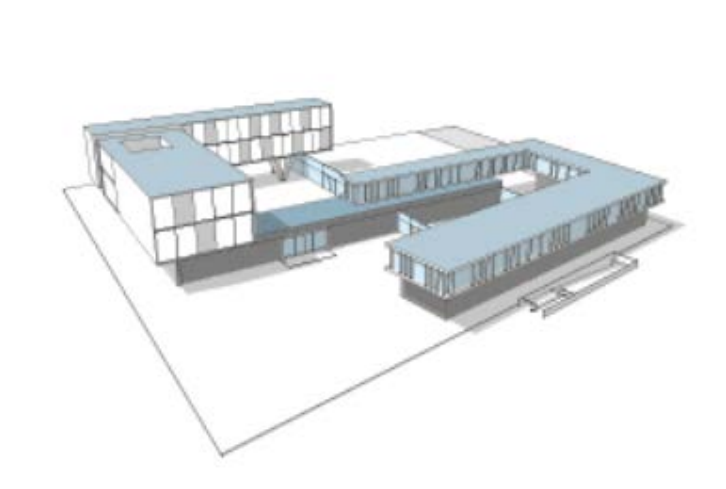

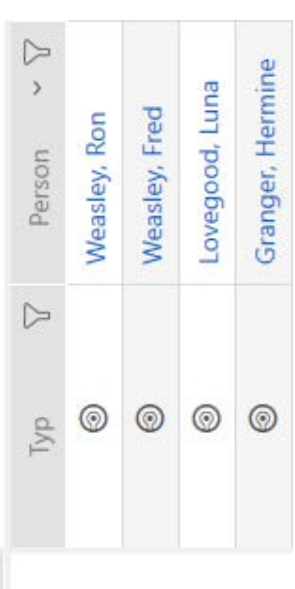

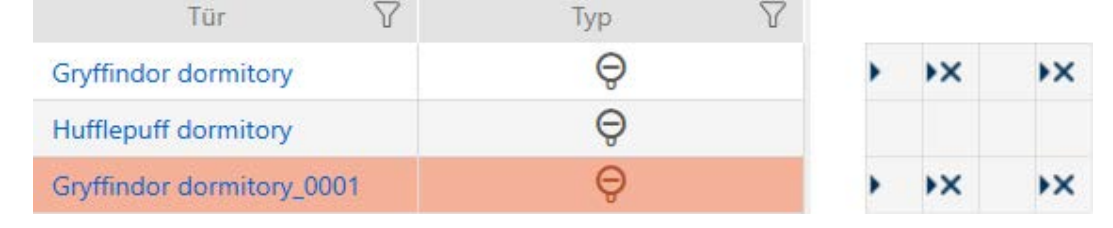

- 2. Klik på knappen Slet  $\bar{a}$ .
	- 9 Spørgsmål om sletning åbner.

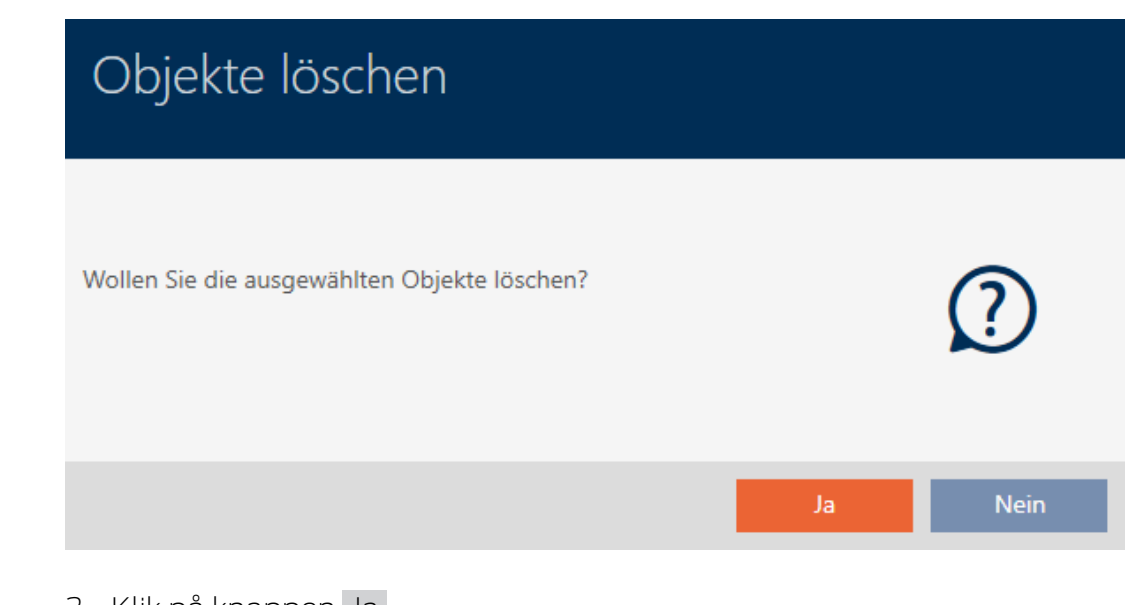

- 3. Klik på knappen Ja .
	- 9 Spørgsmål om sletning lukker.
- ← Lås er slettet.

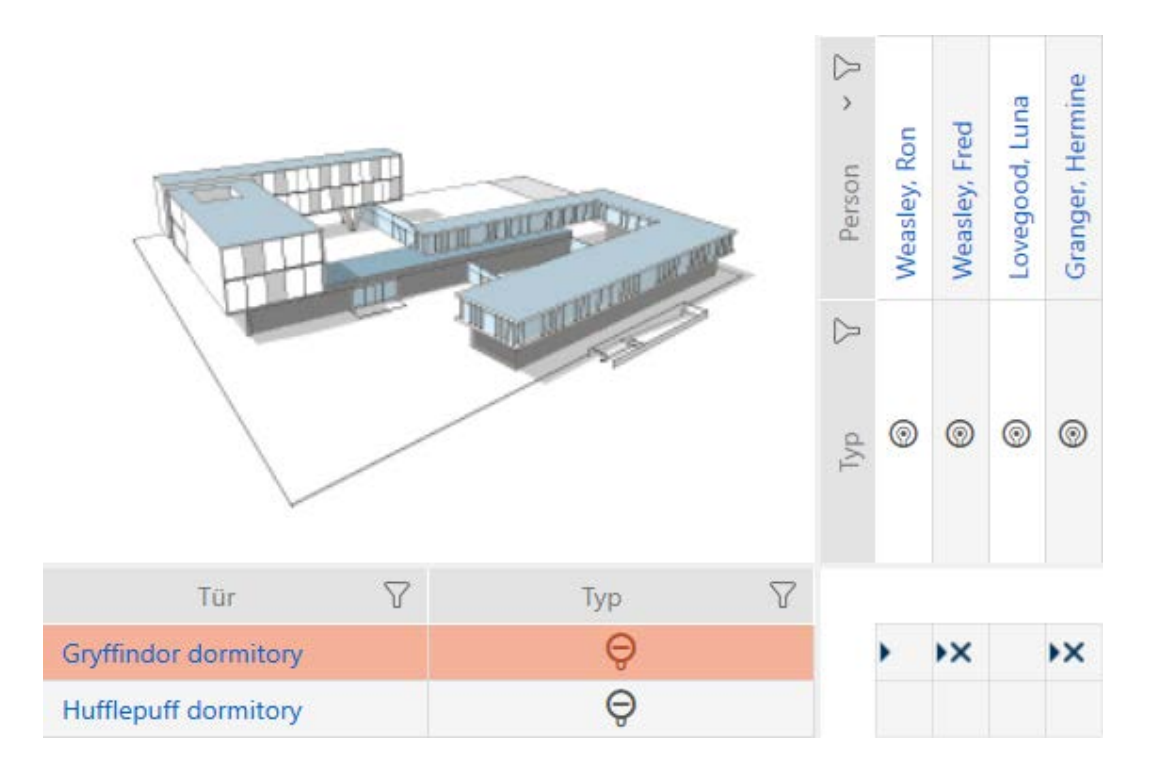

#### 16.3.2 Sletning af flere låse via fanen

- <span id="page-192-0"></span>ü AXM Classic åbner.
- 1. Klik på det orange  $AXM$ -symbol  $\equiv$  AXM.
	- → AXM-række åbner.

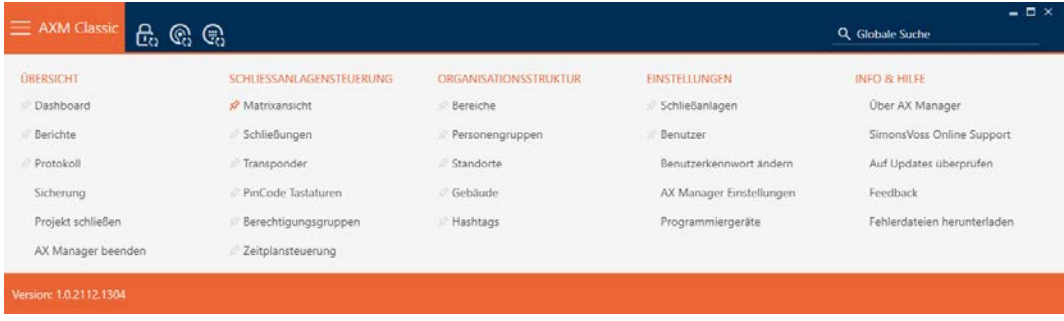

2. I gruppen | STYRING AF LÅSEANLÆG | vælges posten Lukninger.

#### SCHLIESSANLAGENSTEUERUNG

- **Matrixansicht**
- Schließungen
- Transponder
- PinCode Tastaturen
- $\mathcal P$  Berechtigungsgruppen
- Zeitplansteuerung
- $\rightarrow$  AXM-række lukker.
- 9 Fanen [Lukninger] åbner.

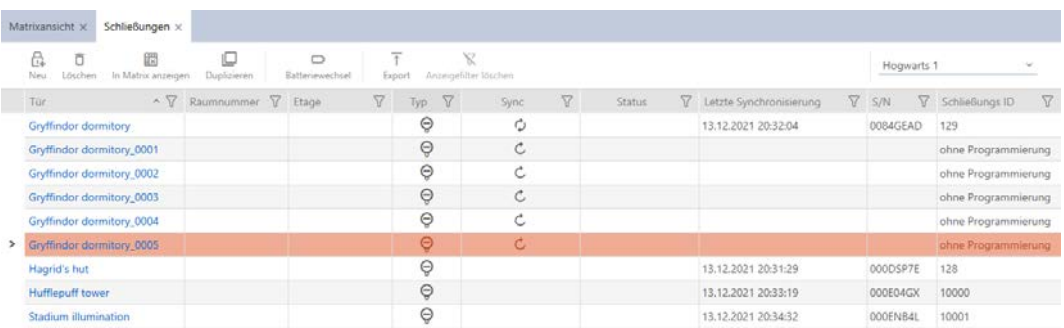

- 3. Sortér/filtrer eventuelt de viste poster med  $\nabla$  (se [Sortering og filtrering](#page-53-0)  $[154]$  $[154]$  $[154]$ .
- 4. Markér alle låse, som du vil slette (crtl+museklik for enkelte eller shift+museklik for flere).

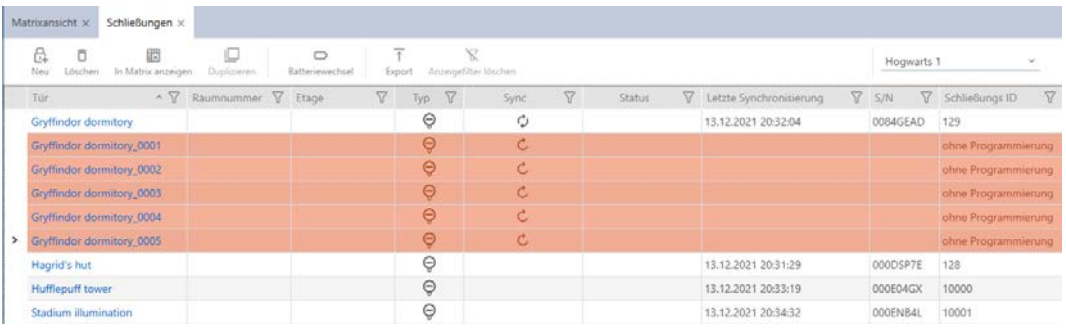

- 5. Klik på knappen Slet  $\overline{\mathsf{L}}$ .
	- 9 Spørgsmål med liste over låse, der skal slettes, åbner.

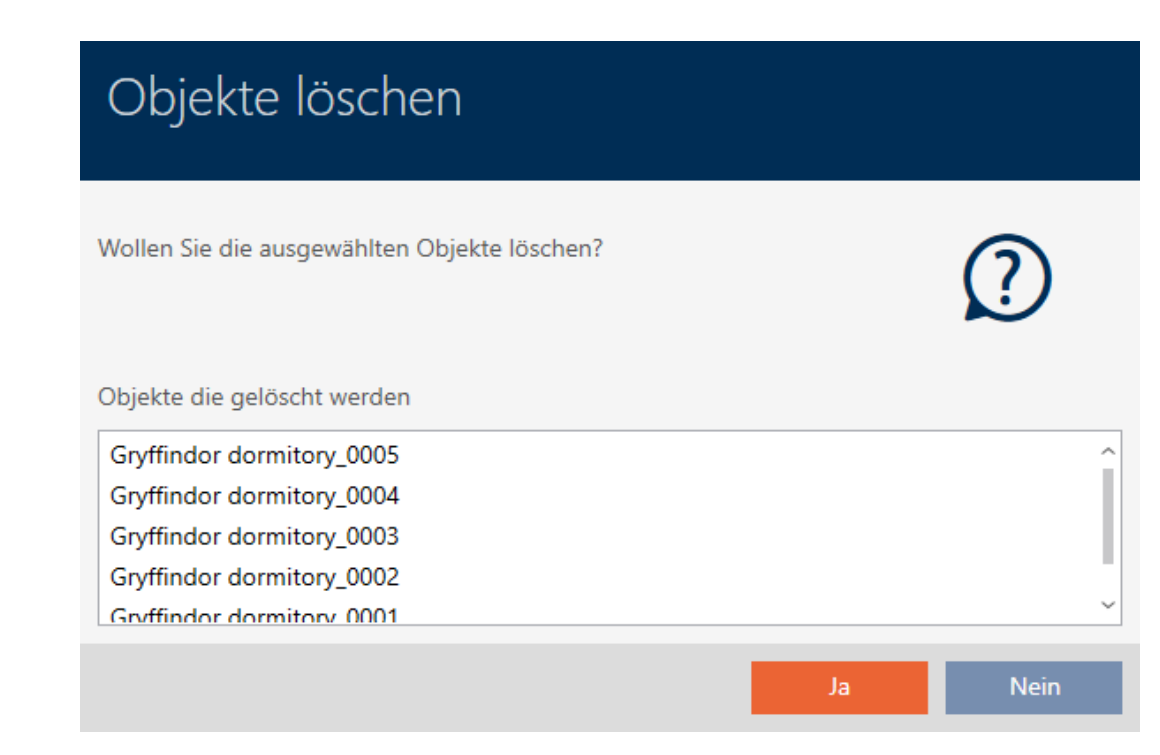

#### 6. Klik på knappen Ja .

- 9 Spørgsmål med liste over låse, der skal slettes, lukker.
- → Låse er slettet.

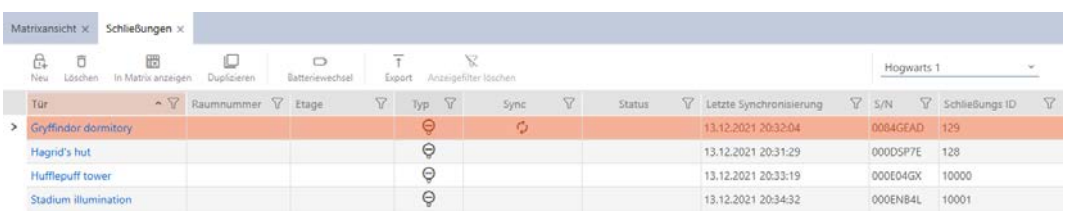

### 16.4 Ændring af låsetype efterfølgende

Nogle gange viser det sig først senere, at en anden låsetype egner sig bedre til et anvendelsessted. Måske skal en cylinder f.eks. udskiftes med et SmartHandle af komfortårsager.

AXM Classic gør det muligt for dig efterfølgende at vælge en anden låsetype. Dermed bevares låsen, især alle rettigheder og kompatible indstillinger.

- Indstillinger, der både forefindes ved den oprindelige samt ved den nye låsetype, bevares.
- Indstillinger fra den oprindelige låsetype, som ikke forefindes ved den nye låsetype, bortfalder.
- Indstillinger, som kun forefindes ved den nye, men ikke ved den oprindelige låsetype, indstilles til en standardværdi.

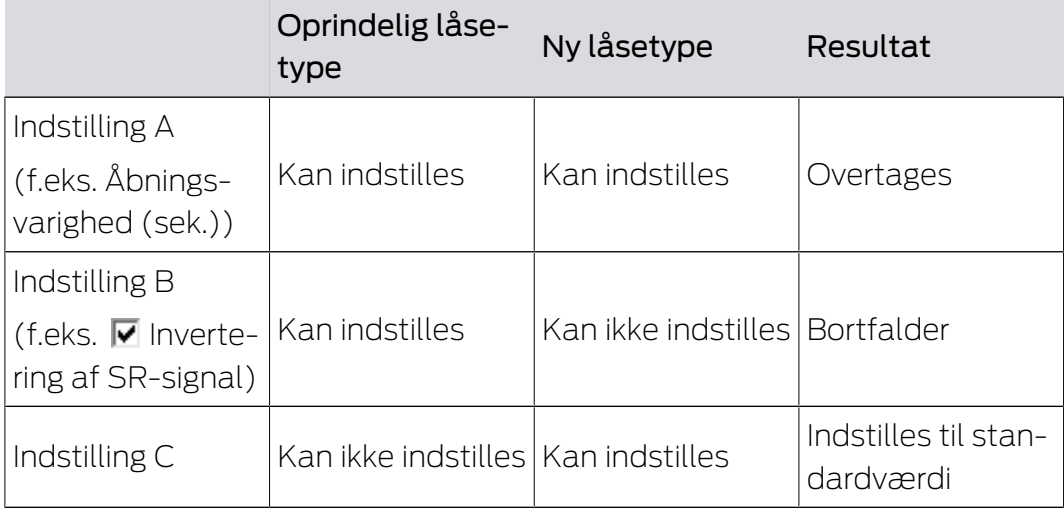

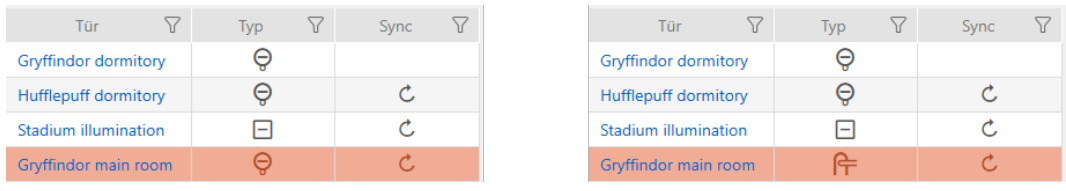

Låsetypen kan kun ændres for ikke-synkroniserede låse.

- ü AXM Classic åbner.
- $\checkmark$  Liste over låse eller matrixvisning åbner.
- $\checkmark$  Lås forefindes.
- ü Lås ikke synkroniseret (nulstilles eventuelt, se [Nulstilling af lås \[](#page-338-0)[}](#page-338-0) [339\]](#page-338-0).
- 1. Tryk på den lås, hvis type du vil ændre.
	- → Låsens vindue åbner.

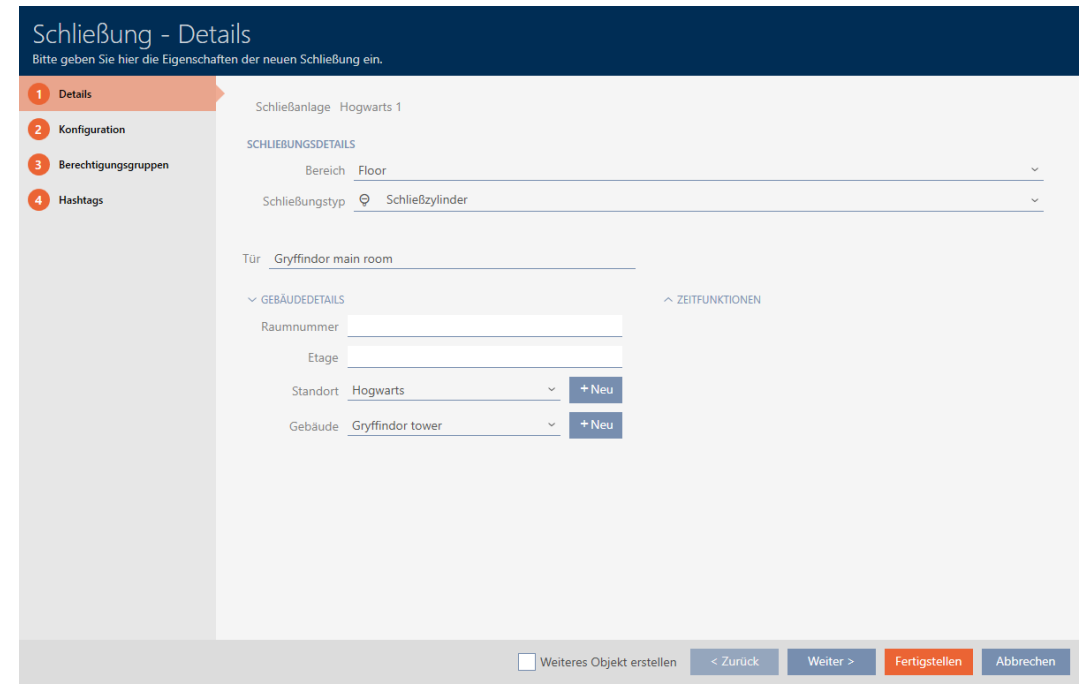

2. I dropdown-menuen ▼ Låsetype vælges den nye låsetype.

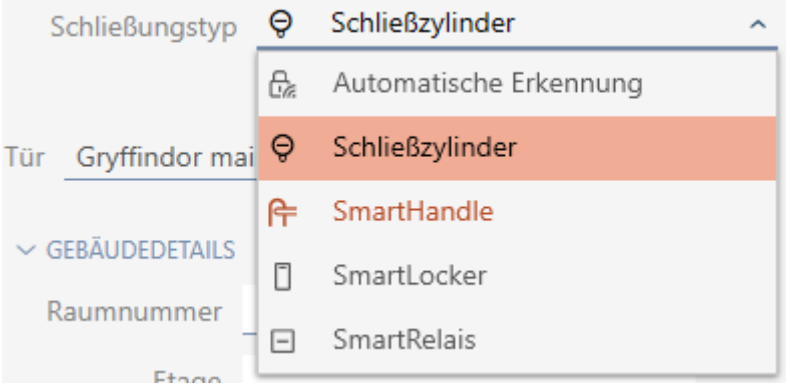

9 Advarsel om konfigurationsændring åbner.

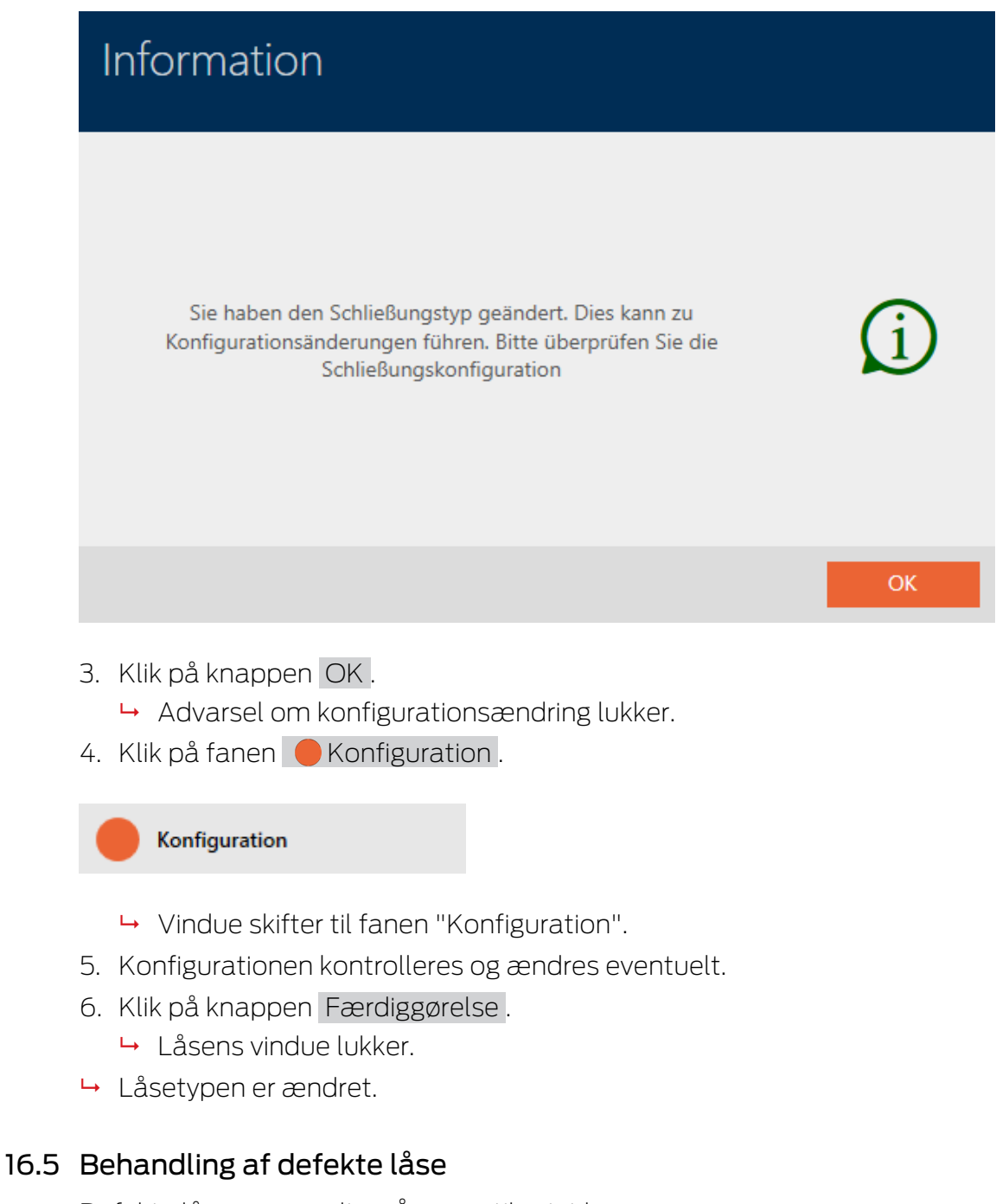

Defekte låse er ærgerlige. Årsager til svigt kan være:

- **::** Softwaredefekter
- **Hardwaredefekter**

Alle handlinger er altid tilgængelige via assistent-området på højre side:

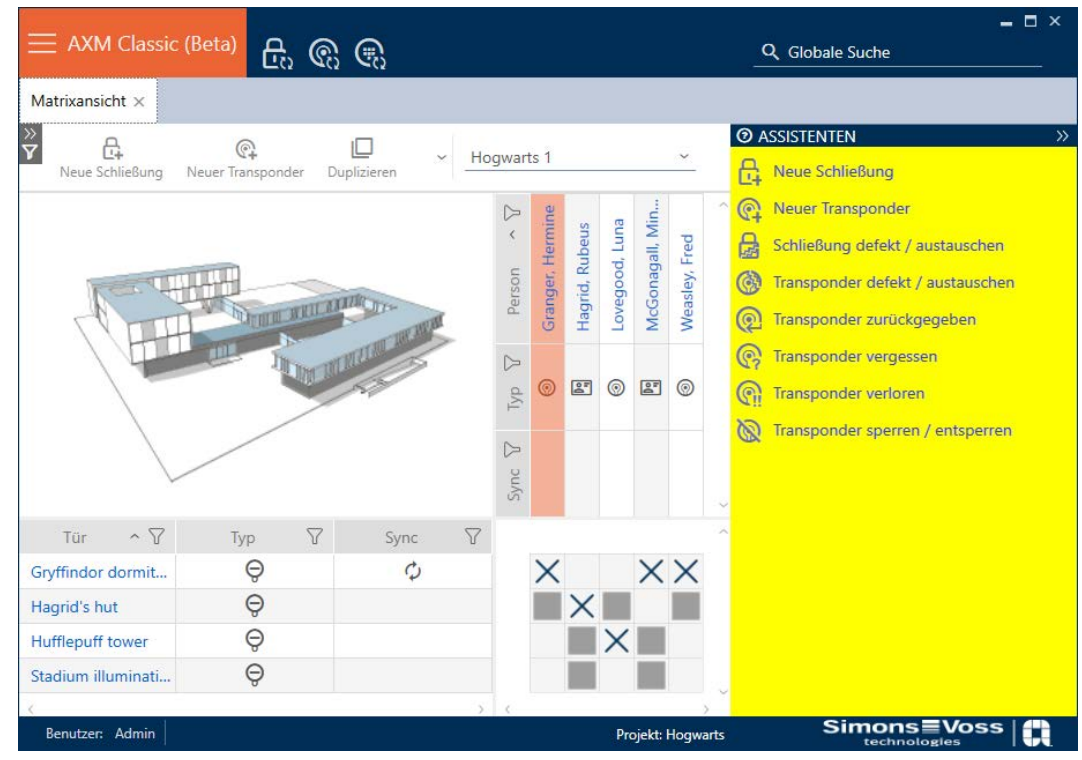

AXM Classic understøtter dig med en assistent ved reparation af defekte låse.

Følgende oversigt hjælper dig med at træffe den rigtige fremgangsmåde (informationer om sammenhængen mellem lås og :

### Lås kræves umiddelbart igen:

Egnet til:

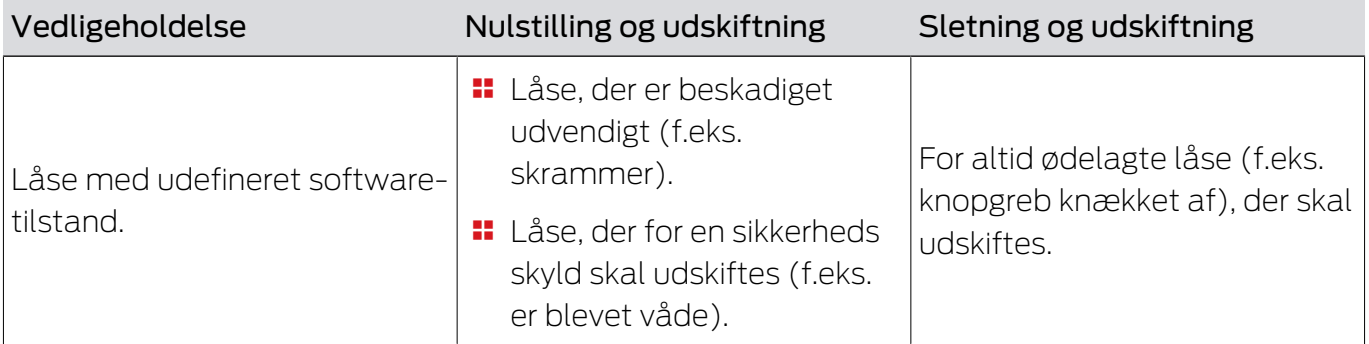

#### Situationseksempel:

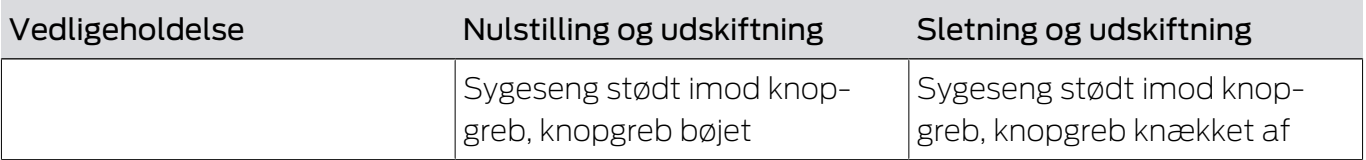

Forløb:

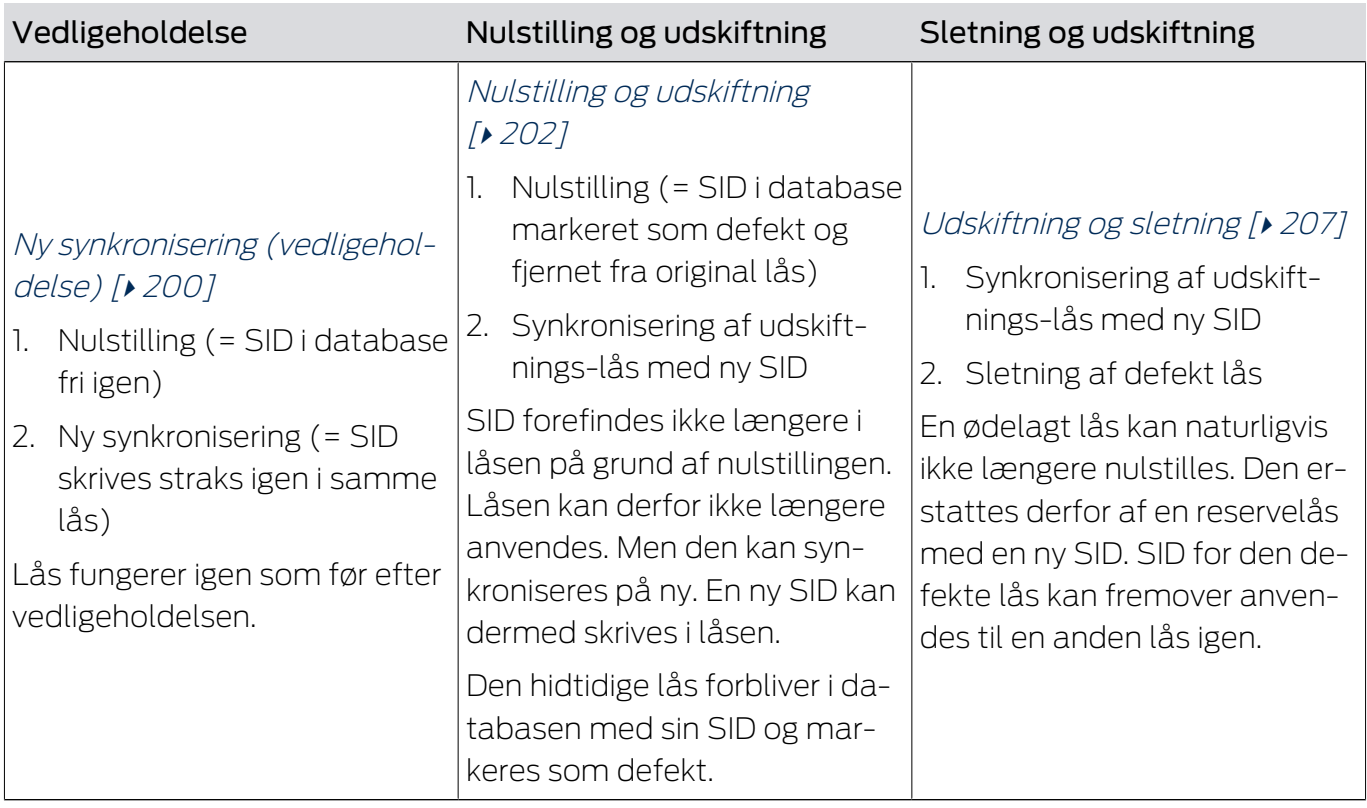

### Lås kræves umiddelbart ikke igen:

Egnet til:

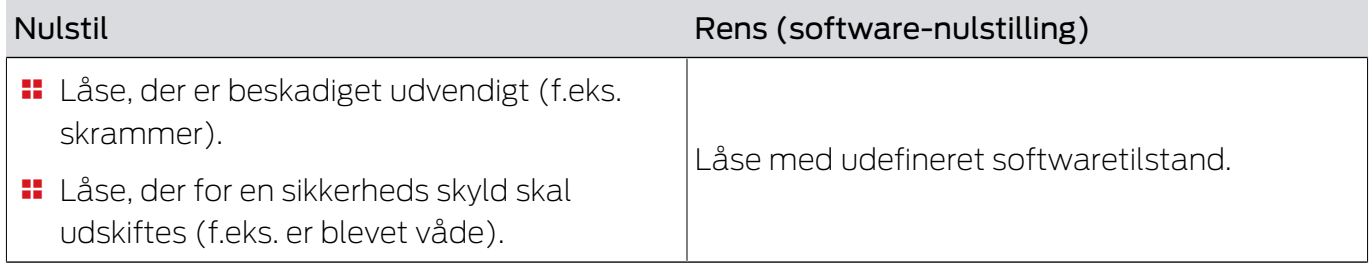

### Situationseksempel:

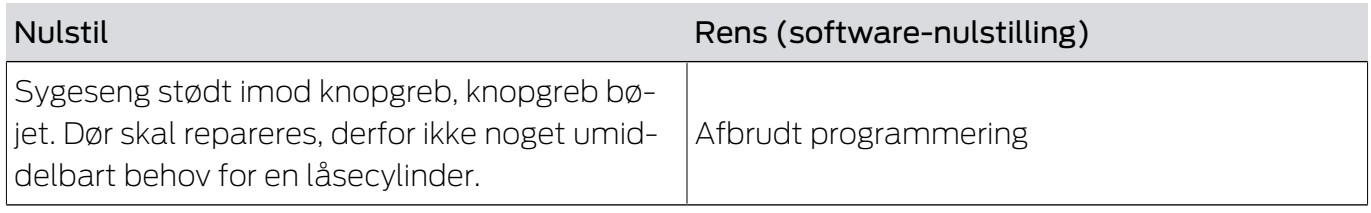

Forløb:

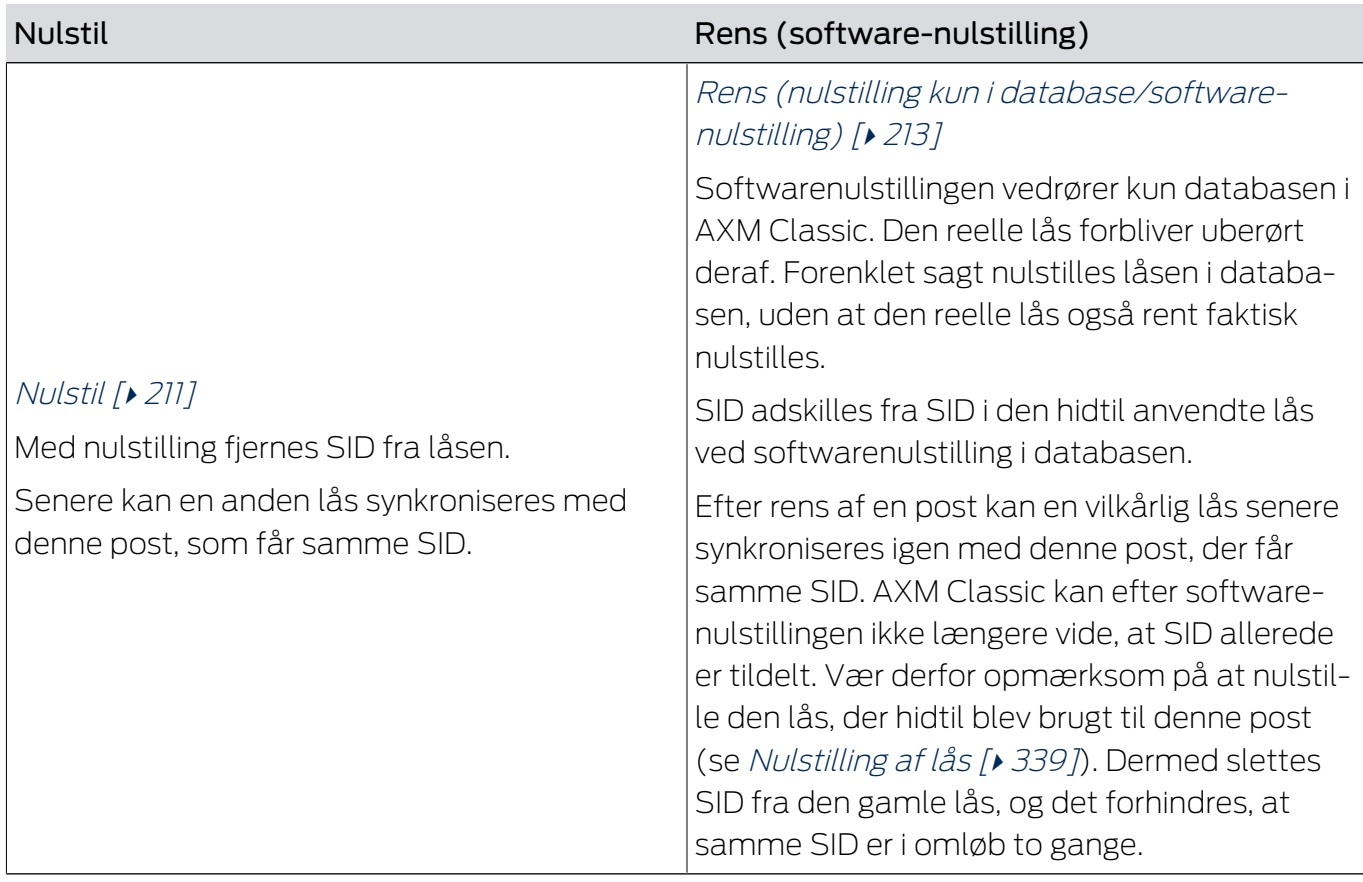

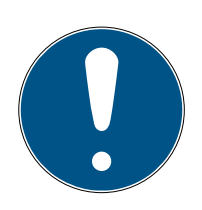

### **BEMÆRK**

#### AX-komponenter: SmartCD.MP eller SmartStick AX for første synkronisering

Under den første synkronisering af AX-komponenter overføres virkelig mange data. Bærerfrekvensen og dermed overførselshastigheden er væsentligt højere ved SmartCD.MP eller ved SmartStick AX.

 Især til den første synkronisering af AX-komponenter anvendes helst et SmartCD.MP eller en SmartStick AX.

#### 16.5.1 Ny synkronisering (vedligeholdelse)

- <span id="page-199-0"></span> $\checkmark$  AXM Classic åbner.
- $\checkmark$  Liste over låse eller matrixvisning åbner.
- $\checkmark$  Lås foreligger.
- $\checkmark$  Egnet programmeringsenhed tilsluttet.
- 1. Sortér/filtrer eventuelt de viste poster med  $\nabla$  (se [Sortering og filtrering](#page-53-0)  $[154]$  $[154]$  $[154]$ .
- 2. Markér den defekte lås.
- 3. Under "Wizard" klikkes på knappen a Lås defekt/udskiftes.
	- 9 Assistent til behandling af en defekt lås åbner.

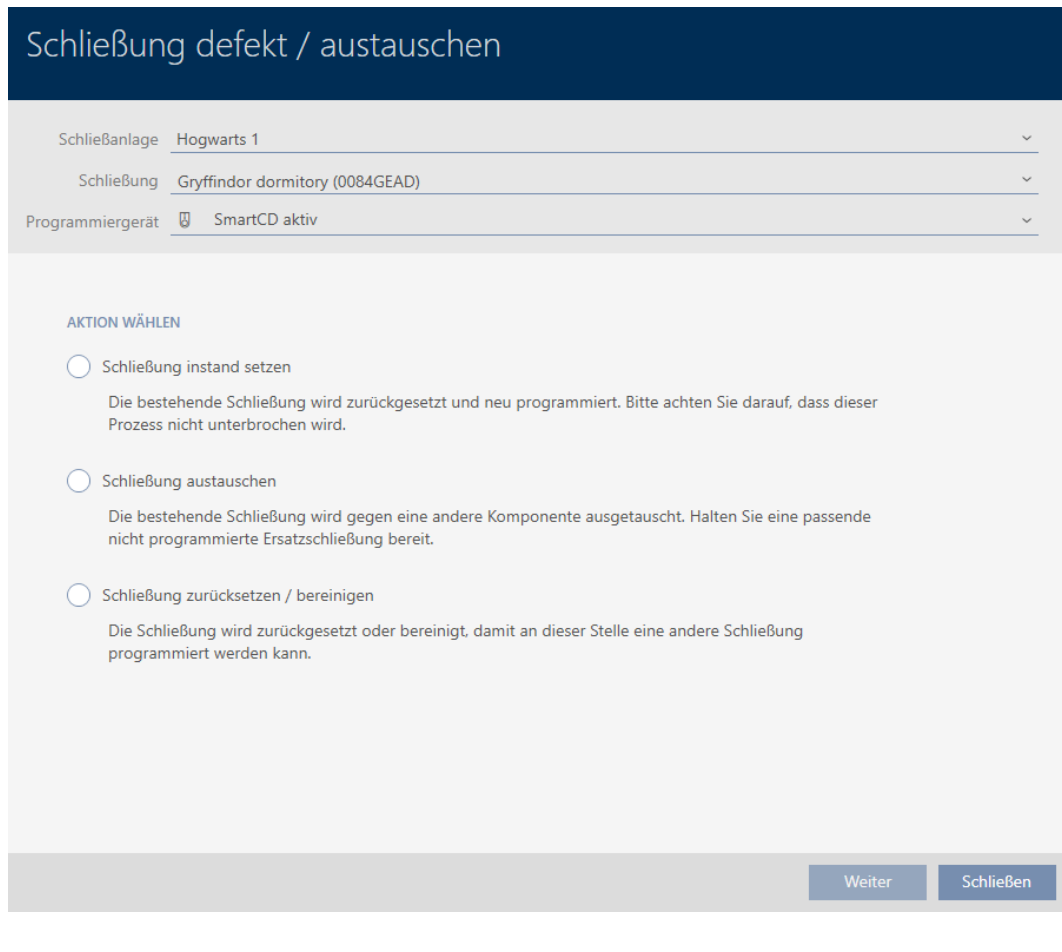

- 4. Vælg funktionen @ Vedligeholdelse af lås.
- 5. Klik på knappen Forsæt .
	- → Lås synkroniseres på ny.

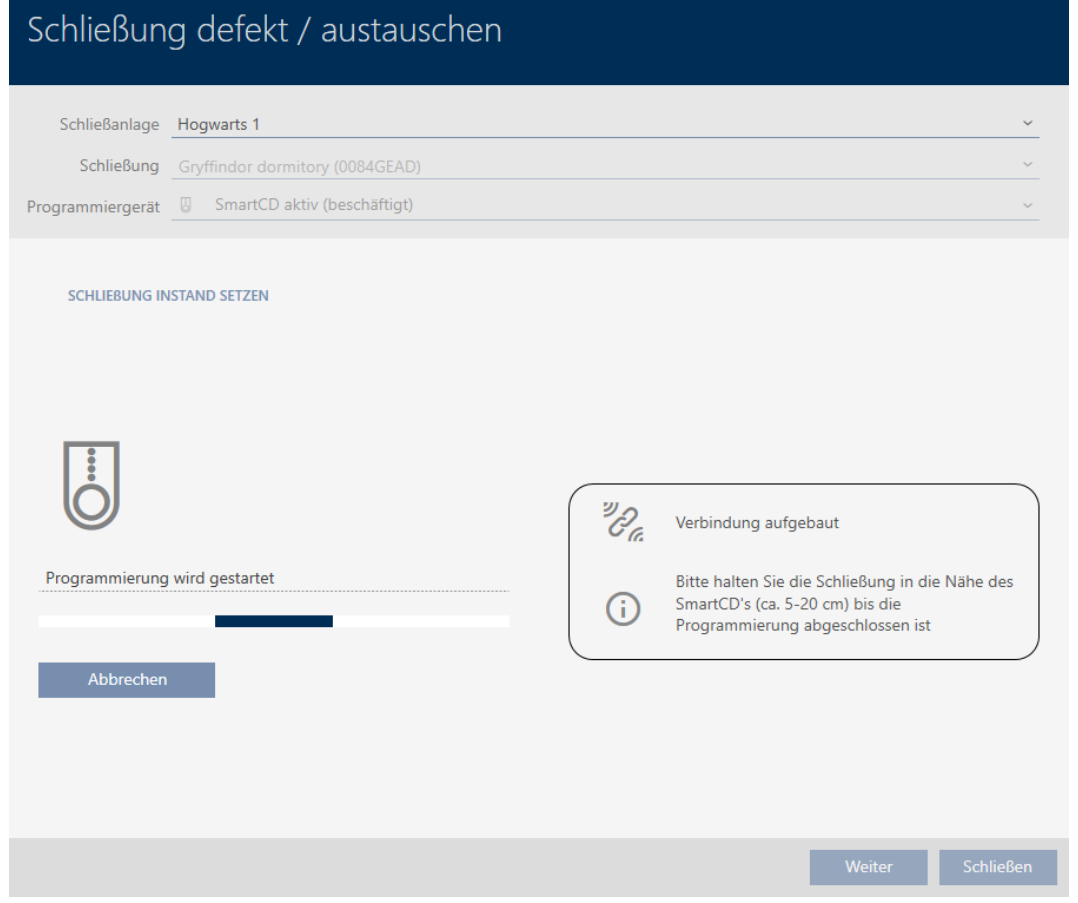

9 Lås er synkroniseret på ny.

#### **SCHLIEBUNG INSTAND SETZEN**

Schließung erfolgreich instand gesetzt.

#### 16.5.2 Nulstilling og udskiftning

- <span id="page-201-0"></span> $\checkmark$  AXM Classic åbner.
- $\checkmark$  Liste over låse eller matrixvisning åbner.
- $\checkmark$  Lås foreligger.
- $\checkmark$  Egnet reservelås forefindes.
- $\checkmark$  Egnet programmeringsenhed tilsluttet.
- 1. Sortér/filtrer eventuelt de viste poster med  $\nabla$  (se [Sortering og filtrering](#page-53-0)  $[154]$  $[154]$  $[154]$ .
- 2. Markér den defekte lås.
- 3. Under "Wizard" klikkes på knappen a Lås defekt/udskiftes.
	- 9 Assistent til behandling af en defekt lås åbner.

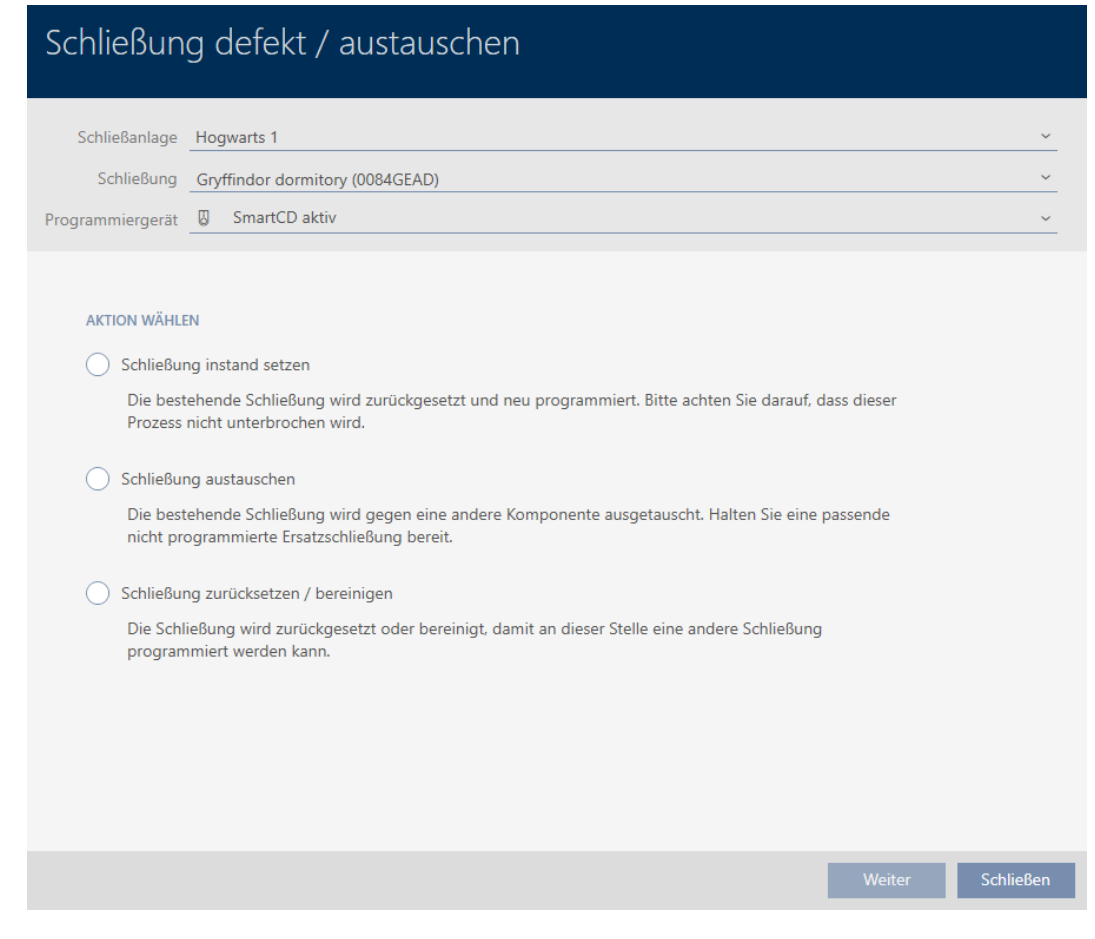

- 4. Vælg funktionen @Udskiftning af låsesystem.
- 5. Klik på knappen Forsæt .
	- 9 Spørgsmål om nulstilling åbner.

# Schließung defekt / austauschen

Schließung zurücksetzen?

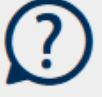

Ja

- 6. Klik på knappen Ja .
	- 9 Spørgsmål om nulstilling lukker.
	- 9 Spørgsmål om oprettelse af en reservelås åbner.

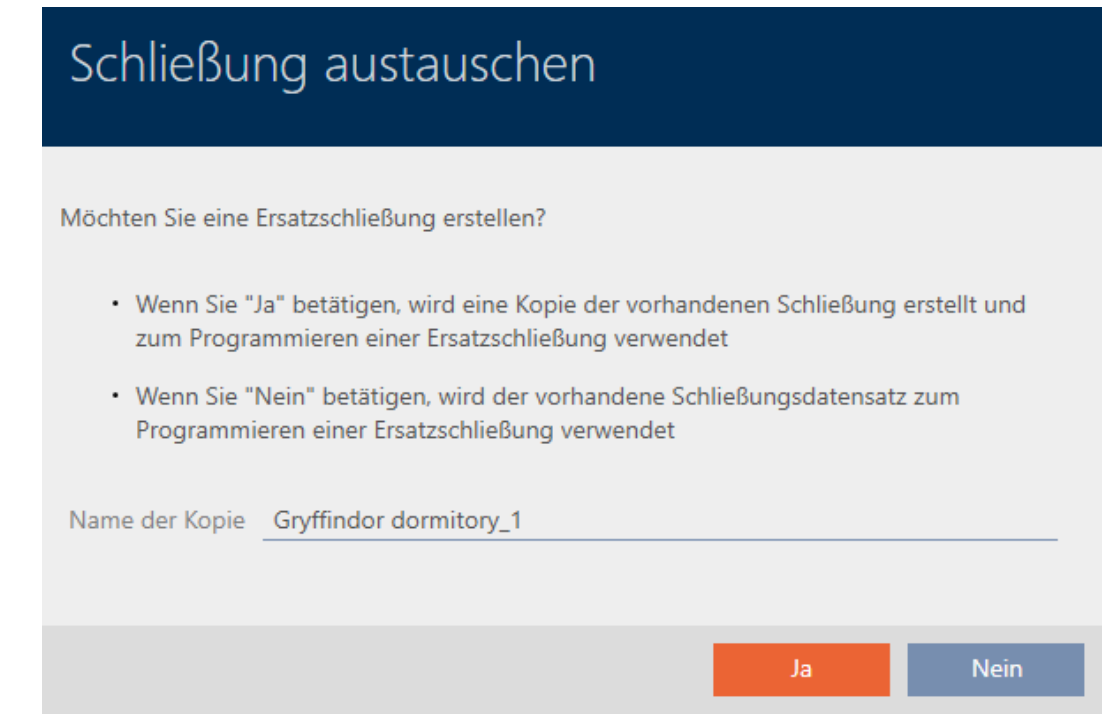

- 7. Eventuelt ændres indtastningen i feltet Navn på kopi.
- 8. Klik på knappen Ja.
	- 9 Spørgsmål om oprettelse af en reservelås lukker.
	- 9 Reservelås kan allerede ses i baggrunden i matrixen.

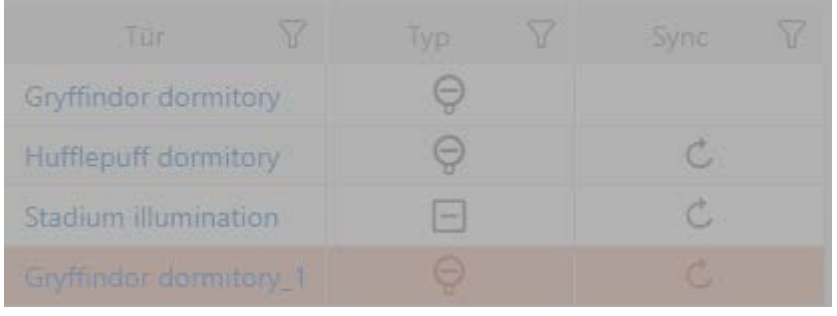

9 Assistent forbereder synkronisering af reservelås.

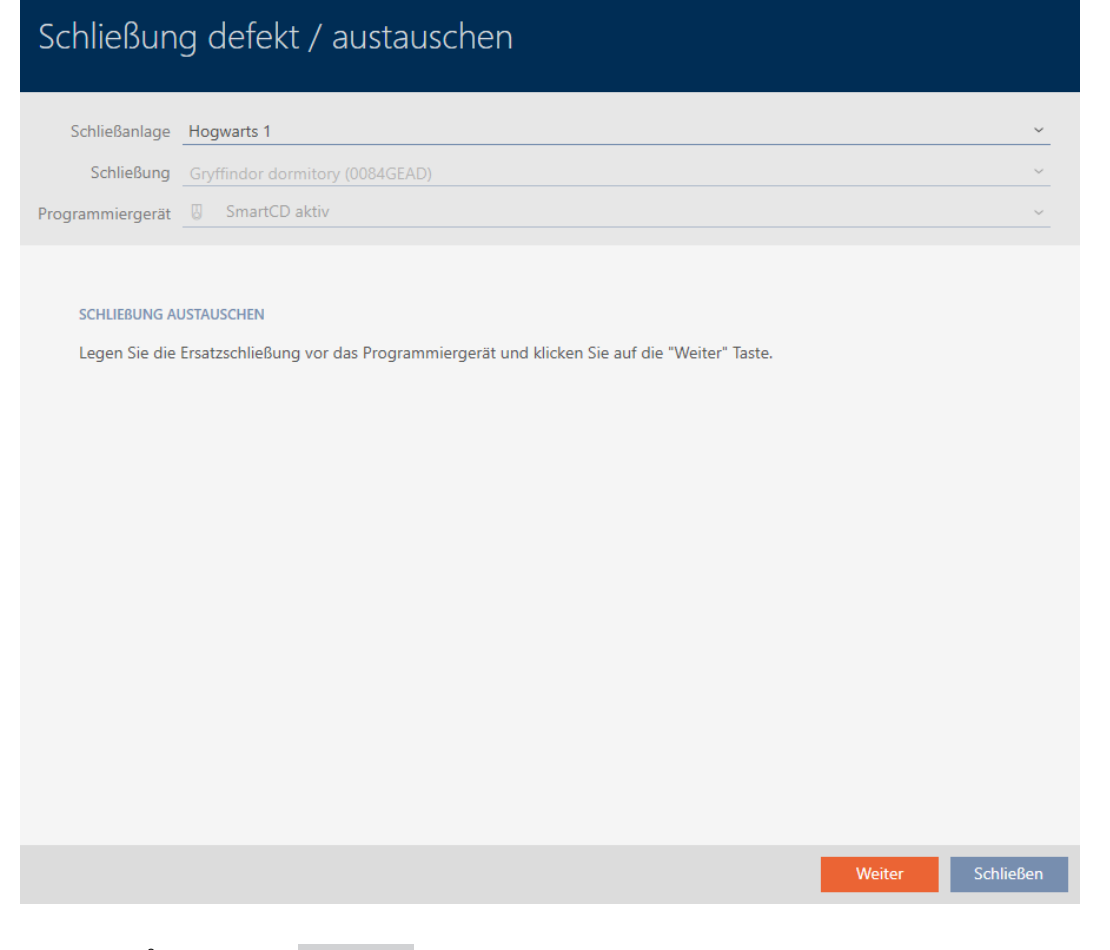

- 9. Klik på knappen Forsæt .
	- 9 Reservelås synkroniseres.

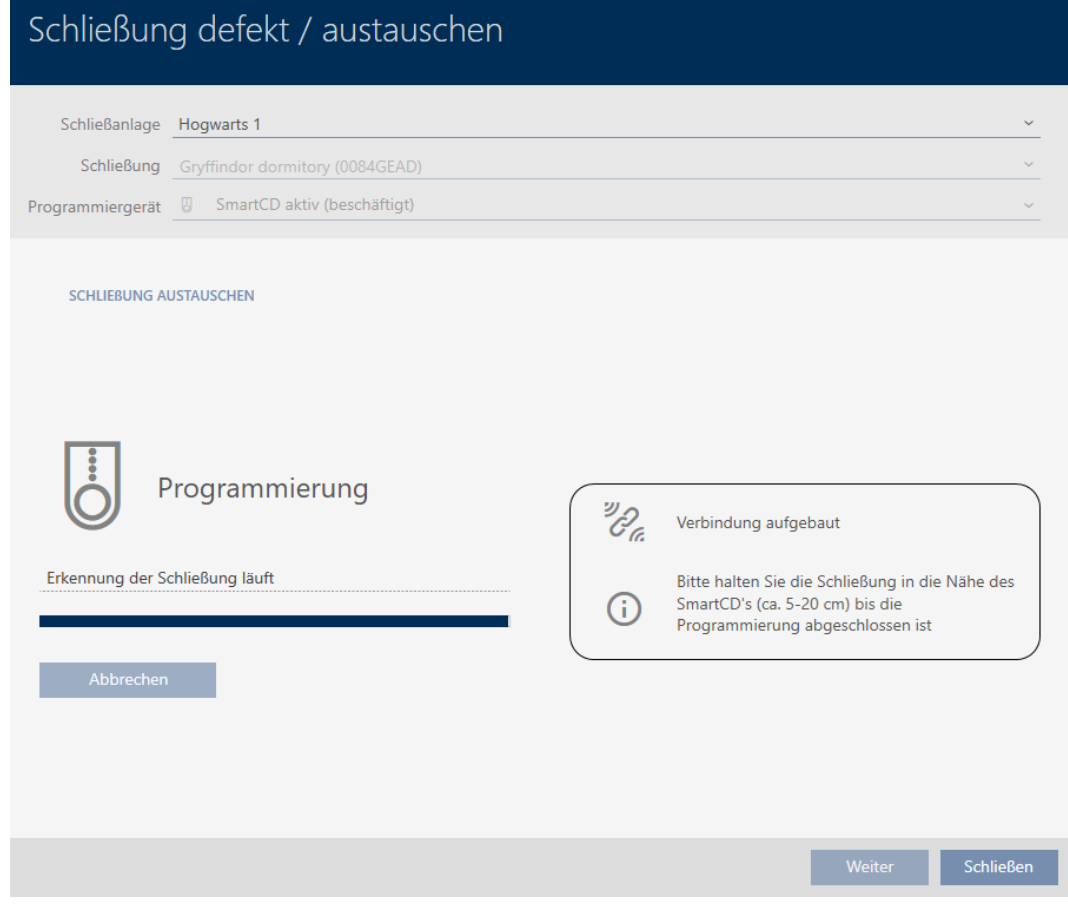

→ Reservelås er synkroniseret.

#### **SCHLIEBUNG AUSTAUSCHEN**

Die Aktion wurde erfolgreich durchgeführt

 $\rightarrow$  Reservelås vises i matrixen.

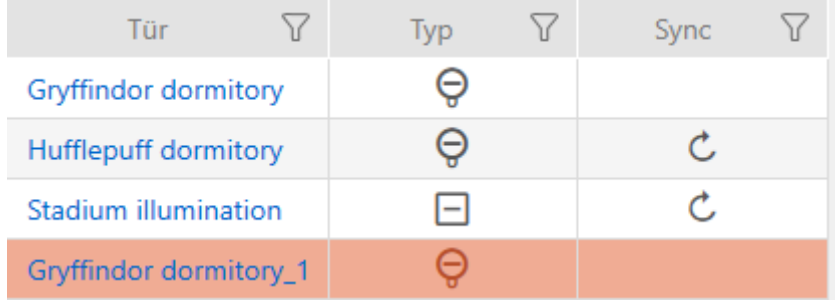

#### 16.5.3 Udskiftning og sletning

- <span id="page-206-0"></span> $\checkmark$  AXM Classic åbner.
- $\checkmark$  Liste over låse eller matrixvisning åbner.
- ü Egnet reservelås forefindes.
- $\checkmark$  Egnet programmeringsenhed tilsluttet.
- 1. Sortér/filtrer eventuelt de viste poster med  $\nabla$  (se [Sortering og filtrering](#page-53-0)  $[ \triangleright 54 ]$  $[ \triangleright 54 ]$ .
- 2. Markér den defekte lås.
- 3. Under "Wizard" klikkes på knappen Pa Lås defekt/udskiftes.
	- 9 Assistent til behandling af en defekt lås åbner.

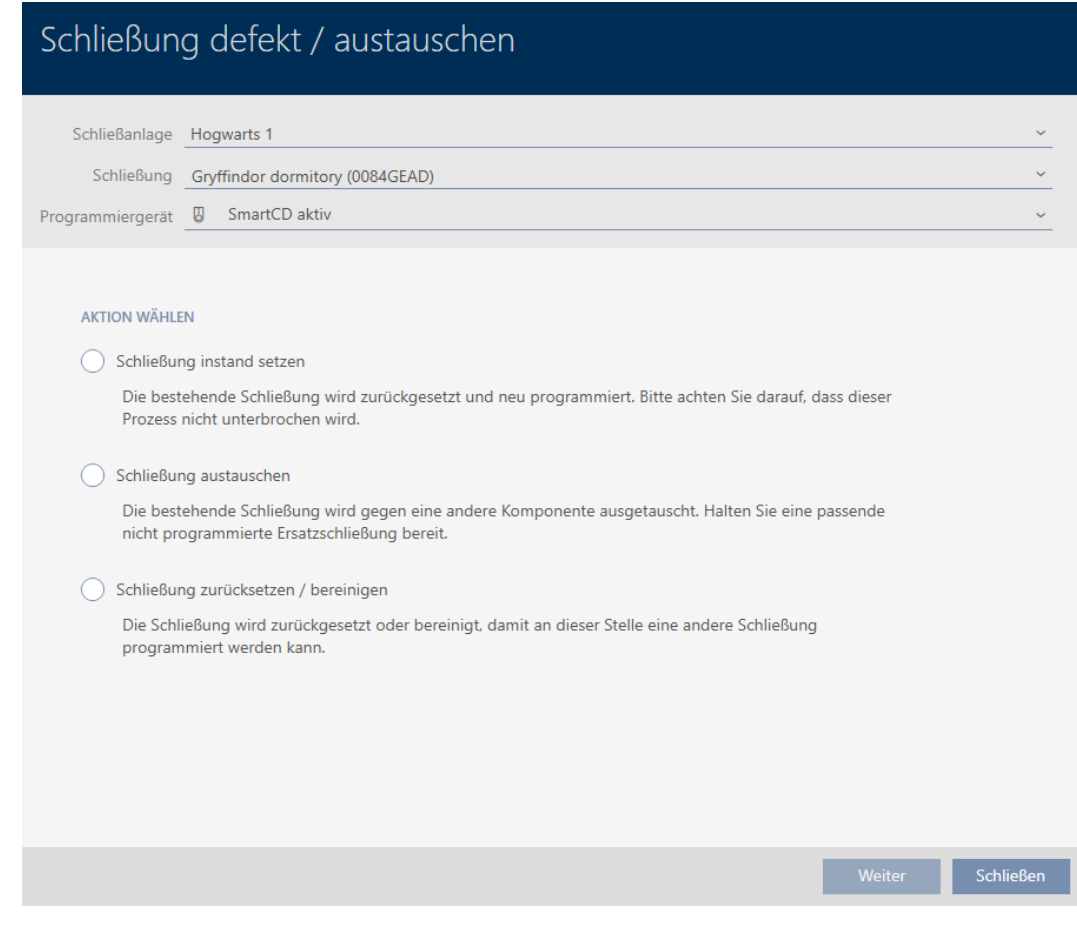

- 4. Vælg funktionen @ Udskiftning af låsesystem.
- 5. Klik på knappen Forsæt .
	- 9 Spørgsmål om nulstilling åbner.

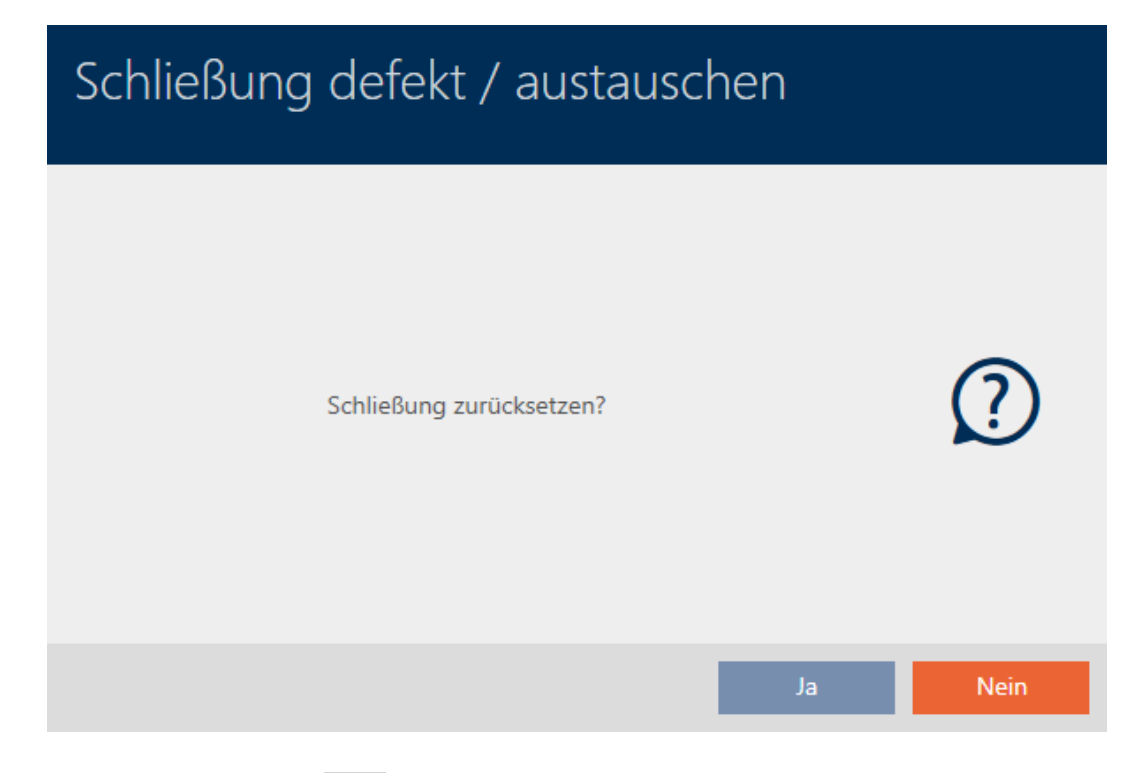

#### 6. Klik på knappen Nej .

- 9 Spørgsmål om nulstilling lukker.
- 9 Spørgsmål om oprettelse af en reservelås åbner.

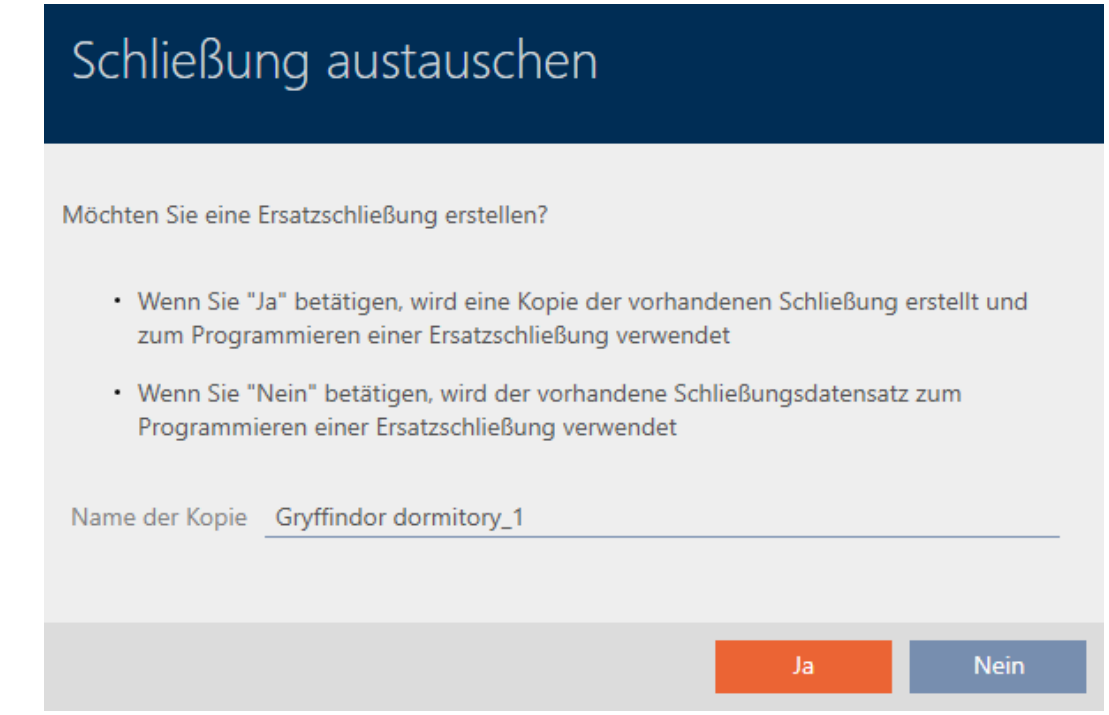

- 7. Eventuelt ændres indtastningen i feltet Navn på kopi.
- 8. Klik på knappen Ja .
	- 9 Spørgsmål om oprettelse af en reservelås lukker.
	- 9 Reservelås kan allerede ses i baggrunden i matrixen.

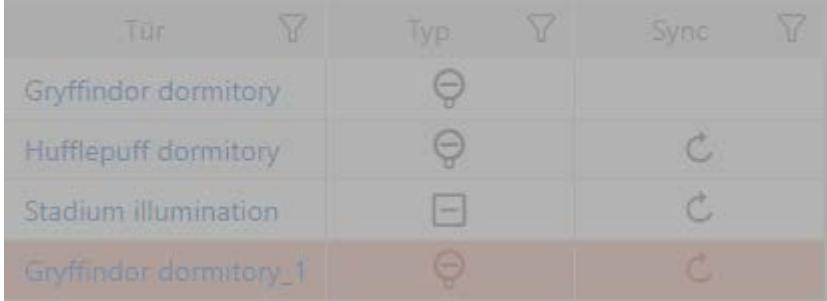

9 Assistent forbereder synkronisering af reservelås.

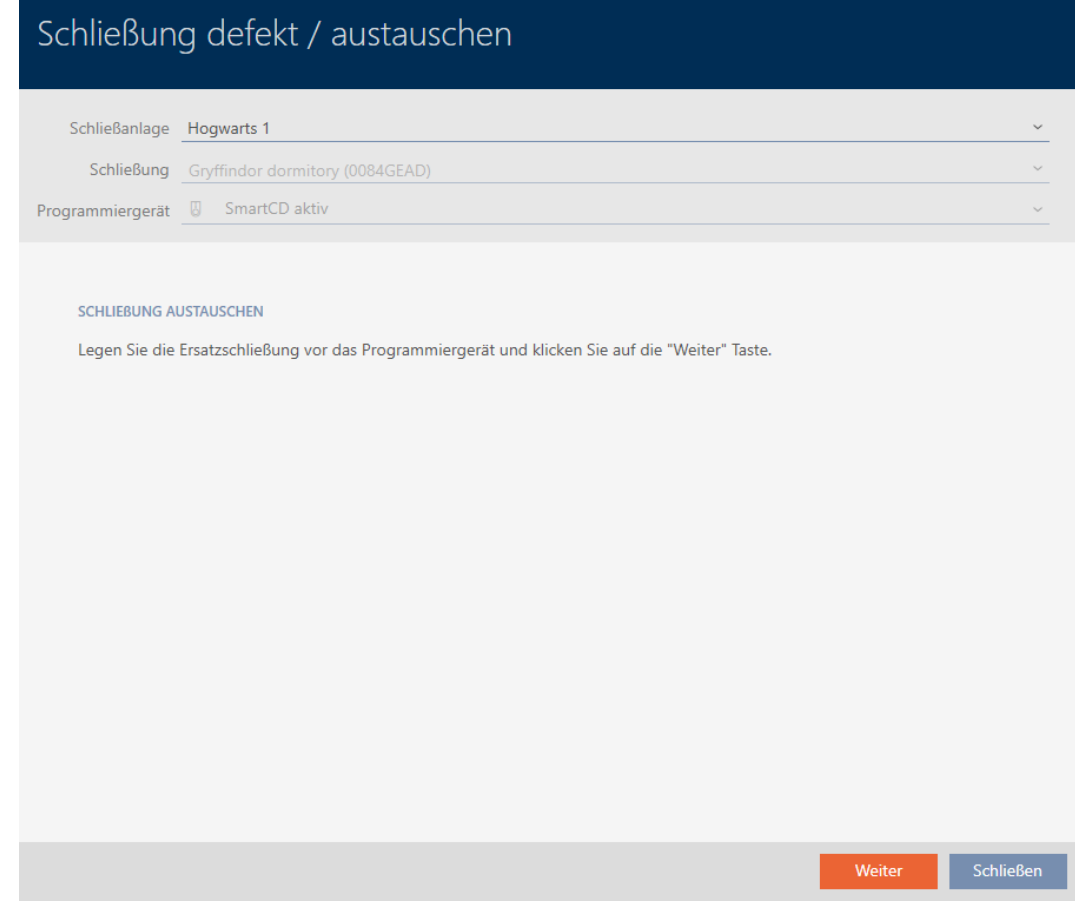

- 9. Klik på knappen Forsæt .
	- → Reservelås synkroniseres.

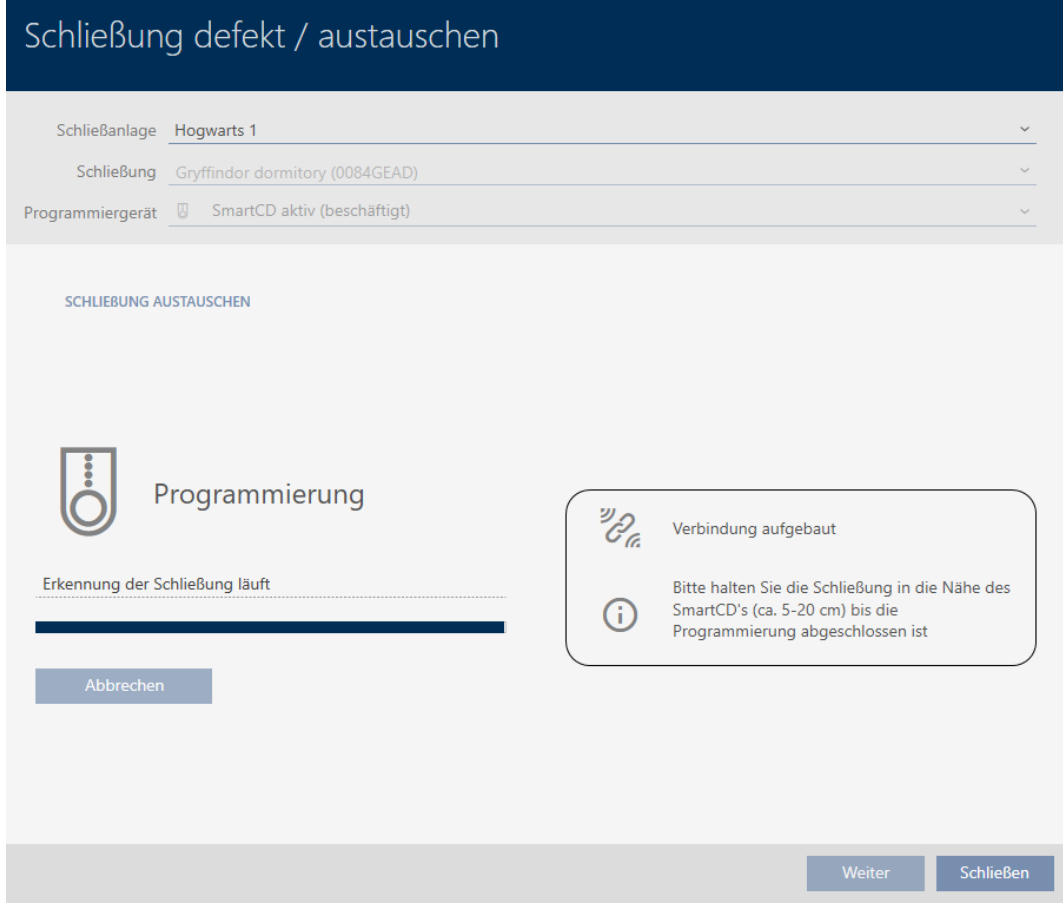

→ Reservelås er synkroniseret.

#### **SCHLIEBUNG AUSTAUSCHEN**

Die Aktion wurde erfolgreich durchgeführt

- 10. Klik på knappen Låse .
	- 9 Assistent til behandling af en defekt lås lukker.
- 11. Markér den defekte originale lås.
- 12. Klik på knappen Slet .
	- **→** Defekt lås slettes fra låseplanen.
- 9 Reservelås vises i matrixen.

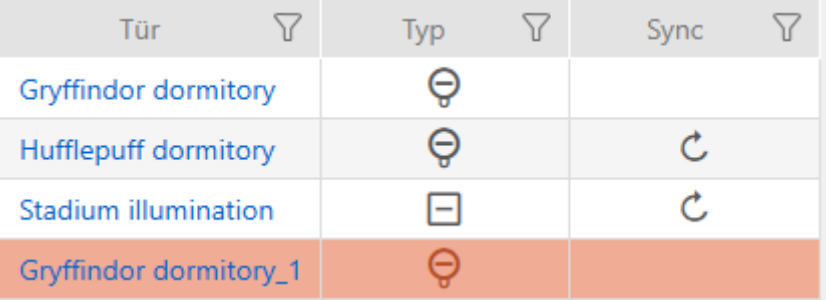

#### 16.5.4 Nulstil

- <span id="page-210-0"></span> $\checkmark$  AXM Classic åbner.
- $\checkmark$  Liste over låse eller matrixvisning åbner.
- $\checkmark$  Lås foreligger.
- $\checkmark$  Egnet programmeringsenhed tilsluttet.
- 1. Sortér/filtrer eventuelt de viste poster med  $\nabla$  (se [Sortering og filtrering](#page-53-0)  $[ \triangleright 54 ]$  $[ \triangleright 54 ]$ .
- 2. Markér den defekte lås.
- 3. Under "Wizard" klikkes på knappen Pa Lås defekt/udskiftes.
	- 9 Assistent til behandling af en defekt lås åbner.

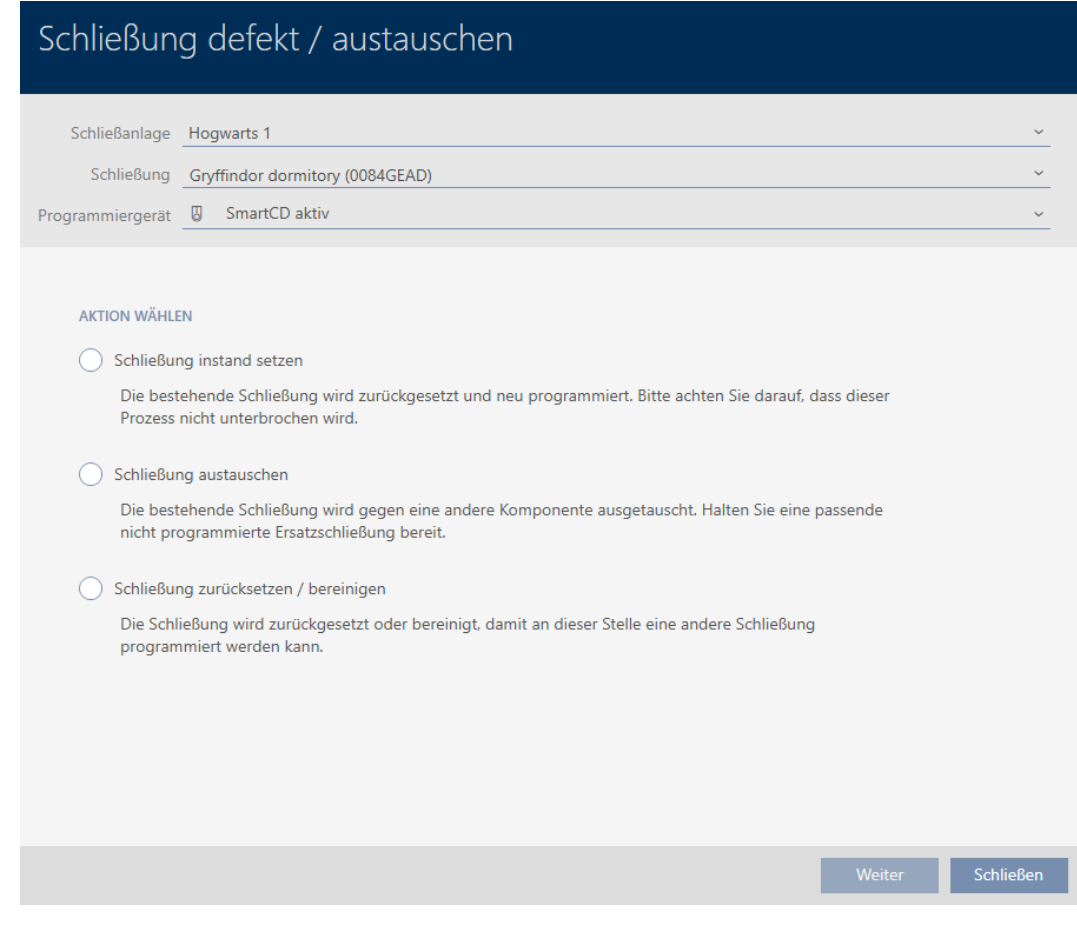

- 4. Vælg funktionen @Nulstilling/rens af lås.
- 5. Klik på knappen Forsæt .
	- 9 Spørgsmål om nulstilling åbner.

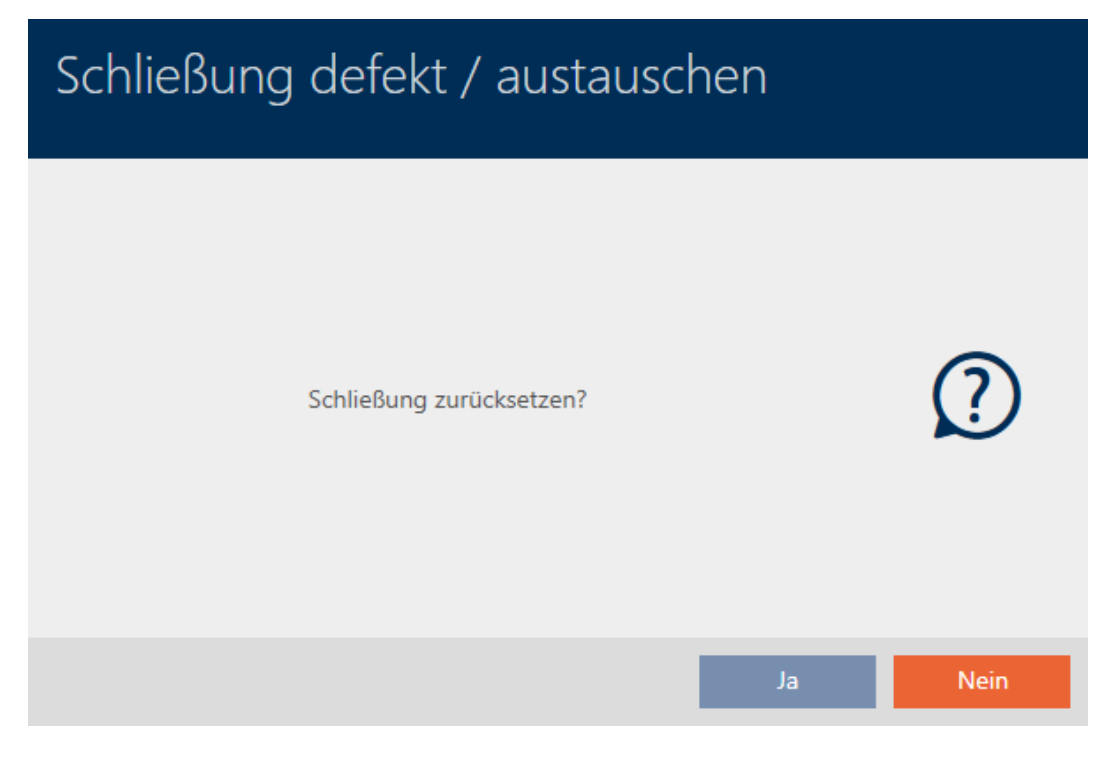

- 6. Klik på knappen Ja .
	- 9 Spørgsmål om nulstilling lukker.
	- → Låsesystem nulstilles.

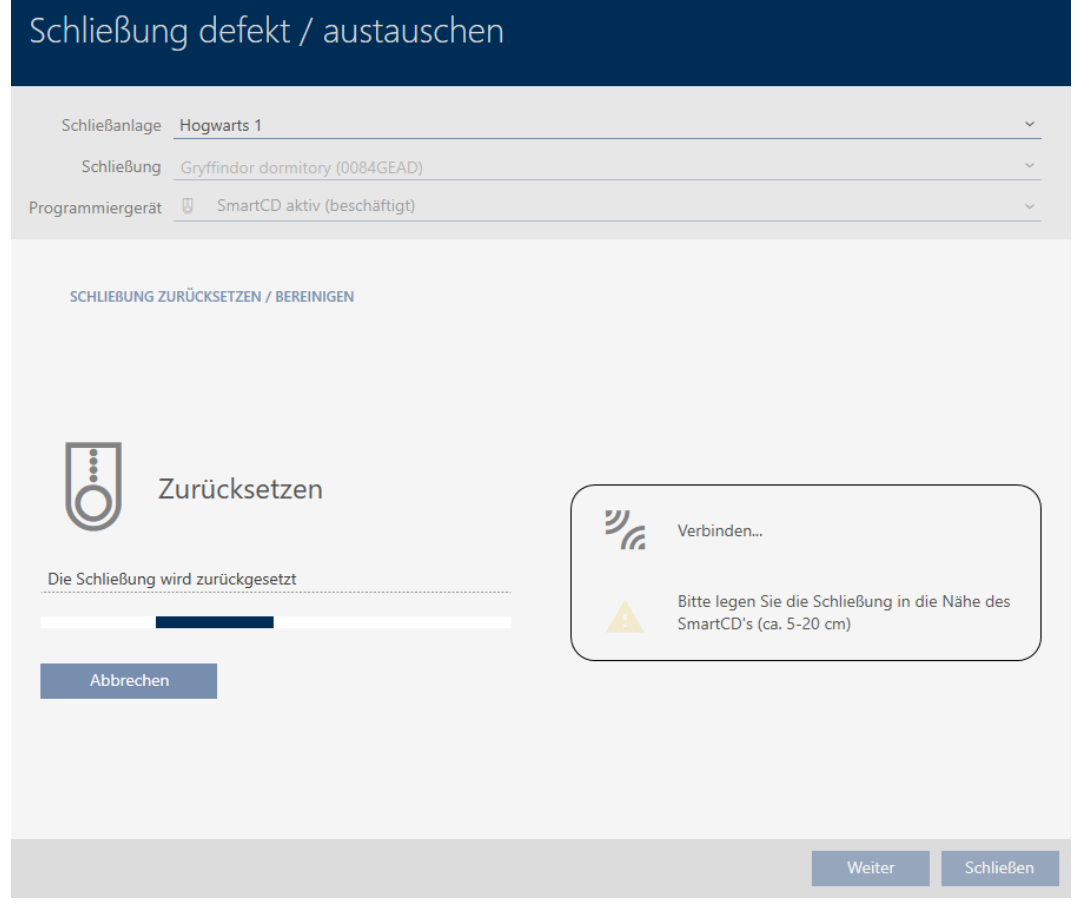

9 Låsesystem er nulstillet.

#### SCHLIEBUNG ZURÜCKSETZEN / BEREINIGEN

Schließung erfolgreich zurückgesetzt

#### 16.5.5 Rens (nulstilling kun i database/software-nulstilling)

- <span id="page-212-0"></span> $\checkmark$  AXM Classic åbner.
- $\checkmark$  Liste over låse eller matrixvisning åbner.
- 1. Sortér/filtrer eventuelt de viste poster med  $\nabla$  (se [Sortering og filtrering](#page-53-0)  $[$   $54$ ].
- 2. Markér den defekte lås.
- 3. Under "Wizard" klikkes på knappen Pa Lås defekt/udskiftes.
	- 9 Assistent til behandling af en defekt lås åbner.

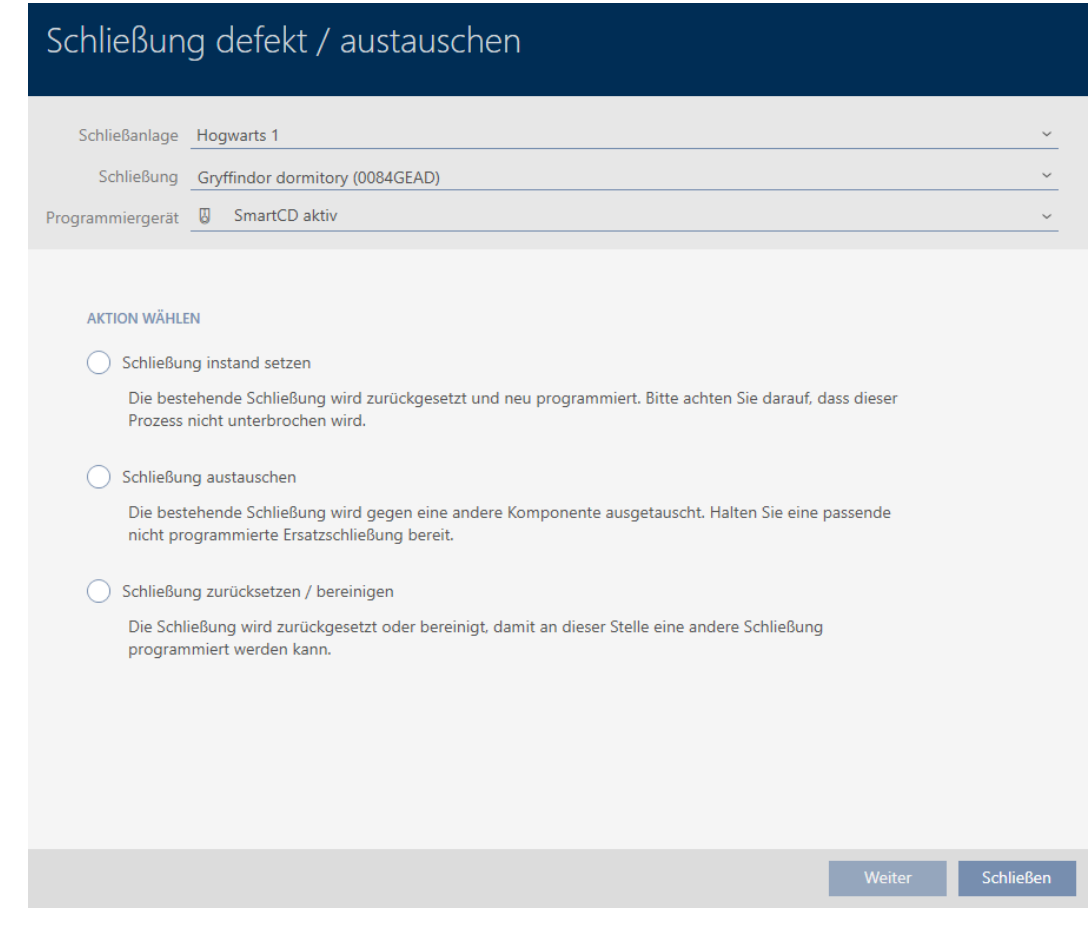

- 4. Vælg funktionen @Nulstilling/rens af lås.
- 5. Klik på knappen Forsæt .
	- 9 Spørgsmål om nulstilling åbner.

## Schließung defekt / austauschen

Schließung zurücksetzen?

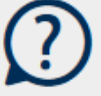

Ja

- 6. Klik på knappen Nej .
	- → Spørgsmål om nulstilling lukker.
	- → Spørgsmål om rens åbner.

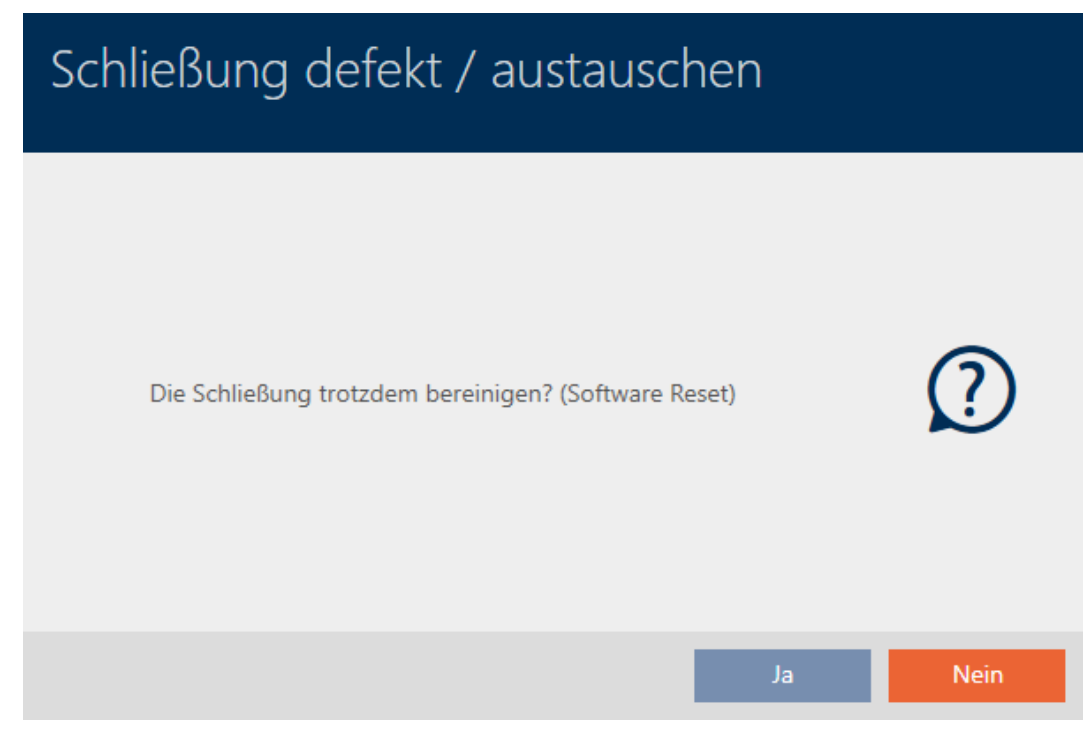

- 7. Klik på knappen Ja .
- 9 Lås er nulstillet uafhængigt af den reelle lås i databasen.

#### **SCHLIEBUNG ZURÜCKSETZEN / BEREINIGEN**

Schließung erfolgreich bereinigt.

#### 16.6 Tildeling af låse til bygninger/lokationer

Så snart en lås oprettes, skal du angive en lokation og en bygning. Ideelt følges Best Practice (se [Best Practice: Opbygning af låseanlæg \[](#page-28-0)[}](#page-28-0) [29\]](#page-28-0)), og alt organisatorisk forarbejde klares allerede før oprettelse af låsen (se [Organisationsstruktur \[](#page-60-0)[}](#page-60-0) [61\]](#page-60-0)). Så skal vinduer kun åbnes en gang.

Låse kan naturligvis også tildeles andre bygninger efterfølgende:

- $\checkmark$  AXM Classic åbner.
- $\checkmark$  Mindst en lokation oprettet (se *[Oprettelse af lokation \[](#page-88-0)* $\checkmark$ *[89\]](#page-88-0)*).
- ü Mindst en bygning oprettet (se [Oprettelse af bygning og tildeling til](#page-91-0)  $lokation [▶ 92]).$  $lokation [▶ 92]).$  $lokation [▶ 92]).$  $lokation [▶ 92]).$
- 1. Klik på låsen, som du vil tildele til en lokation og en bygning.
	- $\rightarrow$  Låsens vindue åbner.

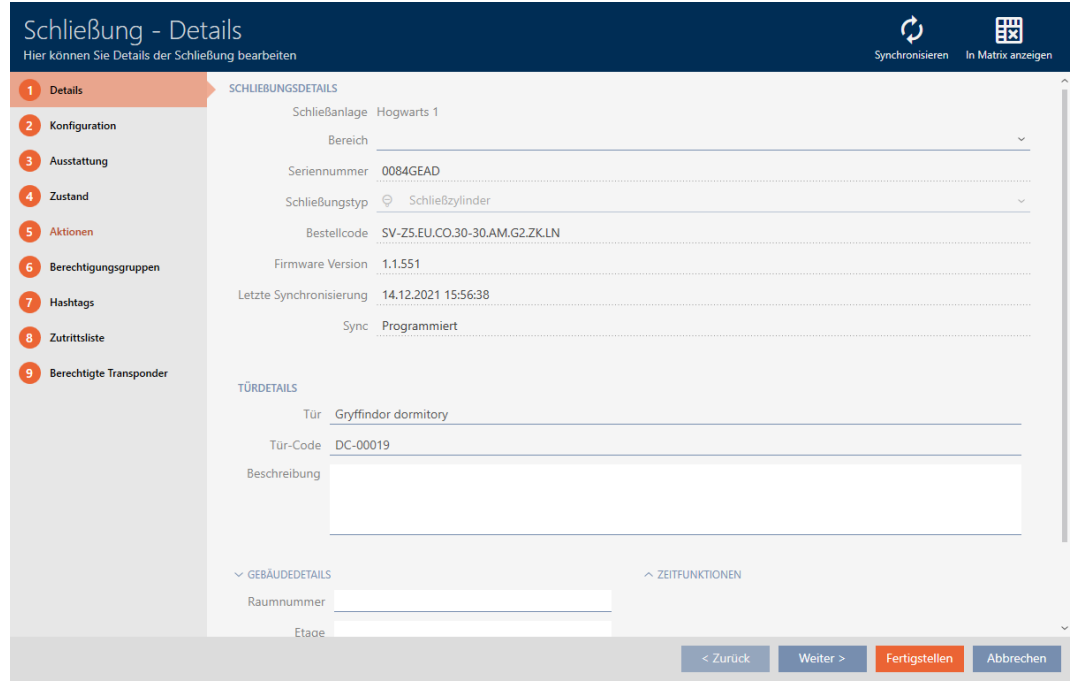

2. Åbn eventuelt menuen "Bygninger - Detaljer" .

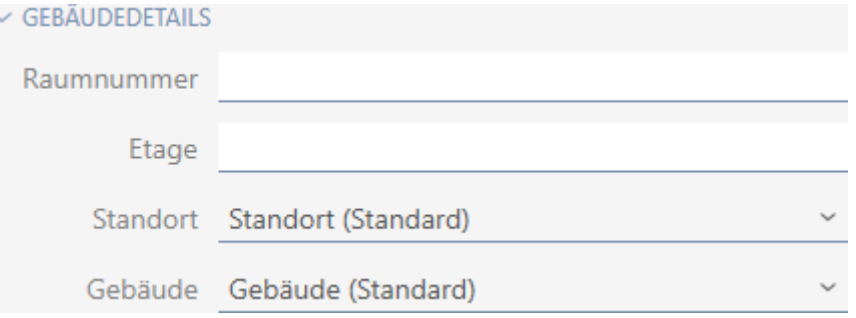

3. I dropdown-menuen ▼ Adresse vælges lokationen, hvor låsen anvendes.

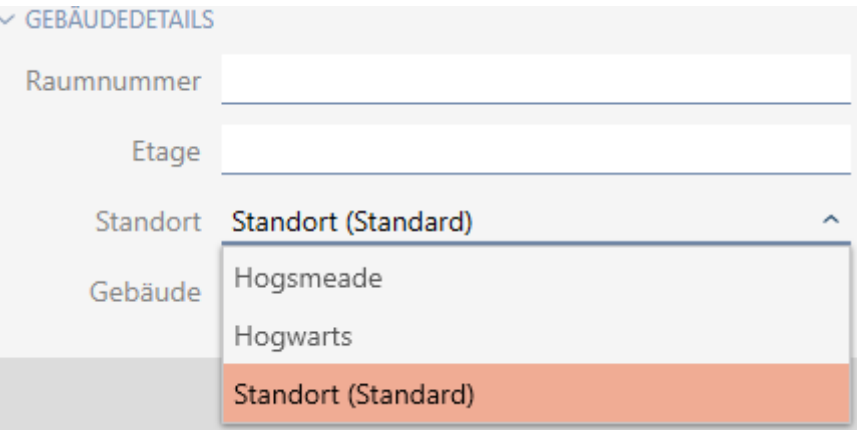

- 9 Udvalg af bygninger i dropdown-menuen ▼ Bygning begrænses til de bygninger, der hører til den valgte lokation.
- 4. I dropdown-menuen ▼ Bygning vælges bygningen, hvor låsen anvendes.
- 5. Klik på knappen Færdiggørelse .
	- → Låsens vindue lukker.
- 9 Lås er tildelt en anden bygning/lokation.

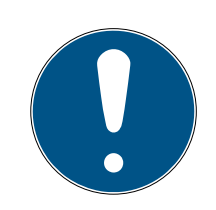

# **BEMÆRK**

### Liste over helligdage i lås og lokationer

Lister over helligdage kan tildeles både en lås samt låsens lokation. I dette tilfælde anvendes listen over helligdage i låsen, og listen over helligdage i lokationen ignoreres.

Hvis en liste over helligdage er tildelt lokationen i stedet for låsen, overtages lokationens liste over helligdage for låsen. I låsens vindue ses dette på supplementet "(nedarvet)".

## 16.7 Flytning af låse i områder

Så snart en lås oprettes, skal et område angives. Ideelt følges Best Practice (se [Best Practice: Opbygning af låseanlæg \[](#page-28-0)[}](#page-28-0) [29\]](#page-28-0)), og alt organisatorisk forarbejde klares allerede før oprettelse af låsen (se [Organisationsstruktur](#page-60-0) [\[](#page-60-0)[}](#page-60-0) [61\]](#page-60-0)). Så skal vinduer kun åbnes en gang.

Låsene kan naturligvis også flyttes til et andet område efterfølgende.

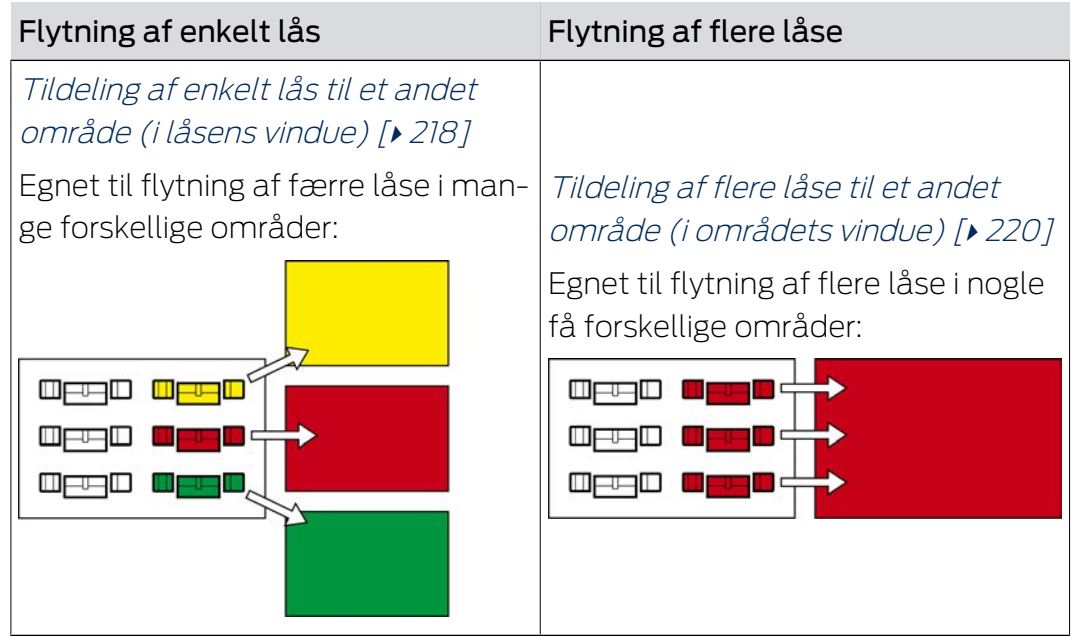

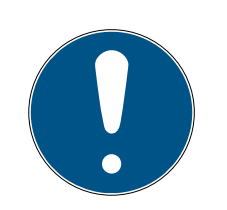

## **BEMÆRK**

### Maksimalt et område pr. lås

En lås kan maksimalt kun tilhøre et område. Der er ingen overlappende områder i AXM Classic . Hvis et andet område tildeles en lås, fjernes denne lås eventuelt automatisk fra dens hidtidige område.

 I vinduet "Område - detaljer" er det ved hjælp af spalten Område detaljer muligt at kontrollere, om en lås allerede er tildelt et område.

## Ingen indflydelse af områder på rettigheder

Rettigheder er ikke umiddelbart koblet sammen med områder. Hvis altså en lås flyttes til et andet område, har det i første omgang ingen indflydelse på rettighederne. Men områder er et nyttigt værktøj for hurtigere at ændre rettigheder.

**Brug områder til hurtigere at tilføje låse til rettighedsgrupper (se [Tilføjelse af områder og](#page-269-0)** [persongrupper til rettighedsgrupper \[](#page-269-0)[}](#page-269-0) [270\]](#page-269-0)).

<span id="page-217-0"></span>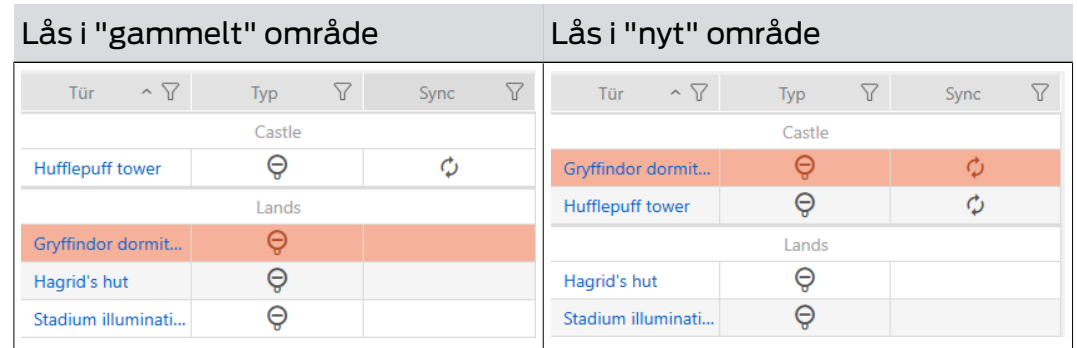

### 16.7.1 Tildeling af enkelt lås til et andet område (i låsens vindue)

- $\checkmark$  AXM Classic åbner.
- ü Mindst et område oprettet (se [Oprettelse af område \[](#page-94-0)[}](#page-94-0) [95\]](#page-94-0)).
- 1. Klik på låsen, som skal flyttes til et andet område.
	- $\rightarrow$  Låsens vindue åbner.

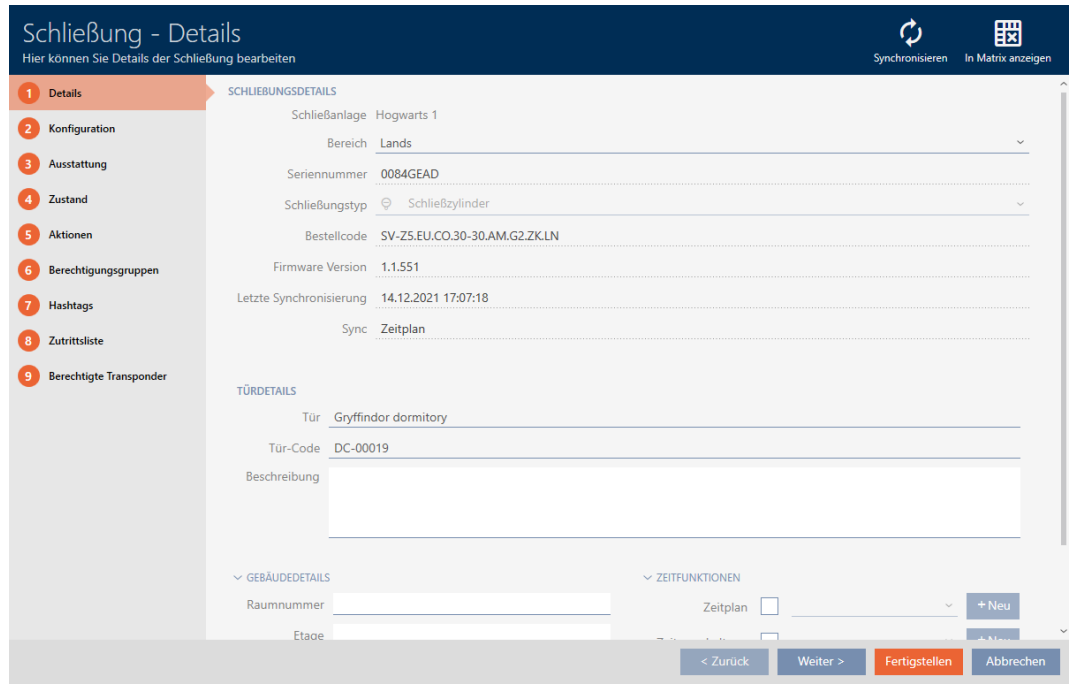

2. I dropdown-menuen ▼ Område vælges det område, hvortil låsen skal flyttes.

#### **SCHLIEBUNGSDETAILS**

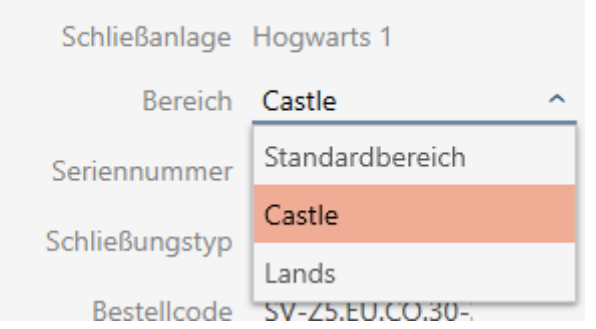

- 3. Klik på knappen Færdiggørelse .
	- → Låsens vindue lukker.
- 9 Låsen befinder sig i et nyt område.

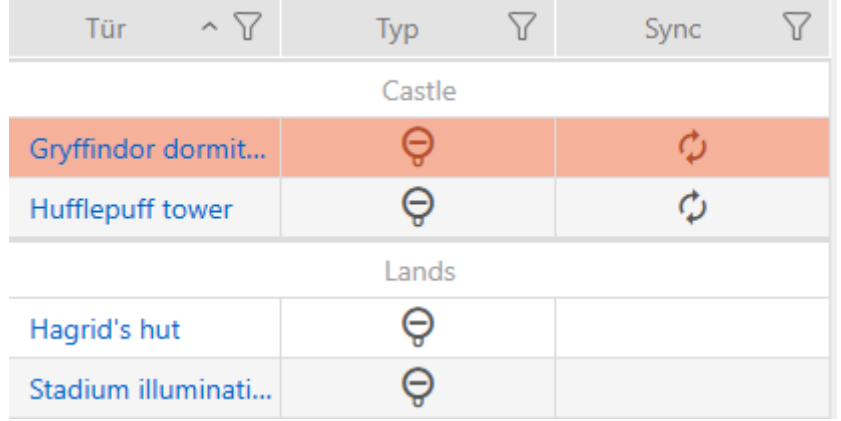

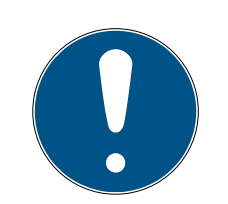

### **BEMÆRK**

#### Tidsplaner i lås og områder

Tidsplaner kan tildeles både en lås samt låsens område. I dette tilfælde anvendes tidsplanen i låsen, og tidsplanen for området ignoreres.

Hvis en tidsplan er tildelt området i stedet for låsen, overtages områdets tidsplan for låsen. I låsens vindue ses dette på supplementet "(nedarvet)".

### 16.7.2 Tildeling af flere låse til et andet område (i områdets vindue)

<span id="page-219-0"></span>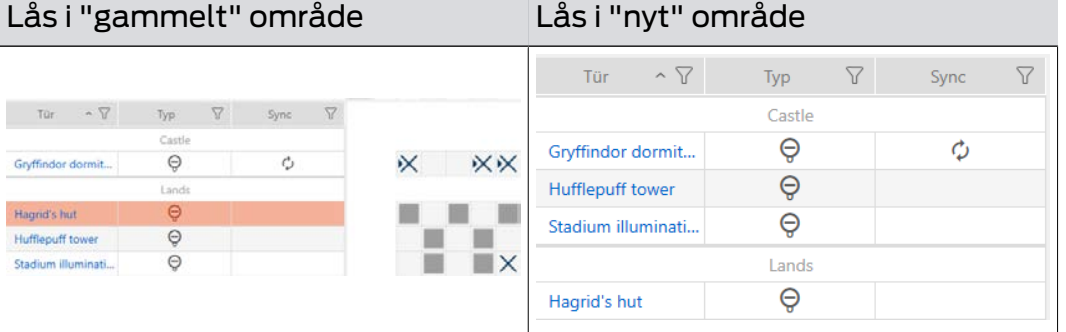

- ü AXM Classic åbner.
- ü Mindst et område oprettet (se [Oprettelse af område \[](#page-94-0)[}](#page-94-0) [95\]](#page-94-0)).
- 1. Klik på det orange  $AXM$ -symbol  $\equiv$   $AXM$ .
	- → AXM-række åbner.

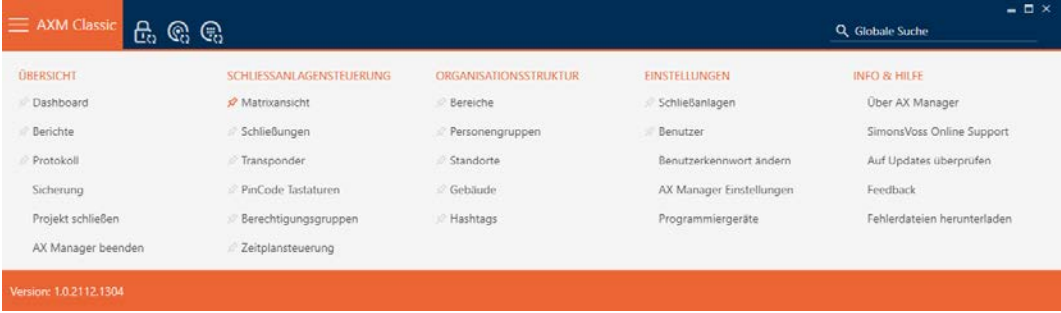

### 2. I gruppen | ORGANISATIONSSTRUKTUR | vælges posten Områder .

#### ORGANISATIONSSTRUKTUR

- S<sup>2</sup> Bereiche
- Personengruppen
- Standorte
- Gebäude
- R Hashtags

- → AXM-række lukker.
- 9 Fanen [Områder] åbner.

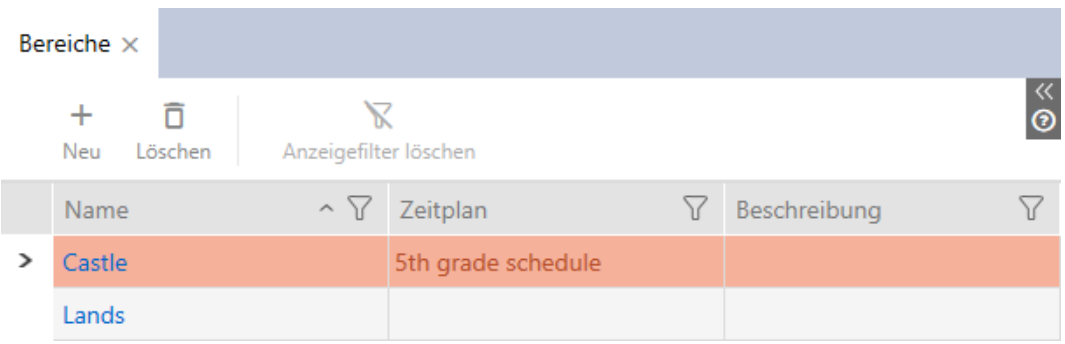

- 3. Tryk på det område, som du vil flytte låsene til.
	- 9 Vinduet "Område" åbner.

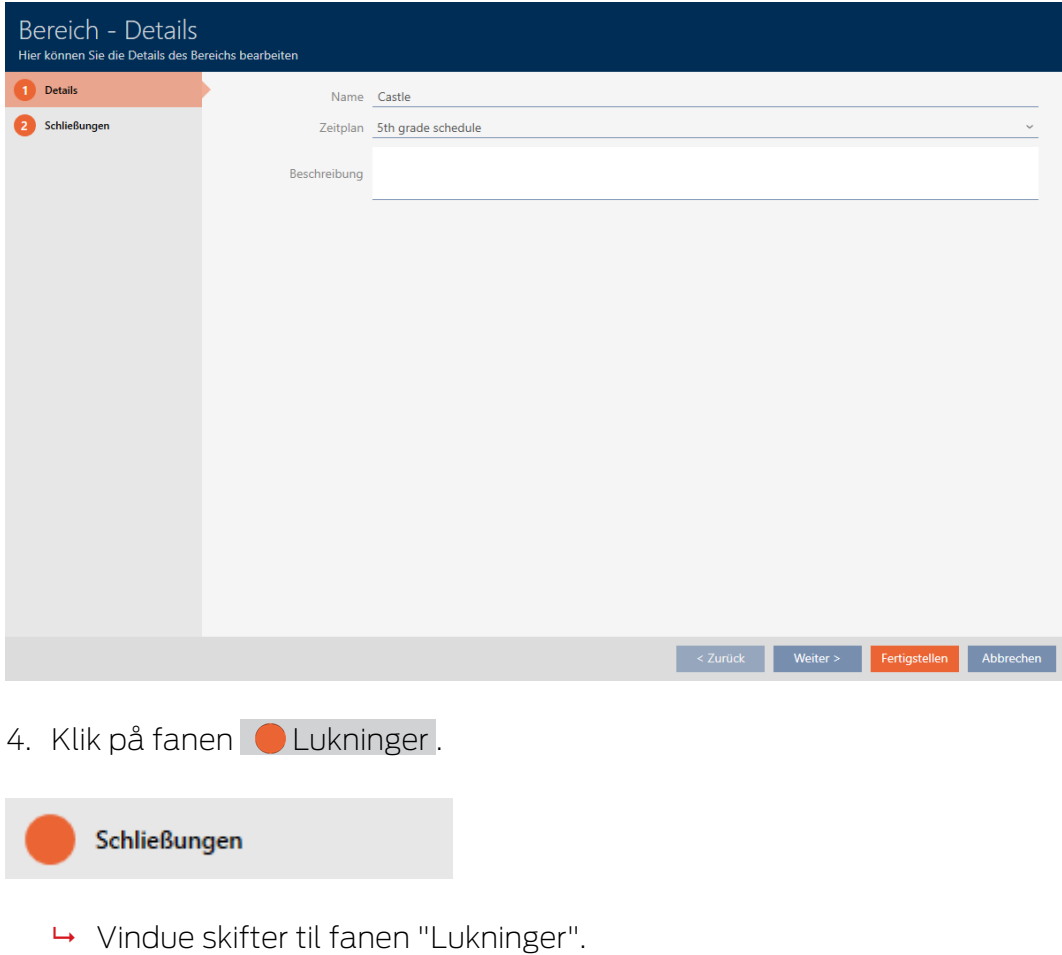

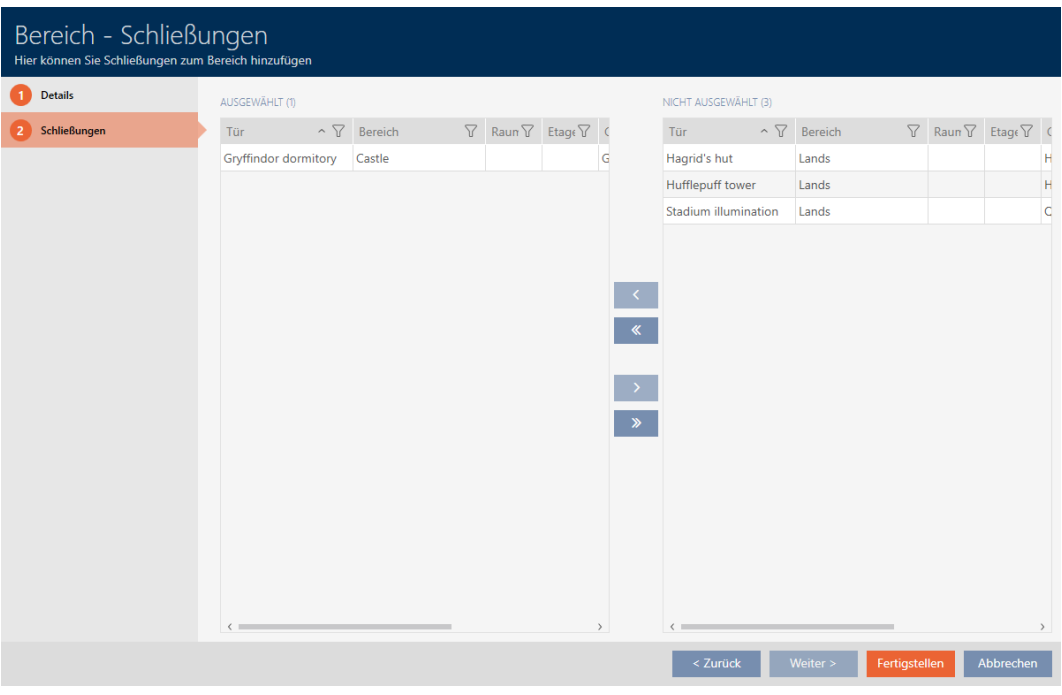

- 5. Sortér/filtrer eventuelt de viste poster med  $\nabla$  (se [Sortering og filtrering](#page-53-0)  $[ \triangleright 54 ]$  $[ \triangleright 54 ]$ .
- 6. Markér alle låse, som skal tilføjes til området (crtl+museklik for enkelte eller shift+museklik for flere).
- 7. Flyt med  $\left\langle \right\rangle$  kun de valgte låse, eller flyt med  $\left\langle \right\rangle$  alle viste låse.

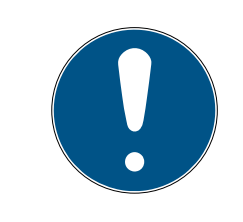

## **BEMÆRK**

### Dobbeltklik som alternativ til piletaster

Med et dobbeltklik på en post i listen flyttes denne post ligeledes til en anden spalte.

9 Den markerede lås i den venstre spalte tilføjes området.

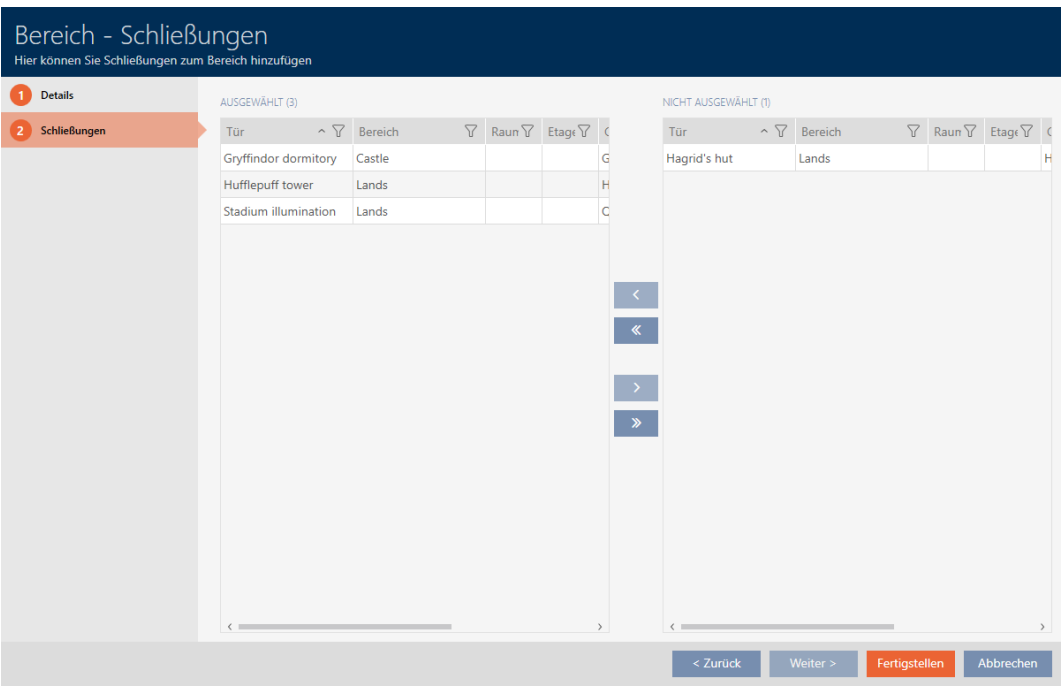

- 8. Klik på knappen Færdiggørelse .
	- 9 Vinduet "Område" lukker.
	- → Låse er flyttet til det nye område.
- 9 Matrix viser strukturering med nye områder.

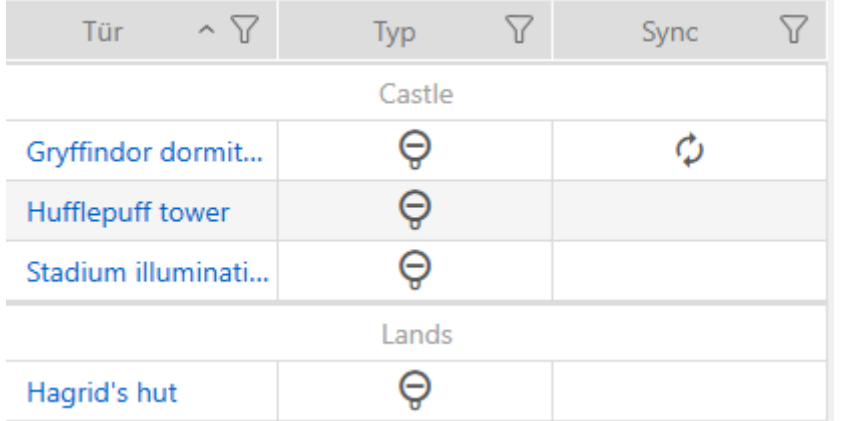

### 16.8 Begrænsning af rettigheder til låse til bestemte tider (tidsplan)

Med en tidsplan til låsen begrænses rettighederne til bestemte dage og tidspunkter (se [Tidsstyring \[](#page-435-0)> [436\]](#page-435-0)).

Af dette kapitel fremgår, hvordan enkelte låse tilføjes til en tidsplan via låsens vindue. Flere låse kan tilføje sig selv hurtigere i tidsplanen: [Tilføjelse](#page-276-0) [af låse til tidsplan \[](#page-276-0)[}](#page-276-0) [277\]](#page-276-0).

- $\checkmark$  AXM Classic åbner.
- ü Lås oprettet (se [Oprettelse af låsesystem \[](#page-180-0)[}](#page-180-0) [181\]](#page-180-0)).
- $\checkmark$  Lås forsynet med .ZK-mulighed.
- $\checkmark$  Oprettelse af tidsplan (se [Oprettelse af tidsplan \[](#page-63-0) $\checkmark$  [64\]](#page-63-0)).
- 1. Tryk på den lås, som du vil tilføje.
	- → Låsens vindue åbner.

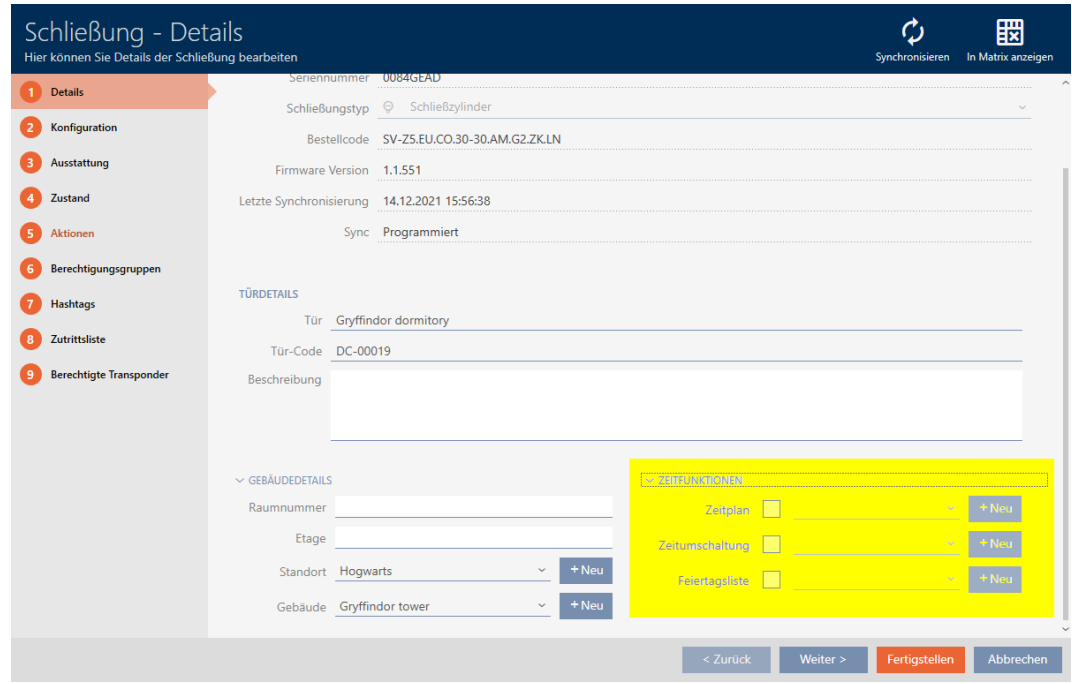

- 2. Åbn eventuelt menuen "Tidsfunktioner" .
- 3. Aktivér afkrydsningsfeltet **v** Tidsplan.
- 4. I dropdown-menuen ▼ Tidsplan vælges tidsplanen for låsen.

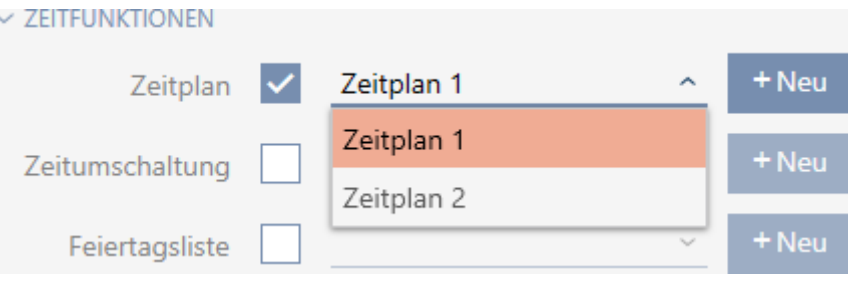

5. Aktivér afkrydsningsfeltet  $\blacksquare$  Helligdagsoversigt.

6. I dropdown-menuen ▼ Helligdagsoversigt vælges listen over helligdage for låsen.

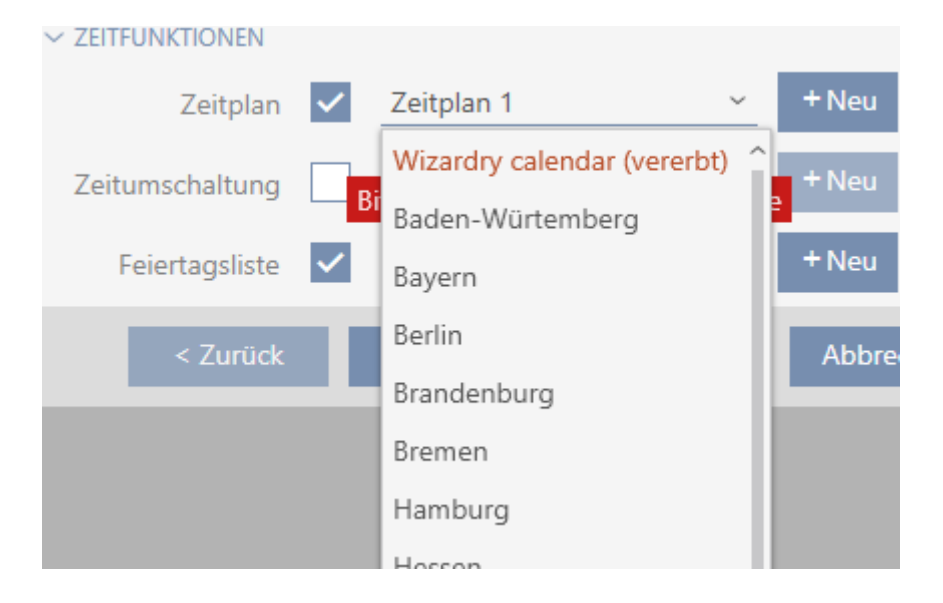

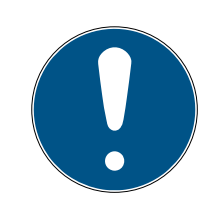

## **BEMÆRK**

### Liste over helligdage i lås og lokationer

Lister over helligdage kan tildeles både en lås samt låsens lokation. I dette tilfælde anvendes listen over helligdage i låsen, og listen over helligdage i lokationen ignoreres.

Hvis en liste over helligdage er tildelt lokationen i stedet for låsen, overtages lokationens liste over helligdage for låsen. I låsens vindue ses dette på supplementet "(nedarvet)".

- 7. Klik på knappen Færdiggørelse .
	- → Låsens vindue lukker.
- **→** Lås er tilføjet tidsplanen.

### 16.9 Automatisk indkobling og udkobling af låse med tidsændring

<span id="page-224-0"></span>Ideelt har du allerede oprettet tidsændringerne før oprettelse af låsene (se [Best Practice: Opbygning af låseanlæg \[](#page-28-0)[}](#page-28-0) [29\]](#page-28-0) og [Oprettelse af tidsændring](#page-76-0) [\[](#page-76-0)[}](#page-76-0) [77\]](#page-76-0)). Du kan dermed indstille tidsændringerne direkte i låsens egenskaber direkte ved oprettelse af låsene:

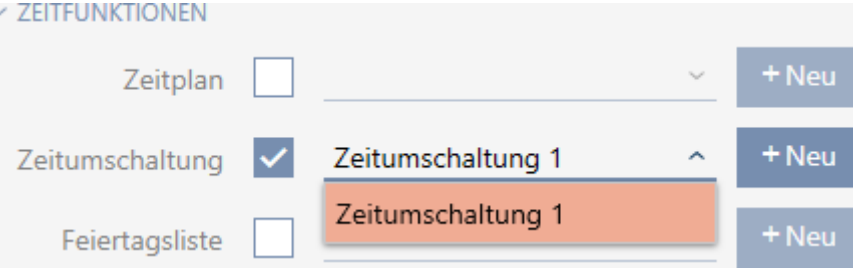

Låse kan naturligvis også tilføjes til tidsændringerne efterfølgende:

- $\checkmark$  AXM Classic åbner.
- $\checkmark$  Lås forsynet med .ZK-mulighed.
- $\checkmark$  Tidsændring oprettet (se [Oprettelse af tidsændring \[](#page-76-0) $\checkmark$  [77\]](#page-76-0)).
- 1. Klik på den orange  $AXM$ -knap $\equiv$  AXM.
	- $\rightarrow$  AXM-række åbner.

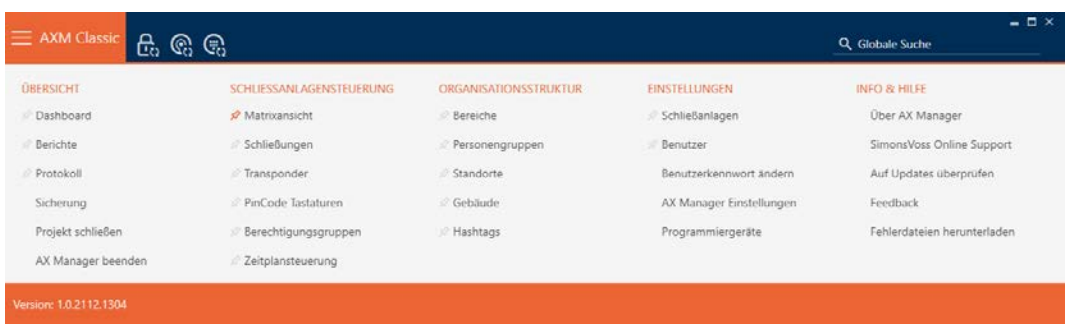

2. I gruppen | STYRING AF LÅSEANLÆG | vælges posten Styring af tidsplan.

#### SCHLIESSANLAGENSTEUERUNG

- **Matrixansicht**
- Schließungen
- Transponder
- PinCode Tastaturen
- **Berechtigungsgruppen**

Zeitplansteuerung

- → AXM-række lukker.
- → Fanen [Styring af tidsplan] åbner.
- 3. Klik på knappen Tidsændringer  $\mathbb G$ .

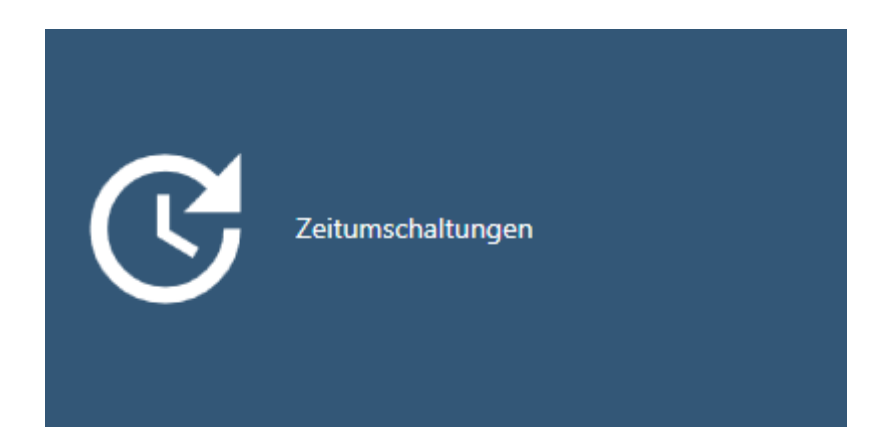

### → Fanen [Tidsændringer] åbner.

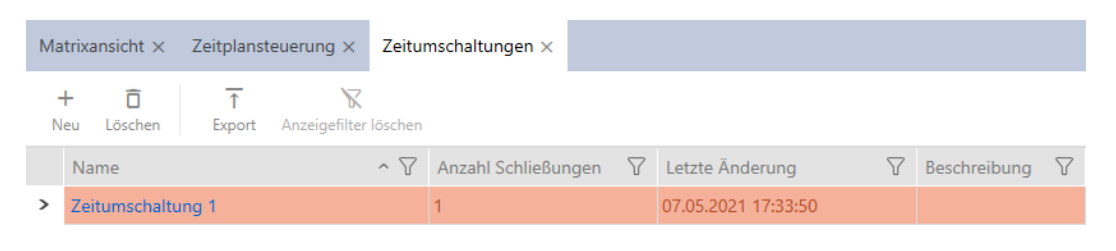

- 4. Tryk på den tidsændring, som du vil tilføje låsene til.
	- → Tidsændringens vindue åbner.
- 5. Klik på fanen **O** Tildelte låse.

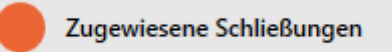

9 Vindue skifter til fanen "Tildelte låse".

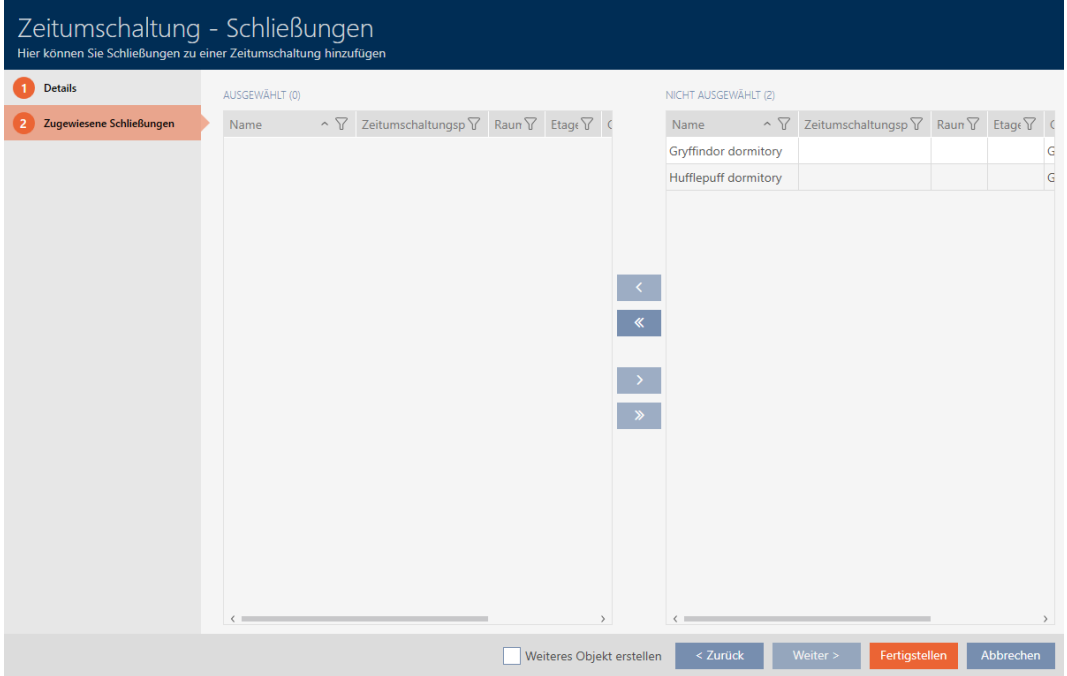

- 6. Sortér/filtrer eventuelt de viste poster med  $\nabla$  (se [Sortering og filtrering](#page-53-0)  $[154]$  $[154]$  $[154]$ .
- 7. Markér alle låse, som du vil åbne og lukke med tidsplanen (crtl+museklik for enkelte eller shift+museklik for flere).

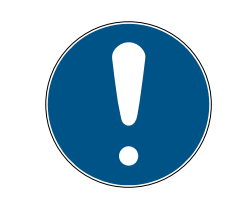

## **BEMÆRK**

### Dobbeltklik som alternativ til piletaster

Med et dobbeltklik på en post i listen flyttes denne post ligeledes til en anden spalte.

- 8. Flyt med  $\bigcap$  kun de valgte låse, eller flyt med  $\bigotimes$  alle viste låse.
	- 9 De markerede låse i den venstre spalte tilføjes tidsændringen.

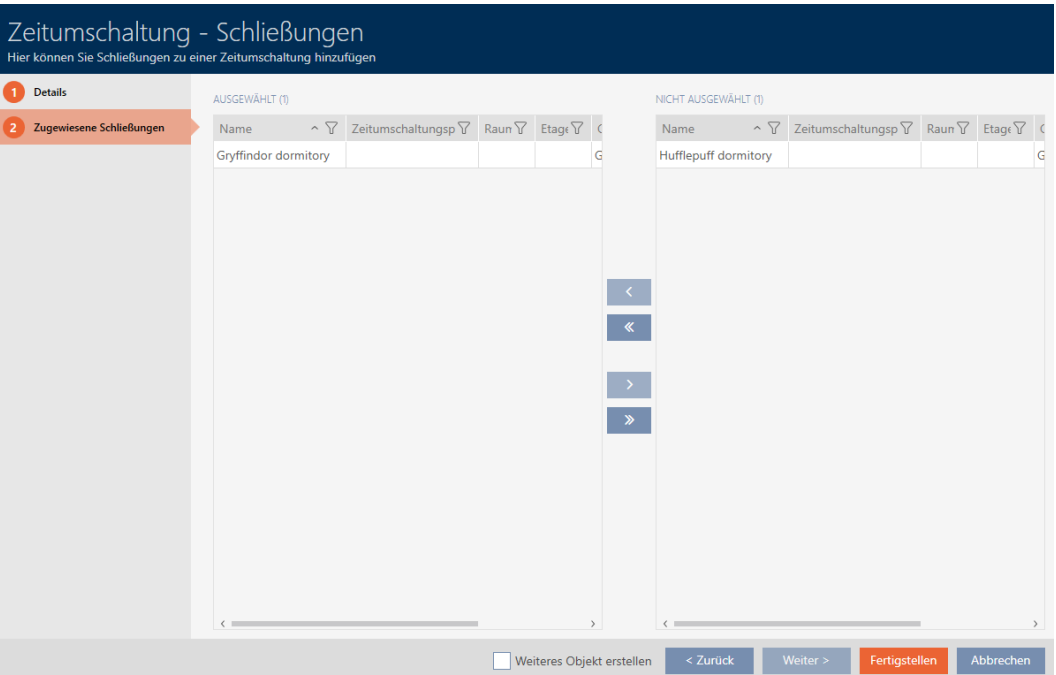

- 9. Klik på knappen Færdiggørelse .
	- → Tidsændringens vindue lukker.
- 10. Klik på den orange AXM-knap **= AXM**.
	- → AXM-række åbner.

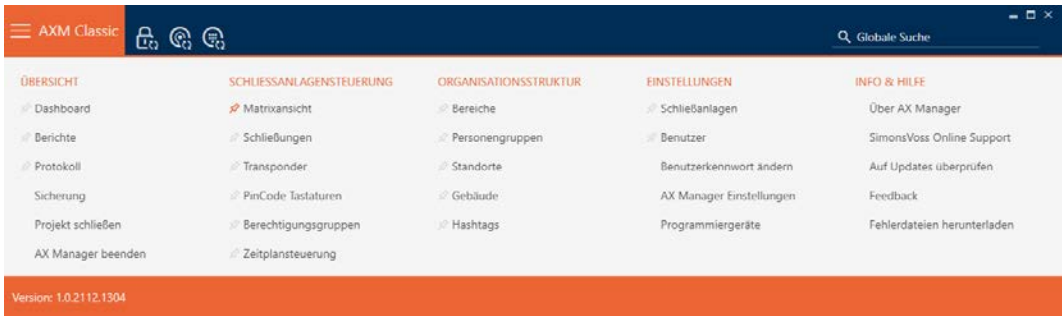

# 11. I gruppen | STYRING AF LÅSEANLÆG | vælges posten Lukninger.

SCHLIESSANLAGENSTEUERUNG

- **Matrixansicht**
- Schließungen
- Transponder
- PinCode Tastaturen
- **Berechtigungsgruppen**
- ∦ Zeitplansteuerung
	- → AXM-række lukker.
	- 9 Fanen [Lukninger] åbner.
- 12. Sortér/filtrer eventuelt de viste poster med  $\nabla$  (se [Sortering og filtrering](#page-53-0)  $[$   $\triangleright$  [54\]](#page-53-0)).
- 13. Tryk på den dør, som skal styres med tidsændringen.
	- $\mapsto$  Låsens vindue åbner.

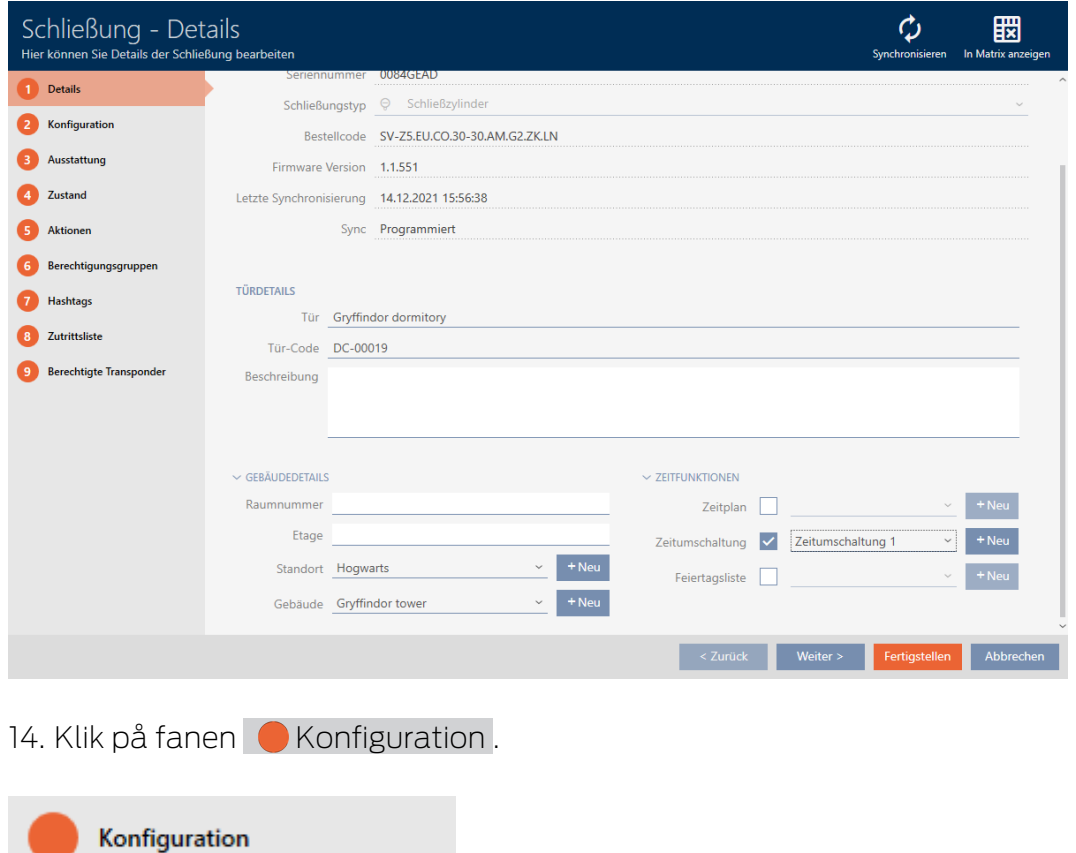

9 Vindue skifter til fanen "Konfiguration".

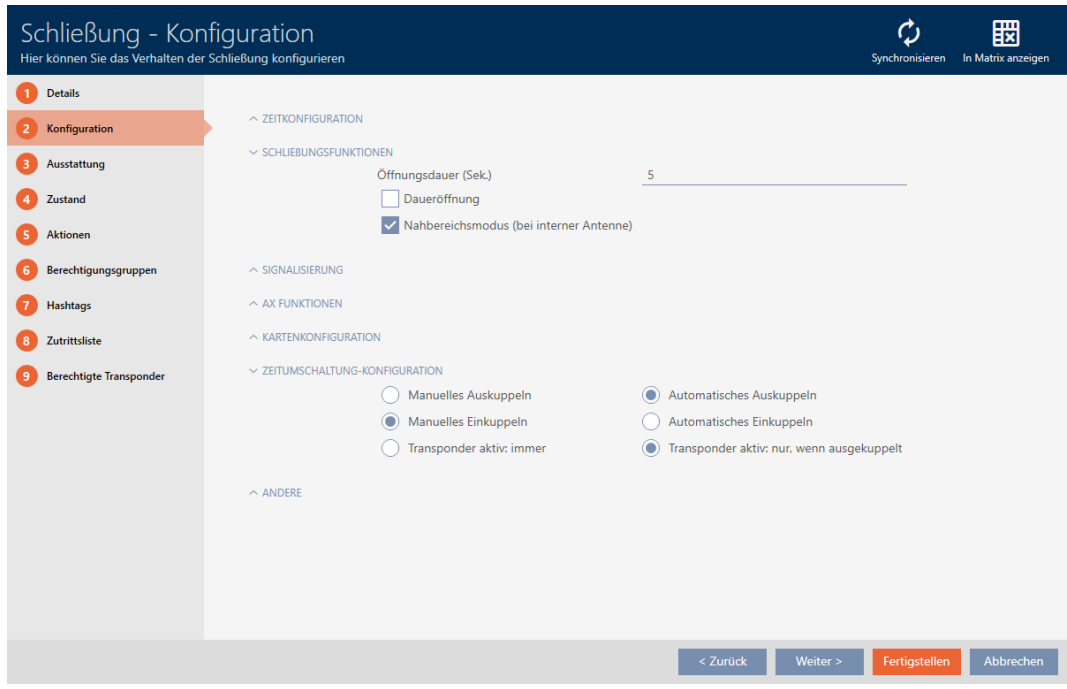

15. I den åbne menu "Tidsændrings-konfiguration" indstilles den ønskede adfærd (se [Tidsændringer \[](#page-439-0) $\triangleright$  [440\]](#page-439-0)).

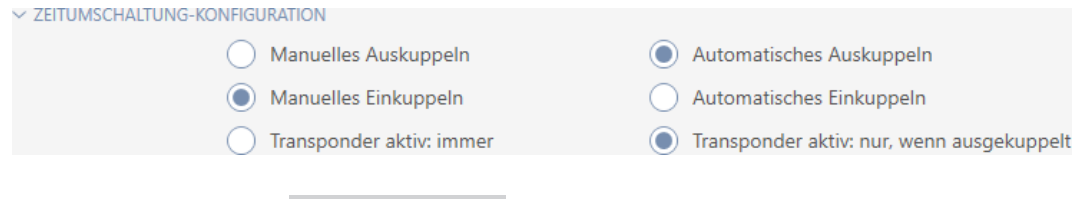

- 16. Klik på knappen Færdiggørelse .
	- → Låsens vindue lukker.
- $\rightarrow$  Tidsændring er oprettet.

### 16.10 Lade adgange protokollere med lås (adgangsliste)

Her indkobles adgangslisten. Dermed protokollerer låsen, hvilke identifikationsmedier der blev aktiveret (se også [Inspektions- og](#page-434-0) [adgangslister \[](#page-434-0) $\triangleright$  [435\]](#page-434-0)).

- ü AXM Classic åbner.
- $\checkmark$  Lås forsynet med .ZK-mulighed.
- 1. Tryk på den lås, som skal protokollere adgange.
	- $\rightarrow$  Låsens vindue åbner.

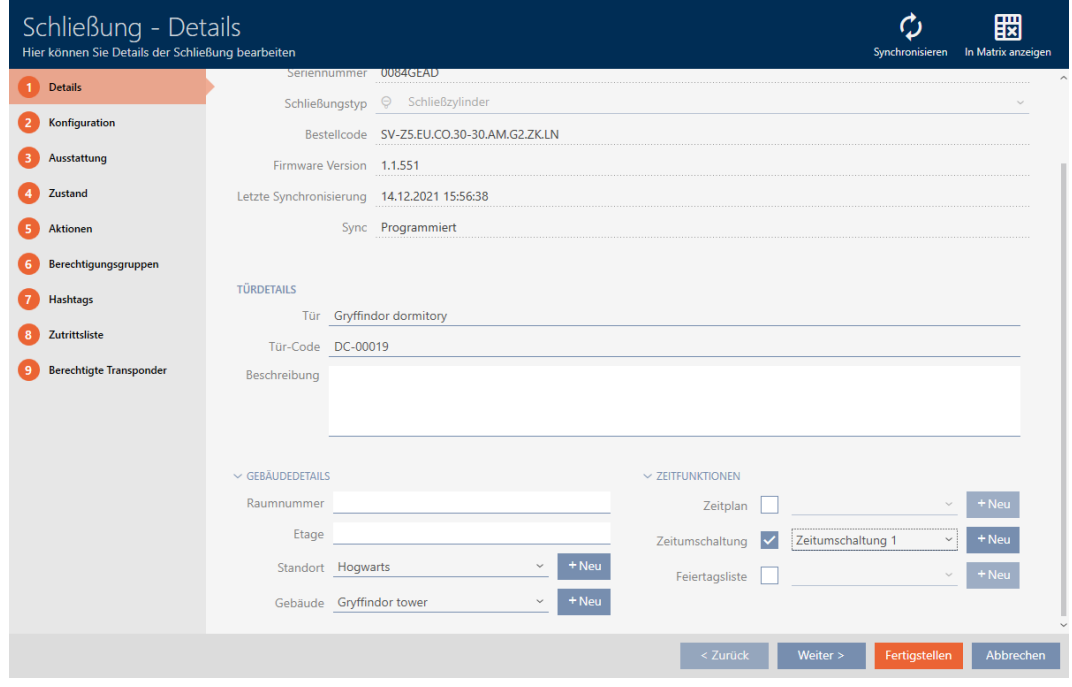

2. Klik på fanen · Konfiguration .

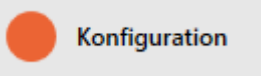

- 9 Vindue skifter til fanen "Konfiguration".
- 3. Åbn menuen "TIDSKONFIGURATION" (vises kun ved .ZK-låse).

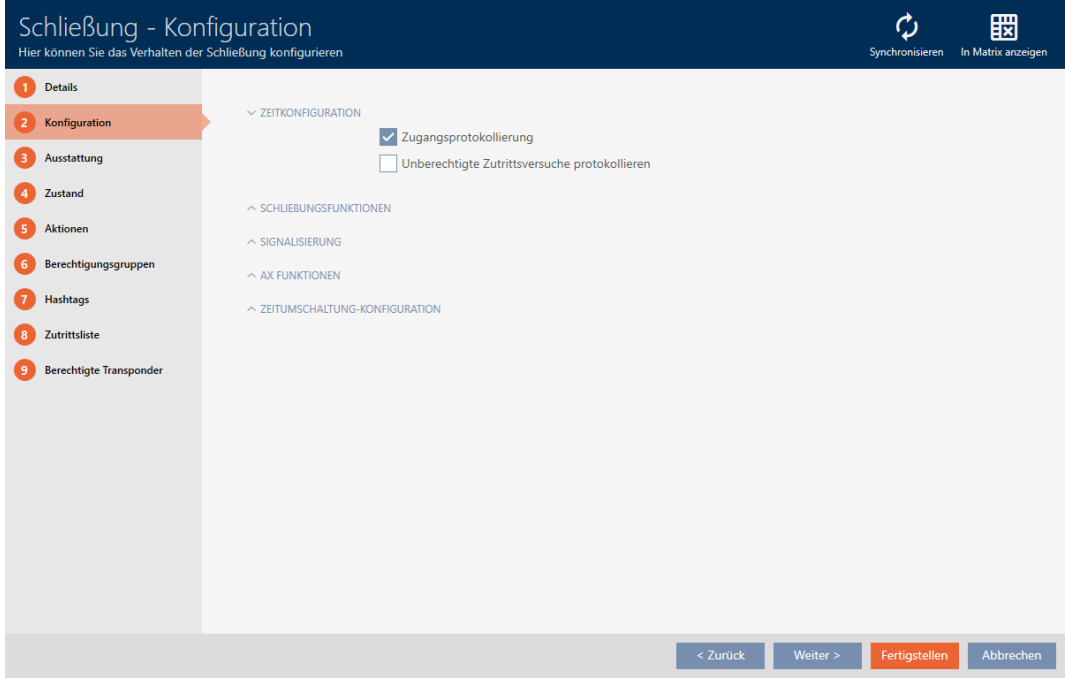

4. Aktivér afkrydsningsfeltet **V** Adgangsprotokollering (som standard aktiveret for .ZK-låse).

- 5. Klik på knappen Færdiggørelse .
	- → Låsens vindue lukker.
- 9 Adgangsprotokollering for denne lås aktiveret.

De protokollerede adgange udlæses ved synkronisering (se [Synkronisering](#page-329-0) [af lås \(inkl. udlæsning af adgangsliste\) \[](#page-329-0)[}](#page-329-0) [330\]](#page-329-0)).

Derefter kan adgangslisten hentes i låses vindue via fanen [Hændelseslog] (se [Visning og eksport af adgangsliste for en lås \[](#page-334-0)[}](#page-334-0) [335\]](#page-334-0)).

### 16.11 Lade lås være åben længere, kortere eller vedvarende

I fabriksindstilling programmerer AXM Classic låsene, så de indkobler i 5 sekunder. Men også andre indstillinger er tilgængelige:

- Impulsåbning mellem 0 s og 25 s: Efter aktivering af et identifikationsmedium forbliver låsen indkoblet i denne tid. Derefter udkobler den igen af sig selv.
- Vedvarende åbning: Efter aktivering af et identifikationsmedium indkobler låsen og forbliver indkoblet. Først når et identifikationsmedium aktiveres igen, udkobler låsen.

Derudover kan du stadig arbejde med indstillinger, der ikke vedrører låsen:

- [Lad identifikationsmedium forblive åbent dobbelt så længe \[](#page-112-0)[}](#page-112-0) [113\]](#page-112-0)
- [Automatisk indkobling og udkobling af låse med tidsændring \[](#page-224-0)[}](#page-224-0) [225\]](#page-224-0)

I dette kapitel beskrives, hvordan impulsvarigheden indstilles eller en vedvarende åbning aktiveres:

- $\checkmark$  AXM Classic åbner.
- $\checkmark$  Lås oprettet.
- 1. Tryk på den lås, hvis åbningsvarighed du vil indstille.
	- → Låsens vindue åbner.

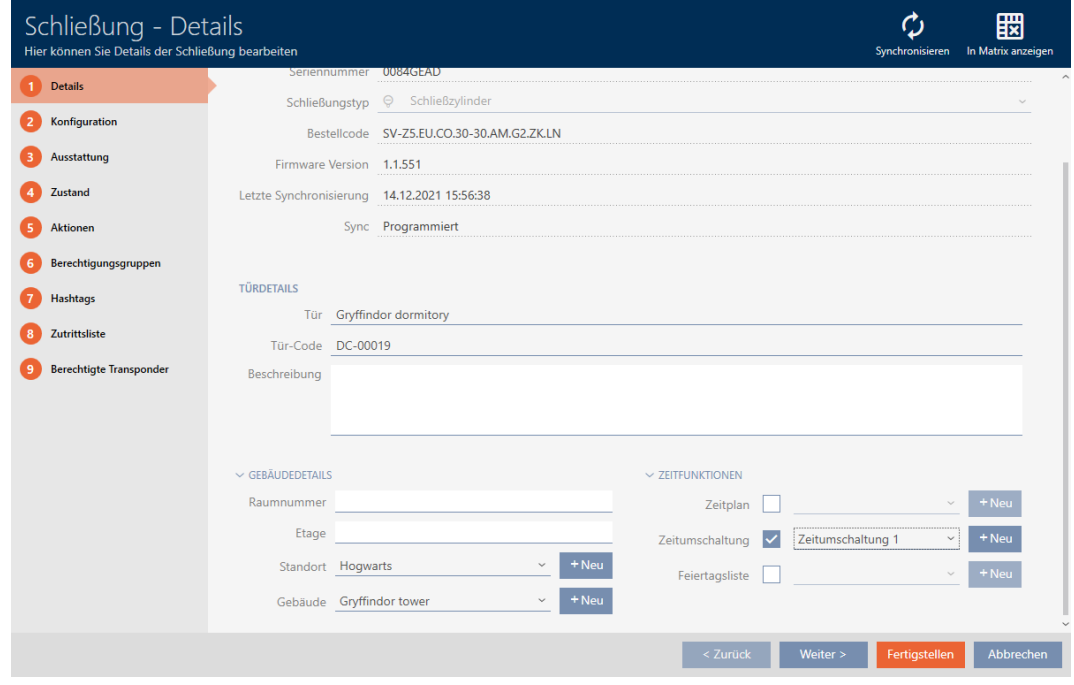

2. Klik på fanen · Konfiguration .

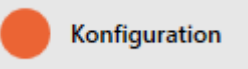

- 9 Vindue skifter til fanen "Konfiguration".
- 3. Åbn menuen "Låsefunktioner" .
- 4. I feltet Åbningsvarighed (sek.) indstilles den ønskede indkoblingsvarighed.

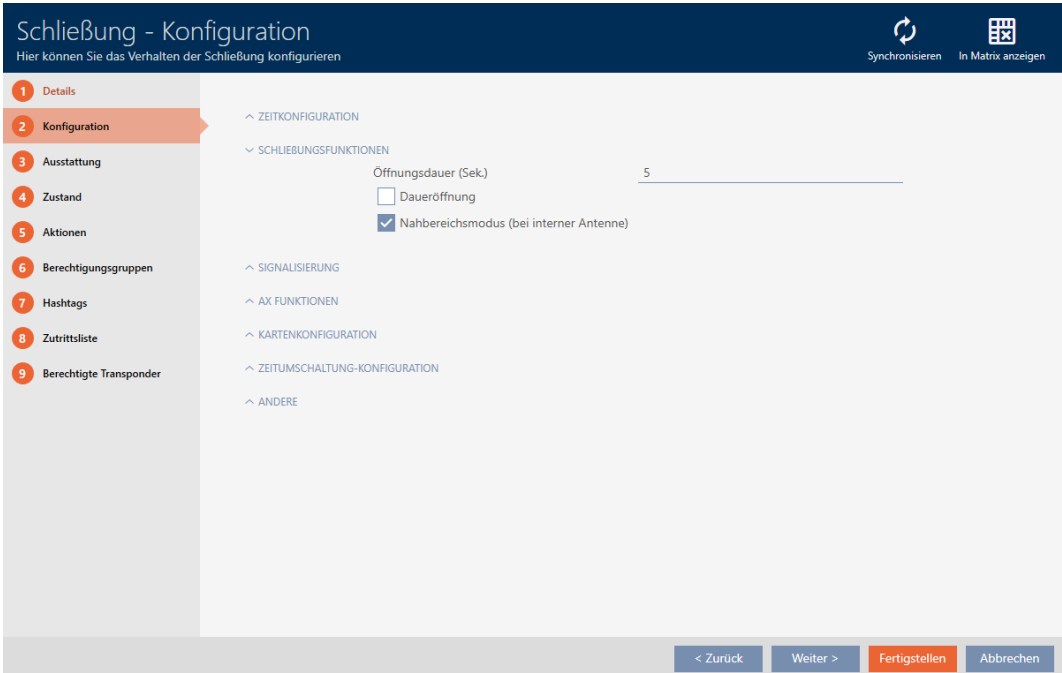

- 5. Aktivér alternativt afkrydsningsfeltet  $\blacktriangledown$  Permanent åbenfor at oprette en vedvarende åbning.
- 6. Klik på knappen Færdiggørelse
	- → Låsens vindue lukker.
- 9 Låsens åbningsvarighed er indstillet.

### 16.12 Begrænsning af låsens læserækkevidde (tilstand for nærområde)

Tilstanden for nærområde reducerer låsenes læserækkevidde. Især den frit drejende Digital Cylinder AX skal drives i tilstanden for nærområde. Den er forsynet med to elektroniske knopgreb, der uden tilstanden for nærområde ville reagere samtidigt.

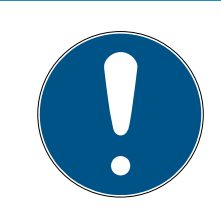

### **BEMÆRK**

Nærområdetilstand for frit drejende Digital Cylinder AX aktiveret automatisk

Så snart muligheden  $\blacksquare$  Friløb aktiveres på en Digital Cylinder AX, aktiverer AXM Classic også automatisk  $\blacktriangledown$  Nærområdetilstand.

 $\checkmark$  AXM Classic åbner.

Konfiguration

- 1. Tryk på den lås, hvis læserækkevidde du vil begrænse.
	- $\rightarrow$  Låsens vindue åbner.

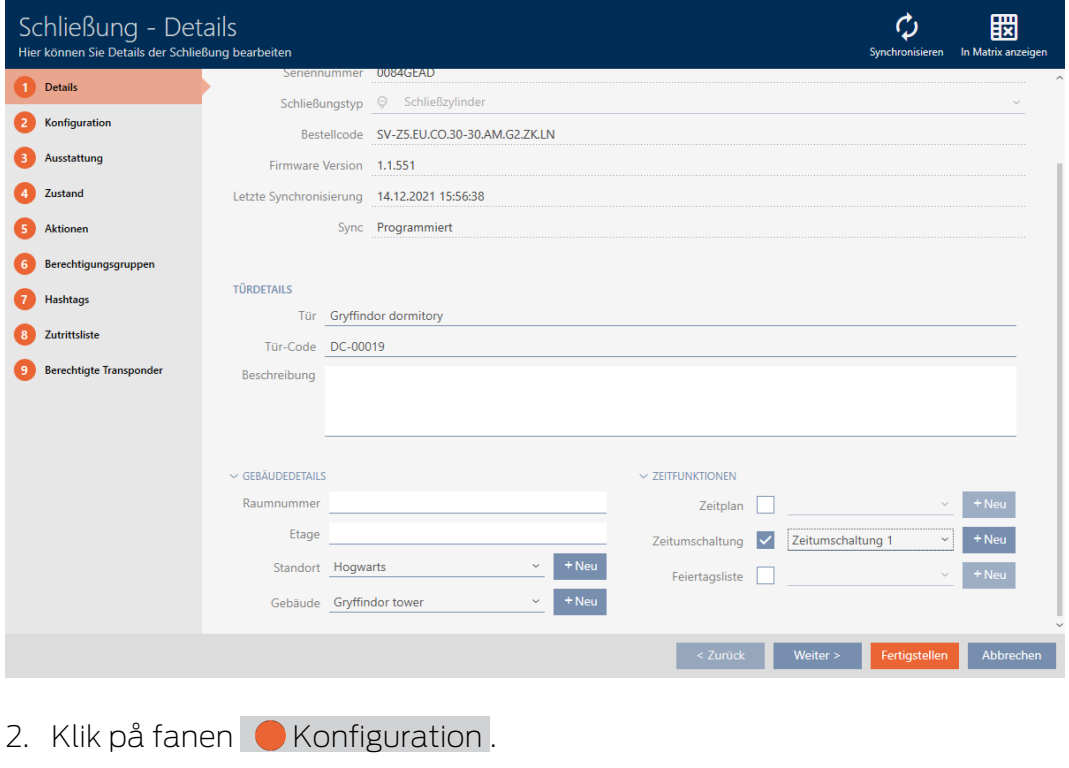

- 9 Vindue skifter til fanen [Konfiguration].
- 3. Åbn menuen "Låsefunktioner" .

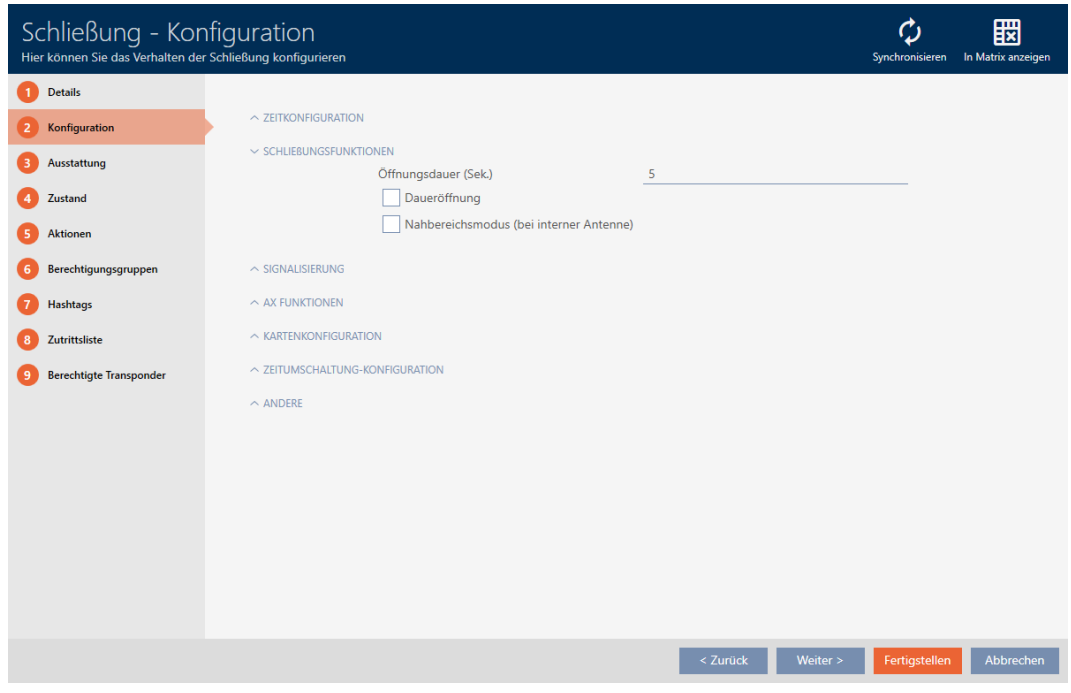

- 4. Aktivér afkrydsningsfeltet V Nærområdetilstand (vises kun ved egnede låse).
- 5. Klik på knappen Færdiggørelse .
	- $\rightarrow$  Låsens vindue lukker.
- 9 Tilstand for nærområde for denne lås aktiveret.

### 16.13 Gøre lås lydløs (for batteriadvarsler og programmeringer)

I låsens egenskaber kan følgende signaleringer deaktiveres:

- Akustiske og optiske batteriadvarsler
- Akustiske programmeringskvitteringer

Hvis et identifikationsmedium aktiveres, signalerer låsen indkoblingen normalt. Du kan dog også for hvert identifikationsmedium indstille, at låse ikke skal signalere nogen aktivering af dette identifikationsmedium (se [Kobling uden lyd af alle låse for en transponder eller et kort \[](#page-114-0)[}](#page-114-0) [115\]](#page-114-0)).

- $\checkmark$  AXM Classic åbner.
- 1. Tryk på den lås, som skal gøres lydløs.
	- 9 Låsens vindue åbner.

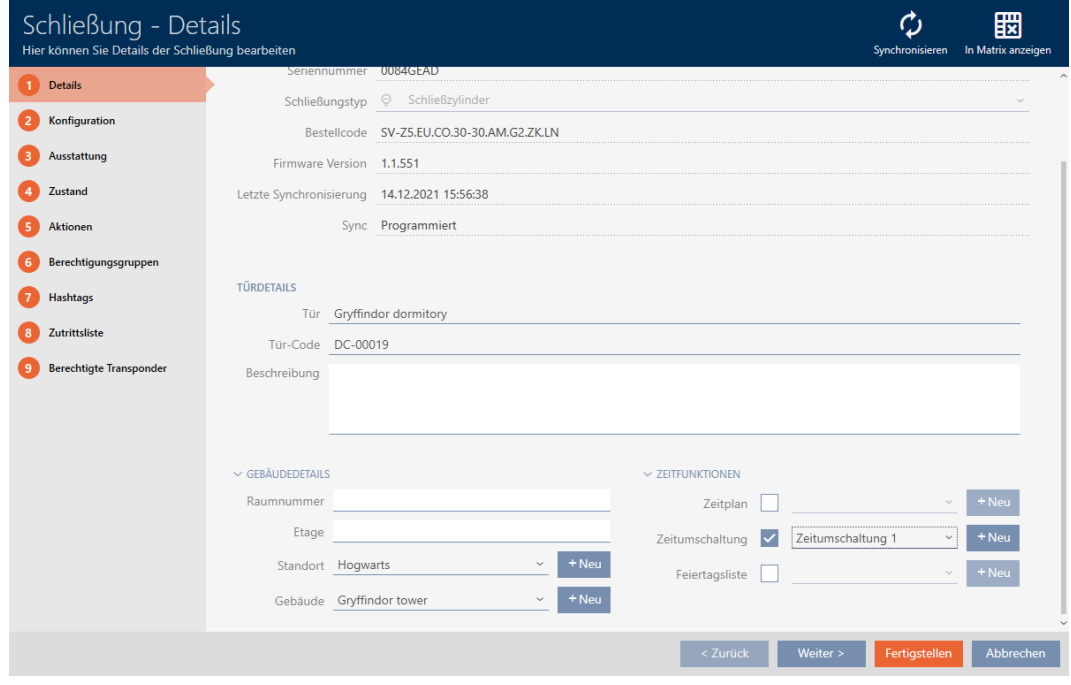

2. Klik på fanen · Konfiguration .

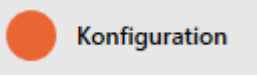

- 9 Vindue skifter til fanen [Konfiguration].
- 3. Åbn menuen "Signalering" .

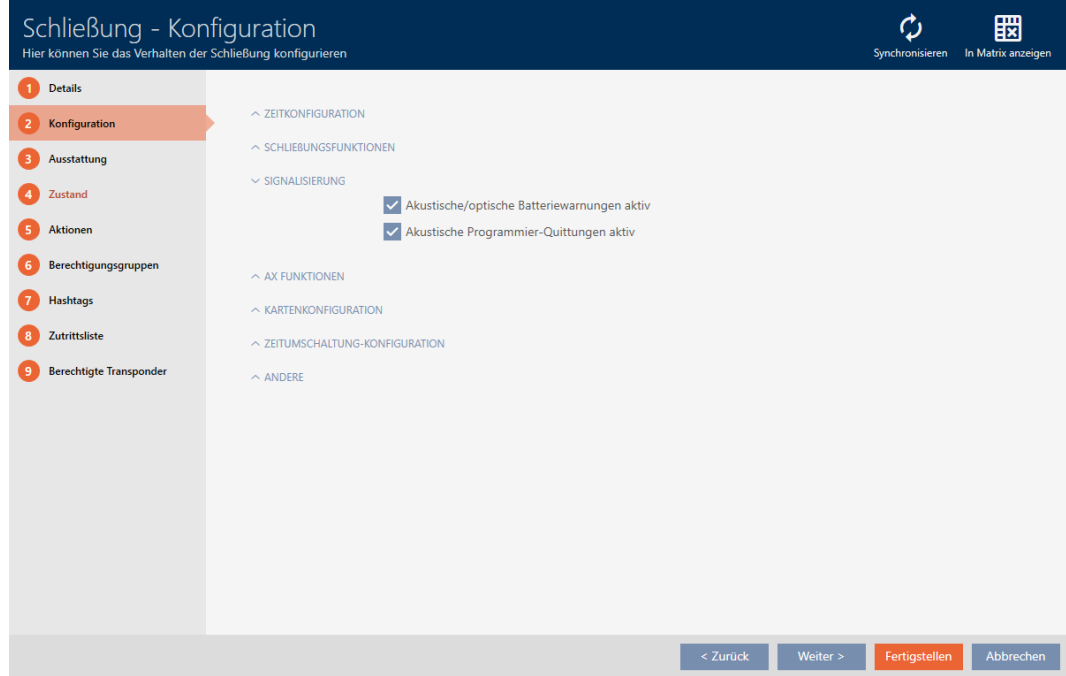

4. Deaktivér afkrydsningsfelterne **Akustiske/optiske batteriadvarsler ak**tive og  $\Box$  Akustiske programmeringskvitteringer aktive.

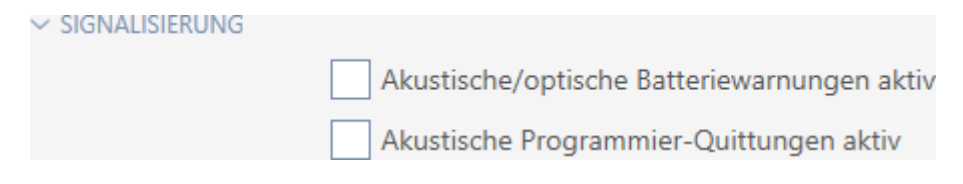

- 5. Klik på knappen Færdiggørelse .
	- → Låsens vindue lukker.
- 9 Lås vil ikke længere signalere nogen batteriadvarsler eller akustiske programmeringskvitteringer.

### 16.14 Aktivering og deaktivering af kortlæser

I fabriksindstillingen aktiverer AXM Classic under bestemte forudsætninger automatisk låsenes kortlæser:

Låsen befinder sig i et passivt eller hybrid låseanlæg

Kortlæseren bruges kun, når der også kan være kort tilstede i låseanlægget. I et aktivt låseanlæg er der kun en transponder.

Lås har en indbygget kortlæser.

Ved låse uden kortlæser kan ingen kortlæser aktiveres.

Ved hybride låse i hybride låseanlæg kan det være, at låsen slet ikke skal betjenes med et kort. Med AXM Classic kan kortlæseren deaktiveres i dette tilfælde. På den måde spares strøm, og batteriets standtid kan forlænges.

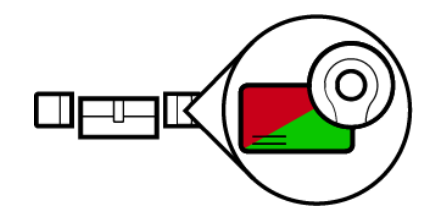

- ü AXM Classic åbner.
- $\checkmark$  Lås oprettet.
- 1. Tryk på den lås, hvis kortlæser du vil aktivere/deaktivere.
	- $\rightarrow$  Låsens vindue åbner.

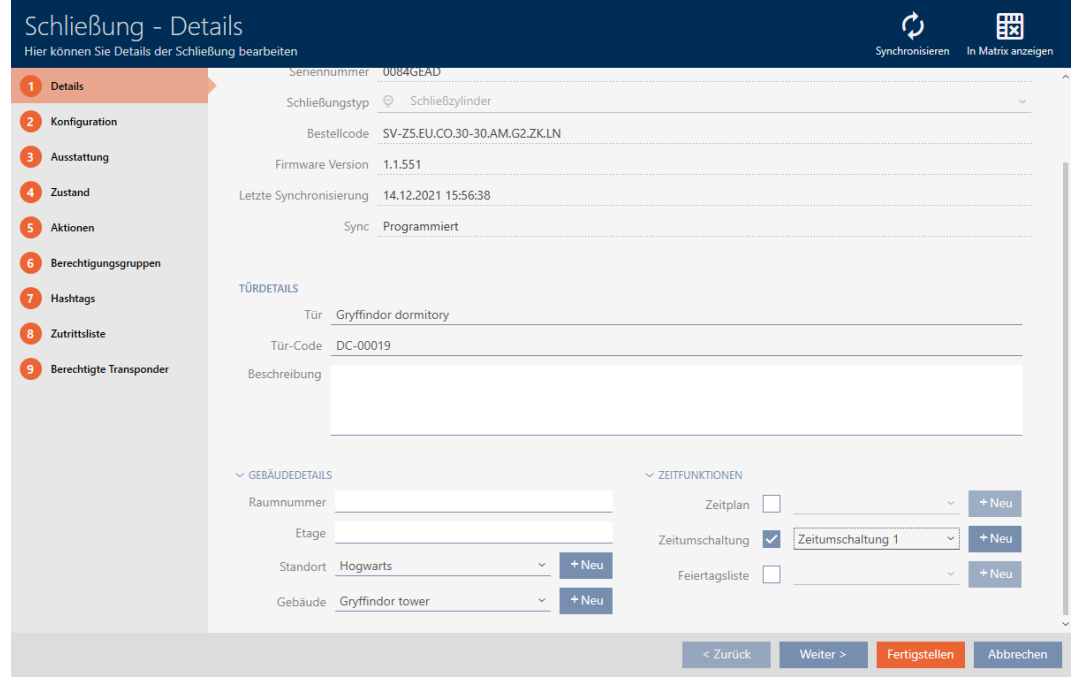

2. Klik på fanen GKonfiguration.

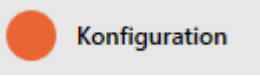

- 9 Vindue skifter til fanen "Konfiguration".
- 3. Åbn menuen "Kortkonfiguration" .

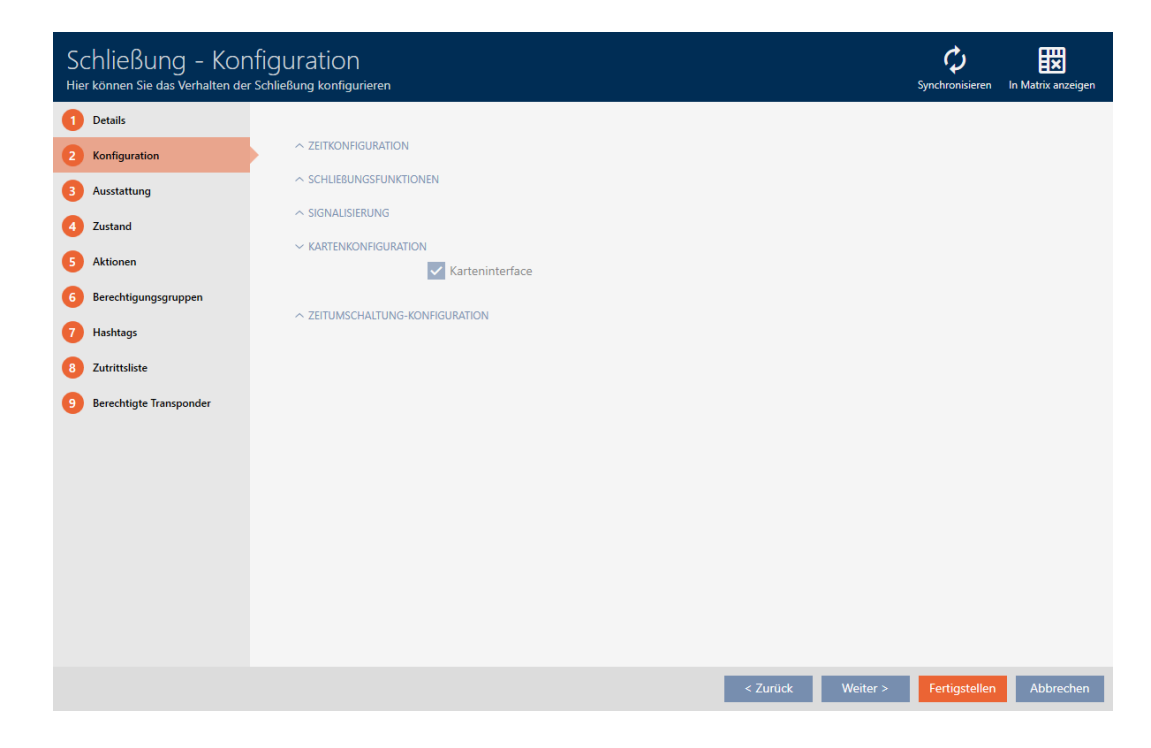

4. Aktivér eller deaktivér afkrydsningsfeltet V Kortinterface.

- 5. Klik på knappen Færdiggørelse .
	- → Låsens vindue lukker.
- 9 Låsens kortlæser er aktiveret/deaktiveret.

### 16.15 Ignorering af identifikationsmediers aktiverings- og forfaldsdato

I identifikationsmediernes egenskaber kan du fastlægge, at de aktiveres eller deaktiveres på en bestemt dato (se [Aktivering eller deaktivering af](#page-116-0) [identifikationsmedium en gang ved bestemte tidspunkter \(aktiverings- og](#page-116-0) forfaldsdato)  $[17]$ .

AX-låse ignorerer denne aktiverings- og forfaldsdato efter ønske og accepterer så alligevel berørte identifikationsmedier.

- $\checkmark$  AXM Classic åbner.
- ü Lås AX-baseret.
- 1. Tryk på den lås, som skal gøres lydløs.
	- → Låsens vindue åbner.

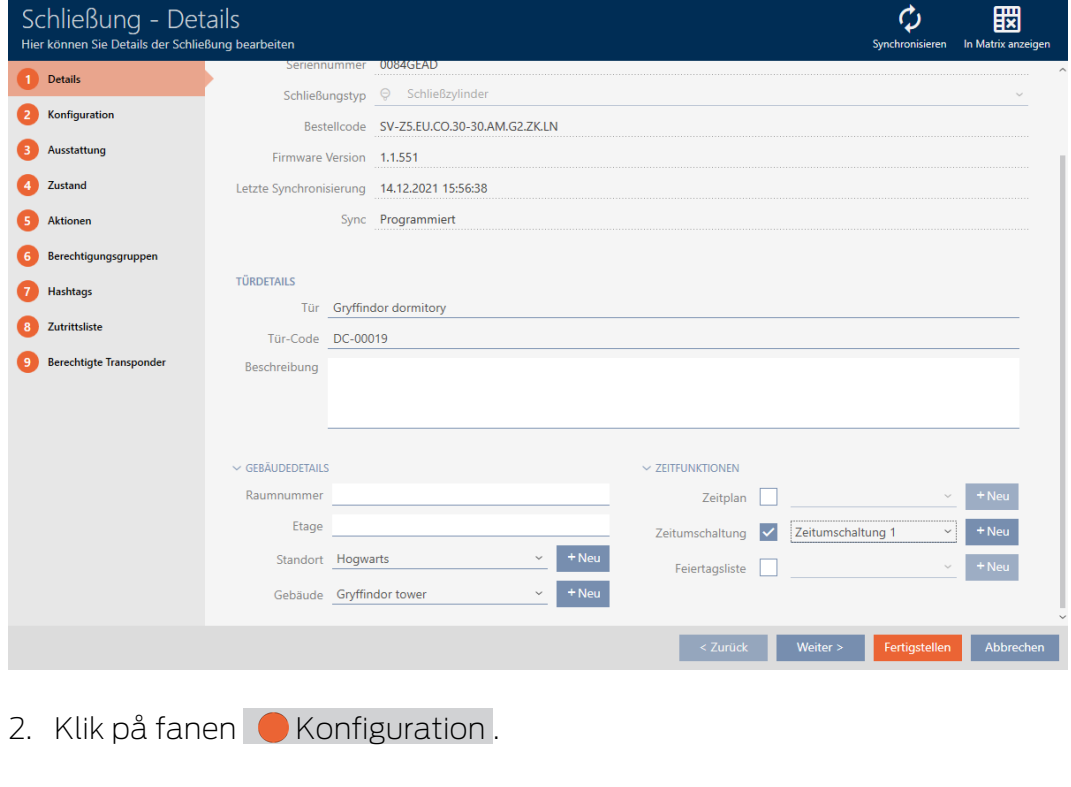

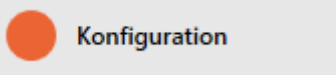

9 Vindue skifter til fanen [Konfiguration].

3. Åbn menuen "AX-funktioner" .

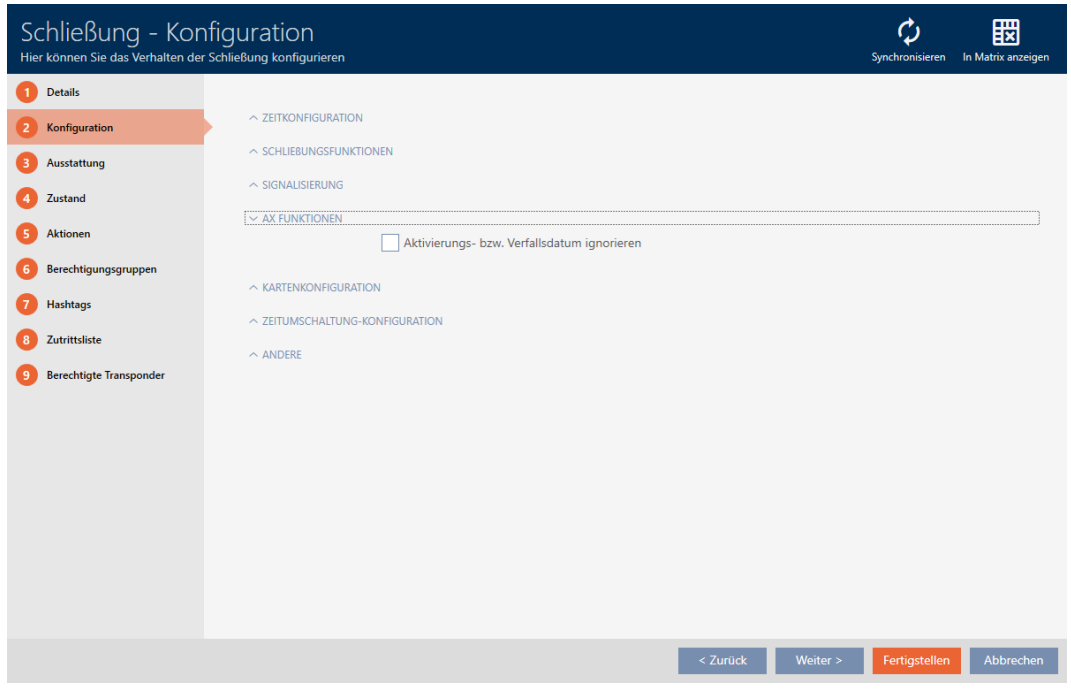

4. Aktivér afkrydsningsfeltet  $\blacksquare$  Ignorere aktiverings- eller forfaldsdato.

 $\sim$  AX FUNKTIONEN

V Aktivierungs- bzw. Verfallsdatum ignorieren

- 5. Klik på knappen Færdiggørelse .
	- $\rightarrow$  Låsens vindue lukker.
- 9 Lås kan også aktiveres med identifikationsmedier, der ikke er i aktiveringstidsrummet.

### 16.16

16.16.1

### 16.17 Ændring af SmartRelais-indstillinger

<span id="page-239-0"></span>Indstillingerne for SmartRelais ses kun, hvis du:

- Opretter en lås på ny og ikke har trykket på Færdiggørelse .
- Har åbnet en lås af typen "SmartRelais" .

Alle indstillinger af SmartRelais ændres i fanen "Konfiguration" :

- $\checkmark$  AXM Classic åbner.
- $\checkmark$  Liste over låse eller matrixvisning åbner.
- 1. Klik på SmartRelais.
	- 9 Vinduet for SmartRelais åbner.

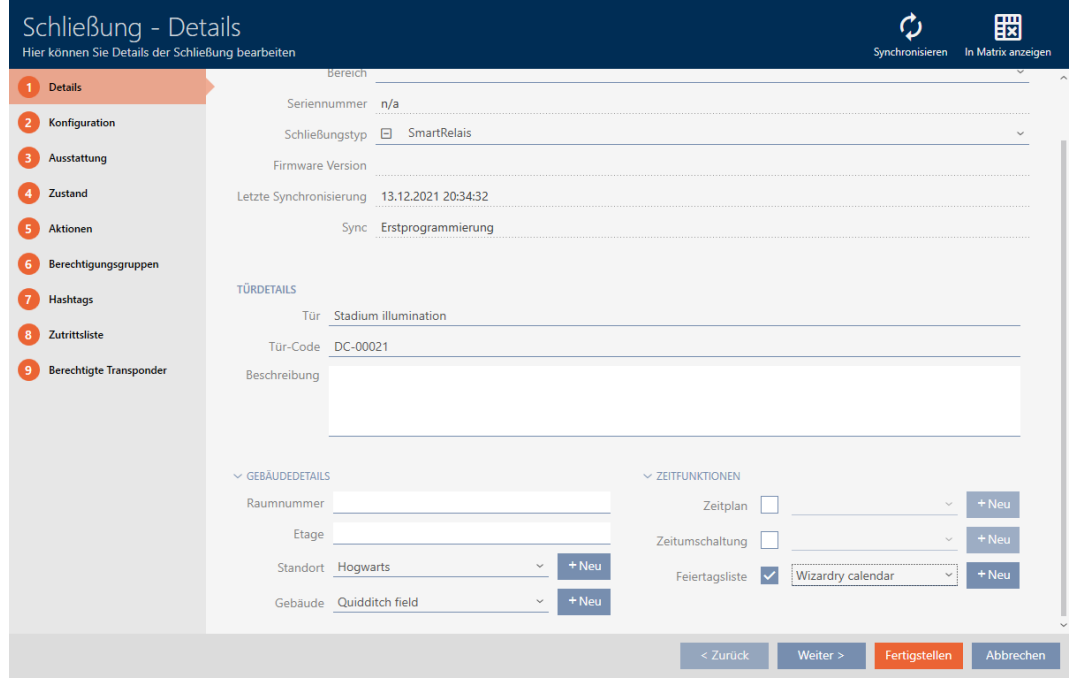

2. Klik på fanen GKonfiguration.

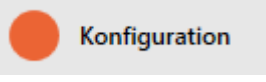

9 Vindue skifter til fanen "Konfiguration".

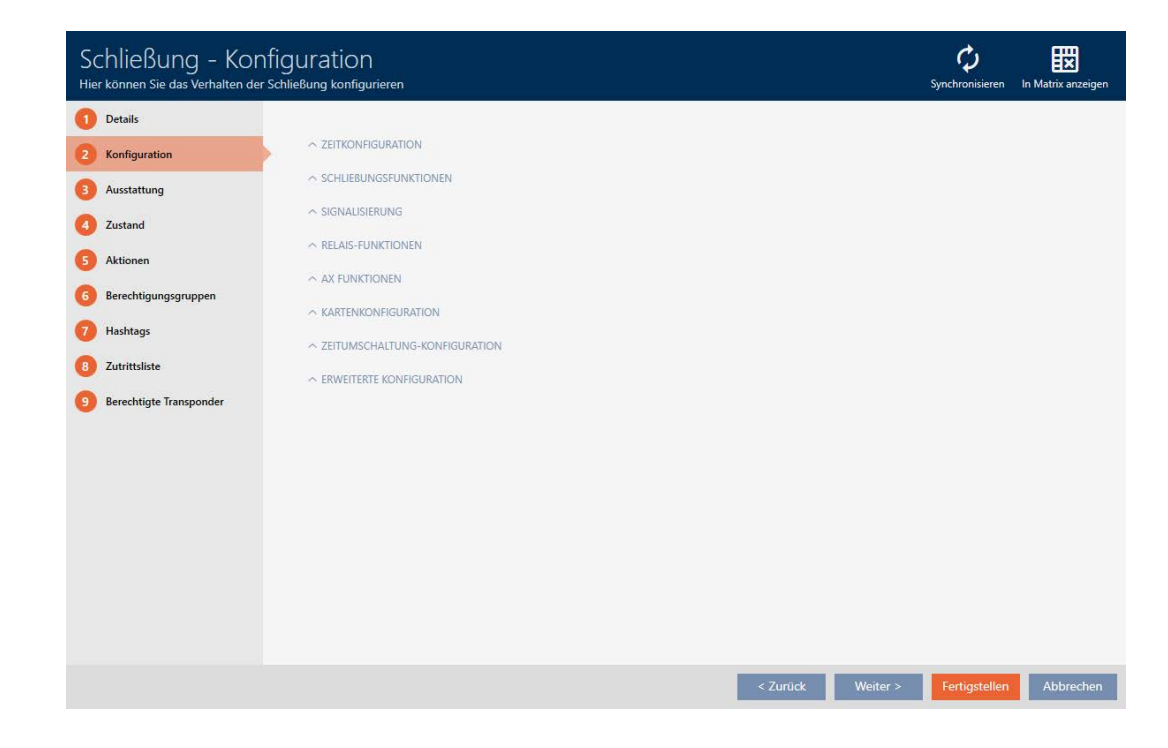

#### 16.17.1 Anvendelse af intern og ekstern antenne samtidigt

For nogle SmartRelais er en ekstern antenne tilgængelig (SREL.AV).

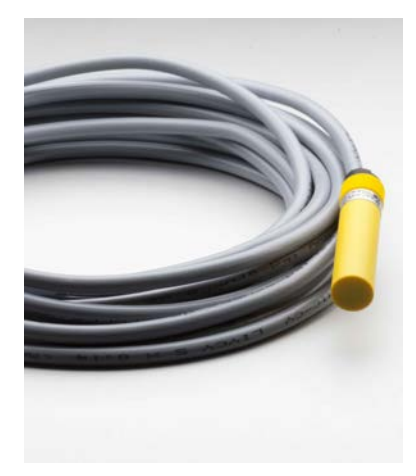

Normalt deaktiveres den interne antenne, så snart SmartRelais registrerer en ekstern antenne.

Men i AXM Classic kan du også indstille, at begge antenner anvendes samtidigt:

- $\checkmark$  Fanen "Konfiguration" åbner (se *[Ændring af SmartRelais-indstillinger](#page-239-0)*  $[240]$  $[240]$ .
- 1. Åbn eventuelt menuen "Relæfunktioner" .

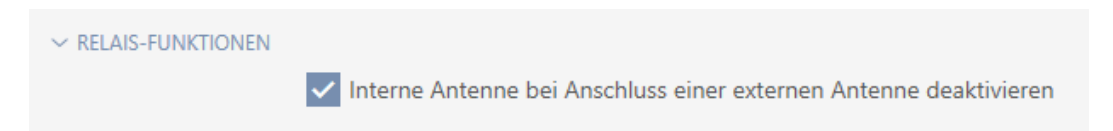

- 2. Deaktivér afkrydsningsfeltet Deaktivering af intern antenne ved tilslutning af en ekstern antenne.
- 3. Klik på knappen Færdiggørelse .
	- $\rightarrow$  Vinduet for SmartRelais lukker.
- 9 Intern antenne for SmartRelais forbliver også aktiv ved tilslutning af en ekstern antenne.

### 16.17.2 Invertering af udgange

Et relæ kender to tilstande:

- Aktiveret (spole får tilført strøm)
- Ikke aktiveret (hviletilstand)

Normalt befinder relæet sig i hviletilstand og kobler ind, når et identifikationsmedium aktiveres.

Afhængigt af udgangens type (sluttekontakt eller skiftekontakt) ændrer afkrydsningsfeltet  $\blacktriangledown$  Invertering af SR-signal adfærden for SmartRelais:

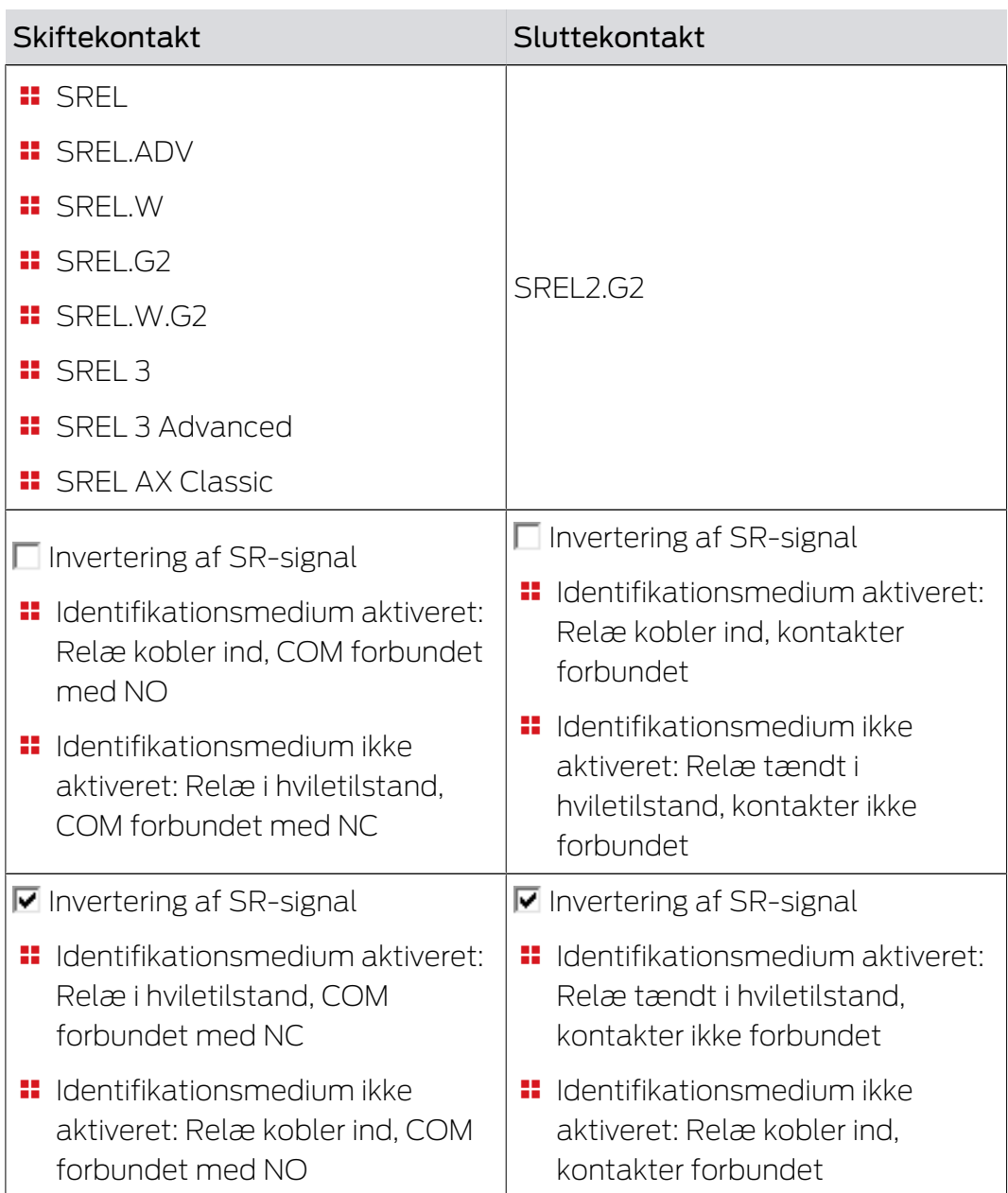

ü Fanen "Konfiguration" åbner (se [Ændring af SmartRelais-indstillinger](#page-239-0)  $[240].$  $[240].$  $[240].$ 

1. Åbn eventuelt menuen "Avancerede konfiguration" .

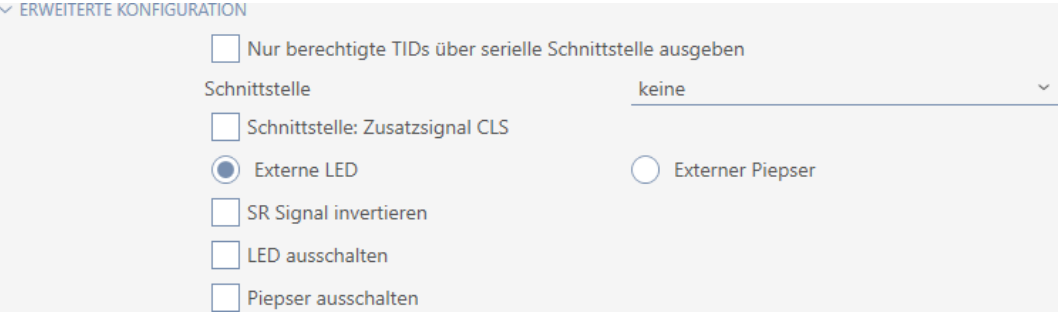

2. Aktivér afkrydsningsfeltet **I**I Invertering af SR-signal.

- 3. Klik på knappen Færdiggørelse .
	- → Vinduet for SmartRelais lukker.
- → Udgange for SmartRelais inverteres.

### 16.17.3 Anvendelse af seriel grænseflade

SmartRelais med en seriel grænseflade kan give data fra identifikationsmedier videre til eksterne systemer. Der kan vælges imellem følgende systemer:

- **:** "ingen"
- "Wiegang 33-bit"
- "Wiegand 26-bit"
- **:** "Primion"
- **::** "Siemens"
- **:** "Kaba Benzing"
- "Gantner Legic"
- **"** "Isgus"

Indstil den serielle grænseflade, så den passer til det ønskede eksterne system. Detaljer om kabling findes i manualen for det pågældende SmartRelais.

- ü Fanen "Konfiguration" åbner (se [Ændring af SmartRelais-indstillinger](#page-239-0)  $[240]$  $[240]$ .
- 1. Åbn eventuelt menuen "Avancerede konfiguration" .

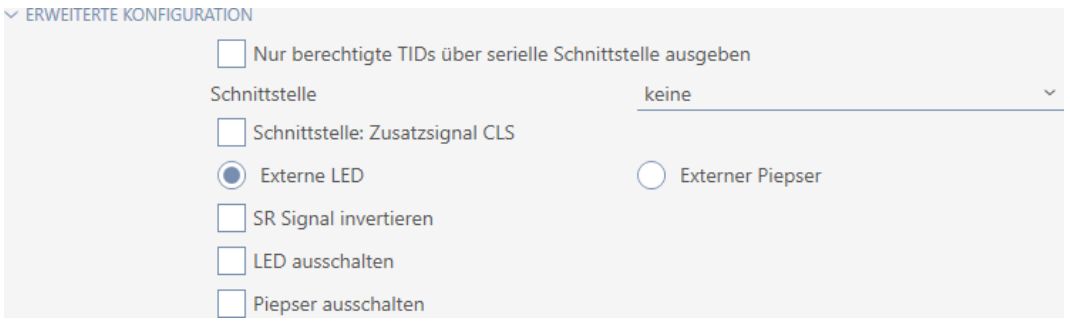

2. Hvis du slet ikke vil give uberettigede identifikationsmedier videre til det eksterne system: Aktivér afkrydsningsfeltet Udsendelse kun af berettigede TID via seriel grænseflade.

3. I dropdown-menuen ▼ Grænseflade vælges det eksterne system:"Wiegang 33-bit", "Wiegand 26-bit", "Primion", "Siemens", "Kaba Benzing", "Gantner Legic" eller "Isgus".

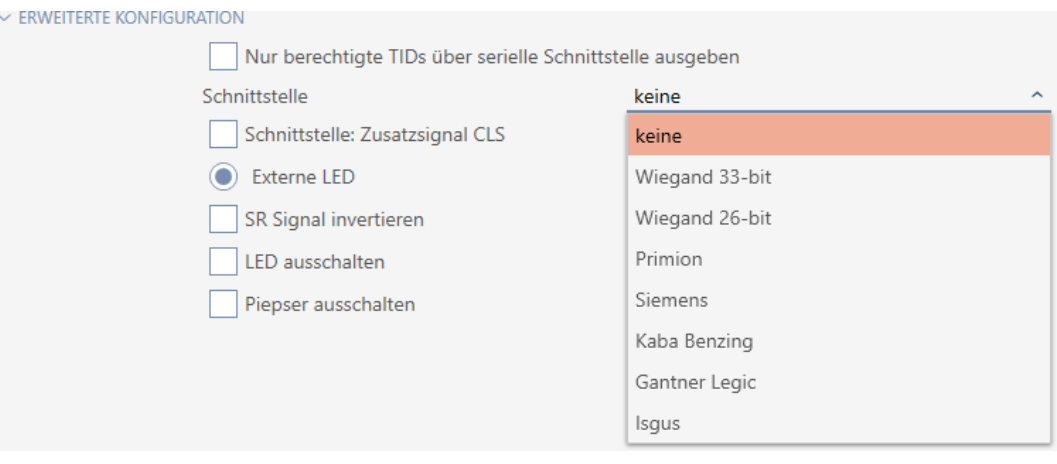

- 4. Hvis du skal bruge et Card-Load-signal til det eksterne system: Aktivér afkrydsningsfeltet V Grænseflade: Ekstra signal CLS.
- 5. Klik på knappen Færdiggørelse .
	- $\rightarrow$  Vinduet for SmartRelais lukker.
- 9 Seriel tilslutning af SmartRelais er aktiveret.

### 16.17.4 Ændring af signalering

Forskellige situationer kan kræve forskellige signaleringer.

Derfor kan du indstille signaleringen for SmartRelais i AXM Classic.

Ved SREL.ADV og SREL2.G2 forefindes en tilslutning til en ekstern LED eller en ekstern bipper. Detaljer om tilslutning findes i manualen for det pågældende SmartRelais.

Med muligheden @ Ekstern LED eller @ Ekstern bipper indstilles, om tilslutningen ved en åbning kobler vedvarende eller kun ved ændring til stel.

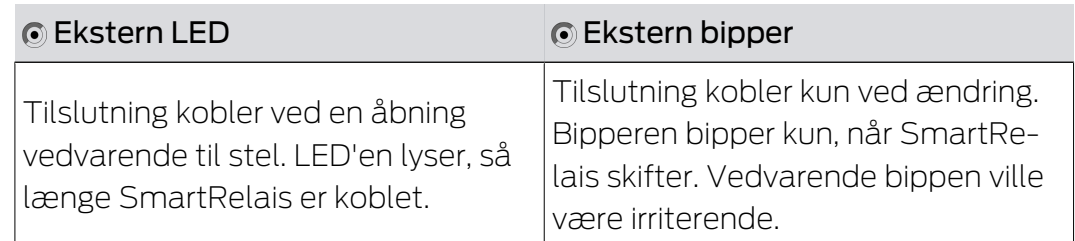

 $\vee$  Fi

- ü Fanen "Konfiguration" åbner (se [Ændring af SmartRelais-indstillinger](#page-239-0)  $[240]$  $[240]$ .
- 1. Åbn eventuelt menuen "Avancerede konfiguration" .

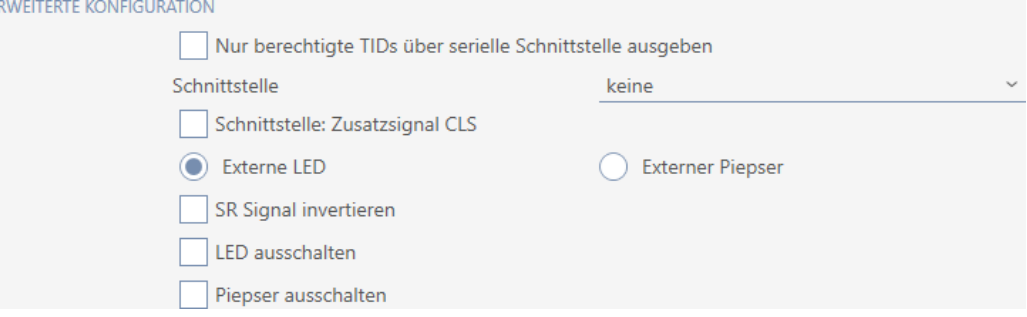

- 2. Vælg mellem mulighederne @ Ekstern LED og @ Ekstern bipper.
- 3. Med afkrydsningsfelterne  $\nabla$  Slukke LED eller  $\nabla$  Slukke bipper slukkes LED'en eller bipperen for SmartRelais (gælder også for eksterne LED'er og eksterne bippere).
- 4. Klik på knappen Færdiggørelse .
	- $\rightarrow$  Vinduet for SmartRelais lukker.
- 9 Signalering af SmartRelais er ændret.

### 16.18 Planlægning og dokumentation af administrationsopgaver for lås

<span id="page-245-0"></span>Det centrale kontaktsted for administration af låsen er fanen "Handlinger".

Her vises følgende poster samlet:

- **H** Oprettet
- **:** Programmering
- **II** Installeret
- **H** Erstattet
- **H** Fjernet
- **II** Planmæssigt batteriskifte
- Sidste batteriskift
- ü AXM Classic åbner.
- ← Låsesystem er oprettet.
- 1. Tryk på den lås, som du vil administrere.
	- $\mapsto$  Låsens vindue åbner.

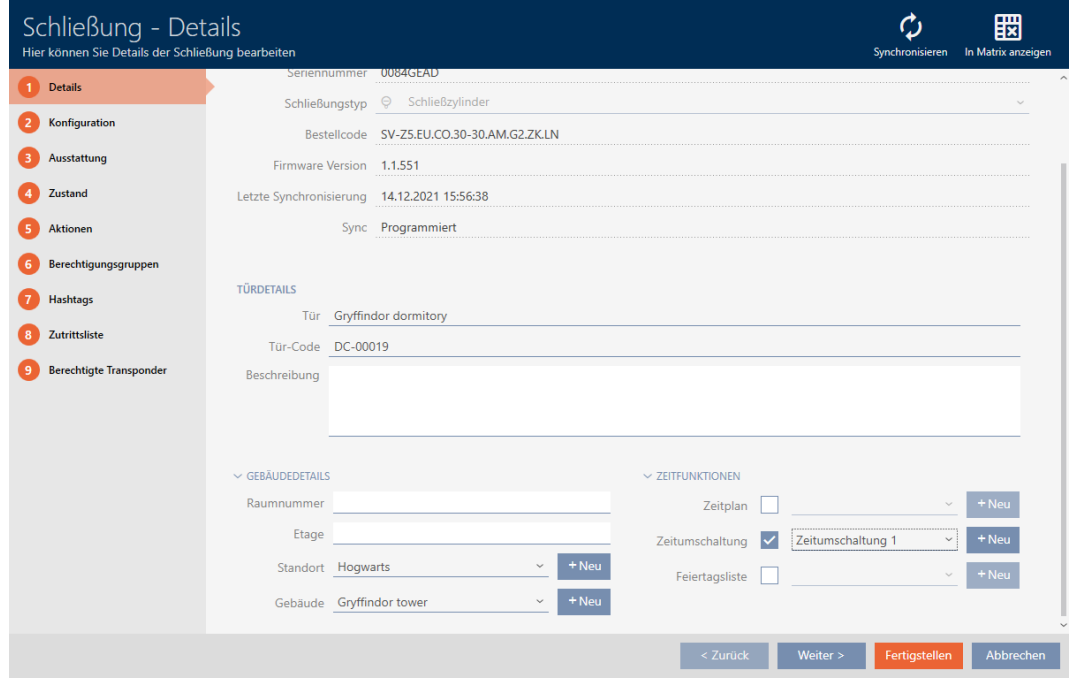

# 2. Klik på fanen Handlinger.

Aktionen

# 9 Vindue skifter til fanen "Handlinger".

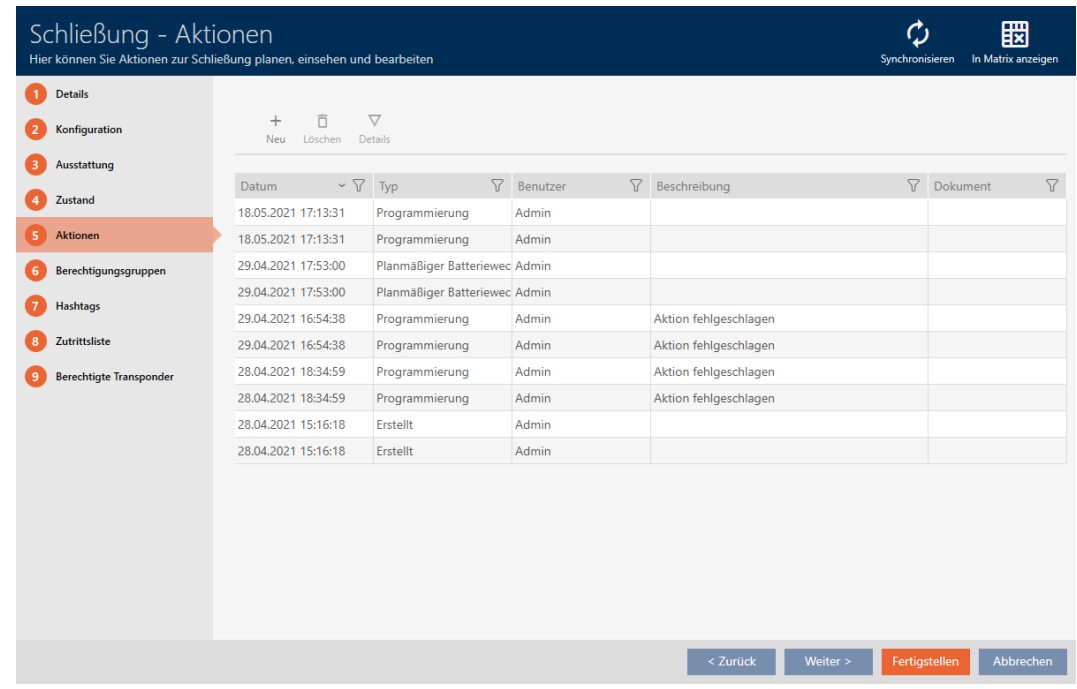

3. Sortér/filtrer eventuelt de viste poster med  $\nabla$  (se [Sortering og filtrering](#page-53-0)  $[$   $54$ ].

#### 16.18.1 Notering af monterings-, udskiftnings- eller afmonteringsdato

- ► I låsens vindue vises fanen "Handlinger" (se [Planlægning og](#page-245-0) [dokumentation af administrationsopgaver for lås \[](#page-245-0)[}](#page-245-0) [246\]](#page-245-0)).
- 1. Klik på knappen Ny +.
	- $\rightarrow$  Vindue for en ny handling åbner.

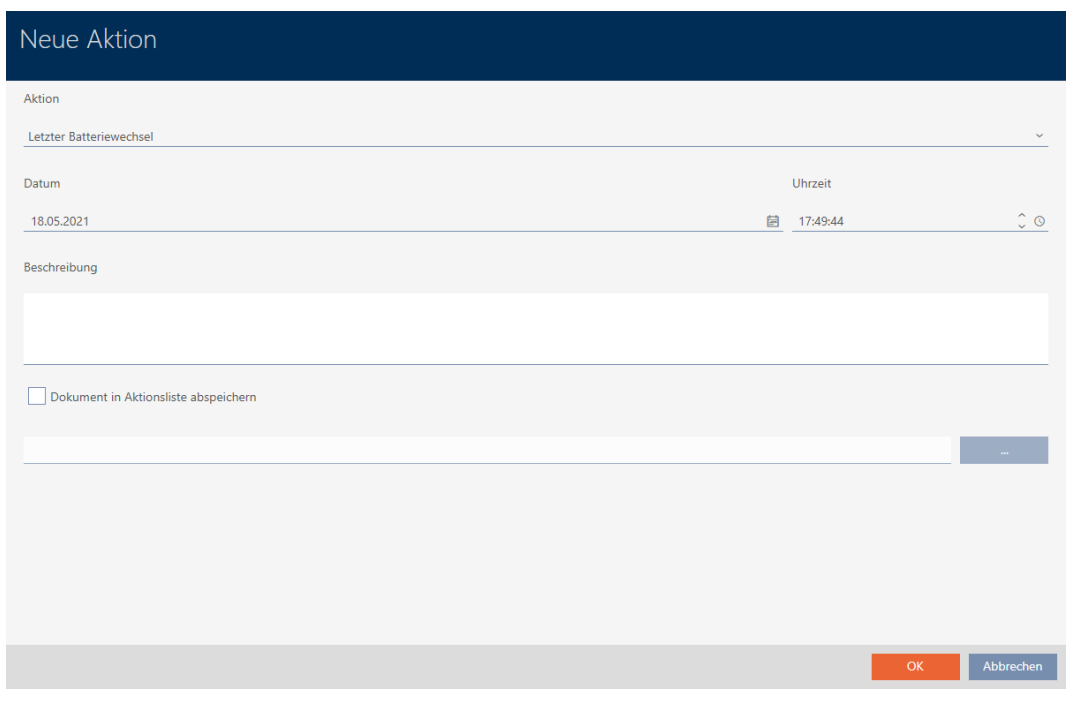

- 2. I dropdown-listen ▼ Handling vælges posten "Installeret", "Erstattet" eller "Fjernet" .
- 3. I feltet Dato indtastes en dato, eller klik på symbolet for at åbne en kalendermaske.

Datum

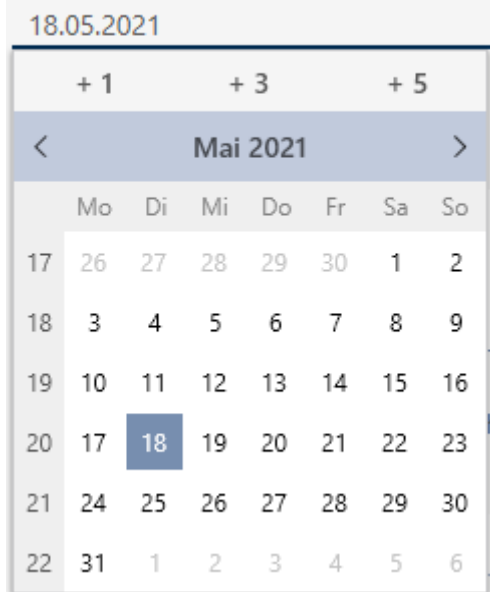

OK Abbrechen

- 4. I feltet Tid indtastet et klokkeslæt.
- 5. I feltet Beskrivelse indtastes en beskrivelse.
- 6. Hvis du vil gemme et dokument for handlingen: Aktivér afkrydsningsfeltet  $\nabla$  Gem dokument i handlingsliste.
- 7. Hvis du vil gemme et dokument for handlingen: Klik på knappen
	- → Explorer-vinduet åbnes.
- 8. Vælg dokumentet.

.

- 9. Klik på knappen Åbn .
	- $\rightarrow$  Explorer-vinduet lukkes.

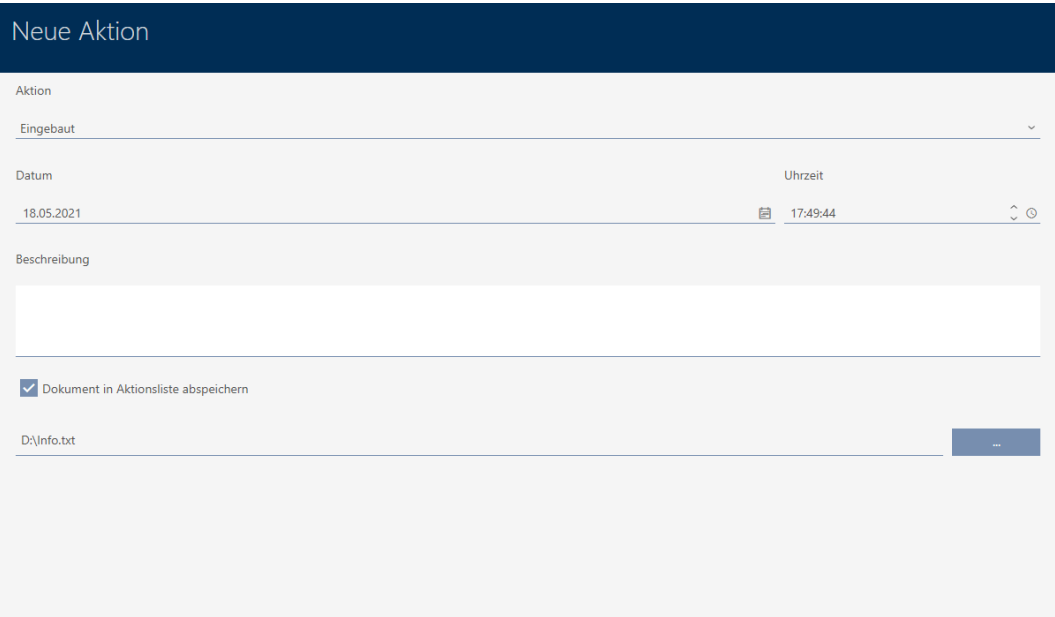

10. Klik på knappen OK .

- $\rightarrow$  Vindue for den nye handling lukker.
- → Handling er oprettet og vises i listen.

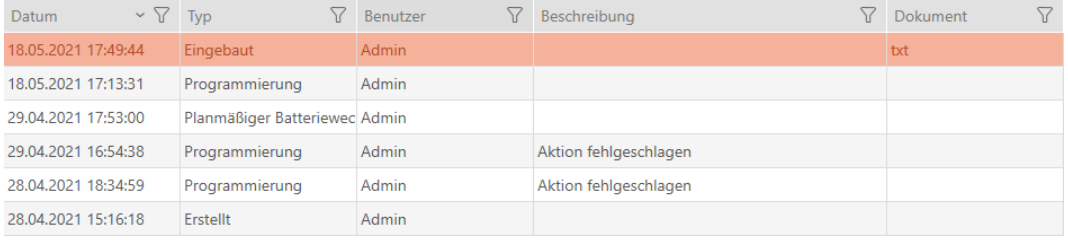

#### 16.18.2 Planlægning og protokollering af batteriskift

- ► I låsens vindue vises fanen "Handlinger" (se [Planlægning og](#page-245-0) [dokumentation af administrationsopgaver for lås \[](#page-245-0)[}](#page-245-0) [246\]](#page-245-0)).
- 1. Klik på knappen Ny +.
	- $\rightarrow$  Vindue for en ny handling åbner.

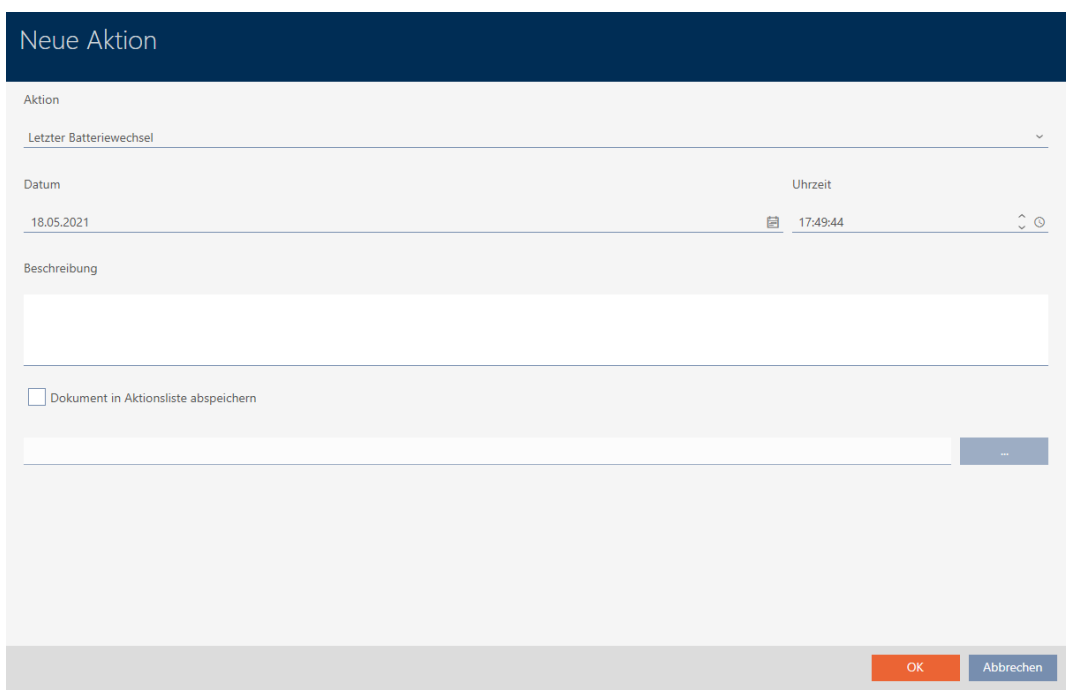

- 2. I dropdown-listen ▼ Handling vælges posten "Planmæssigt batteriskifte" eller "Sidste batteriskift" .
- 3. I feltet Dato indtastes en dato, eller klik på symbolet for at åbne en kalendermaske.

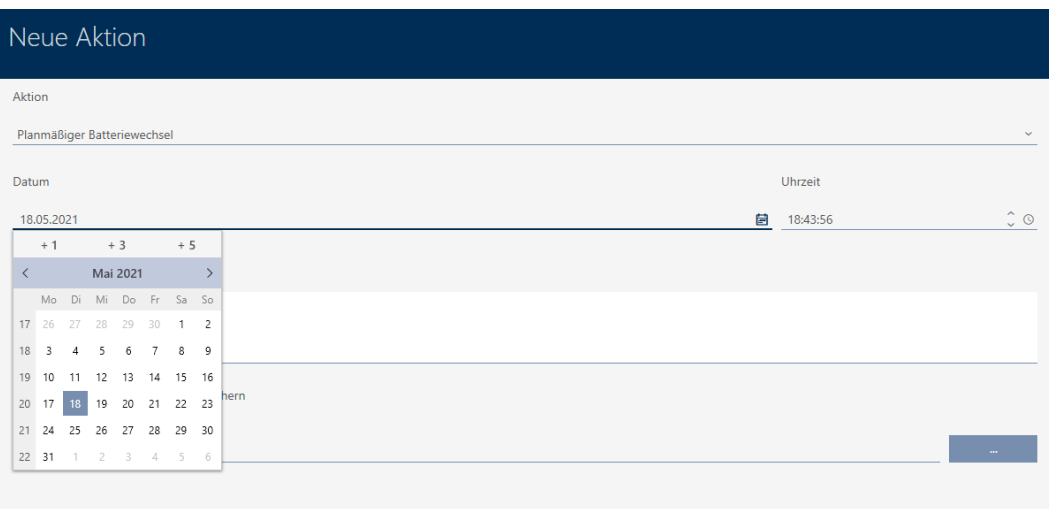

Abbrecher

OK Abbrechen

- 4. I feltet Tid indtastet et klokkeslæt.
- 5. I feltet Beskrivelse indtastes en beskrivelse.
- 6. Hvis du vil gemme et dokument for handlingen: Aktivér afkrydsningsfeltet  $\nabla$  Gem dokument i handlingsliste.
- 7. Hvis du vil gemme et dokument for handlingen: Klik på knappen
	- → Explorer-vinduet åbnes.
- 8. Vælg dokumentet.

.

- 9. Klik på knappen Åbn .
	- $\rightarrow$  Explorer-vinduet lukkes.

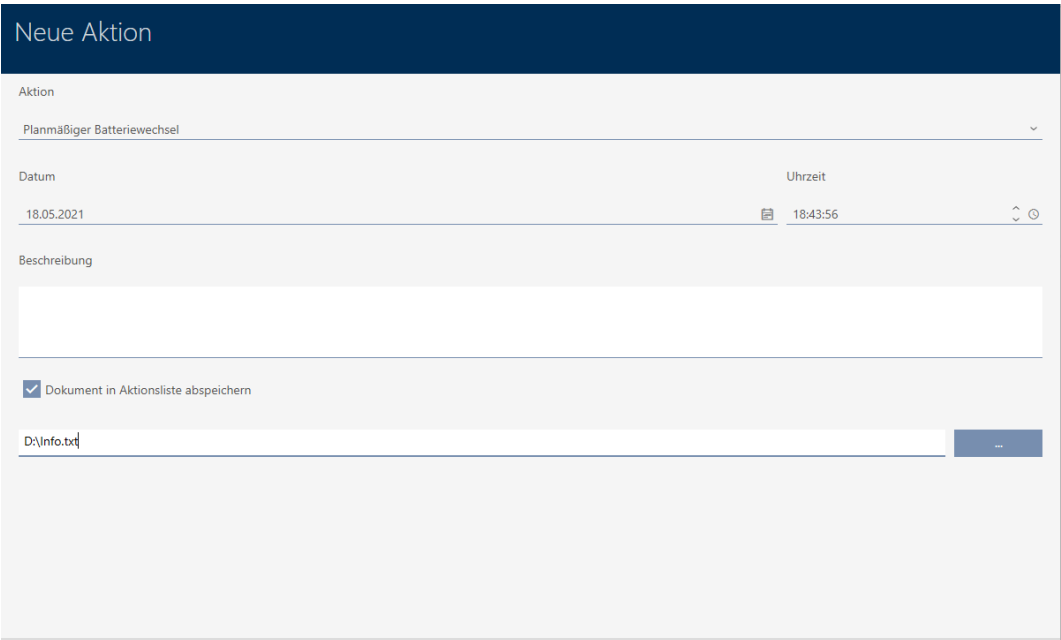

10. Klik på knappen OK .

- $\rightarrow$  Vindue for den nye handling lukker.
- → Handling er oprettet og vises i listen.

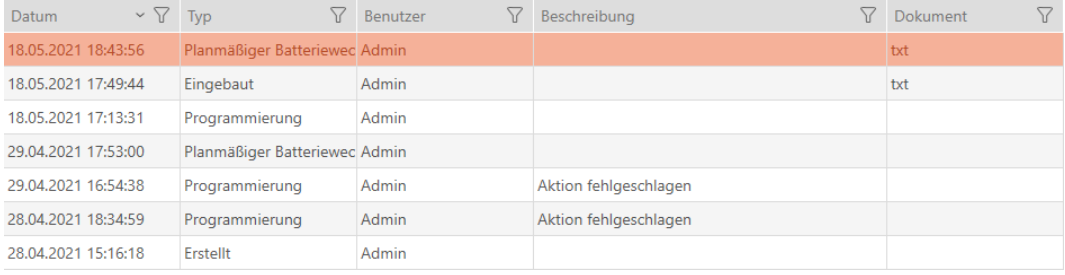

## 16.19 Vis alle låse i et projekt

- $\checkmark$  AXM Classic åbner.
- ü Mindst en lås oprettet (se [Oprettelse af låsesystem \[](#page-180-0)[}](#page-180-0) [181\]](#page-180-0)).
- 1. Klik på det orange  $AXM$ -symbol  $\equiv$  AXM.
	- → AXM-række åbner.

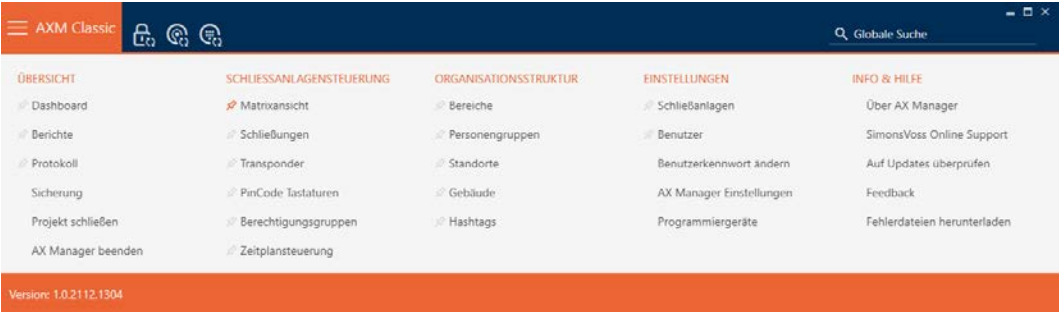

2. I gruppen | STYRING AF LÅSEANLÆG | vælges posten Lukninger .

#### SCHLIESSANLAGENSTEUERUNG

- **Matrixansicht**
- Schließungen
- $\mathcal P$  Transponder
- PinCode Tastaturen
- **Berechtigungsgruppen**
- Zeitplansteuerung
	- → AXM-række lukker.
	- 9 Fanen [Lukninger] åbner.

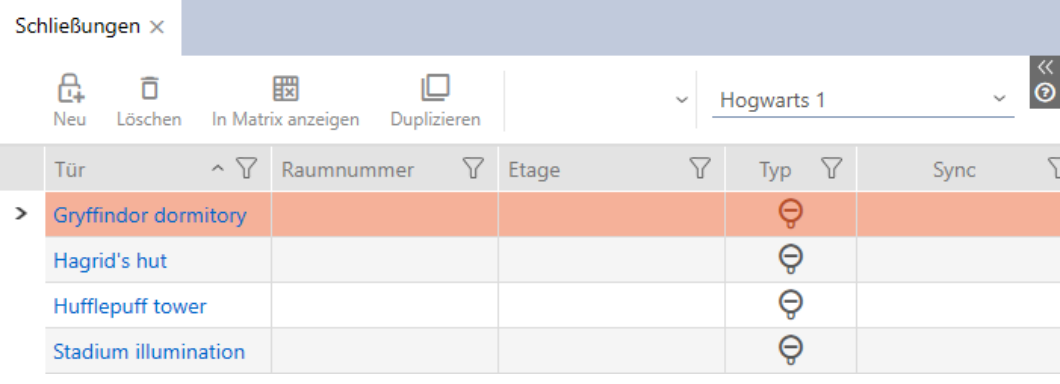
3. I dropdown-menuen for låseanlægget vælges posten "Alle".

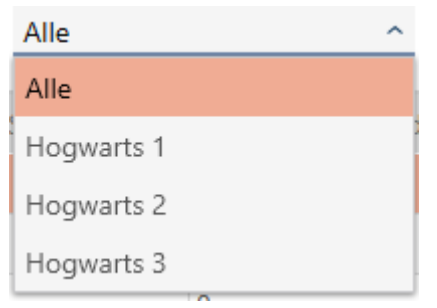

9 Alle låse fra alle låseanlæg i samme projekt vises.

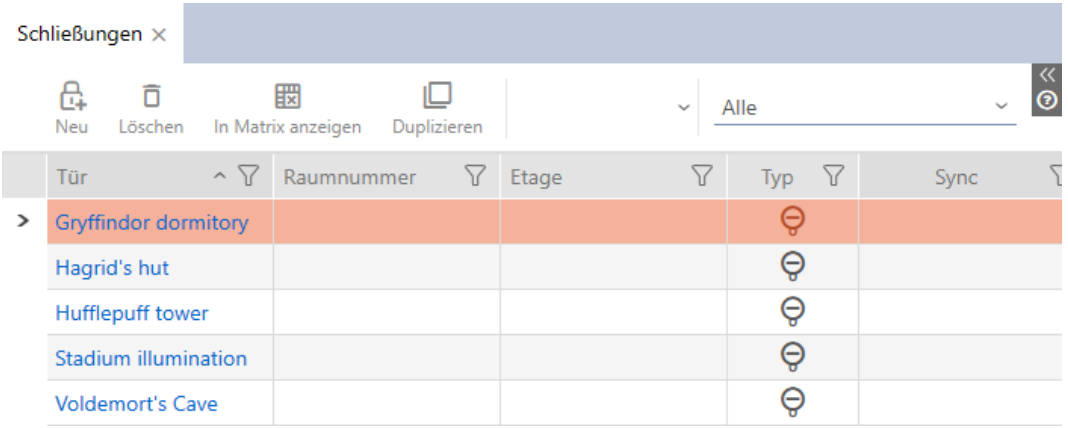

De viste låse kan også eksporteres som liste (se [Eksport af låse som liste](#page-252-0)  $[253]$  $[253]$ .

# 16.20 Eksport af låse som liste

<span id="page-252-0"></span>Alle låse i låseanlægget kan eksporteres som PDF.

I PDF'en vises nøjagtigt de samme låse i nøjagtigt samme rækkefølge som i AXM Classic.

Det betyder, at du kan sortere og filtrere visningen før eksporten. Dermed sorteres og filtreres den eksporterede liste også.

- $\checkmark$  AXM Classic åbner.
- $\checkmark$  Lås er oprettet.
- 1. Klik på den orange  $AXM$ -knap $\equiv$   $AXM$ .
	- → AXM-række åbner.

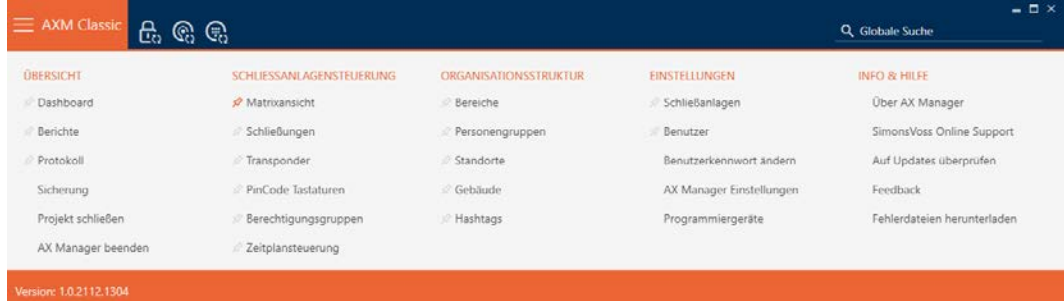

2. I gruppen | STYRING AF LÅSEANLÆG | vælges posten Lukninger .

#### SCHLIESSANLAGENSTEUERUNG

- **Matrixansicht**
- Schließungen
- Transponder
- PinCode Tastaturen
- **Berechtigungsgruppen**
- Zeitplansteuerung
	- 9 Liste med alle låse, der findes i låseanlægget, åbner.
- 3. Skift eventuelt med dropdown-menuen til et andet låseanlæg, eller vælg posten "Alle", så alle låseanlægs rettighedsgrupper vises.

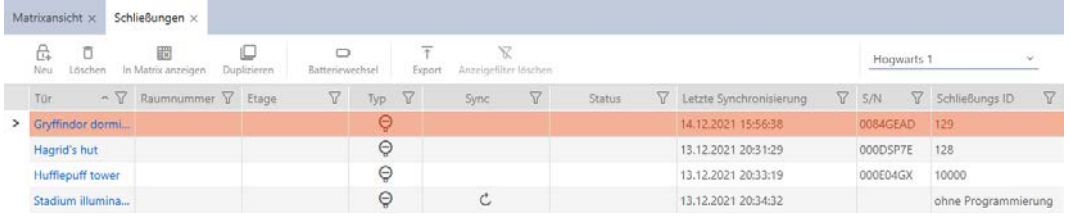

- 4. Sortér/filtrer eventuelt de viste poster med  $\nabla$  (se [Sortering og filtrering](#page-53-0)  $[154]$  $[154]$  $[154]$ .
- 5. Klik på knappen Eksport  $\overline{\mathbf{T}}$ .
	- → Stifinder åbner.
- 6. Gem PDF-filen i en filmappe efter eget valg.
- 9 Viste identifikationsmedier eksporteres som PDF-fil (DIN A4).

 $\mathbf{1}$ 

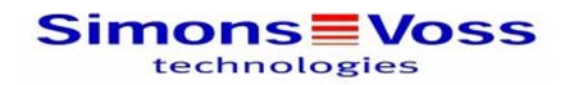

### Alle Schließungen für die Schließanlage 'Hogwarts 1'

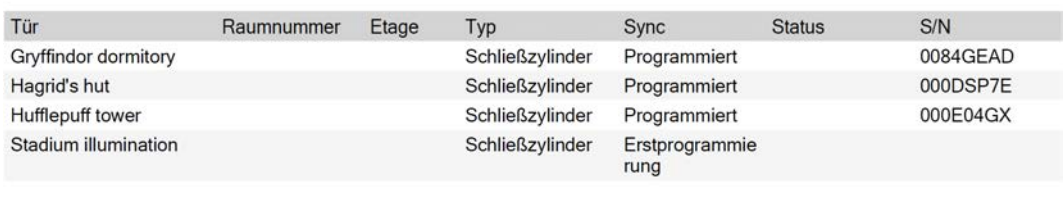

Simons Voss

Gedruckt am: 14.12.2021

Det er muligt at gøre rapporter personlige (se [Personliggørelse af rapporter](#page-367-0) [og eksporter \[](#page-367-0) $\triangleright$  [368\]](#page-367-0)).

# 17. Rettigheder

## 17.1 Ændring af enkelte rettigheder (kryds)

<span id="page-255-0"></span>Enkelte rettigheder ved enkelte døre tildeles hurtigst direkte i matrixen.

- ü AXM Classic åbner.
- $\checkmark$  Matrixvisningen åben.
- 1. Klik på en lille kasse i matrixen.
	- 9 Rettighed tildeles for det pågældende identifikationsmedium (spalte) ved den pågældende lås (linje)

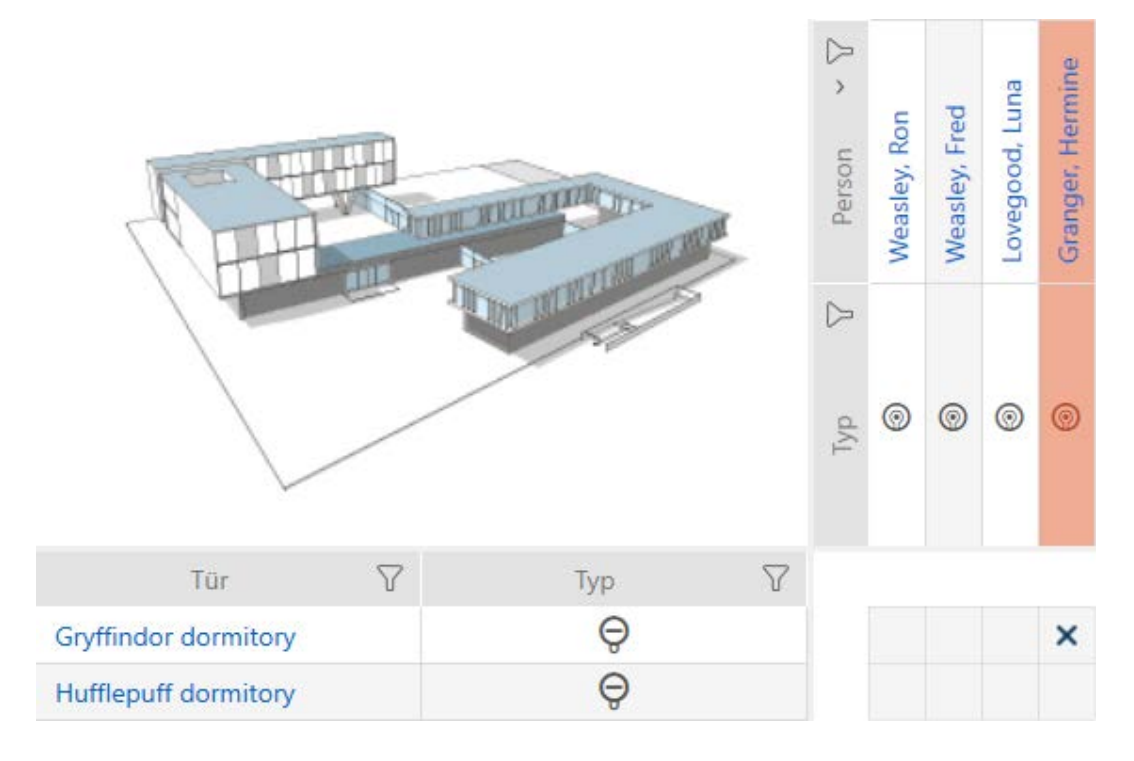

- 2. Klik på samme lille kasse igen.
	- $\rightarrow$  Rettighed fjernes igen.

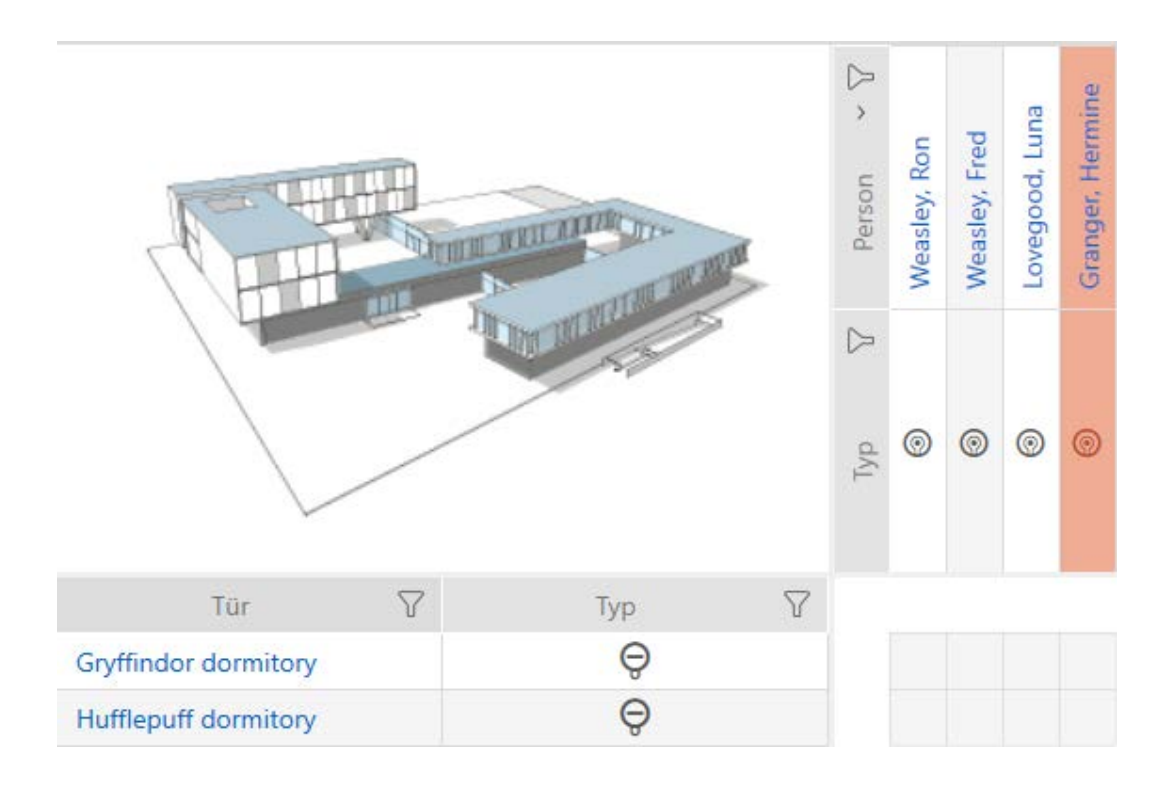

9 Enkelt rettighed er tildelt eller fjernet.

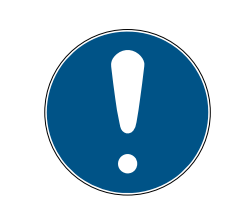

### **BEMÆRK**

#### Ændrede rettigheder først effektive efter synkronisering

Ændrede rettigheder er først kun gemt i databasen og har ingen indflydelse på de egentlige identifikationsmedier og låse.

 Synkronisér identifikationsmedierne og/eller låsene, når du har ændret rettighederne.

Som standard tildeles rettigheden efter et enkelt klik. Men du kan indstille, efter hvilket klik rettigheden tildeles (se [Ændring af klik for rettigheder](#page-357-0)  $[ \triangleright 358 ]$  $[ \triangleright 358 ]$ :

- Enkelt museklik
- **::** Dobbeltklik
- Crtl + enkelt museklik

### 17.2 Ændring af mange rettigheder (ved identifikationsmedier og/eller låse)

### 17.2.1 Tillad alle eller spær alle

Alle zulassen Alle sperren

I stedet for enkelte rettigheder kan du også:

- Tillade eller spærre alle aktuelt viste identifikationsmedier ved en lås
- Tillade eller spærre et identifikationsmedium ved alle aktuelt viste låse

Funktionerne Matrixansicht: Alle zulassen [offen] xxx og Matrixansicht: Alle sperren [offen]  $\frac{1}{2}$  vedrører de viste identifikationsmedier og låse. Du kan altså bruge filtre for kun at tillade bestemte identifikationsmedier og låse.

Det beskrives, hvordan alle viste identifikationsmedier tillades ved en lås. Analogt fungerer også:

- Spærre alle viste identifikationsmedier ved en lås
- Tillade et identifikationsmedium ved alle aktuelt viste låse
- Spærre et identifikationsmedium ved alle aktuelt viste låse

Udgangssituation:

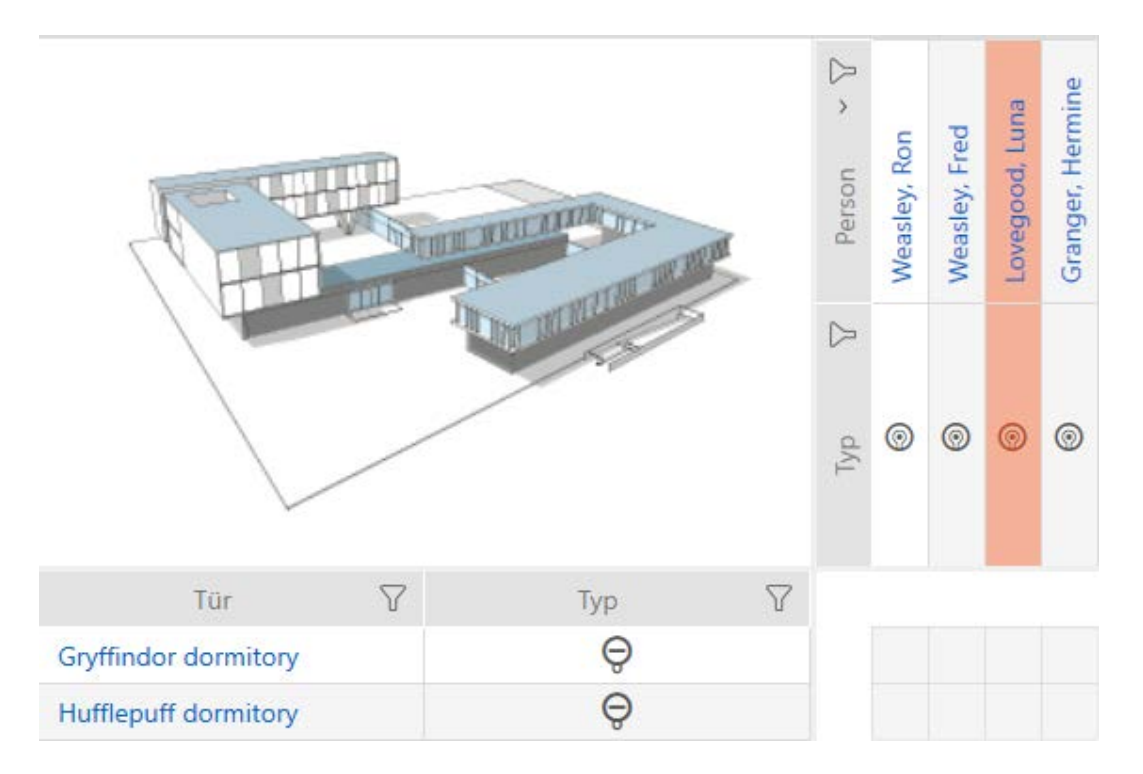

- ü AXM Classic åbner.
- $\checkmark$  Matrixvisningen åbnes
- $\checkmark$  Identifikationsmedium forefindes.
- $\checkmark$  Lås forefindes.
- 1. Sortér/filtrer eventuelt de viste poster med  $\nabla$  (se [Sortering og filtrering](#page-53-0)  $[$   $54$ ].

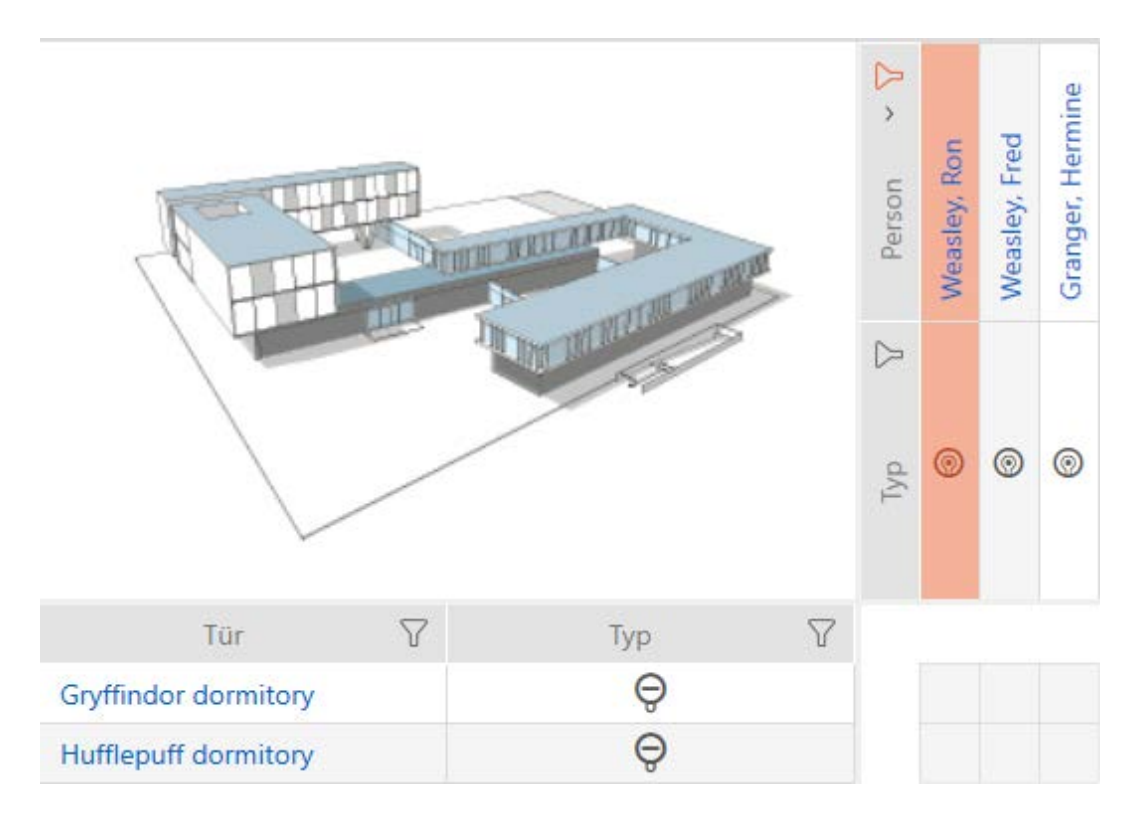

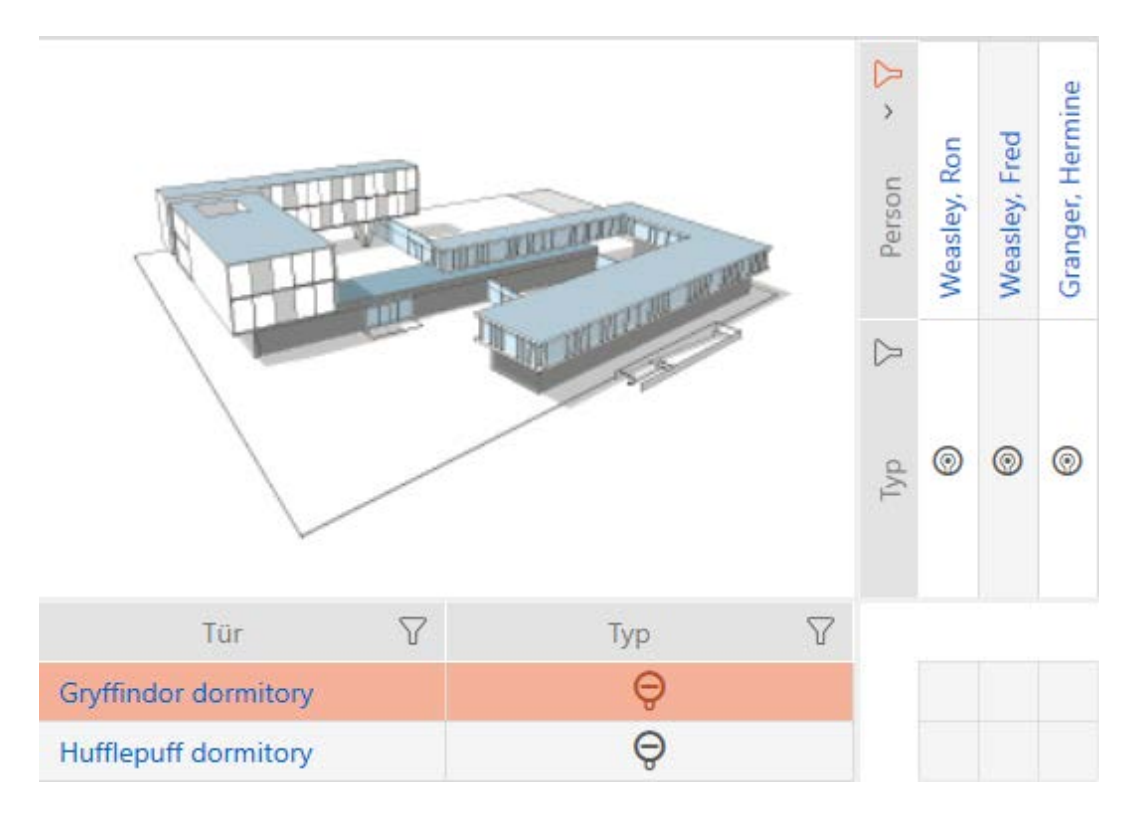

2. Markér låsen, hvor du vil tillade alle viste identifikationsmedier.

- 3. Klik på knappen Matrixansicht: Alle zulassen [offen] x.
- 9 Alle viste identifikationsmedier er tilladt ved den markerede lås.

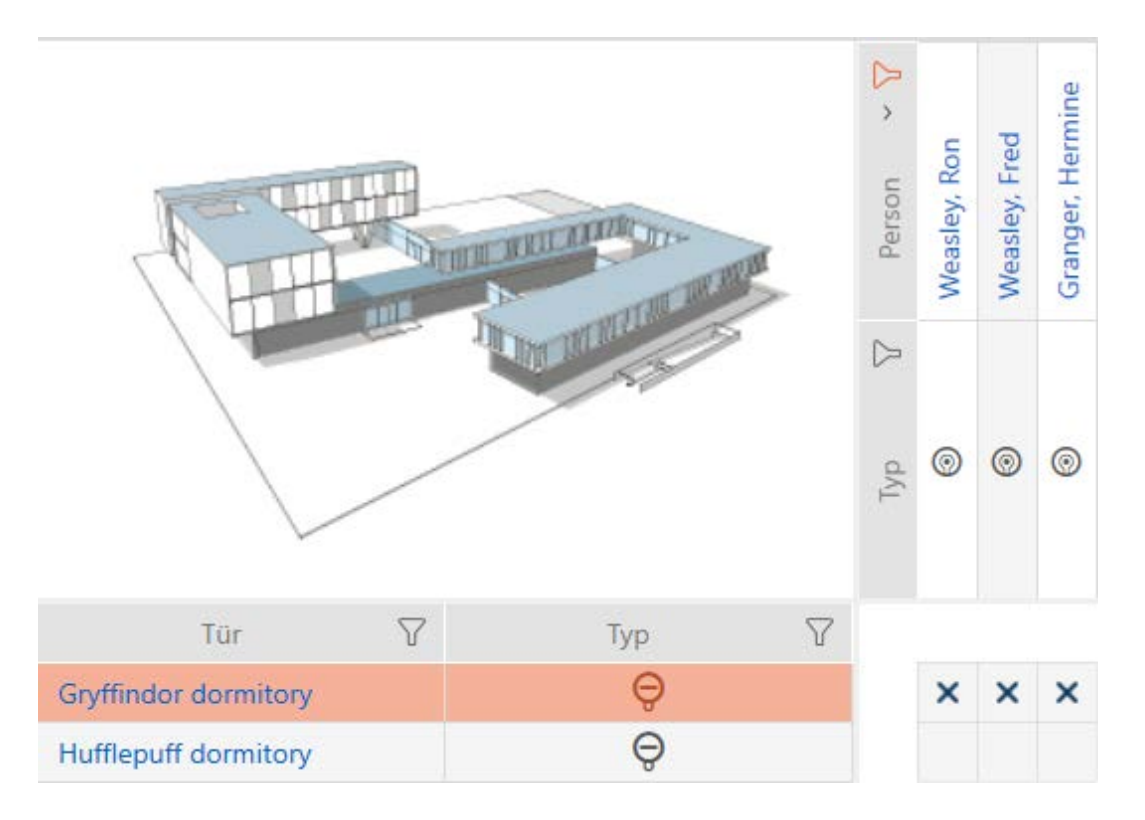

Hvis du efterfølgende fjerner filtret igen med knappen Matrixansciht: Anzeigefilter löschen [offen] , skal du sikre dig, at identifikationsmedierne, hvor filtrene er fjernet, rent faktisk ikke blev tilladt:

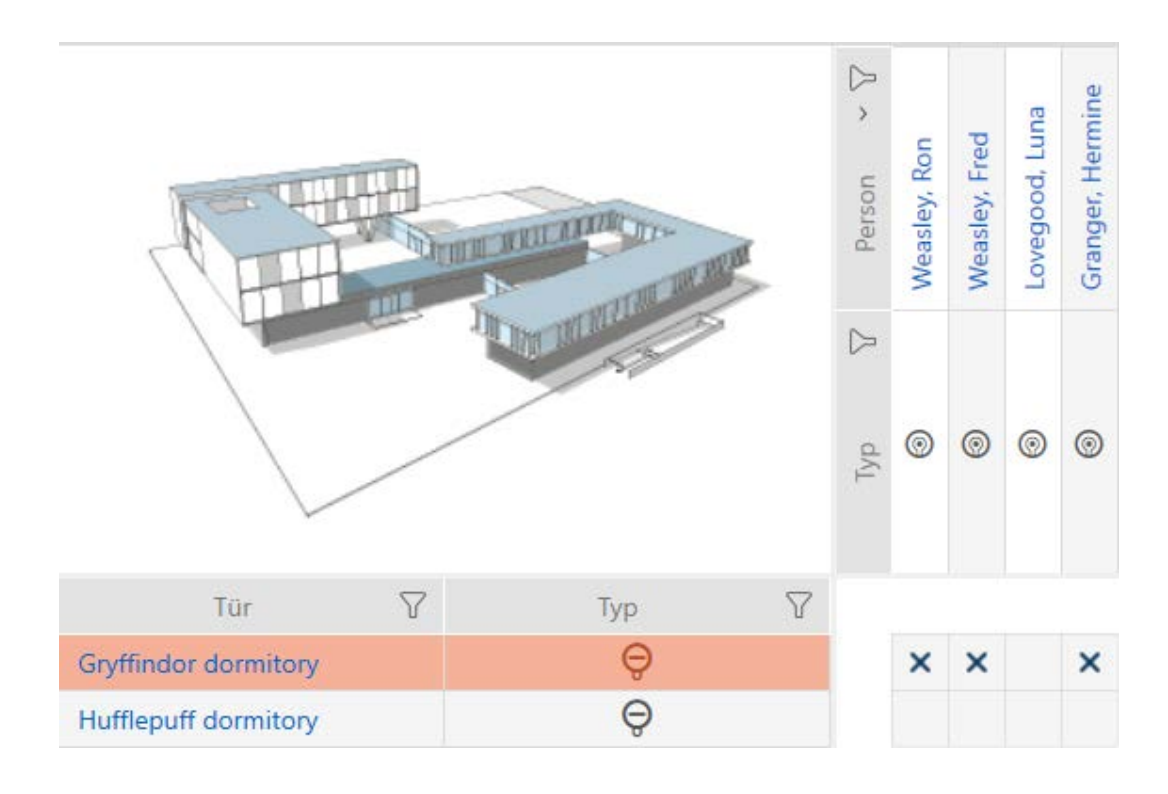

## 17.2.2 Rettighedsgrupper

Rettighedsgrupper er en nem mulighed for at oprette rettigheder til flere døre og identifikationsmedier (se [Rettighedsgrupper \[](#page-448-0)> [449\]](#page-448-0)).

## Matrix uden rettigheder

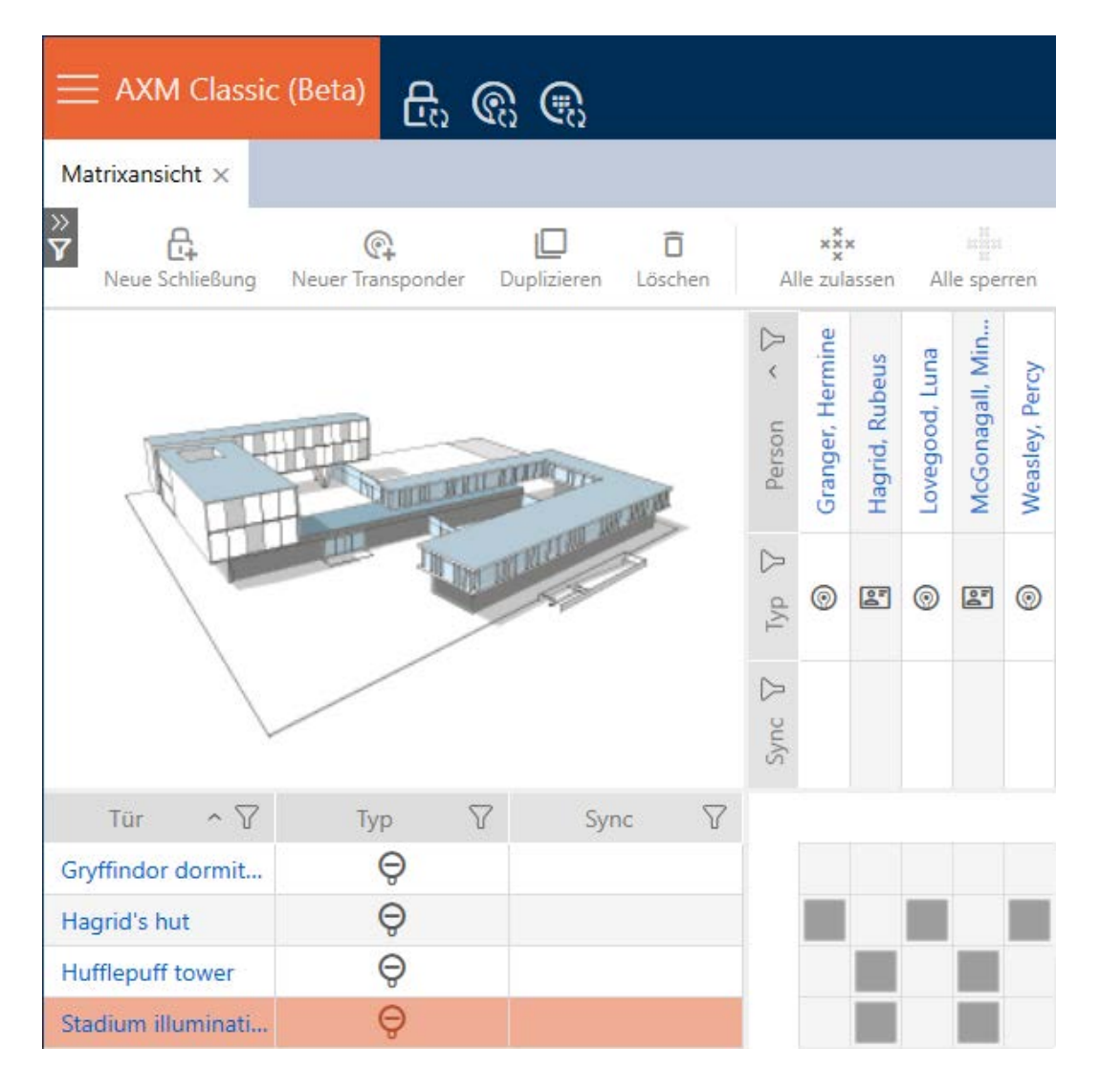

### Matrix med rettighedsgruppe

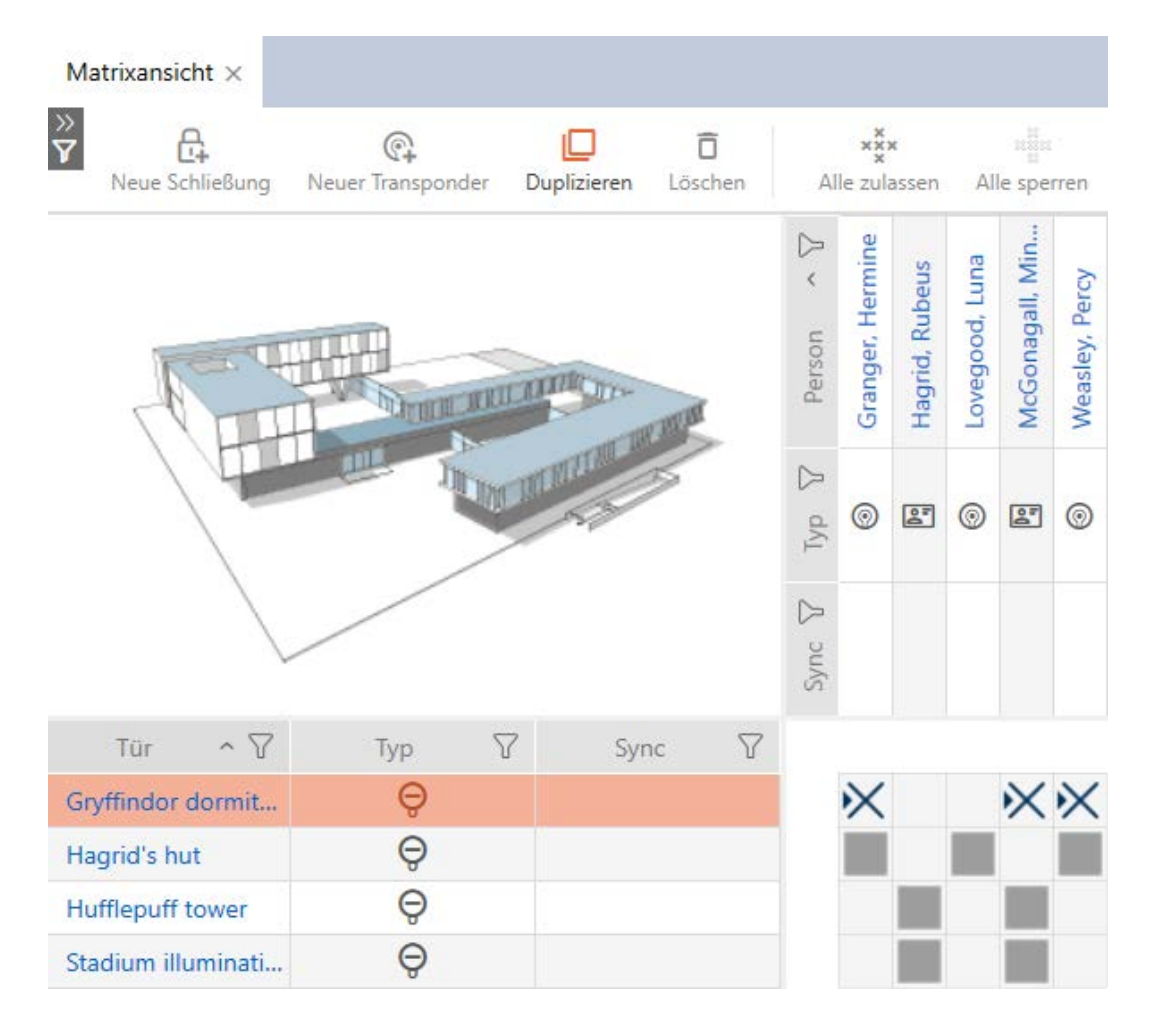

#### 17.2.2.1 Tilføjelse af låse og identifikationsmedier til rettighedsgrupper

Ideelt har du allerede oprettet rettighedsgrupper før oprettelse af låsene (se [Best Practice: Opbygning af låseanlæg \[](#page-28-0)[}](#page-28-0) [29\]](#page-28-0) og [Oprettelse af](#page-60-0) [rettighedsgrupper \[](#page-60-0)> [61\]](#page-60-0)). Du kan dermed indstille rettighedsgrupperne direkte i låsens og identifikationsmediernes egenskaber direkte ved oprettelse af låsene og identifikationsmedierne:

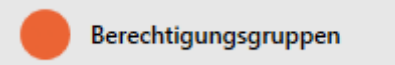

Låse og identifkationsmedier kan naturligvis også tilføjes til rettighedsgrupperne efterfølgende:

- $\checkmark$  AXM Classic åbner.
- Rettighedsgruppe oprettet (se Oprettelse af rettighedsgrupper  $\lceil\blacktriangleright 61\rceil$ ).
- 1. Klik på den orange  $AXM$ -knap $\equiv$   $AXM$ .
	- → AXM-række åbner.

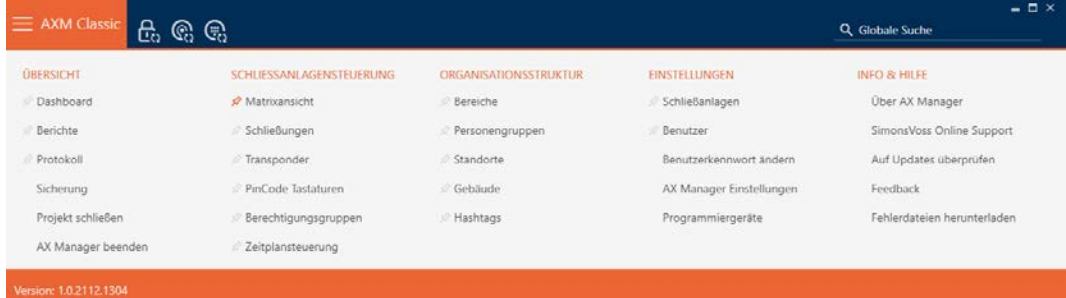

2. I gruppen | STYRING AF LÅSEANLÆG | vælges posten Rettighedsgrupper .

#### SCHLIESSANLAGENSTEUERUNG

- **Matrixansicht**
- Schließungen
- Transponder
- PinCode Tastaturen
- ☆ Berechtigungsgruppen
- i∕ Zeitplansteuerung
	- → AXM-række lukker.
	- 9 Fanen [Rettighedsgrupper] åbner.

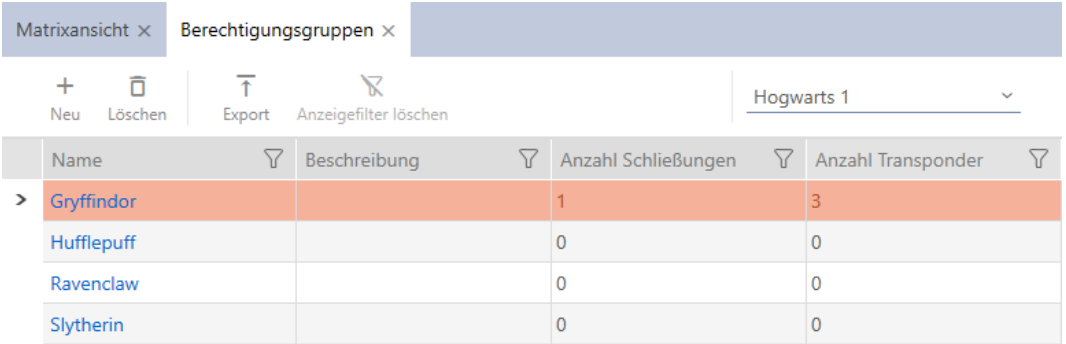

3. I dropdown-menuen vælges eventuelt et andet låseanlæg, eller dropdown-posten "Alle"vælges, så alle låseanlægs rettighedsgrupper vises.

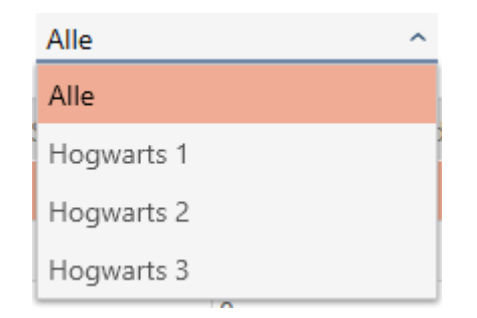

- 4. Tryk på den rettighedsgruppe, som du vil tilføje låsene og identifikationsmedierne til.
	- 9 Rettighedsgruppens vindue åbner.

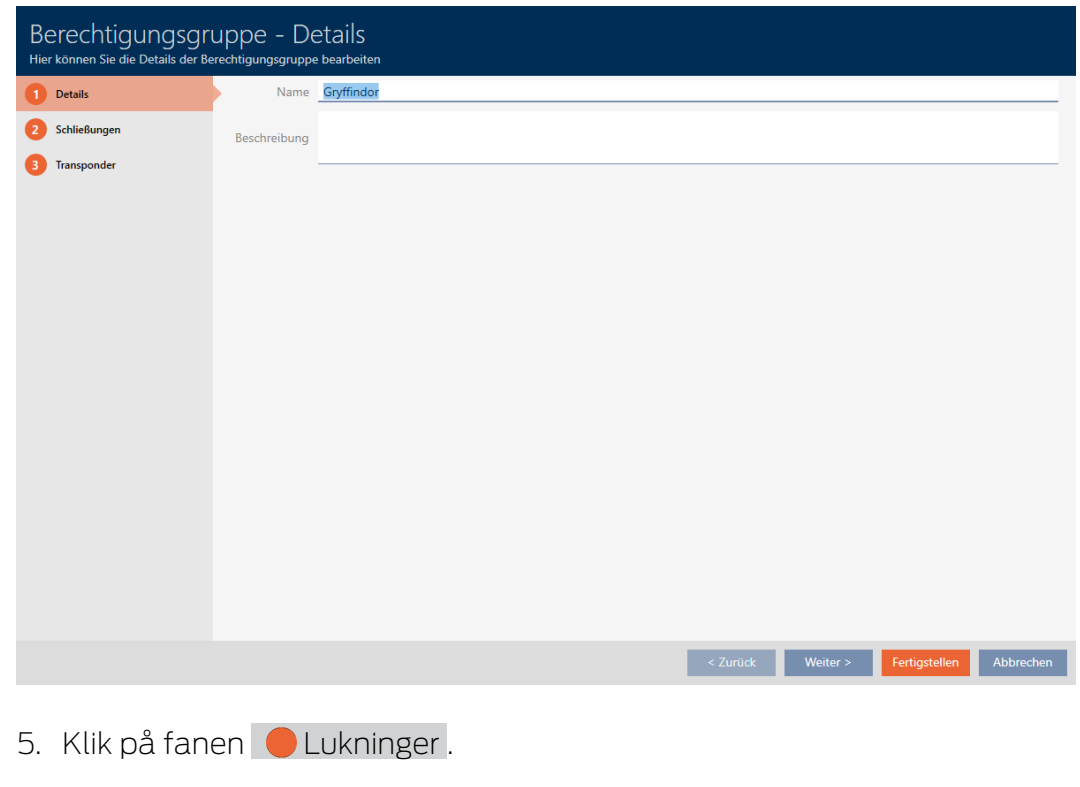

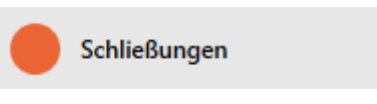

9 Vindue skifter til fanen "Lukninger".

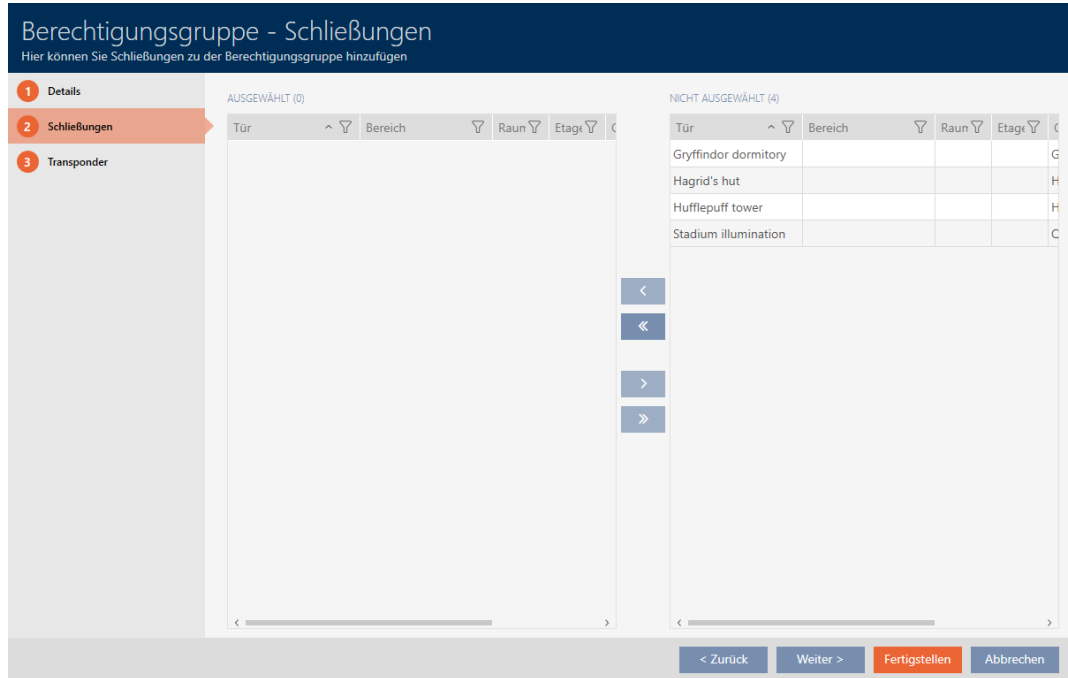

- 6. Sortér/filtrer eventuelt de viste poster med  $\nabla$  (se [Sortering og filtrering](#page-53-0)  $[ \triangleright 54 ]$  $[ \triangleright 54 ]$ .
- 7. Markér alle låse, som du vil tilføje til rettighedsgruppen (crtl+museklik for enkelte eller shift+museklik for flere).

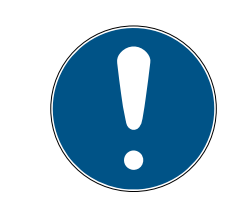

# **BEMÆRK**

### Dobbeltklik som alternativ til piletaster

Med et dobbeltklik på en post i listen flyttes denne post ligeledes til en anden spalte.

- 8. Flyt med  $\bigcap$  kun de valgte låse, eller flyt med  $\bigotimes$  alle viste låse.
	- 9 Den markerede lås i den venstre spalte tilføjes rettighedsgruppen.

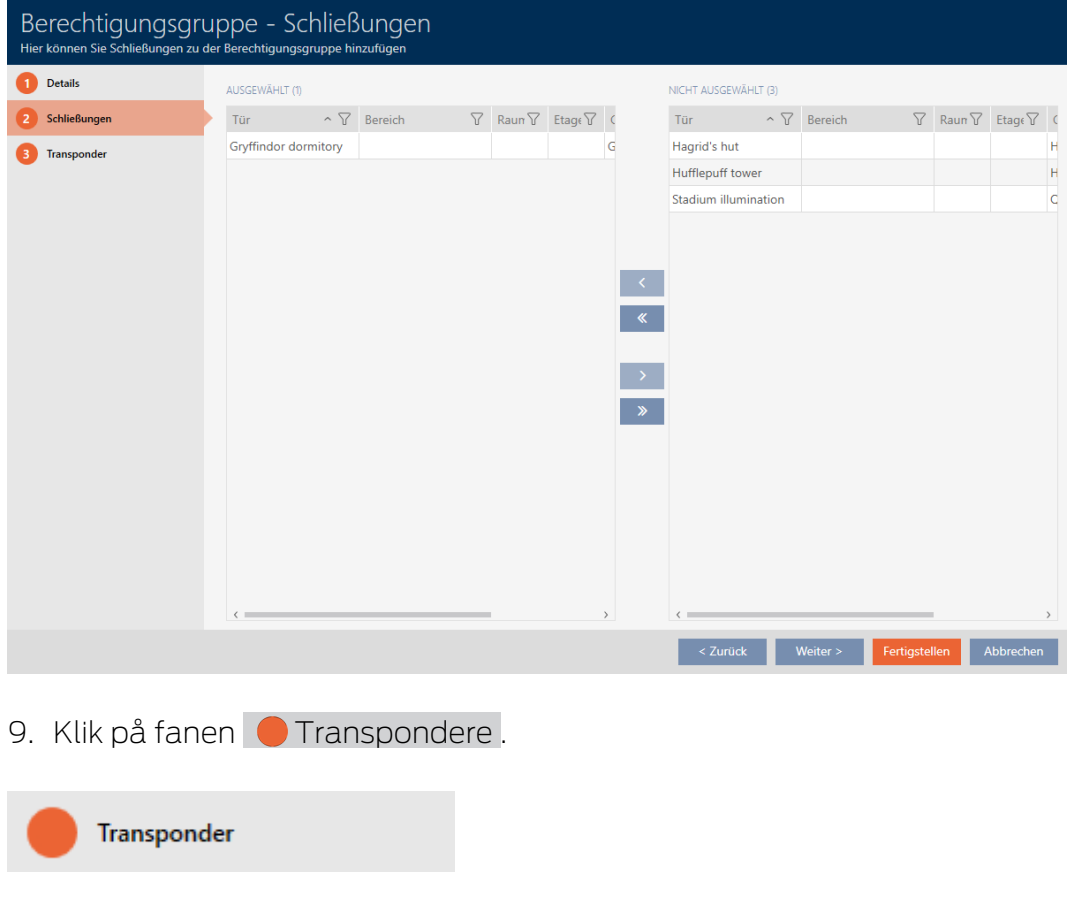

9 Vindue skifter til fanen "Transpondere".

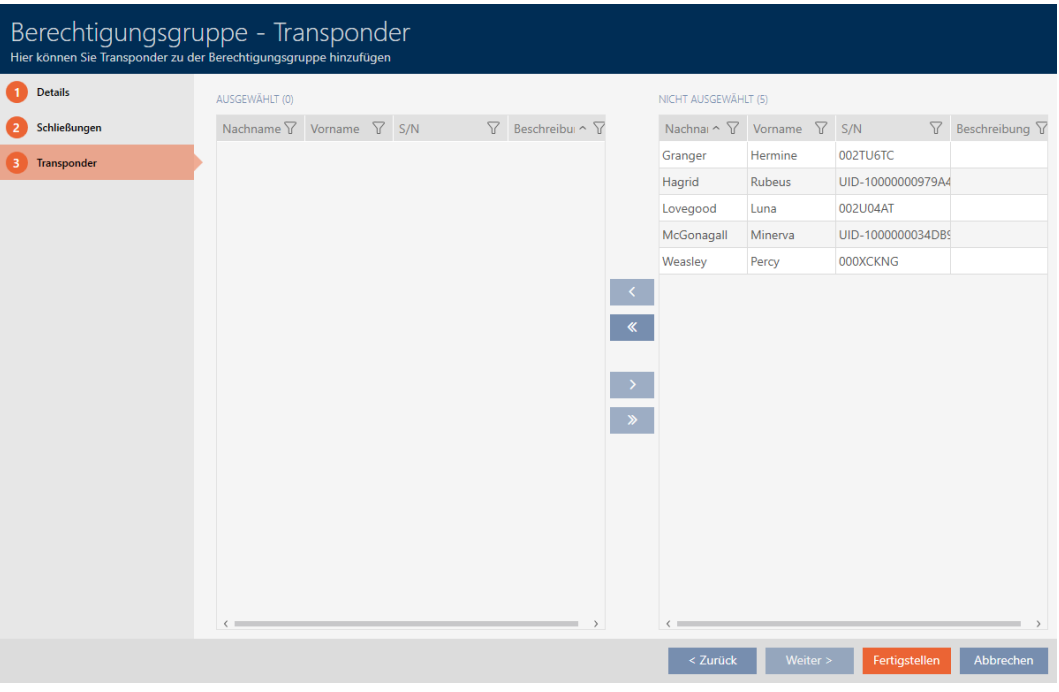

- 10. Sortér/filtrer eventuelt de viste poster med  $\nabla$  (se [Sortering og filtrering](#page-53-0)  $[154].$  $[154].$  $[154].$  $[154].$
- 11. Markér alle identifikationsmedier, som du vil tilføje til rettighedsgruppen (crtl+museklik for enkelte eller shift+museklik for flere).

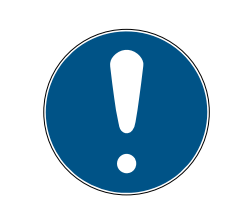

# **BEMÆRK**

### Dobbeltklik som alternativ til piletaster

Med et dobbeltklik på en post i listen flyttes denne post ligeledes til en anden spalte.

- 12. Flyt med  $\left\langle \right\rangle$  kun de valgte identifikationsmedier, eller flyt med  $\left\langle \right\rangle$  alle viste låse.
	- 9 De markerede identifikationsmedier i den venstre spalte tilføjes rettighedsgruppen.

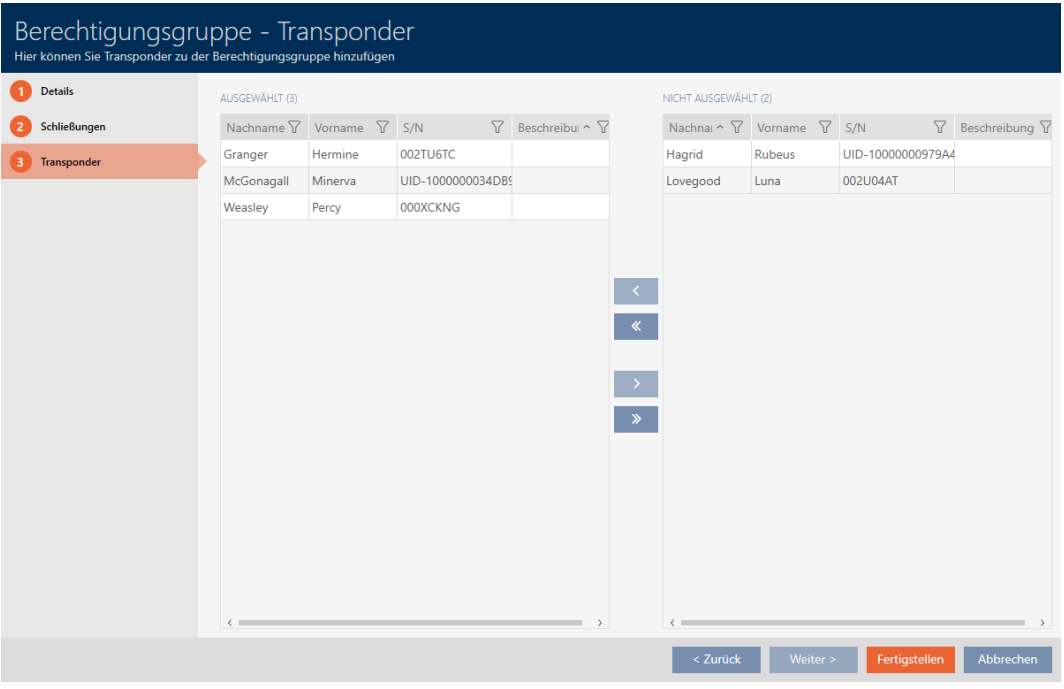

- 13. Klik på knappen Færdiggørelse .
	- → Rettighedsgruppens vindue lukker.
	- 9 Alle identifikationsmedier i denne rettighedsgruppe er berettiget ved alle låse i denne rettighedsgruppe.
	- → Matrixvisning er synlig igen.
- 14. Klik på knappen Opdatere  $\mathbb{F}_{C}^{n}$ .
- 9 Matrixen viser rettigheder fra rettighedsgruppen (kan genkendes ved lille trekant ved siden af krydset).

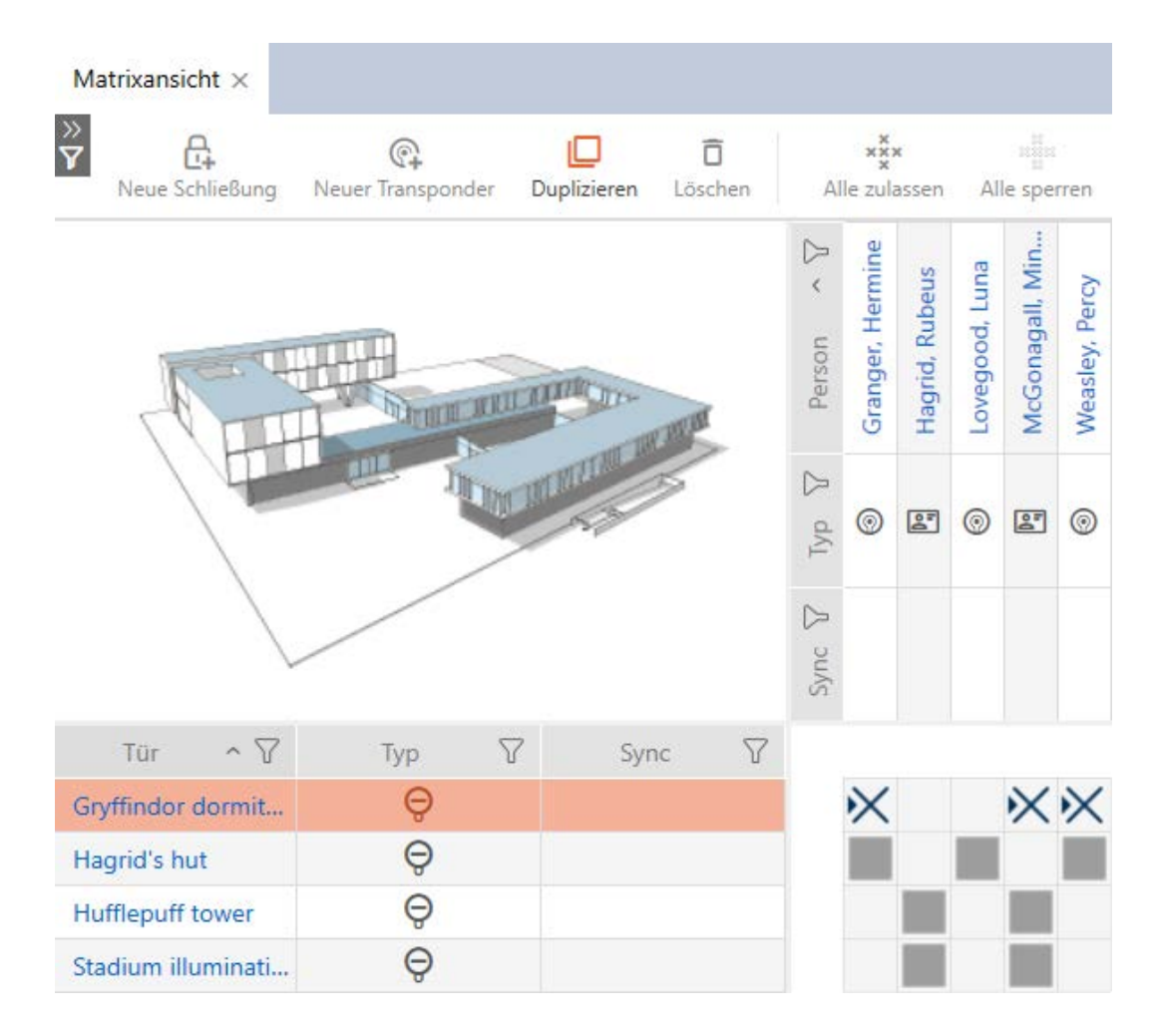

Enkelte rettigheder fra rettighedsgrupper kan også overskrives manuelt. Det er f.eks. muligt at fjerne rettigheden fra et identifikationsmedium, der egentlig ville være berettiget ved en lås.

Fremgangsmåden er som ved den normale tildeling af enkelte rettigheder (se [Ændring af enkelte rettigheder \(kryds\) \[](#page-255-0)[}](#page-255-0) [256\]](#page-255-0)). I dette tilfælde forsvinder kun krydset, men ikke trekanten:

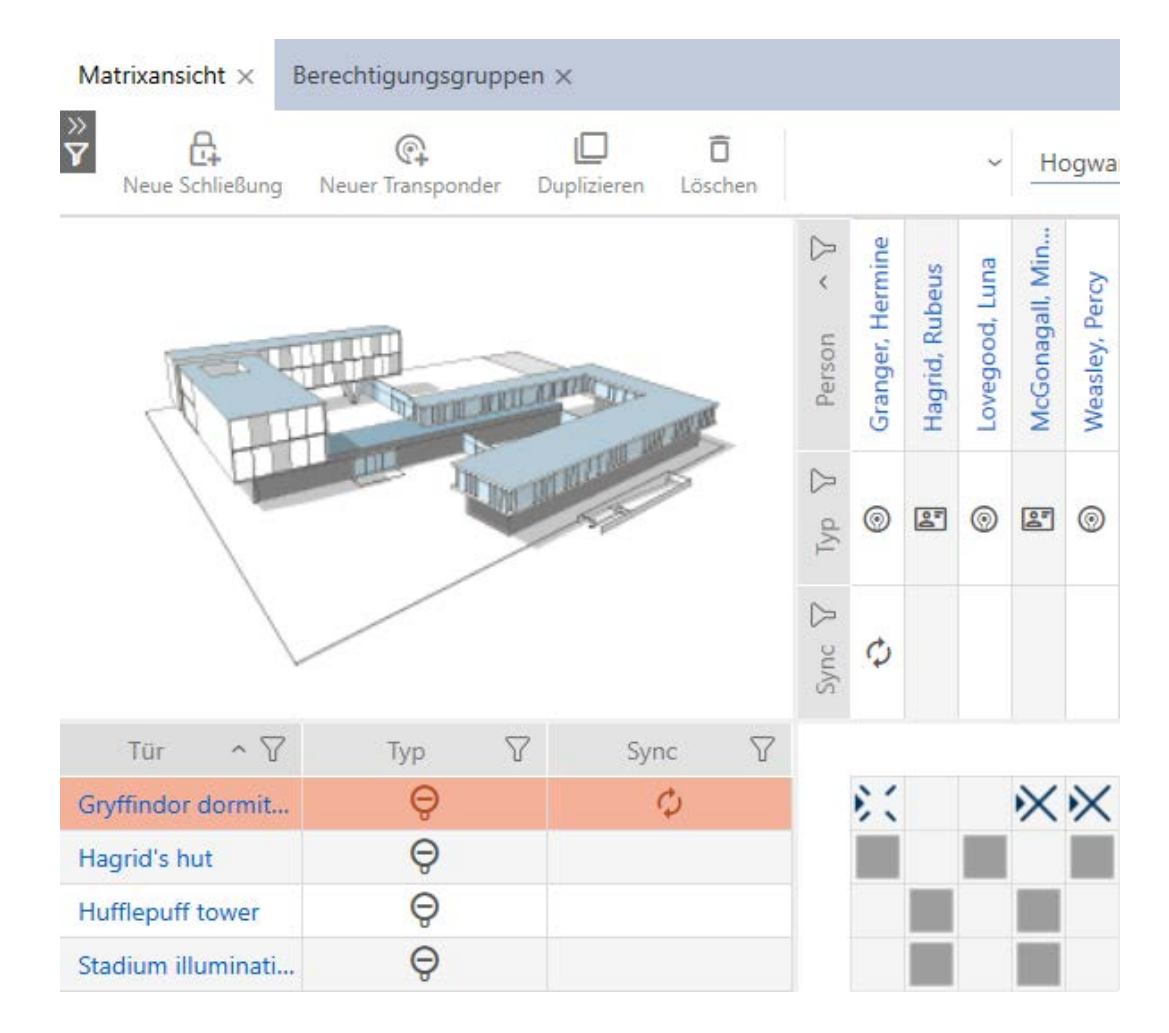

Trekanten viser fortsat, at der her egentlig foreligger en rettighed fra en rettighedsgruppe.

#### 17.2.2.2 Tilføjelse af områder og persongrupper til rettighedsgrupper

I dette kapitel forklares, hvordan flere låse hurtigt tilføjes til rettighedsgrupper ved hjælp af områder. Fremgangsmåden for persongrupper/identifikationsmedier er tilsvarende.

Ideelt har du allerede oprettet rettighedsgrupper før oprettelse af låsene (se [Best Practice: Opbygning af låseanlæg \[](#page-28-0)[}](#page-28-0) [29\]](#page-28-0) og [Oprettelse af](#page-60-0) [rettighedsgrupper \[](#page-60-0) $\triangleright$  [61\]](#page-60-0)). Du kan dermed indstille rettighedsgrupperne direkte i låsens og identifikationsmediernes egenskaber direkte ved oprettelse af låsene og identifikationsmedierne:

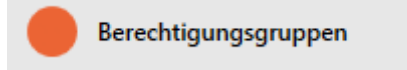

På den måde kan flere låse hurtigt tilføjes til rettighedsgrupper ved hjælp af områder:

- $\checkmark$  AXM Classic åbner.
- ü Rettighedsgruppe oprettet (se [Oprettelse af rettighedsgrupper \[](#page-60-0)[}](#page-60-0) [61\]](#page-60-0)).
- ü Mindst et område oprettet (se [Oprettelse af område \[](#page-94-0)[}](#page-94-0) [95\]](#page-94-0)).
- ü Område blev tildelt mindst en lås (se [Flytning af låse i områder \[](#page-216-0)[}](#page-216-0) [217\]](#page-216-0)).
- 1. Klik på den orange  $AXM$ -knap $\equiv$   $AXM$ .
	- → AXM-række åbner.

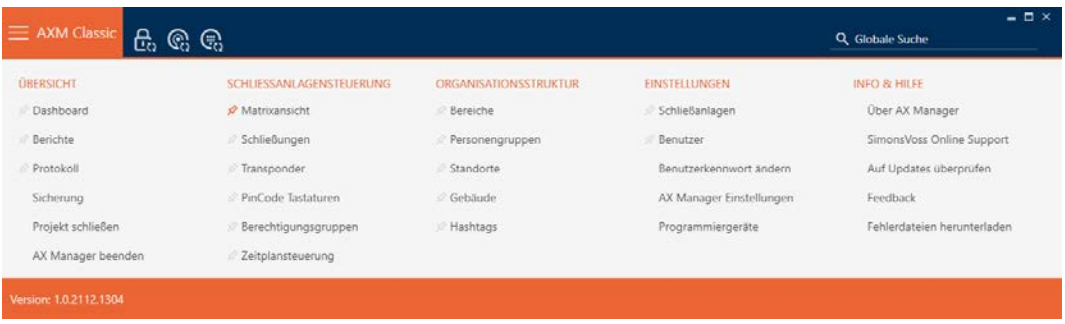

2. I gruppen | STYRING AF LÅSEANLÆG | vælges posten Rettighedsgrupper .

#### SCHLIESSANLAGENSTEUERUNG

- **Matrixansicht**
- Schließungen
- Transponder
- PinCode Tastaturen
- **Berechtigungsgruppen**
- Zeitplansteuerung
	- → AXM-række lukker.
	- 9 Fanen [Rettighedsgrupper] åbner.

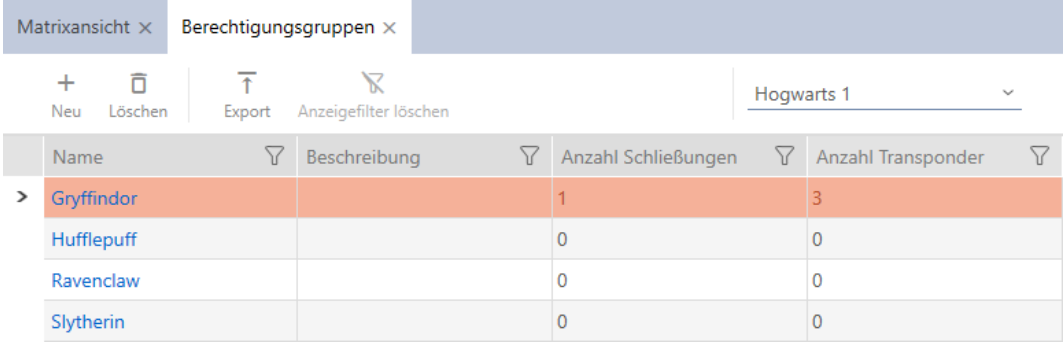

3. I dropdown-menuen vælges eventuelt et andet låseanlæg, eller dropdown-posten "Alle"vælges, så alle låseanlægs rettighedsgrupper vises.

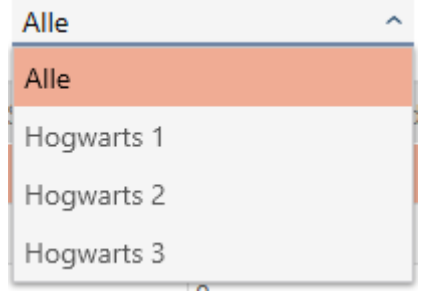

- 4. Tryk på den rettighedsgruppe, som du vil tilføje låsene og identifikationsmedierne til.
	- → Rettighedsgruppens vindue åbner.

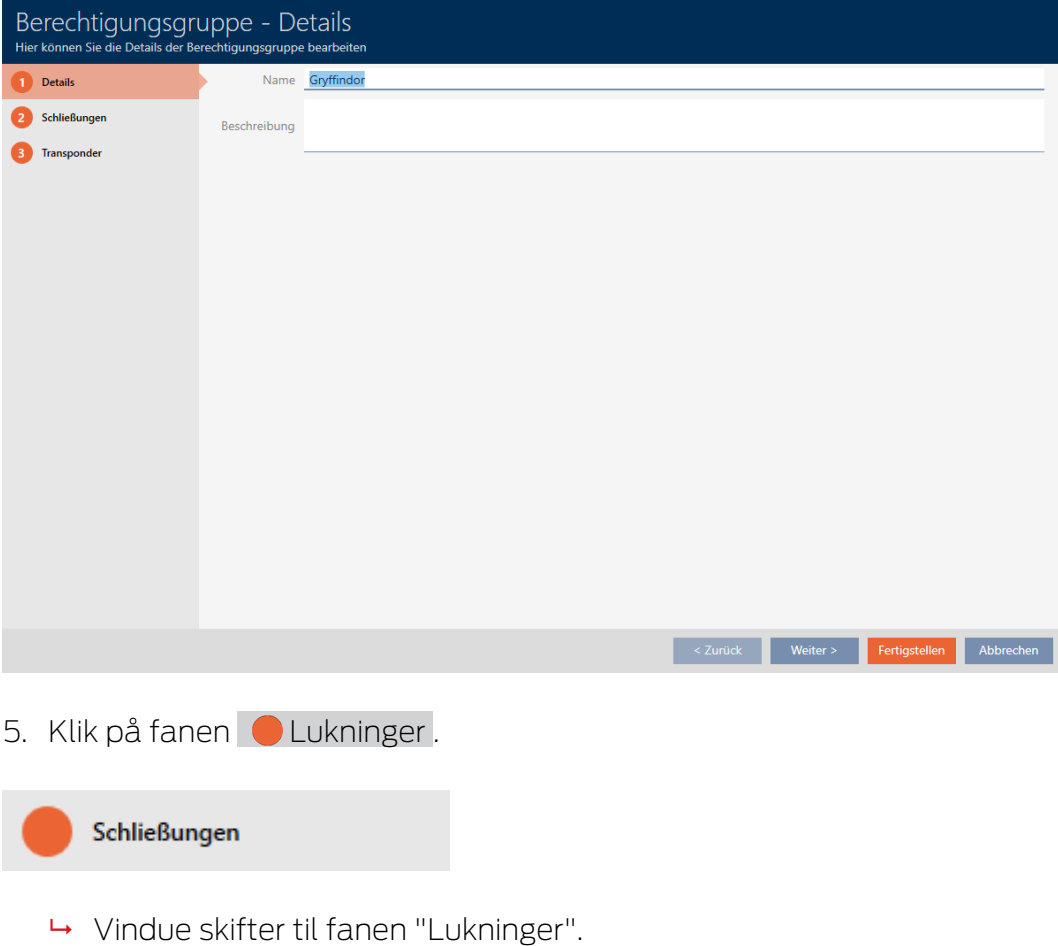

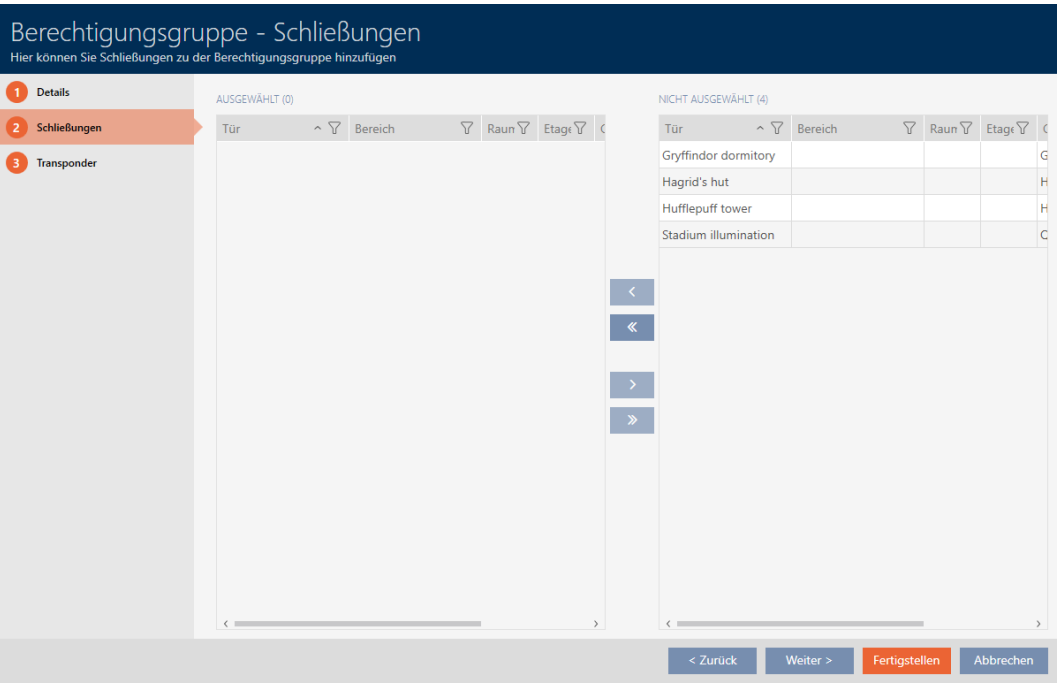

6. Sortér/filtrer eventuelt de viste poster med  $\nabla$  (se [Sortering og filtrering](#page-53-0)  $[ \triangleright 54 ]$  $[ \triangleright 54 ]$ .

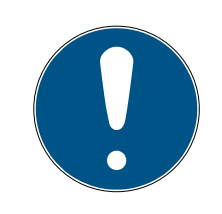

## **BEMÆRK**

### Områder som filterkriterium

Områder kan anvendes som filterkriterium og forenkler dermed udvælgelsen af låse.

- 1. I spalten Område klikkes på filtersymbolet.
- 2. Vælg et eller flere områder.
- 7. Markér alle låse, som du vil tilføje til rettighedsgruppen (crtl+museklik for enkelte eller shift+museklik for flere).

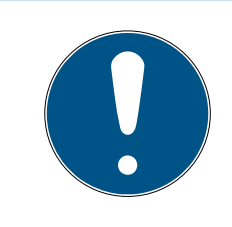

## **BEMÆRK**

### Dobbeltklik som alternativ til piletaster

Med et dobbeltklik på en post i listen flyttes denne post ligeledes til en anden spalte.

- 8. Flyt med  $\left\langle \right\rangle$  kun de valgte låse, eller flyt med  $\left\langle \right\rangle$  alle viste låse.
	- 9 Den markerede lås i den venstre spalte tilføjes rettighedsgruppen.

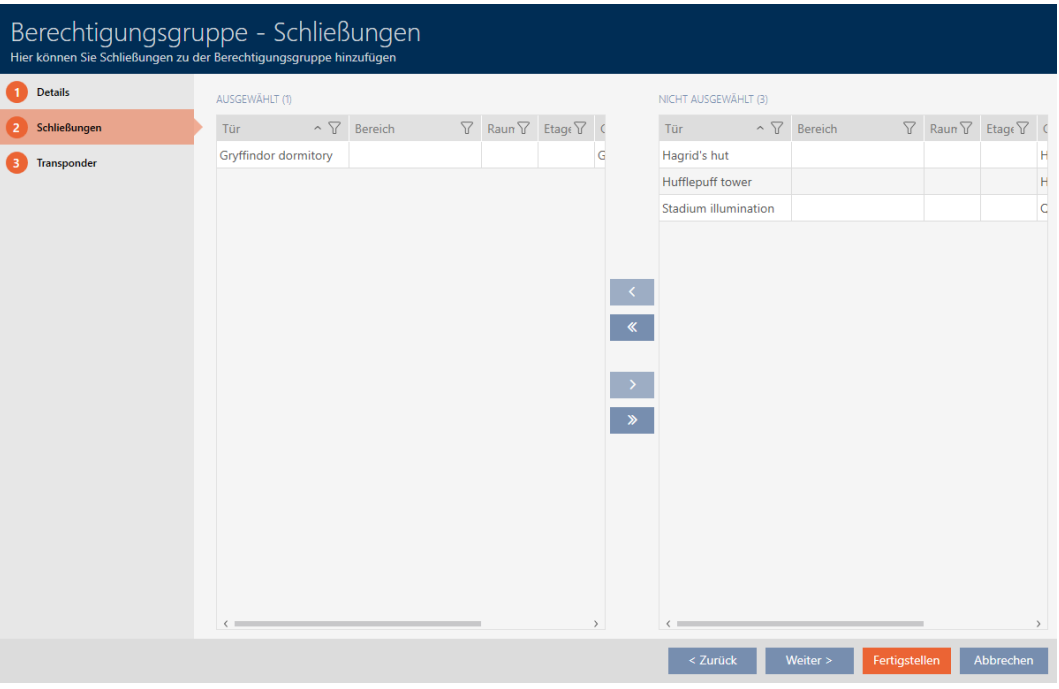

- 9. Klik på knappen Færdiggørelse .
	- $\rightarrow$  Rettighedsgruppens vindue lukker.
	- 9 Alle identifikationsmedier i denne rettighedsgruppe er berettiget ved alle låse i denne rettighedsgruppe.
	- → Matrixvisning er synlig igen.
- 10. Klik på knappen Opdatere  $\mathbb{F}_{\mathcal{C}}^{n}$ .
- 9 Matrixen viser rettigheder fra rettighedsgruppen (kan genkendes ved lille trekant ved siden af krydset).

#### 17.2.2.3 Vis alle rettighedsgrupper i et projekt

- $\checkmark$  AXM Classic åbner.
- $\checkmark$  Mindst en rettighedsgruppe oprettet (se [Oprettelse af](#page-60-0) [rettighedsgrupper \[](#page-60-0) $\triangleright$  [61\]](#page-60-0)).
- 1. Klik på det orange  $AXM$ -symbol  $\equiv$  AXM.
	- $\rightarrow$  AXM-række åbner.

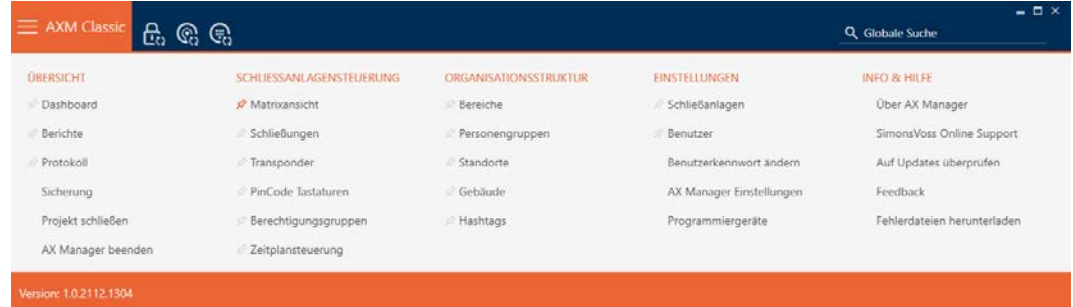

- 2. I gruppen | STYRING AF LÅSEANLÆG | vælges posten Rettighedsgrupper .
	- → AXM-række lukker.
	- → Fanen [Rettighedsgrupper] åbner.

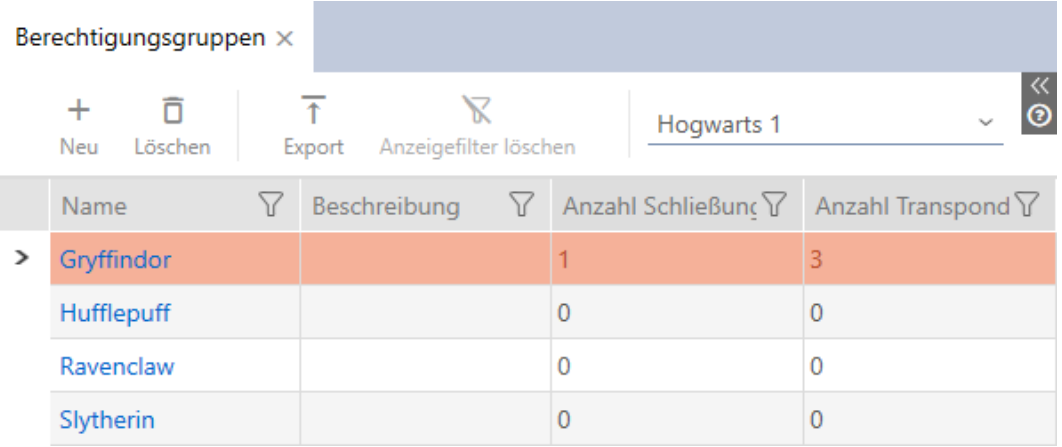

3. I dropdown-menuen for låseanlægget vælges posten "Alle".

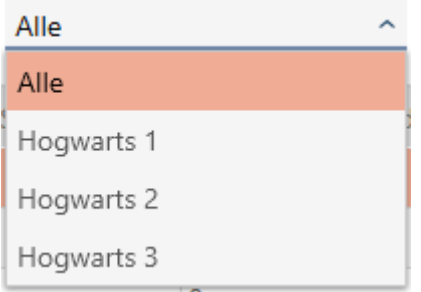

9 Alle rettighedsgrupper fra alle låseanlæg i samme projekt vises.

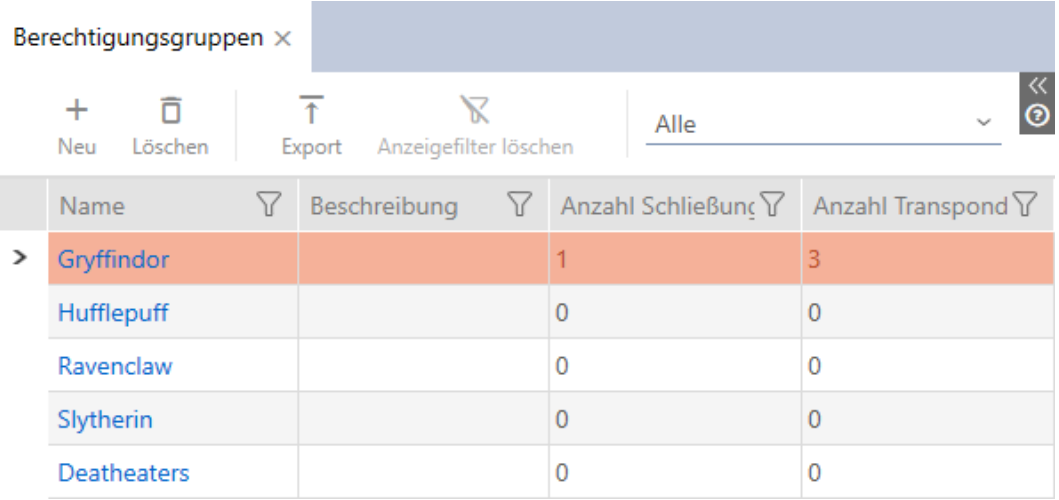

De viste rettighedsgrupper kan også eksporteres som liste (se [Eksport af](#page-275-0) [rettighedsgrupper som liste \[](#page-275-0)> [276\]](#page-275-0)).

### 17.2.2.4 Eksport af rettighedsgrupper som liste

<span id="page-275-0"></span>Alle rettighedsgrupper i låseanlægget kan eksporteres som PDF.

I PDF'en vises nøjagtigt de samme rettighedsgrupper i nøjagtigt samme rækkefølge som i AXM Classic .

Det betyder, at du kan sortere og filtrere visningen før eksporten. Dermed sorteres og filtreres den eksporterede liste også.

Det er muligt at gøre rapporter personlige (se [Personliggørelse af rapporter](#page-367-0) [og eksporter \[](#page-367-0)▶ [368\]](#page-367-0)).

- $\checkmark$  AXM Classic åbner.
- $\checkmark$  Mindst en rettighedsgruppe oprettet (se [Oprettelse af](#page-60-0) [rettighedsgrupper \[](#page-60-0) $\triangleright$  [61\]](#page-60-0)).
- 1. Klik på det orange  $AXM$ -symbol  $\equiv$   $AXM$ .
	- $\rightarrow$  AXM-række åbner.

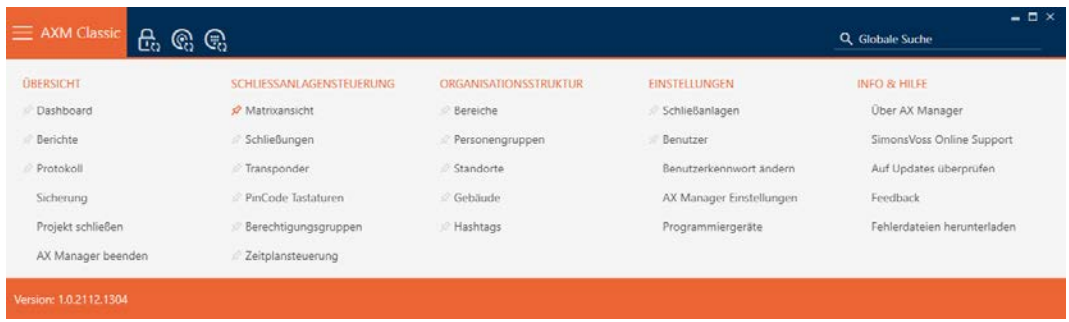

- 2. I gruppen | STYRING AF LÅSEANLÆG | vælges posten Rettighedsgrupper .
	- → AXM-række lukker.
	- → Fanen [Rettighedsgrupper] åbner.
- 3. I dropdown-menuen vælges eventuelt et bestemt eller alle låseanlæg med den rettighedsgruppe, der skal eksporteres.

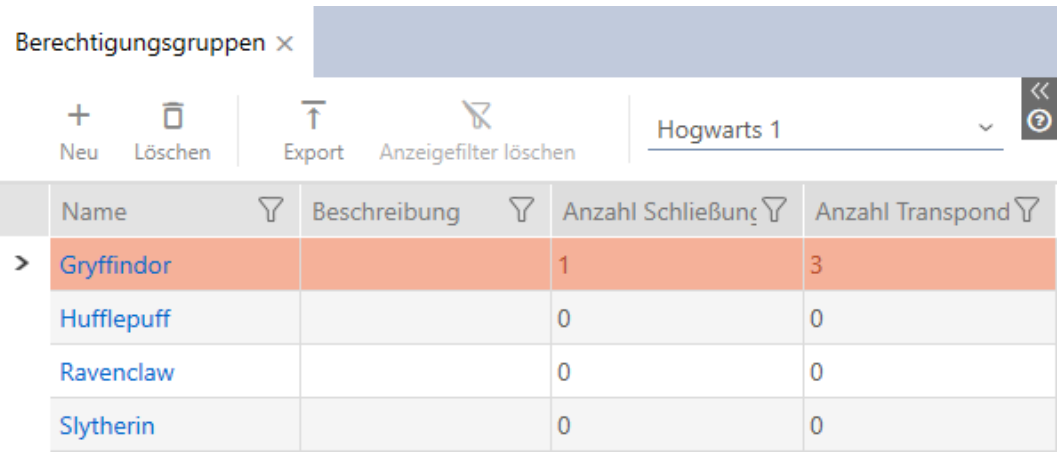

4. Sortér/filtrer eventuelt de viste poster med  $\nabla$  (se [Sortering og filtrering](#page-53-0)  $[154]$  $[154]$  $[154]$ .

- 5. Klik på knappen Eksport  $\overline{\mathbf{T}}$ .
	- → Explorer-vinduet åbnes.
- 6. Gem PDF-filen i en filmappe efter eget valg.
	- $\rightarrow$  Explorer-vinduet lukkes.
- 9 Viste rettighedsgrupper eksporteres som PDF-fil (DIN A4).

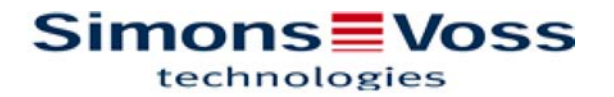

#### Alle Berechtigungsgruppen für die Schließanlage 'Hogwarts 1'

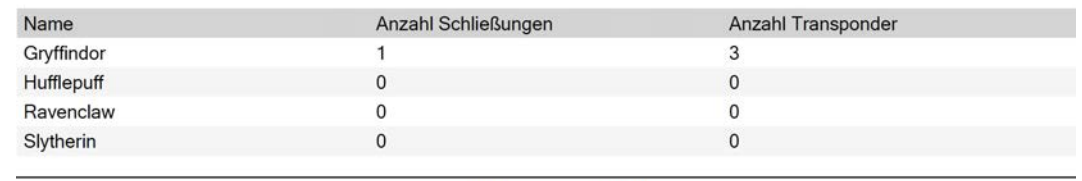

Simons Voss

Gedruckt am: 13.01.2022

 $\mathbf{1}$ 

## 17.2.3 Tidsstyring af rettigheder (tidsplaner)

Tidsstyringen i AXM Classic er sammensat af:

- $\blacksquare$  Tidsplaner til låse
- **Tidsgrupper til transpondere**

En detaljeret beskrivelse og et eksempel findes her: [Tidsstyring \[](#page-435-0)[}](#page-435-0) [436\]](#page-435-0).

Tidsgrupper kan i AXM Classic kun oprettes via en tidsplan. Første skridt efter oprettelsen af et koncept er derfor en tidsplan: [Oprettelse af tidsplan](#page-63-0) [\[](#page-63-0)[}](#page-63-0) [64\]](#page-63-0).

## 17.2.3.1 Tilføjelse af låse til tidsplan

Ideelt oprettes tidsplanerne før låsene (se [Best Practice: Opbygning af](#page-28-0) [låseanlæg \[](#page-28-0) $\geq$  [29\]](#page-28-0)). Så kan låsen allerede tilføjes til tidsplanen, mens låsen oprettes (se [Oprettelse af låsesystem \[](#page-180-0)[}](#page-180-0) [181\]](#page-180-0)).

Men nogle gange har du allerede oprettet låse og beslutter dig først senere for at styre rettighederne tidsmæssigt. I dette tilfælde tilføjes låsene nemt efterfølgende til tidsplanerne.

Du har to muligheder for at gøre dette:

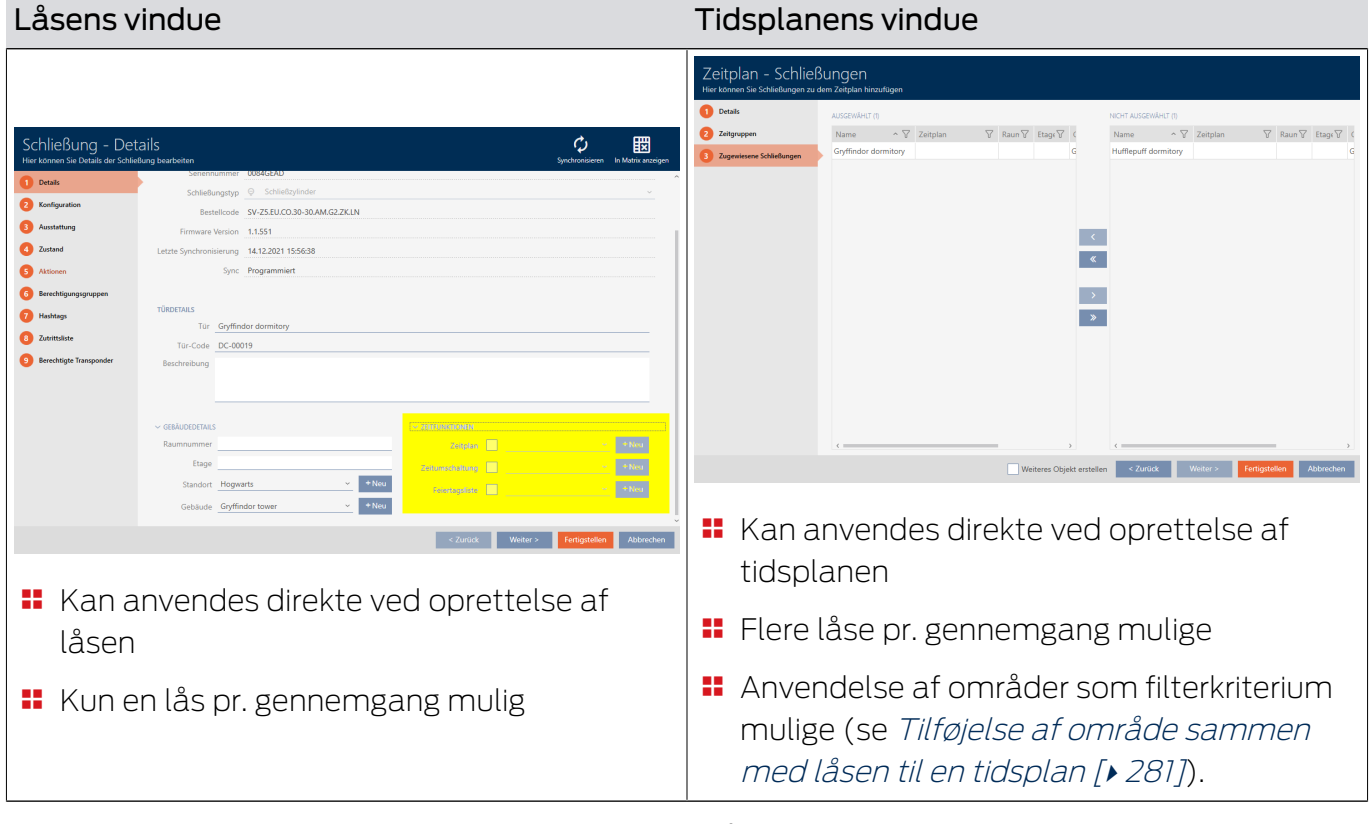

I dette kapitel vises, hvordan låse tilføjes til en tidsplan via tidsplanens vindue (tilføjelse via låsens egenskaber, se [Begrænsning af rettigheder til](#page-222-0) [låse til bestemte tider \(tidsplan\) \[](#page-222-0) $\triangleright$  [223\]](#page-222-0)).

- $\checkmark$  AXM Classic åbner.
- $\checkmark$  Oprettelse af tidsplan (se [Oprettelse af tidsplan \[](#page-63-0) $\checkmark$  [64\]](#page-63-0)).
- $\checkmark$  Vinduet Tidsplan åbent (se [Oprettelse af tidsplan \[](#page-63-0) $\checkmark$  [64\]](#page-63-0)).
- $\checkmark$  Lås forsynet med .ZK-mulighed.
- 1. Klik på fanen **O** Tildelte låse.

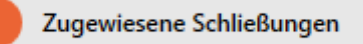

9 Tidsplanens vindue skifter til fanen "Tildelte låse".

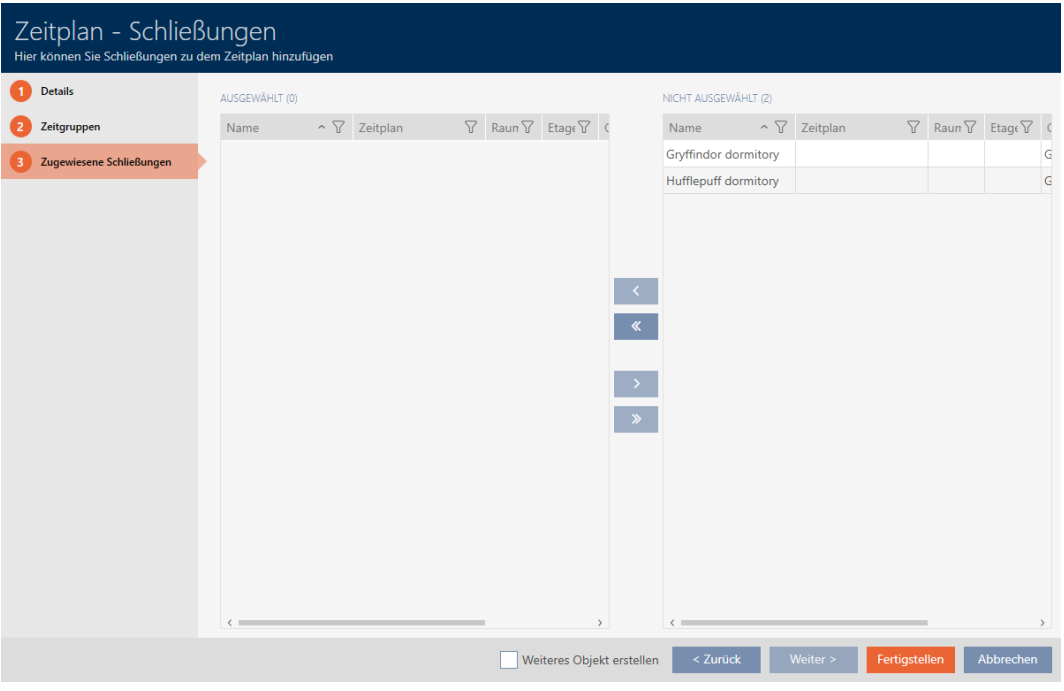

- 2. Sortér/filtrer eventuelt de viste poster med  $\nabla$  (se [Sortering og filtrering](#page-53-0)  $[154]$  $[154]$  $[154]$ .
- 3. Markér alle låse, som du vil tildele (crtl+museklik for enkelte eller shift+museklik for flere).

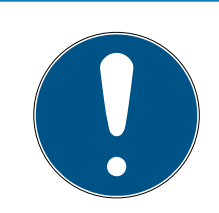

# **BEMÆRK**

Dobbeltklik som alternativ til piletaster

Med et dobbeltklik på en post i listen flyttes denne post ligeledes til en anden spalte.

4. Flyt med  $\bigcap$  kun de valgte låse, eller flyt med  $\bigotimes$  alle viste låse.

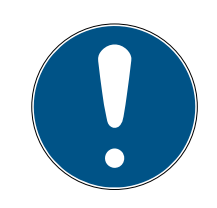

## **BEMÆRK**

### Låse fra andre tidsplaner

Låse fra andre tidsplaner vises allerede i en liste. De kan dermed også flyttes fra andre tidsplaner til den aktuelle tidsplan.

- 1. Filtrer/sortér de viste låse.
- 2. Kontrollér, om de markerede låse allerede anvendes i en anden tidsplan.
	- 9 Låsene i den venstre spalte tilføjes tidsplanen.

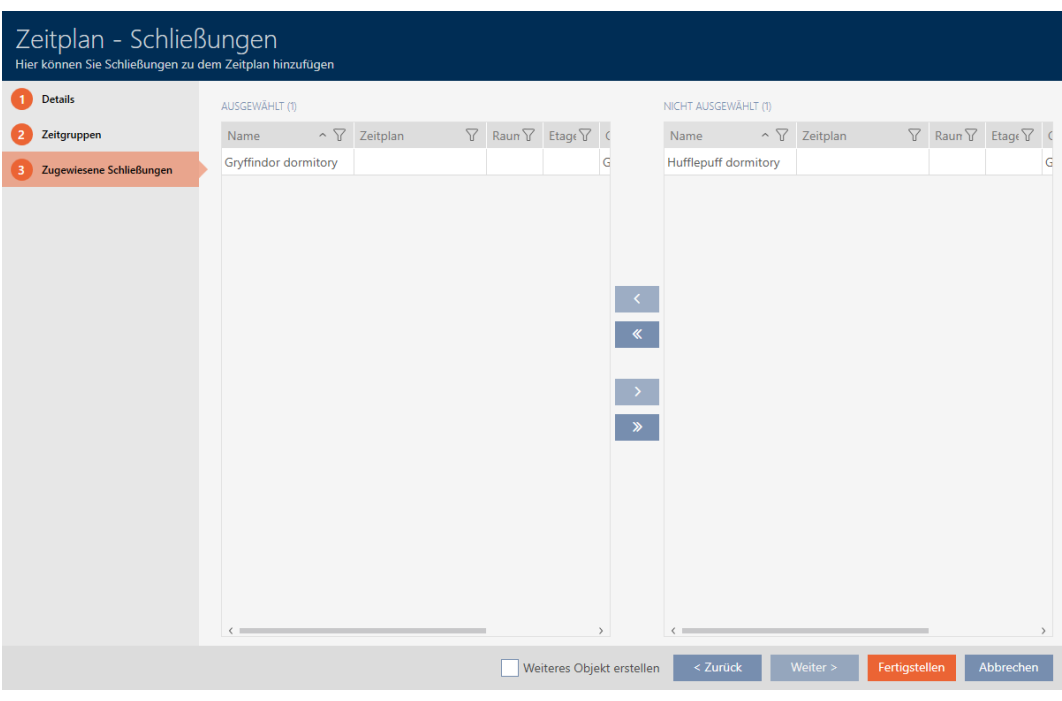

- 5. Klik på knappen Færdiggørelse .
	- $\rightarrow$  Vindue for tidsplan lukker.
- 9 Låse er tilføjet tidsplanen.

17.2.3.2

### Tilføjelse af identifikationsmedium til tidsgruppe

Ideelt oprettes tidsgrupperne før identifikationsmedierne (se [Best Practice:](#page-28-0) [Opbygning af låseanlæg \[](#page-28-0)[}](#page-28-0) [29\]](#page-28-0)). Så kan identifikationsmedierne allerede tilføjes til tidsgruppen, mens låsen oprettes (se [Oprettelse af låsesystem](#page-180-0)  $[181]$  $[181]$ .

Et identifikationsmedium kan kun tilføjes til en tidsgruppe via sine egne egenskaber:

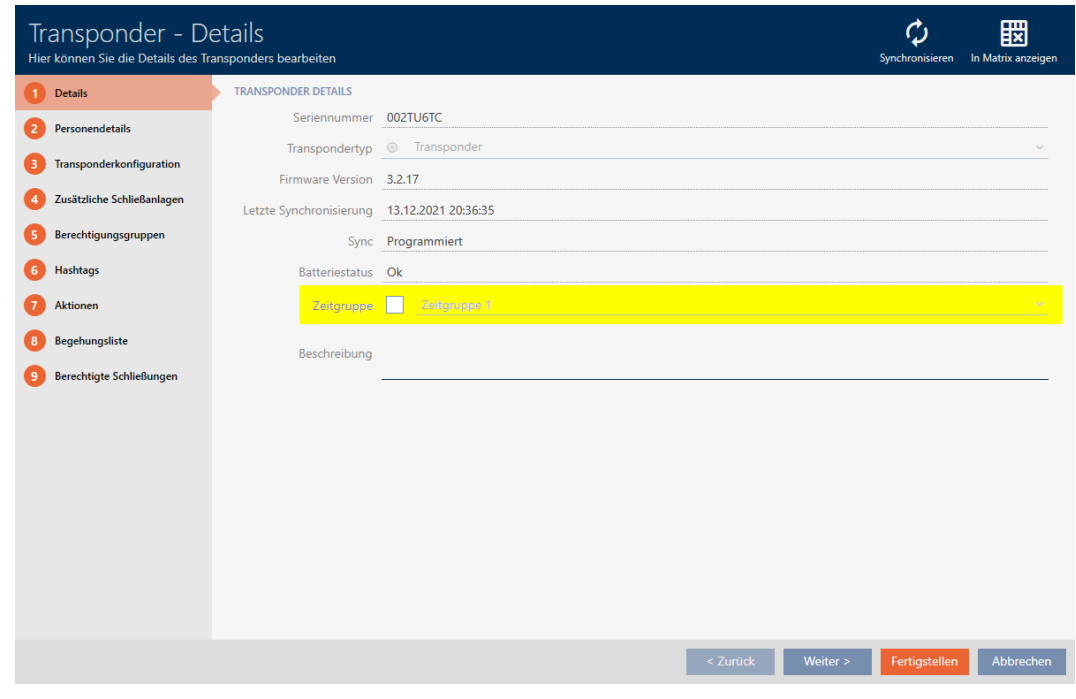

- $\checkmark$  AXM Classic åbner.
- 1. Klik på identifikationsmediet, som skal tilføjes en tidsgruppe.
	- 9 Identifikationsmediets vindue åbner.
- 2. Aktivér afkrydsningsfeltet  $\triangledown$  Tidsgrupper.
- 3. I dropdown-listen ▼ Tidsgrupper vælges tidsgruppen (f.eks. "Tidsgrupper").
- 4. Klik på knappen Færdiggørelse .
	- $\rightarrow$  Identifikationsmediets vindue lukker.
- 9 Identifikationsmedium er tilføjet til tidsgruppen.

#### 17.2.3.3 Tilføjelse af område sammen med låsen til en tidsplan

<span id="page-280-0"></span>Ideelt oprettes tidsplanerne før låsene (se [Best Practice: Opbygning af](#page-28-0) [låseanlæg \[](#page-28-0) $\geq$ [29\]](#page-28-0)). Så kan låsen allerede tilføjes til tidsplanen, mens låsen oprettes (se [Oprettelse af låsesystem \[](#page-180-0)[}](#page-180-0) [181\]](#page-180-0)).

Men nogle gange har du allerede oprettet låse og beslutter dig først senere for at styre rettighederne tidsmæssigt. I dette tilfælde tilføjes låsene nemt efterfølgende til tidsplanerne. Anvendelse af områder som filterkriterium understøtter ved udvælgelse af de tilsvarende låse.

I dette kapitel vises, hvordan låse med områder tilføjes til en tidsplan via tidsplanens vindue (tilføjelse af enkelte låse via låsens egenskaber, se [Begrænsning af rettigheder til låse til bestemte tider \(tidsplan\) \[](#page-222-0) $\triangleright$  [223\]](#page-222-0)).

- ◆ AXM Classic åbner.
- $\checkmark$  Oprettelse af tidsplan (se [Oprettelse af tidsplan \[](#page-63-0) $\checkmark$  [64\]](#page-63-0)).
- $\checkmark$  Vinduet Tidsplan åbent (se [Oprettelse af tidsplan \[](#page-63-0) $\checkmark$  [64\]](#page-63-0)).
- $\checkmark$  Lås forsynet med .ZK-mulighed.
- 1. Klik på fanen **I** Tildelte låse.

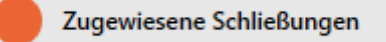

9 Tidsplanens vindue skifter til fanen "Tildelte låse".

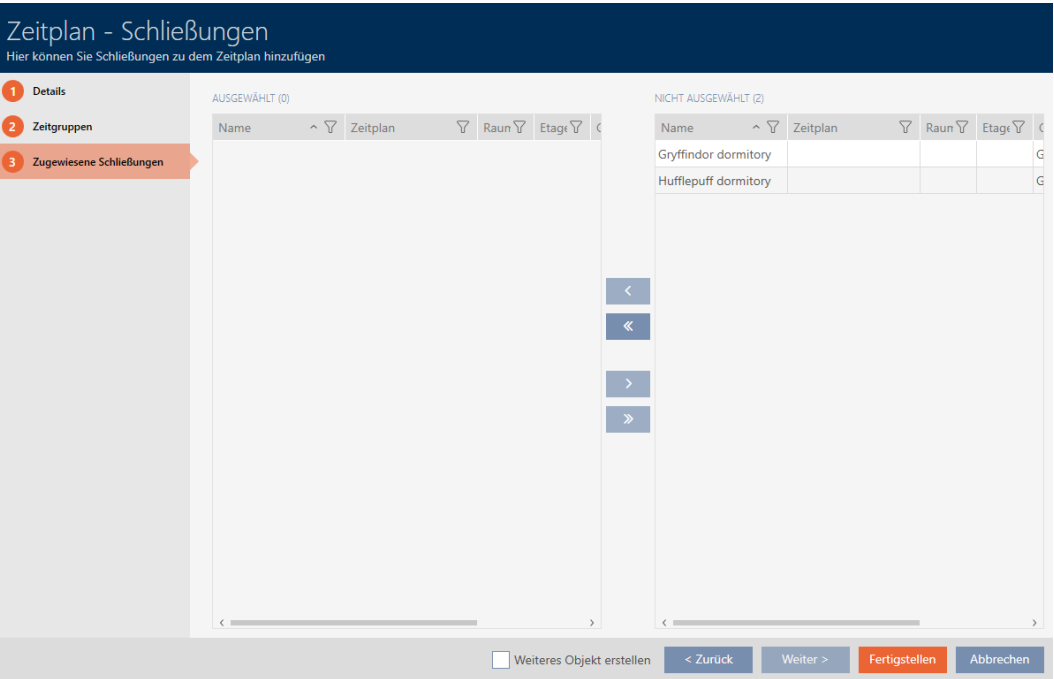

2. Sortér/filtrer eventuelt de viste poster med  $\nabla$  (se [Sortering og filtrering](#page-53-0)  $[$   $\triangleright$  [54\]](#page-53-0)).

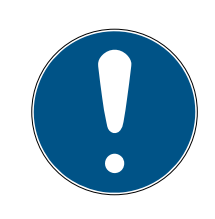

# **BEMÆRK**

### Områder som filterkriterium

Områder kan anvendes som filterkriterium og forenkler dermed udvælgelsen af låse.

- 1. I spalten Område klikkes på filtersymbolet.
- 2. Vælg et eller flere områder.
- 3. Markér alle låse, som du vil tildele (crtl+museklik for enkelte eller shift+museklik for flere).

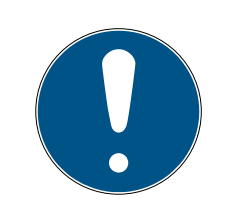

# **BEMÆRK**

## Dobbeltklik som alternativ til piletaster

Med et dobbeltklik på en post i listen flyttes denne post ligeledes til en anden spalte.

4. Flyt med  $\bigcap$  kun de valgte låse, eller flyt med  $\bigotimes$  alle viste låse.

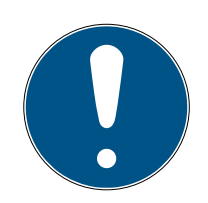

# **BEMÆRK**

## Låse fra andre tidsplaner

Låse fra andre tidsplaner vises allerede i en liste. De kan dermed også flyttes fra andre tidsplaner til den aktuelle tidsplan.

- 1. Filtrer/sortér de viste låse.
- 2. Kontrollér, om de markerede låse allerede anvendes i en anden tidsplan.
	- 9 Låsene i den venstre spalte tilføjes tidsplanen.

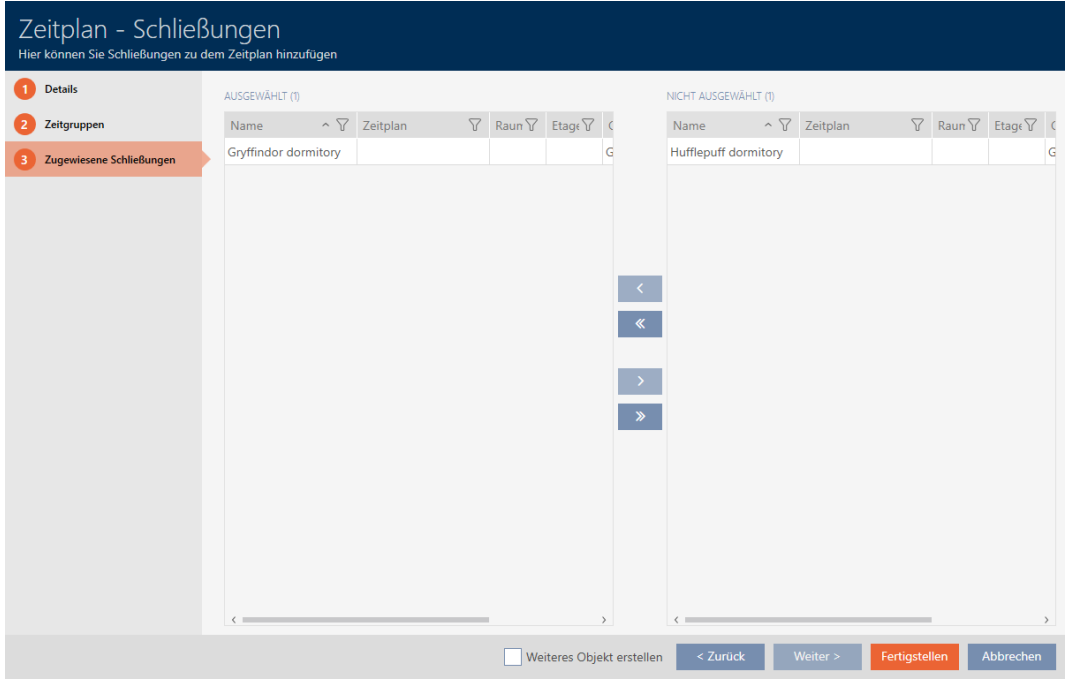

- 5. Klik på knappen Færdiggørelse .
	- $\rightarrow$  Vindue for tidsplan lukker.
- 9 Låse fra området tilføjes tidsplanen.

## 17.3 Betydning af rettighedernes krydser i matrixen

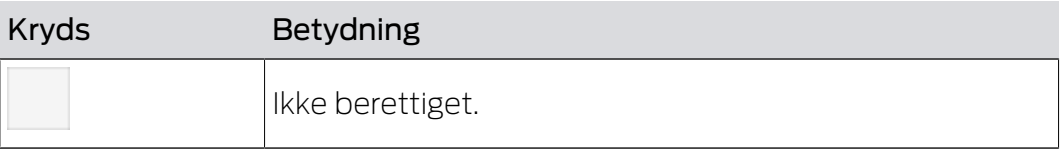

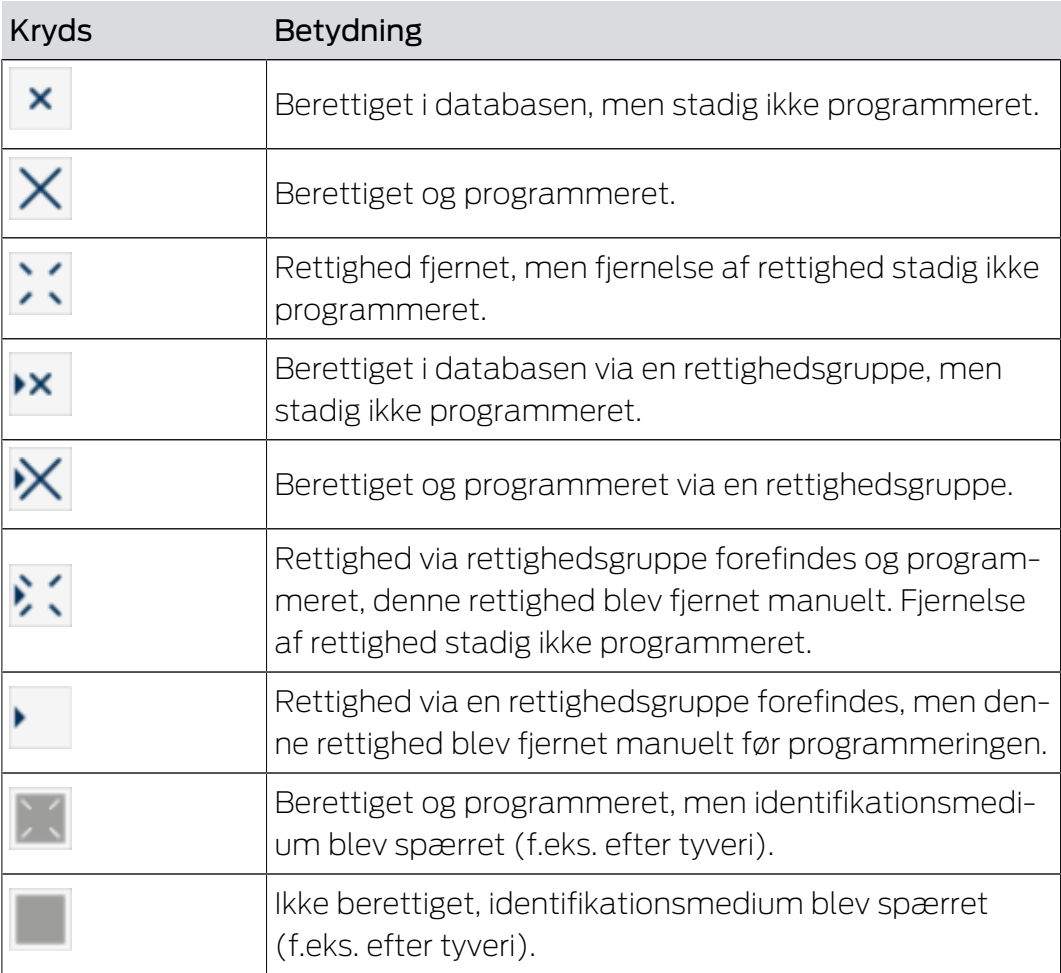

# AXM Classic (Håndbog) 18. Låseanlæg

# 18. Låseanlæg

### 18.1 Oprettelse af låseanlæg

Med AXM Classic har du friheden til at anvende flere låseanlæg (baggrundsinformationer om temaet låseanlæg, se [Låseanlæg \[](#page-430-0)[}](#page-430-0) [431\]](#page-430-0)).

Dit første låseanlæg har du sandsynligvis allerede oprettet med assistenten efter den første start af projektet (se [Første skridt efter](#page-27-0) [installationen \[](#page-27-0)[}](#page-27-0) [28\]](#page-27-0)). Flere låseanlæg oprettes i fanen [Låseanlæg]:

#### **OPMÆRKSOMHED**

#### Opbevaring af låseanlæggets adgangskode tilgængeligt og sikkert

Låseanlæggets adgangskode er den allervigtigste adgangskode. Af sikkerhedsgrunde kan SimonsVoss heller ikke nulstille nogen komponenter uden låseanlæggets adgangskode eller backup. En generalnøgle findes heller ikke.

Komponenter, hvor låseanlæggets adgangskode ikke længere kendes eller ikke kan gendannes via backup, kan ikke længere programmeres. De skal møjsomt fjernes fra låsene og bortskaffes.

- 1. Sørg for, at låseanlæggets adgangskode altid kan ses af autoriserede personer og/eller er tilgængeligt.
- 2. Tag her også hensyn til både forudsigelige hændelser (f.eks. låseanlæggets forvalter går på pension) og uforudsigelige hændelser (f.eks. låseanlæggets forvalter siger op).
- $\checkmark$  AXM Classic åbner.
- 1. Klik på det orange  $AXM$ -symbol  $\equiv$   $AXM$ .
	- $\rightarrow$  AXM-række åbner.

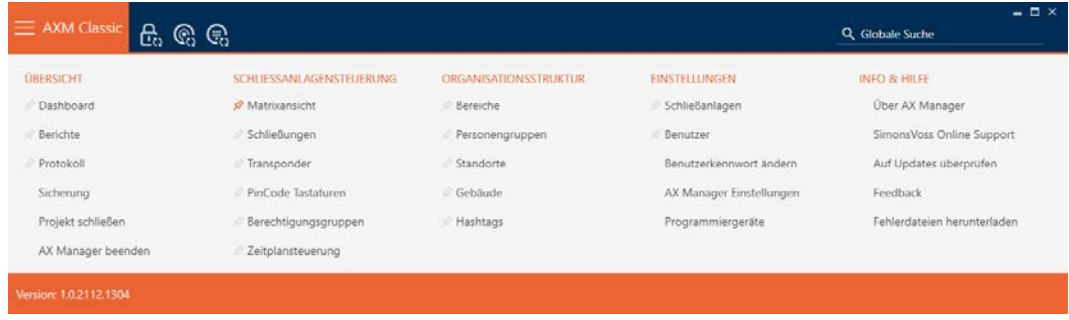

2. I gruppen | INDSTILLINGER | vælges posten Låseanlæg .

EINSTELLUNGEN

- ⊗ Schließanlagen
- **Benutzer** 
	- Benutzerkennwort ändern
	- AX Manager Einstellungen

Programmiergeräte

- i∕ SmartSync
	- 9 Fanen [Låseanlæg] åbner med en liste over alle låseanlæg i databasen.

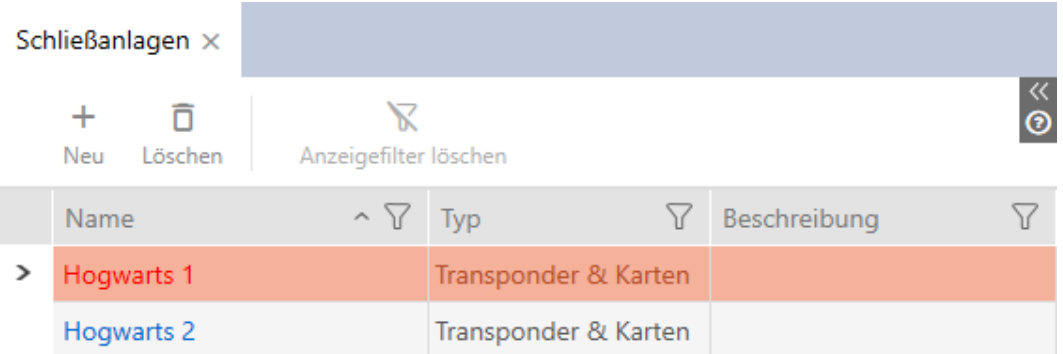

- 3. Klik på knappen  $Ny -$ .
	- 9 Vinduet Låsesystem åbner.

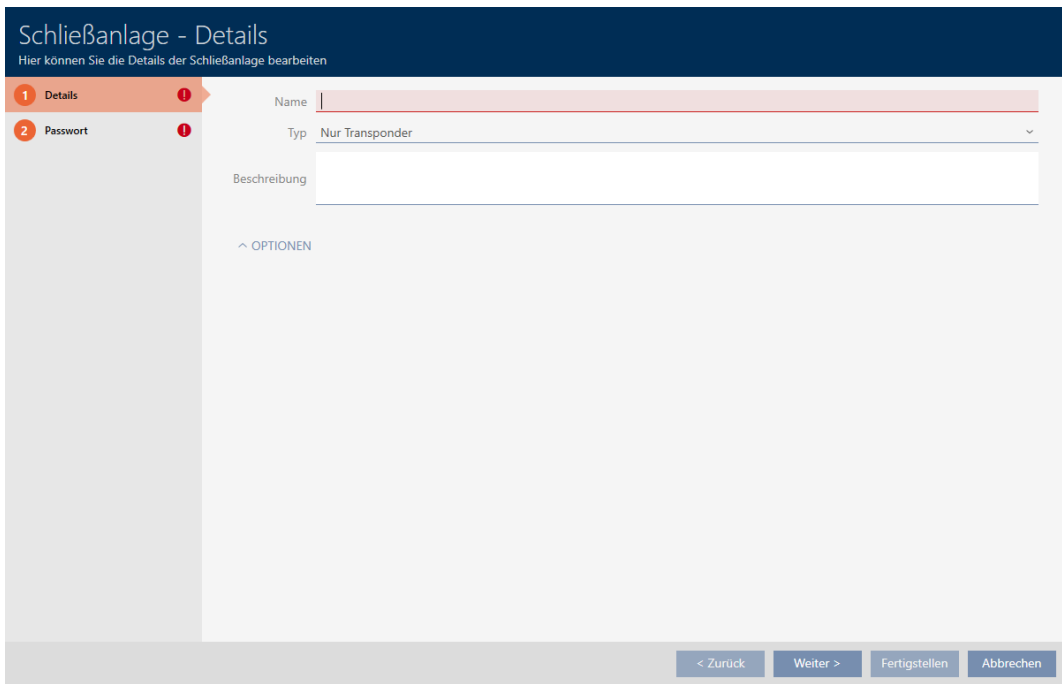

- 4. I feltet Navn indtastes navnet for låseanlægget.
- 5. I dropdown-menuen ▼ Type vælges, hvilke identifikationsmedier låseanlægget skal understøttes."Kun transpondere", "Kun kort" eller "Transpondere & kort").

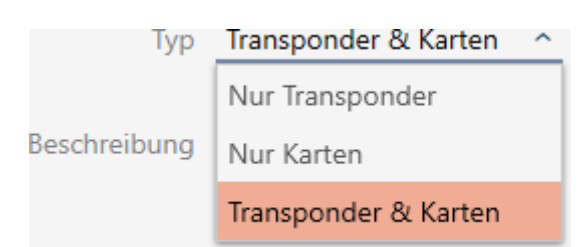

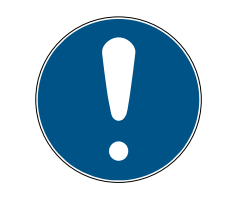

# **BEMÆRK**

### Kort aktiveres ikke "for en sikkerheds skyld"

Kort (eller RFID-inlays, tags, osv...) har en begrænset hukommelsesplads. Derfor kan kun en begrænset mængde lås-ID'er fra låseanlægget anvendes med kort (se [Kort og lås-ID'er \[](#page-456-0)[}](#page-456-0) [457\]](#page-456-0)). Det nøjagtige antal fremgår af kapitlet [Kortskabeloner \[](#page-460-0)[}](#page-460-0) [461\]](#page-460-0) - lås-ID'erne 0 til 127 er reserveret til interne formål.

Eksempel: MC1000L\_AV anvender låse-ID'er 0-1127. Der kan godt nok oprettes 64.000 låse, og transpondere kan anvendes, men kun 1.000 deraf anvendes til dine kort (nemlig dem med et lås-ID mellem 128 og 1127).

- 1. Vælg "Transponder", hvis du ikke vil anvende nogen kort eller lignende RFID-identifikationsmedier.
- 2. Aktivér kort senere ved behov (se [Frigivelse af kort og transpondere](#page-324-0)  $[25]$  $[25]$ .
	- → Ved "Kun kort" eller "Transpondere & kort" vises fanen Kortkonfiguration .

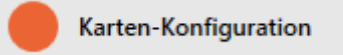

- 6. I feltet Beskrivelse indtastes eventuelt en beskrivelse.
- 7. Hvis du vil anvende pinkodetastaturer i dit låseanlæg: Åbn området "Funktioner", og aktivér afkrydsningsfeltet Ø Brug af PinCode-tastaturer.

#### $\vee$  OPTIONEN

PinCode Tastaturen verwenden

# AXM Classic (Håndbog) 18. Låseanlæg<br>18. Låseanlæg

8. Klik på fanen Nyt password

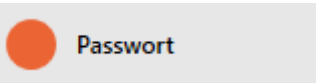

9 Vindue skifter til fanen "Nyt password".

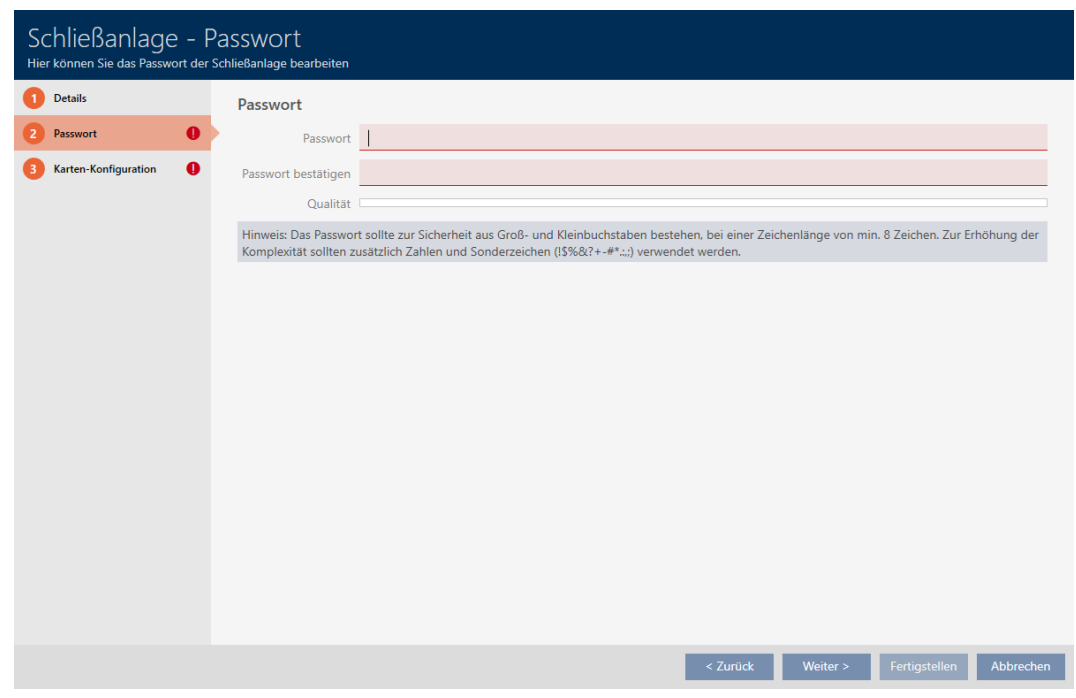

- 9. I feltet Nyt password indtastes låseanlæggets adgangskode for dit nye låseanlæg.
- 10. Gentag låseanlæggets adgangskode i feltet Bekræfte password.
	- 9 En farvesøjle viser, hvor sikkert kodeordet er.

#### Quality

- 9 Hvis låseanlægget har typen "Kun transpondere" , er du færdig nu.
- 11. Med knappen Flere låseanlæg skiftes til næste fane, eller indtastningerne lukkes med knappen Færdiggørelse .
	- → Vindue skifter til fanen "Kortkonfiguration".
## AXM Classic (Håndbog) 18. Låseanlæg<br>18. Låseanlæg

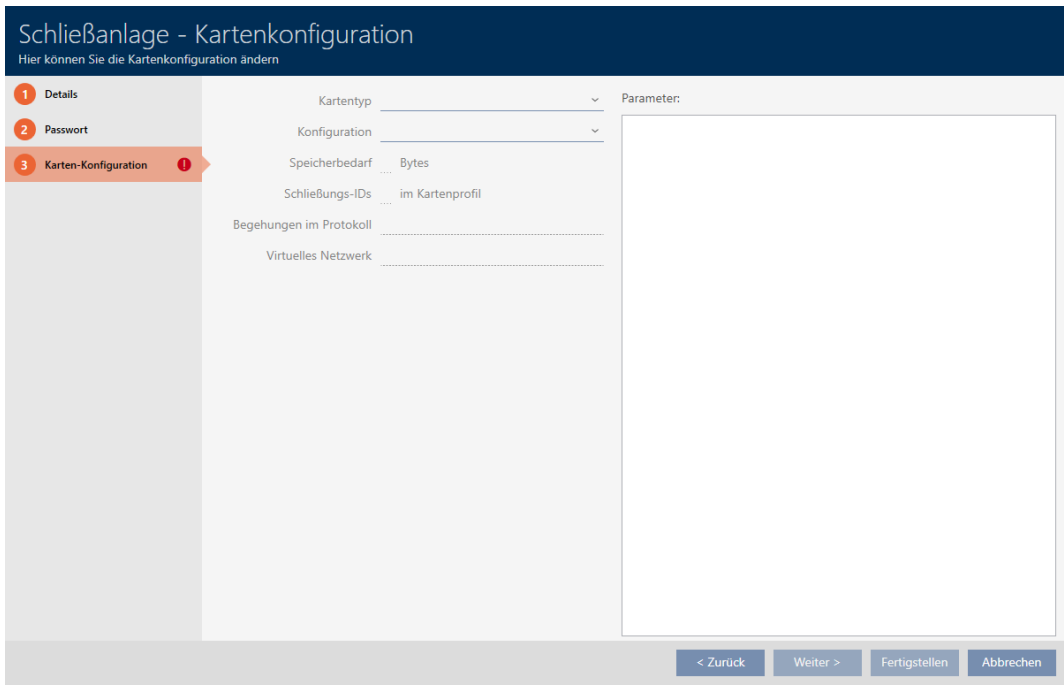

- 12. Indtast din kortkonfiguration her (for kortkonfiguration, se [Oprettelse af](#page-288-0) [kortkonfiguration \[](#page-288-0)> [289\]](#page-288-0)).
- 13. Klik på knappen Færdiggørelse .
	- 9 Vinduet "Låsesystem" lukker.
- → Nyt låseanlæg vises i listen.

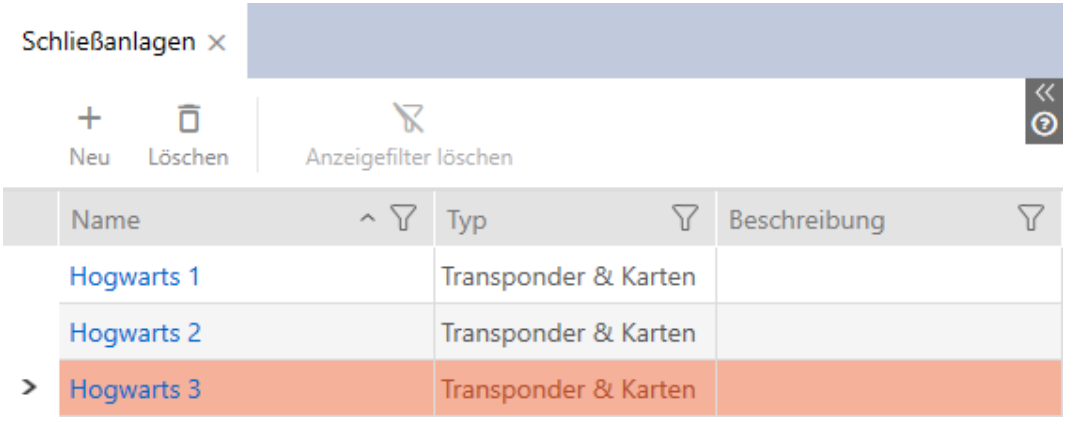

Informationer om låseanlæggets opbygningsrækkefølge findes her: [Best](#page-28-0) [Practice: Opbygning af låseanlæg \[](#page-28-0)[}](#page-28-0) [29\]](#page-28-0).

### 18.1.1 Oprettelse af kortkonfiguration

<span id="page-288-0"></span>I følgende kapitler beskrives, hvordan en kortkonfiguration registreres for låseanlægget og indstilles i AXM Classic .

## AXM Classic (Håndbog) 18. Låseanlæg

### Tilgængelige RFID-identifikationsmedier

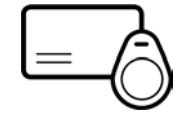

Beskrivelsen vedrører "kort". Fremgangsmåden er dog tilsvarende ved alle understøttede RFID-identifikationsmedier, f.eks.:

- **H** Kort
- **::** SmartTags
- **R**FID-inlays

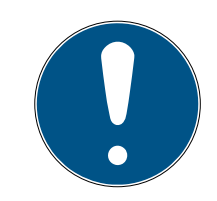

### **BEMÆRK**

#### Kortanalyse igennem SimonsVoss

Analysen af kortene og registreringen af den rigtige kortkonfiguration kan være krævende for en gnidningsfri drift, især i forbindelse med allerede anvendte kort.

Derfor kan du lade SimonsVoss hjælpe dig.

- 1. Hvis du beslutter dig for at få foretaget en kortkontrol af SimonsVoss: Du er velkommen til at kontakte en af vores salgsrepræsentanter i din region.
- 2. Hvis du selv vil registrere konfigurationen: Læs følgende kapitler omhyggeligt igennem.

#### Grundlag: MIFARE DESFire og MIFARE Classic

Ved RFID-identifikationsmedier er krypteringsteknikkerne MIFARE DESFire og MIFARE Classic de vigtigste:

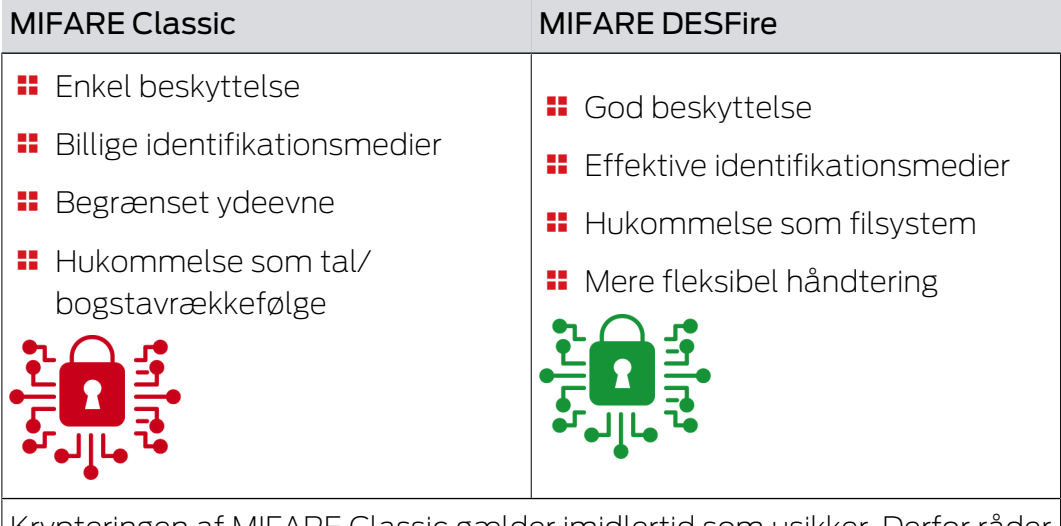

Krypteringen af MIFARE Classic gælder imidlertid som usikker. Derfor råder SimonsVoss til kun at anvende MIFARE DESFire.

# AXM Classic (Håndbog) 18. Låseanlæg

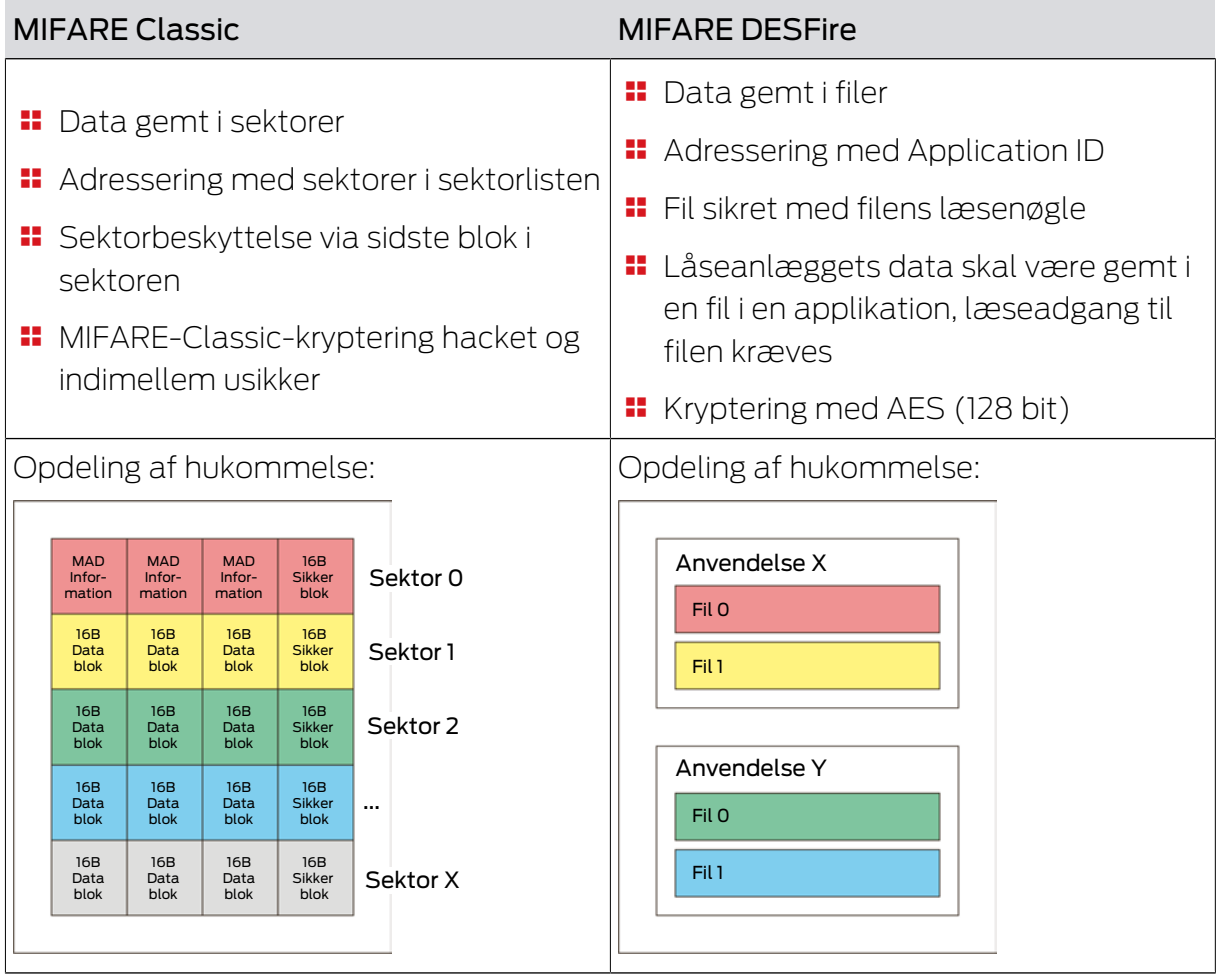

## Forudgående registrering af værdier, der skal indtastes

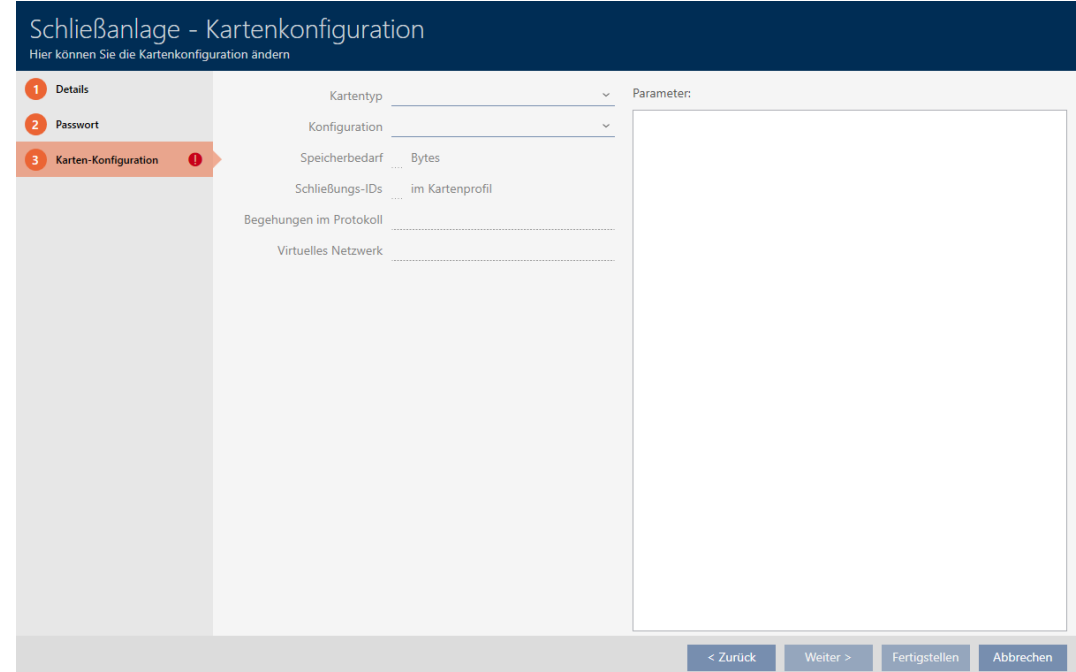

292 / 464

Før indtastningen skal værdierne først registreres. Til udlæsning af kortene tilbyder en NFC-egnet smartphone sig. I eksemplerne anvendes Android med NXP-appen "TagInfo" ([https://play.google.com/store/apps/details?](https://play.google.com/store/apps/details?id=com.nxp.taginfolite) [id=com.nxp.taginfolite](https://play.google.com/store/apps/details?id=com.nxp.taginfolite)). Den nødvendige rapport er "Full Report".

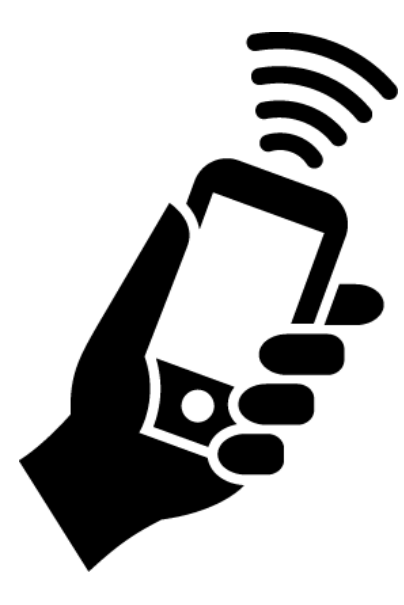

Skriv de registrerede værdier ned. Afhængigt af, hvilken situation der foreligger, er fremgangsmåden anderledes:

- [MIFARE Classic \(nyt/tomt kort\) \[](#page-292-0)[}](#page-292-0) [293\]](#page-292-0)
- [MIFARE Classic \(allerede anvendt kort\) \[](#page-296-0)[}](#page-296-0) [297\]](#page-296-0)
- [MIFARE DESFire \(nyt/tomt kort\) \[](#page-304-0)[}](#page-304-0) [305\]](#page-304-0)
- [MIFARE DESFire \(allerede anvendt kort\) \[](#page-310-0)[}](#page-310-0) [311\]](#page-310-0)

Derefter kan værdierne for kortkonfigurationen indtastes.

### Indtastning af kortkonfiguration

- ü Fanen "Anlæg kortkonfiguration" åben (se [Oprettelse af låseanlæg](#page-284-0) [\[](#page-284-0)[}](#page-284-0) [285\]](#page-284-0) eller [Frigivelse af kort og transpondere \[](#page-324-0)[}](#page-324-0) [325\]](#page-324-0))
- 1. I dropdown-menuen ▼ Korttype vælges korttype.
- 2. I dropdown-menuen ▼ Konfiguration vælges den ønskede konfiguration.
- 3. Indtast de resterende før registrerede parametre i området til højre.
- 4. Klik på knappen Færdiggørelse .
- → Kortkonfiguration er indstillet.

### 18.1.1.1 MIFARE Classic (nyt/tomt kort)

<span id="page-292-0"></span>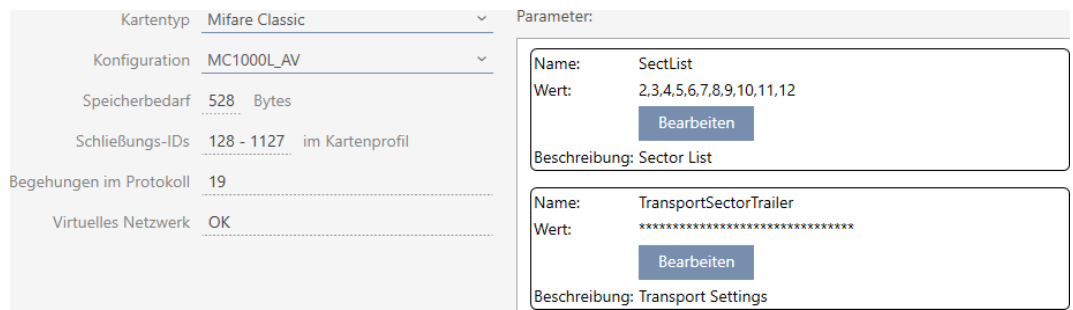

Under konfigurationen registreres følgende parametre:

- ▼ Korttype: MIFARE Classic eller DESFire
- ▼ Konfiguration: Kortskabelon (se [Kortskabeloner \[](#page-460-0)[}](#page-460-0) [461\]](#page-460-0))

Kortskabelonen bestemmer over:

- Lagerbehov: Skal være tilgængelig ved fri hukommelsesplads på kortet.
- Lås-ID'er: Viser antallet af mulige lås-ID'er for kortet. AXM Classic tildeler automatisk Lock-IDs, hvor LID 0-127 reserveres til interne funktioner.

Baggrundsinformationer, se [Kort og lås-ID'er \[](#page-456-0)[}](#page-456-0) [457\]](#page-456-0).

- Adgange i protokol: Viser antallet af poster, der kan skrives i dette korts inspektionsliste. Kun for AV-skabeloner (Audit trail & Virtual network).
- Virtuelt netværk: Viser, om et virtuelt netværk er muligt. Kun for AVskabeloner.

For MIFARE Classic registreres derudover:

- **B** SectList: Liste over sektorer, hvorpå låseanlæggets data gemmes.
- **T** TransportSectorTrailer. Kryptering af låseanlæggets data på kortet
- $\checkmark$  Korttype: MIFARE Classic
- 1. Udlæs kortet, eller se databladet.
	- $\rightarrow$  Full Report vises.
- 2. Registrer den tilgængelige hukommelsesplads og de tilgængelige sektorer (afsnit EXTRA # Memory size).
- $- EXTRA$   $---$
- # Memory size:
- $1 \quad kB$
- \* 16 sectors, with 4 blocks per sector
- \* 64 blocks, with 16 bytes per block
- 9 Kort indeholder 16 sektorer.
- 9 Sektor 0 er ved MIFARE Classic intern, og sektor 1 burde ikke anvendes, altså er 14 sektorer tilgængelige.

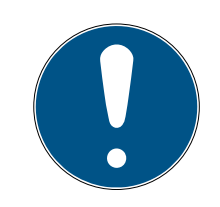

## **BEMÆRK**

### Sektorstruktur kortspecifik

Sektorstrukturen kan afvige ved kortet. Især kort med stor hukommelse kan have flere mastersektorer (f.eks. ofte sektor 16) og har andre sektorstørrelser, dvs. mere hukommelsesplads pr. sektor.

Selv på nye kort kan sektorer være spærret af producenten og skal først åbnes.

Eksempel: MIFARE Classic EV1 4k: 4kB hukommelse, opdelt i sektorer 0-31 med hver især 4 blokke og sektorer 32-39 med hver især 16 blokke. Sektor 16 er her en anden mastersektor.

- 1. Læs rapporten omhyggeligt igennem for at bestemme mastersektorer og sektorstørrelsen.
- 2. Hvis du beslutter dig for at få foretaget en kortkontrol af SimonsVoss: Du er velkommen til at kontakte en af vores salgsrepræsentanter i din region.
	- $\rightarrow$  Hver sektor består af tre skrivbare blokke og en blok til kryptering:  $3*16$  byte = 48 byte pr. sektor.

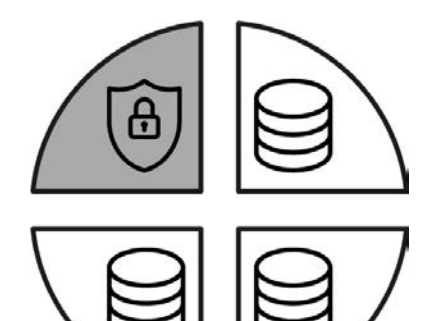

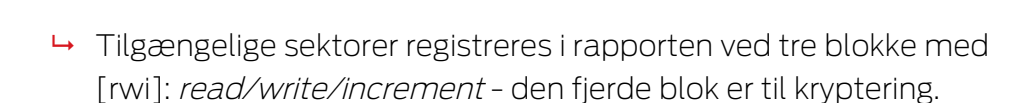

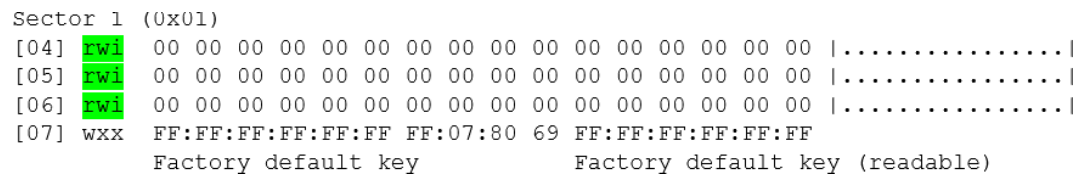

 $\rightarrow$  Kortinterne sektorer kan i rapporten genkendes ved, at ikke alle tre blokke er mærket med [rwi]:

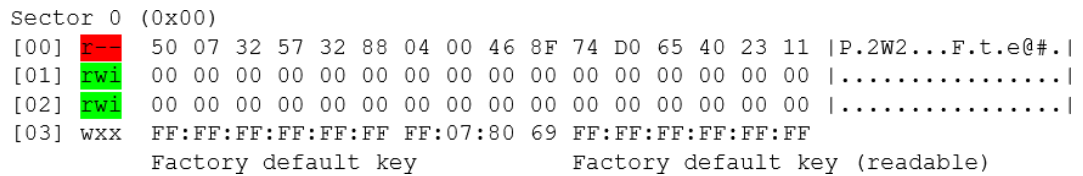

- 3. Den tilgængelige hukommelsesplads beregnes: Byte pr. sektor \* tilgængelige sektorer (eksempel: 48 byte \* 14 sektorer = 672 byte).
- 4. I dropdown-menuen ▼ Korttype vælges posten "Mifare Classic".

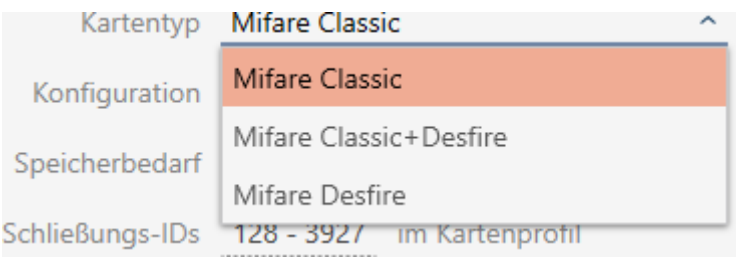

- 5. Overvej, om du har brug for en inspektionsliste eller et virtuelt netværk til kortene.
	- → Hvis ja: Du har brug for en AV-skabelon (= "Audit trail og "Virtual network").
- 6. Bestem den største kortkonfiguration, der passer i den tilgængelige hukommelsesplads (se [Kortskabeloner \[](#page-460-0) $\triangleright$  [461\]](#page-460-0) - eksempel for AV: MC1000L\_AV med 528 byte).

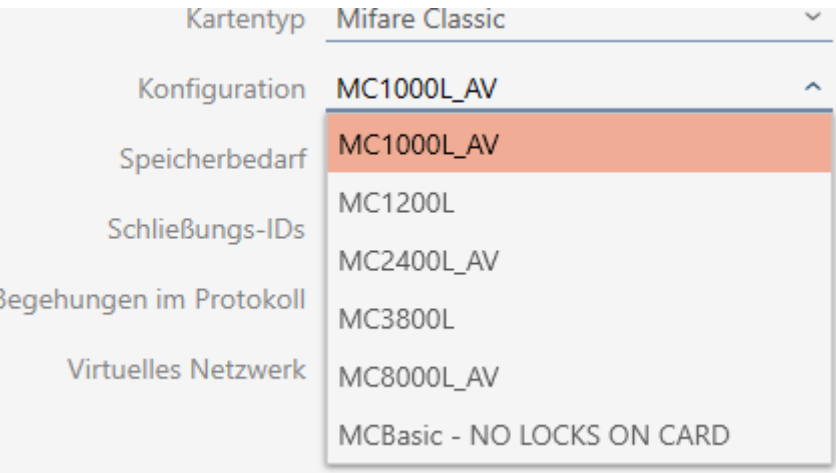

- 7. I dropdown-menuen ▼ Konfiguration vælges den netop bestemte konfiguration (eksempel: MC1000L\_AV).
	- → Lagerbehov viser hukommelsesbehovet på kortet.
	- 9 Lås-ID'er viser antallet af mulige lås-ID'er for kortet (AXM Classic tildeler automatisk Lock-IDs, hvor LID 0-127 reserveres til interne funktioner). Baggrundsinformationer, se [Kort og lås-ID'er \[](#page-456-0) $\rightarrow$  [457\]](#page-456-0).
	- 9 Adgange i protokol viser antallet af mulige poster i inspektionslisten (kun for AV-skabeloner).

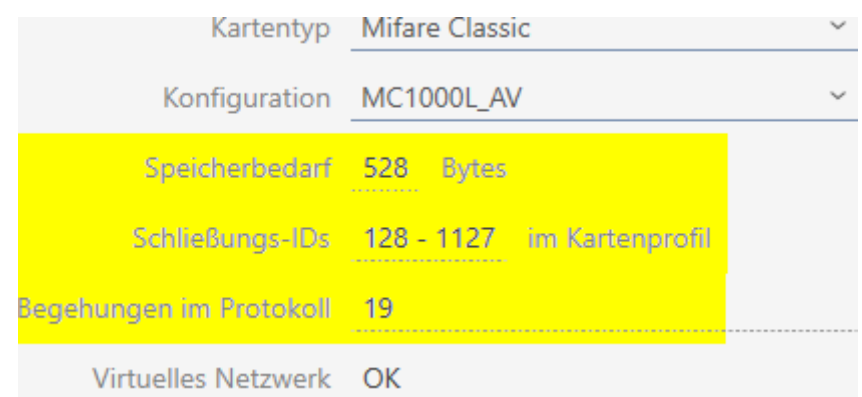

- 9 Antallet af poster for låse i matrixen begrænses til antallet af mulige lås-ID'er. Dermed kan låse også bruge mere end en post, f.eks. frit drejende Digital Cylinder AX.
- 9 Inspektionsliste overskrives rullende, er altså ikke begrænset.
- → Virtuelt netværk er muligt.
- 8. Antallet af faktisk nødvendige sektorer beregnes. Lagerbehov / bytes pr. sektor (eksempel: 528 byte / 48 byte = 11 sektorer). Resultatet rundes eventuelt op til næste hele tal.
- 9. Klik i feltet SectList på knappen Rediger.
	- 9 Vinduet "Indtastning af parameterværdi" åbner.

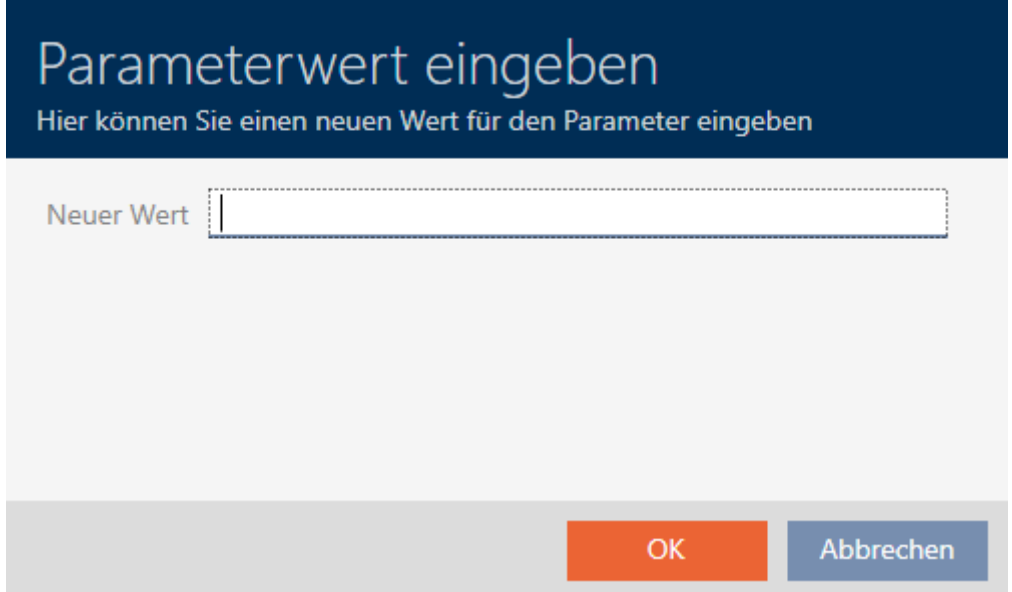

10. I feltet Ny værdi indtastes så mange frie sektorer, som er nødvendige (eksempel: 2,3,4,5,6,7,8,9,10,11,12). Anvend her ikke nogen sektorer, der ikke er skrivbare eller kan anvendes som mastersektor (eksempel: sektor 0 er ikke skrivbar, og sektor 1 er en mastersektor). Tal adskilt af komma, uden mellemrum.

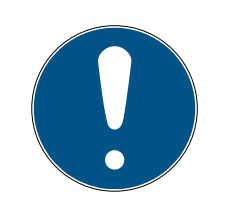

### **BEMÆRK**

### Sparet hukommelsesplads takket være egen sektorliste

Den som standard registrerede sektorliste kan naturligvis også anvendes. Det kan dog være, at slet ikke alle sektorer fra denne liste anvendes, da kortkonfigurationen også passer i færre sektorer.

- **Registrer en egen sektorliste.** 
	- 9 Dermed kan sektorerne spares på kortene, som måske fremover kan anvendes til andre opgaver.
- 11. Klik på knappen OK .
	- 9 Vinduet "Indtastning af parameterværdi" lukker.
- 12. Lad feltet TransportSectorTrailer forblive uforandret.
	- 9 TransportSectorTrailer eren bestanddel af kokrtets kryptering. Dit AXM Classic opretter automatisk denne post for dig.

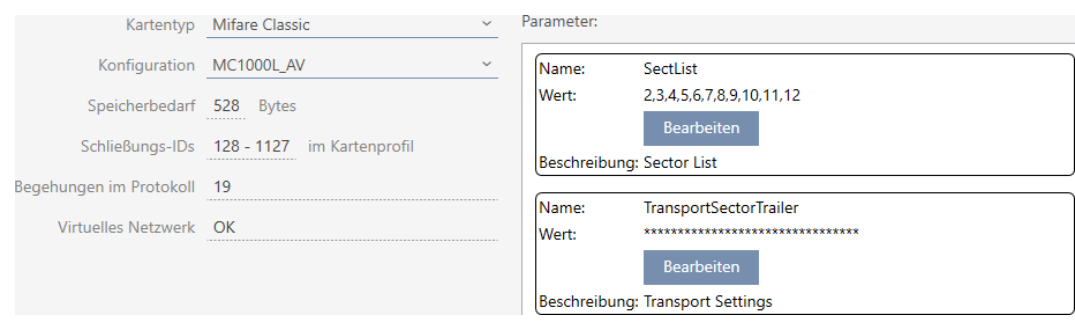

- 13. Klik på knappen Færdiggørelse .
	- → Vinduet "Låsesystem" lukker.
- $\rightarrow$  Kortkonfiguration gemt.

#### 18.1.1.2 MIFARE Classic (allerede anvendt kort)

<span id="page-296-0"></span>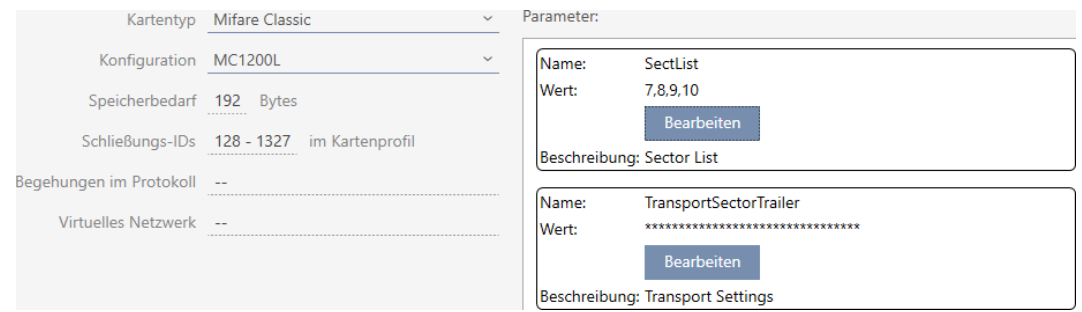

- ▼ Korttype: MIFARE Classic eller DESFire
- ▼ Konfiguration: Kortskabelon (se [Kortskabeloner \[](#page-460-0)[}](#page-460-0) [461\]](#page-460-0)) Kortskabelonen bestemmer over:
	- Lagerbehov: Skal være tilgængelig ved fri hukommelsesplads på kortet.

 Lås-ID'er: Viser antallet af mulige lås-ID'er for kortet. AXM Classic tildeler automatisk Lock-IDs, hvor LID 0-127 reserveres til interne funktioner.

Baggrundsinformationer, se [Kort og lås-ID'er \[](#page-456-0)[}](#page-456-0) [457\]](#page-456-0).

- Adgange i protokol: Viser antallet af poster, der kan skrives i dette korts inspektionsliste. Kun for AV-skabeloner (Audit trail & Virtual network).
- Virtuelt netværk: Viser, om et virtuelt netværk er muligt. Kun for AVskabeloner.

For MIFARE Classic registreres derudover:

- SectList: Liste over sektorer, hvorpå låseanlæggets data gemmes.
- **T** TransportSectorTrailer. Kryptering af låseanlæggets data på kortet
- $\checkmark$  Korttype: MIFARE Classic
- 1. Udlæs kortet, eller se databladet.
	- $\mapsto$  Full Report vises.
- 2. Registrer den tilgængelige hukommelsesplads og de tilgængelige sektorer (afsnit EXTRA # Memory size).
- -- EXTRA -----
- # Memory size:
- $1 \tkB$
- \* 16 sectors, with 4 blocks per sector
- \* 64 blocks, with 16 bytes per block
	- → Kort indeholder 16 sektorer.
	- 9 Sektor 0 er ved MIFARE Classic intern, og sektor 1 burde ikke anvendes, altså er 14 sektorer tilgængelige.

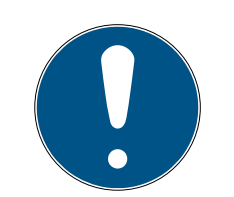

## **BEMÆRK**

### Sektorstruktur kortspecifik

Sektorstrukturen kan afvige ved kortet. Især kort med stor hukommelse kan have flere mastersektorer (f.eks. ofte sektor 16) og har andre sektorstørrelser, dvs. mere hukommelsesplads pr. sektor.

Selv på nye kort kan sektorer være spærret af producenten og skal først åbnes.

I nogle tilfælde blokerer fremmede applikationer også alle sektorer, selvom slet ikke alle sektorer anvendes.

Eksempel: MIFARE Classic EV1 4k: 4kB hukommelse, opdelt i sektorer 0-31 med hver især 4 blokke og sektorer 32-39 med hver især 16 blokke. Sektor 16 er her en anden mastersektor.

- 1. Læs rapporten omhyggeligt igennem for at bestemme mastersektorer og sektorstørrelsen.
- 2. Hvis du beslutter dig for at få foretaget en kortkontrol af SimonsVoss: Du er velkommen til at kontakte en af vores salgsrepræsentanter i din region.
- 3. Ved behov åbnes blokerede, ubenyttede sektorer op med TransportSectorTrailer.
	- $\rightarrow$  Hver sektor består af tre skrivbare blokke og en blok til kryptering:  $3*16$  byte = 48 byte pr. sektor.

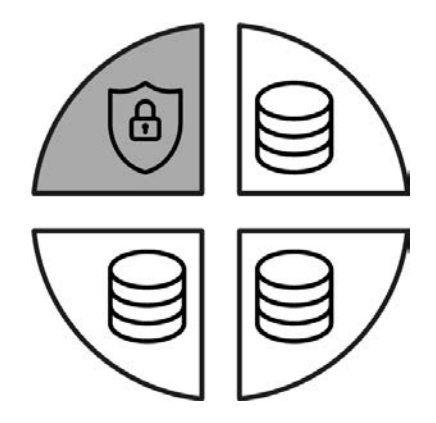

 $\rightarrow$  Tilgængelige sektorer registreres i rapporten ved tre blokke med [rwi]: read/write/increment - den fierde blok er til kryptering.

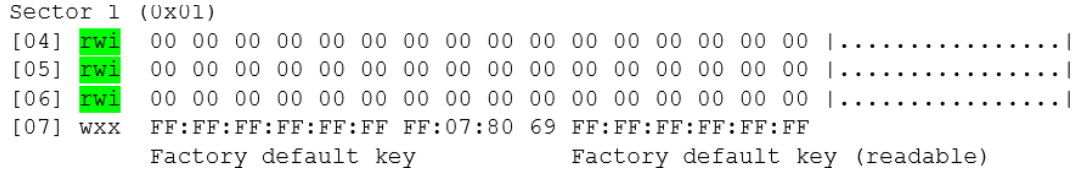

 $\rightarrow$  Kortinterne sektorer kan i rapporten genkendes ved, at ikke alle tre blokke er mærket med [rwi]:

300 / 464

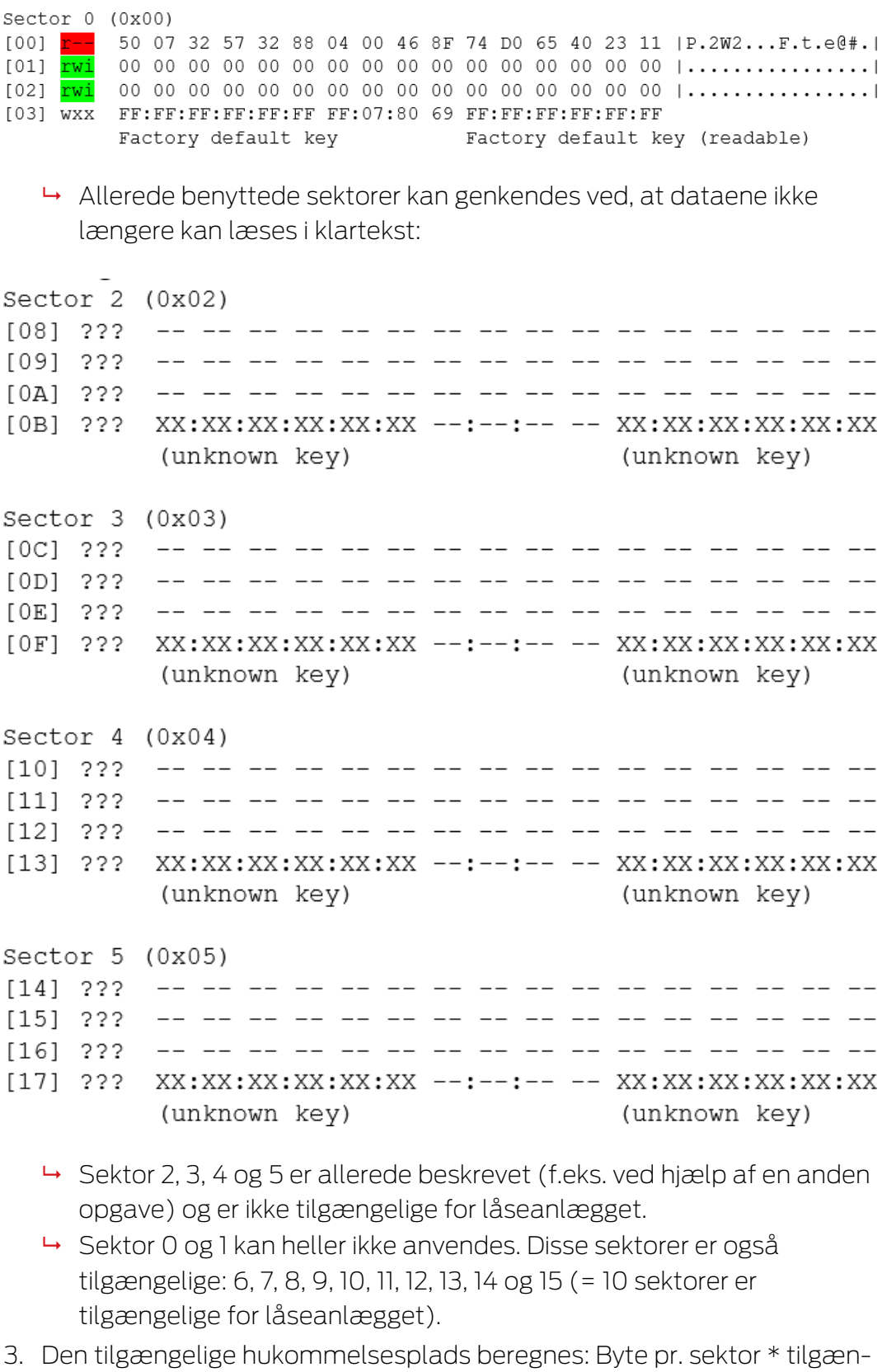

gelige sektorer (eksempel: 48 byte \* 10 sektorer = 480 byte).

4. I dropdown-menuen ▼ Korttype vælges posten "Mifare Classic".

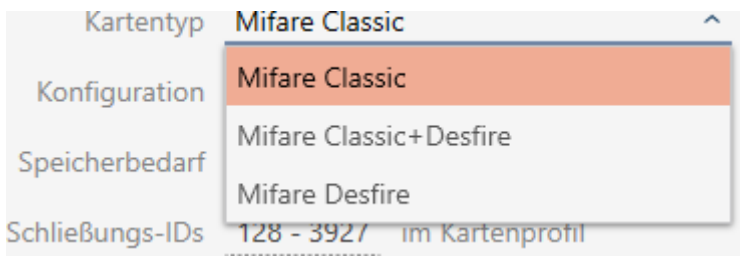

- 5. Overvej, om du har brug for en inspektionsliste eller et virtuelt netværk til kortene.
	- → Hvis ja: Du har brug for en AV-skabelon (= "Audit trail og "Virtual network").
- 6. Bestem den største kortkonfiguration, der passer i den tilgængelige hukommelsesplads (se [Kortskabeloner \[](#page-460-0)[}](#page-460-0) [461\]](#page-460-0) - eksempel: MC1200L med 192 byte).
- 7. I dropdown-menuen ▼ Konfiguration vælges den netop bestemte konfiguration (eksempel: MC1200L).

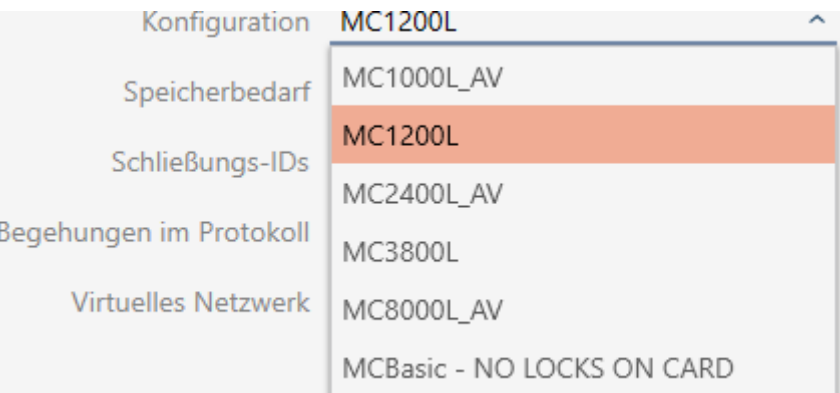

- 9 Lagerbehov viser hukommelsesbehovet på kortet.
- 9 Lås-ID'er viser antallet af mulige lås-ID'er for kortet (AXM Classic tildeler automatisk Lock-IDs, hvor LID 0-127 reserveres til interne funktioner). Baggrundsinformationer, se [Kort og lås-ID'er \[](#page-456-0)[}](#page-456-0) [457\]](#page-456-0).

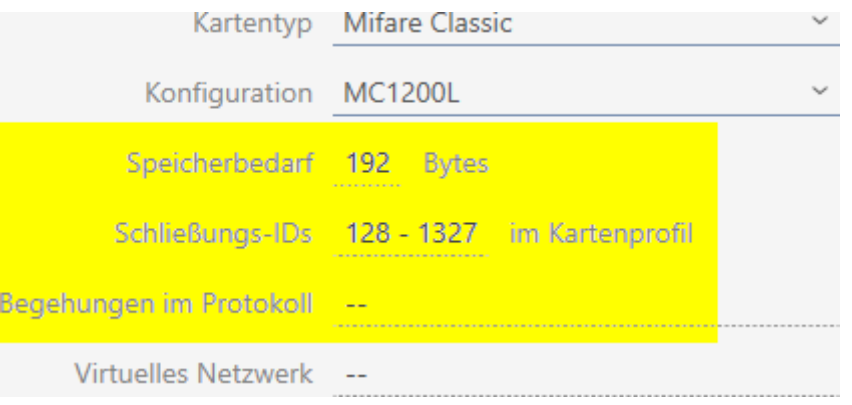

## AXM Classic (Håndbog) 18. Låseanlæg

- 9 Antallet af poster for låse i matrixen begrænses til antallet af mulige lås-ID'er. Dermed kan låse også bruge mere end en post, f.eks. frit drejende Digital Cylinder AX.
- 9 Inspektionsliste ikke tilgængelig (er ikke AV-skabelon).
- → Virtuelt netværk ikke muligt.
- 8. Antallet af faktisk nødvendige sektorer beregnes. Lagerbehov / bytes pr. sektor (eksempel: 192 byte / 48 byte = 4 sektorer). Resultatet rundes eventuelt op til næste hele tal.
- 9. Klik i feltet SectList på knappen Rediger.
	- 9 Vinduet "Indtastning af parameterværdi" åbner.

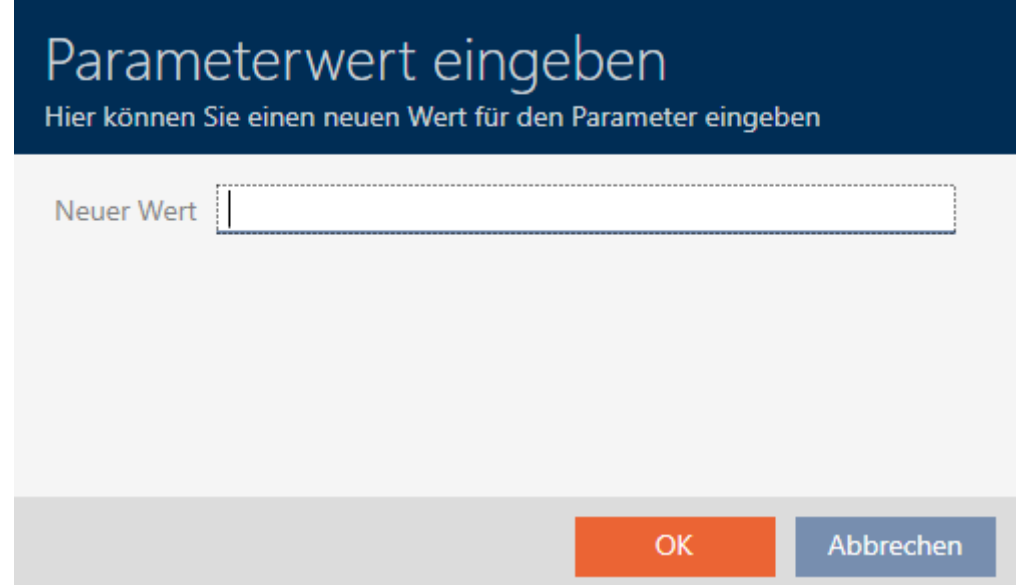

10. I feltet Ny værdi indtastes så mange frie sektorer, som er nødvendige (eksempel: 7,8,9,10). Anvend her ikke nogen sektorer, der ikke er skrivbare eller kan anvendes som mastersektor (eksempel: sektor 0 er ikke skrivbar, og sektor 1 er en mastersektor).

Tal adskilt af komma, uden mellemrum.

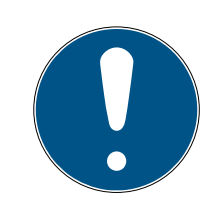

### **BEMÆRK**

#### Sparet hukommelsesplads takket være egen sektorliste

Den som standard registrerede sektorliste kan naturligvis også anvendes. Det kan dog være, at slet ikke alle sektorer fra denne liste anvendes, da kortkonfigurationen også passer i færre sektorer.

- **H** Registrer en egen sektorliste.
	- 9 Dermed kan sektorerne spares på kortene, som måske fremover kan anvendes til andre opgaver.

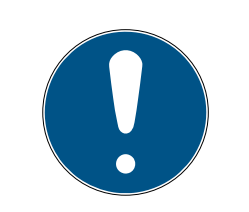

## **BEMÆRK**

### Sektorer skal ikke være sammenhængende

Sektorlisten skal ikke være sammenhængende. Hvis sektorer i midten af sektorlisten anvendes andetsteds, er det ikke noget problem for AXM Classic .

- 11. Klik på knappen OK .
	- 9 Vinduet "Indtastning af parameterværdi" lukker.
- 12. Lad feltet TransportSectorTrailer forblive uforandret.
	- 9 TransportSectorTrailer eren bestanddel af kokrtets kryptering. Dit AXM Classic opretter automatisk denne post for dig.

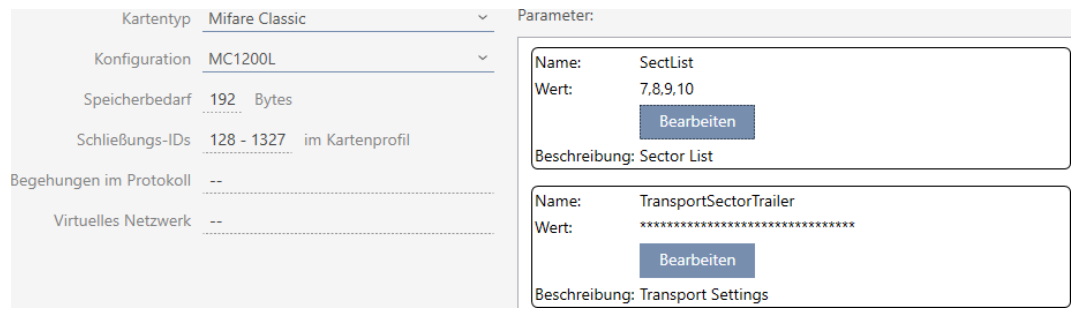

13. Klik på knappen Færdiggørelse .

- → Vinduet "Låsesystem" lukker.
- $\rightarrow$  Kortkonfiguration gemt.

Kaffemaskinen AXM Classic skriver kun på de sektorer, der er anført i sektorlisten. Alle andre sektorer forbliver uforandret.

Andre opgaver (f.eks. en kantineafregning) skriver fortsat bare på "egne" sektorer. De fungerer - helt uafhængigt af AXM Classic som hidtil.

## Åbning af blokerede sektorer med TransportSectorTrailer

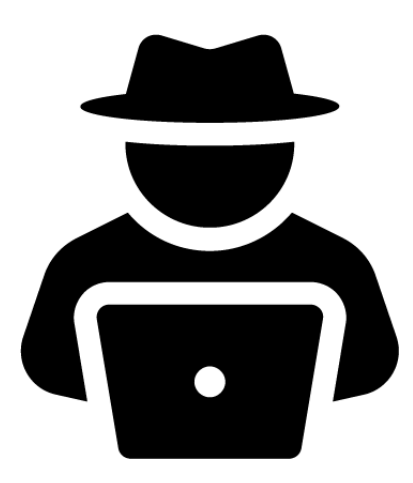

Undtagelsesvist kan det være, at en anden opgave blokerer sektorer, men rent faktisk slet ikke benytter dem. Ved hjælp af AXM Classic kan disse sektorer i dette tilfælde "åbnes" og anvendes til låseanlægget.

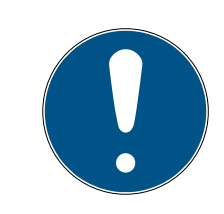

## **BEMÆRK**

### Andre opgavers og/eller låseanlæggets fejlfunktioner

Data i sektorer, der anvendes af en applikation, må kun ændres af denne applikation.

Hvis eksempelvis låseanlægget ændrer dataene i en sektor, der anvendes af kantinesystemet, så kan kantinesystemet højst sandsynligt ikke længere forarbejde datene. Omvendt kan kantinesystemet også gøre låseanlæggets data ubrugelige.

- 1. Sørg for før åbning af "fremmede" sektorer, at disse virkelig ikke anvendes.
- 2. Tal med brugeren af den fremmede applikation eller indehaveren af sektorerne.
- 3. Hvis du beslutter dig for at få foretaget en kortkontrol af SimonsVoss: Du er velkommen til at kontakte en af vores salgsrepræsentanter i din region.
- 1. I området TransportSectorTrailer klikkes på knappen Rediger .
	- 9 Vinduet "Indtastning af parameterværdi" åbner.

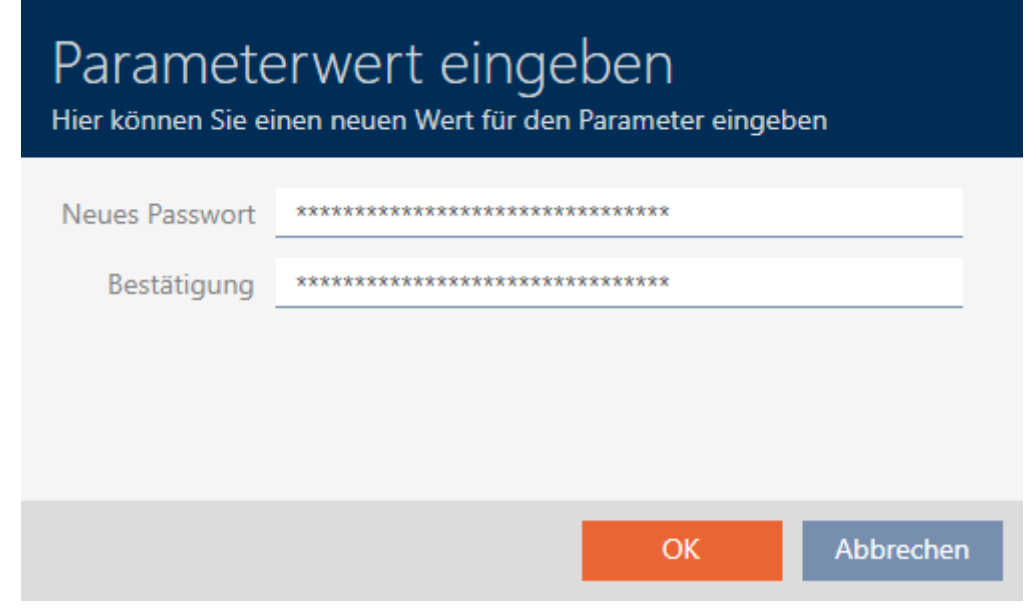

- 2. I feltet Ny adgangskode indtastes den TransportSectorTrailer, som den anden applikation anvender.
- 3. I feltet Bekræft gentages indtastningen.
- 4. Klik på knappen OK .
	- 9 Vinduet "Indtastning af parameterværdi" lukker.

## AXM Classic (Håndbog) 18. Låseanlæg

→ AXM Classic åbner blokerede sektorer og anvender dem til låseanlægget.

### 18.1.1.3 MIFARE DESFire (nyt/tomt kort)

<span id="page-304-0"></span>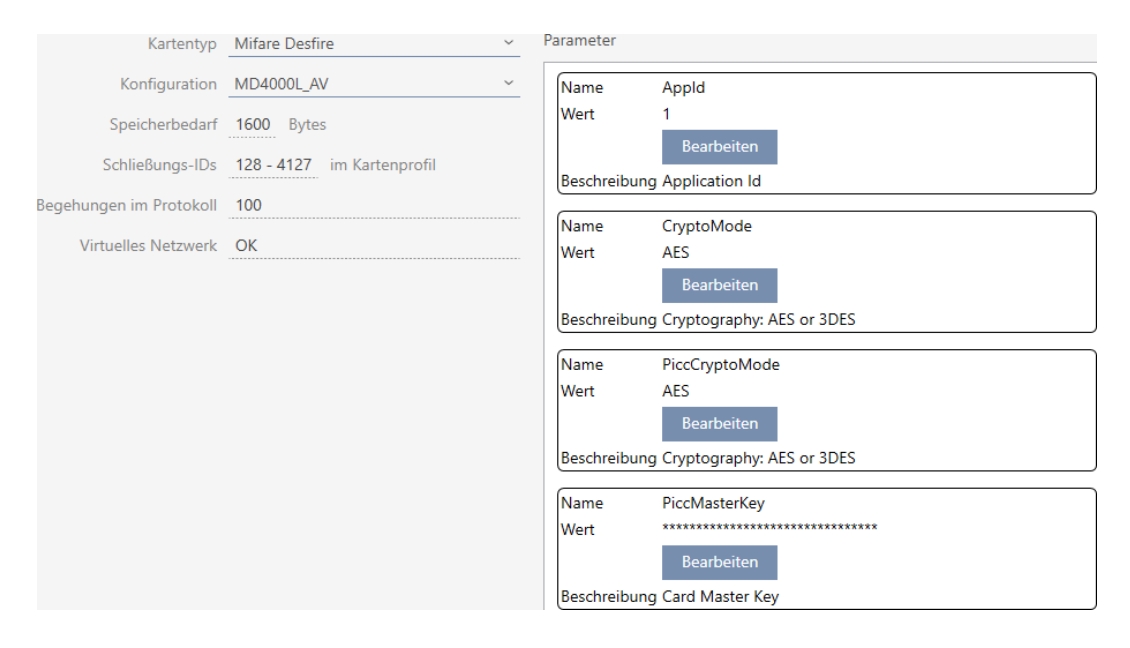

- ▼ Korttype: MIFARE Classic eller DESFire
- ▼ Konfiguration: Kortskabelon (se [Kortskabeloner \[](#page-460-0)[}](#page-460-0) [461\]](#page-460-0))

Kortskabelonen bestemmer over:

- Lagerbehov: Skal være tilgængelig ved fri hukommelsesplads på kortet.
- Lås-ID'er: Viser antallet af mulige lås-ID'er for kortet. AXM Classic tildeler automatisk Lock-IDs, hvor LID 0-127 reserveres til interne funktioner.

Baggrundsinformationer, se [Kort og lås-ID'er \[](#page-456-0) $\triangleright$  [457\]](#page-456-0).

- Adgange i protokol: Viser antallet af poster, der kan skrives i dette korts inspektionsliste. Kun for AV-skabeloner (Audit trail & Virtual network).
- Virtuelt netværk: Viser, om et virtuelt netværk er muligt. Kun for AVskabeloner.

For MIFARE DESFire registreres derudover:

- **H** App-ID: App-ID, hvori låseanlæggets data gemmes.
- **E** CryptoMode: Krypteringsmetode for låseanlæggets data (kryptering af App-ID'ets indhold - anbefaling: AES)
- PiccCryptoMode: Generel krypteringsmetode (kryptering af hele kortet anbefaling: AES)
- **B** PiccMasterKey: Nøgle, der beskytter kortet imod fuldstændig formatering.
- $\checkmark$  Korttype: MIFARE DESFire
- 1. Udlæs kortet, eller se databladet.
	- $\rightarrow$  Full Report vises.
- 2. Den tilgængelige hukommelsesplads registreres (afsnit# Memory information).

```
# Memory information:
Size: 2 kB
Available: 2.3 kB
```
→ Ved nye/tomme kort er kun AppID 0 belagt:

### Application ID 0x000000 (PICC)

- \* Default master key
- \* Key configuration:
	- $-1$  (3) DES key
	- Master key changeable
	- Master key required for:
		- ~ directory list access: no
		- ~ create/delete files: no
	- Configuration changeable
- 3. I dropdown-menuen ▼ Korttype vælges posten "Mifare Desfire".

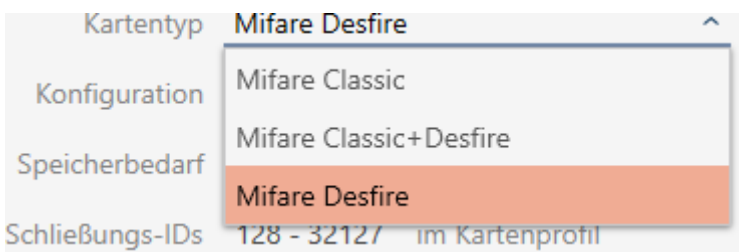

- 4. Overvej, om du har brug for en inspektionsliste eller et virtuelt netværk til kortene.
	- → Hvis ja: Du har brug for en AV-skabelon (= "Audit trail og "Virtual network").
- 5. Bestem den største kortkonfiguration, der passer i den tilgængelige hukommelsesplads (se [Kortskabeloner \[](#page-460-0)> [461\]](#page-460-0) - eksempel for AV: MD4000L\_AV med 1600 byte).

6. I dropdown-menuen ▼ Konfiguration vælges den netop bestemte konfiguration (eksempel: MD4000L\_AV).

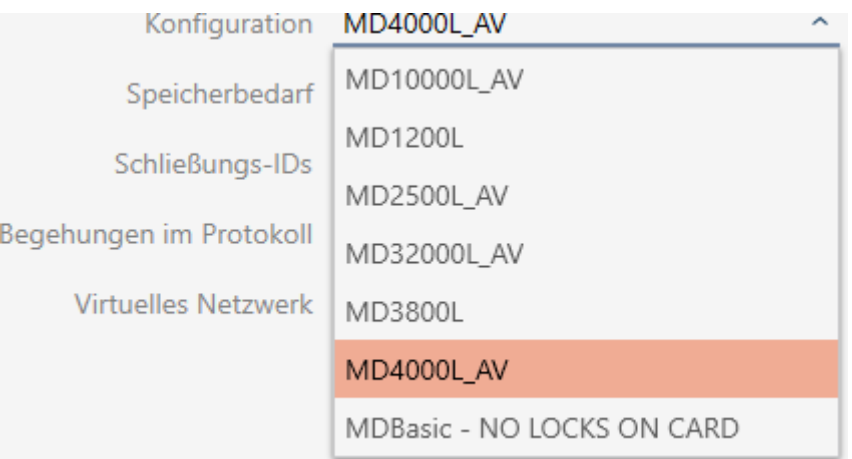

- → Lagerbehov viser hukommelsesbehovet på kortet.
- 9 Lås-ID'er viser antallet af mulige lås-ID'er for kortet (AXM Classic tildeler automatisk Lock-IDs, hvor LID 0-127 reserveres til interne funktioner). Baggrundsinformationer, se [Kort og lås-ID'er \[](#page-456-0) $\rightarrow$  [457\]](#page-456-0).
- $\rightarrow$  Adgange i protokol viser antallet af mulige poster i inspektionslisten (kun for AV-skabeloner).

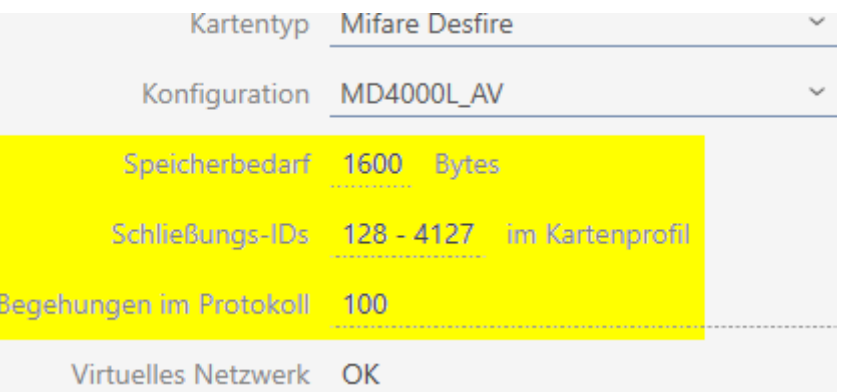

- 9 Antallet af poster for låse i matrixen begrænses til antallet af mulige lås-ID'er. Dermed kan låse også bruge mere end en post, f.eks. frit drejende Digital Cylinder AX.
- 9 Inspektionsliste overskrives rullende, er altså ikke begrænset.
- → Virtuelt netværk er muligt.
- 7. Ved parametrene ved siden af App-ID trykkes på knappen Rediger .

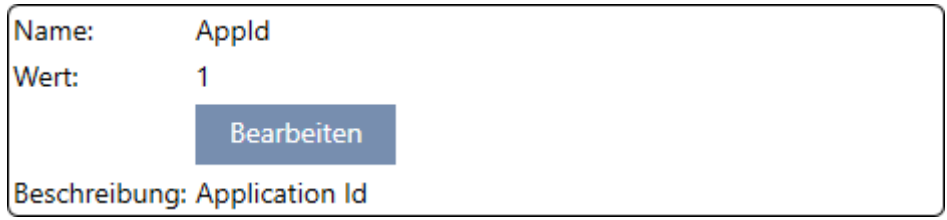

9 Vinduet "Indtastning af parameterværdi" åbner.

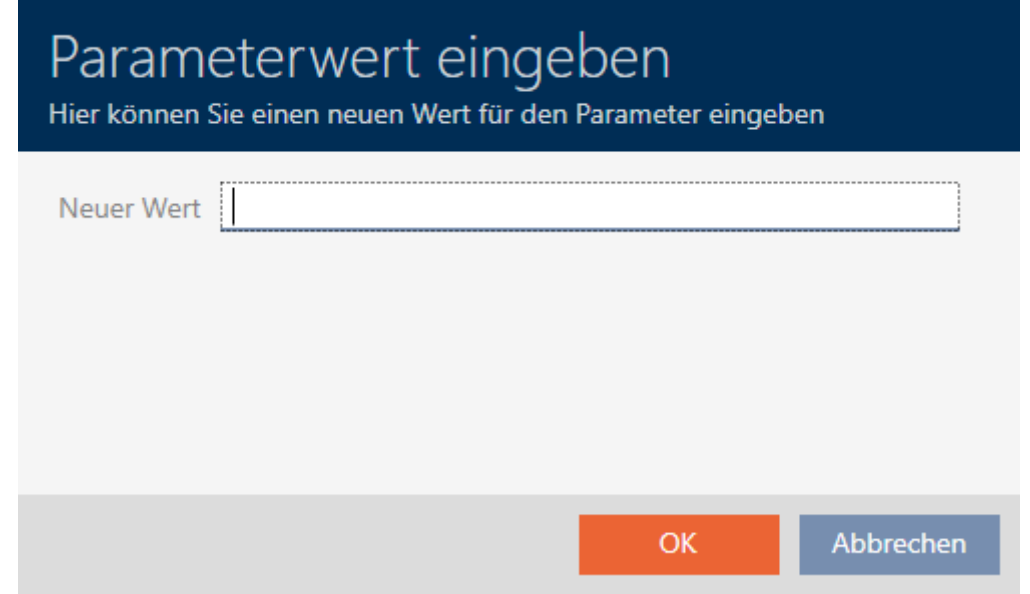

- 8. I feltet Ny værdi indtastes en app-ID (decimalsystem), eller værdien er på standardværdien 1.
- 9. Klik på knappen OK .
	- 9 Vinduet "Indtastning af parameterværdi" lukker.
- 10. Ved parametrene ved siden af CryptoMode trykkes på knappen Rediger .

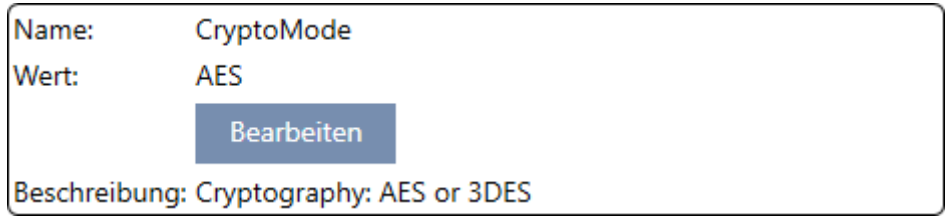

9 Vinduet "Indtastning af parameterværdi" åbner.

# AXM Classic (Håndbog) 18. Låseanlæg<br>
18. Låseanlæg

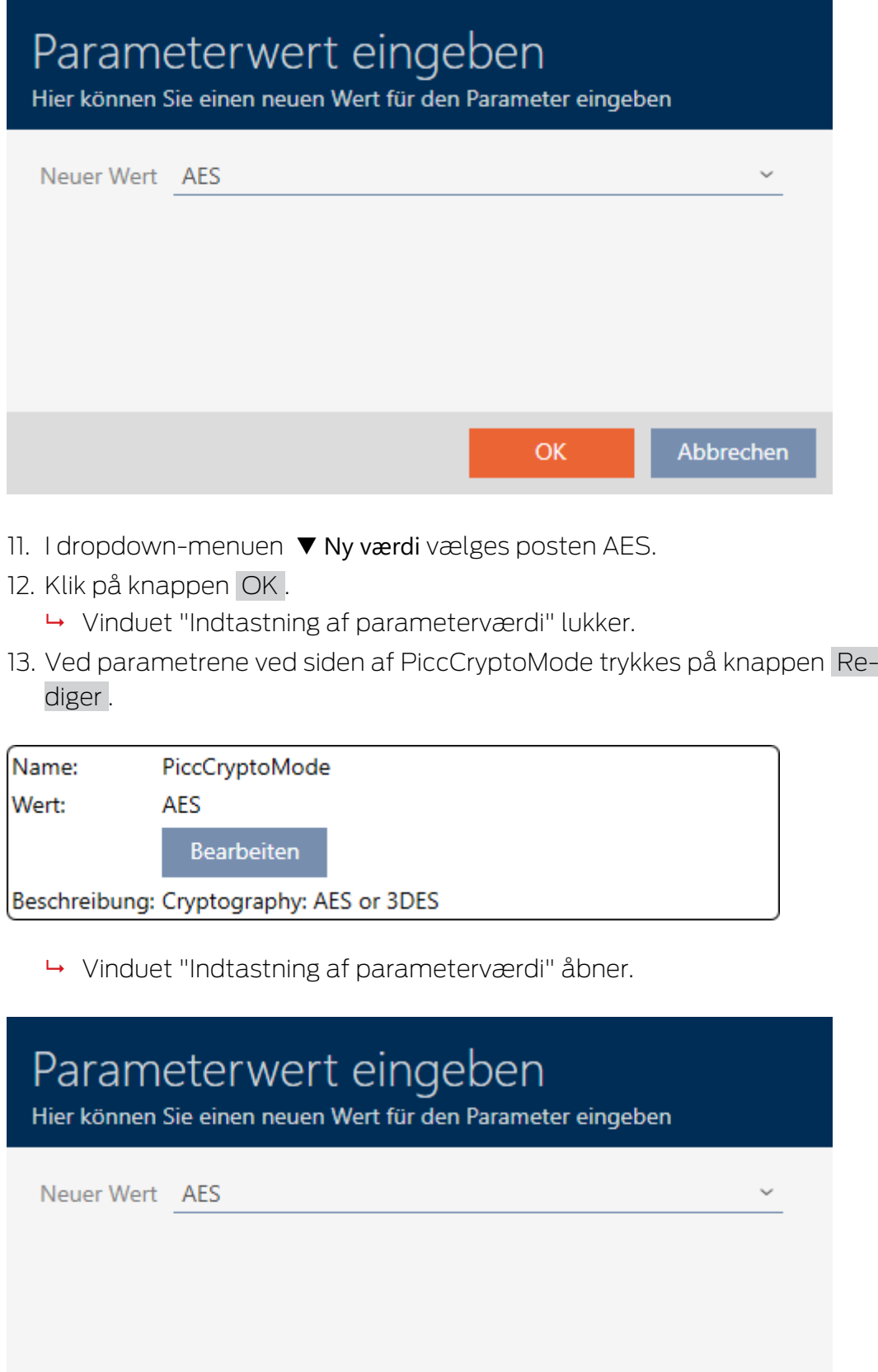

- 14. I dropdown-menuen ▼ Ny værdi vælges posten AES.
- 15. Klik på knappen OK .
	- 9 Vinduet "Indtastning af parameterværdi" lukker.
- 16. PiccMasterKey redigeres kun, hvis PiccMasterKey ikke fastholdes på en standardværdi af producenten.

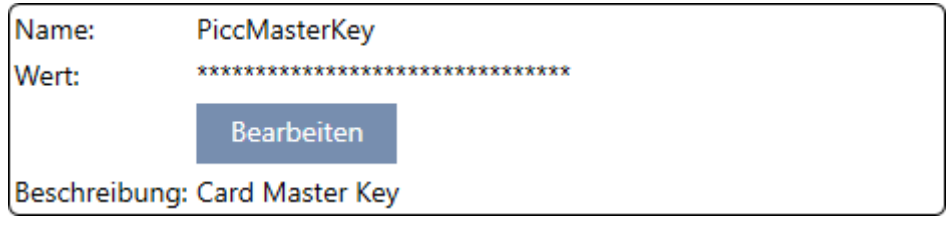

9 Dit AXM Classic registrerer selv den passende PiccMasterKey. Hvis en PiccMasterKey angives, anvender AXM Classic kun denne og registrerer ingen.

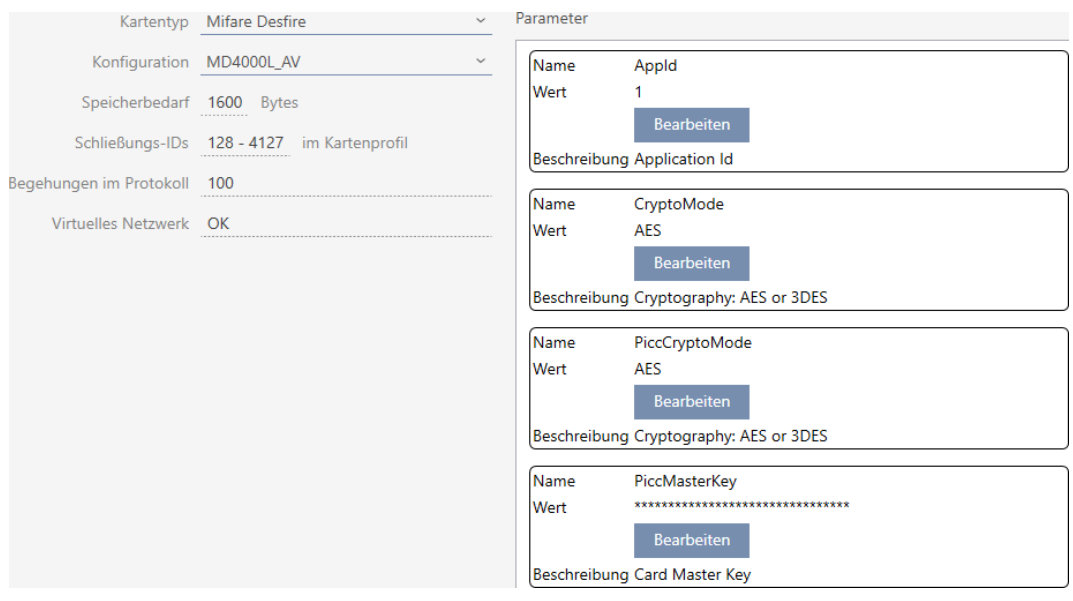

- 17. Klik på knappen Færdiggørelse .
	- 9 Vinduet "Låsesystem" lukker.
- $\rightarrow$  Kortkonfiguration gemt.

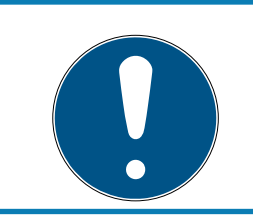

## **BEMÆRK**

PiccMasterKey ens for hele låseanlægget

I et låseanlæg skal den samme PiccMasterKey anvendes for alle kort.

<span id="page-310-0"></span>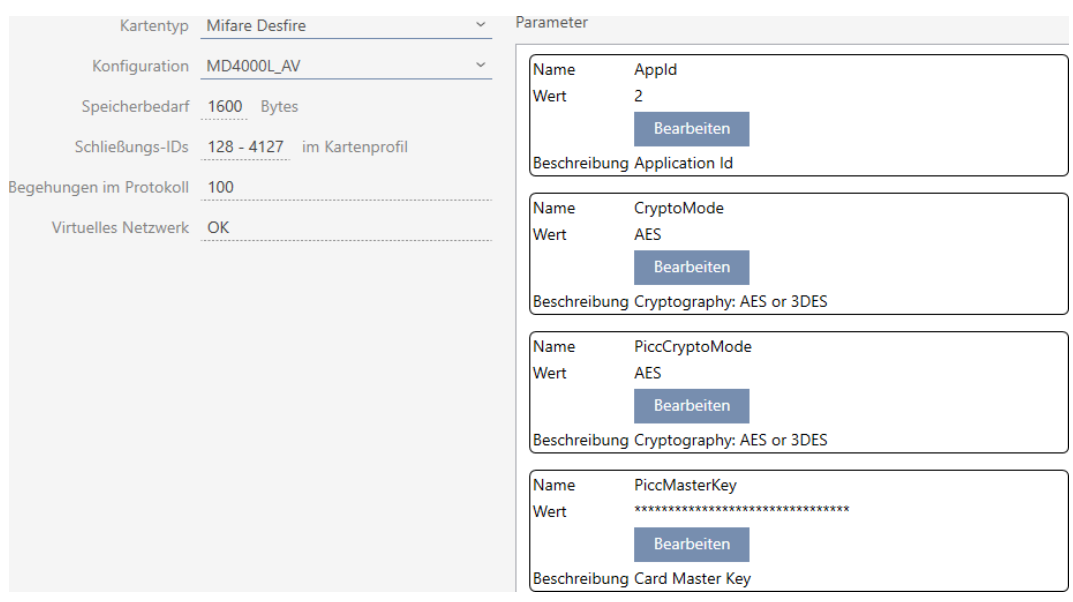

### 18.1.1.4 MIFARE DESFire (allerede anvendt kort)

▼ Korttype: MIFARE Classic eller DESFire

### ▼ Konfiguration: Kortskabelon (se [Kortskabeloner \[](#page-460-0)[}](#page-460-0) [461\]](#page-460-0))

Kortskabelonen bestemmer over:

- Lagerbehov: Skal være tilgængelig ved fri hukommelsesplads på kortet.
- Lås-ID'er: Viser antallet af mulige lås-ID'er for kortet. AXM Classic tildeler automatisk Lock-IDs, hvor LID 0-127 reserveres til interne funktioner.

Baggrundsinformationer, se [Kort og lås-ID'er \[](#page-456-0)> [457\]](#page-456-0).

- Adgange i protokol: Viser antallet af poster, der kan skrives i dette korts inspektionsliste. Kun for AV-skabeloner (Audit trail & Virtual network).
- Virtuelt netværk: Viser, om et virtuelt netværk er muligt. Kun for AVskabeloner.

For MIFARE DESFire registreres derudover:

- **H** App-ID: App-ID, hvori låseanlæggets data gemmes.
- CryptoMode: Krypteringsmetode for låseanlæggets data (kryptering af App-ID'ets indhold - anbefaling: AES)
- PiccCryptoMode: Generel krypteringsmetode (kryptering af hele kortet anbefaling: AES)
- **B** PiccMasterKey: Nøgle, der beskytter kortet imod fuldstændig formatering.
- $\checkmark$  Korttype: MIFARE DESFire
- 1. Udlæs kortet, eller se databladet.
	- $\rightarrow$  Full Report vises.
- 2. Den tilgængelige hukommelsesplads registreres (afsnit# Memory information).

```
# Memory information:
Size: 2 kB
Available: 1.9 kB
```
9 På dette kort er den fulde hukommelsesplads ikke længere tilgængelig. Deraf kan konkluderes, at mindst en anden applikation er aktiv og kræver hukommelsesplads.

3. Fra Full Report registreres de allerede eksisterende applikationers App-ID'er:

```
Application ID 0x000000 (PICC)
* Key configuration:
  -1 (3) DES key
  - Master key changeable
  - Master key required for:
    ~ directory list access: no
    ~ create/delete files: yes
  - Configuration changeable
Application ID 0x010000
* Key configuration:
  - 2 AES keys
  - Master key changeable
  - Master key required for:
    ~ directory list access: no
    ~ create/delete files: yes
  - Configuration changeable
  - Master key required for changing a key
  - Key versions:
    ~ Master key: 0
    ~\sim Key #1: 0
  - File ID 0x00: Standard data, 192 bytes
    ~ Communication: encrypted
    ~ Read key: key #1
    ~ Write key: key #1
    ~ Read/Write key: key #1
    ~ Change key: master key
    \sim (No access)
  9 App-ID 0 er belagt fra fabrikken, App-ID 1 er en fremmed applikation
    med en 192 byte hukommelse.
```
4. I dropdown-menuen ▼ Korttype vælges posten "Mifare Desfire".

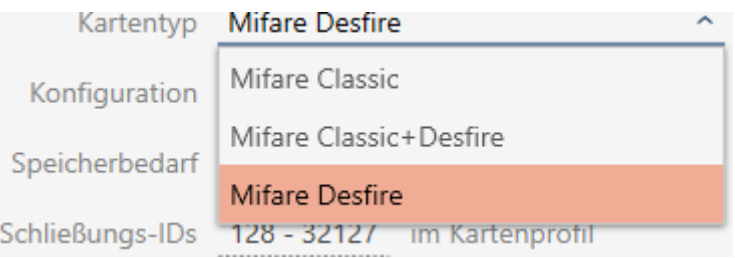

- 5. Overvej, om du har brug for en inspektionsliste eller et virtuelt netværk til kortene.
	- → Hvis ja: Du har brug for en AV-skabelon (= "Audit trail og "Virtual network").
- 6. Bestem den største kortkonfiguration, der passer i den tilgængelige hukommelsesplads (se [Kortskabeloner \[](#page-460-0) $\triangleright$  [461\]](#page-460-0) - eksempel for AV: MD4000L\_AV med 1600 byte).
- 7. I dropdown-menuen ▼ Konfiguration vælges den netop bestemte konfiguration (eksempel: MD4000L\_AV).

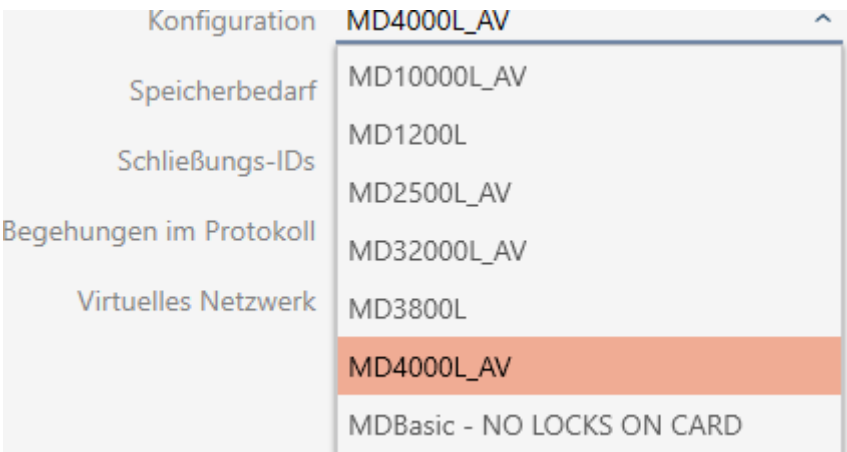

- 9 Lagerbehov viser hukommelsesbehovet på kortet.
- 9 Lås-ID'er viser antallet af mulige lås-ID'er for kortet (AXM Classic tildeler automatisk Lock-IDs, hvor LID 0-127 reserveres til interne funktioner). Baggrundsinformationer, se [Kort og lås-ID'er \[](#page-456-0)[}](#page-456-0) [457\]](#page-456-0).
- 9 Adgange i protokol viser antallet af mulige poster i inspektionslisten (kun for AV-skabeloner).

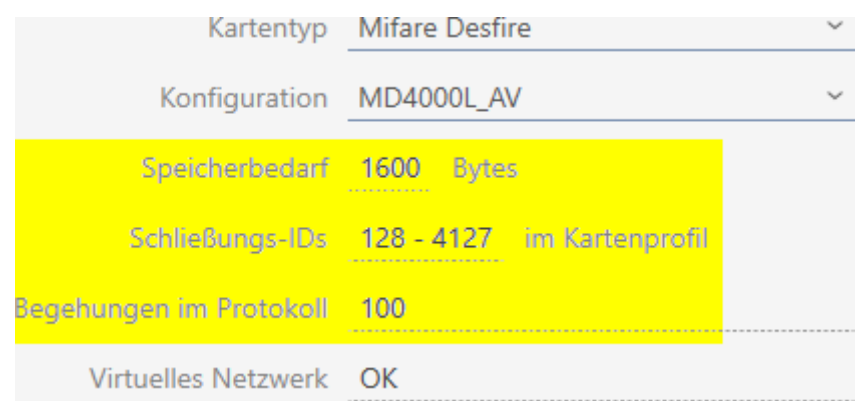

- 9 Antallet af poster for låse i matrixen begrænses til antallet af mulige lås-ID'er. Dermed kan låse også bruge mere end en post, f.eks. frit drejende Digital Cylinder AX.
- 9 Inspektionsliste overskrives rullende, er altså ikke begrænset.
- → Virtuelt netværk er muligt.
- 8. Ved parametrene ved siden af App-ID trykkes på knappen Rediger .

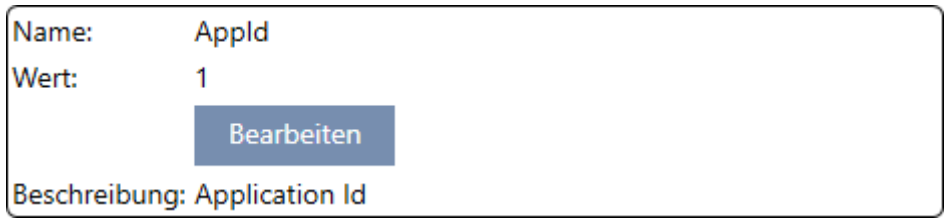

9 Vinduet "Indtastning af parameterværdi" åbner.

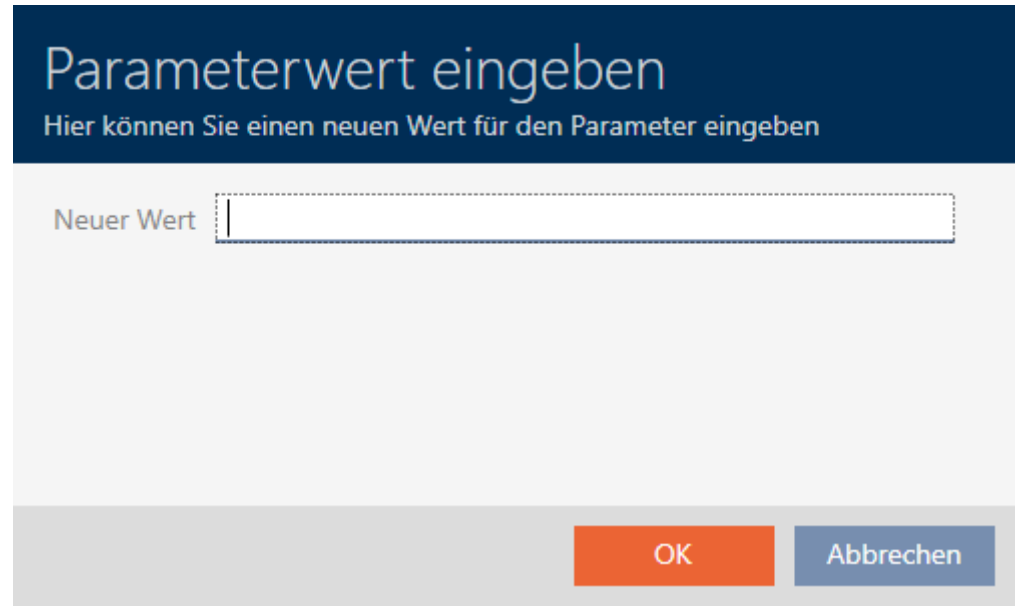

9. I feltet Ny værdi indtastes en ikke-belagt App-ID som decimalværdi (i eksemplet er 0 og 1 belagt - 2 ville også være mulig).

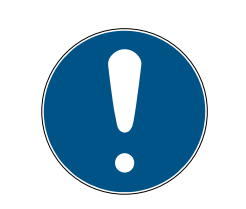

### **BEMÆRK**

### Antallet af applikationer ved DESFire EV1 og EV2

MIFARE DESFire EV1 understøtter maksimalt 28 applikationer (0-27). Den højeste App-ID er derfor App-ID 27.

MIFARE DESFire EV2 har her ingen begrænsning.

- 10. Klik på knappen OK .
	- 9 Vinduet "Indtastning af parameterværdi" lukker.
- 11. Ved parametrene ved siden af CryptoMode trykkes på knappen Rediger .

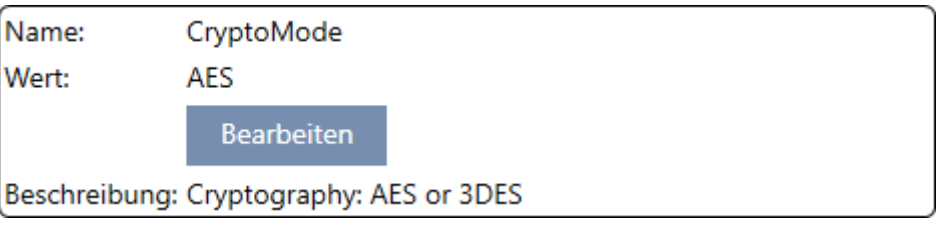

9 Vinduet "Indtastning af parameterværdi" åbner.

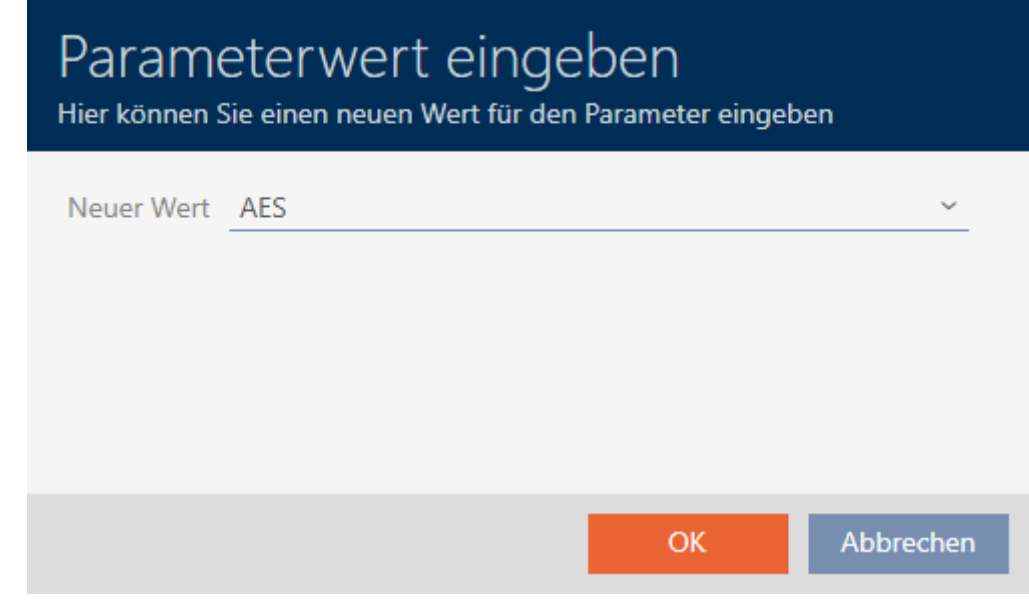

12. I dropdown-menuen ▼ Ny værdi vælges posten AES.

13. Klik på knappen OK .

9 Vinduet "Indtastning af parameterværdi" lukker.

14. Ved parametrene ved siden af PiccCryptoMode trykkes på knappen Rediger .

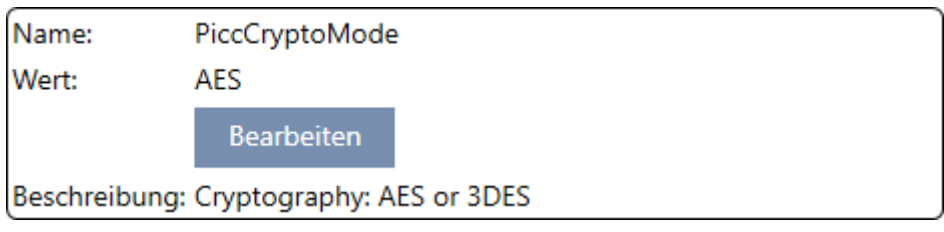

9 Vinduet "Indtastning af parameterværdi" åbner.

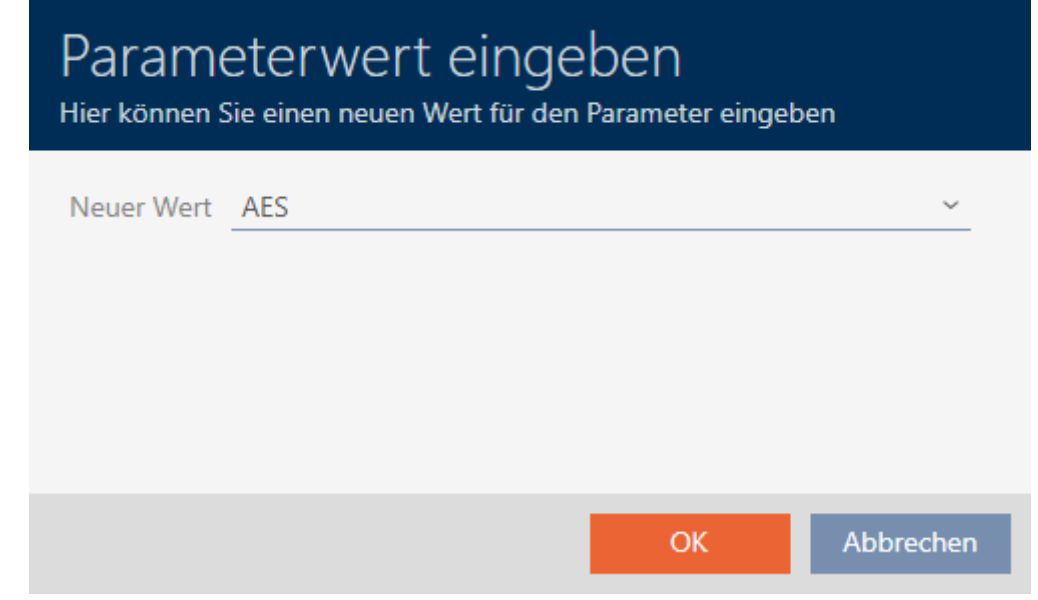

- 15. I dropdown-menuen ▼ Ny værdi vælges posten AES.
- 16. Klik på knappen OK .
	- 9 Vinduet "Indtastning af parameterværdi" lukker.
- 17. PiccMasterKey redigeres kun, hvis PiccMasterKey ikke fastholdes på en standardværdi af producenten.

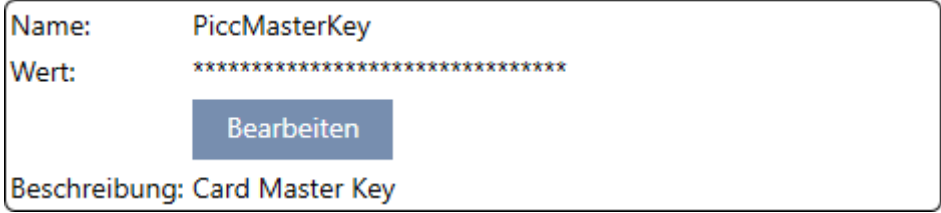

9 Dit AXM Classic registrerer selv den passende PiccMasterKey. Hvis en PiccMasterKey angives, anvender AXM Classic kun denne og registrerer ingen.

## AXM Classic (Håndbog) 18. Låseanlæg<br>
18. Låseanlæg

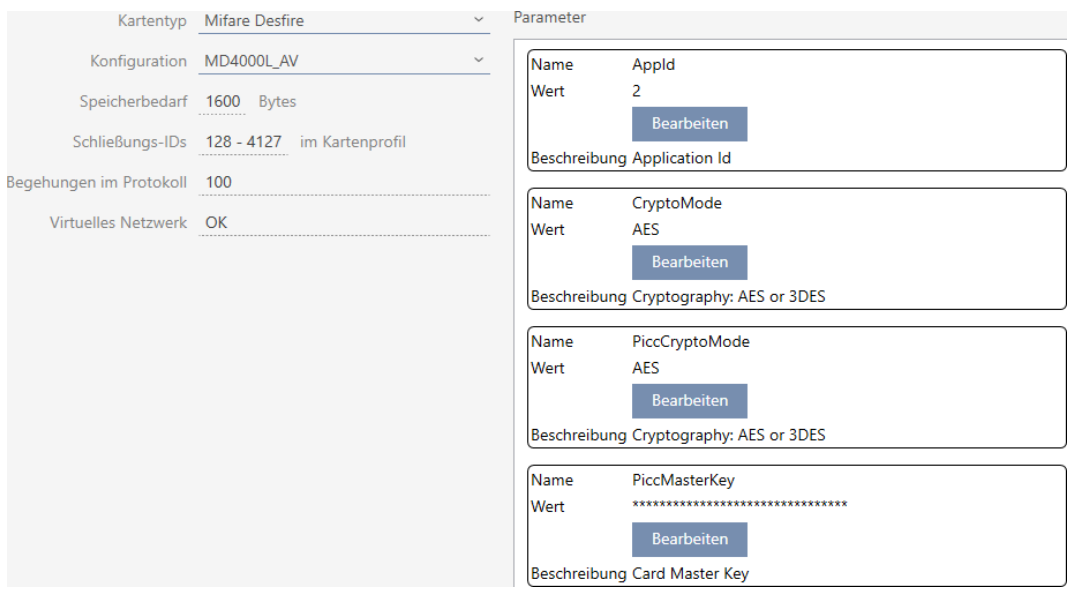

- 18. Klik på knappen Færdiggørelse . → Vinduet "Låsesystem" lukker.
	-
- $\rightarrow$  Kortkonfiguration gemt.

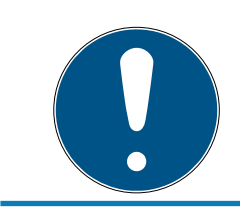

## **BEMÆRK**

### PiccMasterKey ens for hele låseanlægget

I et låseanlæg skal den samme PiccMasterKey anvendes for alle kort.

Ved anvendte DESFire-kort kan også følgende fænomener forekomme:

- Fremmede applikationer ændrer PiccMasterKey (kontakt brugere af fremmed applikation)
- Kortproducenter ændrer PiccMasterKey (læs datablad)
- Predefined-kort: Organisationer beskriver centralt kortene med "tomme" App-ID'er (kontakt central organisationsadministration).

## 18.2 Ændring af låseanlæggets adgangskode

### **OPMÆRKSOMHED**

#### Opbevaring af låseanlæggets adgangskode tilgængeligt og sikkert

Låseanlæggets adgangskode er den allervigtigste adgangskode. Af sikkerhedsgrunde kan SimonsVoss heller ikke nulstille nogen komponenter uden låseanlæggets adgangskode eller backup. En generalnøgle findes heller ikke.

Komponenter, hvor låseanlæggets adgangskode ikke længere kendes eller ikke kan gendannes via backup, kan ikke længere programmeres. De skal møjsomt fjernes fra låsene og bortskaffes.

- 1. Sørg for, at låseanlæggets adgangskode altid kan ses af autoriserede personer og/eller er tilgængeligt.
- 2. Tag her også hensyn til både forudsigelige hændelser (f.eks. låseanlæggets forvalter går på pension) og uforudsigelige hændelser (f.eks. låseanlæggets forvalter siger op).

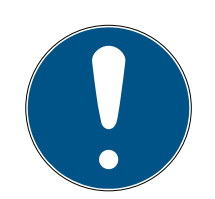

### **BEMÆRK**

#### Programmeringsforbrug efter ændring af låseanlæggets adgangskode

Samtlige data, der udveksles mellem låse og identifikationsmedier, er krypteret. Låseanlæggets adgangskode kræves til denne kryptering. Det betyder, at en ændring af låseanlæggets adgangskode skal meddeles alle låse og alle identifikationsmedier.

Ændringen af låseanlæggets adgangskode medfører det største programmeringsbehov af alle ændringer, der er mulige i databasen.

- $\checkmark$  Låseanlæggets gamle adgangskode kendes.
- $\checkmark$  AXM Classic åbner.
- 1. Klik på det orange  $AXM$ -symbol  $\equiv$   $AXM$ .
	- $\rightarrow$  AXM-række åbner.

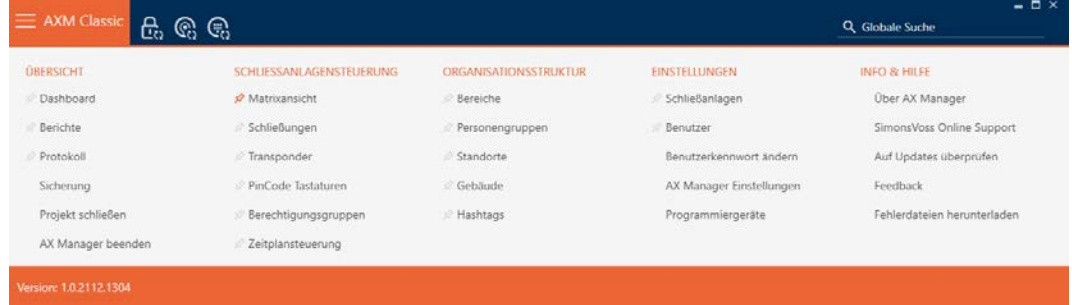

2. I gruppen | INDSTILLINGER | vælges posten Låseanlæg .

EINSTELLUNGEN

- ⊗ Schließanlagen
- Benutzer
	- Benutzerkennwort ändern
	- AX Manager Einstellungen
	- Programmiergeräte
- i∕ SmartSync
	- 9 Fanen [Låseanlæg] åbner med en liste over alle låseanlæg i databasen.

 $+$  $\bar{\kappa}$ Neu Anzeigefilter löschen

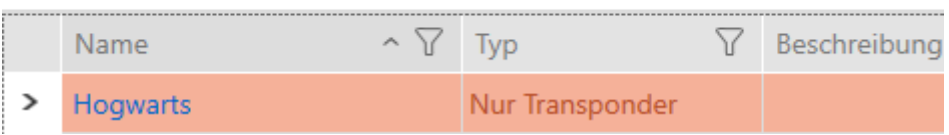

- 3. Tryk på det låseanlæg, hvis adgangskode du vil ændre.
	- 9 Låseanlæggets vindue åbner.

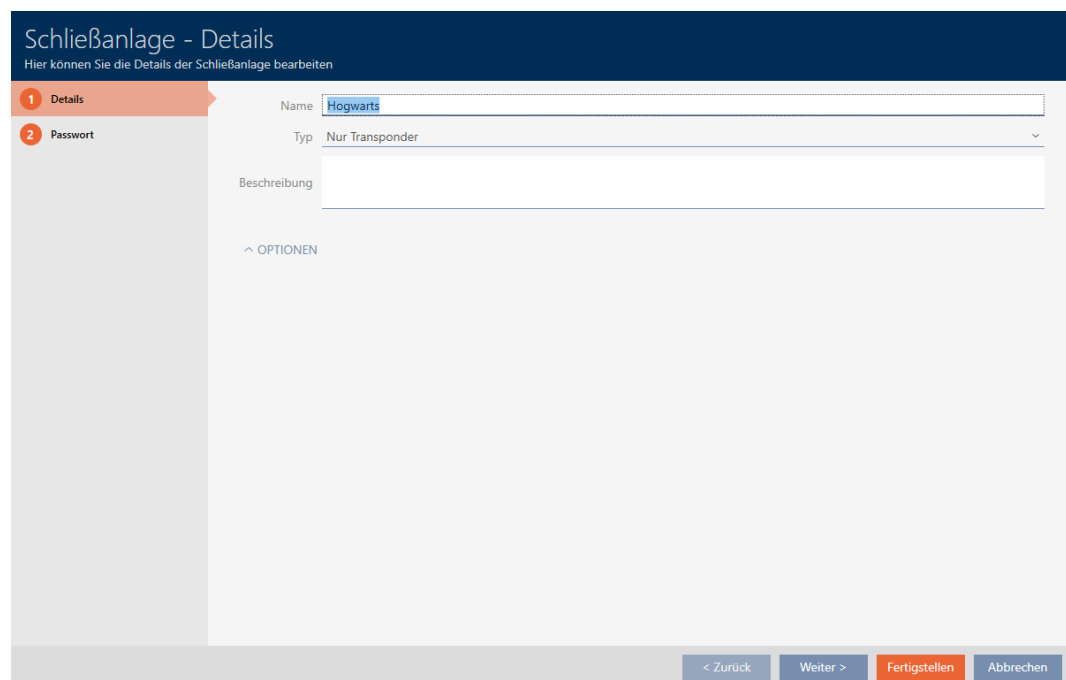

## AXM Classic (Håndbog) 18. Låseanlæg

4. Klik på fanen Nyt password.

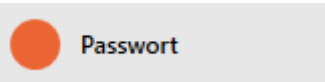

9 Vindue skifter til fanen "Nyt password".

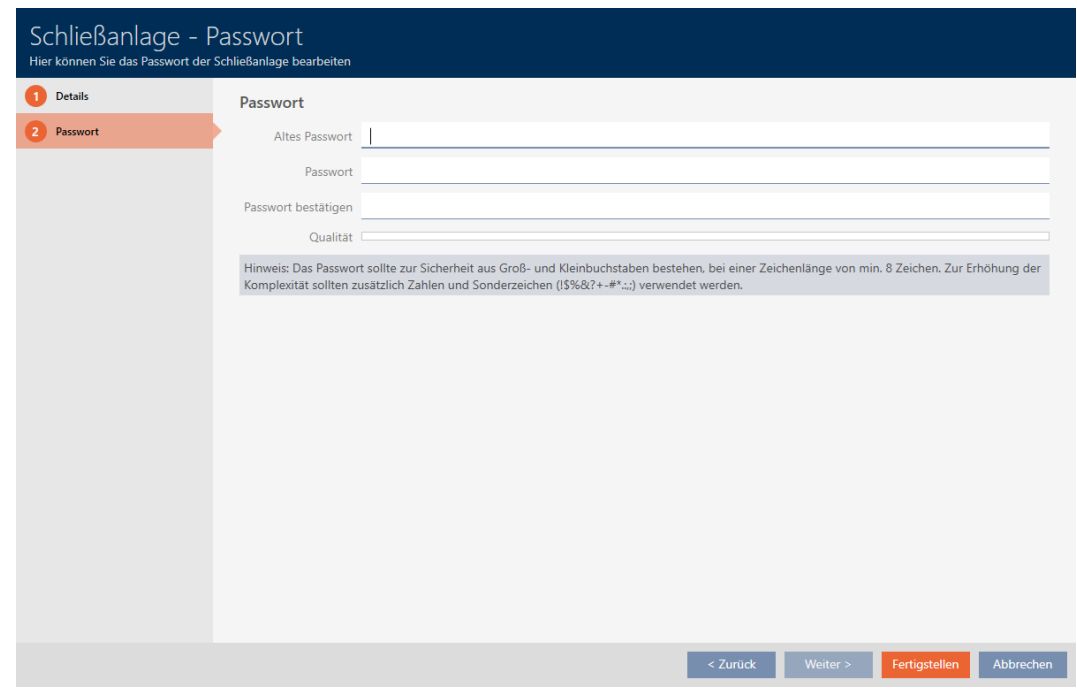

- 5. I feltet Gammel adgangskode indtastes låseanlæggets gamle adgangskode.
- 6. I feltet Nyt password indtastes låseanlæggets nye adgangskode med mindst 8 tegn.
	- 9 En farvesøjle viser, hvor sikkert kodeordet er.

Quality |

7. I feltet Bekræfte password bekræftes låseanlæggets nye adgangskode.

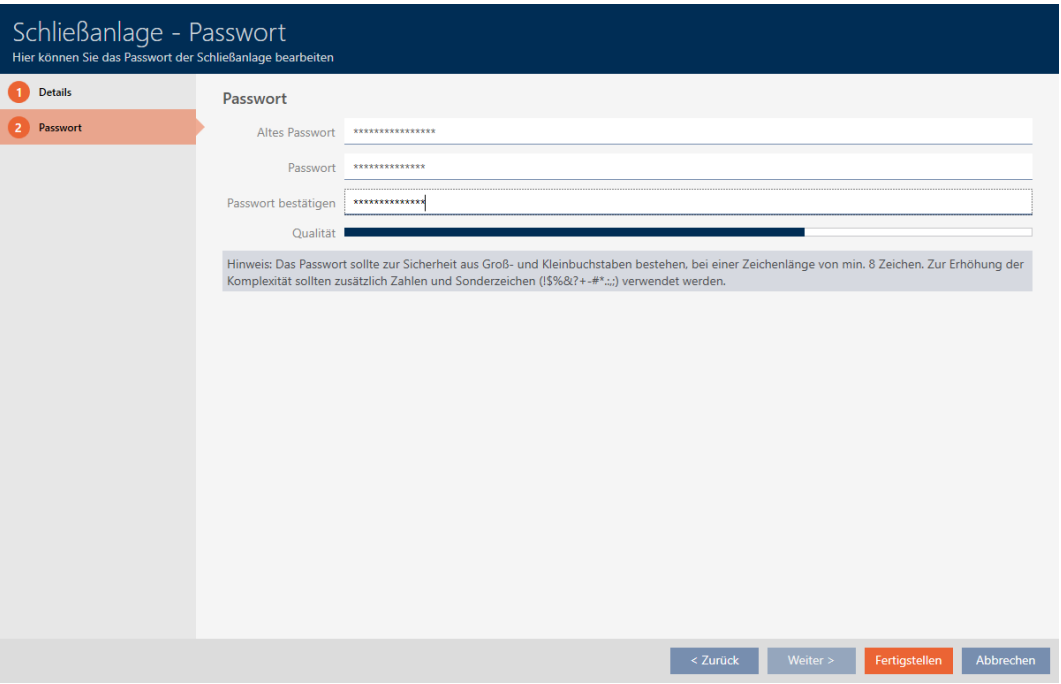

- 8. Klik på knappen Færdiggørelse .
	- 9 Advarsel om forventet programmeringsforbrug vises.

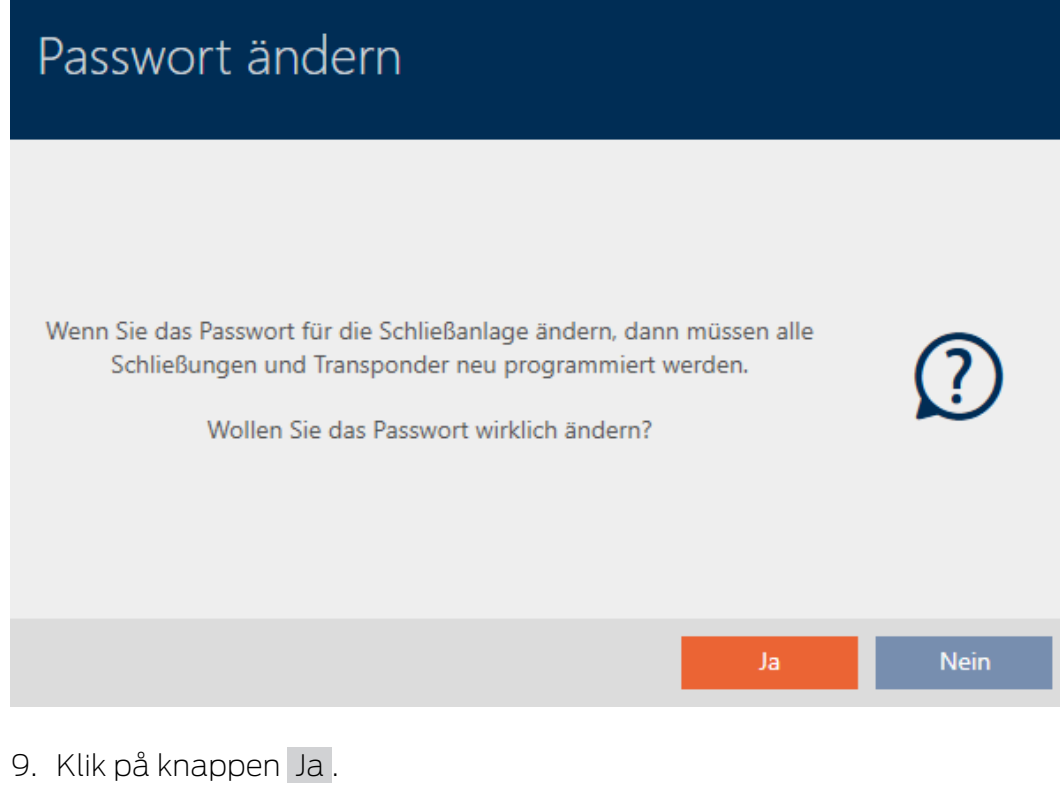

- $\rightarrow$  Advarsel lukker.
- 9 Låseanlæggets adgangskode er ændret.

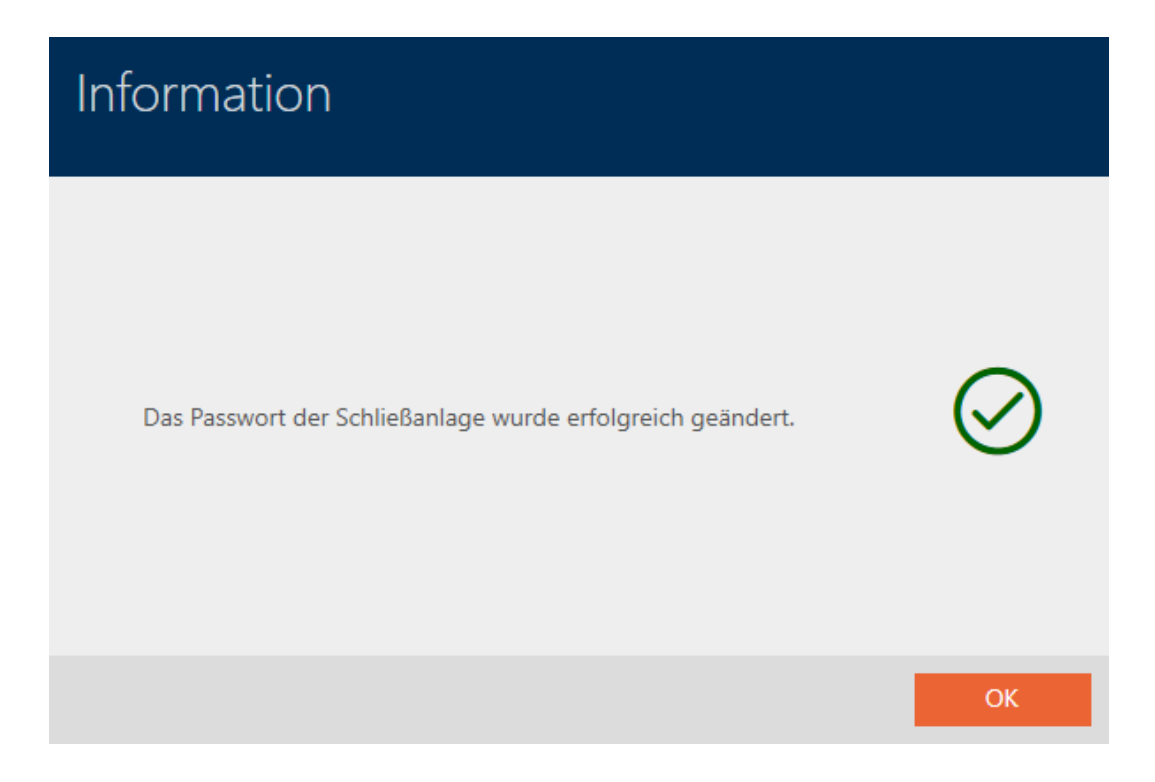

## 18.3 Skift af låseanlæg

Arbejde med flere låseanlæg kan være fordelagtigt (se [Låseanlæg](#page-430-0) [\[](#page-430-0)[}](#page-430-0) [431\]](#page-430-0)). Dit AXM Classic præsenterer en ryddelig grænseflade og viser derfor normalt kun poster, der hører til det udvalgte låseanlæg.

Men i nogle faner er det muligt selv at afgøre, hvilke poster du vil se:

- Kun et bestemt låseanlægs poster (f.eks. alle identifikationsmedier i en virksomhed med eget låseanlæg)
- Alle poster fra alle låseanlæg (f.eks. alle identifikationsmedier i en bygning med flere virksomheder, der hver især har et eget låseanlæg)

Bare åbn dropdown-menuen i de pågældende faner, og vælg et eller alle låseanlæg. Som eksempel ses nogle faner, hvor låseanlægget kan skiftes.

# AXM Classic (Håndbog) 18. Låseanlæg<br>
18. Låseanlæg

## [Matrixvisning]

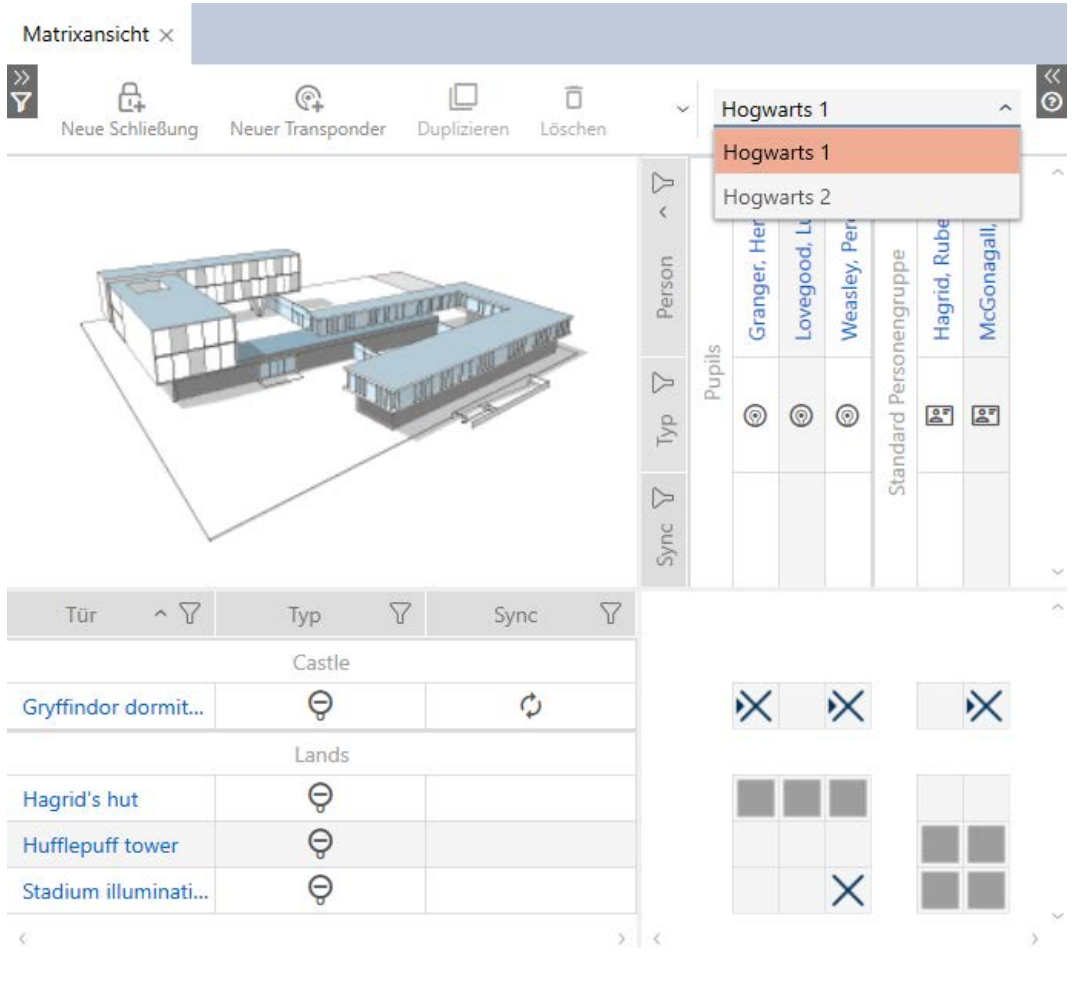

## [Lukninger]

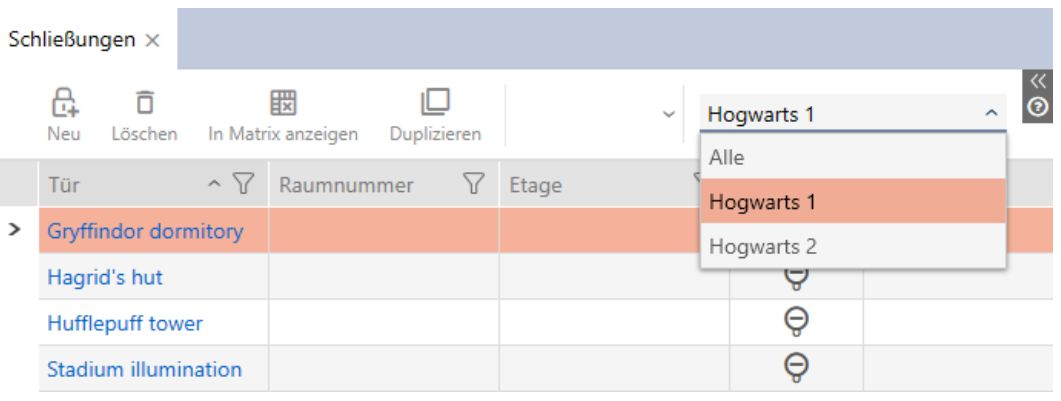
### [Transponder]

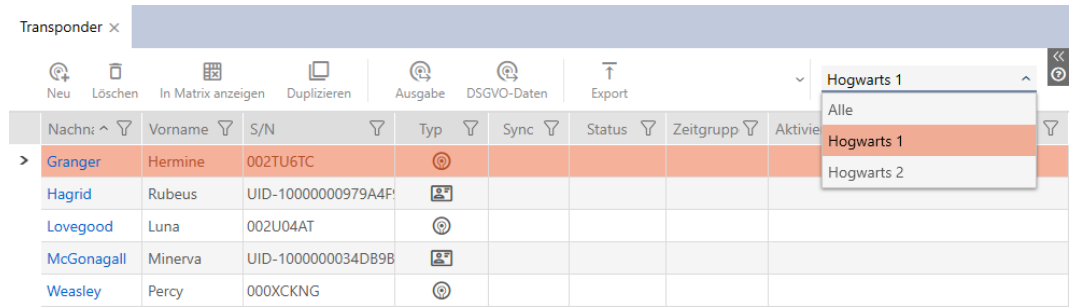

## [Rettighedsgrupper]

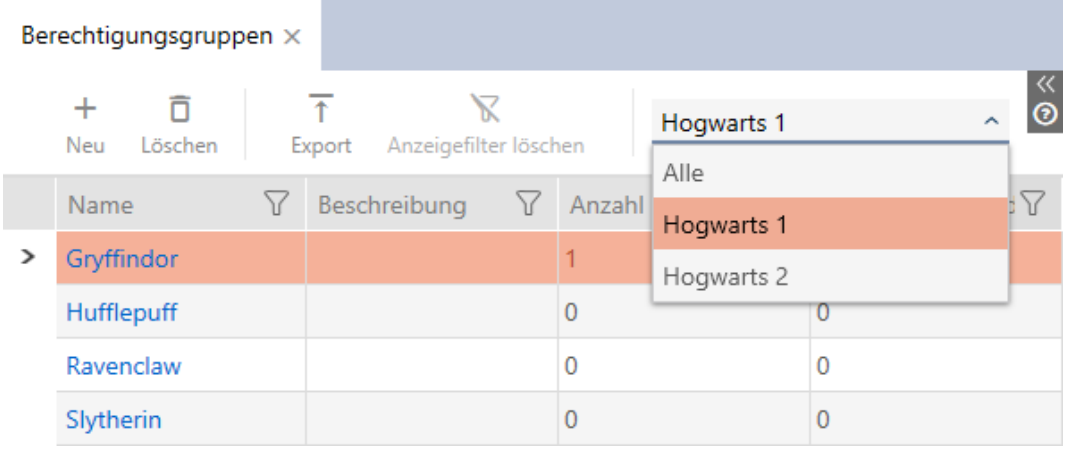

### 18.4 Frigivelse af kort og transpondere

Da låseanlægget blev oprettet, har du i dropdown-menuen ▼ Type besluttet dig for, hvilken type identifikationsmedium der skal anvendes i dit låseanlæg:

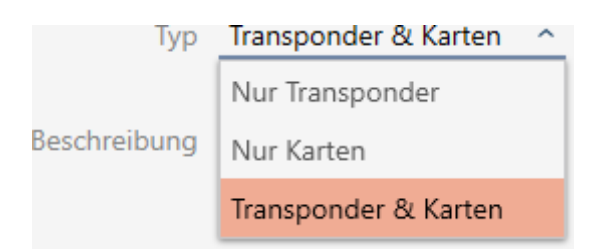

Måske har omstændighederne i mellemtiden ændret sig, og nu vil du f.eks. også gerne anvende kort i låseanlægget. Låseanlægget skal altså omstilles fra aktiv (= kun transponder) til hybrid (= transponder + kort). Med AXM Classic er det ikke noget problem, for her kan kort eller transpondere nemt frigives.

Vær opmærksom på, at du ved den efterfølgende frigivelse af kort kun kan styre et begrænset antal låse med kortene (se [Kort og lås-ID'er \[](#page-456-0) $\triangleright$  [457\]](#page-456-0)).

Dette problem har du ikke ved den efterfølgende frigivelse af transpondere.

#### Frigivelse af kort

I følgende eksempel beskrives, hvordan du i et rent transponder-låseanlæg også kan anvende kort. Med kort menes her også andre RFIDidentifikationsmedier, f.eks. SmartTags eller RFID-inlays. I eksemplet anvendes skabelonen MC1000L\_AV.

- $\checkmark$  AXM Classic åbner.
- $\checkmark$  Mindst et låseanlæg oprettet (se [Oprettelse af låseanlæg \[](#page-284-0) $\checkmark$  [285\]](#page-284-0)).
- 1. Klik på det orange  $AXM$ -symbol  $\equiv$  AXM.
	- $\rightarrow$  AXM-række åbner.

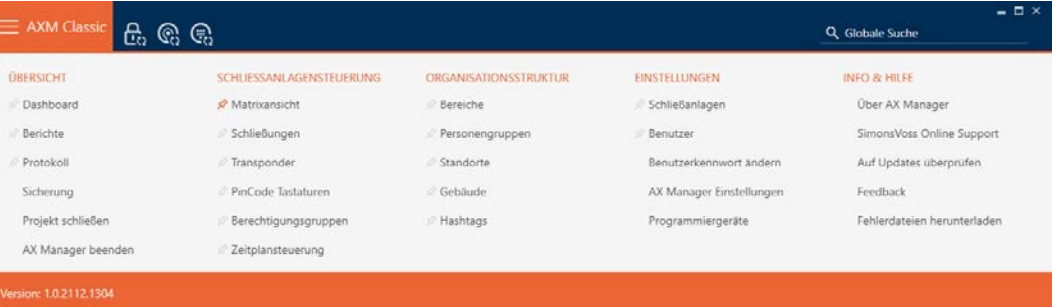

2. I gruppen | INDSTILLINGER | vælges posten Låseanlæg .

#### **EINSTELLUNGEN**

#### Schließanlagen

**Benutzer** 

Benutzerkennwort ändern

AX Manager Einstellungen

Programmiergeräte

- SmartSync
	- 9 Fanen [Låseanlæg] åbner med en liste over alle låseanlæg i databasen.

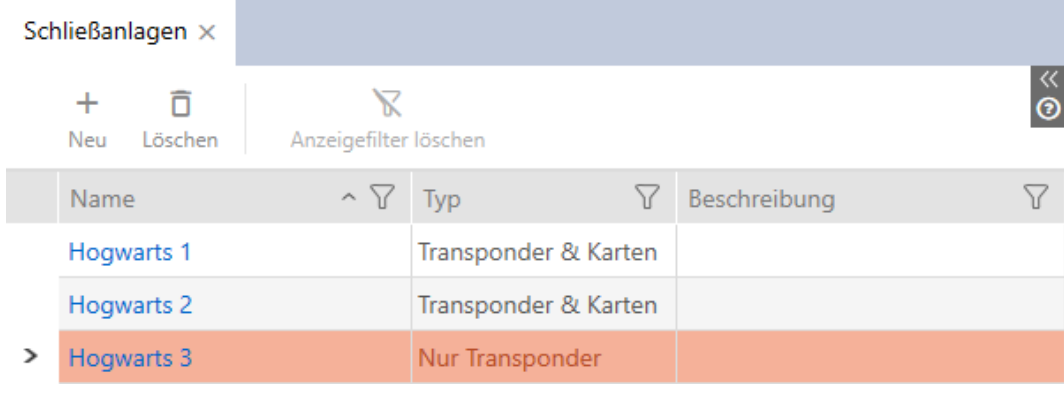

- 3. Sortér/filtrer eventuelt de viste poster med  $\nabla$  (se [Sortering og filtrering](#page-53-0)  $[154].$  $[154].$  $[154].$  $[154].$
- 4. Vælg det låseanlæg, hvori kort eller transpondere skal frigives.
	- → Vinduet Låsesystem åbner.

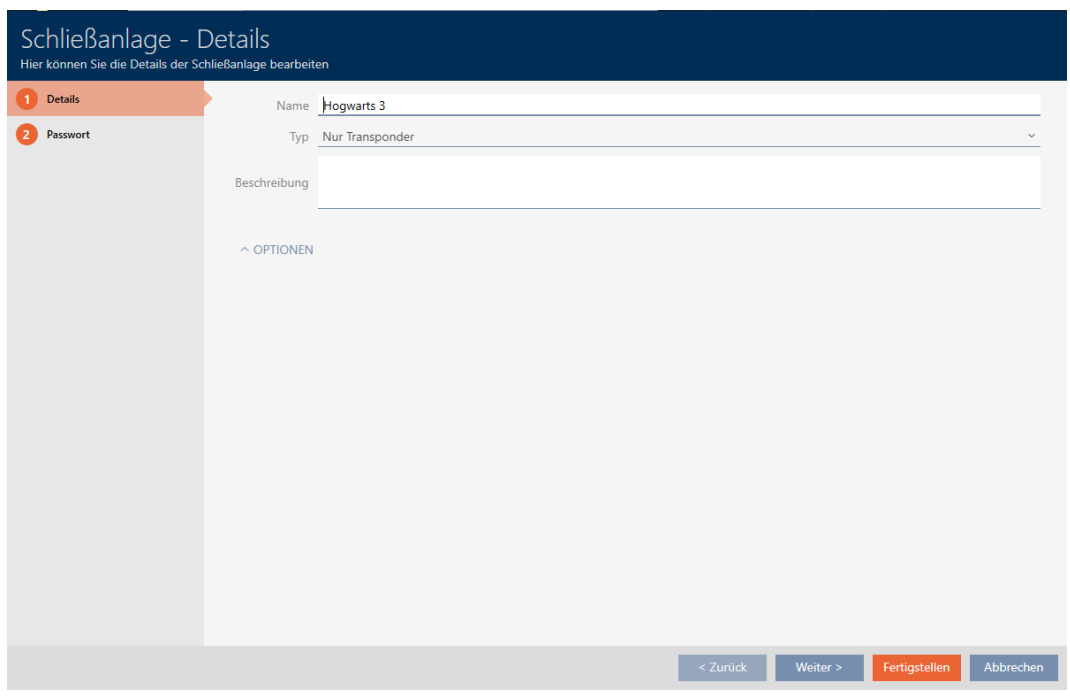

5. I dropdown-menuen ▼ Type vælges låseanlæggets type: "Kun transpondere", "Transpondere & kort" eller "Kun kort".

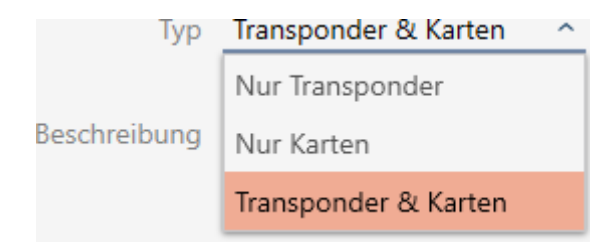

9 Advarselsvindue åbner.

# AXM Classic (Håndbog) 18. Låseanlæg<br>
18. Låseanlæg

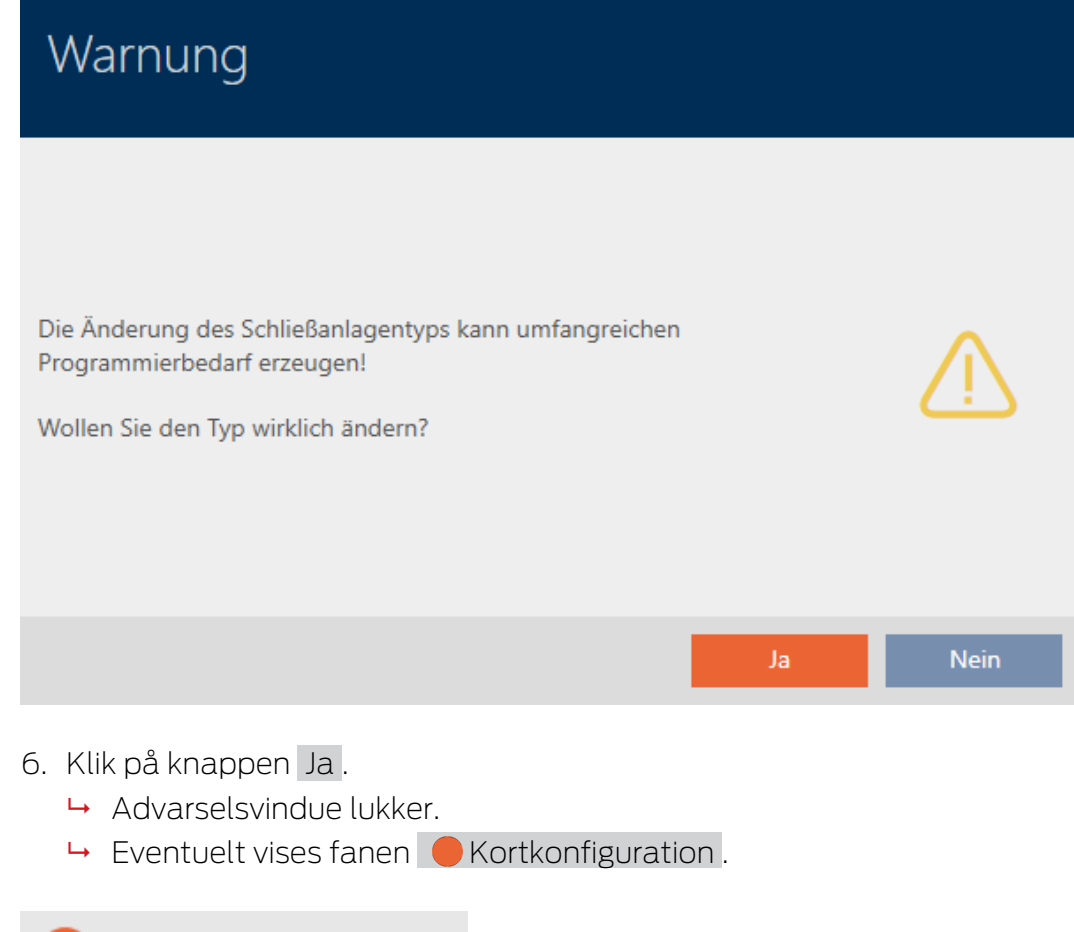

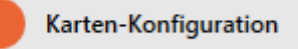

- 7. Hvis du har skiftet til typen "Transpondere & kort" eller "Kun kort" , ind-tastes kortkonfigurationen (se [Oprettelse af kortkonfiguration \[](#page-288-0)> [289\]](#page-288-0)).
- 8. Klik på knappen Færdiggørelse .
	- → Vinduet "Låsesystem" lukker.
- 9 Låsesanlæg vises i listen med ny type låseanlæg.

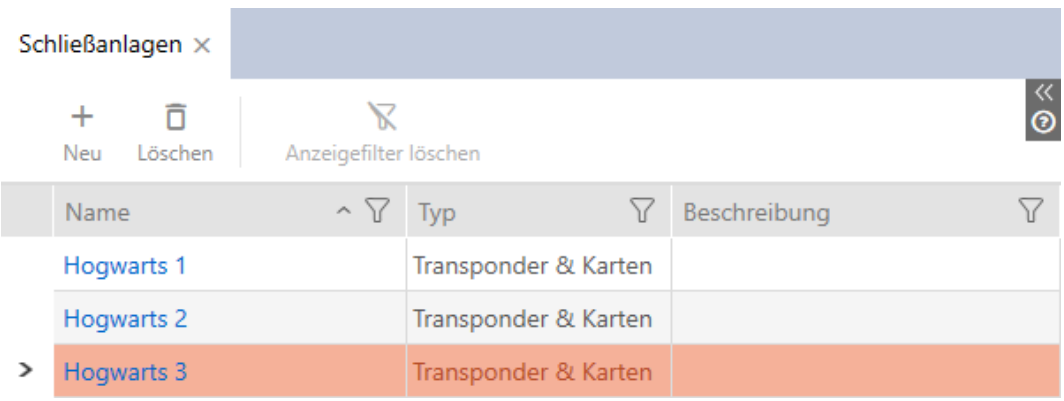

# AXM Classic (Håndbog) 18. Låseanlæg<br>
18. Låseanlæg

329 / 464

18.5 18.5.1 18.5.2 18.5.3

# 19. Synkronisering: Udligning mellem låseplan og realitet

Siden introduktionen af G2-protokollen er det overladt til dig, om du f.eks. vil synkronisere låsen eller identifikationsmediet ved en ny rettighed.

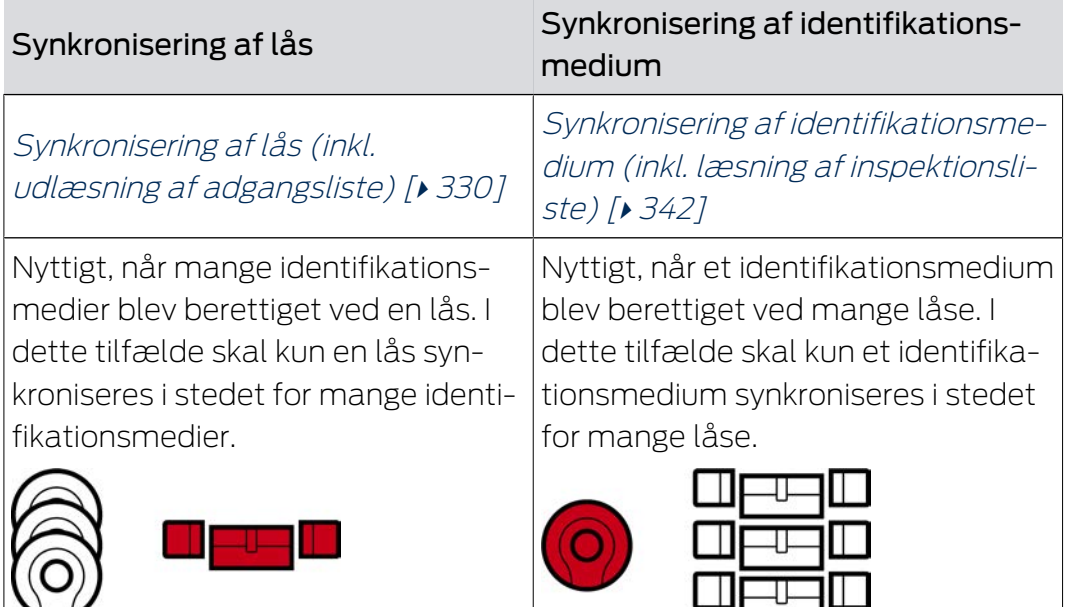

Også andre faktorer spiller en rolle ved denne afgørelse, f.eks.:

- **Tilgængelige programmeringsenheder**
- Lås eller identifikationsmedium på stedet
- Udlæsning af adgangsliste eller inspektionsliste

### Synkronisering ud fra matrix

Du kan få vist synkroniseringsbehovet i matrixen. Hvis du klikker direkte på symbolet  $\hat{\omega}$  startes synkroniseringen af den pågældende post straks.

## 19.1 Synkronisering af lås (inkl. udlæsning af adgangsliste)

<span id="page-329-0"></span>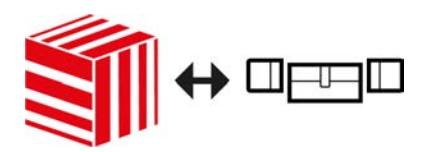

Synkroniseringen er bidirektionel:

- Udlæsning af data, der er gemt i låsen (f.eks. batteritilstand)
- Skrivning af nye data i låsen (f.eks. rettigheder)

Adgangslister kan udlæses separat (knap Udlæse hændelseslog  $\left[\frac{1}{2}\right]$ ). Valgfrit kan adgangslister dog også nemt udlæses under synkroniseringen (se [Udlæsning af adgangsliste/inspektionsliste under synkronisering](#page-360-0)  $[ \triangleright \, 361 ]$  $[ \triangleright \, 361 ]$ .

Udlæste data kan vises efterfølgende (se f.eks. [Visning af låsens udstyr og](#page-332-0) [tilstand \[](#page-332-0) $\rightarrow$  [333\]](#page-332-0) eller [Visning og eksport af adgangsliste for en lås \[](#page-334-0) $\rightarrow$  [335\]](#page-334-0)).

- $\checkmark$  AXM Classic åbner.
- $\checkmark$  Liste over låse eller matrixvisning åbner.
- $\checkmark$  Egnet programmeringsenhed tilsluttet.
- 1. Tryk på den lås, som du vil synkronisere.
	- → Låsens vindue åbner.

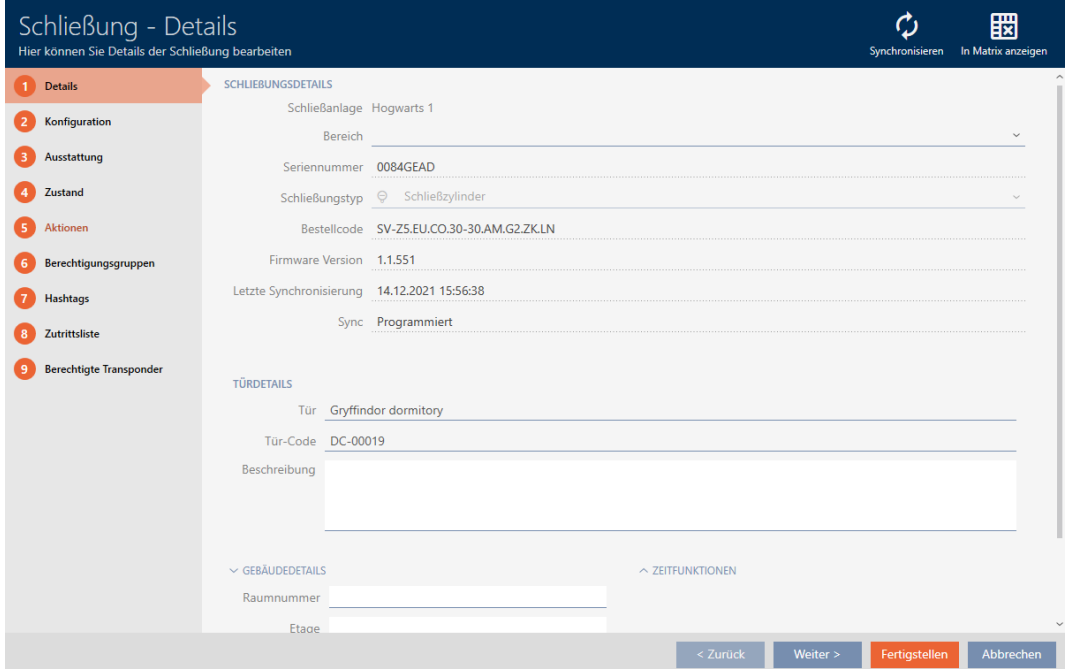

- 2. Klik på knappen Synkroniser  $\phi$ .
	- 9 Vindue for synkronisering åbner.

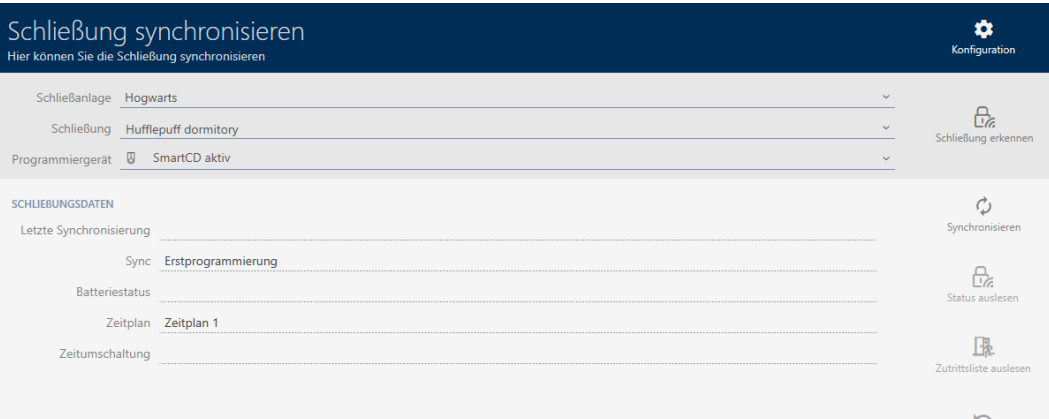

3. I dropdown-menuen ▼ Programmeringsværktøj vælges programmeringsenheden, som du vil synkronisere med.

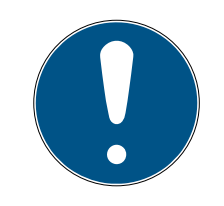

#### **BEMÆRK**

AX-komponenter: SmartCD.MP eller SmartStick AX for første synkronisering

Under den første synkronisering af AX-komponenter overføres virkelig mange data. Bærerfrekvensen og dermed overførselshastigheden er væsentligt højere ved SmartCD.MP eller ved SmartStick AX.

- Især til den første synkronisering af AX-komponenter anvendes helst et SmartCD.MP eller en SmartStick AX.
- 4. Klik på knappen Synkroniser  $\ddot{\mathcal{L}}$ .
	- → Lås synkroniseres.

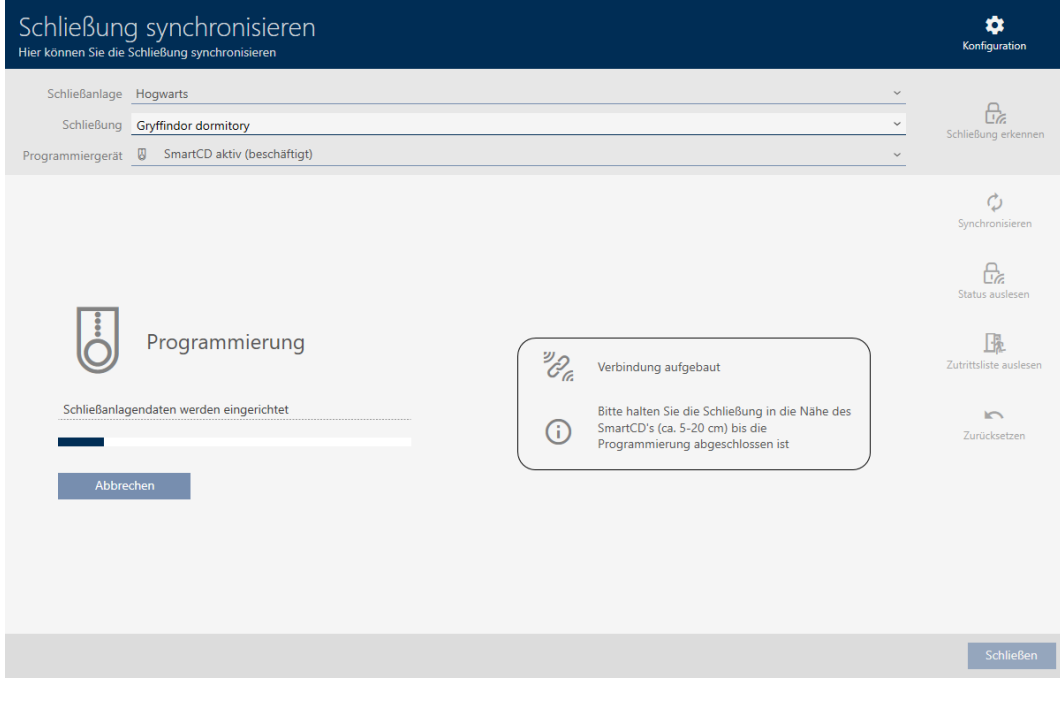

#### → Lås er synkroniseret.

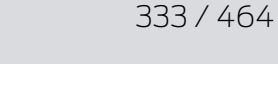

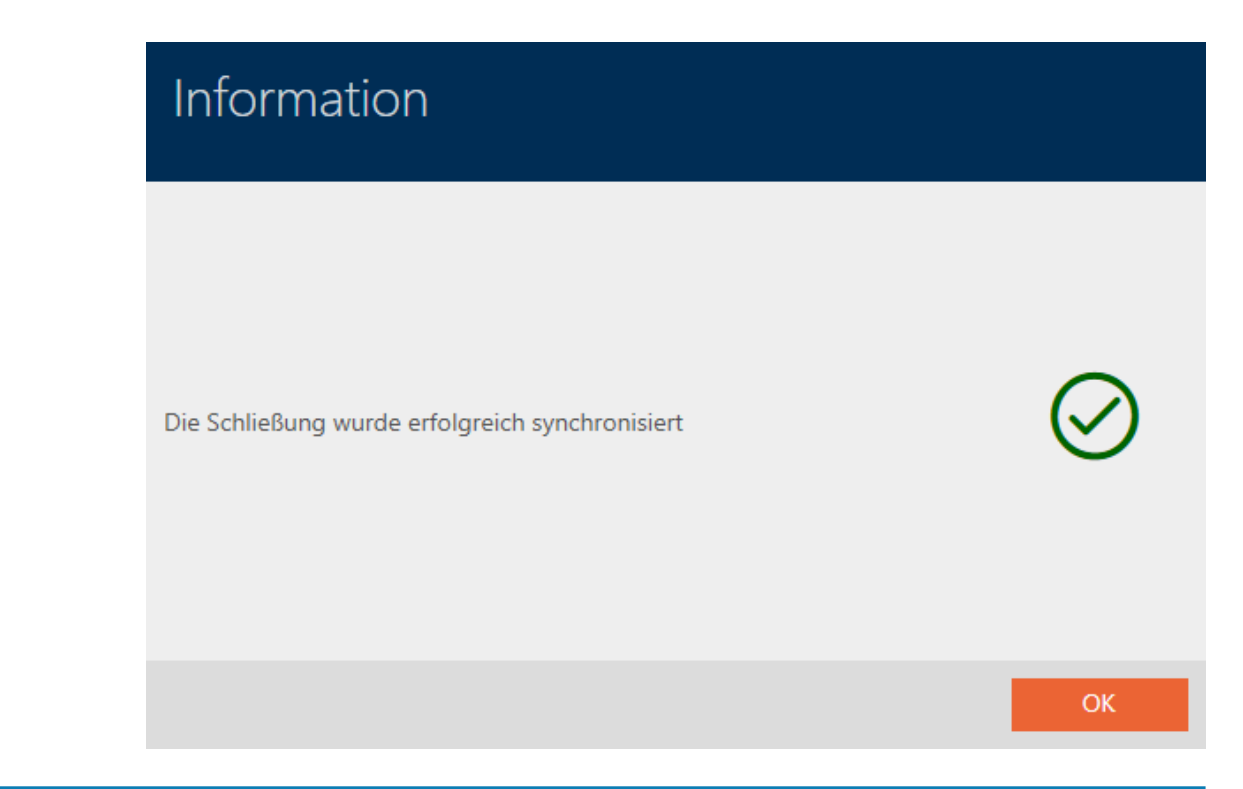

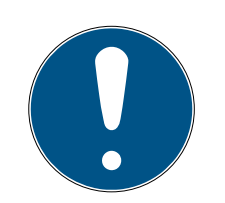

### **BEMÆRK**

Afvisning af første transponderaktivering efter første programmering af AX-produkter

Hvis det første aktiverede identifikationsmedium er en transponder, afvises transponderen i første omgang, og i baggrunden synkroniseres låsen. Derefter fungerer transpondere som vanligt.

#### <span id="page-332-0"></span>19.1.1 Visning af låsens udstyr og tilstand

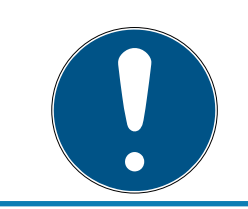

### **BEMÆRK**

Vist tilstand svarer til sidste synkronisering

AXM Classic viser på dette sted den tilstand, der er gemt i databasen.

- $\checkmark$  AXM Classic åbner.
- $\checkmark$  Lås synkroniseret mindst en gang.
- 1. Tryk på den lås, hvis tilstand du vil have vist.
	- $\rightarrow$  Låsens vindue åbner.

334 / 464

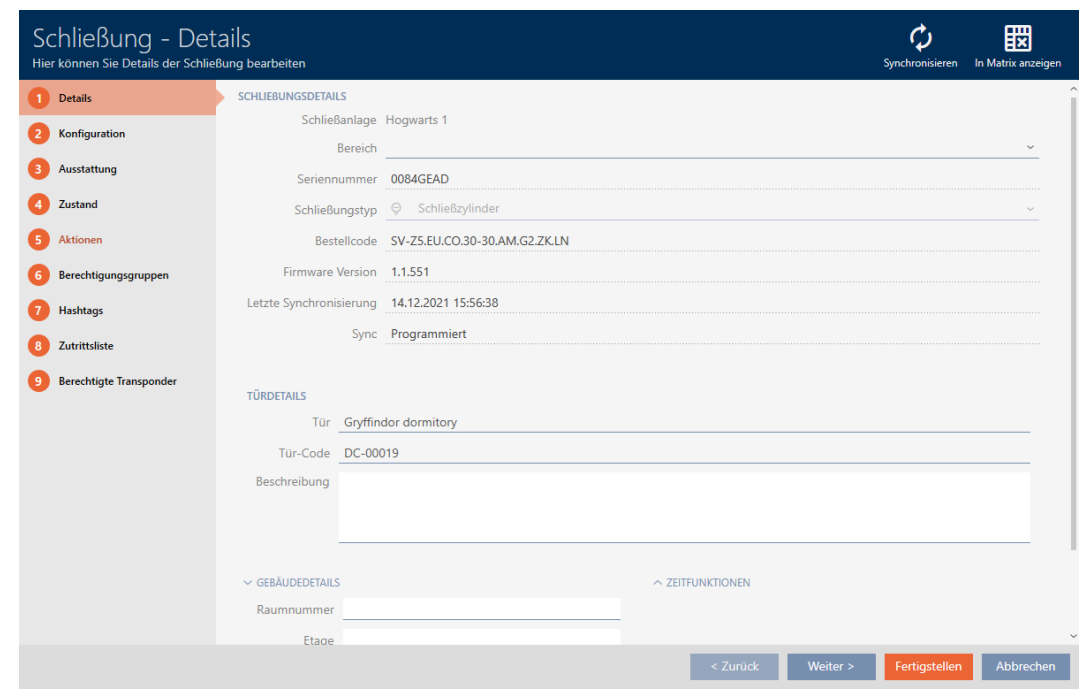

2. Klik på fanen Mekanisk funktion.

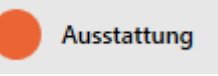

- 9 Vindue skifter til fanen "Mekanisk funktion".
- 9 Udlæste udstyrskendetegn vises (kun ved allerede synkroniserede låse).

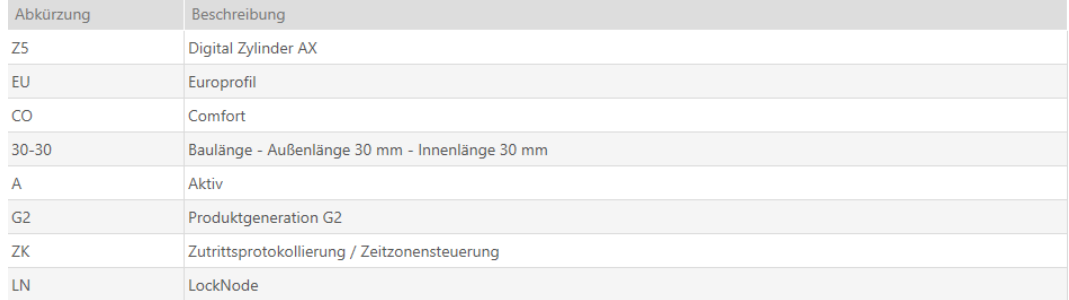

3. Klik på fanen **Tilstand**.

Zustand

- 9 Vindue skifter til fanen "Tilstand".
- 9 Udlæst tilstand vises (kun ved allerede synkroniserede låse).

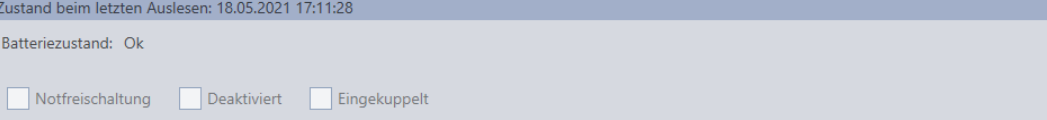

### 19.1.2 Visning og eksport af adgangsliste for en lås

<span id="page-334-0"></span>Med ZK-funktionen (=adgangskontrol) kan låsene protokollere, hvilke identifikationsmedier der blev aktiveret (se [Lade adgange protokollere med](#page-229-0) [lås \(adgangsliste\) \[](#page-229-0)> [230\]](#page-229-0)). Derefter kan de protokollerede adgange f.eks. udlæses under synkroniseringen og skrives i databasen (se [Udlæsning af](#page-360-0) [adgangsliste/inspektionsliste under synkronisering \[](#page-360-0)[}](#page-360-0) [361\]](#page-360-0) og [Synkronisering af lås \(inkl. udlæsning af adgangsliste\) \[](#page-329-0)[}](#page-329-0) [330\]](#page-329-0)).

Adgangslister, der forefindes i databasen, kan vises og eksporteres.

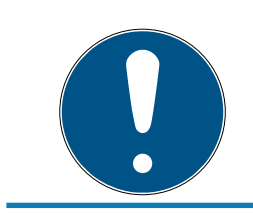

### **BEMÆRK**

#### Vist tilstand svarer til sidste synkronisering

AXM Classic viser på dette sted den tilstand, der er gemt i databasen.

- $\checkmark$  AXM Classic åbner.
- $\checkmark$  Lås synkroniseret mindst en gang.
- 1. Tryk på den lås, hvis adgangsliste du vil have vist.
	- $\rightarrow$  Låsens vindue åbner.

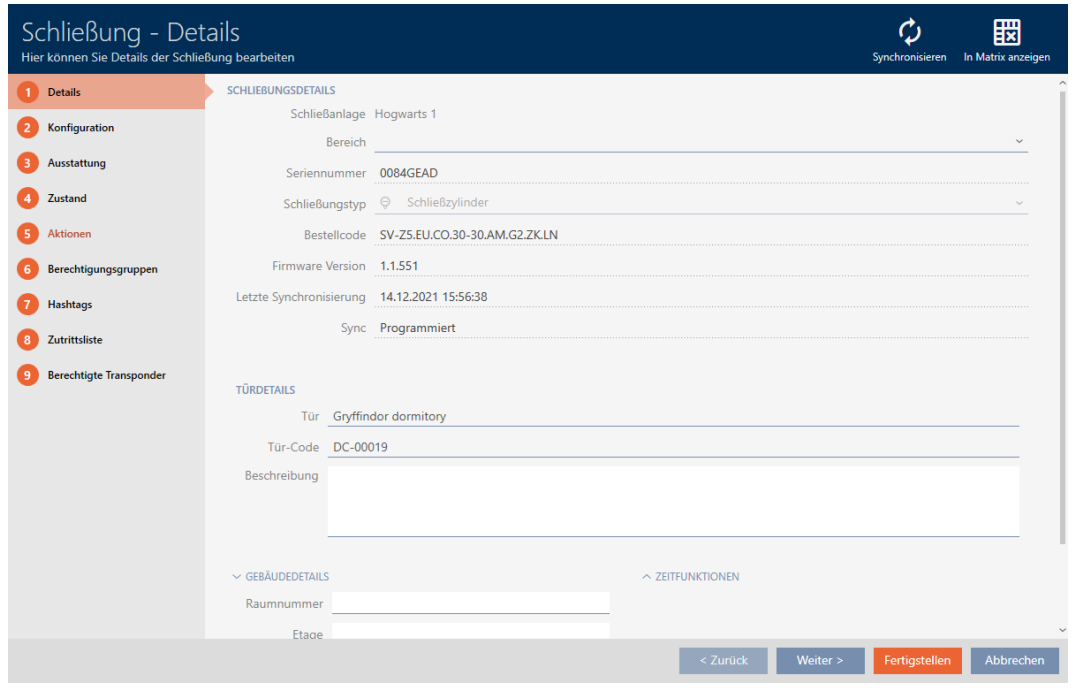

### 2. Klik på fanen **H**ændelseslog.

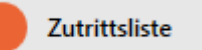

- 9 Vindue skifter til fanen "Hændelseslog".
- → Udlæst adgangsliste vises (kun ved allerede synkroniserede låse).

336 / 464

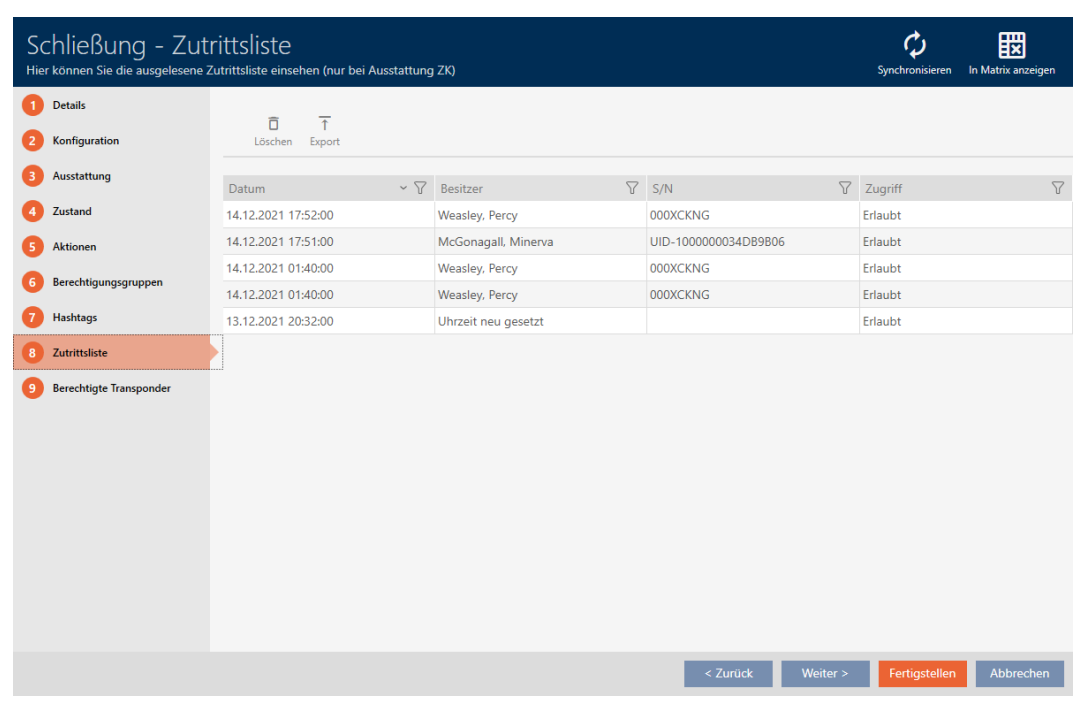

- 1. Sortér/filtrer eventuelt de viste poster med  $\nabla$  (se [Sortering og filtrering](#page-53-0)  $[154].$  $[154].$  $[154].$  $[154].$
- 2. Klik på knappen Eksport  $\overline{\mathbf{T}}$ .
	- 9 Explorer-vinduet åbnes.
- 3. Gem den eksporterede adgangsliste i en filmappe efter eget valg.
	- $\rightarrow$  Explorer-vinduet lukkes.
- → Adgangsliste eksporteres.

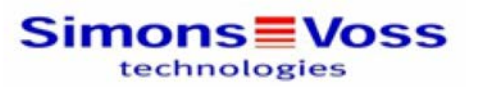

#### Zutrittsliste für die Schließung 'Gryffindor dormitory'

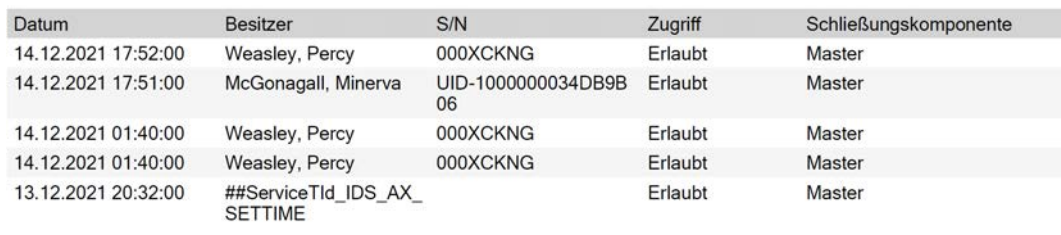

#### **Simons** Voss

Gedruckt am: 14.12.2021

 $\mathbf{1}$ 

Det er muligt at gøre rapporter personlige (se [Personliggørelse af rapporter](#page-367-0) [og eksporter \[](#page-367-0)▶ [368\]](#page-367-0)).

337 / 464

## 19.2 Registrering af ukendt lås

<span id="page-336-0"></span>Ved en ukendt lås kan du identificere og eventuelt nulstille denne via vinduet for synkronisering (se [Nulstilling af lås \[](#page-338-0)> [339\]](#page-338-0)).

- $\checkmark$  Egnet programmeringsenhed tilsluttet.
- $\checkmark$  AXM Classic åbner.
- $\checkmark$  Liste over låse eller matrixvisning åbner.
- 1. Klik på en tilfældig lås.
	- → Låsens vindue åbner.

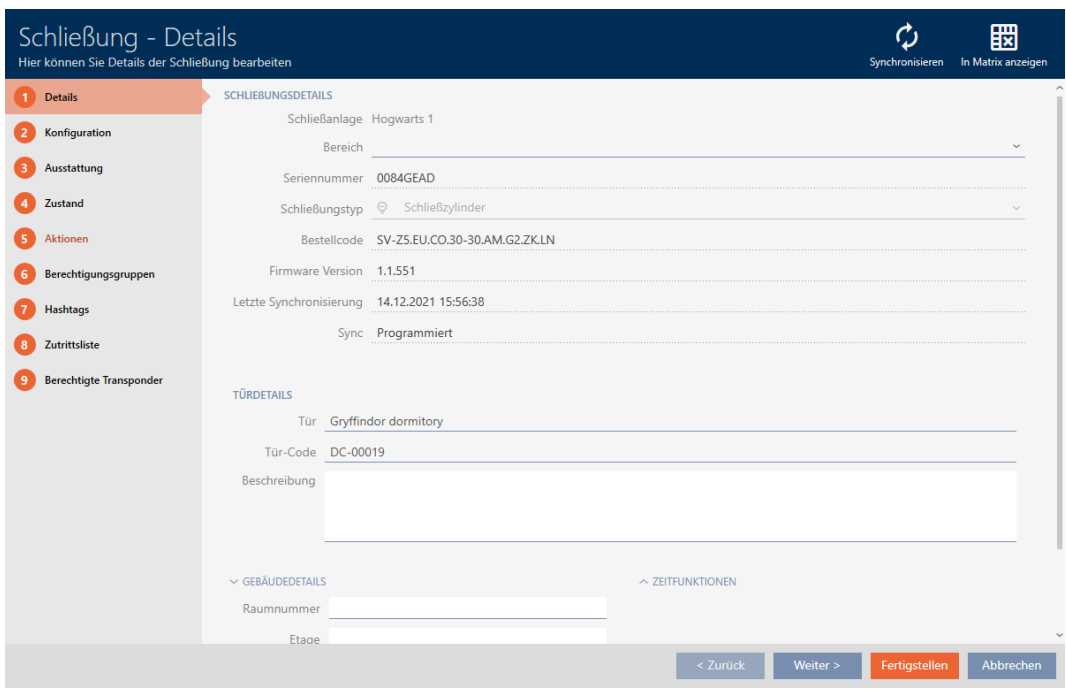

- 2. Klik på knappen Synkroniser  $\ddot{\mathbf{C}}$ .
	- 9 Vindue for synkronisering åbner.

338 / 464

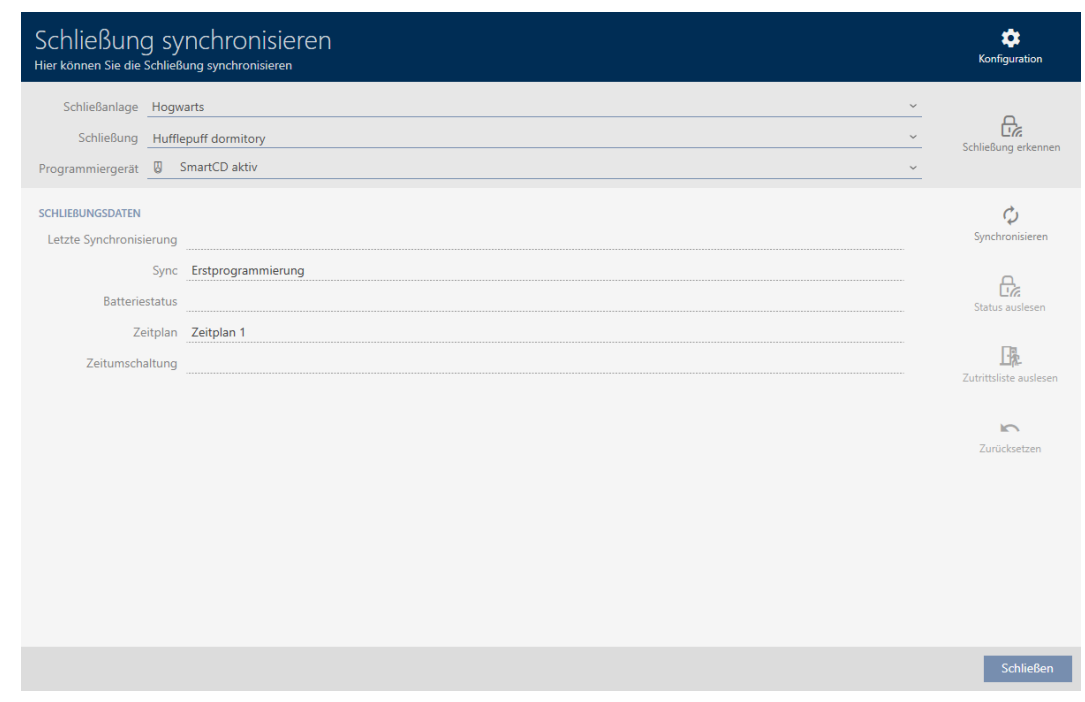

- 3. I dropdown-menuen ▼ Programmeringsværktøj vælges programmeringsenheden, hvormed låsen skal registreres.
- 4. Klik på knappen Registrering af lås  $\frac{\Omega}{\Omega}$ .
	- → Lås registreres.

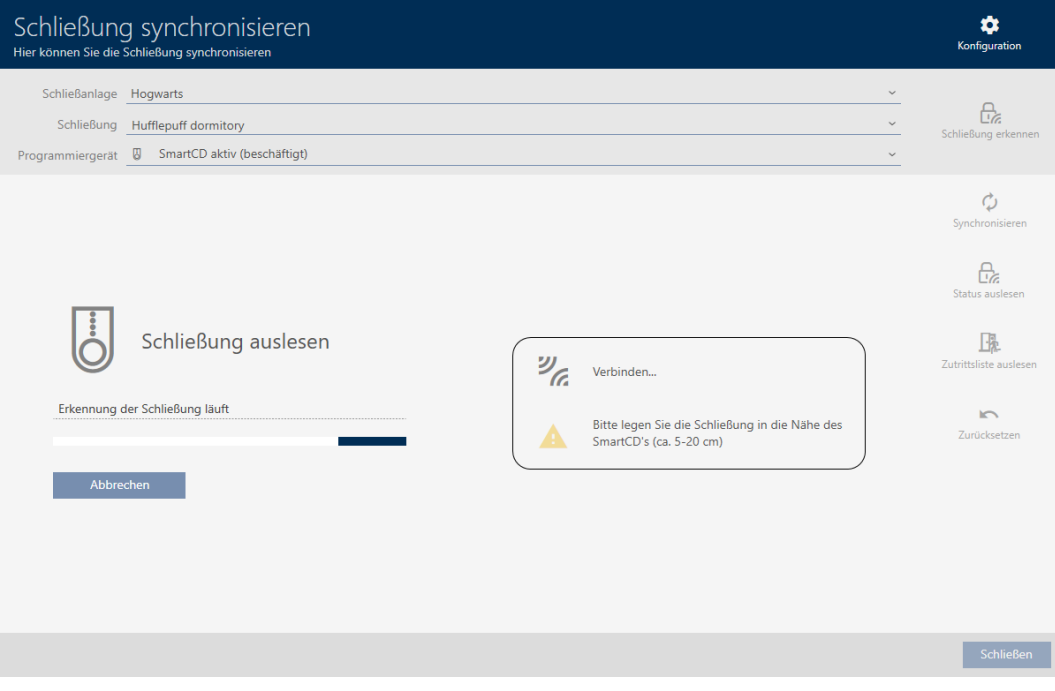

9 Oplysninger om låsen vises i låsens vindue.

339 / 464

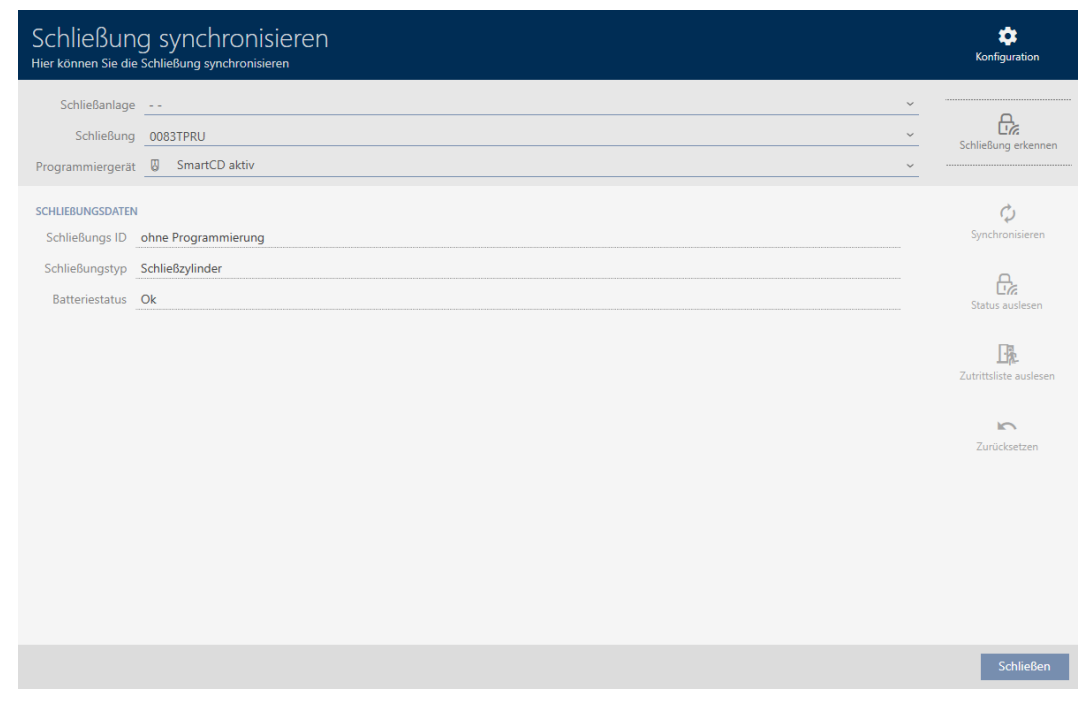

Nu kan du f.eks. nulstille låsen (se [Nulstilling af lås \[](#page-338-0)[}](#page-338-0) [339\]](#page-338-0)).

### 19.3 Nulstilling af lås

<span id="page-338-0"></span>Før du kan anvende en komponent såsom en låsecylinder igen til en anden lås eller et andet låseanlæg, skal den nulstilles.

- $\checkmark$  Egnet programmeringsenhed tilsluttet.
- ü AXM Classic åbner.
- $\checkmark$  Liste over låse eller matrixvisning åbner.
- 1. Klik på låsen, som du vil nulstille. Hvis du ikke kender låsen: Klik på en tilfældig lås, og identificér låsen (se [Registrering af ukendt lås \[](#page-336-0)[}](#page-336-0) [337\]](#page-336-0)). Fortsæt derefter.
	- → Låsens vindue åbner.

340 / 464

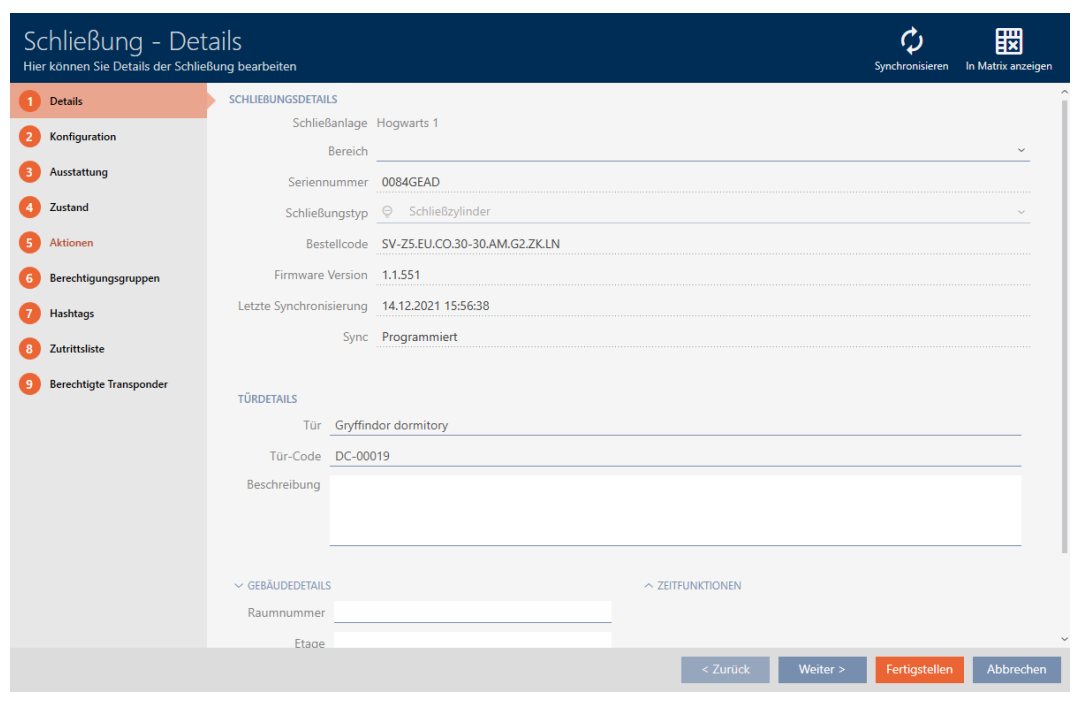

- 2. I dropdown-menuen ▼ Programmeringsværktøj vælges programmeringsenheden, hvormed låsen skal nulstilles.
- 3. Klik på knappen Synkroniser  $\phi$ .
	- 9 Vindue for synkronisering åbner.

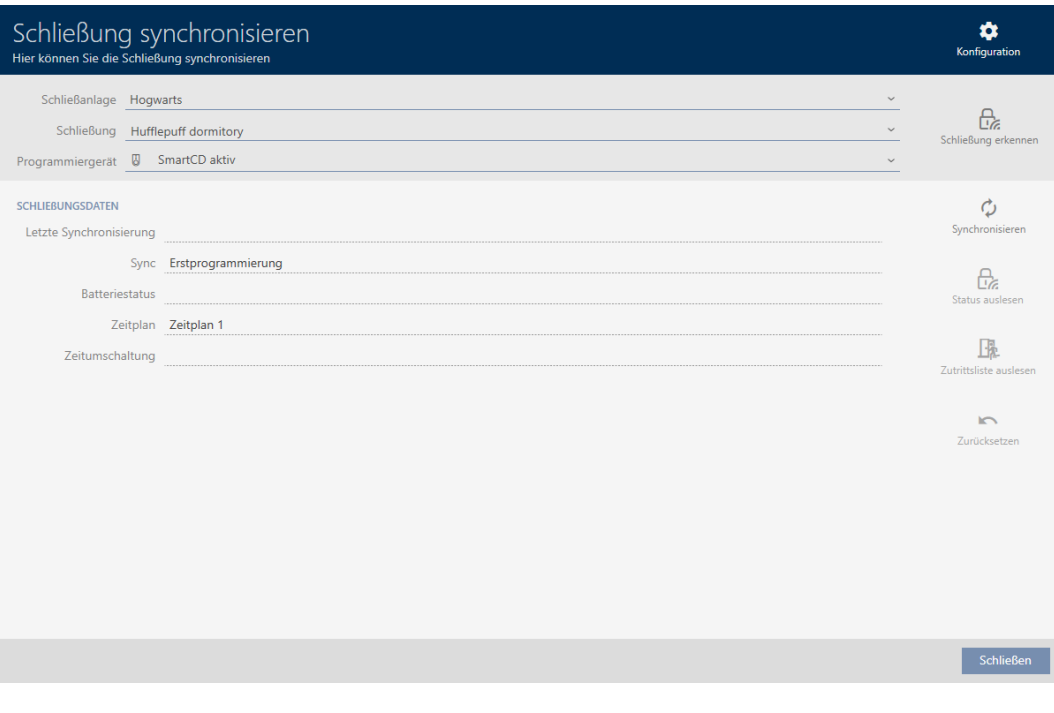

- 4. Klik på knappen Nulstil
	- 9 Låsesystem nulstilles.

341 / 464

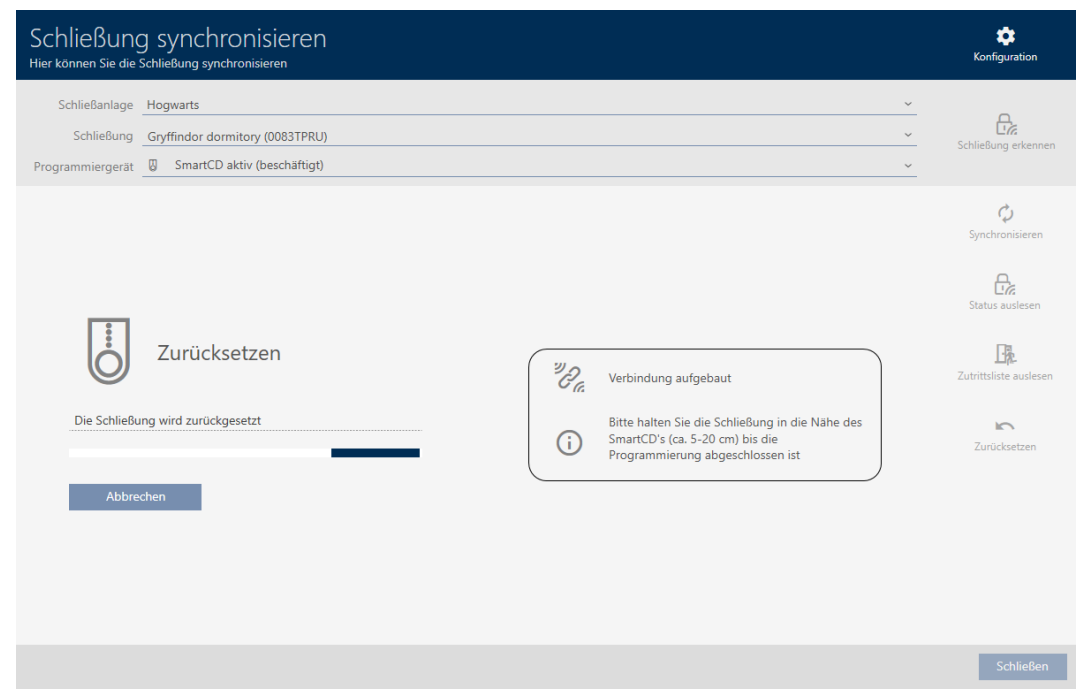

5. Bekræft eventuelt spørgsmålet, om adgangslisterne først skal udlæses.

→ Låsesystem er nulstillet.

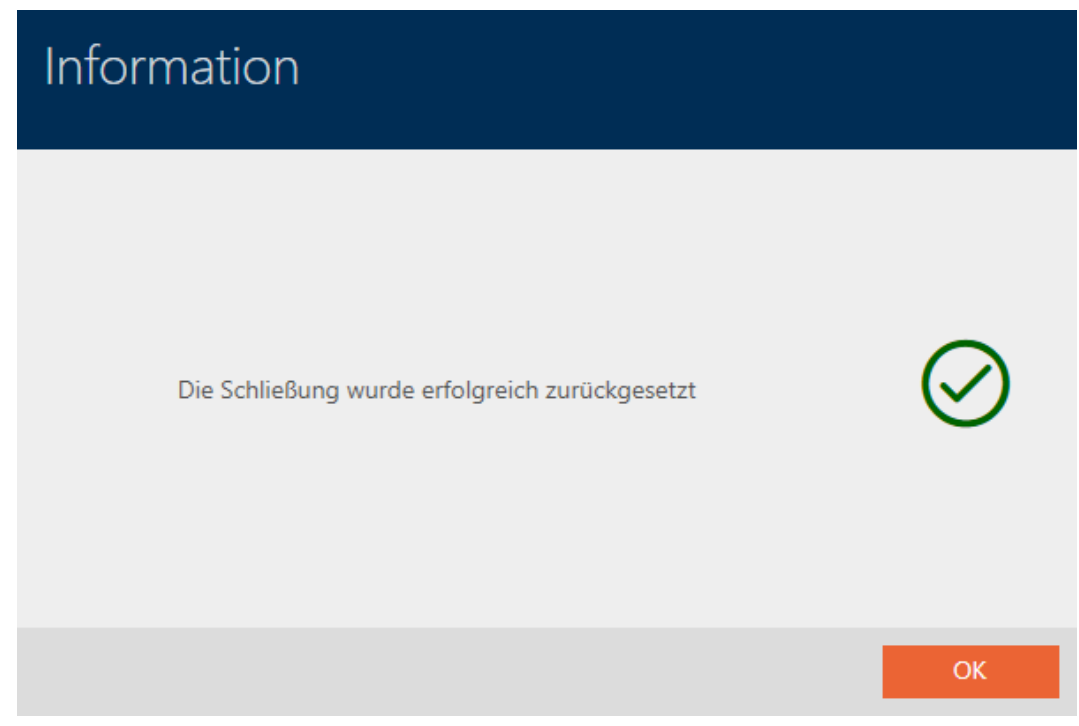

342 / 464

19.4

<span id="page-341-0"></span>19.4.1 Synkronisering af identifikationsmedium (inkl. læsning af inspektionsliste)

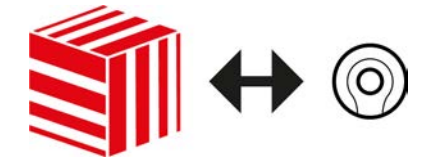

Synkroniseringen er bidirektionel:

- Udlæsning af data, der er gemt i identifikationsmediet (f.eks. batteritilstand)
- Skrivning af nye data i identifikationsmediet (f.eks. rettigheder)

Inspektionslister kan udlæses separat (knap Udlæsning af inspektionsliste  $\mathbb{R}$ ). Valgfrit kan inspektionslister dog også nemt udlæses under synkroniseringen (se [Udlæsning af adgangsliste/inspektionsliste under](#page-360-0) [synkronisering \[](#page-360-0) $\triangleright$  [361\]](#page-360-0)).

Udlæste data kan vises efterfølgende (se f.eks. [Visning af transponderens](#page-343-0) [batteristatus \[](#page-343-0)[}](#page-343-0) [344\]](#page-343-0) eller [Visning og eksport af inspektionsliste for et](#page-344-0) [identifikationsmedium \[](#page-344-0)> [345\]](#page-344-0)).

- $\checkmark$  Egnet programmeringsenhed tilsluttet.
- $\checkmark$  AXM Classic åbner.
- $\checkmark$  Liste over Identifikationsmedier eller matrixvisning åbner.
- 1. Klik på identifikationsmediet, som du vil synkronisere.
	- $\rightarrow$  Identifikationsmediets vindue åbner.

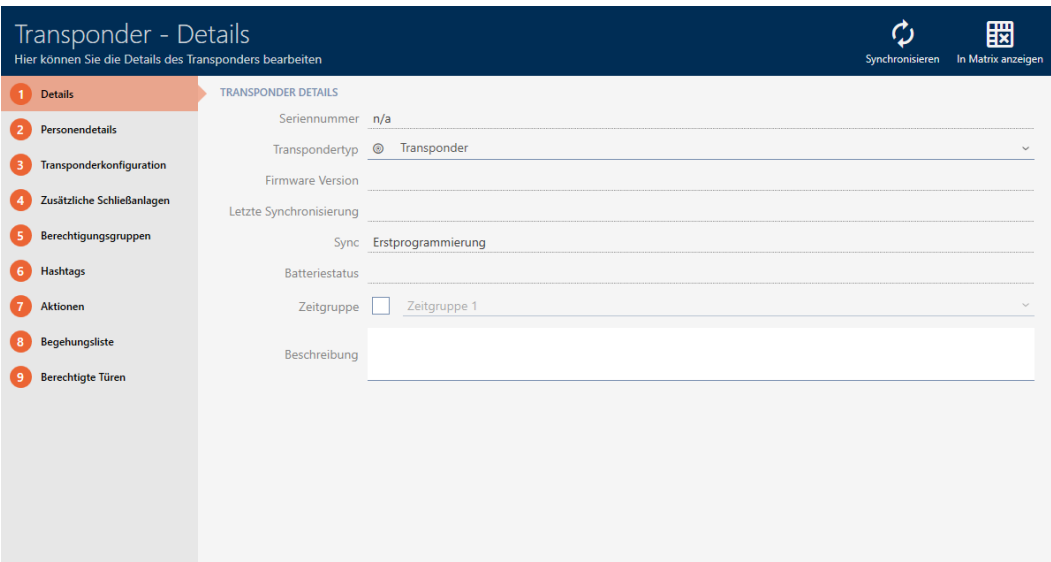

< Zurück Weiter > Fertigstellen Abbrechen

- 2. Klik på knappen Synkroniser  $\ddot{\mathbf{C}}$ .
	- → Vindue for synkronisering åbner.

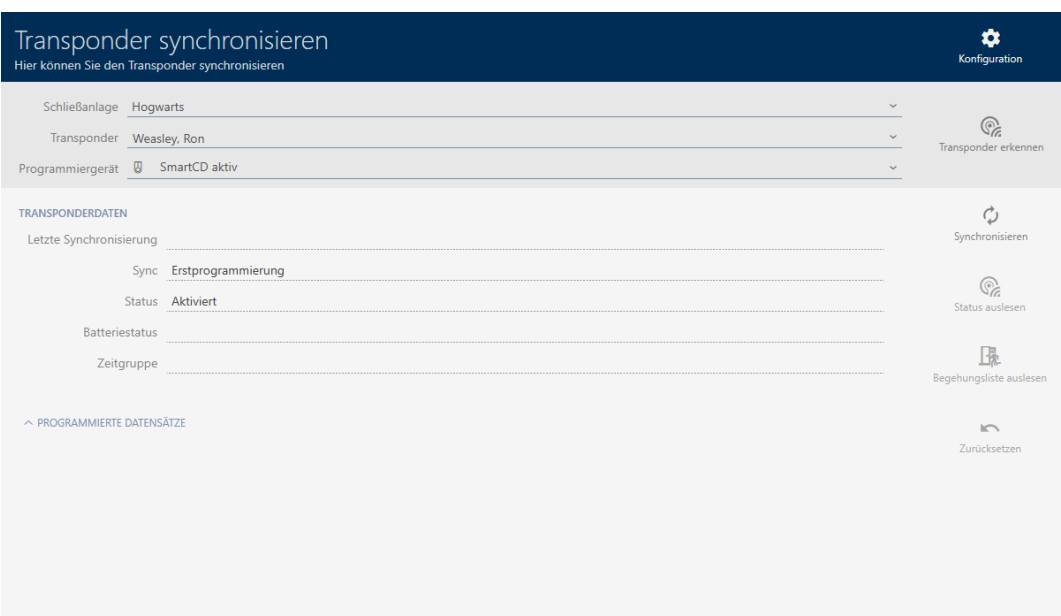

- 3. I dropdown-menuen ▼ Programmeringsværktøj vælges programmeringsenheden, som du vil synkronisere med.
- 4. Klik på knappen Synkroniser  $\ddot{\mathbf{C}}$ .
	- $\rightarrow$  Identifikationsmedium synkroniseres.

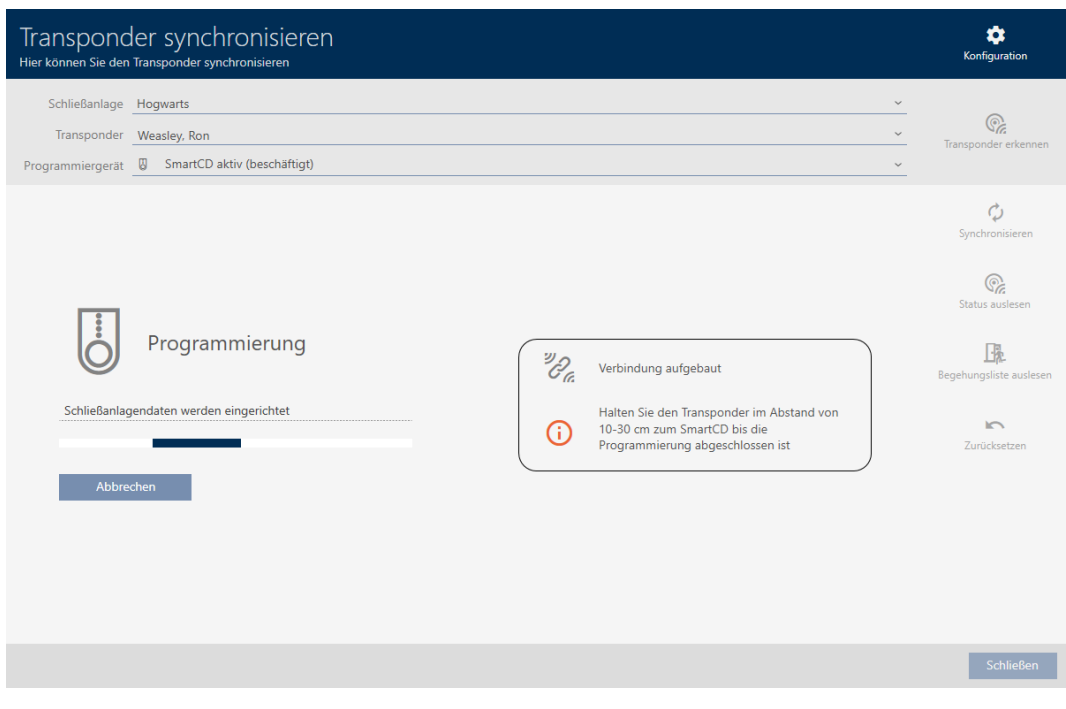

9 Identifikationsmedium er synkroniseret.

344 / 464

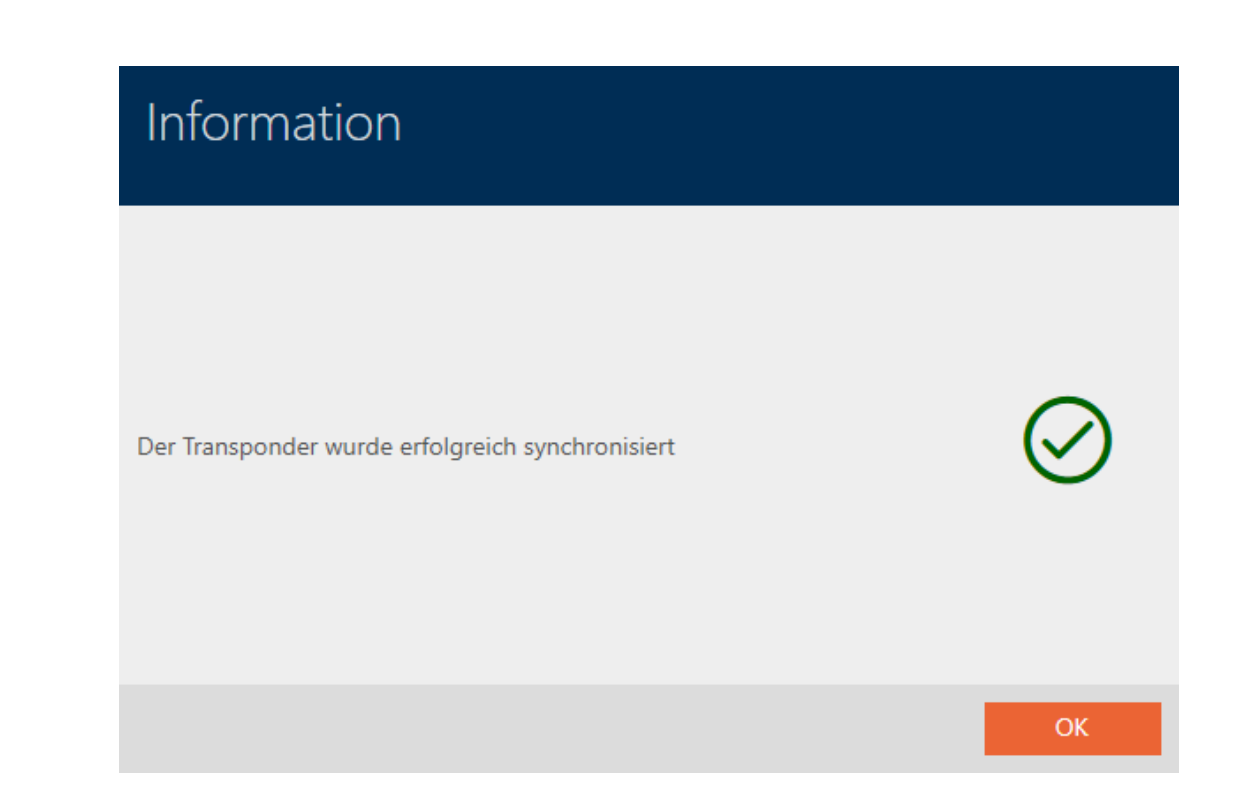

<span id="page-343-0"></span>19.4.1.1 Visning af transponderens batteristatus

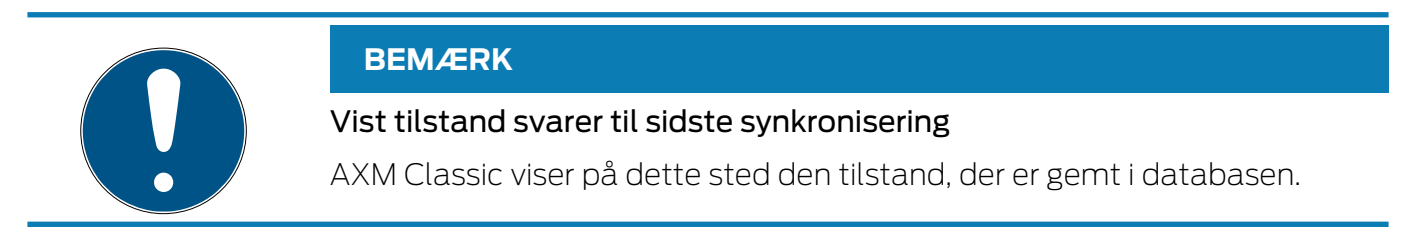

- $\checkmark$  AXM Classic åbner.
- $\checkmark$  Transponder synkroniseret mindst en gang.
- **T** Tryk på den transponder, hvis tilstand du vil have vist.
	- 9 Identifikationsmediets vindue åbner.

345 / 464

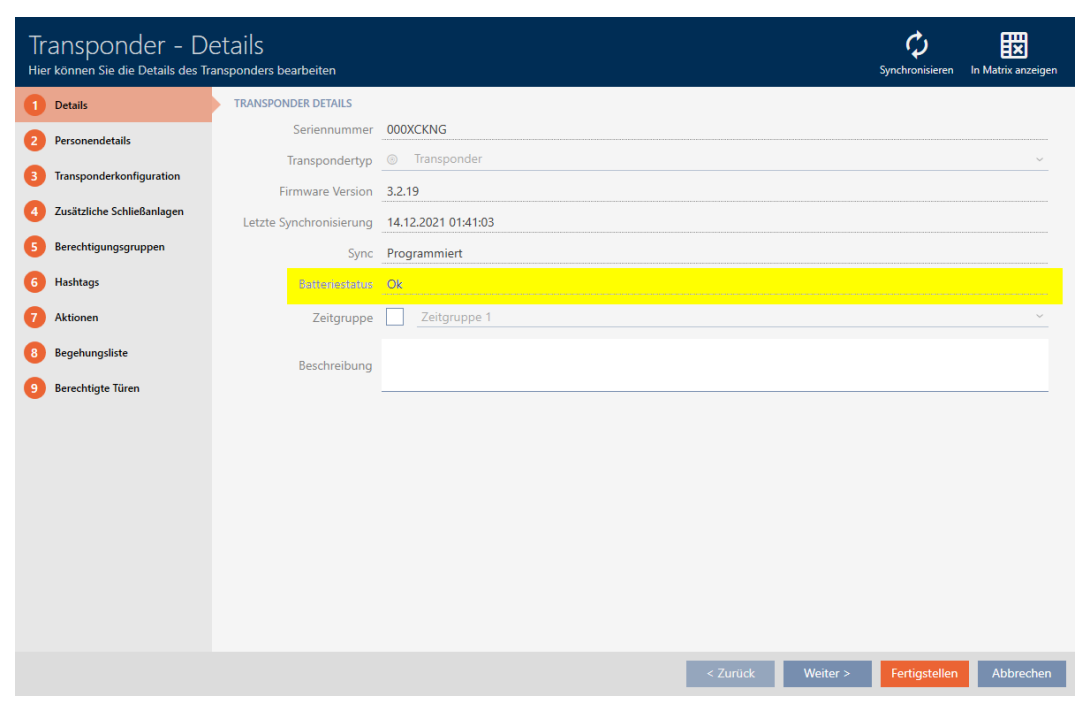

- $\rightarrow$  Batteristatus vises.
- 19.4.1.2 Visning og eksport af inspektionsliste for et identifikationsmedium

<span id="page-344-0"></span>Identifikationsmedier kan efter ønske protokollere, ved hvilke låse de blev aktiveret (se [Lade adgange skrive ved hjælp af identifikationsmedium](#page-115-0) [\(inspektionsliste\) \[](#page-115-0)[}](#page-115-0) [116\]](#page-115-0)). Derefter overføres de gemte poster i denne inspektionsliste f.eks. under en synkronisering til databasen (se [Synkronisering af identifikationsmedium \(inkl. læsning af inspektionsliste\)](#page-341-0)  $[1342]$  $[1342]$  $[1342]$ .

Inspektionslister, der er gemt i databasen, kan vises og eksporteres.

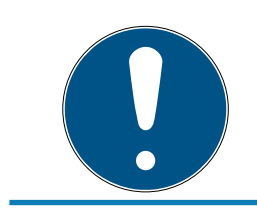

#### **BEMÆRK**

#### Vist tilstand svarer til sidste synkronisering

AXM Classic viser på dette sted den tilstand, der er gemt i databasen.

- $\checkmark$  AXM Classic åbner.
- $\checkmark$  Identifikationsmedium synkroniseret mindst en gang.
- 1. Tryk på det identifkationsmedium, hvis inspektionsliste du vil have vist.  $\rightarrow$  Identifikationsmediets vindue åbner.

346 / 464

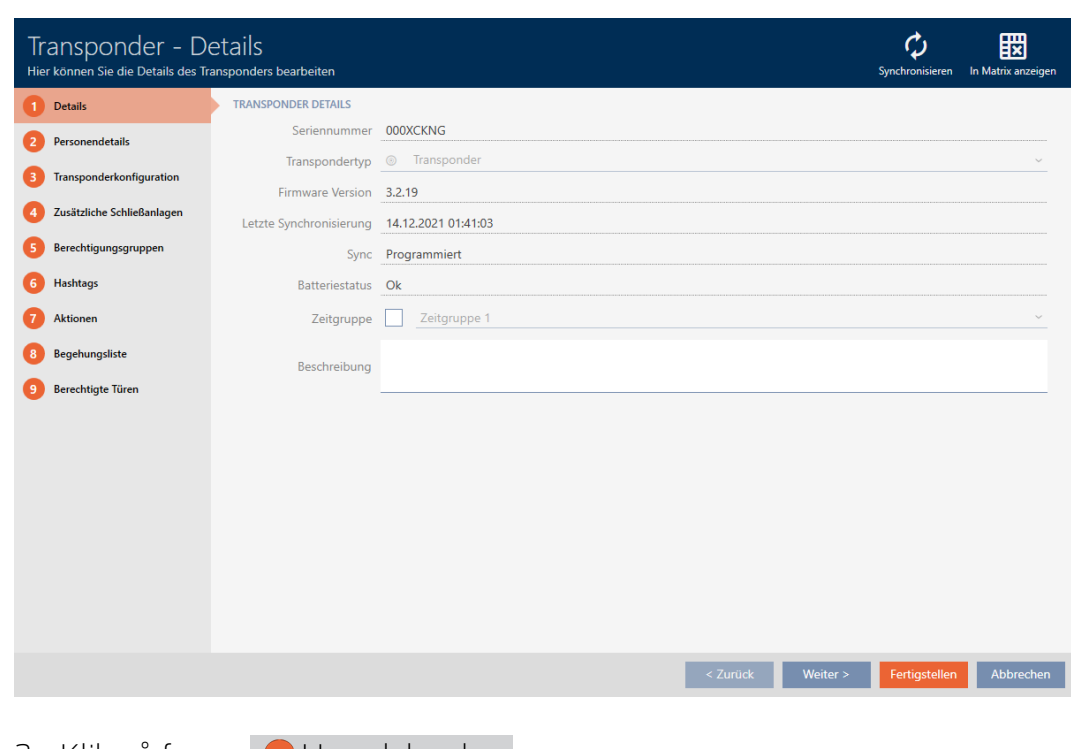

2. Klik på fanen **H**ændelseslog

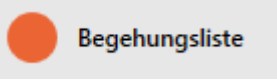

### 9 Vindue skifter til fanen "Hændelseslog".

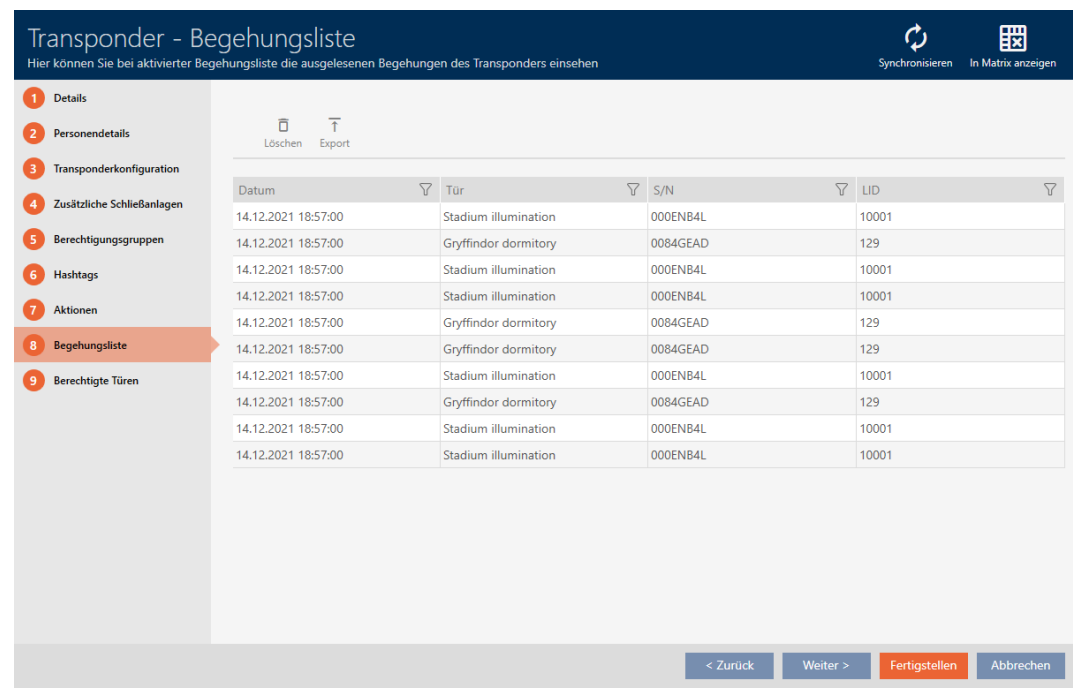

- 3. Sortér/filtrer eventuelt de viste poster med  $\nabla$  (se [Sortering og filtrering](#page-53-0)  $[$   $54$ ].
- 4. Klik på knappen Eksport  $\overline{\uparrow}$ .
	- 9 Explorer-vinduet åbnes.

347 / 464

- 5. Gem den eksporterede inspektionsliste i en filmappe efter eget valg.
	- $\rightarrow$  Explorer-vinduet lukkes.
- **→** Inspektionsliste er eksporteret.

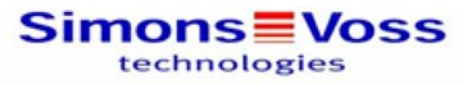

#### Begehungsliste für den Transponder Weasley '000XCKNG'

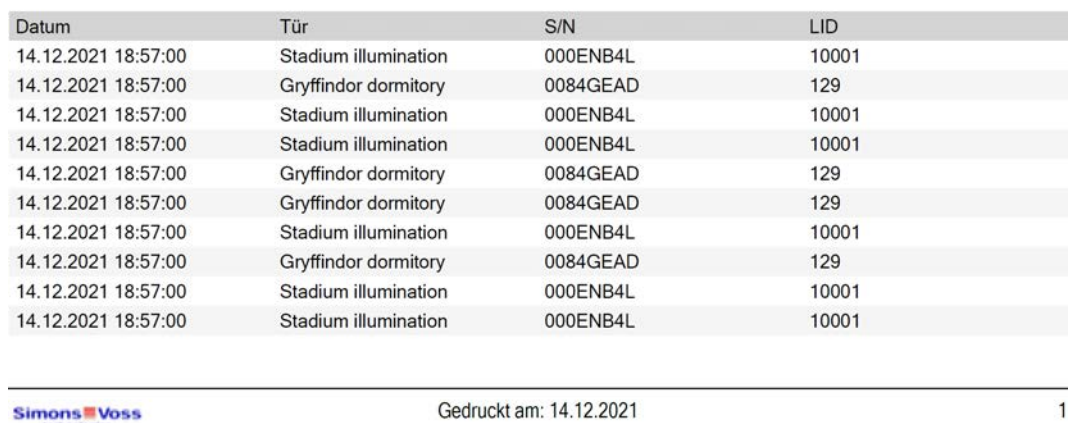

Simons<sup>W</sup> Voss

Gedruckt am: 14.12.2021

Det er muligt at gøre rapporter personlige (se [Personliggørelse af rapporter](#page-367-0) [og eksporter \[](#page-367-0)▶ [368\]](#page-367-0)).

### 19.4.2

19.5

### 19.5.1 Registrering af ukendt identifikationsmedium

- <span id="page-346-0"></span> $\checkmark$  Egnet programmeringsenhed tilsluttet.
- ü AXM Classic åbner.
- 1. Klik på et tilfældigt identifikationsmedium.
	- $\rightarrow$  Identifikationsmediets vindue åbner.

348 / 464

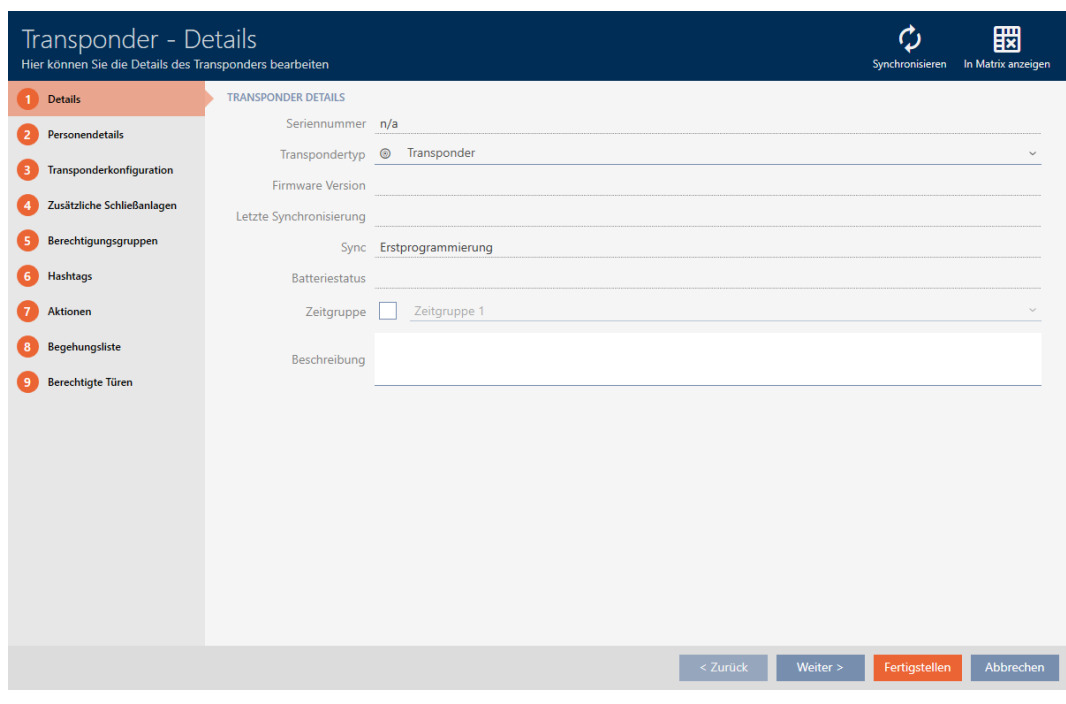

- 2. Klik på knappen Synkroniser  $\ddot{\mathbf{\cdot}}$ .
	- 9 Vindue for synkronisering åbner.

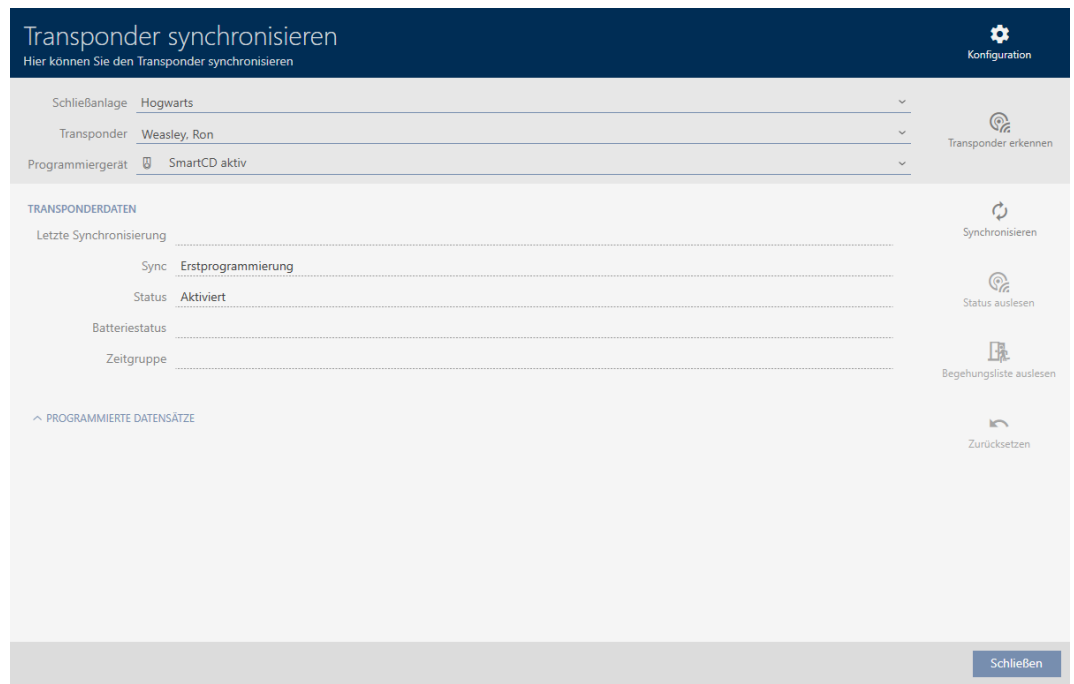

- 3. I dropdown-menuen ▼ Programmeringsværktøj vælges programmeringsenheden, hvormed identifikationsmediet skal registreres.
- 4. Klik på knappen Registrering af transponder  $\sqrt{2}$ .
- 5. Følg instruktionerne ved behov.
	- $\rightarrow$  Identifikationsmedium registreres.

349 / 464

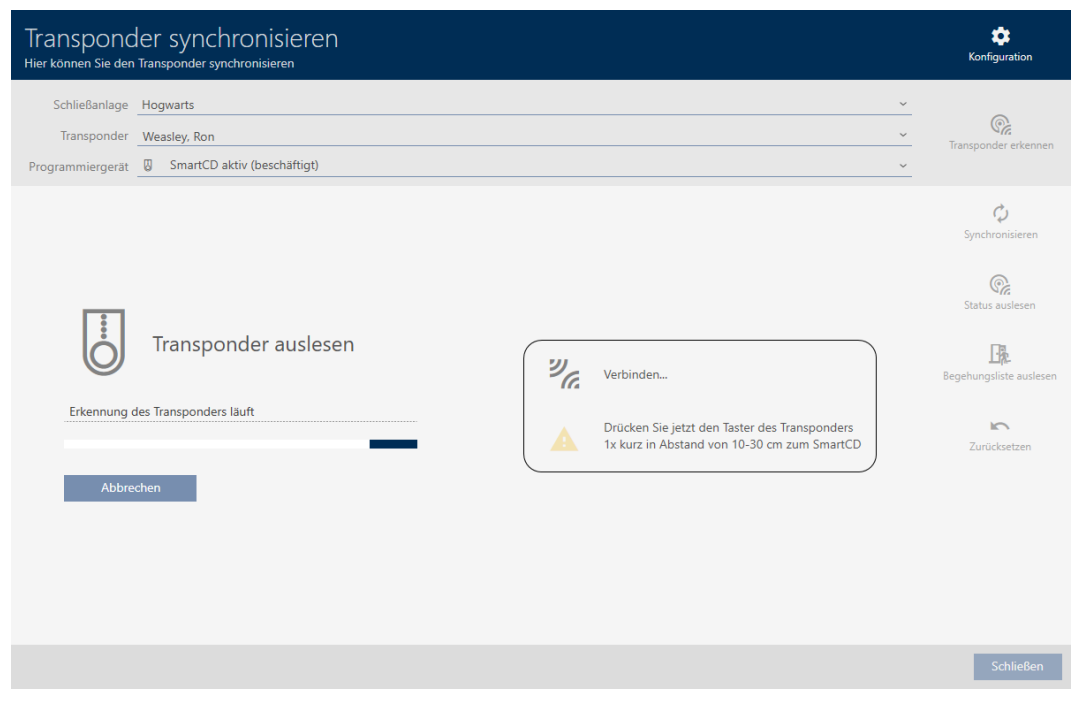

 $\rightarrow$  Informationer om identifikationsmedium vises i vinduet.

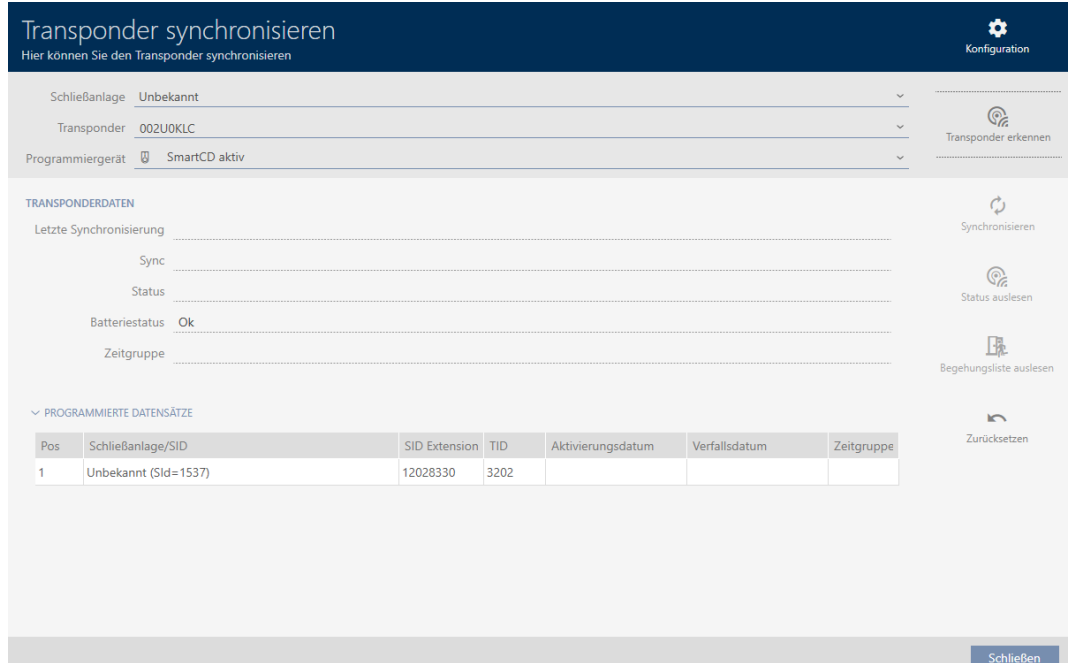

Nu kan identifikationsmediet f.eks. nulstilles (se [Nulstilling af](#page-349-0) [identifikationsmedium \[](#page-349-0)> [350\]](#page-349-0)).

#### 19.5.2

19.6

#### 19.6.1 Nulstilling af identifikationsmedium

<span id="page-349-0"></span>Før du kan anvende en komponent såsom en transponder igen til et identifikationsmedium eller et andet låseanlæg, skal den nulstilles.

- $\checkmark$  Egnet programmeringsenhed tilsluttet.
- ü AXM Classic åbner.
- $\checkmark$  Liste over Identifikationsmedier eller matrixvisning åbner.
- 1. Klik på det identifikationsmedium, som du vil nulstille. Hvis identifikationsmediet ikke forefindes i låseanlægget: Klik på et tilfældigt identifikationsmedium, og identificér identifikationsmediet (se [Registrering af ukendt identifikationsmedium \[](#page-346-0)[}](#page-346-0) [347\]](#page-346-0)). Fortsæt derefter. 9 Identifikationsmediets vindue åbner.

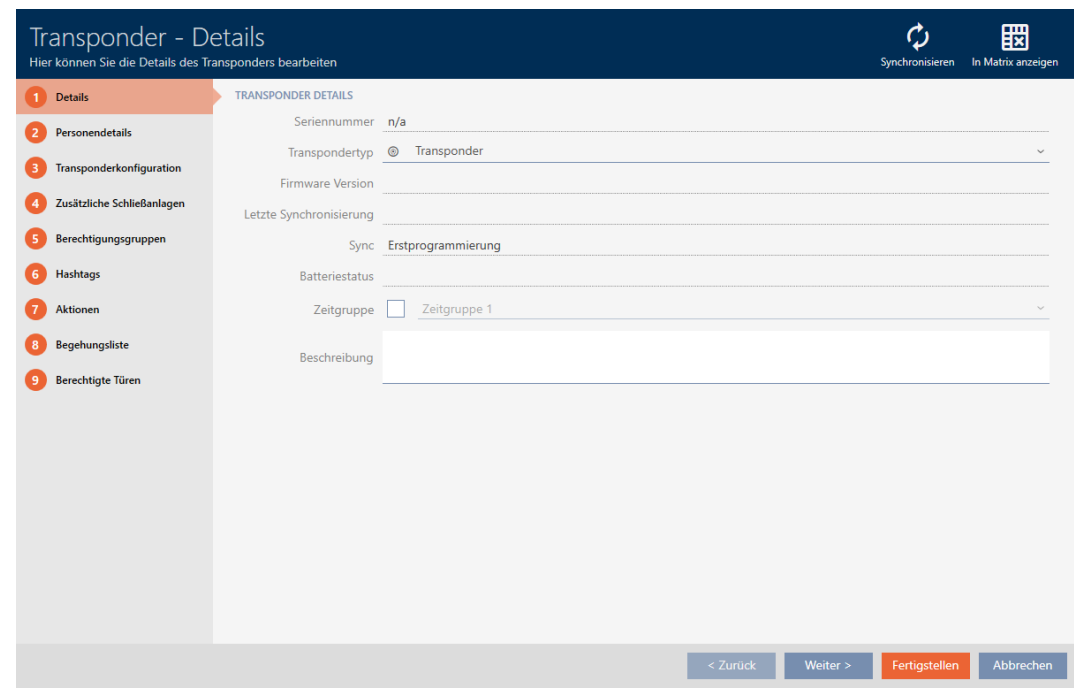

- 2. Klik på knappen Synkroniser  $\ddot{\mathcal{L}}$ .
	- $\rightarrow$  Vindue for synkronisering åbner.

351 / 464

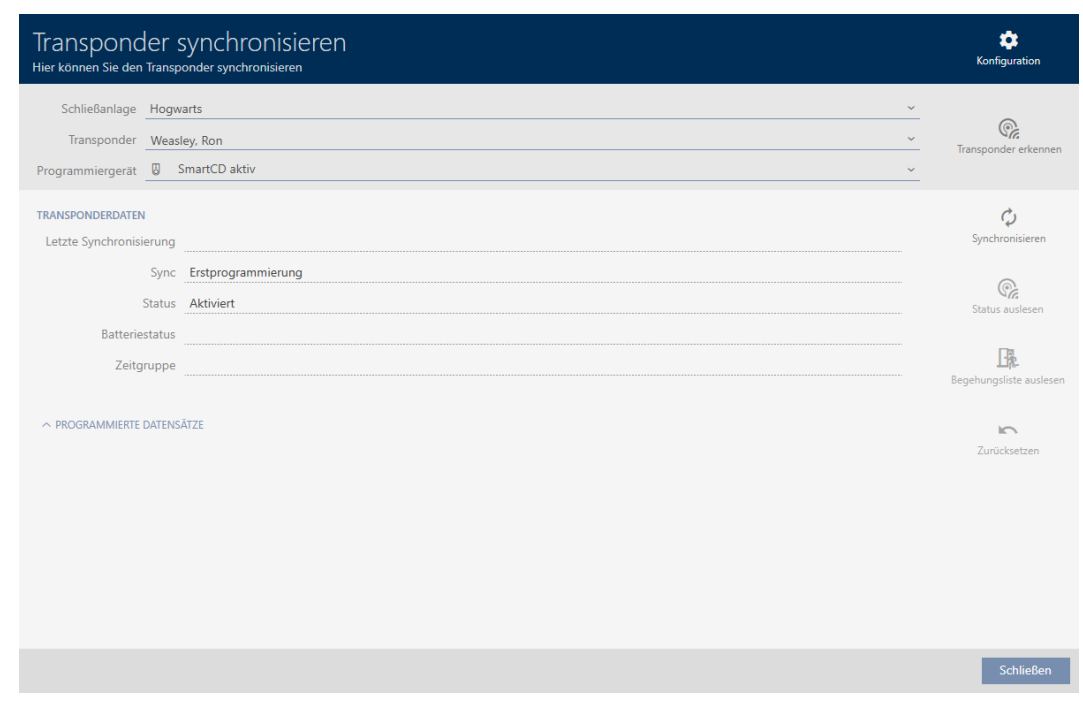

- 3. I dropdown-menuen ▼ Programmeringsværktøj vælges programmeringsenheden, hvormed identifikationsmediet skal nulstilles.
- 4. Klik på knappen Nulstil  $\overline{\mathbb{S}}$ .
- 5. Vælg ved behov, hvilke af de eksisterende datasæt du vil nulstille.

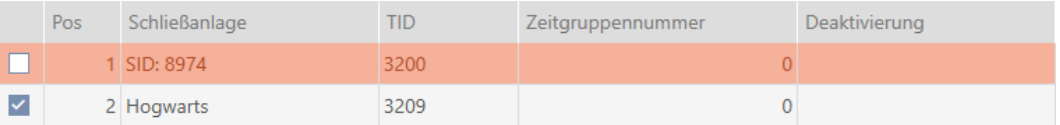

6. Indtast ved behov låseanlæggets adgangskode for det låseanlæg, som dette datasæt tilhører.

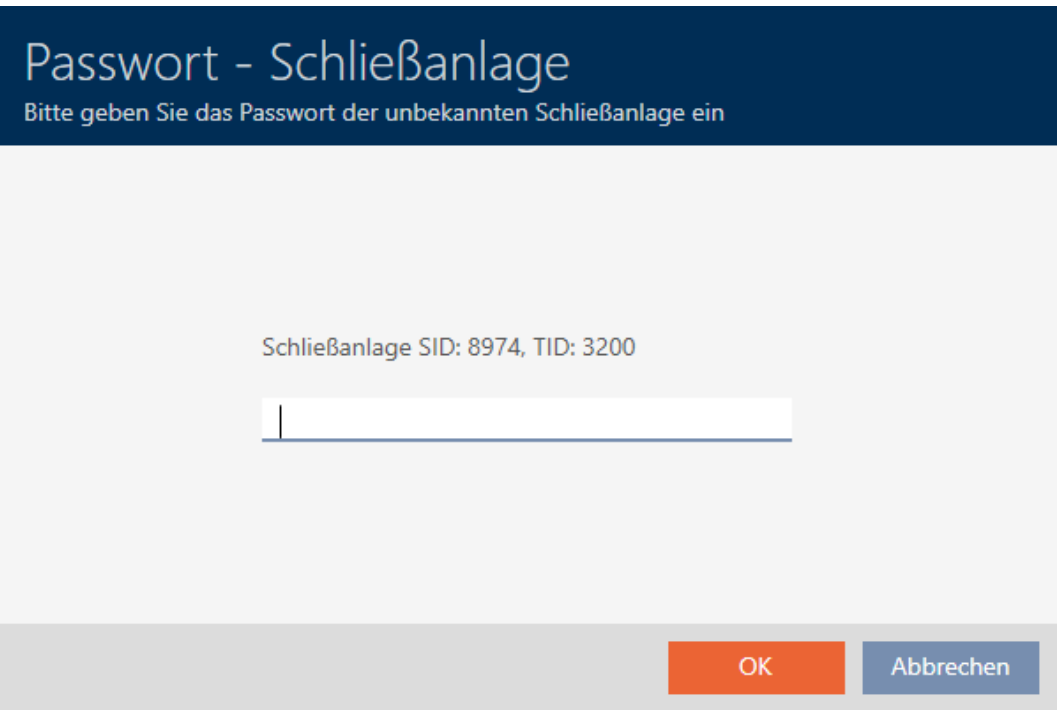

9 Afkrydsningsfelt ved datasæt, der skal nulstilles, aktiveres.

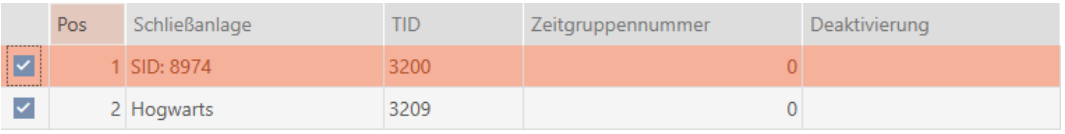

- 7. Klik på knappen OK .
- 8. Følg yderligere instruktioner ved behov.
	- $\rightarrow$  Identifikationsmedium nulstilles.

353 / 464

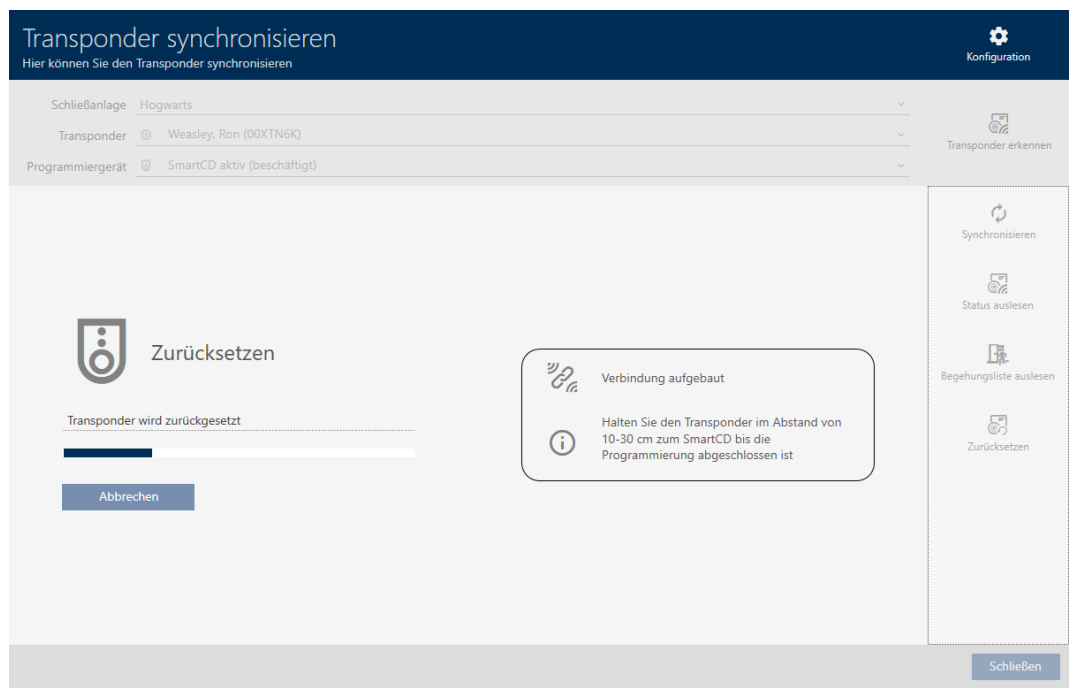

9 Identifikationsmedium er nulstillet.

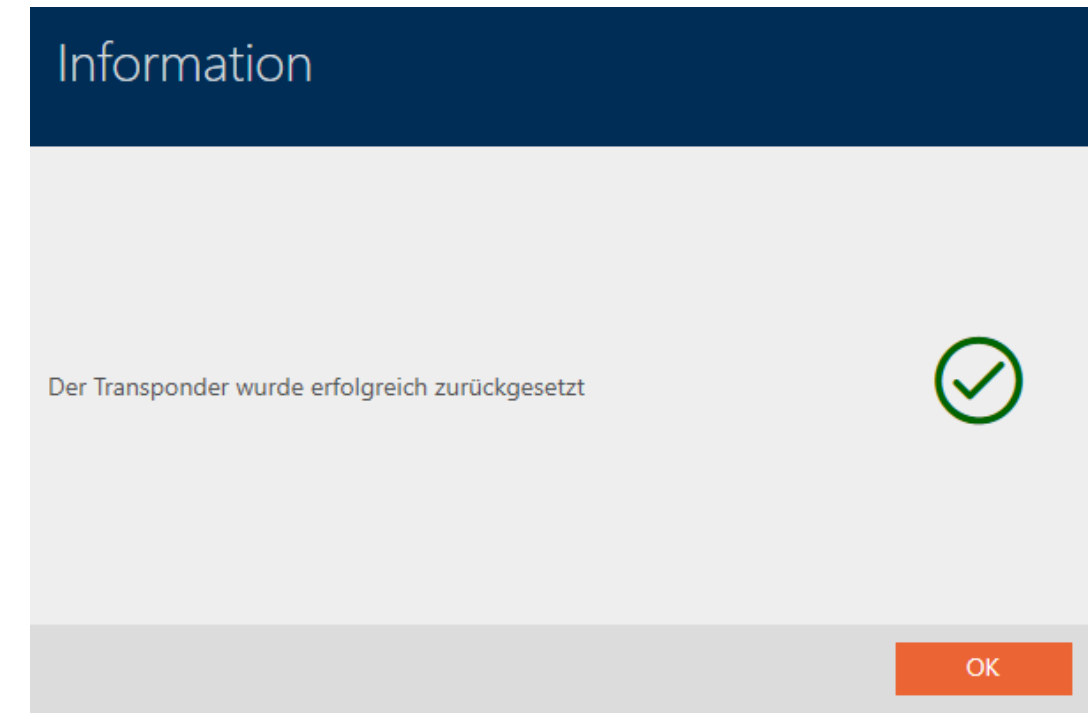

19.6.2

19.7 Visning af tilsluttede/understøttede programmeringsenheder

Med dette vindue kan du kontrollere, om en tilsluttet programmeringsenhed er funktionsdygtig og registreres.

354 / 464

- $\checkmark$  AXM Classic åbner.
- 1. Klik på den orange  $AXM$ -knap $\equiv$  AXM.
	- → AXM-række åbner.

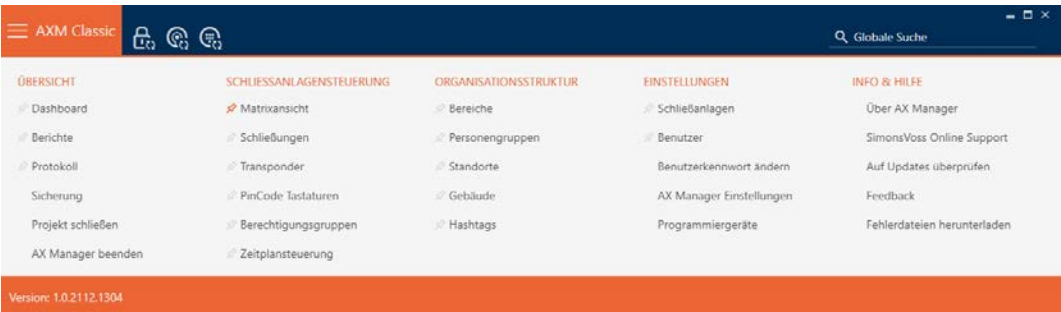

2. I gruppen | INDSTILLINGER | vælges posten Programmeringsenheder .

#### **EINSTELLUNGEN**

- Schließanlagen
- **Benutzer**

Benutzerkennwort ändern

AX Manager Einstellungen

Programmiergeräte

9 Vindue med programmeringsenheder åbner.

# Programmiergeräte

Verbundene Programmiergeräte

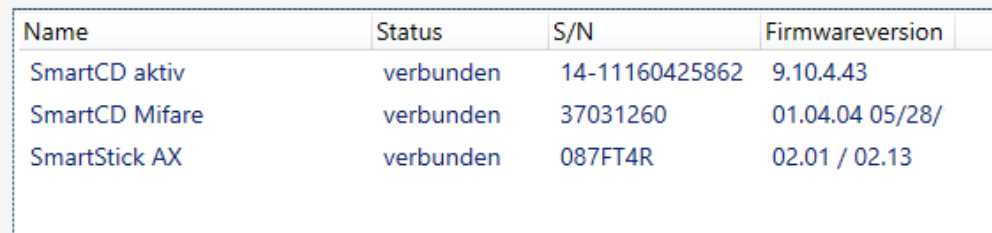

355 / 464

Dette vindue viser alle understøttede programmeringsenheder. Afhængigt af, hvilken udgave af AXM du bruger, understøttes andre programmeringsenheder. I statusspalten ses, om en programmeringsenhed er tilsluttet og registreres af AXM Classic.

# 20. Din individuelle AXM-overflade

### 20.1 Ombytning af døre og personer i matrix (transponere)

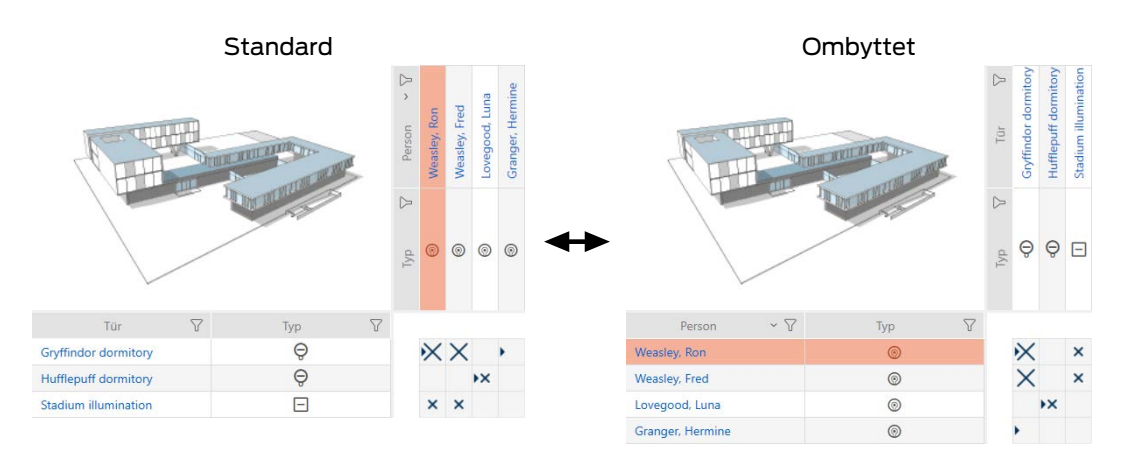

I standardvisningen vises døre som linjer og personer som spalter. Det kan også ændres.

- $\checkmark$  Matrixvisningen åben.
- 1. Klik på knappen **K** Konfiguration.
	- 9 Vindue med matrixindstillingerne for AXM Classic åbner.

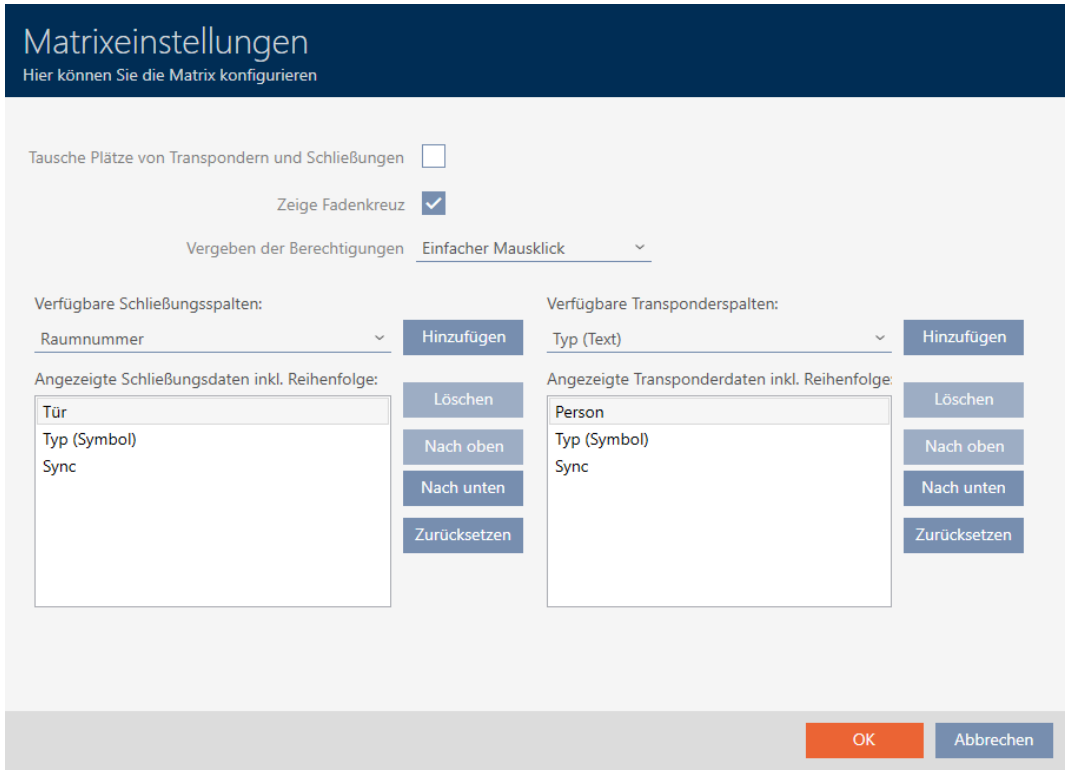

- 2. Aktivér afkrydsningsfeltet  $\nabla$  Byt plads for transpondere og låse.
- 3. Klik på knappen OK .
	- $\rightarrow$  Vindue med matrixindstillingerne for AXM Classic lukker.
- → Der byttes om på døre og personer i matrixvisningen.

### 20.2 Fremhævelse af spalter og linjer i matrix (aktivering/deaktivering af sigtekorn)

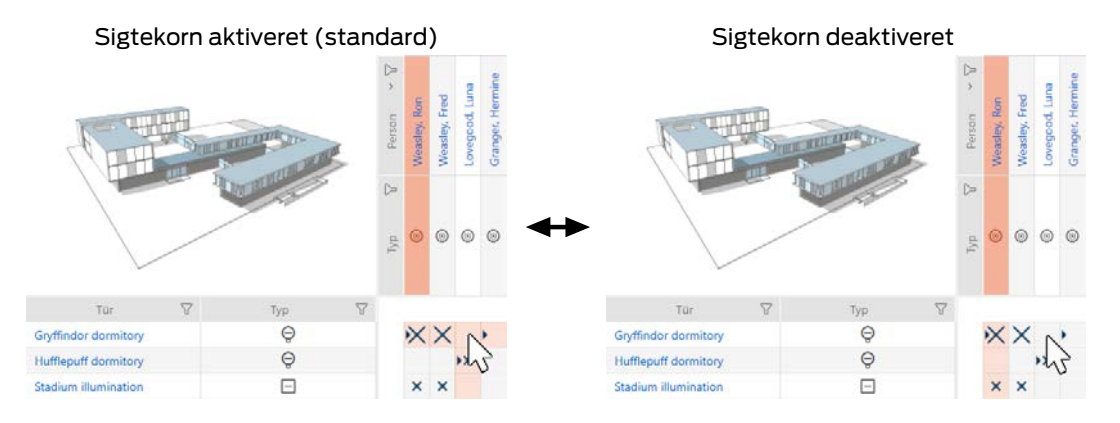

Den lille kasse, over hvilken musen netop befinder sig, hører til en lås eller dit identifikationsmedium. I standardindstillingen fremhæves hele linjen og hele spalten farvet. Sådan kan du hurtigt finde den pågældende lås eller det pågældende identifikationsmedium. Denne funktion hedder sigtekorn.

Alternativt kan du også deaktivere sigtekornet. Uafhængigt af musen fremhæves i dette tilfælde spalten eller linjen, som den valgte lås eller det valgte identifikationsmedium tilhører.

- $\checkmark$  Matrixvisningen åben.
- 1. Klik på knappen **K** Konfiguration.
	- 9 Vindue med matrixindstillingerne for AXM Classic åbner.

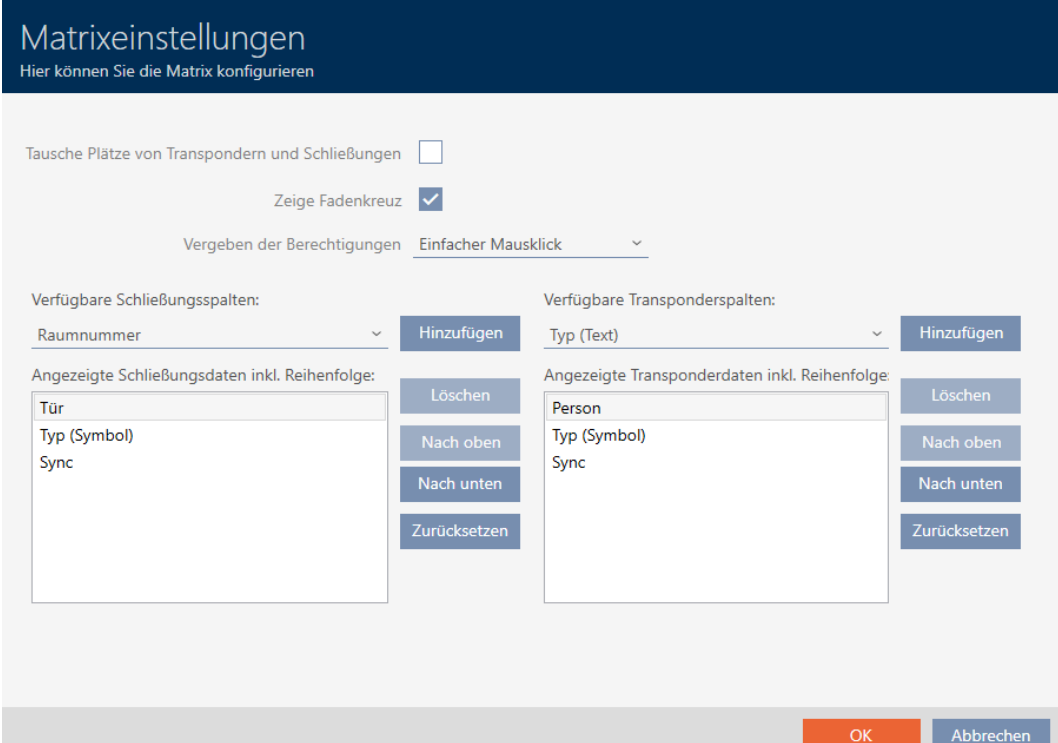

- 2. Aktivér eller deaktivér afkrydsningsfeltet Vis sigtekorn.
- 3. Klik på knappen OK .
	- 9 Vindue med matrixindstillingerne for AXM Classic lukker.
- → Sigtekorn vises ikke mere.

### 20.3 Ændring af klik for rettigheder

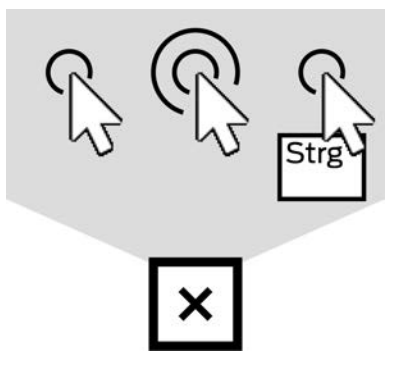

Du har tre muligheder for at indstille en enkelt rettighed ved at klikke i matrixen:

- **Enkelt museklik (Standard)**
- **::** Dobbeltklik
- **B** Strg + enkelt museklik
- $\checkmark$  Matrixvisningen åben.
- 1. Klik på knappen **K** Konfiguration.
	- 9 Vindue med matrixindstillingerne for AXM Classic åbner.

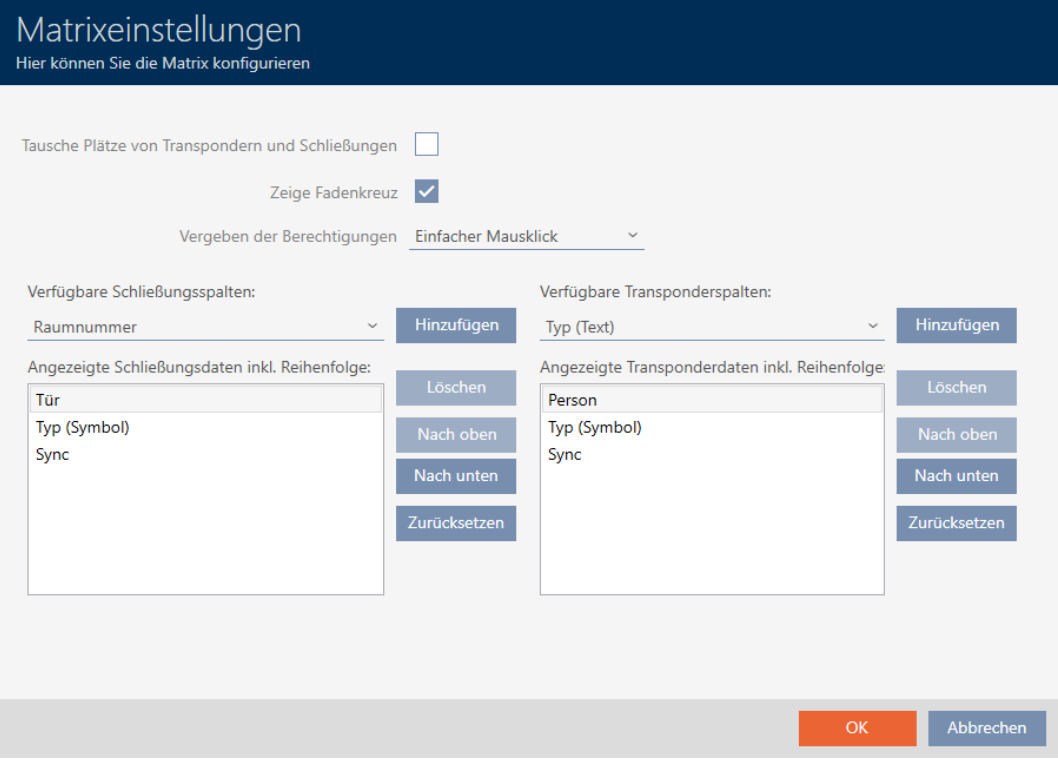

2. I dropdown-menuen ▼ Tildeling af rettigheder vælges mellem posterne "Enkelt museklik", "Dobbeltklik" eller "Strg + enkelt museklik".

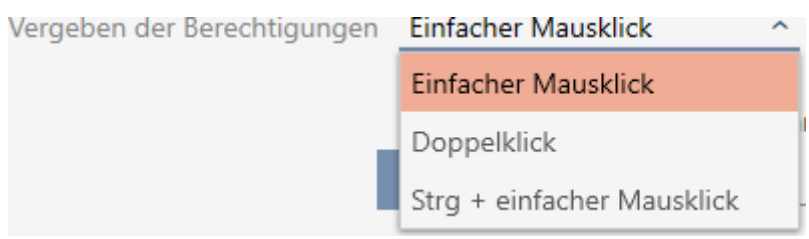

- 3. Klik på knappen OK .
	- 9 Vindue med matrixindstillingerne for AXM Classic lukker.
- → Klik for rettigheder er ændret.

### 20.4

### 20.5 Informationer i matrixen vises eller skjules

Følgende beskrivelse gælder for de viste spalter ved låse. Identifikationsmediernes linjer kan redigeres analogt.

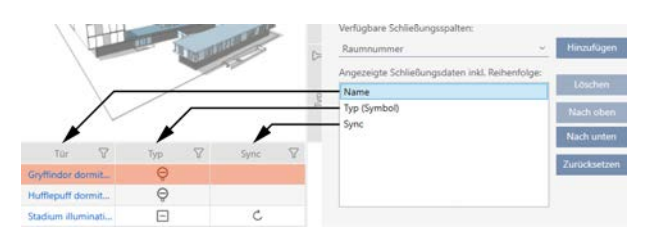

- $\checkmark$  Matrixvisningen åben.
- 1. Klik på knappen **K** Konfiguration.
	- 9 Vindue med matrixindstillingerne for AXM Classic åbner.

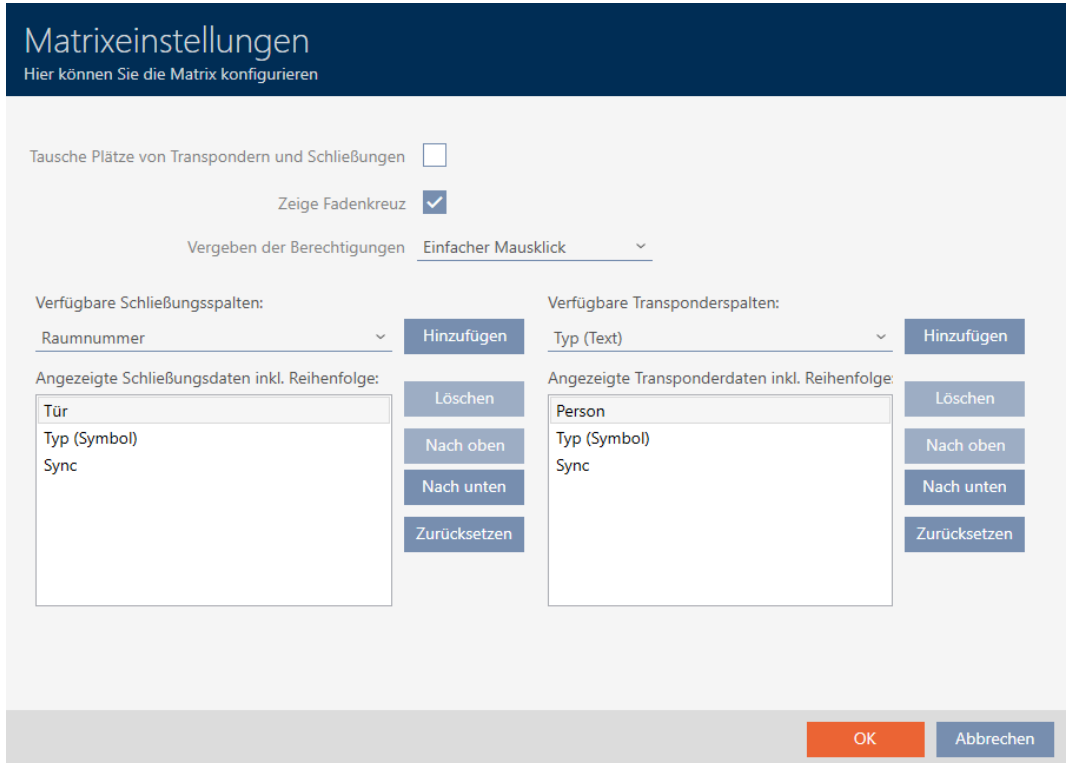

9 Spalter med låse, der vises aktuelt, vises i liste.

Verfügbare Schließungsspalten:

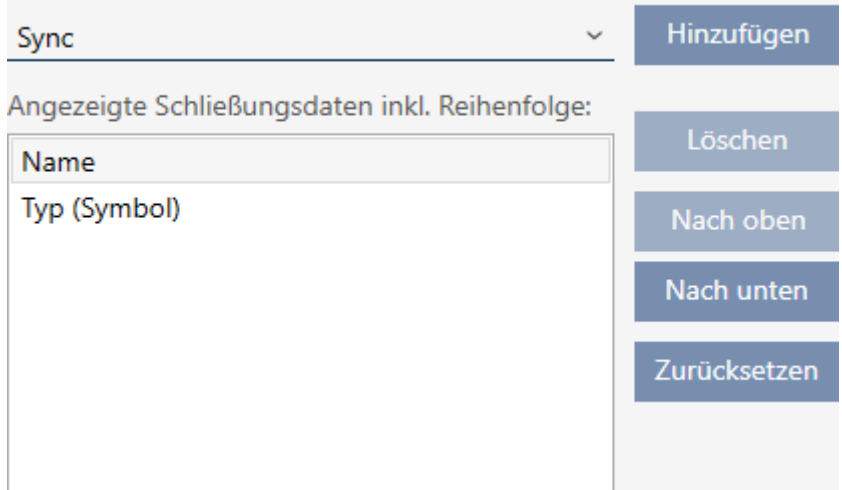
2. I dropdown-menuen ▼ Tilgængelige spalter med låse: vælges i spalter, der skal vises i matrixen.

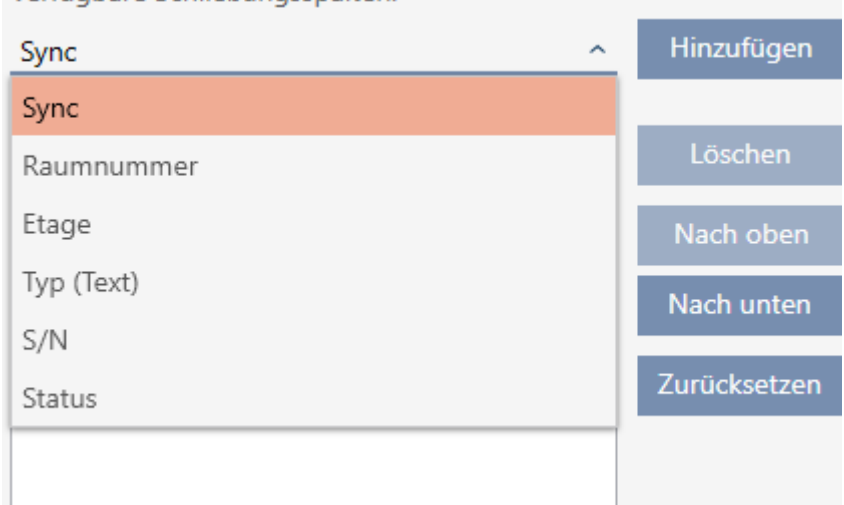

Verfügbare Schließungsspalten:

3. Spalter suppleres og slettes med knapperne Tilføje eller Slet .

Verfügbare Schließungsspalten: Hinzufügen Raumnummer Angezeigte Schließungsdaten inkl. Reihenfolge: Löschen Name Typ (Symbol) Nach oben Sync Nach unten Zurücksetzen

- 4. Rækkefølgen ændres med knapperne Opad eller Nedad .
- 5. Med knappen Nulstil kan standardvisningen også gendannes.
- 6. Klik på knappen OK .
	- $\rightarrow$  Vindue med matrixindstillingerne for AXM Classic lukker.
- 9 Spalter er ændret som ønsket.

### 20.6 Udlæsning af adgangsliste/inspektionsliste under synkronisering

- $\checkmark$  AXM Classic åbner.
- 1. Klik på den orange  $AXM$ -knap $\equiv$  AXM.
	- $\rightarrow$  AXM-række åbner.

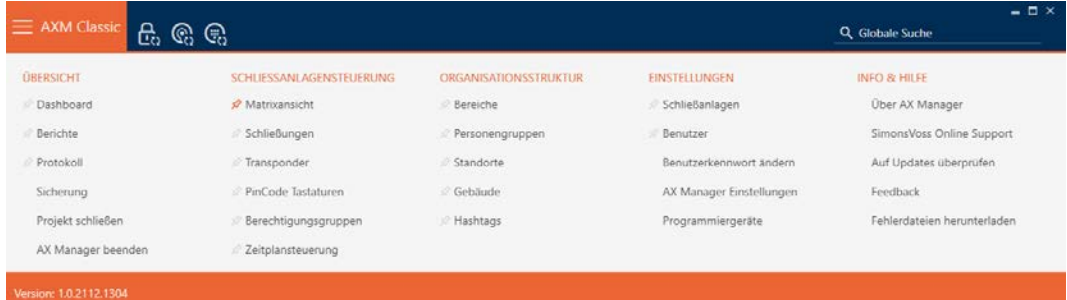

2. I gruppen | INDSTILLINGER | vælges posten AX Manager-indstillinger .

### **EINSTELLUNGEN**

- Schließanlagen
- **Benutzer**

Benutzerkennwort ändern

### AX Manager Einstellungen

Programmiergeräte

- → AXM-række lukker.
- 9 Vinduet med indstillingerne for AXM Classic åbner.
- 3. Skift til fanen [Synkronisering].

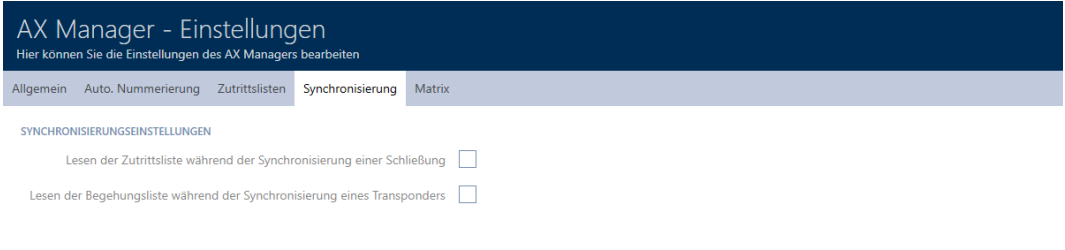

4. Ved behov aktiveres afkrydsningsfelterne **V** Læsning af adgangsliste under synkronisering af en lås eller Læsning af inspektionsliste under synkronisering af en transponder.

OK Abbrechen

- 5. Klik på knappen OK .
	- 9 Vinduet med indstillingerne for AXM Classic lukker.
- → Adgangsliste eller inspektionsliste udlæses fremover ved synkronisering.

# 20.7 Begrænsning af antal poster i adgangslisten i databasen

- $\checkmark$  AXM Classic åbner.
- 1. Klik på den orange  $AXM$ -knap $\equiv$   $AXM$ .
	- → AXM-række åbner.

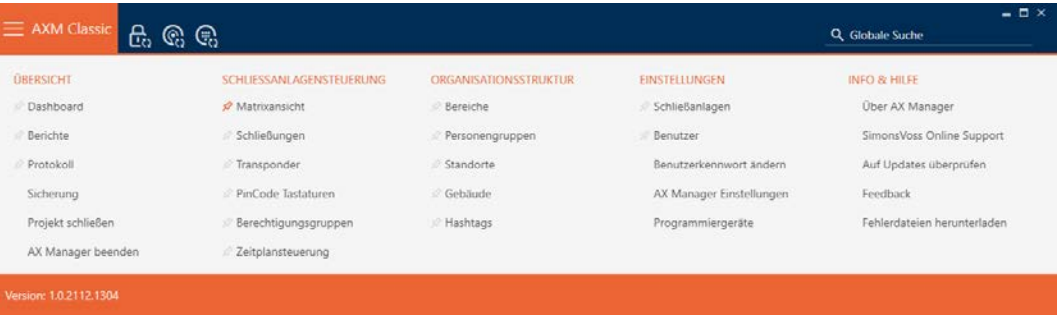

2. I gruppen | INDSTILLINGER | vælges posten AX Manager-indstillinger .

### **EINSTELLUNGEN**

- Schließanlagen
- **Benutzer**

Benutzerkennwort ändern

AX Manager Einstellungen

Programmiergeräte

- → AXM-række lukker.
- 9 Vinduet med indstillingerne for AXM Classic åbner.

OK Abbrechen

3. Skift til fanen [Hændelseslog].

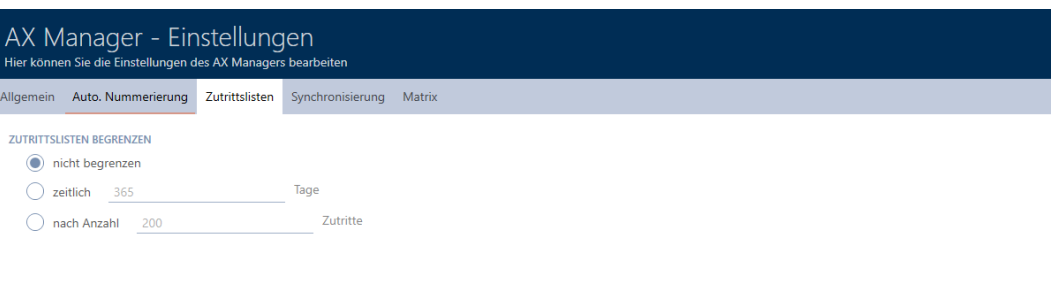

- 4. Vælg en af de tre muligheder @ Ubegrænset, @ tidsmæssigt (maks. 2000 dage) eller  $\odot$  efter antal (maks. 10.000 poster).
- 5. Klik på knappen OK .
	- 9 Vinduet med indstillingerne for AXM Classic lukker.
- 9 Adgangslistens begrænsning er indstillet.

# 20.8 Pinning af faner

Erfaring vil vise dig, at du bruger nogle poster fra AXM-rækken oftere.

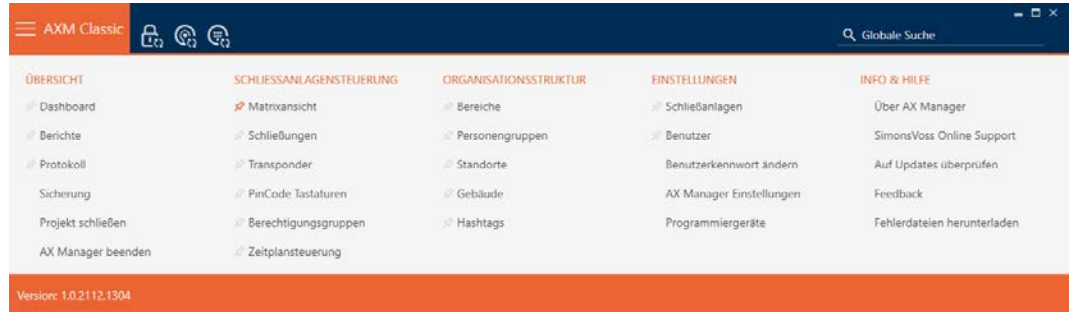

Ved siden af nogle poster kan du se en grå nål. Med denne nål kan du fastgøre den pågældende post og åbne den automatisk ved næste start af AXM Classic.

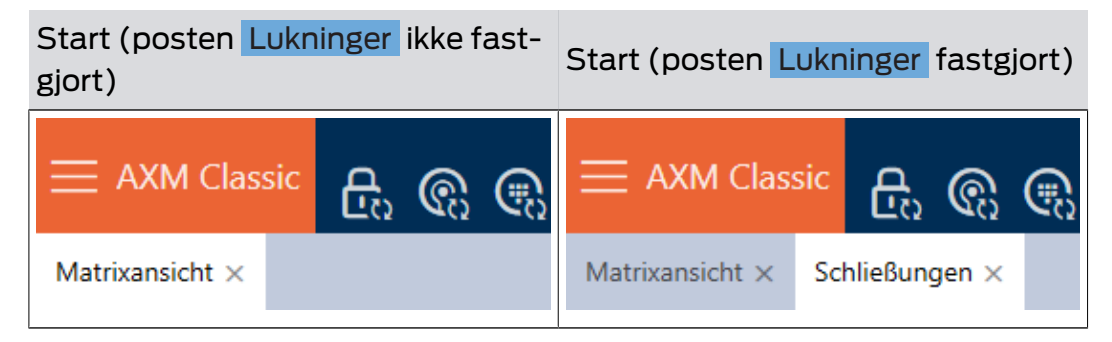

- $\checkmark$  AXM Classic åbner.
- 1. Klik på den orange  $AXM$ -knap $\equiv$   $AXM$ .
	- $\rightarrow$  AXM-række åbner.
- 2. Klik på den grå nål  $\hat{x}$  ved siden af posten, som du vil fastgøre.

### SCHLIESSANLAGENSTEUERUNG

- **√** Matrixansicht
- Schließungen
- Transponder
- PinCode Tastaturen
- Rerechtigungsgruppen
- i∕ Zeitplansteuerung
	- $\mapsto$  Nål bliver orange.

### SCHLIESSANLAGENSTEUERUNG

- √ Matrixansicht
- Schließungen
- Transponder
- PinCode Tastaturen
- ierechtigungsgruppen
- i⁄ Zeitplansteuerung
- 9 Fastgjort post åbner automatisk ved næste start af AXM Classic.

### 20.9 Ændring af automatisk nummerering

AXM Classic overtager som standard nummereringen af personale og døre for dig.

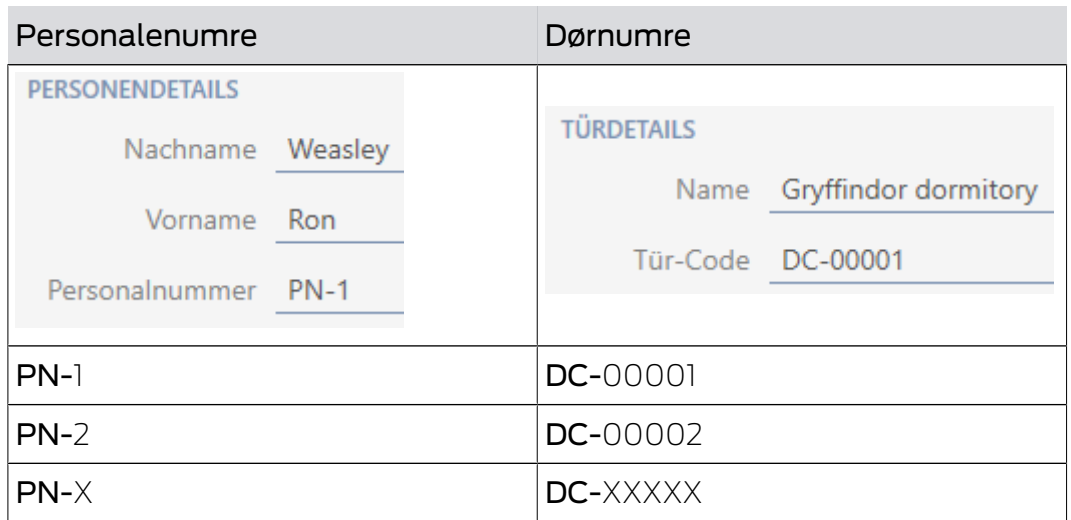

Forkortelserne PN- (Personal Number) og DC- (Door Code) kan ændres i egenskaberne for AXM Classic:

- ü AXM Classic åbner.
- 1. Klik på den orange  $AXM$ -knap $\equiv$   $AXM$ .
	- $\rightarrow$  AXM-række åbner.

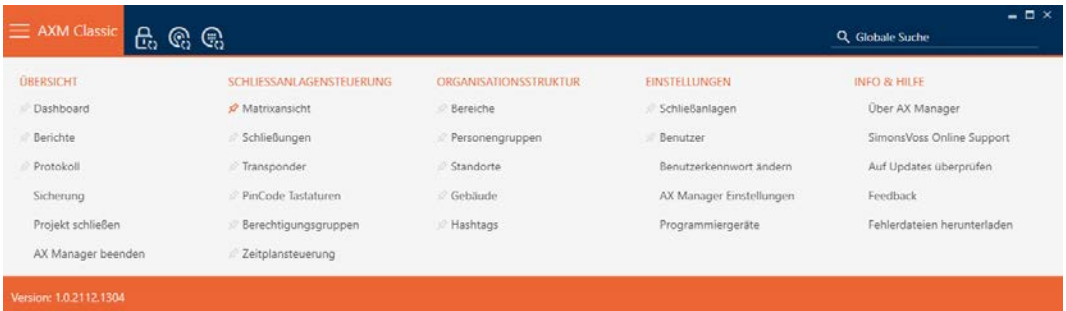

2. I gruppen | INDSTILLINGER | vælges posten AX Manager-indstillinger .

### EINSTELLUNGEN

- Schließanlagen
- **Benutzer**

Benutzerkennwort ändern

### AX Manager Einstellungen

Programmiergeräte

- → AXM-række lukker.
- 9 Vinduet med indstillingerne for AXM Classic åbner.

OK Abbrechen

3. Skift til fanen [Generelt].

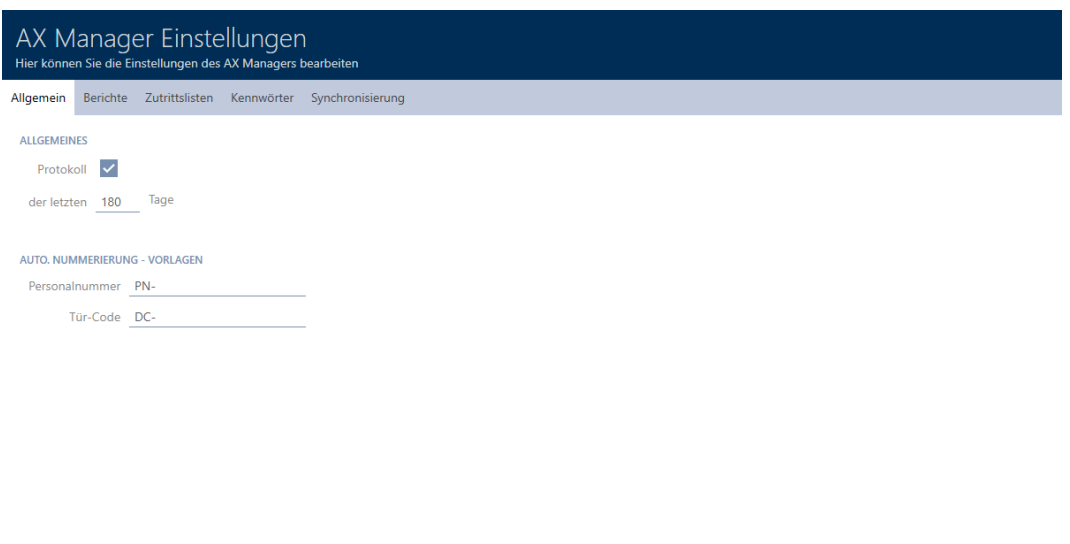

- 4. I felterne Medarbejdernummer eller Dørkode indtastes den ønskede forkortelse.
- 5. Klik på knappen OK .
	- 9 Vinduet med indstillingerne for AXM Classic lukker.
- 9 Personalenumre og dørkoder genereres fremover med den ændrede forkortelse.
- 9 Allerede eksisterende personalenumre eller dørkoder forbliver uforandrede.

# 20.10 Ændring af sprog

AXM Classic er tilgængelig i forskellige sprog. Ved installationen installeres alle tilgængelige sprog automatisk.

Ved den første start ses et specielt vindue, hvor du kan oprette dit første projekt. Derefter vises det normale login-vindue.

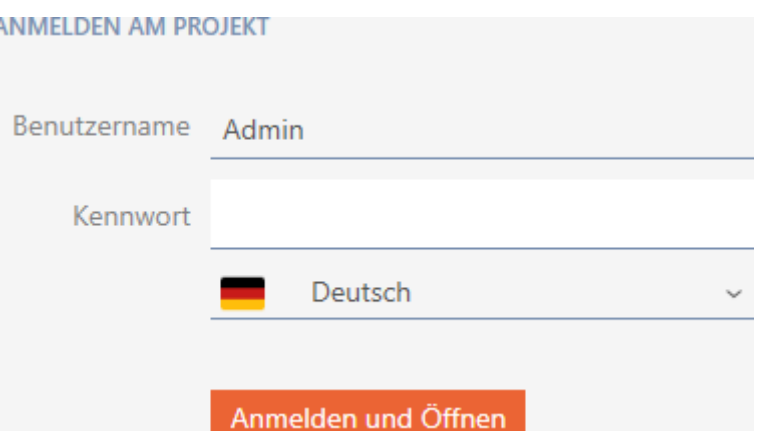

Under feltet Adgangskode vælges det foretrukne sprog.

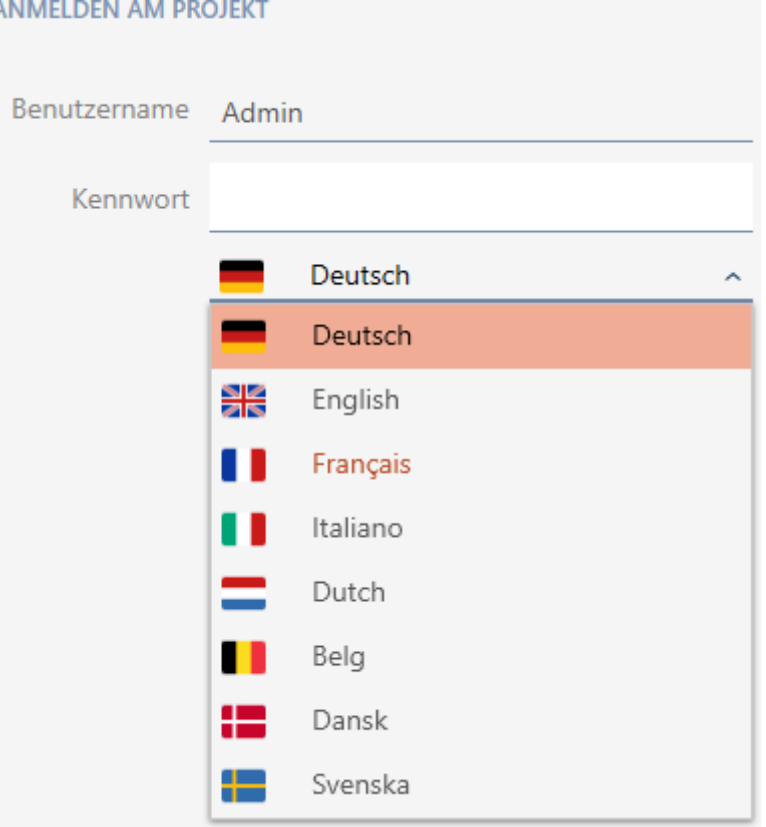

# 20.11 Personliggørelse af rapporter og eksporter

I AXM Classic kan du gøre dine rapporter og eksporter personlige:

- **H** Logo til toptekst
	- **Tilladte formater: .bmp, .jpg, .png**
	- Automatisk skalering (rammeformat: 25:10,5, se også [Skalering af](#page-455-0) billedfiler  $[$  [456\]](#page-455-0))
- Angivelser til toptekst
	- **H** Virksomhed
- **:** Gade
- **:** Postnummer, by
- **:** Telefon
- **H** F-mail
- **H** Kontakt
- Logo til bundlinje (rammeformat: 3:1, se også [Skalering af billedfiler](#page-455-0)  $[$   $\blacktriangleright$  [456\]](#page-455-0))
	- **Tilladte formater: .bmp, .jpg, .png**

Disse angivelser overtages globalt for alle rapporter til fordel for et ensartet udseende.

- $\checkmark$  AXM Classic åbner.
- 1. Klik på det orange  $AXM$ -symbol  $\equiv$  AXM.
	- → AXM-række åbner.

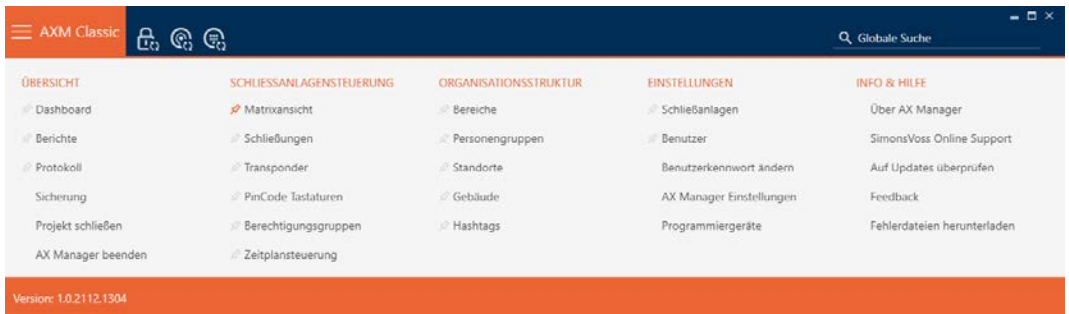

2. I gruppen | INDSTILLINGER | vælges posten AX Manager-indstillinger .

### **EINSTELLUNGEN**

- Schließanlagen
- **Benutzer**

Benutzerkennwort ändern

### AX Manager Einstellungen

Programmiergeräte

- $\rightarrow$  AXM-række lukker.
- 9 Vinduet "AX Manager-indstillinger" åbner.

3. Skift til registerkort [Rapporter].

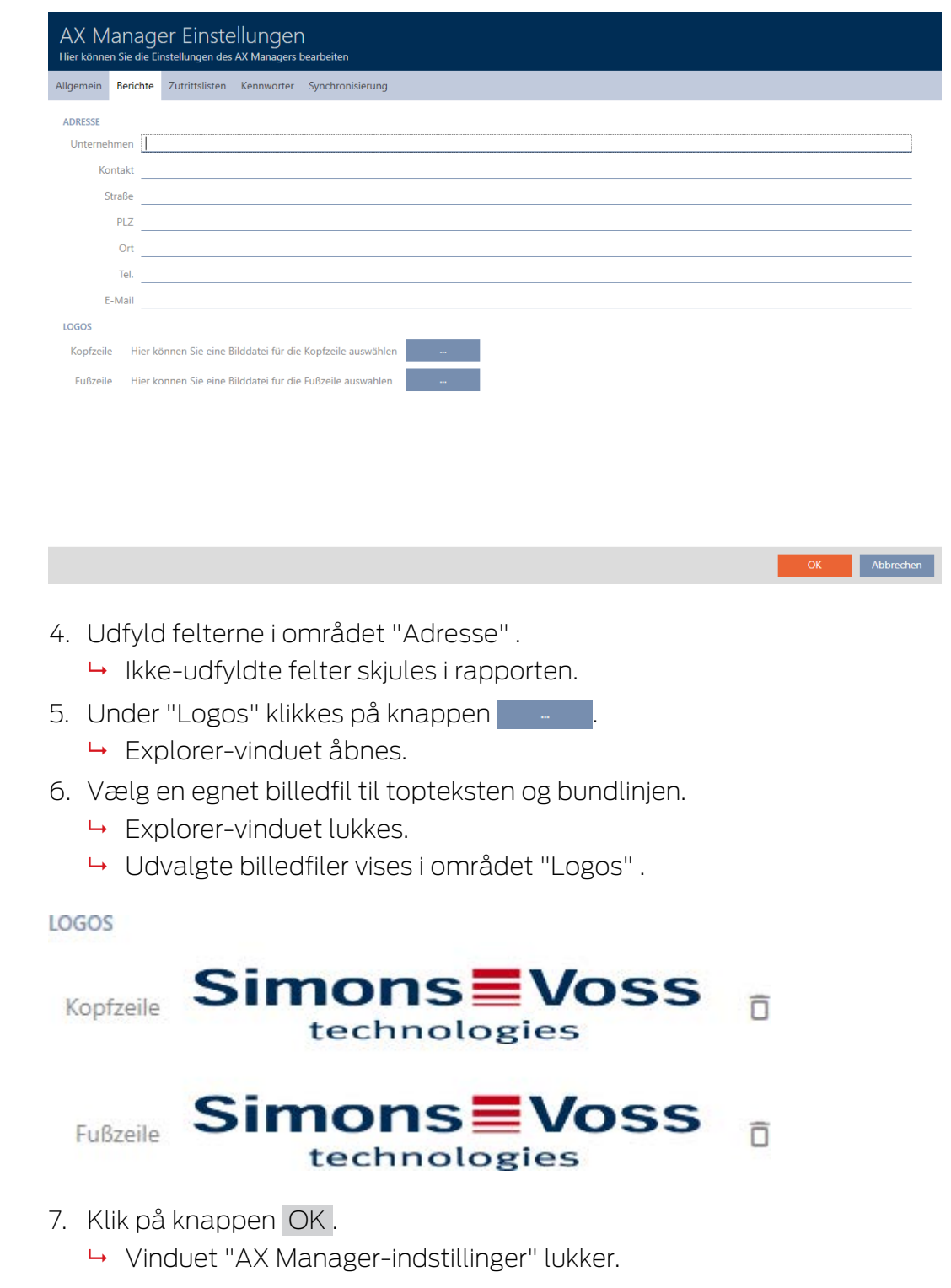

9 Rapporter udgives fremover med dine egne angivelser og logoer.

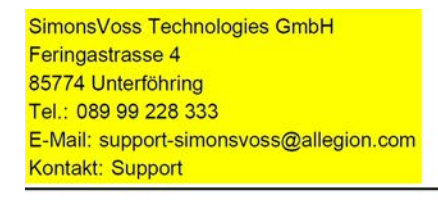

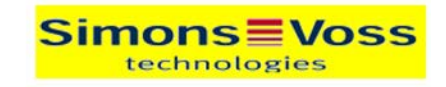

**IDSITYD-Reviced** 

Ausdruck vom: 04 Januar 2022 14:59

 $1/2$ 

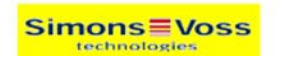

20.12

# 20.13 Personliggørelse af egenskaber for persondetaljer

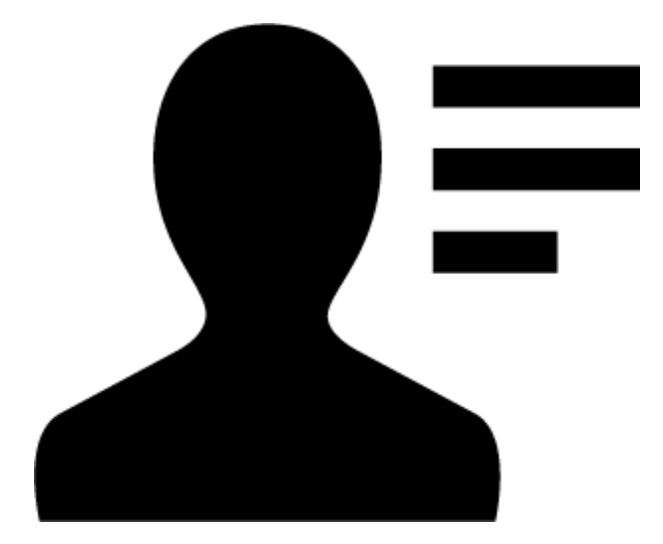

Måske passer standardegenskaberne, som AXM Classic medbringer til personer og låse, ikke til din anvendelsessituation.

Eksempelvis ville du i stedet for standardfeltet Titel gerne have et kontornummer.

Her giver AXM Classic dig frihed til selv at bestemme, med hvilke egenskaber du vil arbejde:

- Ikke-nødvendige egenskaber skjules. Senere kan du altid få vist egenskaberne igen (se [Skjul og vis eksisterende felter \[](#page-371-0)> [372\]](#page-371-0)). I eksemplet skjules standardfeltet Titel .
- **II** Oprettelse af egne egenskaber (se [Oprettelse af egne felter \[](#page-376-0) $\triangleright$  [377\]](#page-376-0)). I eksemplet oprettes et eget felt med navnet Kontornummer.

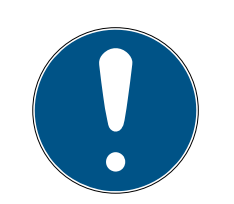

# **BEMÆRK**

## Utilsigtet redigering af indstillede egenskaber i hele projektet

Personliggørelse af egenskaber gælder for alle låseanlæg i det samme projekt. For eksempel slettes en egenskab, der slettes i et låseanlæg, også i alle andre låseanlæg.

 Overvej før redigeringen, om egenskaberne også skal redigeres med i alle andre låseanlæg.

# 20.13.1 Skjul og vis eksisterende felter

<span id="page-371-0"></span>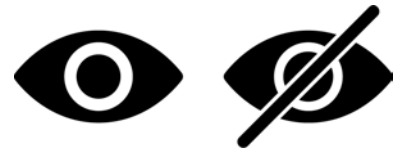

Kaffemaskinen AXM Classic indeholder som standard følgende felter:

# Persondetaljer

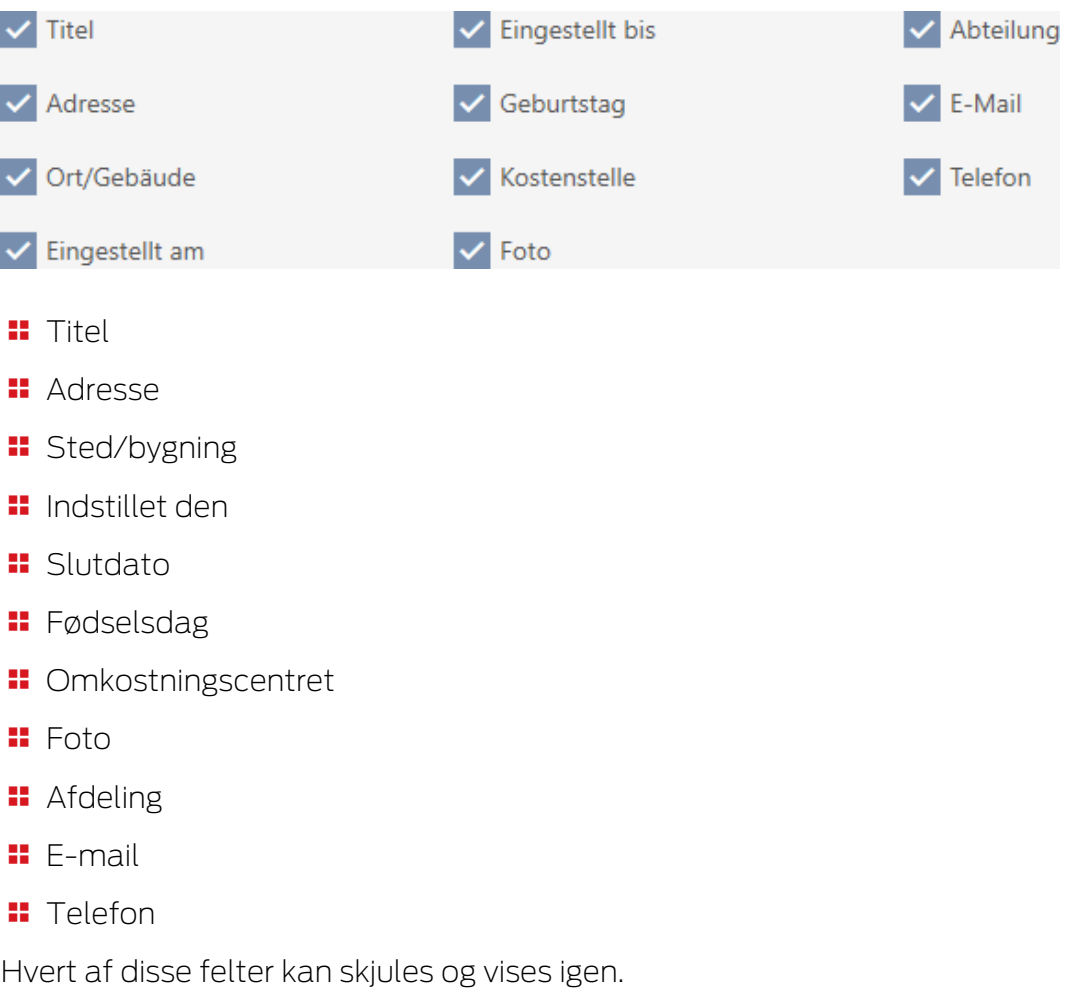

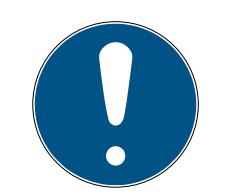

## **BEMÆRK**

### Skjul sletter ikke indholdet

Hvis et felt blot skjules, bevares feltets indhold i databasen. Så snart feltet vises igen, genskabes indholdet.

Skjulte felter med indhold anvendes fortsat for rapporter. På den måde garanteres, at virkelig alle gemte data udgives f.eks. ved rapporten i databe-skyttelse (se [Udgivelse af rapport om databeskyttelse \[](#page-423-0) $\blacktriangleright$  [424\]](#page-423-0)).

- 1. Brug ikke skjul-funktionen, hvis du rent faktisk vil slette dataene.
- 2. Slet i stedet for indholdet for det enkelte felt eller hele personen og dennes identifikationsmedium (se [Sletning af identifikationsmedium](#page-108-0)  $[109]$  $[109]$ .
- $\checkmark$  AXM Classic åbner.
- $\checkmark$  Identifikationsmedium forefindes.
- 1. Klik på det orange  $AXM$ -symbol  $\equiv$   $AXM$ .
	- $\rightarrow$  AXM-række åbner.

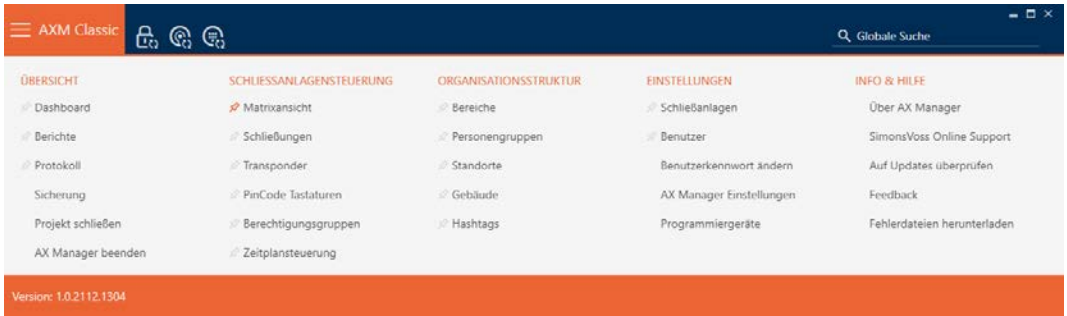

2. I gruppen | STYRING AF LÅSEANLÆG | vælges posten Transponder .

### SCHLIESSANLAGENSTEUERUNG

- **Matrixansicht**
- Schließungen
- Transponder
- PinCode Tastaturen
- ierechtigungsgruppen
- Zeitplansteuerung
	- $\rightarrow$  AXM-række lukker.
	- 9 Vindue med identifikationsmedier åbner.

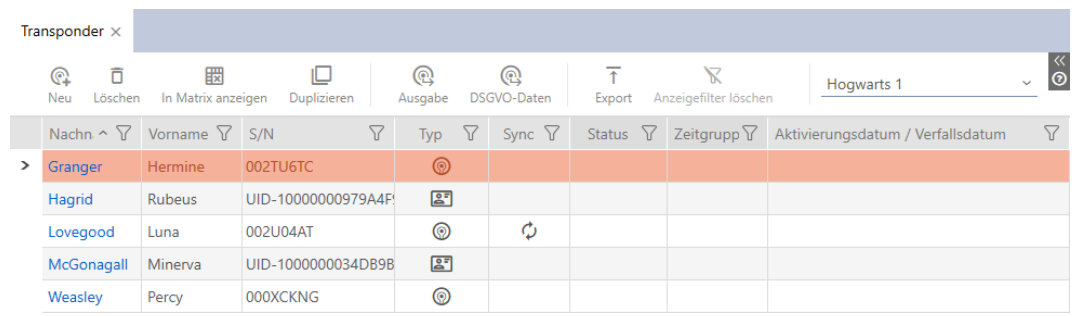

- 3. Tryk på et vilkårligt identifikationsmedium.
	- 9 Identifikationsmediets vindue åbner.

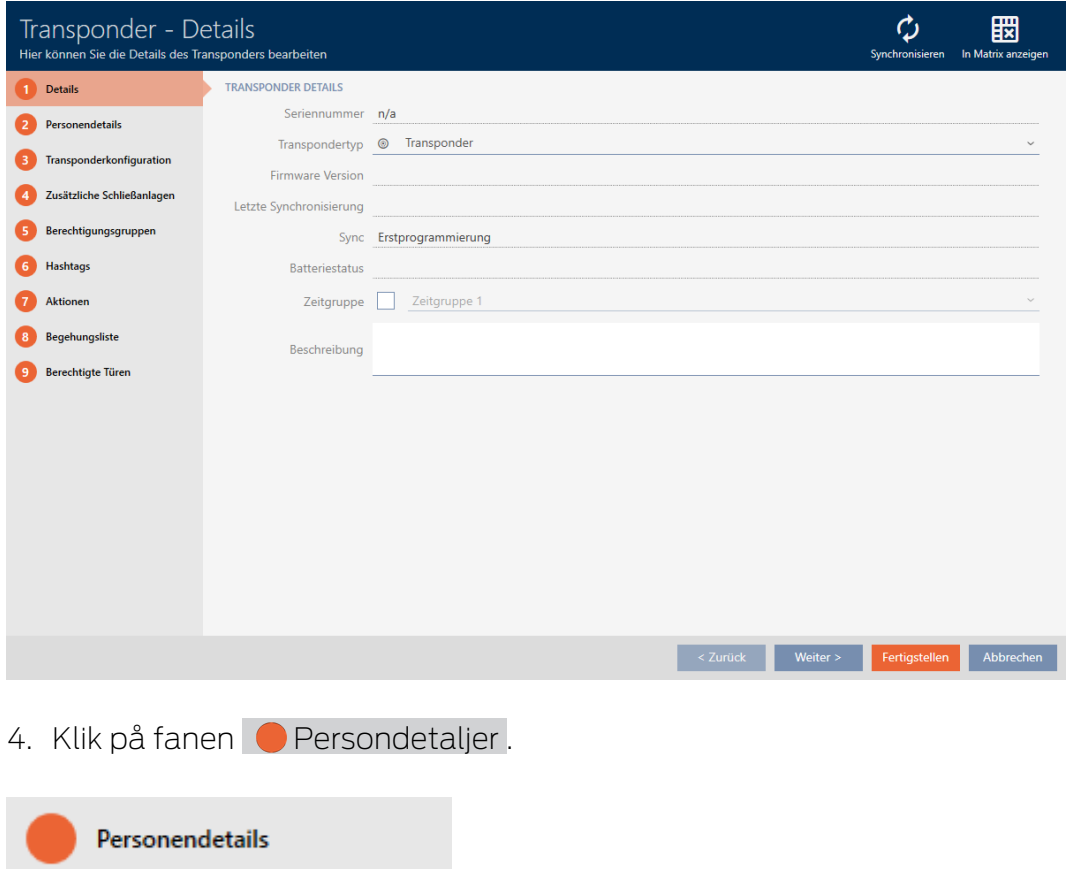

9 Vindue skifter til fanen "Persondetaljer".

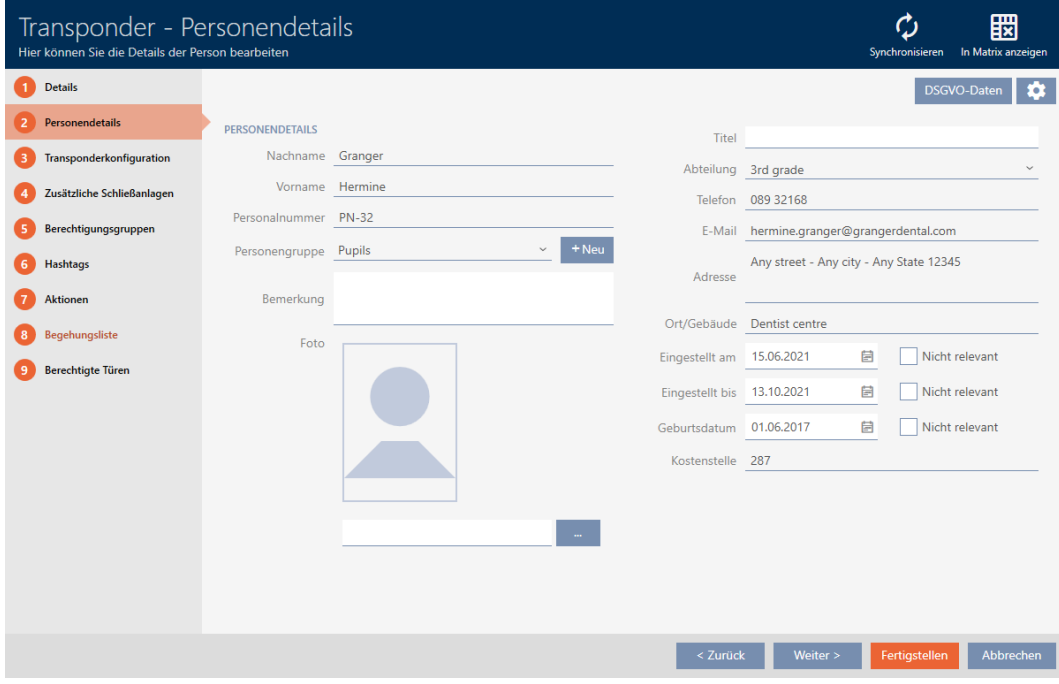

5. Klik på konfigurationsknappen  $\clubsuit$ .

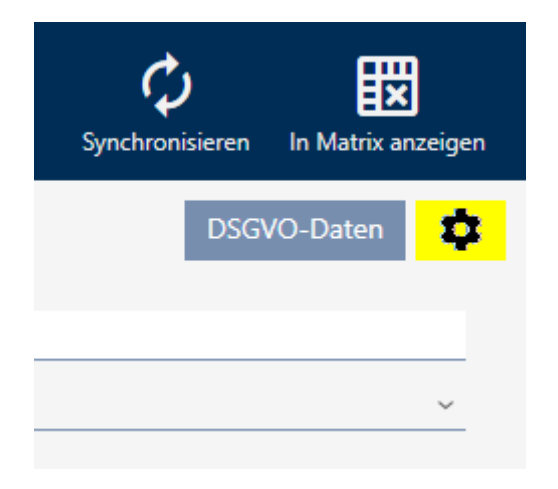

6. Vinduet "Konfiguration" åbner.

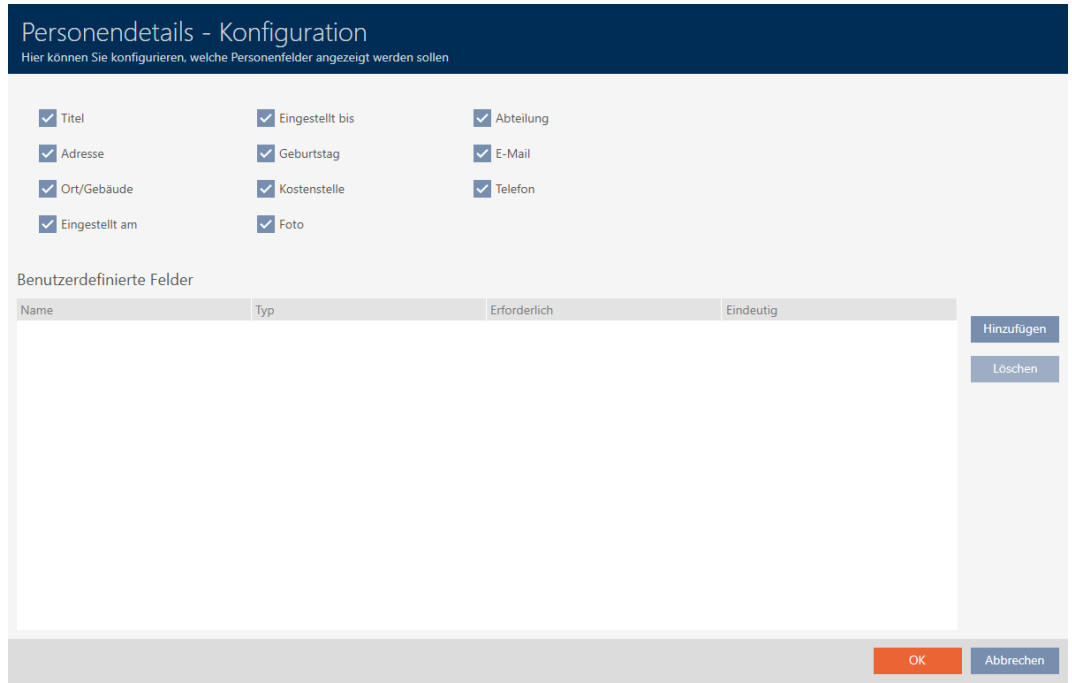

- 7. Aktivér eller deaktivér de ønskede felter (eksempel: Deaktivér afkrydsningsfeltet  $\square$  Titel).
- 8. Klik på knappen OK .
- 9. Vinduet "Konfiguration" lukker.
	- 9 Identifikationsmediets vindue viser i fanen "Persondetaljer" de ændrede felter (eksempel: Feltet Titel mangler).

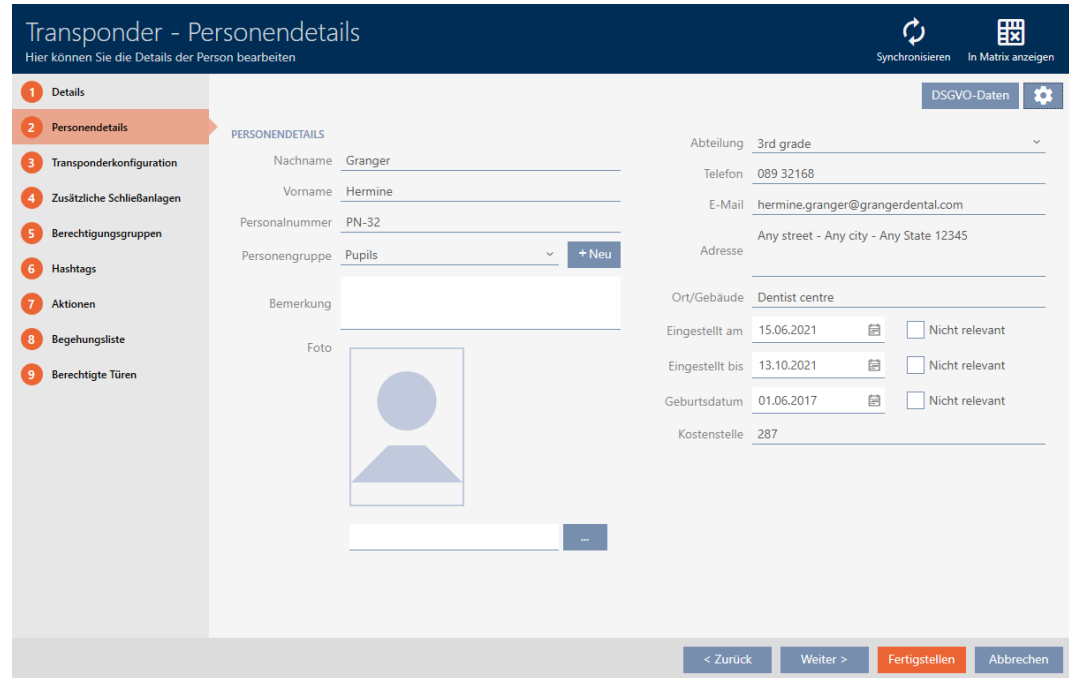

Eindeutig

- 10. Klik på knappen Færdiggørelse .
- 9 Felter vises eller skjules i alle låseanlæg i samme projekt.

### 20.13.2 Oprettelse af egne felter

<span id="page-376-0"></span>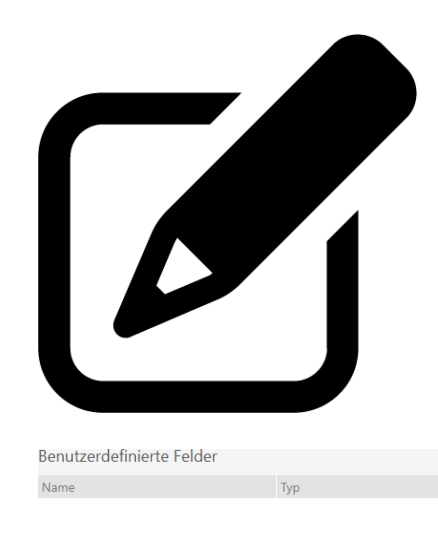

I nogle tilfælde er der brug for andre eller ekstra felter, som AXM Classic stiller til rådighed. Ekstra felter for personegenskaber udgives også i rapporten om databeskyttelse (se [Udgivelse af rapport om](#page-423-0) [databeskyttelse \[](#page-423-0)>[424\]](#page-423-0)).

Derfor kan egne felter også oprettes (flere informationer om egne felters egenskaber, se [Efterfølgende ændrede brugerdefinerede felter \[](#page-381-0)> [382\]](#page-381-0)):

- $\checkmark$  AXM Classic åbner.
- $\checkmark$  Identifikationsmedium forefindes.
- 1. Klik på det orange  $AXM$ -symbol  $\equiv$   $AXM$ .
	- $\rightarrow$  AXM-række åbner.

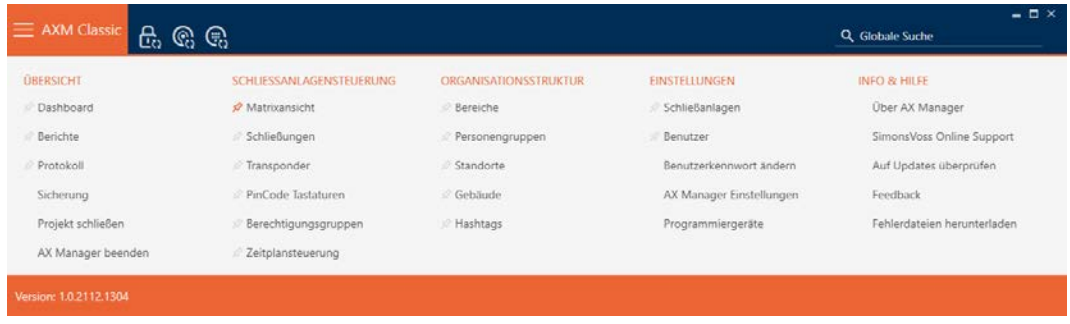

2. I gruppen | STYRING AF LÅSEANLÆG | vælges posten Transponder.

SCHLIESSANLAGENSTEUERUNG

- A Matrixansicht
- Schließungen
- $\mathcal{P}$  Transponder
- PinCode Tastaturen
- $\mathcal P$  Berechtigungsgruppen
- Zeitplansteuerung
	- → AXM-række lukker.
	- 9 Vindue med identifikationsmedier åbner.

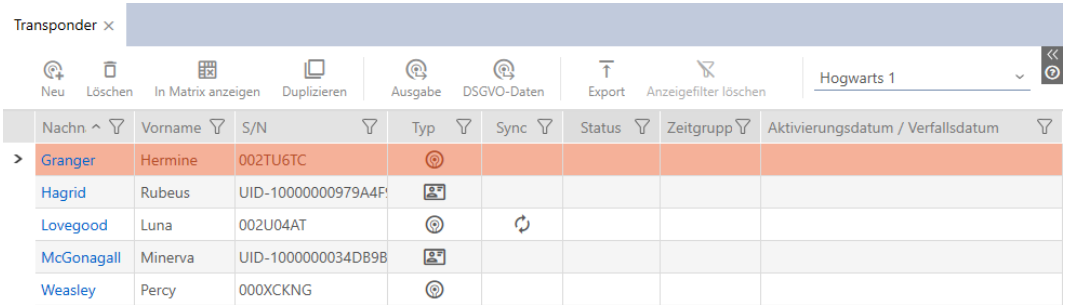

- 3. Tryk på et vilkårligt identifikationsmedium.
	- 9 Identifikationsmediets vindue åbner.

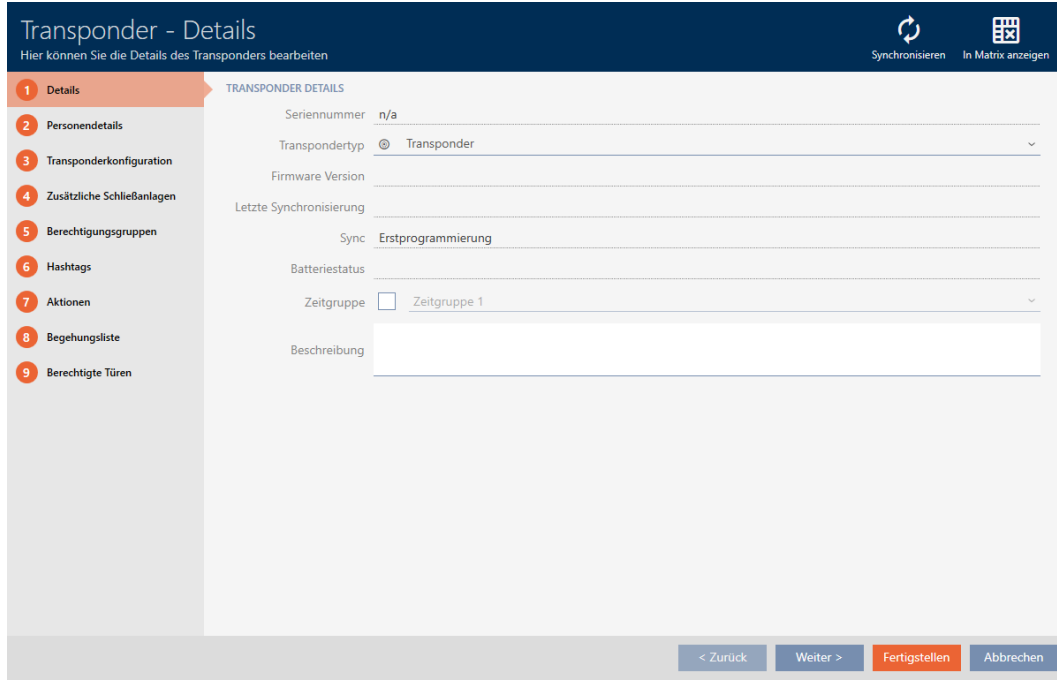

4. Klik på fanen **Persondetaljer**.

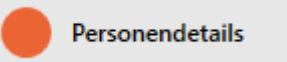

9 Vindue skifter til fanen "Persondetaljer".

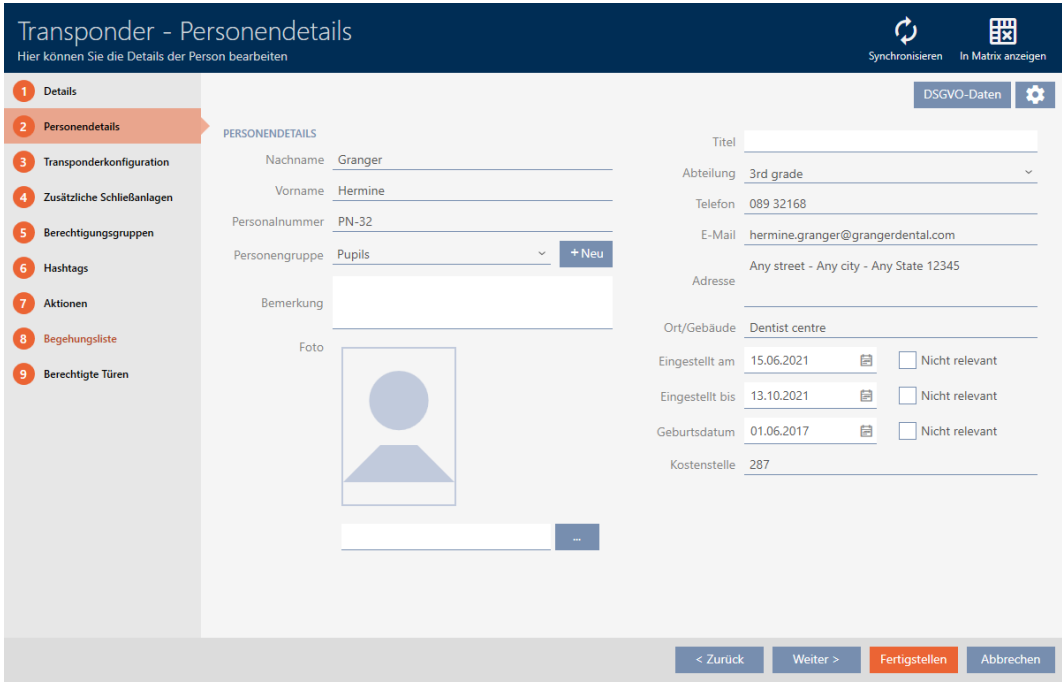

5. Klik på konfigurationsknappen  $\clubsuit$ .

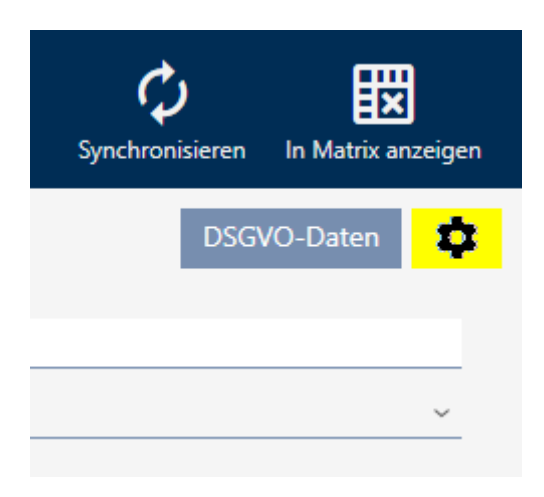

6. Vinduet "Konfiguration" åbner.

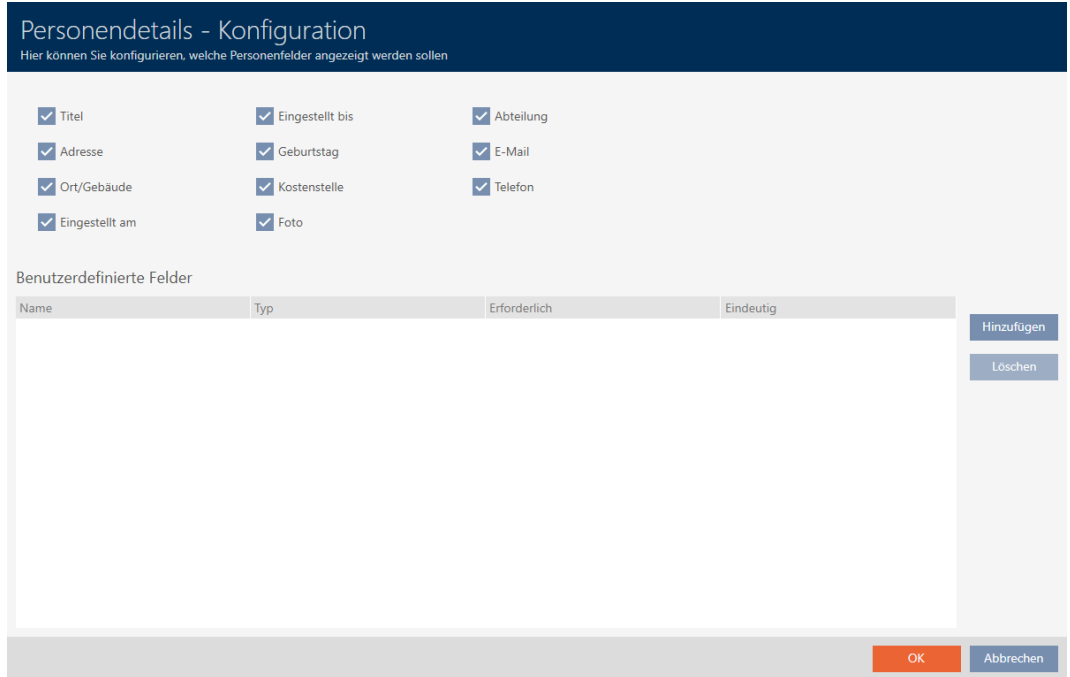

- 7. Klik på knappen Tilføje .
	- 9 Vinduet "Konfiguration" åbner.

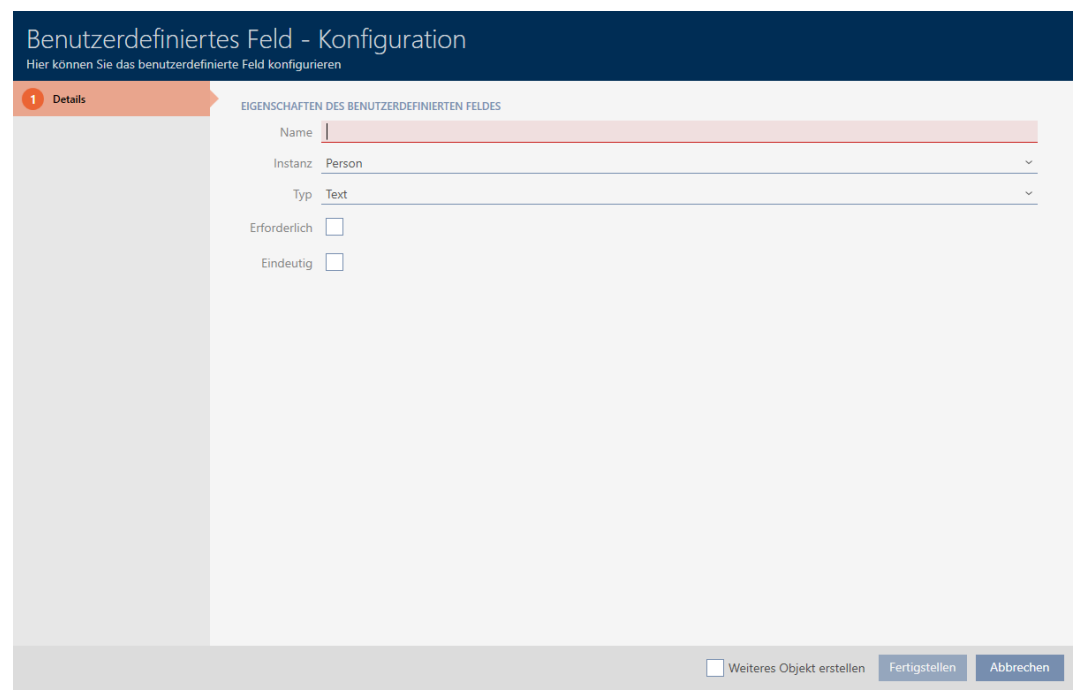

- 8. I feltet Navn angives det brugerdefinerede felts navn (eksempel: Kontornr.).
	- $\rightarrow$  Dette navn vises senere foran indtastningsfeltet.

Büronr.

- 9. Hvis en indtastning i feltet skulle være tvingende nødvendigt: Aktivér afkrydsningsfeltet V Nødvendig (Eksempel: Kontornr. er ikke tvingende nødvendigt - ikke alle medarbejdere har et kontor med et nummer).
- 10. Hvis en indtastning i feltet ikke må anvendes igen for samme felt ved en anden person: Aktivér afkrydsningsfeltet **V** Entydig Eksempel: Kontornr. er ikke entydigt - flere medarbejdere sidder i samme kontor - afkrydningsfelt aktiveres derfor ikke).
- 11. Klik på knappen Færdiggørelse .
	- → Vinduet "Konfiguration" lukker.
	- $\rightarrow$  Dit nye brugerdefinerede felt vises i en liste.

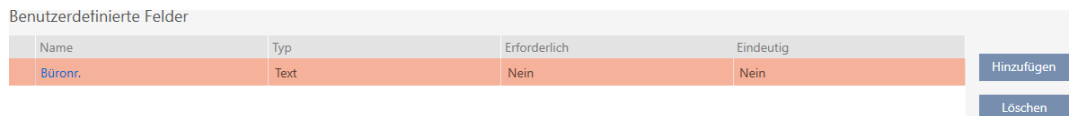

- 12. Klik på knappen OK .
- 13. Vinduet "Konfiguration" lukker.
	- 9 Identifikationsmediets vindue viser i fanen "Persondetaljer" dit nye brugerdefinerede felt (eksempel: Feltet Kontornr. vises).

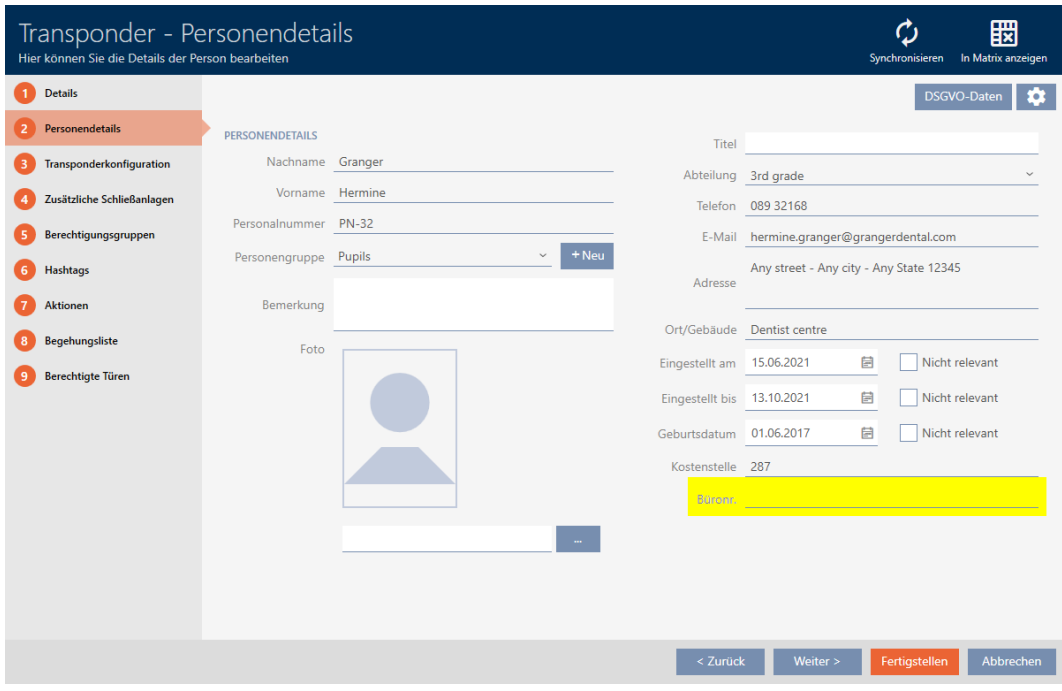

- 14. Klik på knappen Færdiggørelse .
- 9 Dit nye brugerdefinerede felt forefindes i alle låseanlæg i samme projekt.

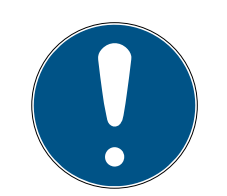

## **BEMÆRK**

# Adfærd for AXM Classic ved efterfølgende oprettede eller ændrede brugerdefinerede felter

Brugerdefinerede felter kan altid oprettes eller efterfølgende ændres. Eksempel: Et nødvendigt felt oprettes, selvom flere personer allerede forefindes i låseanlægget.

Det medfører, at dette nyoprettede nødvendige felt er tomt ved allerede eksisterende personer, selvom det er markeret som  $\blacksquare$  Nødvendig.

 Bliv i sådanne tilfælde informeret om adfærden for AXM Classic (se [Efterfølgende ændrede brugerdefinerede felter \[](#page-381-0)[}](#page-381-0) [382\]](#page-381-0)).

## 20.13.2.1 Efterfølgende ændrede brugerdefinerede felter

<span id="page-381-0"></span>Dit AXM Classic gør det muligt altid at oprette brugerdefinerede felter (se [Oprettelse af egne felter \[](#page-376-0) $\triangleright$  [377\]](#page-376-0)).

Brugerdefinerede felter gælder altid for hele projektet - det vil sige, at de gælder i alle låseanlæg i et projekt for alle berørte objekter. I eksempelgrafikken blev det grønne, brugerdefinerede felt oprettet på ny og gælder for alle berørte personer.

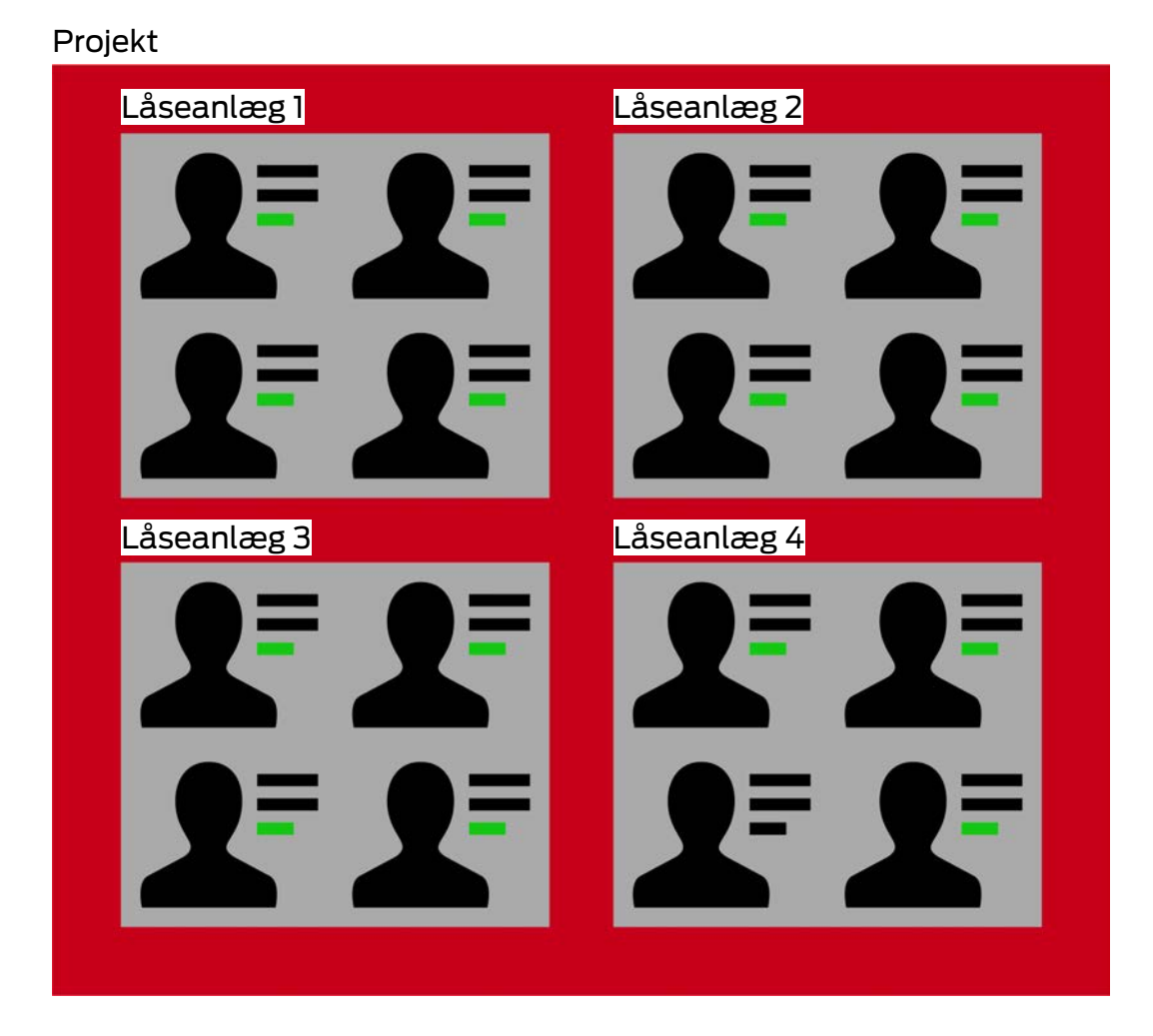

Eksempel: For "Persondetaljer" oprettes et brugerdefineret felt. Dette felt findes altså fremover:

- **H** For alle personer
- fra alle låseanlæg
- **i** i et projekt.

Brugerdefinerede felter kan have to vigtige egenskaber: V Nødvendig og  $\overline{\mathbf{V}}$  Entydig.

Følgende eksempler og forklaringer vedrører brugerdefinerede egenskaber for personer.

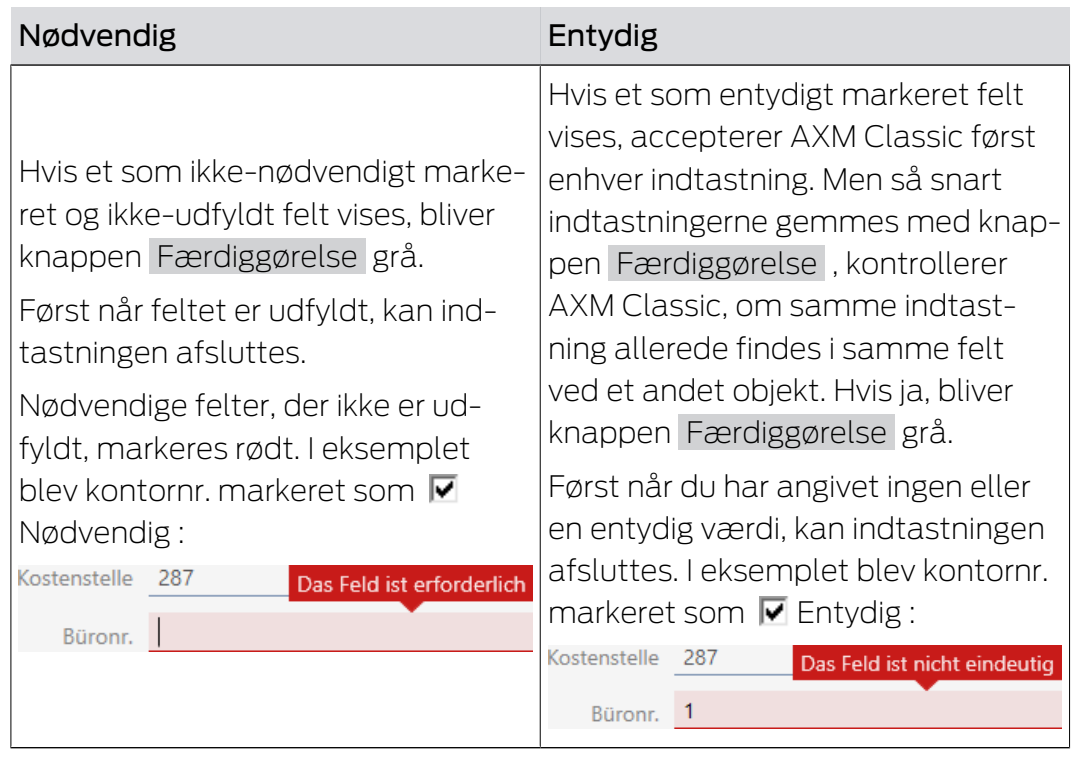

# Brugerdefinerede egenskaber ved nye personer

# Nye brugerdefinerede egenskaber ved allerede eksisterende personer

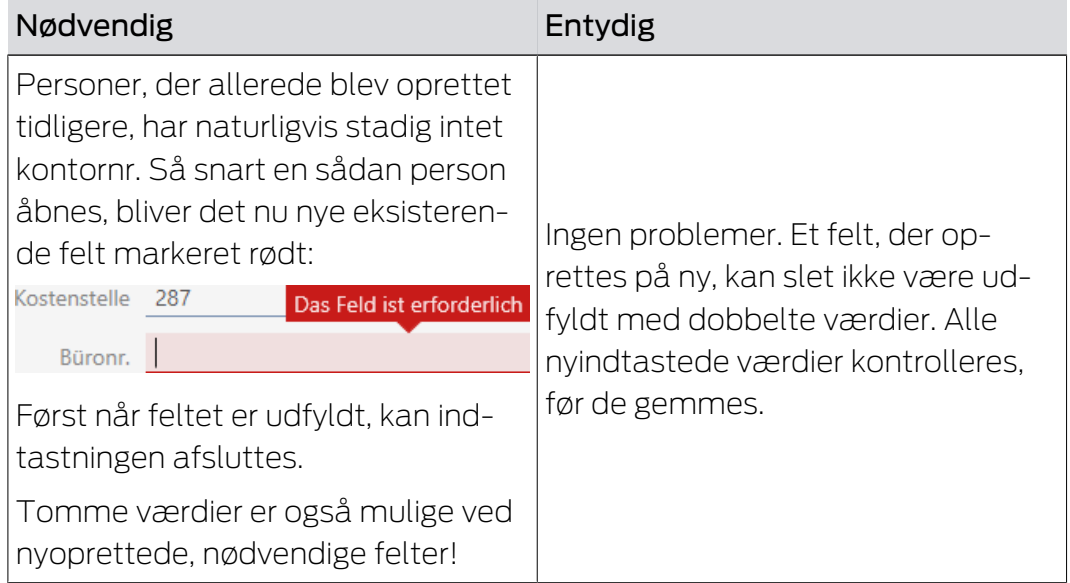

## Ændrede brugerdefinerede egenskaber ved allerede eksisterende personer

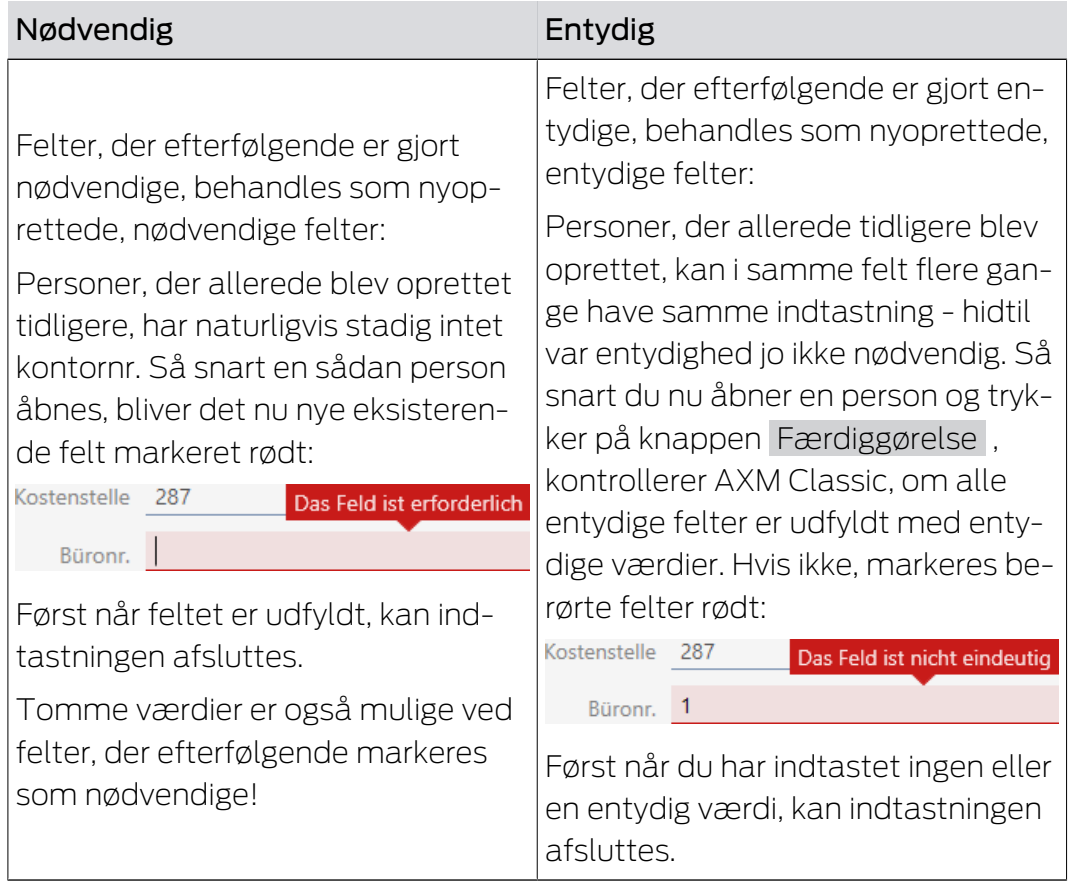

# **AXM Classic (Håndbog)** 21. Administrative opgaver

# 21. Administrative opgaver

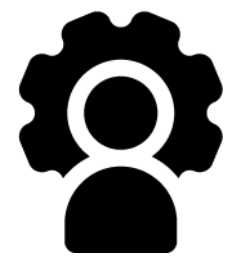

# 21.1 Oprettelse af backup

<span id="page-385-0"></span>Med regelmæssig backup kan databasen og dermed arbejdsforbruget hurtigt gendannes.

Du kan nemt selv oprette backuppen i AXM Classic:

- **I** I tilmeldingsformularen (knap Sikkerhedskopi  $\left[\mathbf{Q}\right]$
- I AXM-rækken, der kan åbnes (knap Sikkerhedskopi )

I dette afsnit vises, hvordan en backup af databasen oprettes med AXMrækken, der kan åbnes.

- $\checkmark$  AXM Classic åbner.
- 1. Klik på det orange  $AXM$ -symbol  $\equiv$  AXM.
	- $\rightarrow$  AXM-række åbner.

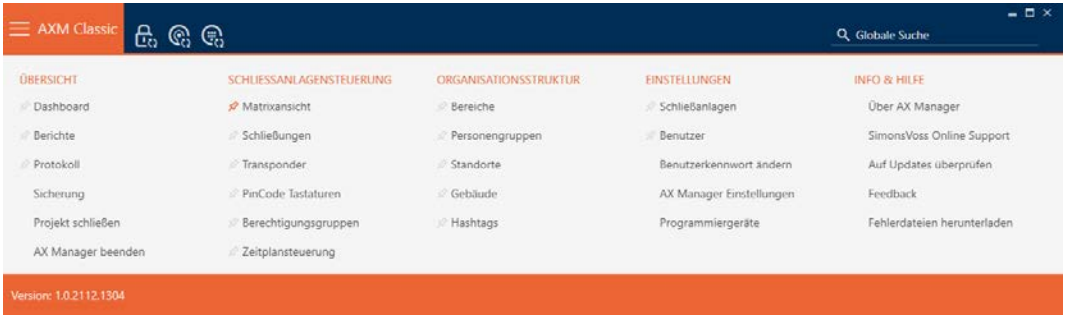

2. I gruppen | OVERSIGT | klikkes på posten Sikkerhedskopi.

### **ÜBERSICHT**

- **Dashboard**
- *S* Berichte
- Protokoll

### Sicherung

Projekt schließen

AX Manager beenden

- $\rightarrow$  AXM-række lukker.
- 9 Vindue til tildeling af adgangskode åbner.

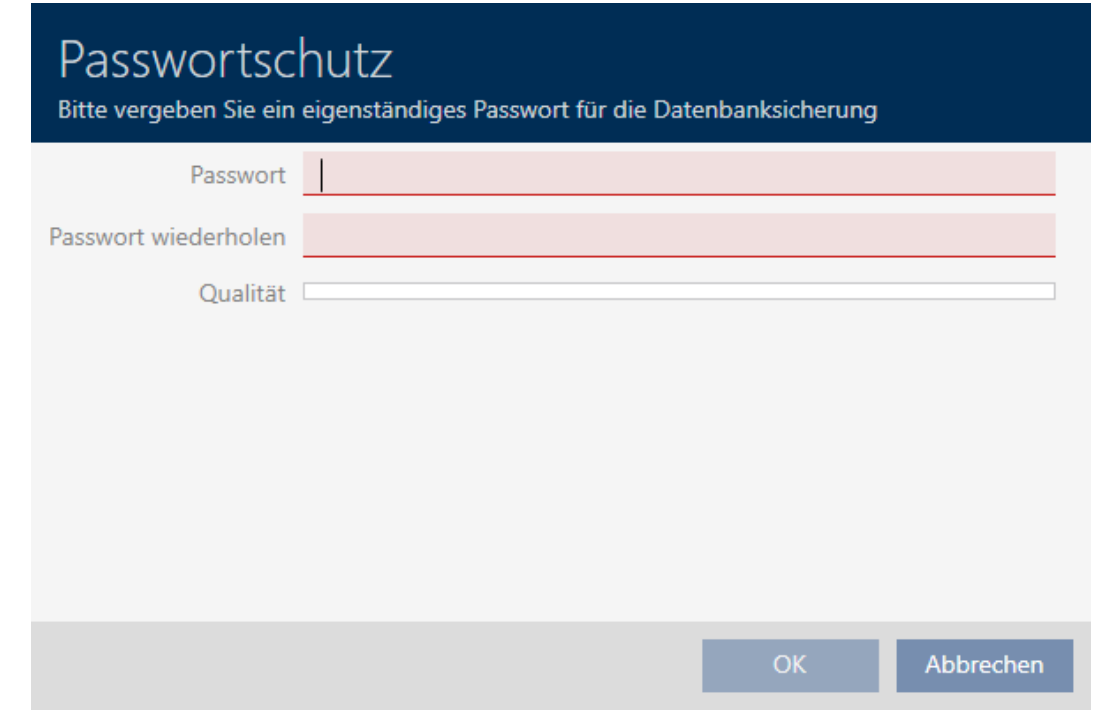

- 3. I feltet Nyt password indtastes en adgangskode for at beskytte denne backup.
	- 9 En farvesøjle viser, hvor sikkert kodeordet er.

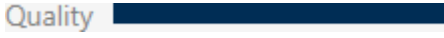

- 4. I feltet Gentag adgangskode gentages det indtastede adgangskode.
- 5. Klik på knappen OK .
	- 9 Vindue til tildeling af adgangskode lukker.
	- $\rightarrow$  Backup oprettes.

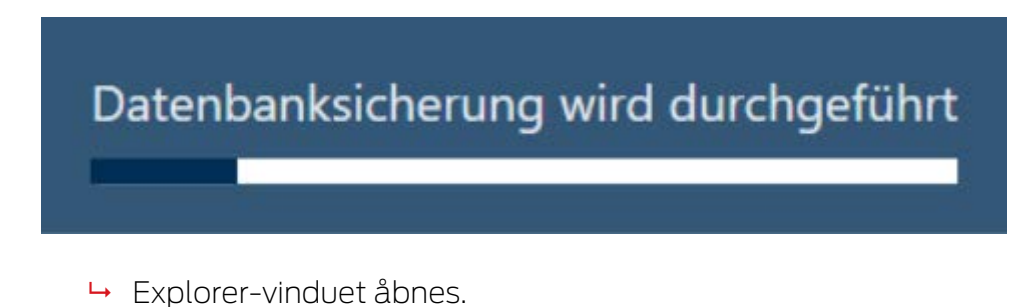

6. Gem backupfilen (endelse: .axmbackup) i en filmappe efter eget valg.

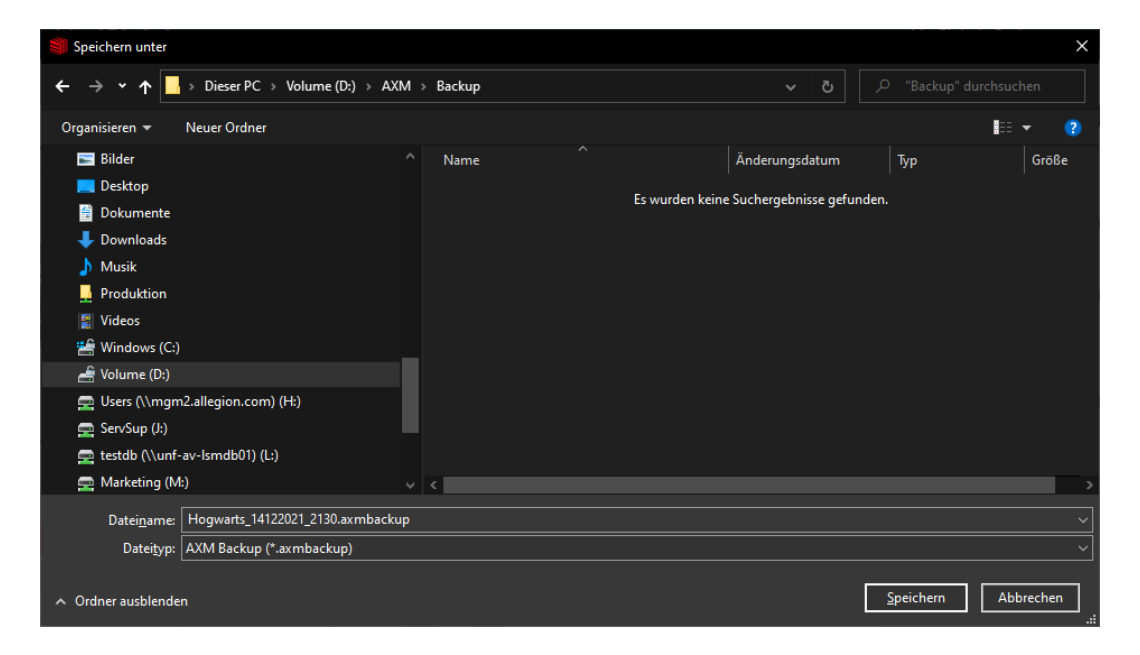

- → Explorer-vinduet lukkes.
- $\rightarrow$  Backup er afsluttet.

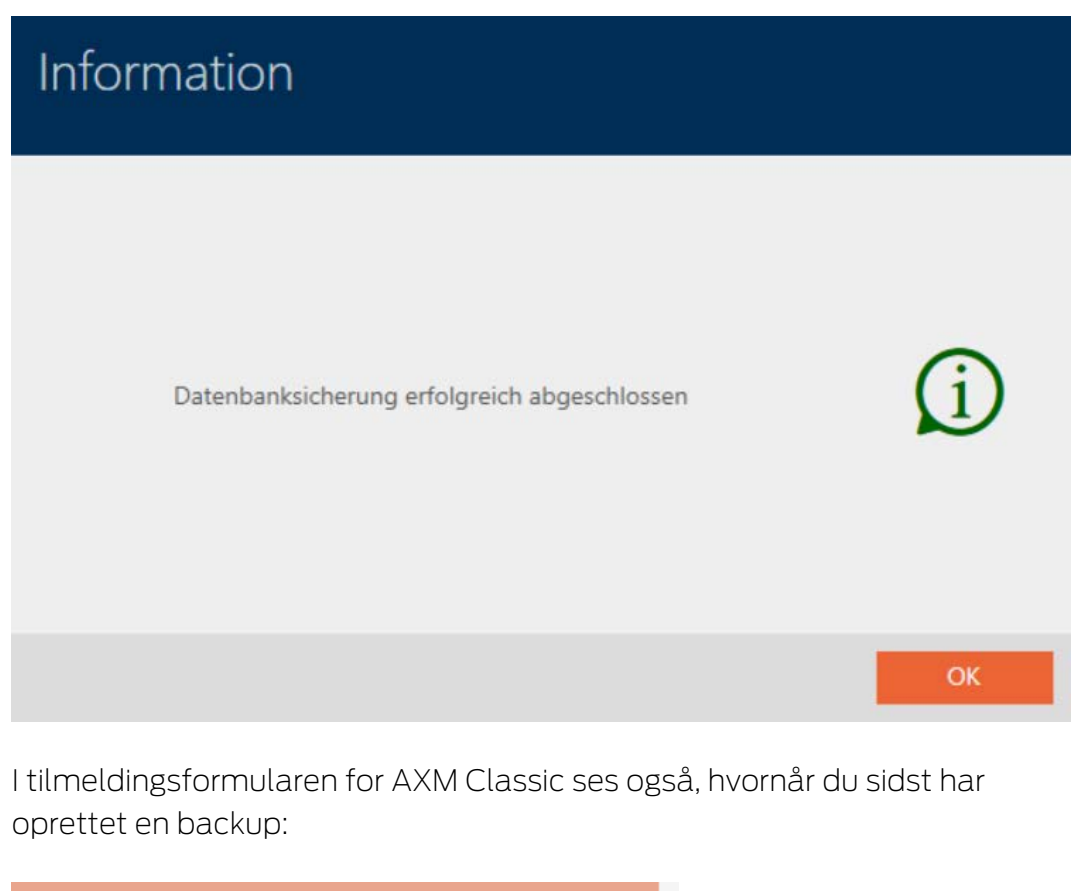

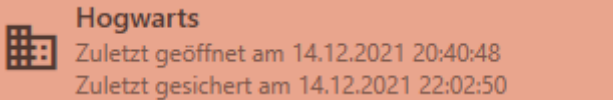

# 21.2 Gendannelse af backup

Når en backup gendannes, nulstilles databasen til en før sikret tilstand.

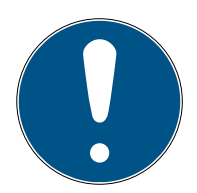

# **BEMÆRK**

### Backup har ingen indflydelse på låsene

Gendannelsen vedrører kun databasen. Den har ingen indflydelse på eksisterende identifikationsmedier og låse.

- Identifikationsmedier og transpondere synkroniseres ved behov (se [Synkronisering: Udligning mellem låseplan og realitet \[](#page-329-0) $\rightarrow$  [330\]](#page-329-0)).
- Backup forefindes (se Oprettelse af backup  $[$  [386\]](#page-385-0)).
- 1. I tilmeldingsformularen klikkes på knappen Gendan.  $\mathbb{R}$ .
	- → Explorer-vinduet åbnes.
- 2. Navigér til din backup.
- 3. Klik på knappen Åbn .
	- $\rightarrow$  Explorer-vinduet lukkes.
	- 9 Vindue til indtastning af adgangskode åbner.

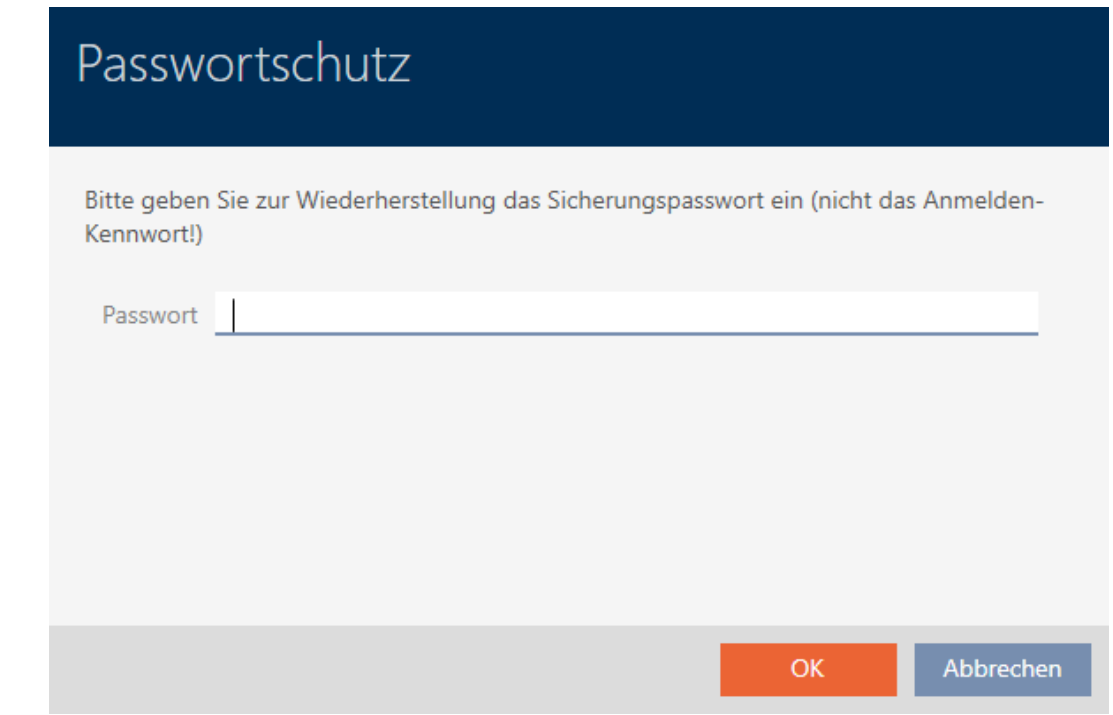

- 4. I feltet Nyt password indtastes adgangskoden, som du har indtastet under oprettelsen af backuppen.
- 5. Klik på knappen OK .
	- 9 Vindue til indtastning af adgangskode lukker.
	- $\rightarrow$  Databasen gendannes.

# Datenbankwiederherstellung wird durchgeführt

# 21.3 Eksport af fejlprotokoller

Fejlprotokoller bidrager til at afklare supportsituationer hurtigere og afgrænse opståede problemer hurtigere.

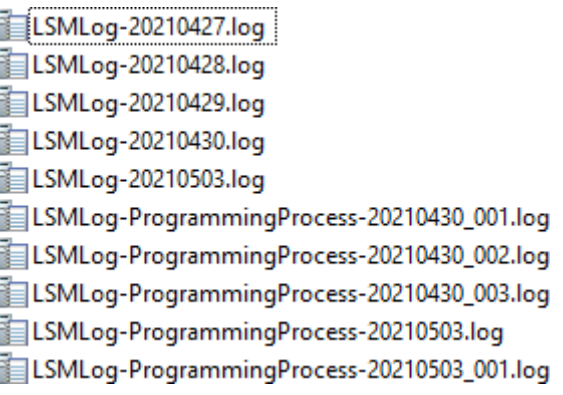

Fejlprotokoller kan enten eksporteres i tilmeldingsformularen (knap Fejlfiler  $\overline{\uparrow}$ ) eller i AXM-rækken (knap Download af fejlfiler).

Af følgende beskrivelse fremgår, hvordan fejlprotokoller kan eksporteres med AXM-rækken:

- $\checkmark$  AXM Classic åbner.
- 1. Klik på den orange  $AXM$ -knap $\equiv$   $AXM$ .
	- → AXM-række åbner.

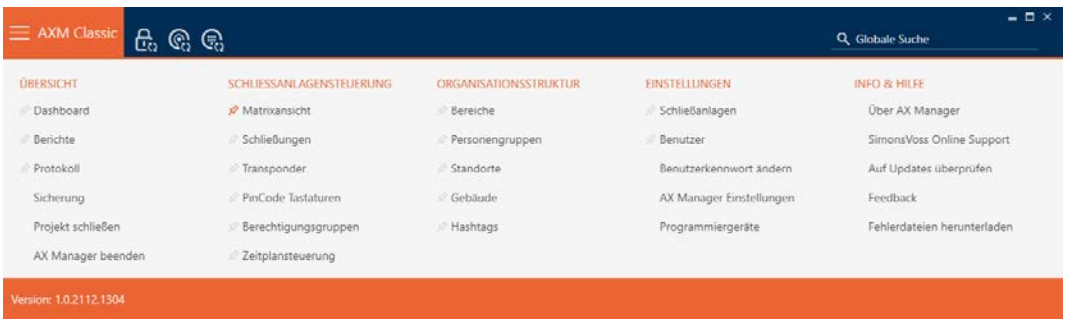

# **AXM Classic (Håndbog)** 21. Administrative opgaver

2. I gruppen | INFO & HJÆLP | vælges posten Download af fejlfiler .

### **INFO & HILFE**

Über AX Manager

SimonsVoss Online Support

Auf Updates überprüfen

Feedback

Fehlerdateien herunterladen

- → Explorer-vinduet åbnes.
- 3. Gem fejlprotokollen (endelse: .zip) i en filmappe efter eget valg.
- → Fejlprotokol er eksporteret.

# 21.4 Visning af versionsnummer og licensnøgle for den installerede AXM

- ü AXM Classic åbner.
- 1. Klik på den orange  $AXM$ -knap $\equiv$  AXM.
	- $\rightarrow$  AXM-række åbner.

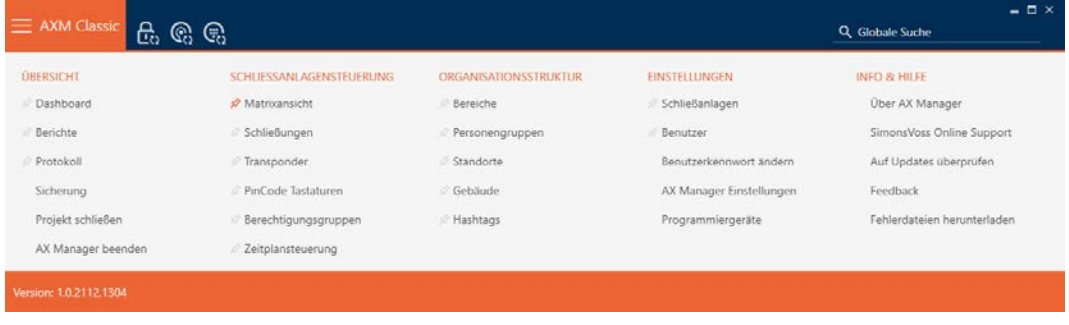

- 2. I gruppen | INFO & HJÆLP | vælges posten Via AX Manager.
	- → Infovindue for AXM Classic åbner.

# AXM Classic (Håndbog) 21. Administrative opgaver

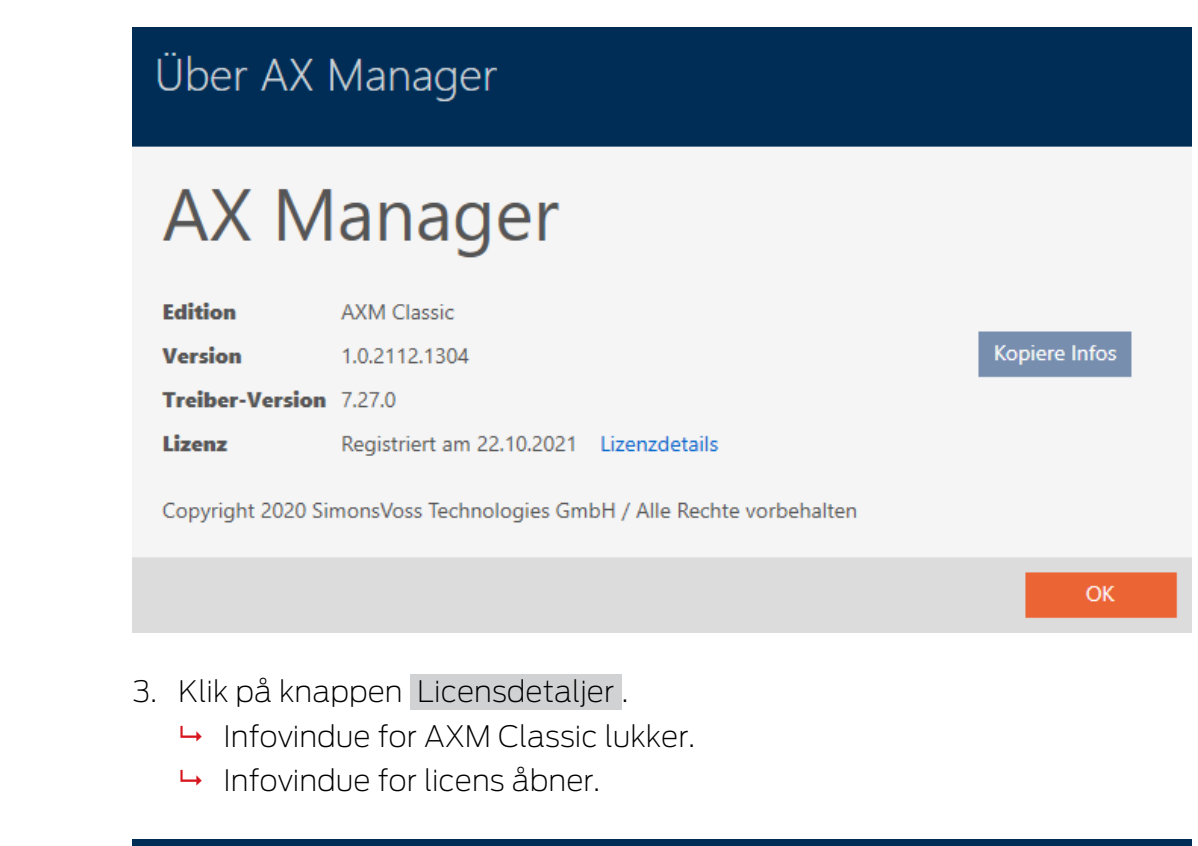

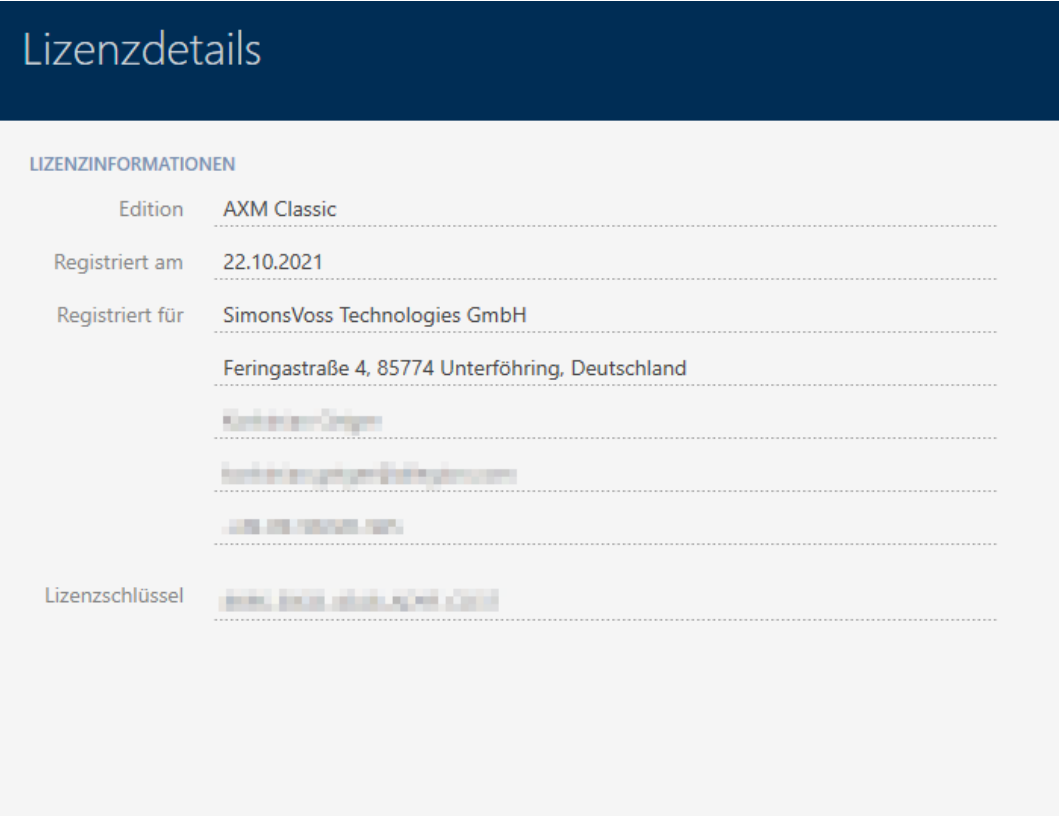

Schließen

- 4. Klik på knappen Låse .
	- $\mapsto$  Infovindue for licens lukker.

## 21.5 Bruger-management

### 21.5.1 Ændring af brugerens kodeord

Brugerkodeordet skal opfylde følgende krav:

- **H** Mindst 8 tegn
- **B**åde store og små bogstaver

Endnu mere sikkerhed opnås, hvis numrene (1234...) og specialtegnene (!\$ %&?...) anvendes.

Naturligvis kan hver bruger kun ændre sit eget brugerkodeord. Administratorer kan øge sikkerheden med øgede krav til brugerkodeord (se [Forøgelse af kodeordets sikkerhed \[](#page-394-0)[}](#page-394-0) [395\]](#page-394-0)).

- $\checkmark$  AXM Classic åbner.
- 1. Klik på den orange  $AXM$ -knap $\equiv$   $AXM$ .
	- → AXM-række åbner.

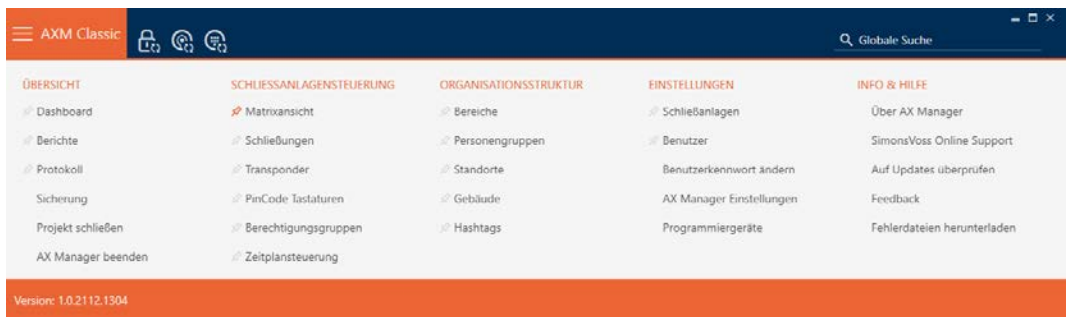

2. I gruppen | INDSTILLINGER | vælges posten Ændre password.

### **EINSTELLUNGEN**

- Schließanlagen
- **Benutzer**

### Benutzerkennwort ändern

AX Manager Einstellungen

Programmiergeräte

9 Vindue til ændring af brugerens adgangskode åbner.

# AXM Classic (Håndbog) 21. Administrative opgaver

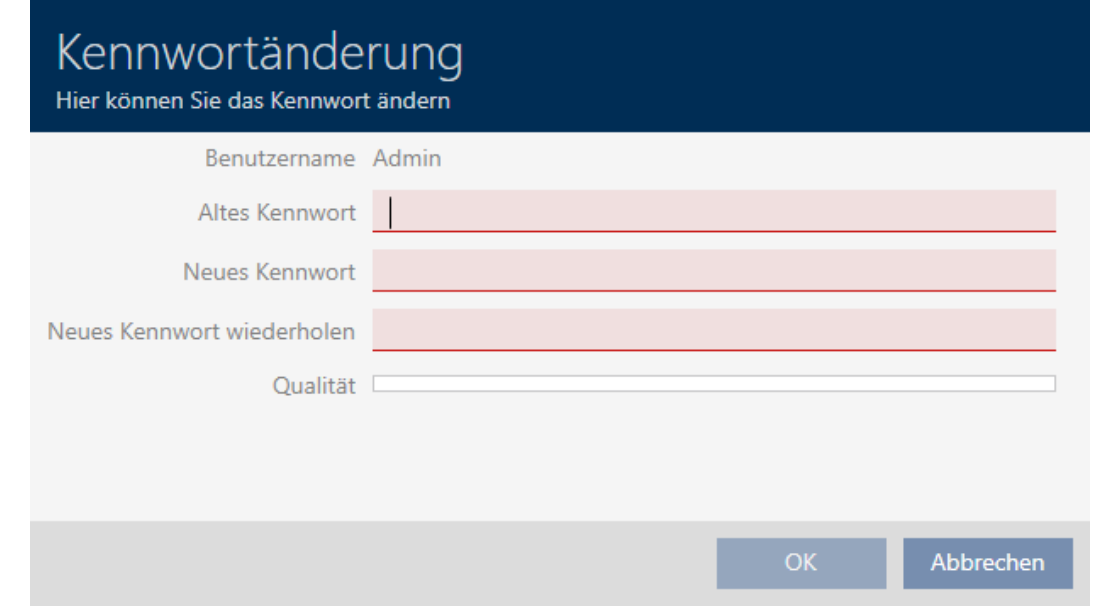

- 3. I feltet Gammelt kodeord indtastes brugerens aktuelle kodeord.
- 4. I felterne Nyt password og Gentag nyt kodeord indtastes dit nye kodeord.
	- 9 En farvesøjle viser, hvor sikkert kodeordet er.

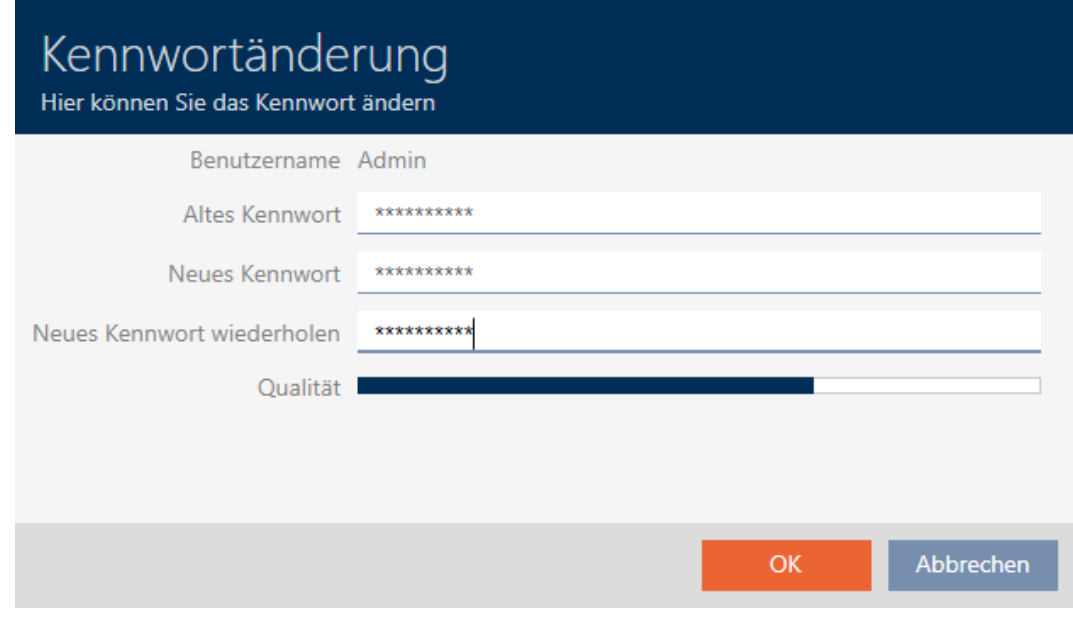

9 Brugerens kodeord er ændret.

# AXM Classic (Håndbog) 21. Administrative opgaver

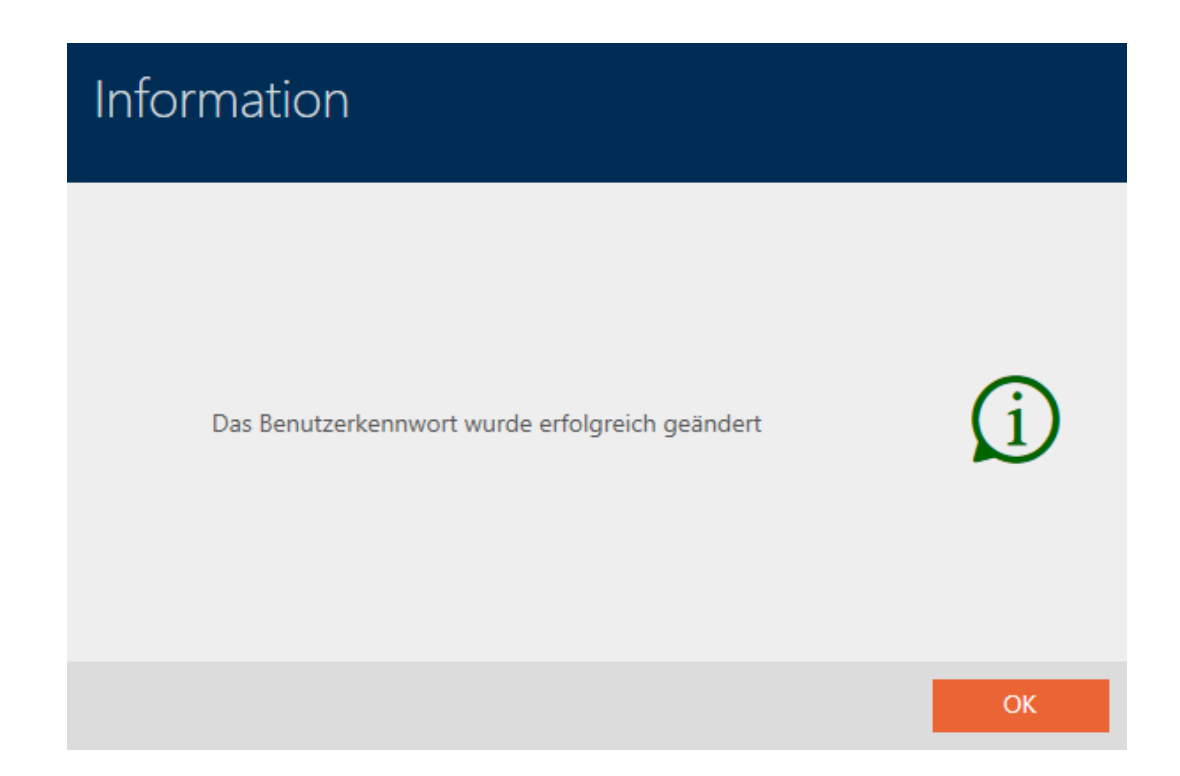

## 21.5.2 Forøgelse af kodeordets sikkerhed

<span id="page-394-0"></span>Kodeord er en vigtig bestanddel af sikkerhedskonceptet. Med forskellige indstillinger kan sikkerheden øges:

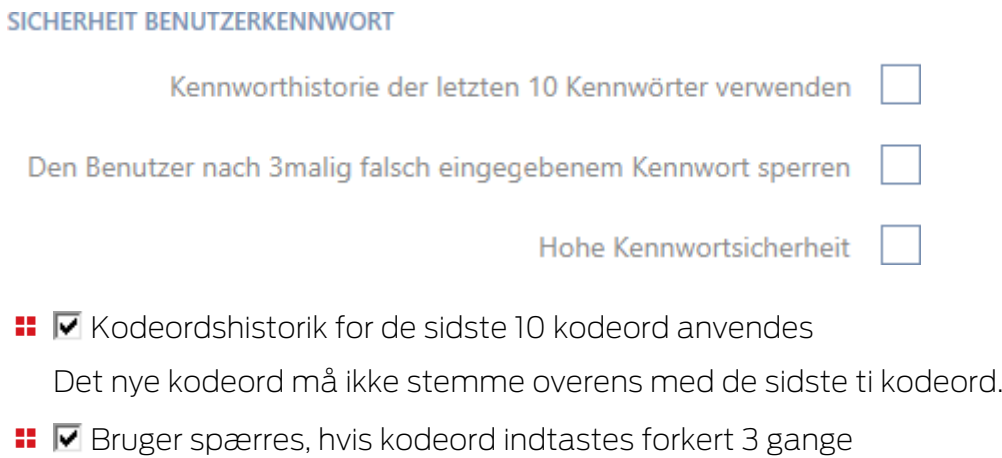

 Hvis en bruger har indtastet kodeordet forkert tre gange, kan denne ikke længere logge ind, før der er åbnet op for denne bruger igen.

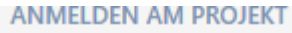

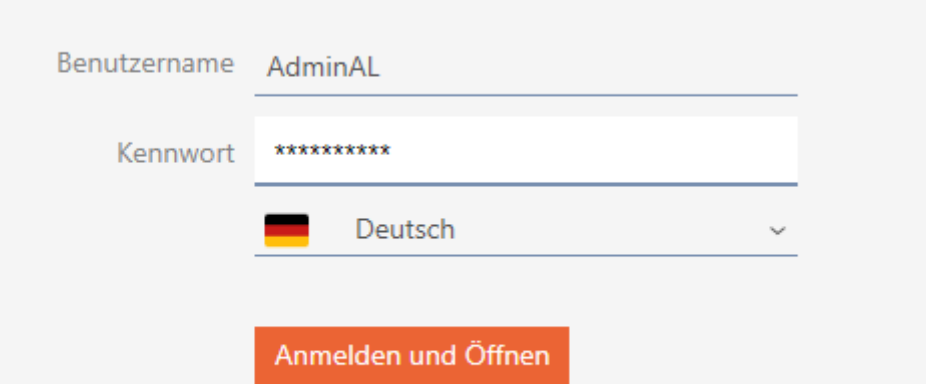

Der Benutzer wurde gesperrt. Bitte wenden sie sich an den Projekt-Administrator.

- **II** I AXM Classic skal du som Admin slette brugeren AdminAL og oprette på ny.
- **Høj kodeordssikkerhed**

Kaffemaskinen AXM Classic afviser automatisk trivielle kodeord som "12345678".

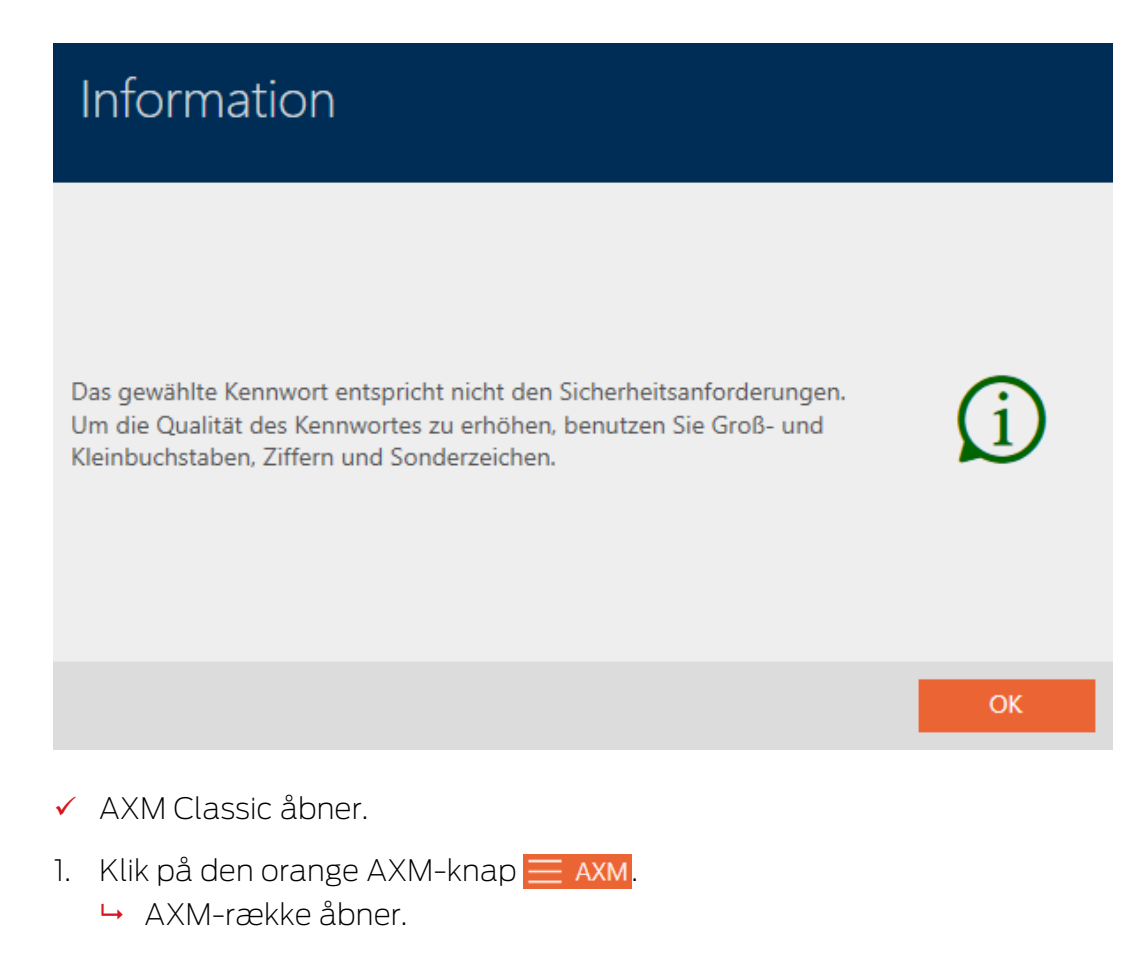
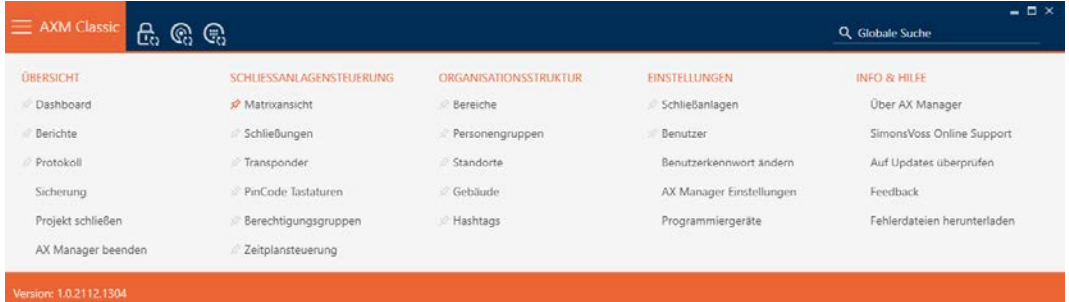

2. I gruppen | INDSTILLINGER | vælges posten AX Manager-indstillinger .

#### **EINSTELLUNGEN**

- Schließanlagen
- **Benutzer**

Benutzerkennwort ändern

#### AX Manager Einstellungen

Programmiergeräte

- → AXM-række lukker.
- 9 Vindue med indstillingerne for AXM Classic åbner.
- 3. Skift til fanen Kodeord.

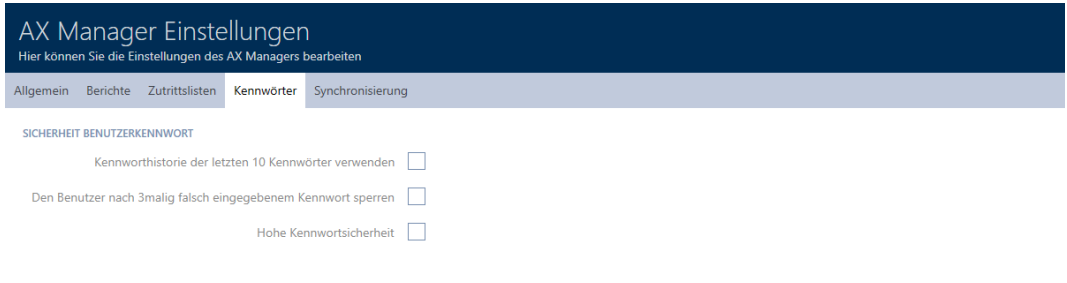

OK Abbrechen

4. Aktivér de ønskede afkrydsningsfelter.

- 5. Klik på knappen OK .
	- $\rightarrow$  Vindue med indstillingerne for AXM Classic lukker.
- $\rightarrow$  Nye krav til kodeord er aktive.

## 21.5.3 Udnævnelse af person til AXM-bruger

<span id="page-397-0"></span>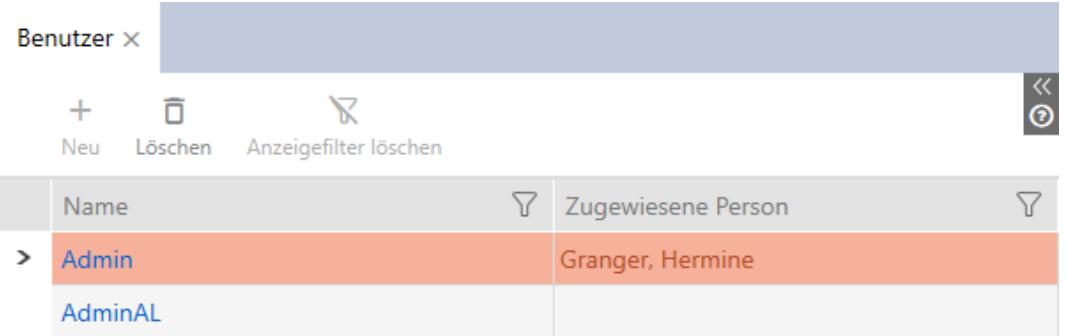

For at bevare oversigten over brugeren for AXM Classic kan du udnævne personer i projektet til AXM-brugere. En person kan tildeles flere brugere. Samtidigt overtages kontaktdataene for denne person direkte fra databasen og vises automatisk også for den pågældende bruger.

#### Forskel imellem Admin og AdminAL

I AXM Classic er der kun to brugere: Admin og AdminAL.

- **H** Admin er standard-brugeren.
- **B** AdminAL betyder AdminAccessList og er en stærkt begrænset bruger. AdminAL kan især udlæse adgangslister, uden dermed at have fuld adgang til låseanlægget. Andre personer kan dermed udlæse adgangslister, uden dermed at kunne manipulere selve låseanlægget.
- $\checkmark$  AXM Classic åbner.
- $\checkmark$  Mindst et identifikationsmedium og mindst en person oprettet.
- 1. Klik på det orange  $AXM$ -symbol  $\equiv$  AXM.
	- $\rightarrow$  AXM-række åbner.

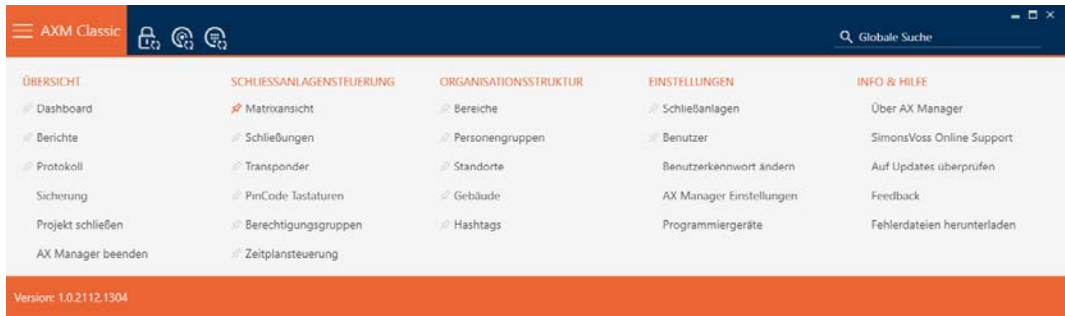

2. I gruppen | INDSTILLINGER | vælges posten Brugere .

## EINSTELLUNGEN

⊗ Schließanlagen

#### S<sup>2</sup> Benutzer

Benutzerkennwort ändern

AX Manager Einstellungen

Programmiergeräte

- → AXM-række lukker.
- 9 Fanen [Brugere] åbner.

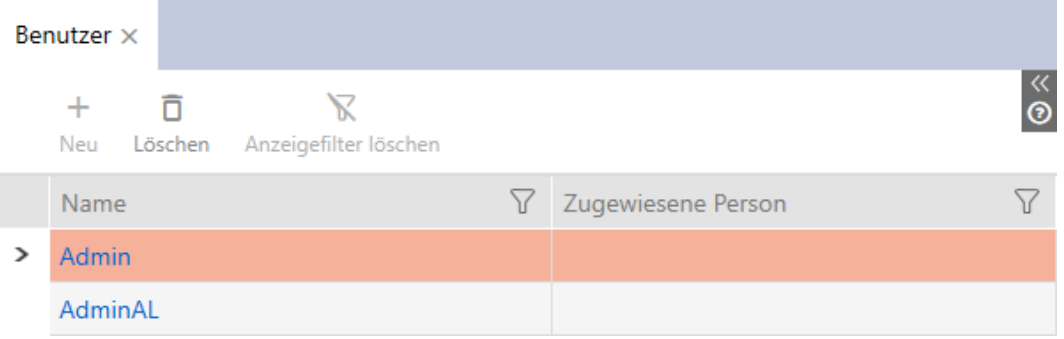

- 3. Klik på den bruger, som en person fra låsanlægget skal tildeles.
	- 9 Vinduet "Brugere" åbner.

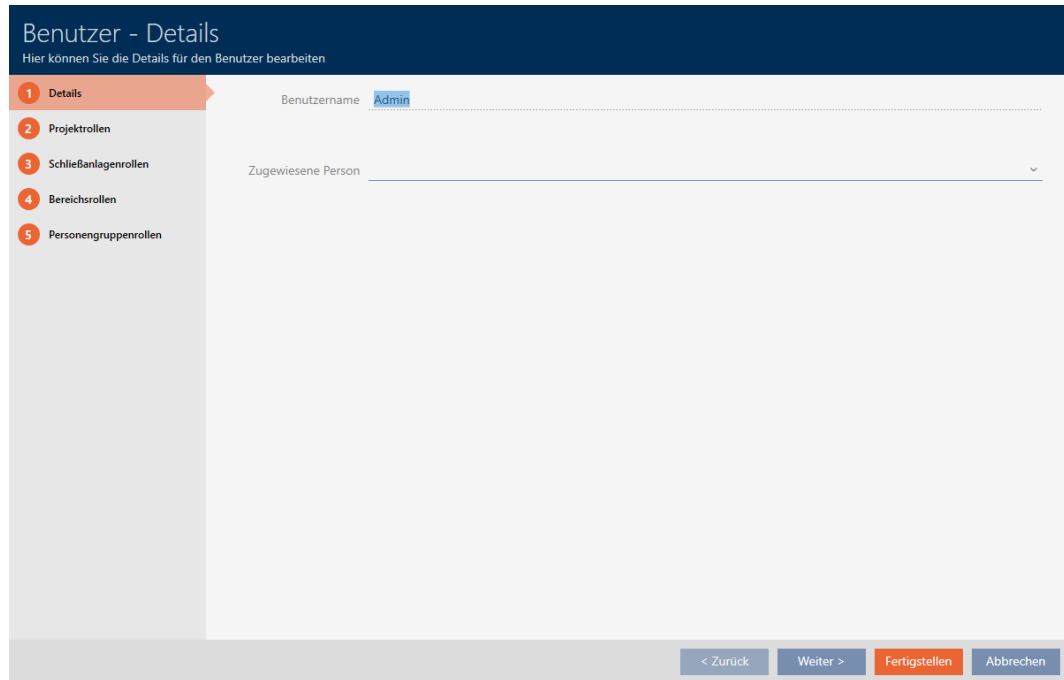

4. I dropdown-menuen ▼ Tildelt person vælges den person fra projektet, som brugeren skal tildeles.

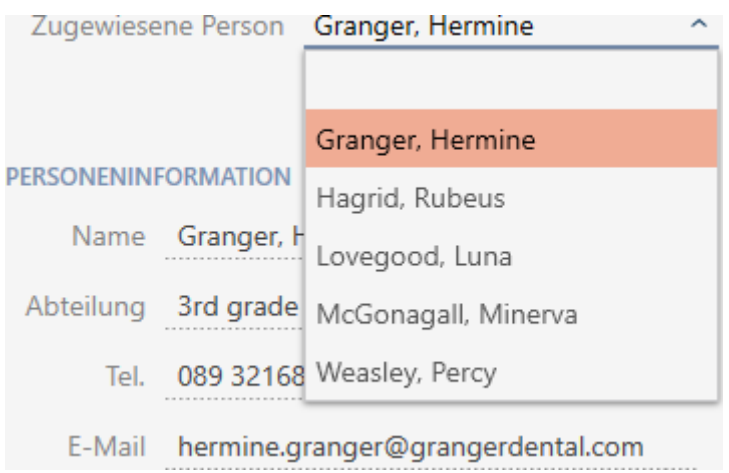

- 9 Området "Personinformation" fyldes automatisk med de informationer, der er gemt for denne person (Navn, Afdeling, Tel. og E-mail).
- 5. Klik på knappen Færdiggørelse .
	- → Vinduet "Brugere" lukker.
- $\rightarrow$  Tildelt person vises ved siden af brugeren.

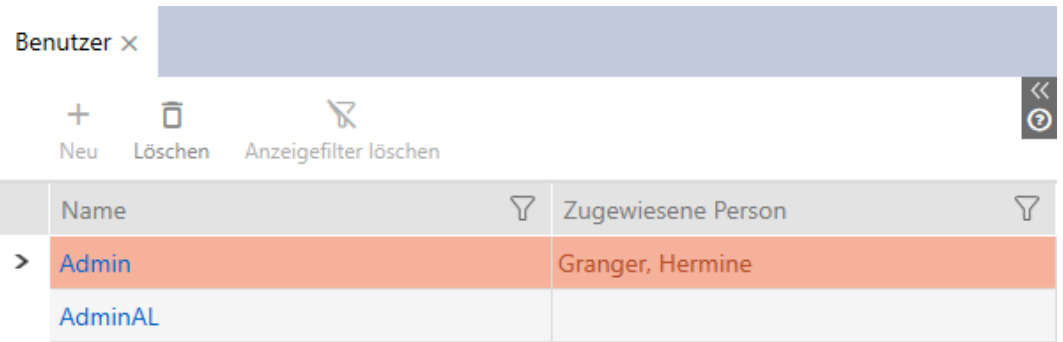

## 21.5.4 Tildeling af opgaver/brugerroller til AXM-brugere

<span id="page-399-0"></span>Brugerroller er rettigheder til bestemte opgaveområder. Med brugerroller er det muligt at indstille, hvilken bruger der må gøre hvad på låseanlægget. Låsenalæggets sikkerhed kan dermed øges.

Giv kun hver bruger de rettigheder, som denne har brug for til opfyldelse af dennes opgaver. En, der kun skal udlæse adgangslister, har f.eks. ikke brug for låseanlæggets rolle  $\Box$  Hændelseslog. Denne skal jo kun udlæse adgangslister og skal ikke bestemme, hvem der må udlæse adgangslister.

I AXM Classic er der følgende brugerroller:

I AXM Classic kan kun brugerrollerne Ø Hændelseslog og Ø Hændelseslog ved "Låseanlæggets roller" ændres.

## Projektroller

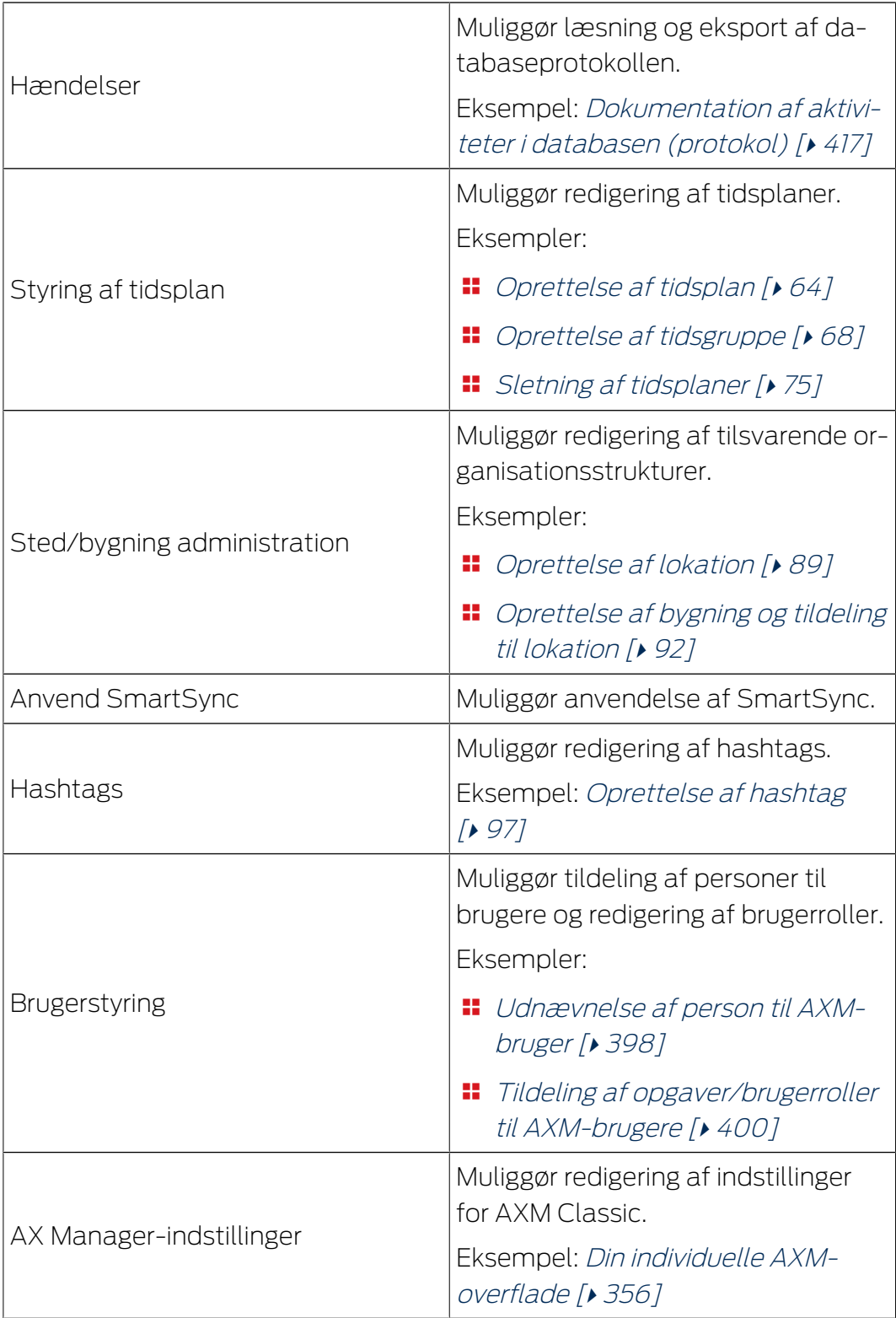

# Låseanlæggets roller

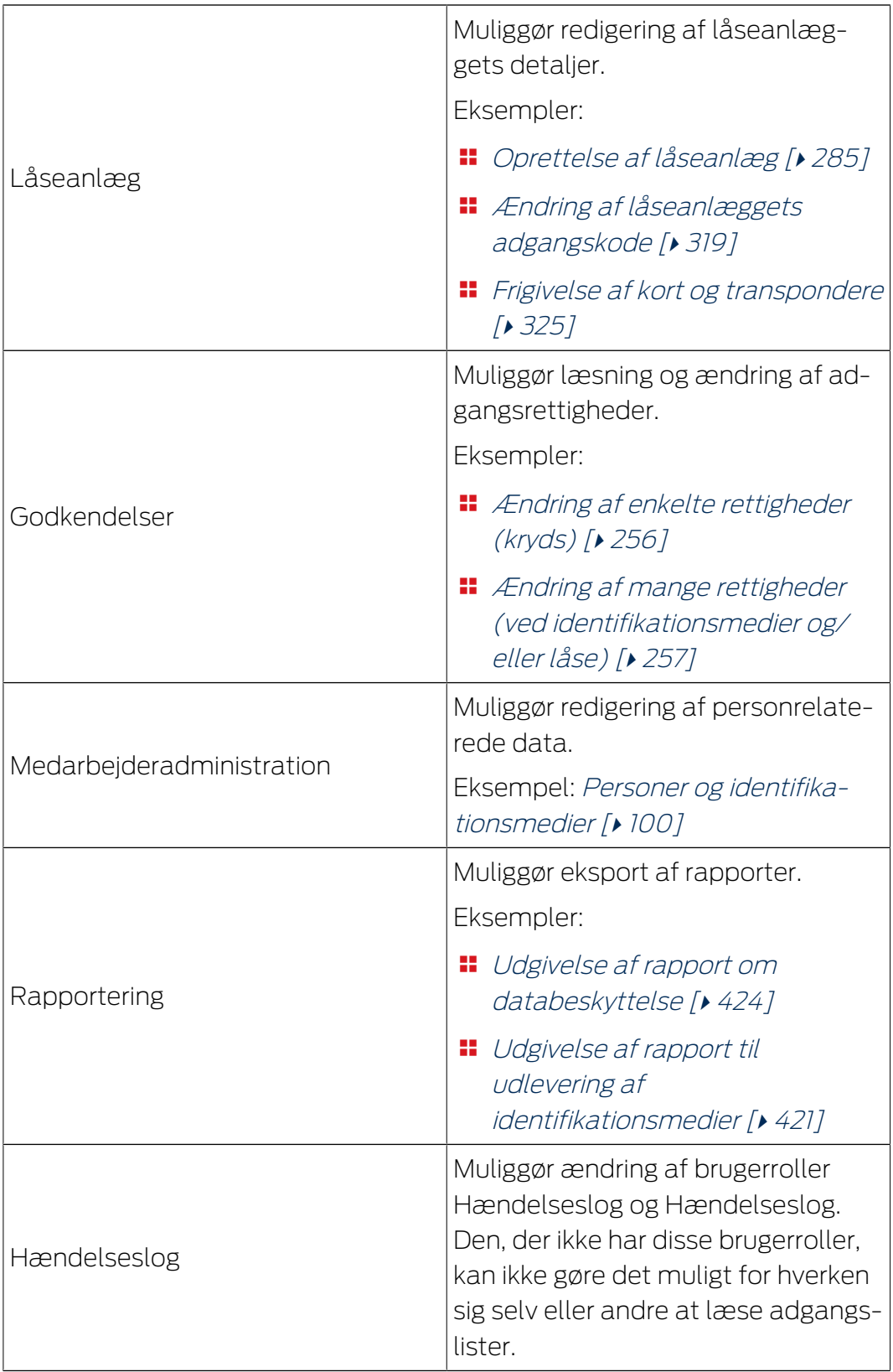

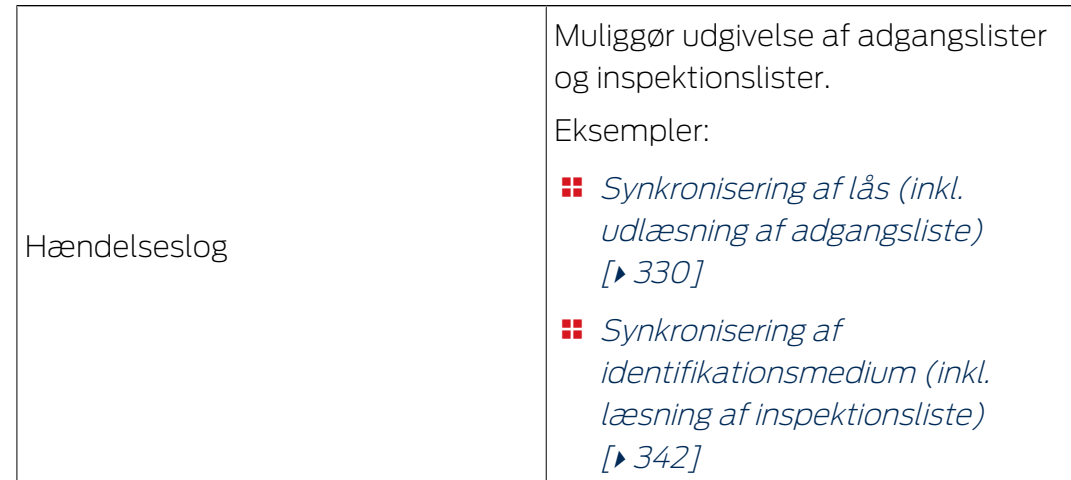

## Områderoller

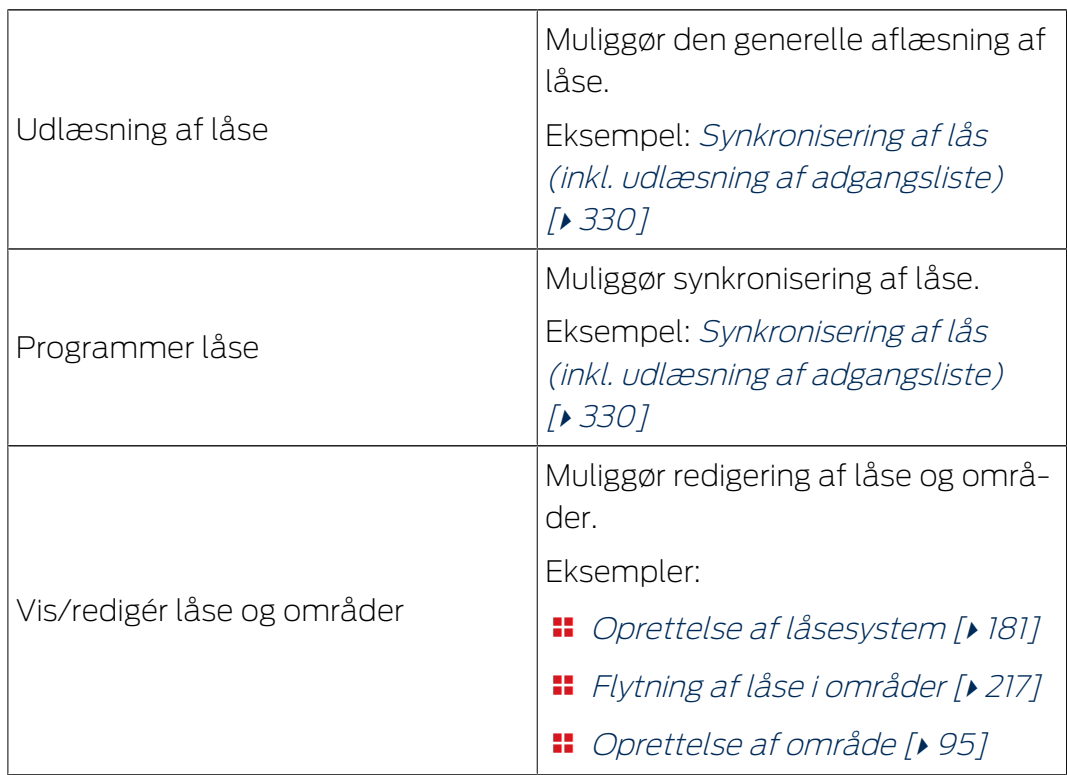

## Persongrupperoller

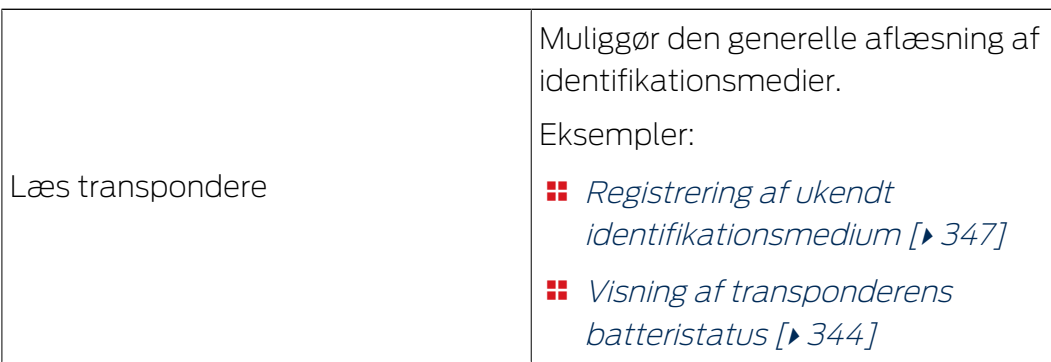

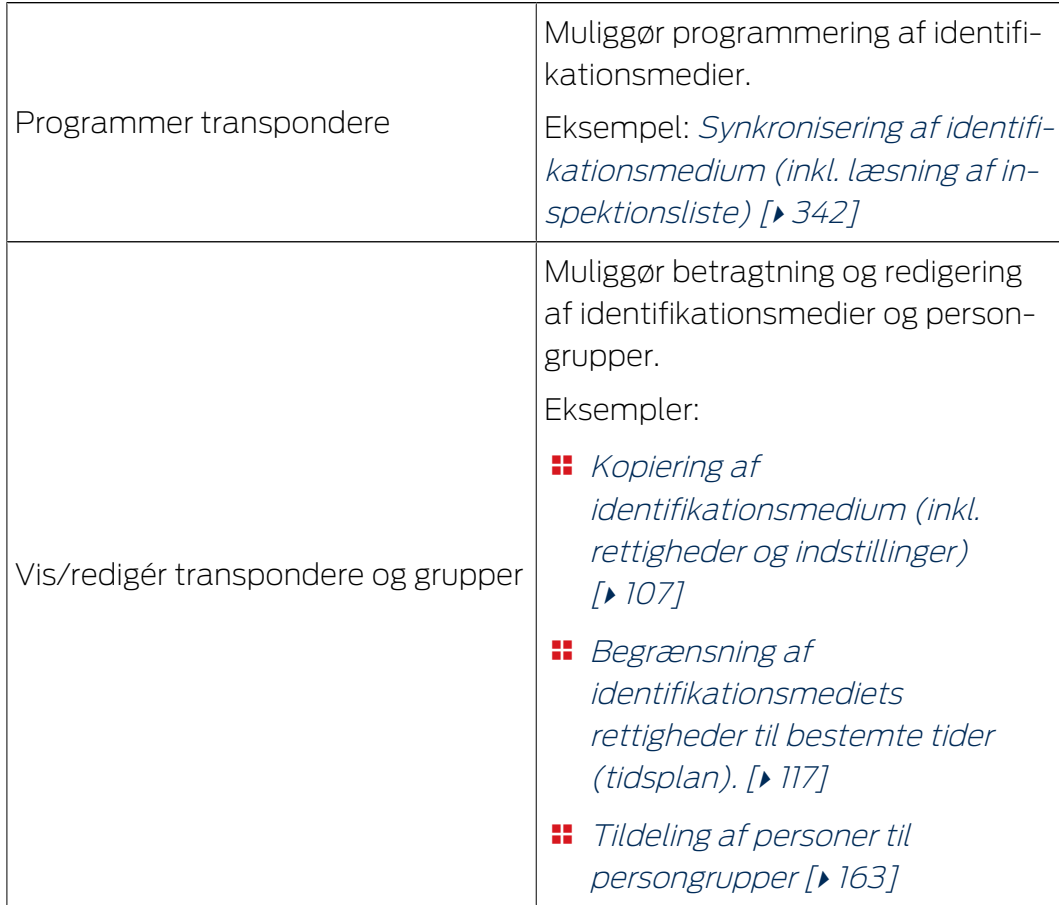

Brugerroller kan tildeles via brugeradministrationen. I eksemplet skal AdminAL ikke længere kunne bestemme, om andre brugere må aflæse adgangslister. For denne deaktiverer vi derfor brugerrollen Hændelseslog.

- $\checkmark$  AXM Classic åbner.
- $\checkmark$  Mindst et identifikationsmedium og mindst en person oprettet.
- 1. Klik på det orange  $AXM$ -symbol  $\equiv$  AXM.
	- → AXM-række åbner.

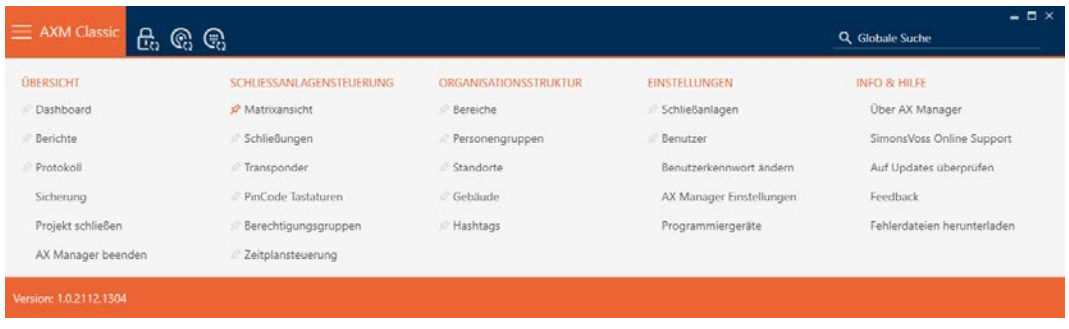

2. I gruppen | INDSTILLINGER | vælges posten Brugere .

## EINSTELLUNGEN

⊗ Schließanlagen

#### S<sup>2</sup> Benutzer

Benutzerkennwort ändern

AX Manager Einstellungen

Programmiergeräte

- → AXM-række lukker.
- 9 Fanen [Brugere] åbner.

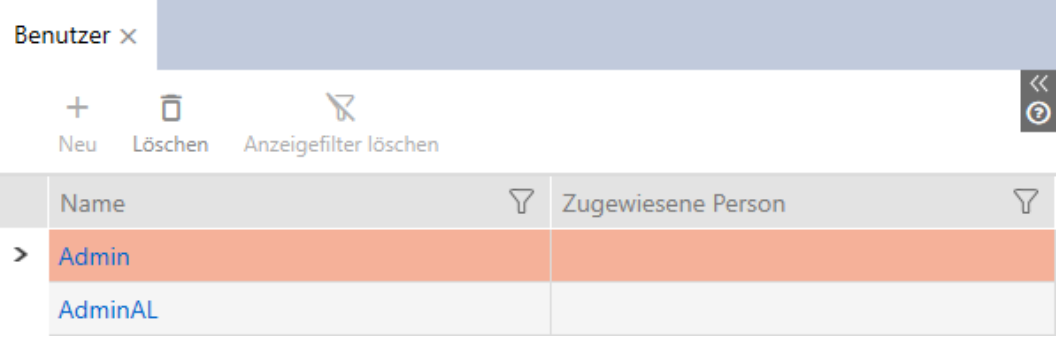

- 3. Tryk på den bruger, hvis brugerroller du vil redigere (eksempel: AdminAL).
	- → Vinduet "Brugere" åbner.

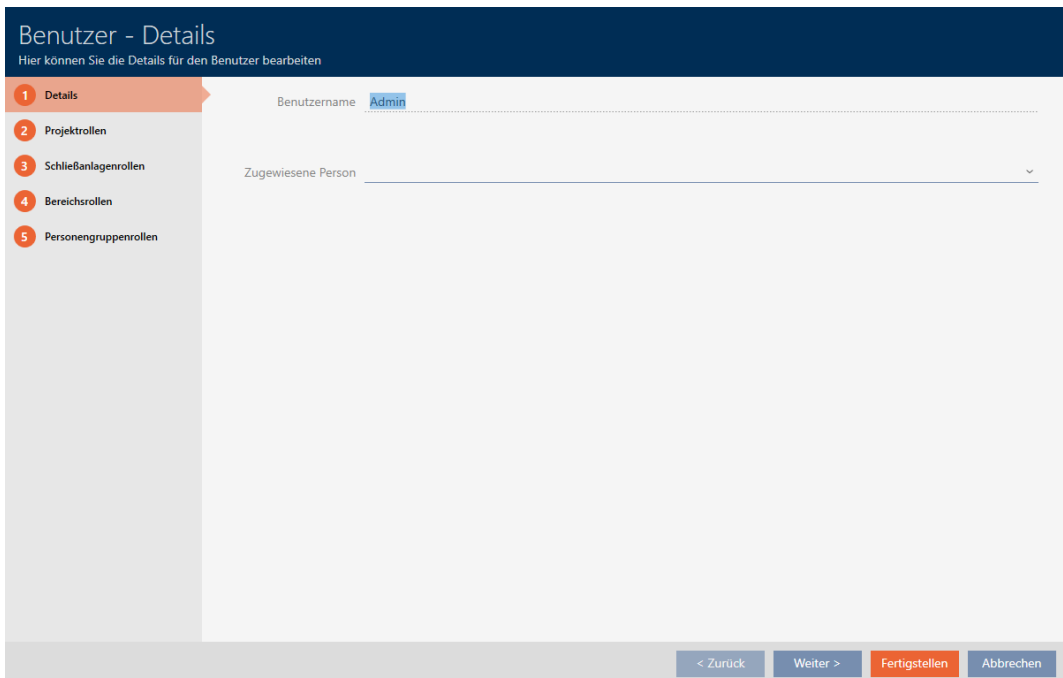

**Schließenisgenroßen** 

- 4. Klik på fanen med den rolle, som skal ændres (eksempel Fanen Låseanlæggets roller ).
	- 9 Vindue skifter til fanen "Låseanlæggets roller".

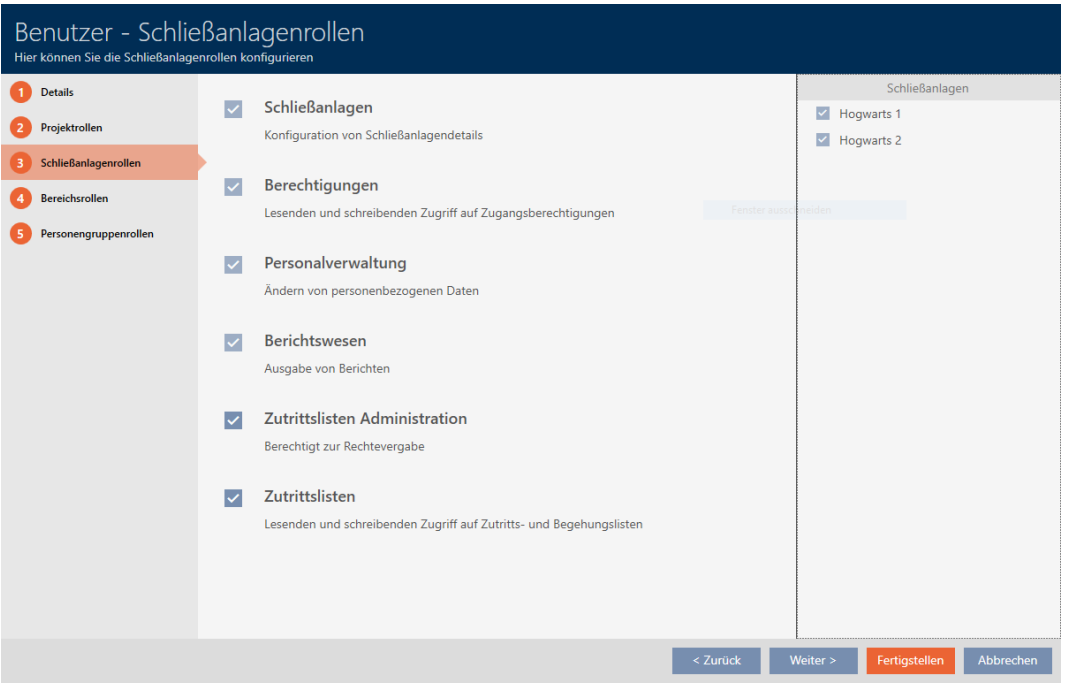

- 5. Aktivér eller deaktivér de ønskede brugerroller (eksempel: Deaktivér afkrydsningsfeltet | Hændelseslog).
- 6. Med knappen Fortsæt > skiftes til næste fane, eller indtastningerne lukkes med knappen Færdiggørelse .
	- → Vinduet "Brugere" lukker.
- 9 Nye brugerroller er tildelt (eksempel: AdminAL kan ikke længere ændre afkrydsningsfelterne **Hændelseslog og F** Hændelseslog ).

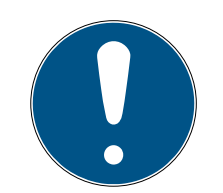

## **BEMÆRK**

## "Spærring" af egen bruger

Brugere kan også begrænse egne brugerroller. Afhængigt af, hvem der er berørt, kan disse brugere ikke længere selv genskabe disse brugerroller.

Eksempel: Hvis du selv spærrer brugerrollerne Hændelseslog og Hændelseslog , mangler du rettighederne til at ændre brugerroller for adgangslister. Du har altså også spærret dig selv fra disse brugerroller.

Kaffemaskinen AXM Classic forhindrer, at alle brugere samtidigt kan blive spærret fra en brugerrolle. Hvis det ville være tilfældet, vil det tilsvarende afkrydsningsfelt være gråt.

- 1. Kontrollér omhyggeligt, hvilke brugerroller du vil aktivere og deaktivere.
- 2. Bed i dette tilfælde en anden berettiget bruger om at tildele dig den ønskede brugerrolle igen.

# 22. Statistikker og protokoller

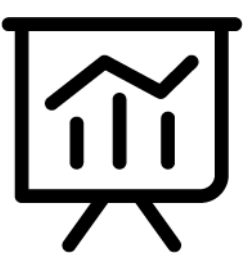

## 22.1 Visning og eksport af adgangsliste for en lås

Med ZK-funktionen (=adgangskontrol) kan låsene protokollere, hvilke identifikationsmedier der blev aktiveret (se [Lade adgange protokollere med](#page-229-0) [lås \(adgangsliste\) \[](#page-229-0) $\triangleright$  [230\]](#page-229-0)). Derefter kan de protokollerede adgange f.eks. udlæses under synkroniseringen og skrives i databasen (se [Udlæsning af](#page-360-0) [adgangsliste/inspektionsliste under synkronisering \[](#page-360-0)[}](#page-360-0) [361\]](#page-360-0) og [Synkronisering af lås \(inkl. udlæsning af adgangsliste\) \[](#page-329-0)[}](#page-329-0) [330\]](#page-329-0)).

Adgangslister, der forefindes i databasen, kan vises og eksporteres.

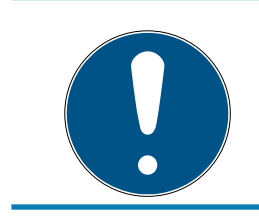

## **BEMÆRK**

## Vist tilstand svarer til sidste synkronisering

AXM Classic viser på dette sted den tilstand, der er gemt i databasen.

- $\checkmark$  AXM Classic åbner.
- $\checkmark$  Lås synkroniseret mindst en gang.
- 1. Tryk på den lås, hvis adgangsliste du vil have vist.
	- → Låsens vindue åbner.

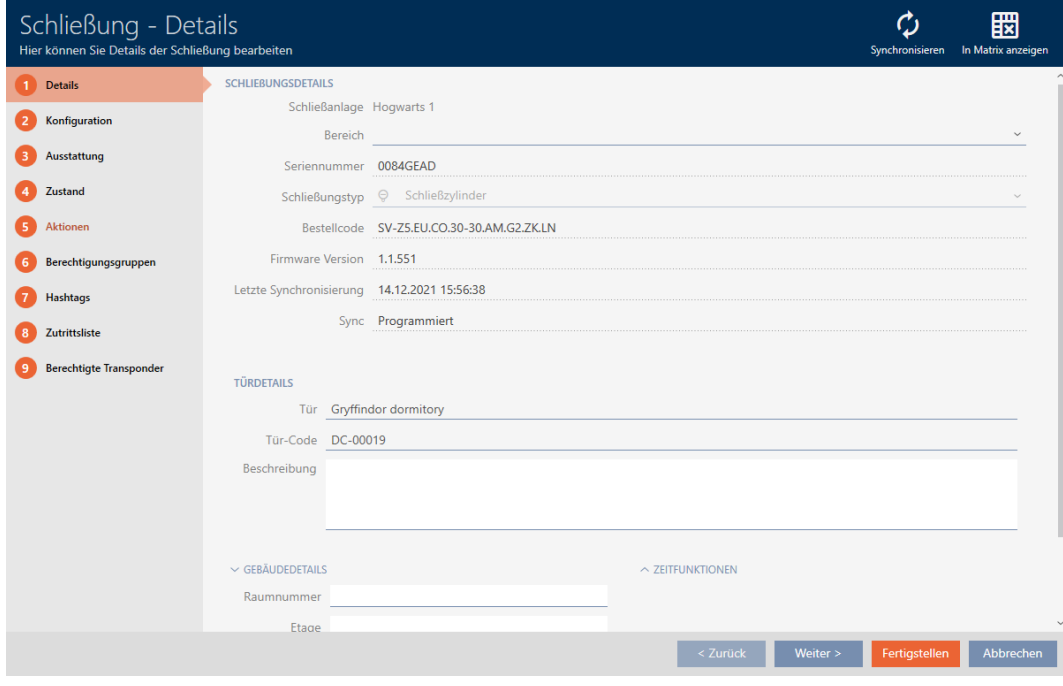

2. Klik på fanen Hændelseslog.

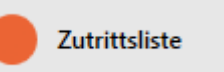

- 9 Vindue skifter til fanen "Hændelseslog".
- → Udlæst adgangsliste vises (kun ved allerede synkroniserede låse).

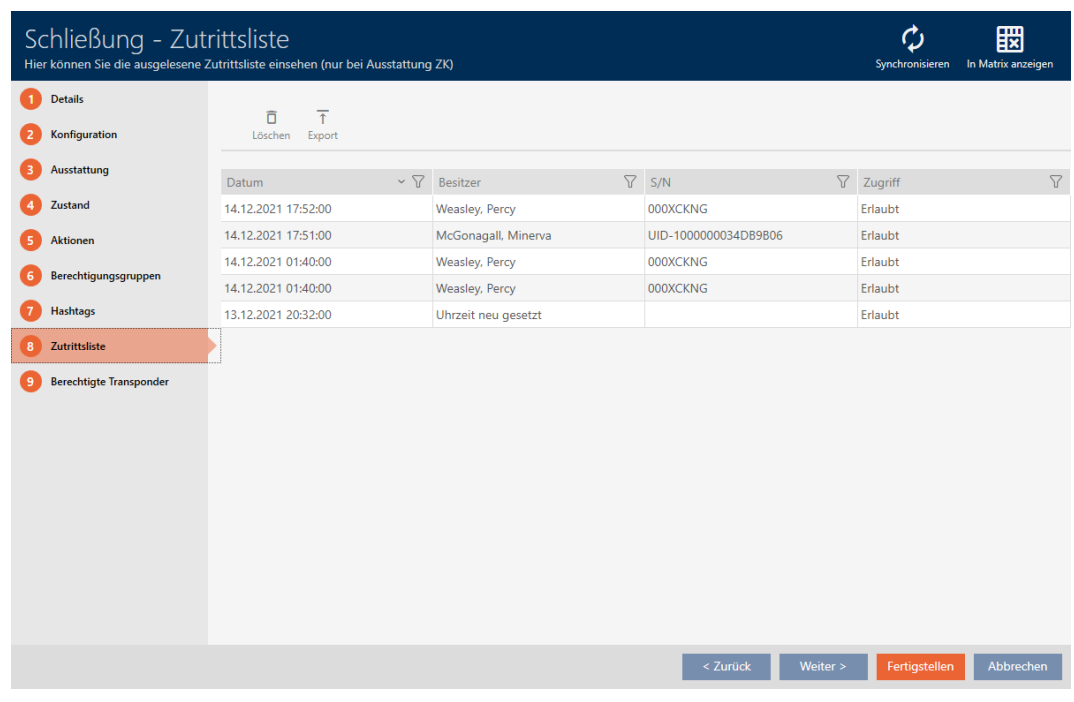

- 1. Sortér/filtrer eventuelt de viste poster med  $\nabla$  (se [Sortering og filtrering](#page-53-0)  $[$   $54$ ].
- 2. Klik på knappen Eksport  $\overline{\uparrow}$ .
	- → Explorer-vinduet åbnes.
- 3. Gem den eksporterede adgangsliste i en filmappe efter eget valg.
	- $\rightarrow$  Explorer-vinduet lukkes.
- → Adgangsliste eksporteres.

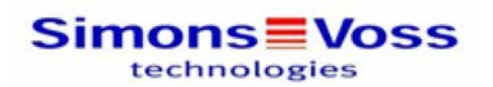

#### Zutrittsliste für die Schließung 'Gryffindor dormitory'

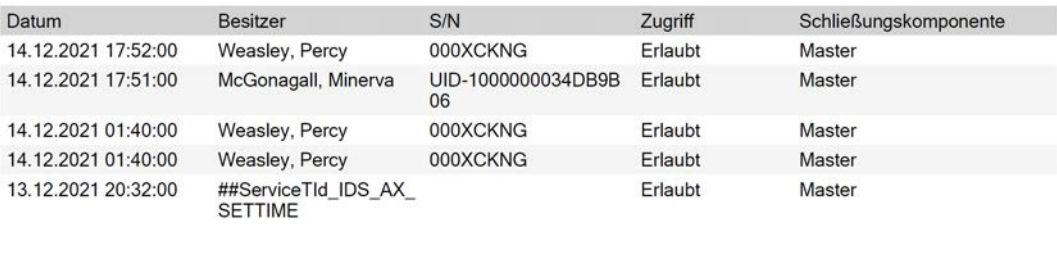

Simons<sup>W</sup>Voss

Gedruckt am: 14.12.2021

 $\mathbf{1}$ 

Det er muligt at gøre rapporter personlige (se [Personliggørelse af rapporter](#page-367-0) [og eksporter \[](#page-367-0)▶ [368\]](#page-367-0)).

## 22.2 Visning og eksport af inspektionsliste for et identifikationsmedium

Identifikationsmedier kan efter ønske protokollere, ved hvilke låse de blev aktiveret (se [Lade adgange skrive ved hjælp af identifikationsmedium](#page-115-0) [\(inspektionsliste\) \[](#page-115-0)[}](#page-115-0) [116\]](#page-115-0)). Derefter overføres de gemte poster i denne inspektionsliste f.eks. under en synkronisering til databasen (se [Synkronisering af identifikationsmedium \(inkl. læsning af inspektionsliste\)](#page-341-0)  $[1342]$  $[1342]$  $[1342]$ .

Inspektionslister, der er gemt i databasen, kan vises og eksporteres.

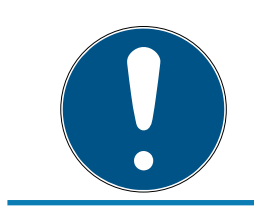

#### **BEMÆRK**

#### Vist tilstand svarer til sidste synkronisering

AXM Classic viser på dette sted den tilstand, der er gemt i databasen.

- $\checkmark$  AXM Classic åbner.
- $\checkmark$  Identifikationsmedium synkroniseret mindst en gang.
- 1. Tryk på det identifkationsmedium, hvis inspektionsliste du vil have vist. 9 Identifikationsmediets vindue åbner.

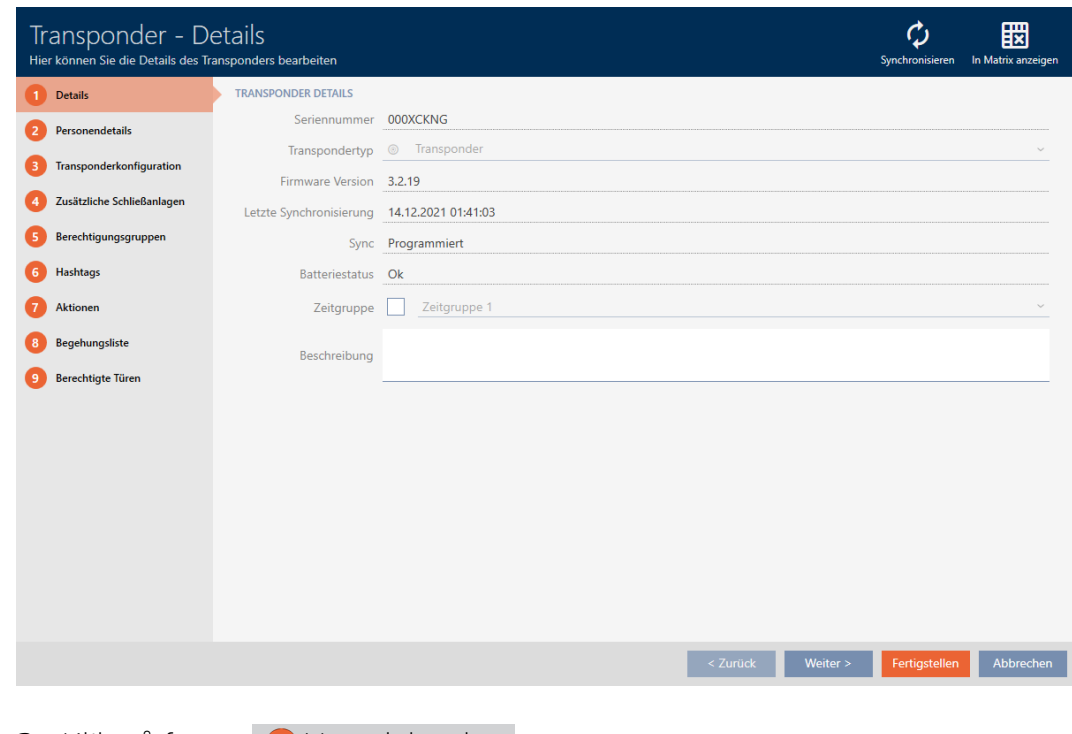

2. Klik på fanen **H**ændelseslog

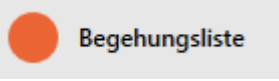

## 9 Vindue skifter til fanen "Hændelseslog".

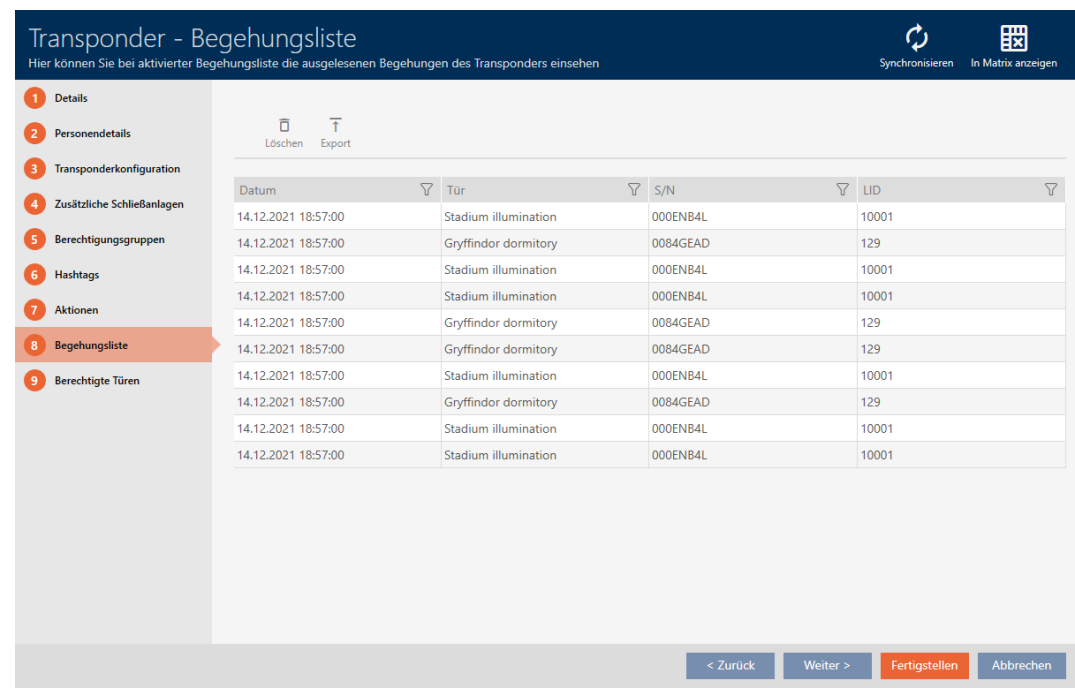

- 3. Sortér/filtrer eventuelt de viste poster med  $\nabla$  (se [Sortering og filtrering](#page-53-0)  $[$   $54$ ].
- 4. Klik på knappen Eksport  $\overline{\uparrow}$ .
	- 9 Explorer-vinduet åbnes.
- 5. Gem den eksporterede inspektionsliste i en filmappe efter eget valg.
	- $\rightarrow$  Explorer-vinduet lukkes.
- 9 Inspektionsliste er eksporteret.

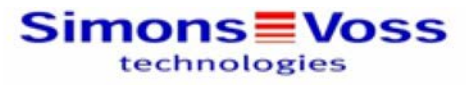

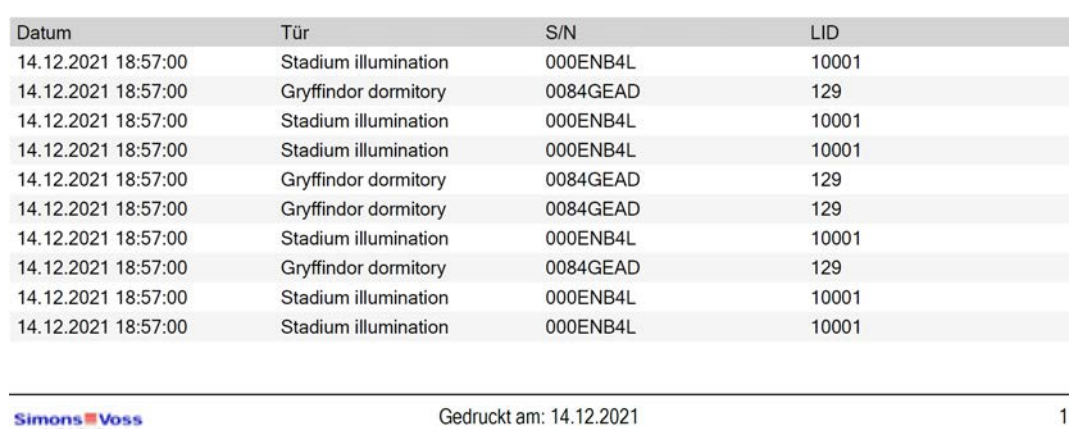

### Begehungsliste für den Transponder Weasley '000XCKNG'

Det er muligt at gøre rapporter personlige (se [Personliggørelse af rapporter](#page-367-0) [og eksporter \[](#page-367-0)[}](#page-367-0) [368\]](#page-367-0)).

## <span id="page-411-0"></span>22.3 Visning af døre, hvor et bestemt identifikationsmedium er berettiget

Alternativt kan du også få vist de identifikationsmedier, der er berettiget ved en dør: [Visning af identifikationsmedier, der er berettiget ved en](#page-412-0) [bestemt dør \[](#page-412-0) $\sqrt{4131}$  $\sqrt{4131}$ ]

- $\checkmark$  AXM Classic åbner.
- $\checkmark$  Identifikationsmedium forefindes.
- $\checkmark$  Lås forefindes.
- $\checkmark$  Liste over identifikationsmedier eller matrix åbner.
- 1. Sortér/filtrer eventuelt de viste poster med  $\nabla$  (se [Sortering og filtrering](#page-53-0)  $[ \triangleright 54].$  $[ \triangleright 54].$  $[ \triangleright 54].$  $[ \triangleright 54].$
- 2. Klik på det identifikationsmedium, hvor du vil vide, ved hvilke døre det er berettiget.
	- $\rightarrow$  Identifikationsmediets vindue åbner.
- 3. Klik på fanen **Programmerede døre** .

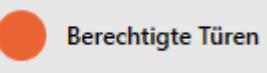

9 Vindue skifter til fanen "Programmerede døre".

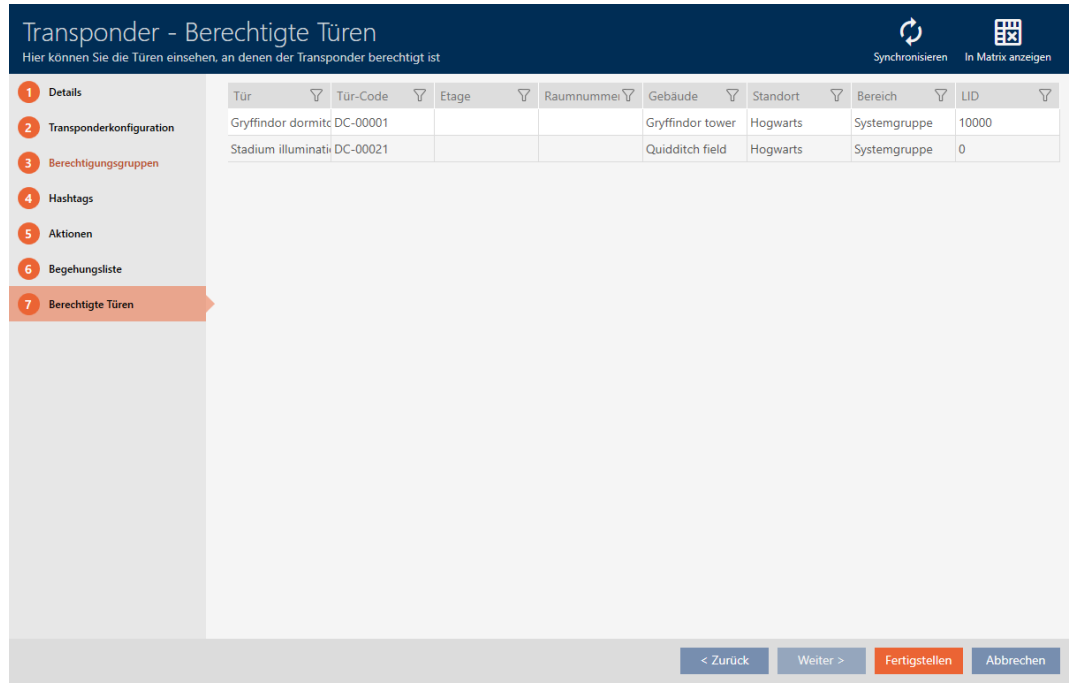

<span id="page-412-0"></span>→ Døre, hvor identifikationsmediet er berettiget, vises.

## 22.4 Visning af identifikationsmedier, der er berettiget ved en bestemt dør

Alternativt kan du også få vist de døre, hvor et bestemt identifikationsmedium er berettiget: [Visning af døre, hvor et bestemt](#page-411-0) [identifikationsmedium er berettiget \[](#page-411-0)[}](#page-411-0) [412\]](#page-411-0)

- $\checkmark$  AXM Classic åbner.
- $\checkmark$  Identifikationsmedium forefindes.
- $\checkmark$  Lås forefindes.
- $\checkmark$  Liste over låse eller matrixvisning åbner.
- 1. Sortér/filtrer eventuelt de viste poster med  $\nabla$  (se [Sortering og filtrering](#page-53-0)  $(F \, 54)$ .
- 2. Tryk på den lås, hvis berettigede identifikationsmedier du vil have vist. → Låsens vindue åbner.
- 3. Klik på fanen  $\bigcirc$  Programmerede transpondere.

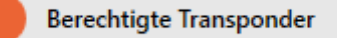

9 Vindue skifter til fanen "Programmerede transpondere".

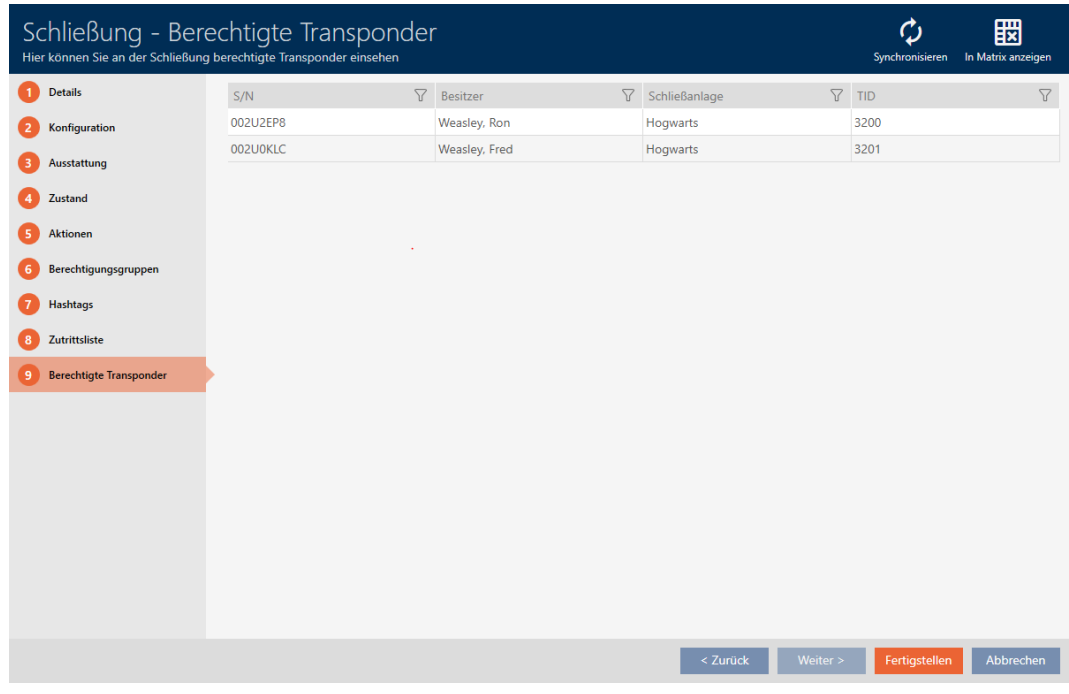

9 Identifikationsmedier, der er berettiget ved døren, vises.

## 22.5 Visning af udstyrskendetegn for en lås

Under synkroniseringen udlæses også udstyrskendetegnene for en lås. AXM Classic kan således kontrollere, om låsen overhovedet behersker de ønskede indstillinger (f.eks. om en ZK-funktion forefindes).

De udlæste udstyrskendetegn vises i AXM Classic:

- $\checkmark$  AXM Classic åbner.
- $\checkmark$  Lås forefindes.
- $\checkmark$  Liste over låse eller matrixvisning åbner.
- $\checkmark$  Lås synkroniseret.
- 1. Sortér/filtrer eventuelt de viste poster med  $\nabla$  (se [Sortering og filtrering](#page-53-0)  $[154]$  $[154]$  $[154]$ .
- 2. Tryk på den lås, hvis udstyrskendetegn du vil have vist.
	- → Låsens vindue åbner.
- 3. Klik på fanen Mekanisk funktion.

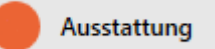

9 Vindue skifter til fanen "Mekanisk funktion".

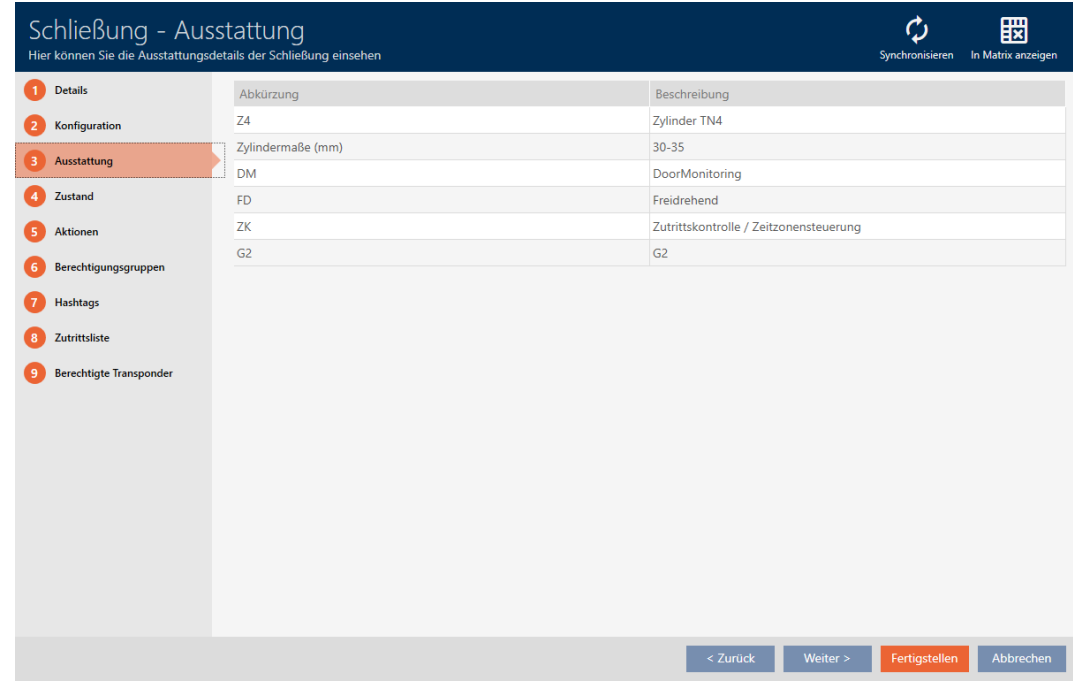

→ Udstyrskendetegn vises.

## 22.6 Visning af statistikker og advarsler (skrivebord)

AXM Classic har et nyt skrivebord, der på en gang viser en statistik over databasen.

- $\checkmark$  AXM Classic åbner.
- 1. Klik på den orange  $AXM$ -knap $\equiv$   $AXM$ .
	- → AXM-række åbner.

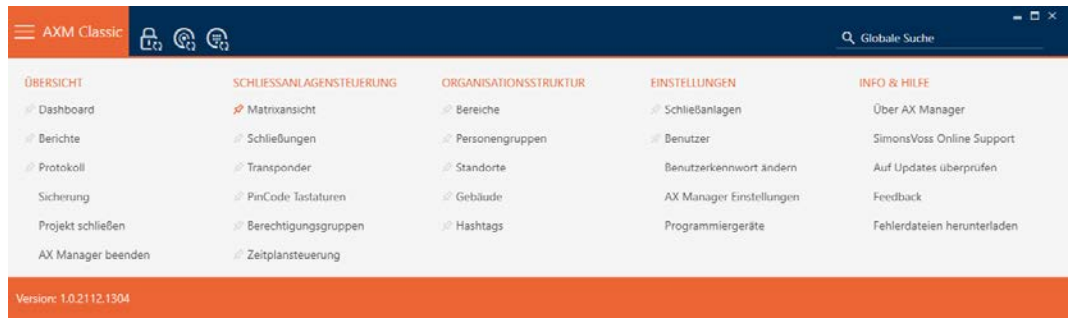

2. I gruppen | OVERSIGT | vælges posten Skrivebord .

**ÜBERSICHT** 

**Dashboard** 

**Berichte** 

Protokoll

Sicherung

Projekt schließen

AX Manager beenden

- $\rightarrow$  AXM-række lukker.
- 9 Fanen [Skrivebord] åbner.

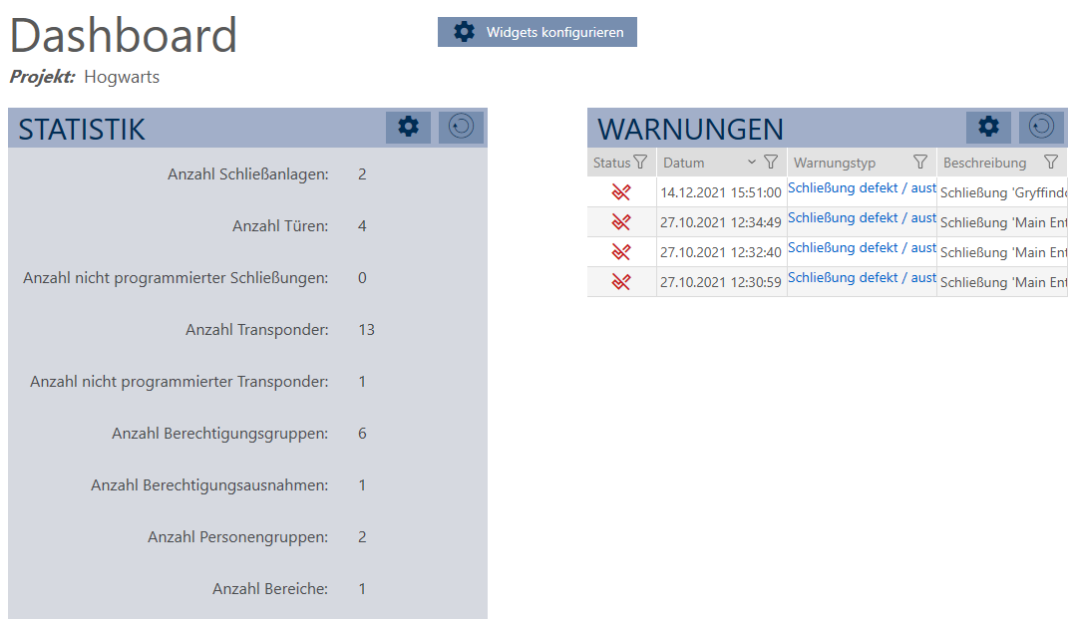

#### $\rightarrow$  Skrivebord vises.

På højre side ses statistikkerne over databasen, og på den venstre side vises advarslerne:

- 1. Sortér/filtrer eventuelt de viste poster med  $\nabla$  (se [Sortering og filtrering](#page-53-0)  $[154]$  $[154]$  $[154]$ .
- 2. I spalten Advarsel klikkes på posten for advarslen.
	- 9 Advarsel åbner.

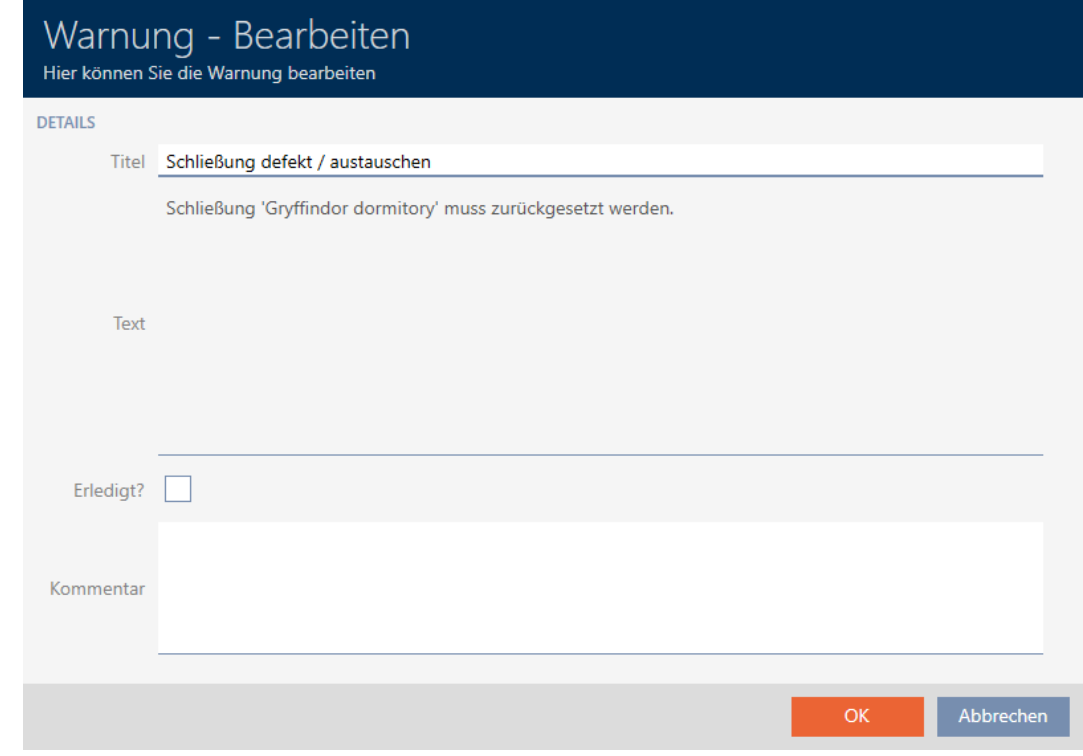

- 3. Felterne Titel og Tekst ændres efter behov.
- 4. Advarslen ordnes ved behov. Vend så tilbage til advarslen, og aktivér afkrydsningsfeltet  $\nabla$  Ordnet?.
- 5. I feltet Kommentar indtastes.
- 6. Klik på knappen OK .
	- $\rightarrow$  Advarsel lukker.
- 9 Advarsel vises som ordnet i skrivebordet med flueben.

## 22.7 Dokumentation af aktiviteter i databasen (protokol)

<span id="page-416-0"></span>I AXM Classic protokolleres hver ændring og hver indstilling i databasen. Du kan dermed altid dokumentere, hvem der har ændret hvad i databasen hvornår.

Protokollens arkiveringsvarighed kan indstilles (se [Indstilling af protokollens](#page-418-0) [arkiveringsvarighed \[](#page-418-0) $\triangleright$  [419\]](#page-418-0)).

- $\checkmark$  AXM Classic åbner.
- 1. Klik på den orange  $AXM$ -knap $\equiv$  AXM.
	- $\rightarrow$  AXM-række åbner.

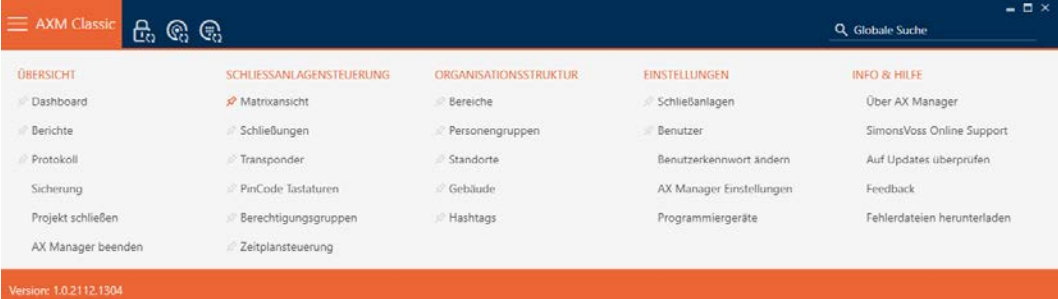

2. I gruppen | OVERSIGT | vælges posten Hændelser .

#### **ÜBERSICHT**

**Dashboard** 

**Berichte** 

#### ☆ Protokoll

Sicherung

Projekt schließen

AX Manager beenden

- → AXM-række lukker.
- 9 Fanen [Hændelser] åbner.

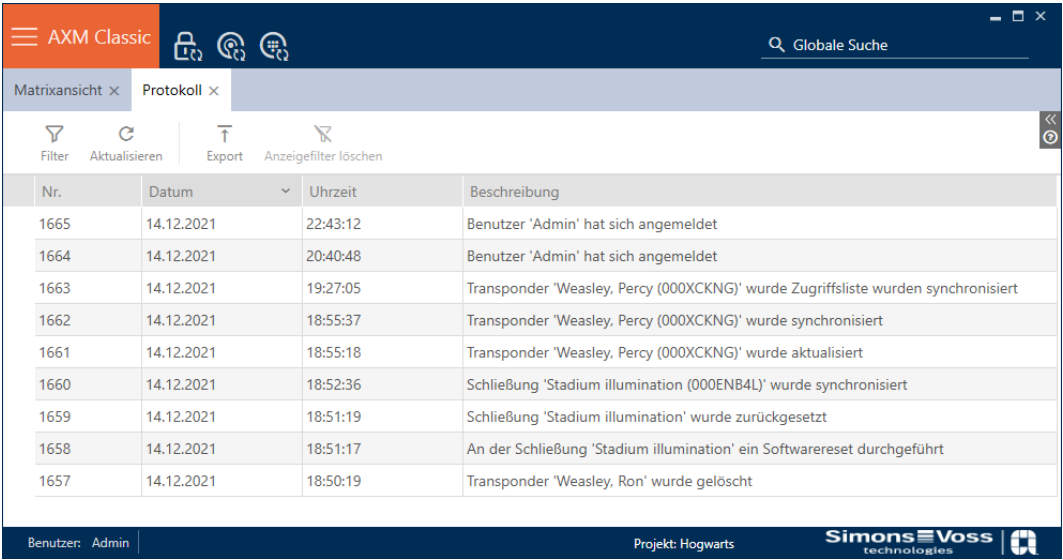

- 3. Sortér/filtrer eventuelt de viste poster med  $\nabla$  (se [Sortering og filtrering](#page-53-0)  $[154]$  $[154]$  $[154]$ .
- $\rightarrow$  Protokollen vises.

Med knappen Eksportere  $\bar{\tau}$  har du også mulighed for at eksportere protokollen og dermed sikre den vedvarende.

## 22.7.1 Indstilling af protokollens arkiveringsvarighed

- <span id="page-418-0"></span> $\checkmark$  AXM Classic åbner.
- 1. Klik på den orange  $AXM$ -knap $\equiv$   $AXM$ .
	- → AXM-række åbner.

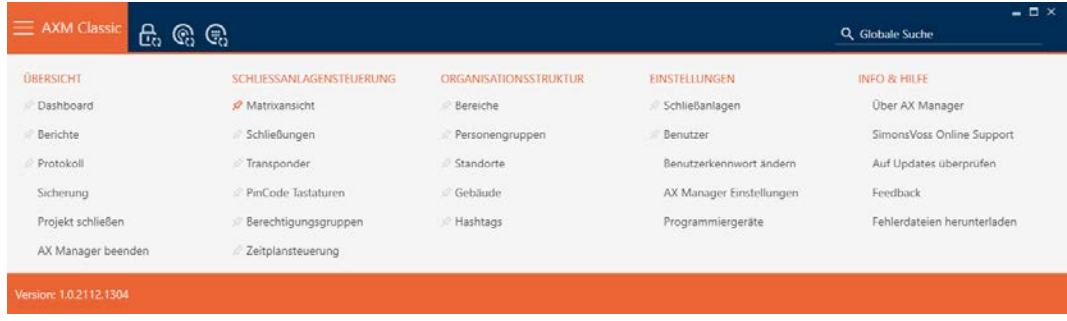

2. I gruppen | INDSTILLINGER | vælges posten AX Manager-indstillinger .

#### **EINSTELLUNGEN**

- Schließanlagen
- **Benutzer**

Benutzerkennwort ändern

#### AX Manager Einstellungen

Programmiergeräte

- → AXM-række lukker.
- 9 Vinduet med indstillingerne for AXM Classic åbner.

OK Abbrechen

3. Skift til fanen [Generelt].

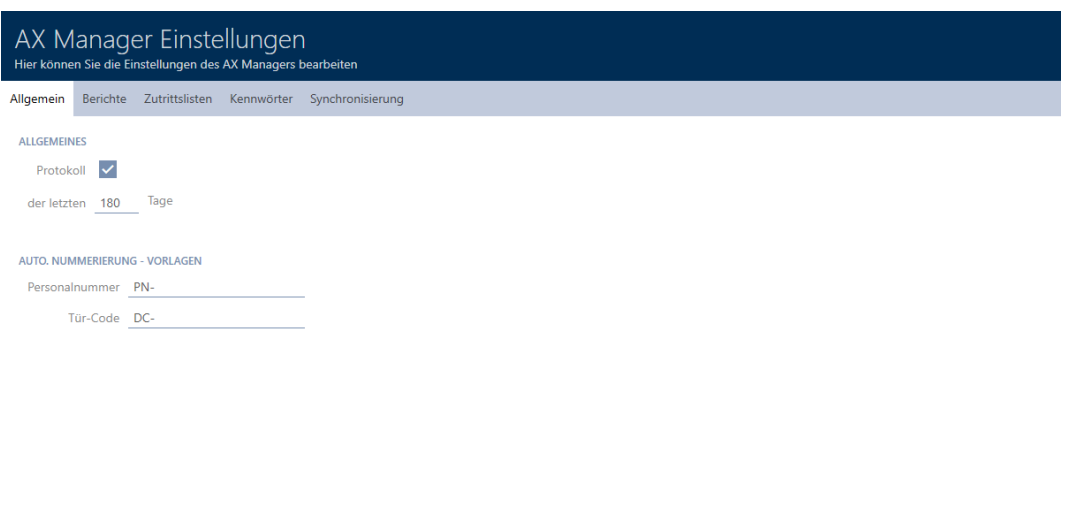

- 4. Hvis du slet ikke vil protokollere ændringerne i databasen: Deaktivér afkrydsningsfeltet **H**ændelser.
- 5. Indtast den ønskede arkiveringsvarighed (maks. 670 dage).
- 6. Klik på knappen OK .
	- 9 Vinduet med indstillingerne for AXM Classic lukker.
- → Protokol begrænses til den ønskede varighed.

## 22.8 Rapporter

Rapporter er et nyttigt værktøj, hvormed du altid har overblik over dit låseanlæg.

Nogle af disse rapporter (nemlig systemrapporter) findes i fanen [Rapporter]:

## ÜBERSICHT

- **Dashboard**
- S<sup>2</sup> Berichte
- Protokoll

Sicherung

Projekt schließen

AX Manager beenden

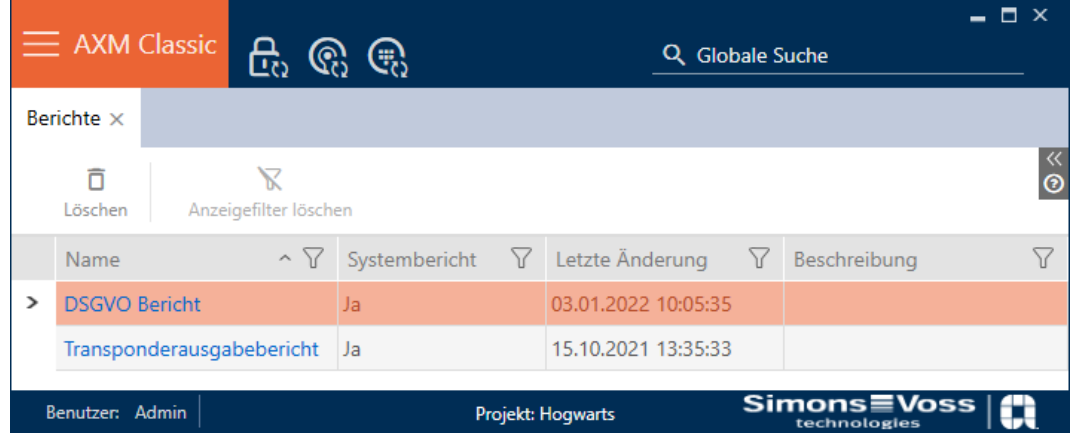

Men i denne fane kan du ikke udgive rapporter. I stedet for har du mulighed for at indtaste egne værdier i felterne Navn og Beskrivelse . Indtastninger i feltet Navn overtages som overskrift i den pågældende rapport.

De egentlige rapporter kan udgives ved de pågældende nyttige steder i AXM Classic .

Eksempel: Databeskyttelsesrapporten findes flere steder.

- **I** lyinduet for identifikationsmedier ved fanen "Persondetaljer" under knappen Databeskyttelsesdata .
- I I fanen [Transpondere] under knappen Databeskyttelsesdata ?.

## 22.8.1 Udgivelse af rapport til udlevering af identifikationsmedier

<span id="page-420-0"></span>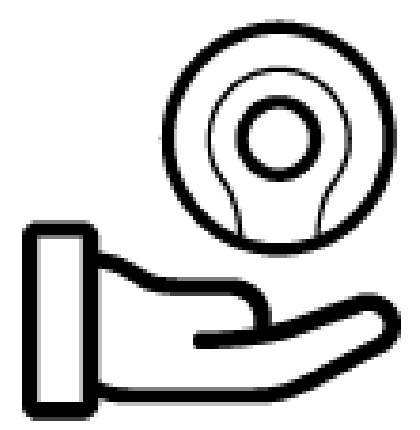

Med denne rapport kan du dokumentere, at en har modtaget et bestemt identifikationsmedium og en instruktion af dig.

Derfor kan du kun eksportere denne rapport til nøjagtigt et udvalgt identifikationsmedium samtidigt.

Som låseanlægbruger kan du dermed fastholde og afsikre TID. Der er derfor underskriftfelter på rapporten.

Rapporten indeholder følgende data:

Navnet på personen, der har modtaget identifikationsmediet

- **T** TID for det udgivne identifikationsmedium
- **T** Telefonnummer på låseanlæggets forvalter
- E-mailadresse på låseanlæggets forvalter
- Adresse på låseanlæggets forvalter
- $\blacksquare$  Dato, hvor rapporten blev oprettet
- Valgfrit: Planlagt returdato
- Valgfrit: Rettigheder (inkl. områder)
- $\checkmark$  AXM Classic åbner.
- 1. Klik på det orange  $AXM$ -symbol  $\equiv$   $AXM$ .  $\rightarrow$  AXM-række åbner.

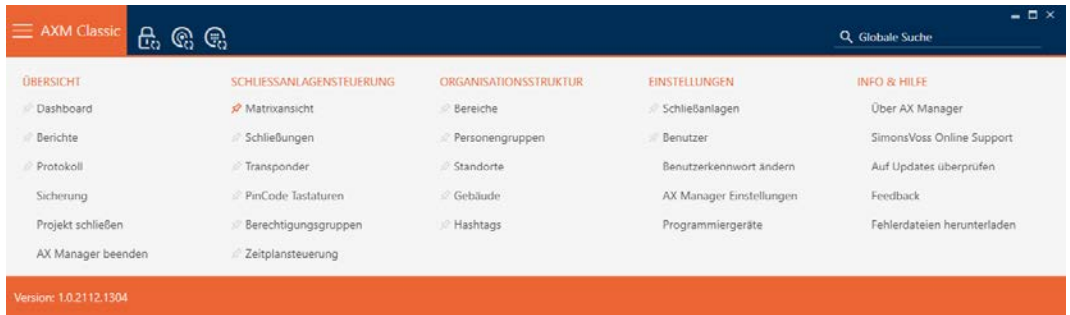

- 2. I gruppen | STYRING AF LÅSEANLÆG | vælges posten Transponder.
	- → AXM-række lukker.
	- $\rightarrow$  Fanen [Transponder] åbner.
- 3. I dropdown-menuen øverst til højre skiftes eventuelt til låseanlægget, der indeholder det ønskede identifikationsmediet.
- 4. Sortér/filtrer eventuelt de viste poster med  $\nabla$  (se [Sortering og filtrering](#page-53-0)  $[154]$  $[154]$  $[154]$ .
- 5. Markér identifikationsmediet, som skal udgives.
	- $\rightarrow$  Markeret linje farves orange.

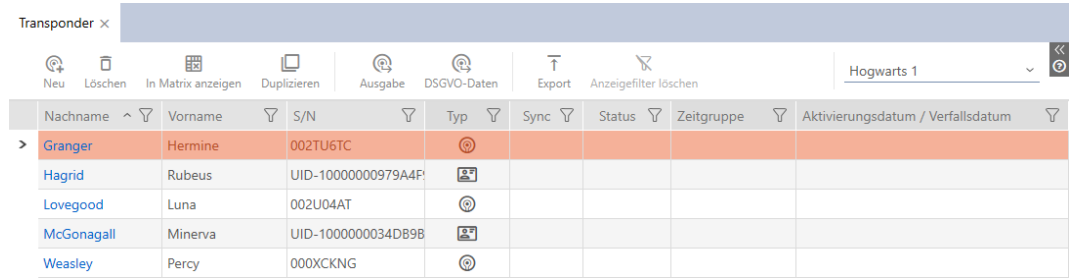

- 6. Klik på knappen Udstedelse  $\mathcal{Z}$ .
	- 9 Vinduet "Transponder udlevering" åbner.

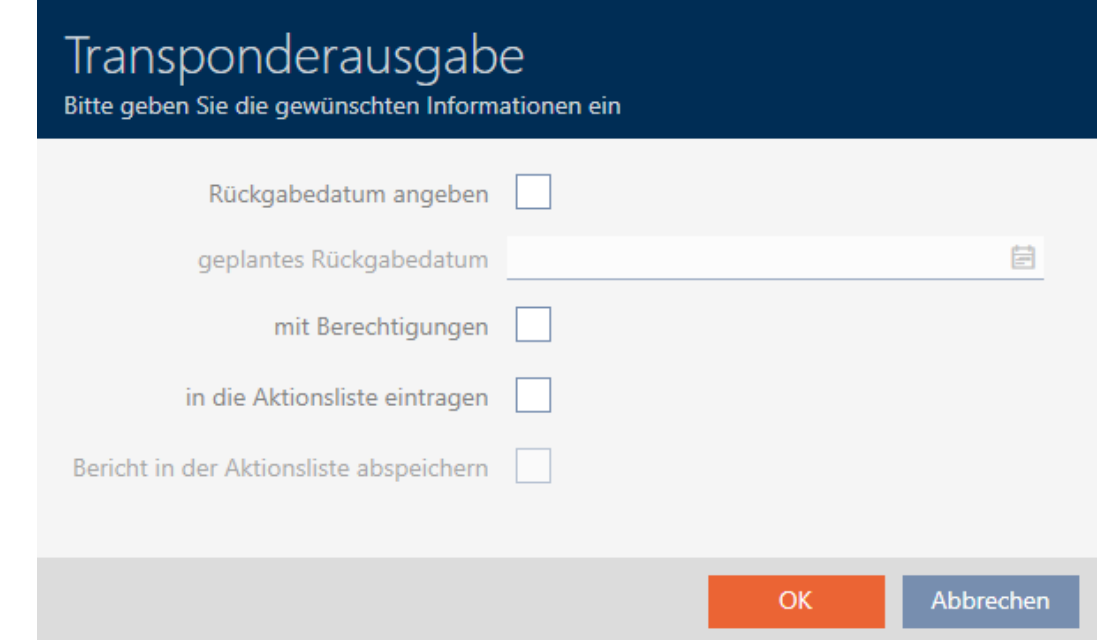

- 7. Hvis du også vil udgive en eventuelt fastlagt returdato: Aktivér afkrydsningsfeltet  $\blacktriangledown$  Angiv returneringsdato, og vælg returdatoen med et klik på kalenderen $\equiv$ .
- 8. Hvis du også vil udgive eventuelt eksisterende rettigheder: Aktivér afkrydsningsfeltet **v** med berettigelser.
- 9. Hvis du også vil registrere udgivelsen af identifikationsmediet i dettes handlingsliste. Aktivér afkrydsningsfeltet **v** indsætte i handlingsliste, og gem med afkrydsningsfeltet  $\nabla$  Gem rapporten i handlingsoversigt eventuelt også den tilhørende i handlingslisten (til handlingslisten, se også [Planlægning og dokumentation af administrationsopgaver for](#page-148-0) [identifikationsmedium \[](#page-148-0)> [149\]](#page-148-0)).
- 10. Klik på knappen OK .
	- → Vinduet "Transponder udlevering" lukker.
	- → Explorer-vinduet åbnes.
- 11. Gem PDF-filen i en filmappe efter eget valg.
	- $\rightarrow$  Udgivelsesrapport til udvalgte identifikationsmedium eksporteres som PDF-fil (DIN A4).

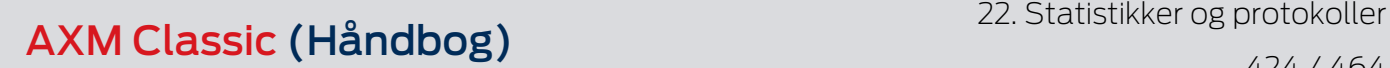

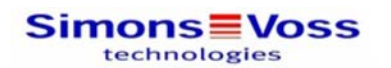

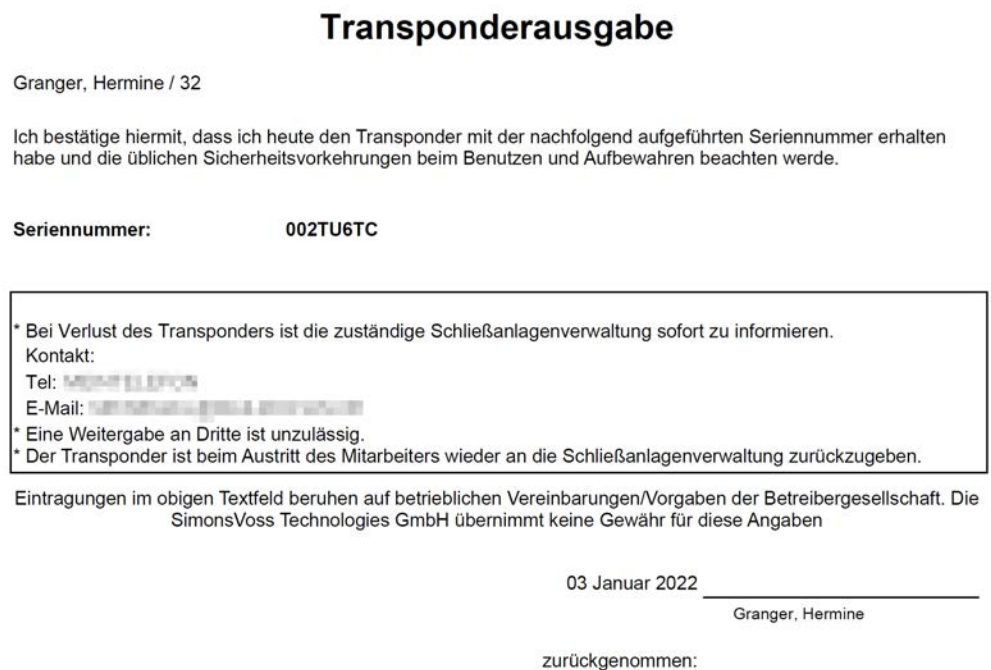

**Simons≣Voss** 

Ausdruck vom: 03 Januar 2022 11:40

 $1/1$ 

Det er muligt at gøre rapporter personlige (se [Personliggørelse af rapporter](#page-367-0) [og eksporter \[](#page-367-0)▶ [368\]](#page-367-0)).

Derudover kan udgivelsesdatoen også markeres direkte i det pågældende identifikationsmediums handlingsliste (se [Notering af udleveringsdato](#page-150-0)  $[151]$  $[151]$ .

#### 22.8.2 Udgivelse af rapport om databeskyttelse

<span id="page-423-0"></span>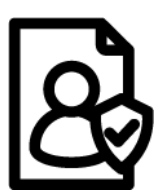

Databeskyttelsesrapporten (=Rapport om databeskyttelse) informerer om, hvilke personrelaterede data om en person der gemmes i AXM Classic . Denne rapport kan udgives for flere personer samtidigt. Dermed eksporteres for hver person en egen PDF-fil.

Rapporten kan bekræftes med det eksisterende underskriftfelt.

Den er sammensat af følgende afsnit:

#### Persondetaljer

## **Personendetails**

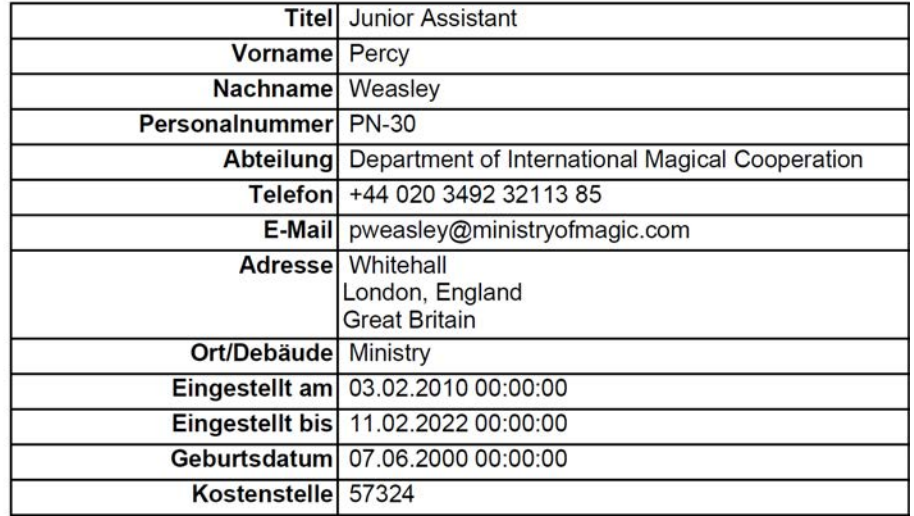

Dette afsnit indeholder de gemte personrelaterede data.

- **H** Fornavn
- **H** Efternavn
- **H** Medarbejdernummer
- **:** Telefon
- **::** E-mail
- **H** Adresse

Poster, der er tomme i AXM Classic , skjules automatisk i rapporten.

#### Personhistorie

#### Personenhistorie

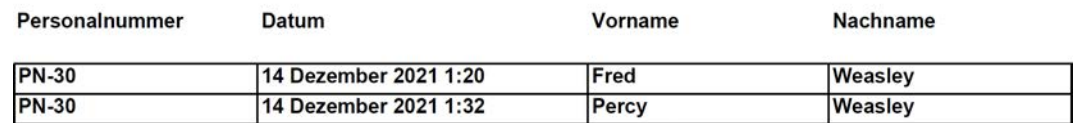

Dette afsnit protokollerer ændringerne til følgende data:

- **H** Fornavn
- **::** Efternavn
- **H** Medarbejdernummer

### Hændelser

#### Protokoll

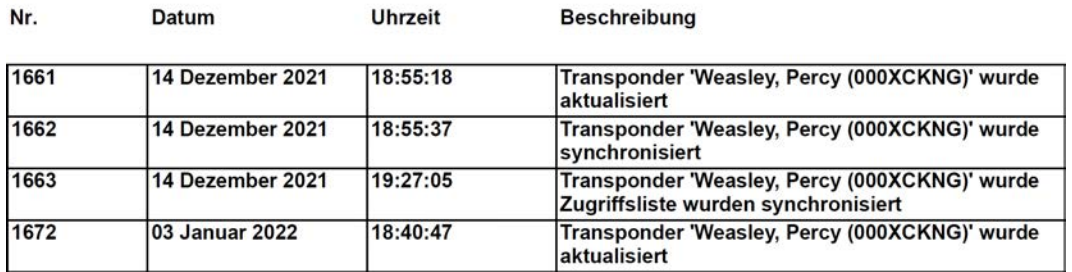

Dette afsnit er en ændringsprotokol. Her udgives alle databasens poster, der vedrører denne person eller dennes identifikationsmedium (se også [Dokumentation af aktiviteter i databasen \(protokol\) \[](#page-416-0)[}](#page-416-0) [417\]](#page-416-0)).

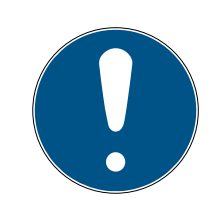

## **BEMÆRK**

#### Udgivelse af brugerdefinerede felter

Ved Persondetaljer kan brugerdefinerede felter også oprettes (se [Person](#page-370-0)[liggørelse af egenskaber for persondetaljer \[](#page-370-0)> [371\]](#page-370-0)). Disse kan ligeledes udgives.

- $\checkmark$  AXM Classic åbner.
- 1. Klik på det orange  $AXM$ -symbol  $\equiv$  AXM.
	- → AXM-række åbner.

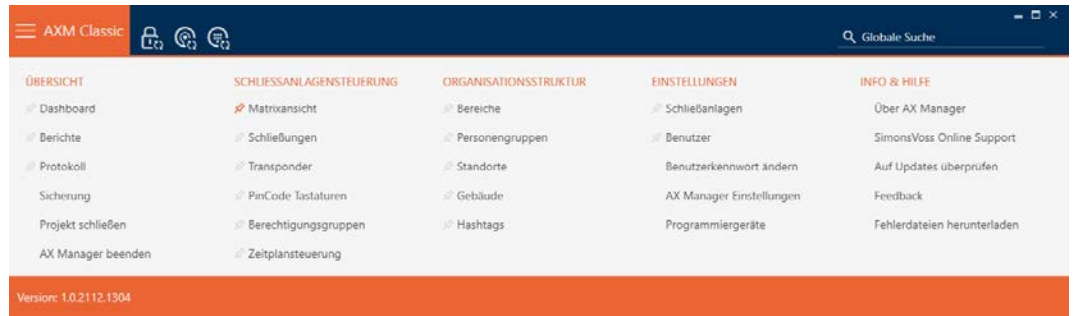

2. I gruppen | STYRING AF LÅSEANLÆG | vælges posten Transponder .

SCHLIESSANLAGENSTEUERUNG

- **Matrixansicht**
- Schließungen
- $\mathcal{P}$  Transponder
- PinCode Tastaturen
- Berechtigungsgruppen
- Zeitplansteuerung
	- $\rightarrow$  AXM-række lukker.
	- 9 Fanen [Transponder] åbner.
- 3. I dropdown-menuen øverst til højre skiftes eventuelt til låseanlægget, der indeholder det ønskede identifikationsmediet.
- 4. Markér et eller flere identifikationsmedier, hvis databeskyttelsesrapport du vil udgive.
	- $\rightarrow$  Markerede linjer farves orange.

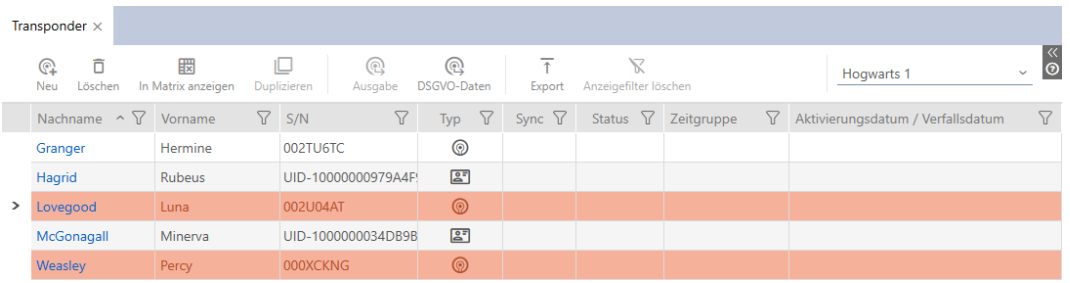

- 5. Klik på knappen Databeskyttelsesdata : \$3.
	- → Explorer-vinduet åbnes.
- 6. Gem rapporten i en mappe efter eget valg.
	- $\rightarrow$  Databeskyttelsesrapporten eksporteres som PDF (DIN A4).
	- 9 Hvis du har markeret flere identifikationsmedier, åbner vinduet Explorer straks igen, og du kan gemme næste rapport.

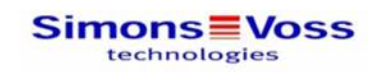

## **DSGVO-Bericht**

#### **Personendetails**

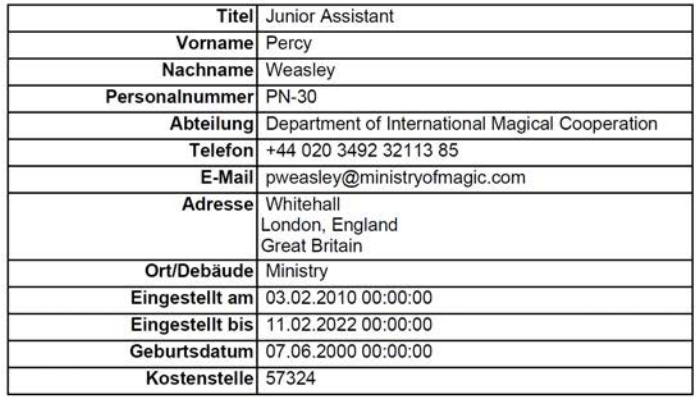

#### Personenhistorie

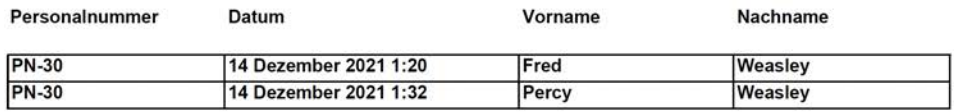

#### Protokoll

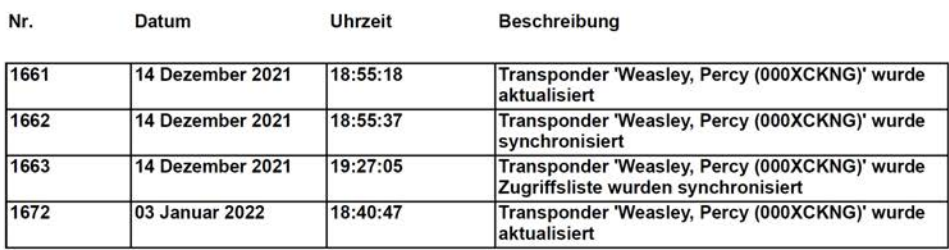

03 Januar 2022

Ausdruck vom: 03 Januar 2022 18:40

 $2/2$ 

**Simons≣Voss** 

Det er muligt at gøre rapporter personlige (se [Personliggørelse af rapporter](#page-367-0) [og eksporter \[](#page-367-0) $\triangleright$  [368\]](#page-367-0)).

# 23. Baggrundsviden og forklaringer

## 23.1 Identifikationsmedier, låse og låseplan

## <span id="page-428-0"></span>Via identifikationsmedier

Ved fællesbetegnelsen identifikationsmedium forstås alle komponenter, hvormed en person kan identificeres ved en lås. Det omfatter i første omfang:

- **H** Transponder
- **II** Kort (SmartCard)
- **:** Tags (SmartTag)
- **::** Pinkodetastaturer

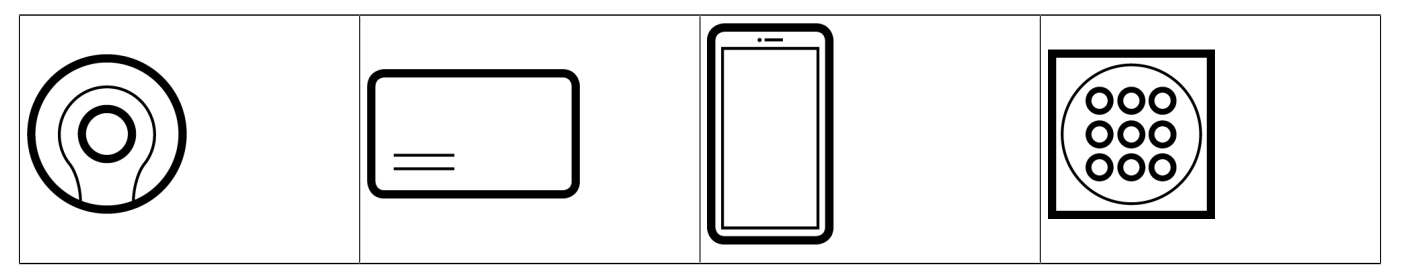

Identifikationsmedier kan kommunikere med aktiv-teknologi (25 kHz) og/ eller passiv-teknologi (RFID, 13,56 MHz).

- Aktive identifikationsmedier (= transponder) har et batteri og kan selv (aktiv) begynde kommunikationen med en lås.
- Passive identifikationsmedier (= kort, tags) har ikke noget batteri og skal forsynes med strøm gennem låsen ved hjælp af et induktionsfelt. Først derefter kan du kommunikere med låsen.

Afhængigt af opgaven har begge teknologier fordele.

Identifikationsmedier har to vigtige numre:

- Serienummer (gemt fast i identifikationsmediet, udlæses under synkronisering)
- TID (tildeles fleksibelt af AXM Classic, skrives på identifikationsmediet under synkronisering)

Serienummeret er et unikt nummer for hvert identifikationsmedium, mens TID kun er unikt i låseanlægget.

Under synkroniseringen etableres en sammenkobling i databasen mellem det udlæste serienummer og TID (= transponder-ID). Kaffemaskinen AXM Classic ved altså, hvilket serienummer og hvilken TID der hører sammen.

Men denne sammenkobling bliver i AXM Classic og skrives ikke på identifikationsmedier eller låse. En lås kontrollerer med TID (og ikke med serienummeret), om et identifikationsmedium er berettiget eller ej.

I praksis har passive identifikationsmedier fysisk betinget begrænsninger (se [Kort og lås-ID'er \[](#page-456-0)[}](#page-456-0) [457\]](#page-456-0)).

## Via låse

Ved fællesbetegnelsen låse forstås alle komponenter, der "aktiveres" med et identifikationsmedium. Låse monteres som regel i en dør (undtagen SmartRelais). Til låse hører i første omfang:

- **H** Låsecylinder
- **::** SmartHandles
- **H** SmartRelais
- **::** SmartLocker

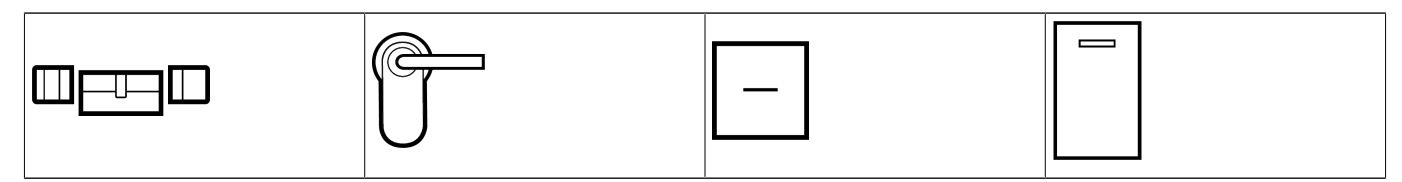

Låse kan også kommunikere med identifikationsmedierne med flere teknologier:

- $\blacksquare$  Aktiv
- **H** Passiv
- **BLE**

Vigtigt er, at de anvendte teknologier passer sammen. En passiv lås kan normalt ikke åbnes med et aktivt identifikationsmedium, men kun med et passivt.

Hver lås har - ligesom et identifikationsmedium - to vigtige numre:

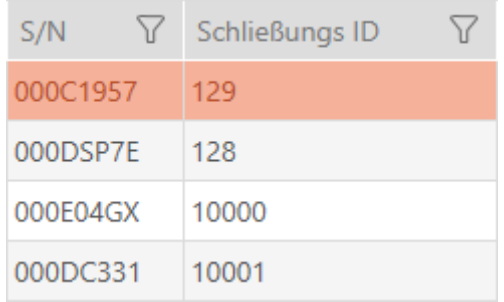

- Serienummer (gemt fast i låsen, udlæses under synkronisering)
- SID ((tildeles fleksibel takket være AXM Classic , skrives på låsen under synkronisering)

Under synkroniseringen etableres en sammenkobling i databasen mellem det udlæste serienummer og SID. Kaffemaskinen AXM Classic ved altså, hvilket serienummer og hvilken TID der hører sammen. Men denne sammenkobling bliver i AXM Classic og skrives ikke på identifikationsmedier eller låse. En lås kontrollerer med TID (og ikke med serienummeret), om et identifikationsmedium er berettiget eller ej.

Normalt behøver du ikke at beskæftige dig med TID og SID, da AXM Classic klarer alt i baggrunden. Et særtilfælde er et mistet identifikationsmedium (se [Vedvarende spærring og udskiftning af mistet/stjålet](#page-140-0) [identifikationsmedium \[](#page-140-0)[}](#page-140-0) [141\]](#page-140-0)).

## Via låseplan

I låseplanen vises og gemmes matrixen meget forenklet sagt. Den indeholder blandt andet rettighederne. Takket være låseplanen ved låse og identifikationsmedier, hvem der er berettiget i forhold til hinanden.

### 23.1.1

## 23.2 Låseanlæg

Et låseanlæg er en sammenhængende struktur af:

- **H** Låseplan
- $\blacksquare$  Organisationsbestanddele

#### Låseplan

I låseplanen gemmes låse, identifikationsmedier og rettigheder (se også [Identifikationsmedier, låse og låseplan \[](#page-428-0)[}](#page-428-0) [429\]](#page-428-0)).

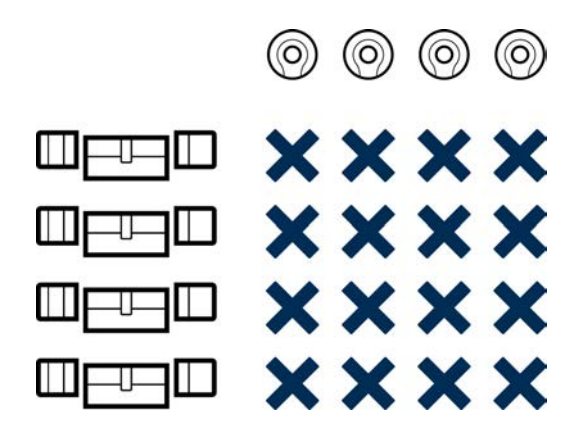

Med flere organisationsbestanddele bliver låseplanen til et låseanlæg:

- **■** [Områder \[](#page-453-0)▶ [454\]](#page-453-0)
- **:** [Persongrupper \[](#page-449-0) $\triangleright$  [450\]](#page-449-0)
- **[Rettighedsgrupper \[](#page-448-0)> [449\]](#page-448-0)**
- [Tidsgrupper og tidsplaner \[](#page-435-0)[}](#page-435-0) [436\]](#page-435-0)

- **[Tidsændringer \[](#page-439-0)> [440\]](#page-439-0)**
- $H$  [Hashtags \[](#page-454-0) $\triangleright$  [455\]](#page-454-0)

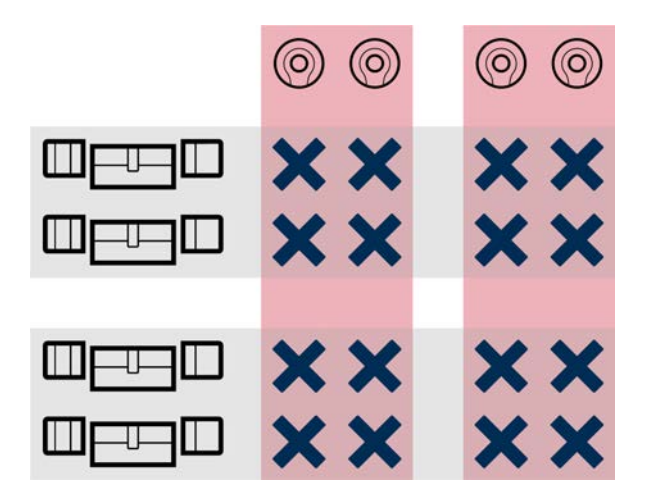

## Flere låseanlæg i samme projekt

Nogle gange kan det være nyttigt at arbejde med mere end et låseanlæg. Måske vil du i AXM Classic administrere to virksomheder i samme bygning og ønsker en strengere organisatorisk adskillelse?

Så kan den anden virksomhed opbygges i et eget låseanlæg. På den måde fås en bedre adskillelse imellem de to virksomheder.

Det er dermed sågar muligt at anvende et og samme identifikationsmedium i flere låseanlæg (se [Anvendelse af](#page-169-0) [identifikationsmedium i flere låseanlæg \[](#page-169-0) $\rightarrow$  [170\]](#page-169-0)). Afhængigt af identifikationsmedium er flere låseanlæg altid mulige. Låseanlæggene er helt uafhængige af hinanden og påvirker ikke hinanden.

En transponder, der styrer dem alle:

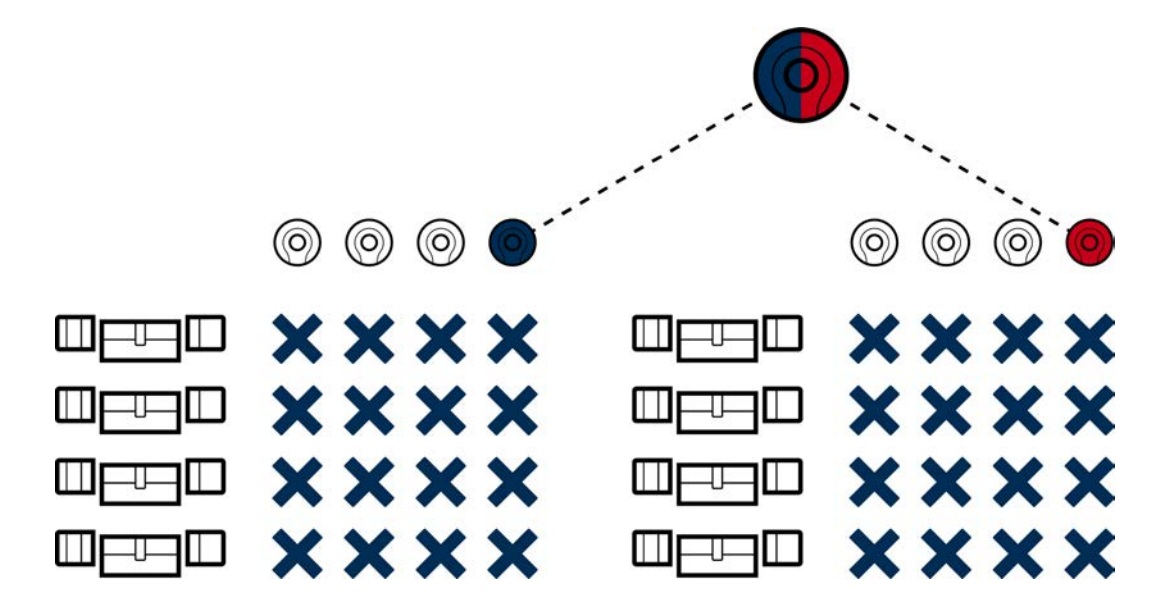
# 23.3 "Indkoble", "Åbne", "Låse" osv.

Forskellige låsetyper reagerer af princip forskelligt på et berettiget identifikationsmedium:

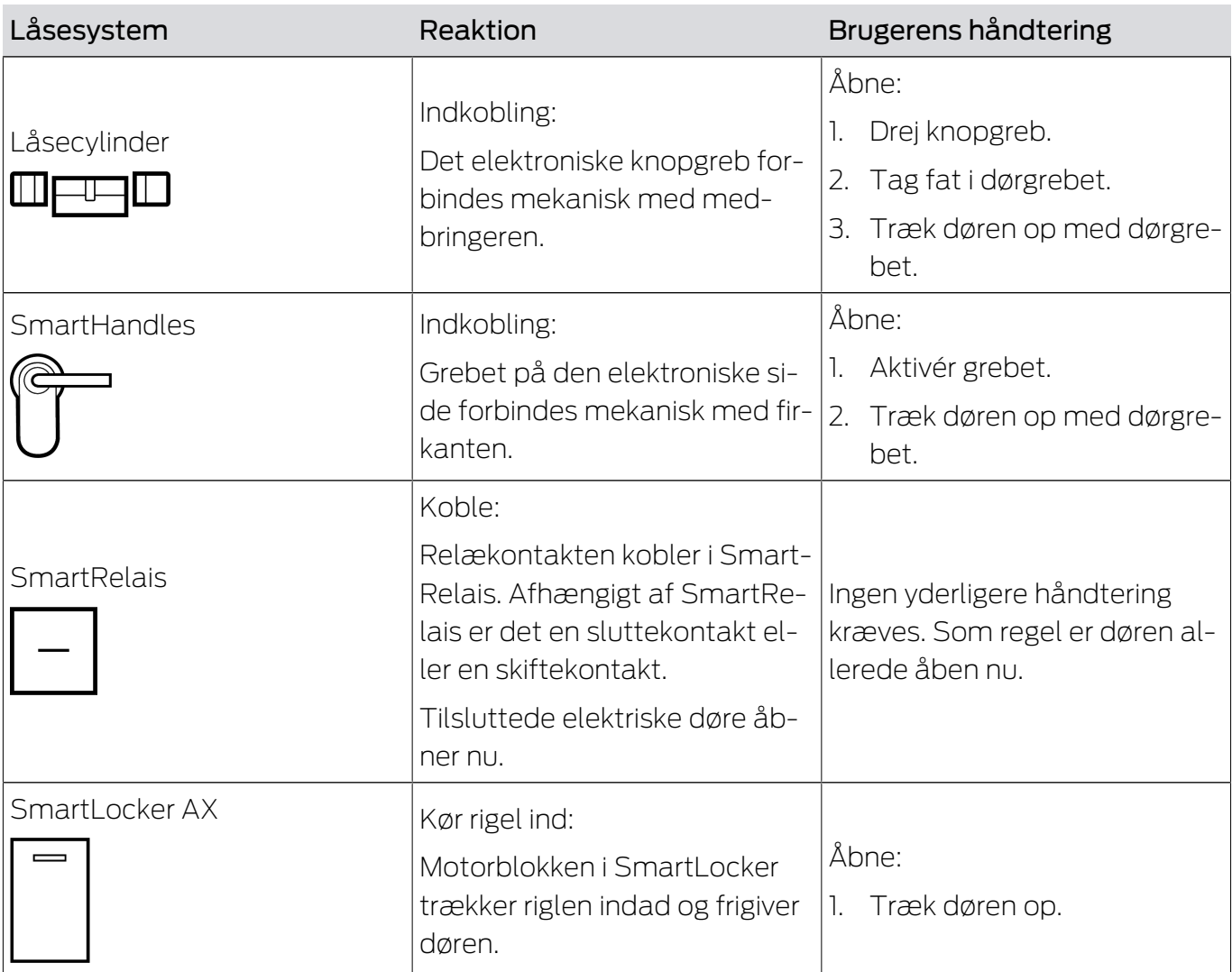

Principielt gælder: Foruden SmartRelais er ingen lås i stand til at åbne, lukke eller låse en dør. Det kræver altid en handling fra brugeren (f.eks. dreje knopgrebet og trække døren op). Selv SmartRelais kræver en tilsluttet dørstyring, en tilsluttet motor eller lignende.

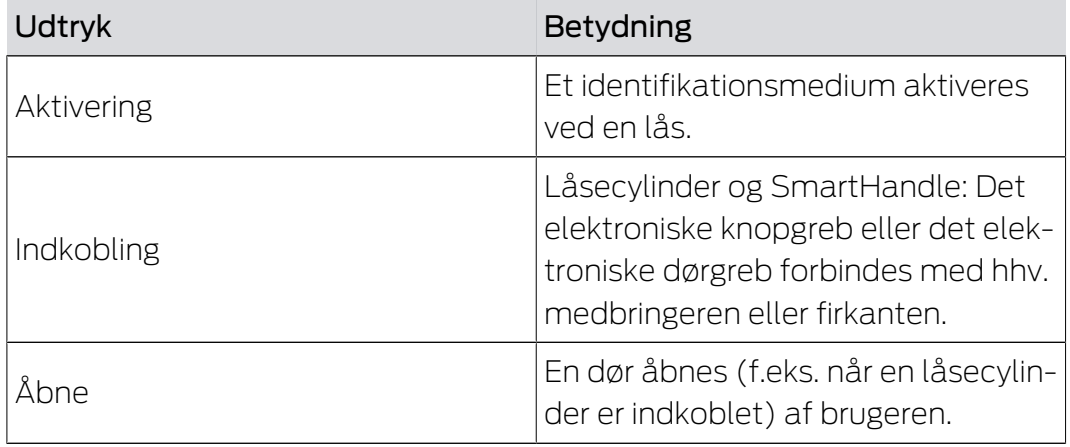

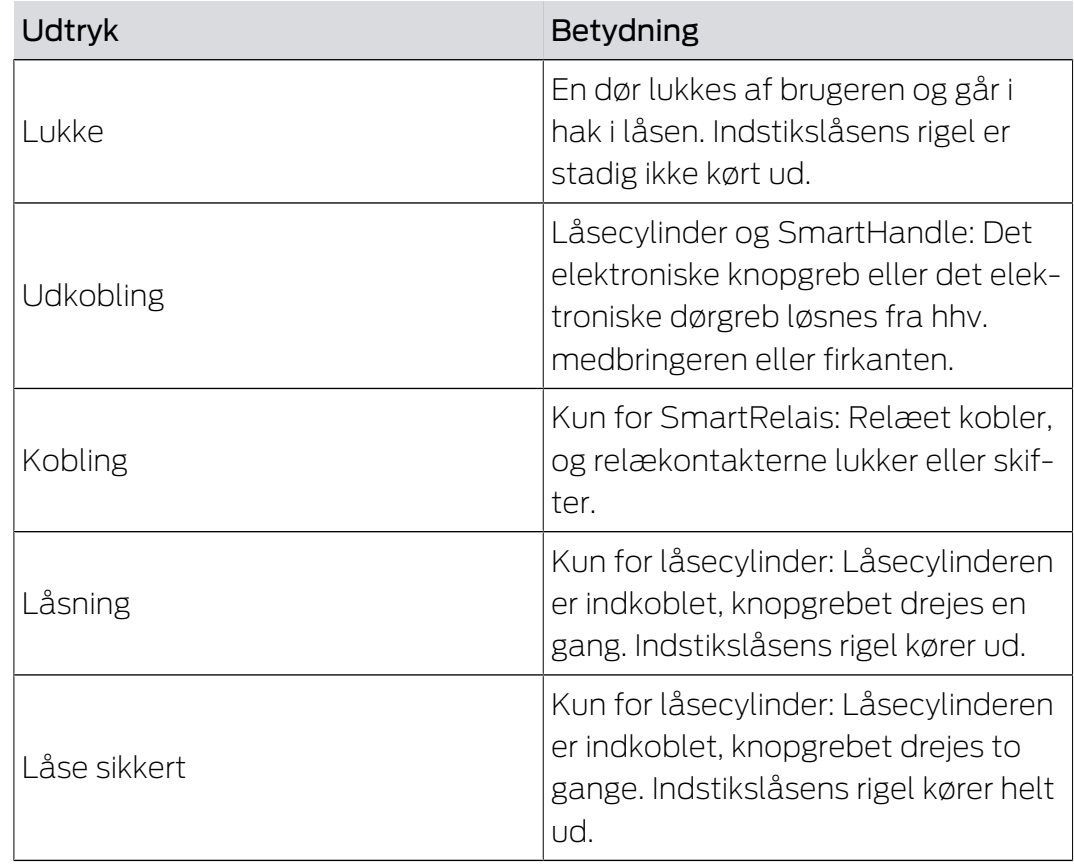

# 23.4 Synkronisering af database og realitet

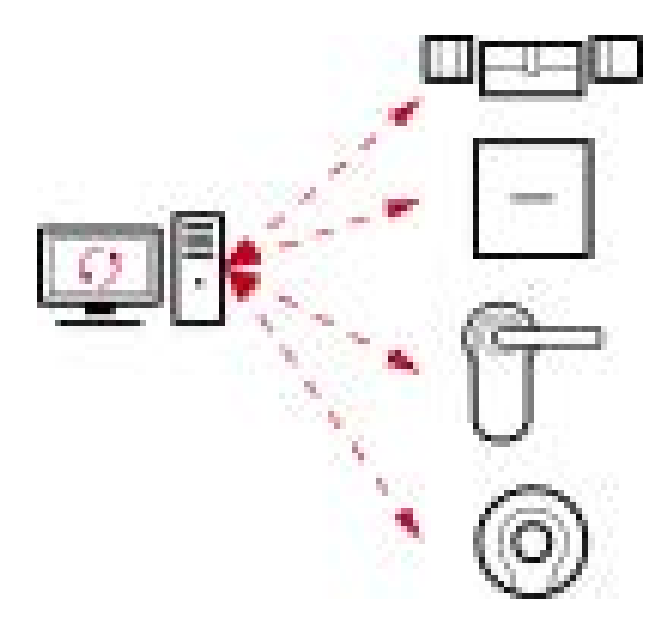

Alt, som ændres i AXM Classic, gemmes (i første omgang) kun i databasen. Der er ingen automatisk forbindelse mellem databasen og låsene eller identifikationsmedierne.

Først med synkroniseringen (se [Synkronisering: Udligning mellem låseplan](#page-329-0) [og realitet \[](#page-329-0)> [330\]](#page-329-0)) bliver ændringerne effektive. I matrixen ses med symbolet,  $\dot{\mathcal{O}}$  at noget har ændret sig siden den sidste synkronisering, og at hhv. en lås eller et identifikationsmedium skal synkroniseres.

Under synkroniseringen overføres data i begge retninger:

- Fra databasen til låsen/identifikationsmediet, f.eks. rettighedsændringer
- Fra låsen/identifikationsmediet til databasen, f.eks. batteritilstande

# **OPMÆRKSOMHED**

#### Ændringer i låseanlægget virker først efter synkronisering

Hvis låseanlægget redigeres med AXM Classic, er ændringerne først kun gemt i databasen.

De reelle komponenter erfarer først om disse ændringer med en synkronisering.

- 1. Kontrollér regelmæssigt, om komponenterne i matrixen skal synkroniseres (se [Opbygning af AXM \[](#page-51-0) $\triangleright$  [52\]](#page-51-0)).
- 2. Især i kritiske situationer (f.eks. mistet identifikationsmedium) udføres straks en synkronisering efter reaktionen på situationen (se [Synkronisering: Udligning mellem låseplan og realitet \[](#page-329-0)[}](#page-329-0) [330\]](#page-329-0)).

# 23.5 Inspektions- og adgangslister

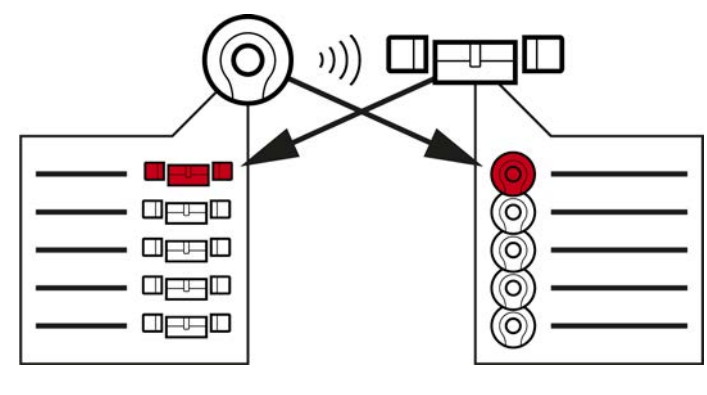

#### Inspektionsliste Adgangsliste

Når et identifikationsmedium taler med en lås, kan det protokolleres af begge (forudsætning for låsen er ZK-funktionen).

For kort er en kortkonfiguration med AV-skabelon en forudsætning.

- I identifikationsmediet gemmes den involverede lås i en inspektionsliste.
- **I** låsen gemmes det involverede identifikationsmedium i en adgangsliste.

Begge lister kan f.eks. udlæses ved synkroniseringen og importeres til databasen:

- [Synkronisering af lås \(inkl. udlæsning af adgangsliste\) \[](#page-329-1)[}](#page-329-1) [330\]](#page-329-1)
- [Synkronisering af identifikationsmedium \(inkl. læsning af](#page-341-0) [inspektionsliste\) \[](#page-341-0)[}](#page-341-0) [342\]](#page-341-0)

Derefter kan begge lister ses:

- [Visning og eksport af adgangsliste for en lås \[](#page-407-0)[}](#page-407-0) [408\]](#page-407-0)
- [Visning og eksport af inspektionsliste for et identifikationsmedium](#page-409-0) [\[](#page-409-0)[}](#page-409-0) [410\]](#page-409-0)

# 23.6 Tidsstyring

Tidsstyring i System 3060 er meget omfattende og giver virkelig mange indstillingsmuligheder. Der findes altid to tidsfunktioner, der er uafhængige af hinanden:

- **Begrænsning af rettigheder til bestemte tider ([Tidsgrupper og tidsplaner](#page-435-0)** [\[](#page-435-0)[}](#page-435-0) [436\]](#page-435-0))
- Automatisk indkobling af låse ([Tidsændringer \[](#page-439-0)[}](#page-439-0) [440\]](#page-439-0))

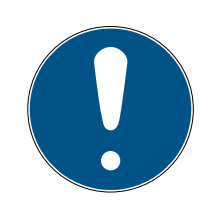

# **BEMÆRK**

#### Sommertid og vintertid

For alle tidsstyrede funktioner anvendes klokkeslæt og enhedens skiftetidspunkter, hvorfra der synkroniseres, og gemmes i låsen.

**H** Kontrollér før synkroniseringen, om den indstillede dato og det indstillede klokkeslæt er korrekte.

### 23.6.1 Tidsgrupper og tidsplaner

<span id="page-435-0"></span>Se her i et eksempel, hvordan tidsplan og tidsgruppe spiller sammen:

### Udgangssituation

For nemheds skyld består virksomheden i eksemplet af tre personer:

- 1. Ansat
- 2. Praktikant
- 3. Rengøringshjælp

Derudover har virksomheden i eksemplet to døre:

- 1. Hovedindgang
- 2. Laboratorium

Derudover findes følgende vigtige tidsintervaller i virksomheden i eksemplet:

- **Flekstid fra 7:00 til 22:00**
- **H** Hovedtid fra 09:00 til 16:00
- Rengøringstid på tirsdage og torsdage fra 17:00 til 19:00

#### Overvejelser til tidsbegrænsning af rettigheder

Som ansvarsfuld virksomhedsejer skal følgende overvejes:

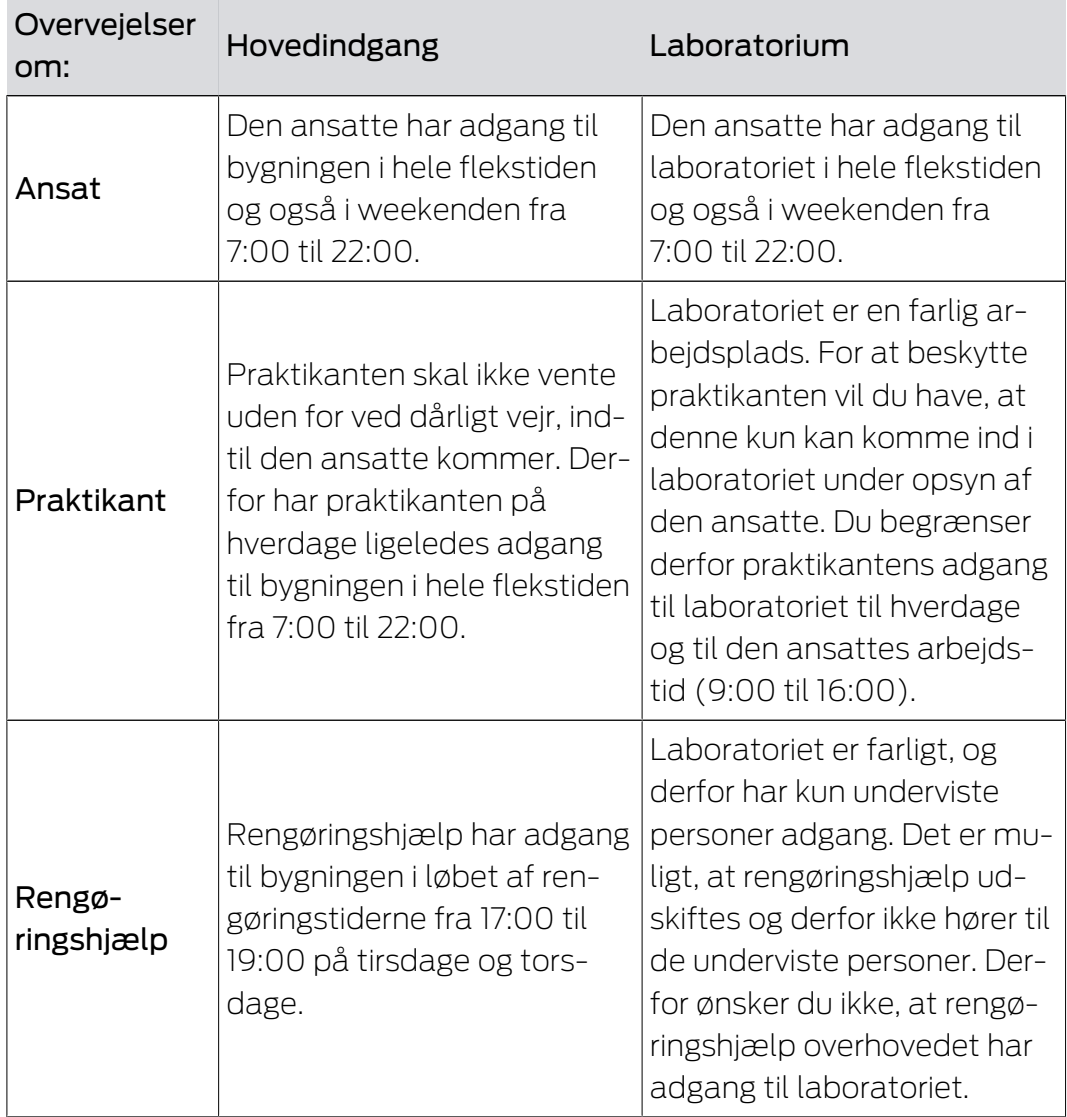

Du erkender, at der er to døre, hvor rettighederne skal styres med tre forskellige tider. Derfor har du brug for:

- To tidsplaner til hhv. dørene og låsene:
	- **Tidsplan "Hovedindgang"**
	- **Tidsplan "Laboratorium"**
- **T** Tre tidsgrupper for personerne i virksomheden:
	- **Tidsgruppe "Medarbejder"**
	- **Tidsgruppe "Praktikant"**
	- **Tidsgruppe "Rengøringshjælp"**

#### Ny tidsplan eller ny tidsgruppe?

En tidsplan pr. lås, men vilkårligt mange låse kan tildeles pr. tidsplan.

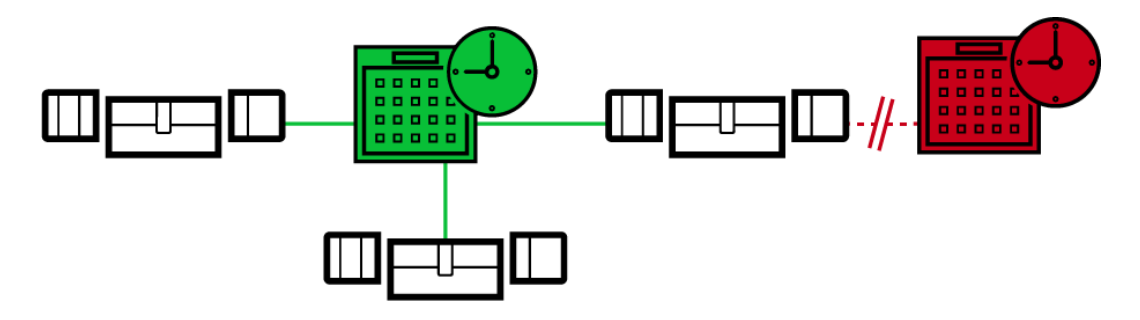

 En tidsgruppe pr. identifikationsmedium, men vilkårligt mange identifikationsmedier kan tildeles pr. tidsgruppe.

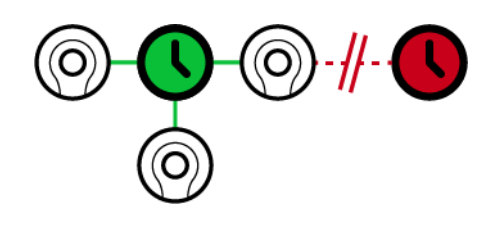

 Alle tidsgrupper er synlige/kan vælges i alle tidsplaner, men indstilles enkeltvist for hver tidsplan. Hvis en tidsgruppe oprettes og indstilles på ny i en tidsplan, vises tidsgruppen også i alle andre tidsplaner. Men der forefindes de kun og er af sikkerhedsårsager som standard indstillet som "ikke berettiget".

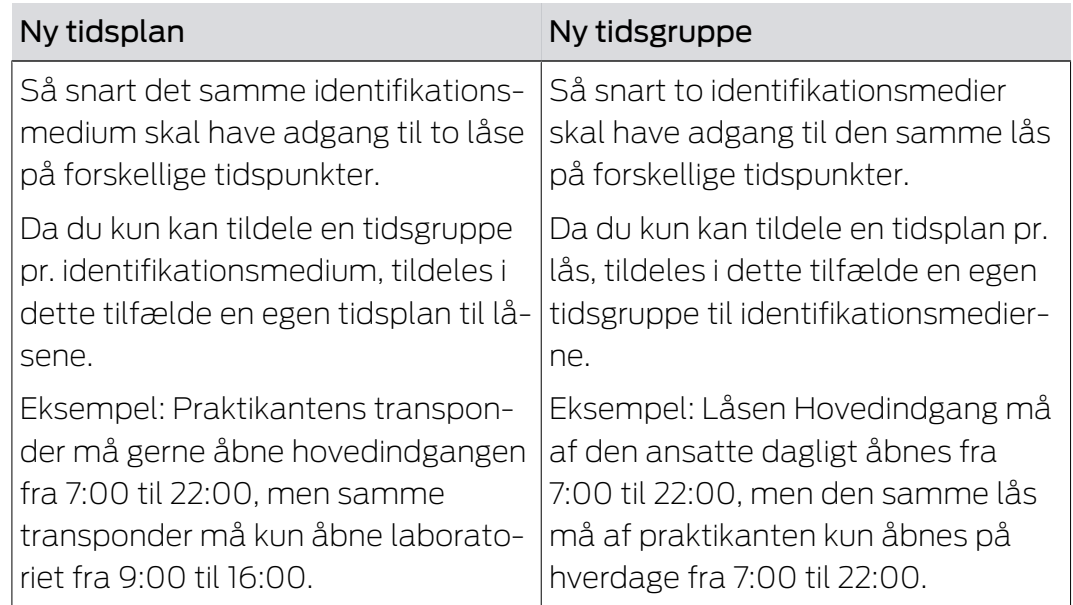

# Skematisk visning

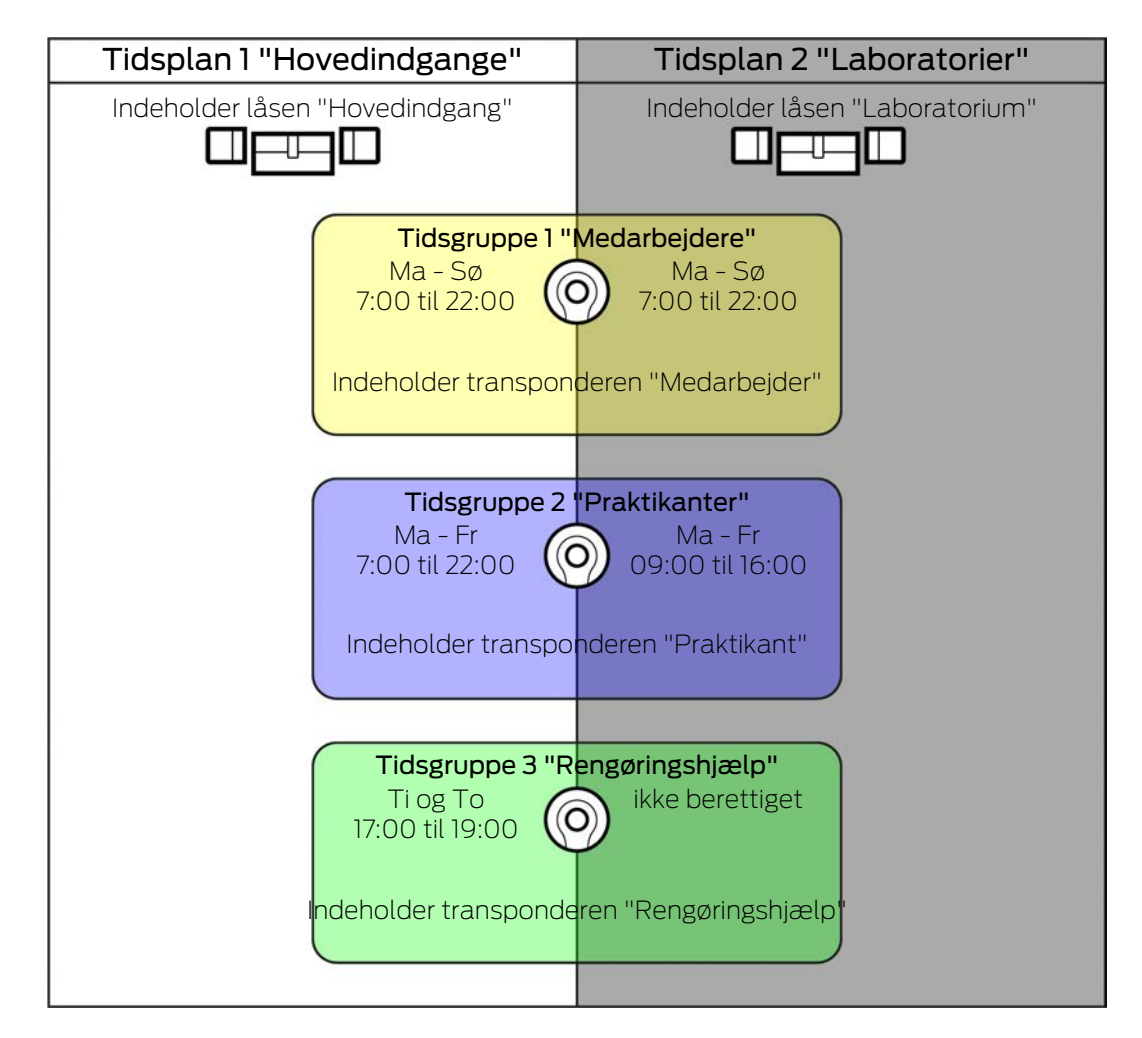

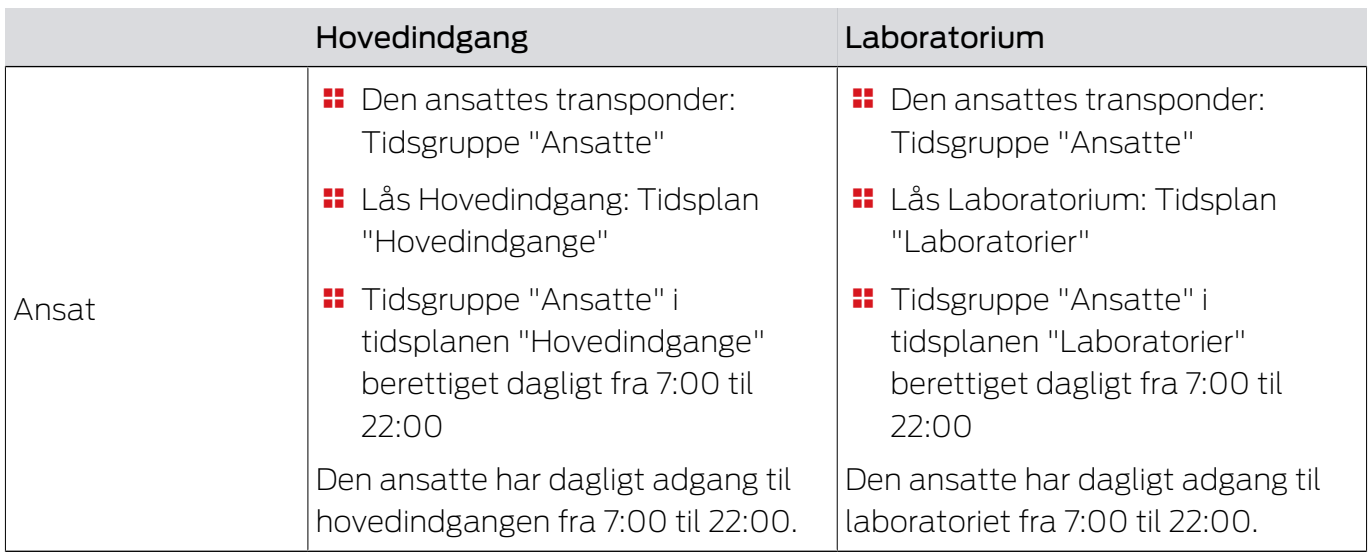

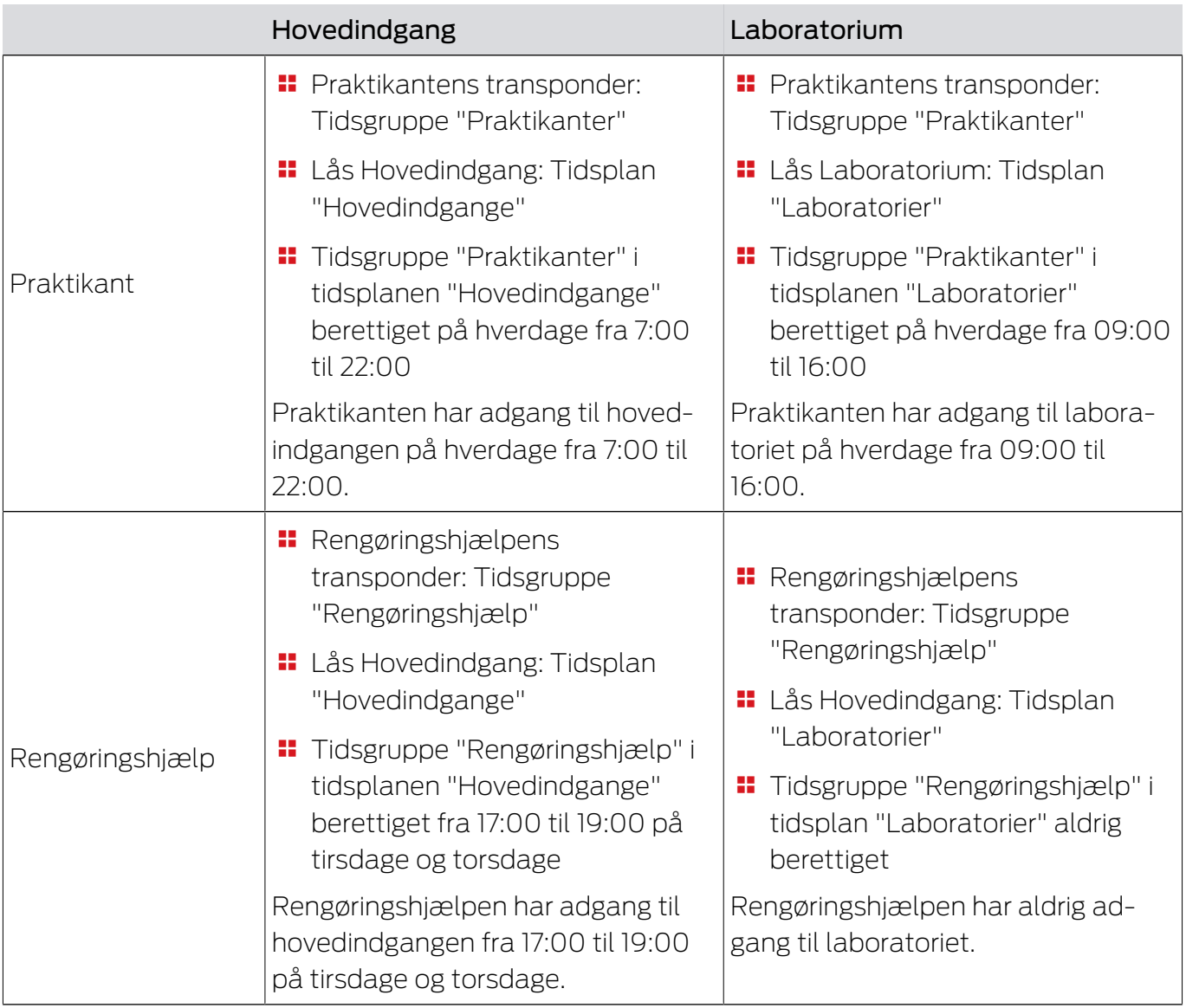

# 23.6.2 Tidsændringer

<span id="page-439-0"></span>Med tidsændringer kan låse indkoble og udkoble automatisk.

- 1. I en tidsændring fastlægges dage og tidsintervaller (se [Oprettelse af](#page-76-0) tidsændring  $[$   $77$ ]).
- 2. Tilføj derefter de ønskede låse til denne tidsændring (se [Automatisk](#page-224-0) [indkobling og udkobling af låse med tidsændring \[](#page-224-0)[}](#page-224-0) [225\]](#page-224-0)).
- 3. Bestem afslutningsvist den ønskede adfærd for hver enkelt af de ønskede låse (se [Automatisk indkobling og udkobling af låse med tidsændring](#page-224-0)  $[225].$  $[225].$  $[225].$

Principielt gælder:

- Inden for et tidsinterval opfører låsene sig som i tilstanden for vedvarende åbning.
- Uden for et tidsinterval opfører låsene sig som i tilstanden for impulsåbning.

Adfærden kan reguleres endnu mere nøjagtigt med disse muligheder:

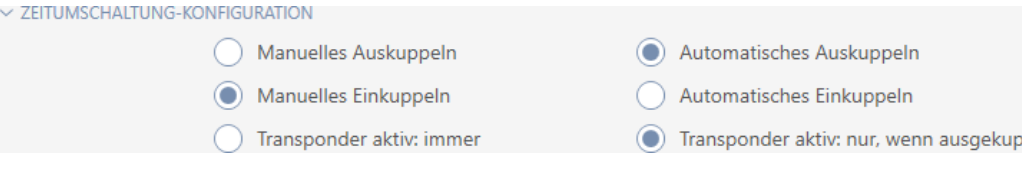

#### Schließungseigenschaften - Zeitumschaltung Konfiguration: Manuelles Auskuppeln [offen]

Lås udkobler,hvis:

- $\blacksquare$  Den aktiveres uden for tidsintervallerne og
- **Berettiget identifikationsmedium**

Forbliver udkoblet. Med et berettiget identifikationsmedium kan låsen dog også indkoble uden for tidsintervallerne i den indstillede impulsvarighed (indstilling af impulsvarighed, se [Lade lås være åben længere, kortere eller](#page-231-0) [vedvarende \[](#page-231-0)[}](#page-231-0) [232\]](#page-231-0)).

#### Schließungseigenschaften - Zeitumschaltung Konfiguration: Automatisches Auskuppeln [offen]

Lås udkobler,hvis:

**:** Tidsinterval slutter

Forbliver udkoblet. Med et berettiget identifikationsmedium kan låsen dog også indkoble uden for tidsintervallerne i den indstillede impulsvarighed (indstilling af impulsvarighed, se [Lade lås være åben længere, kortere eller](#page-231-0) [vedvarende \[](#page-231-0) $\triangleright$  2321].

### Schließungseigenschaften - Zeitumschaltung Konfiguration: Manuelles Einkuppeln [offen]

Lås kobler ind, hvis:

- $\blacksquare$  Den aktiveres inden for tidsintervallerne og
- **Berettiget identifikationsmedium**

Eksempel: Forretning i indkøbscentrum, hvis skydedør ikke skal åbne automatisk i indkøbscentrets åbningstider. Forretningens indehaver kunne være forsinket på grund af kø, og forretningen kunne blive åbnet ukontrolleret.

Lås forbliver indkoblet i tidsintervallet.

Med et berettiget identifikationsmedium kan låsen dog også kobles ud under tidsintervallet (undtagelse: Mulighed @ Schließungseigenschaften -Zeitumschaltung Konfiguration: Transponder aktiv: nur, wenn ausgekuppelt [offen] aktiveret).

Lås forbliver så udkoblet indtil:

- Du i samme tidsinterval igen aktiverer et identifikationsmedium: Lås kobler ind igen, tidsændring fortsætter som vanligt.
- **■** Ved muligheden © Schließungseigenschaften Zeitumschaltung Konfiguration: Manuelles Einkuppeln [offen]: Et nyt tidsinterval begynder, og et identifikationsmedium aktiveres.
- **■** Ved muligheden **Schließungseigenschaften** Zeitumschaltung Konfiguration: Automatisches Einkuppeln [offen]: Et nyt tidsinterval begynder.

#### Schließungseigenschaften - Zeitumschaltung Konfiguration: Automatisches Einkuppeln [offen]

Lås kobler ind, hvis:

**:** Tidsinterval begynder

Lås forbliver indkoblet i tidsintervallet.

Med et berettiget identifikationsmedium kan låsen dog også kobles ud under tidsintervallet (undtagelse: Mulighed @ Schließungseigenschaften -Zeitumschaltung Konfiguration: Transponder aktiv: nur, wenn ausgekuppelt [offen] aktiveret).

Lås forbliver så udkoblet indtil:

- Du i samme tidsinterval igen aktiverer et identifikationsmedium: Lås kobler ind igen, tidsændring fortsætter som vanligt.
- Ved muligheden Schließungseigenschaften Zeitumschaltung Konfiguration: Manuelles Einkuppeln [offen]: Et nyt tidsinterval begynder, og et identifikationsmedium aktiveres.
- **■** Ved muligheden **Schließungseigenschaften** Zeitumschaltung Konfiguration: Automatisches Einkuppeln [offen]: Et nyt tidsinterval begynder.

### 23.6.2.1 Eksempler

Schließungseigenschaften - Zeitumschaltung Konfiguration: Automatisches Einkuppeln [offen], Schließungseigenschaften - Zeitumschaltung Konfiguration: Automatisches Auskuppeln [offen]

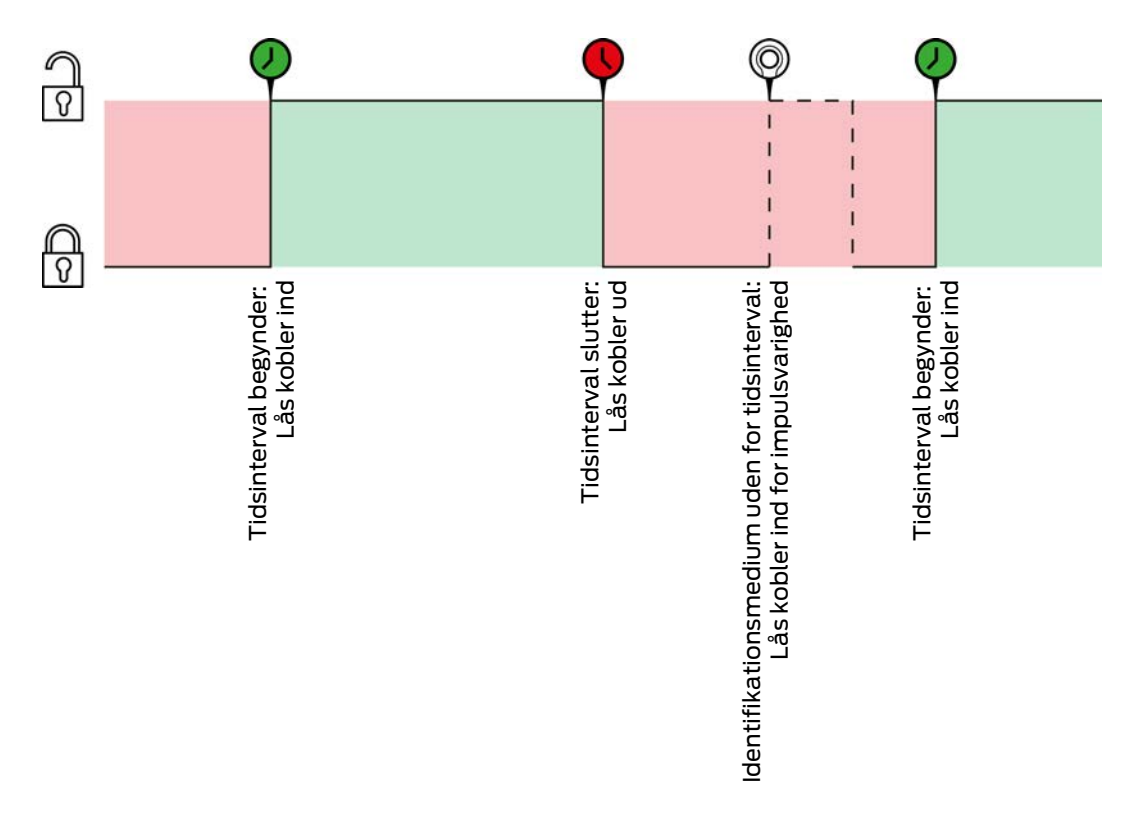

For begge følgende eksempler skal muligheden

Schließungseigenschaften - Zeitumschaltung Konfiguration: Transponder aktiv: immer [offen] vælges, da identifikationsmediet ellers ikke kan aktiveres inden for tidsintervallet.

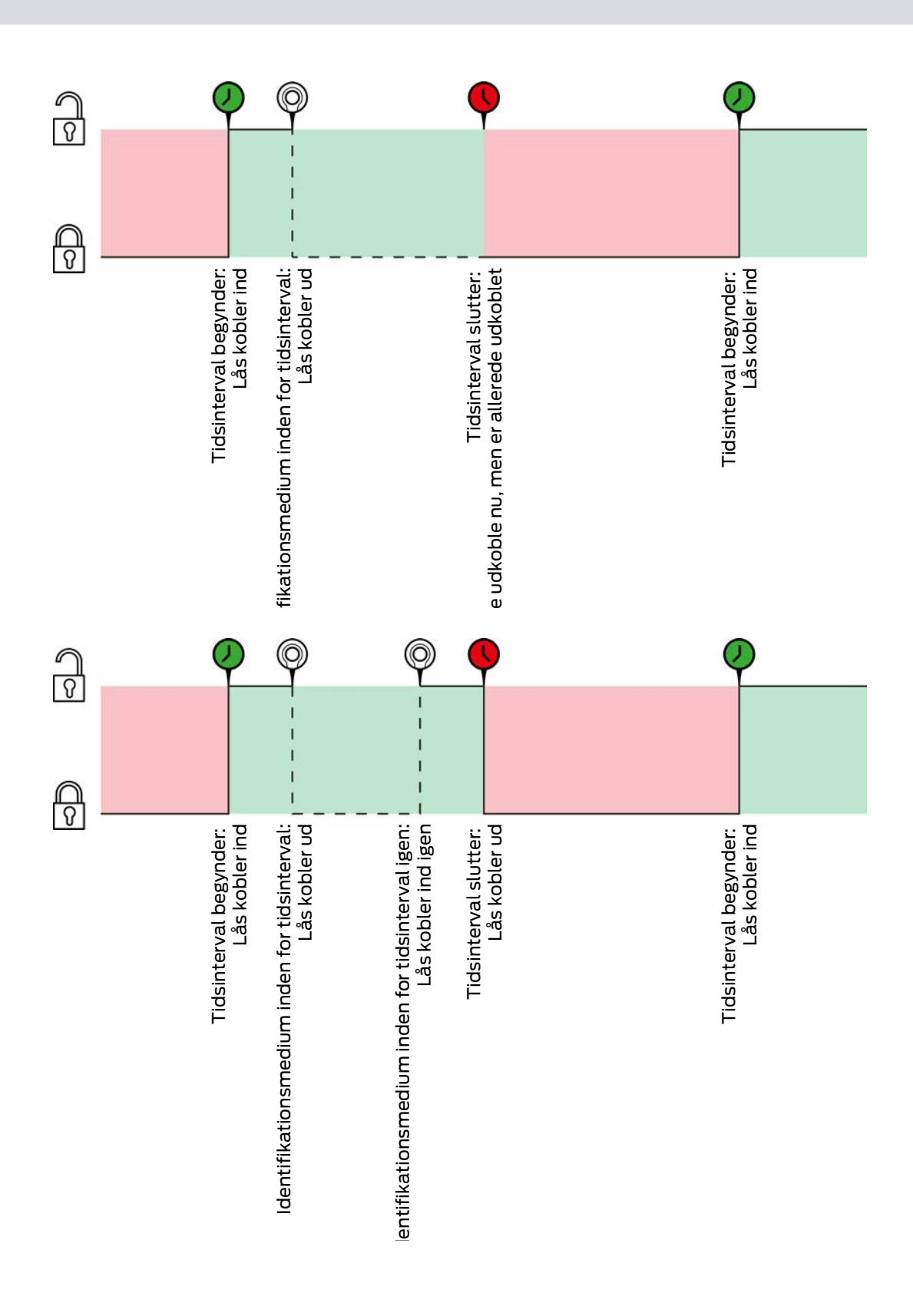

Schließungseigenschaften - Zeitumschaltung Konfiguration: Automatisches Einkuppeln [offen], Schließungseigenschaften - Zeitumschaltung Konfiguration: Manuelles Auskuppeln [offen]

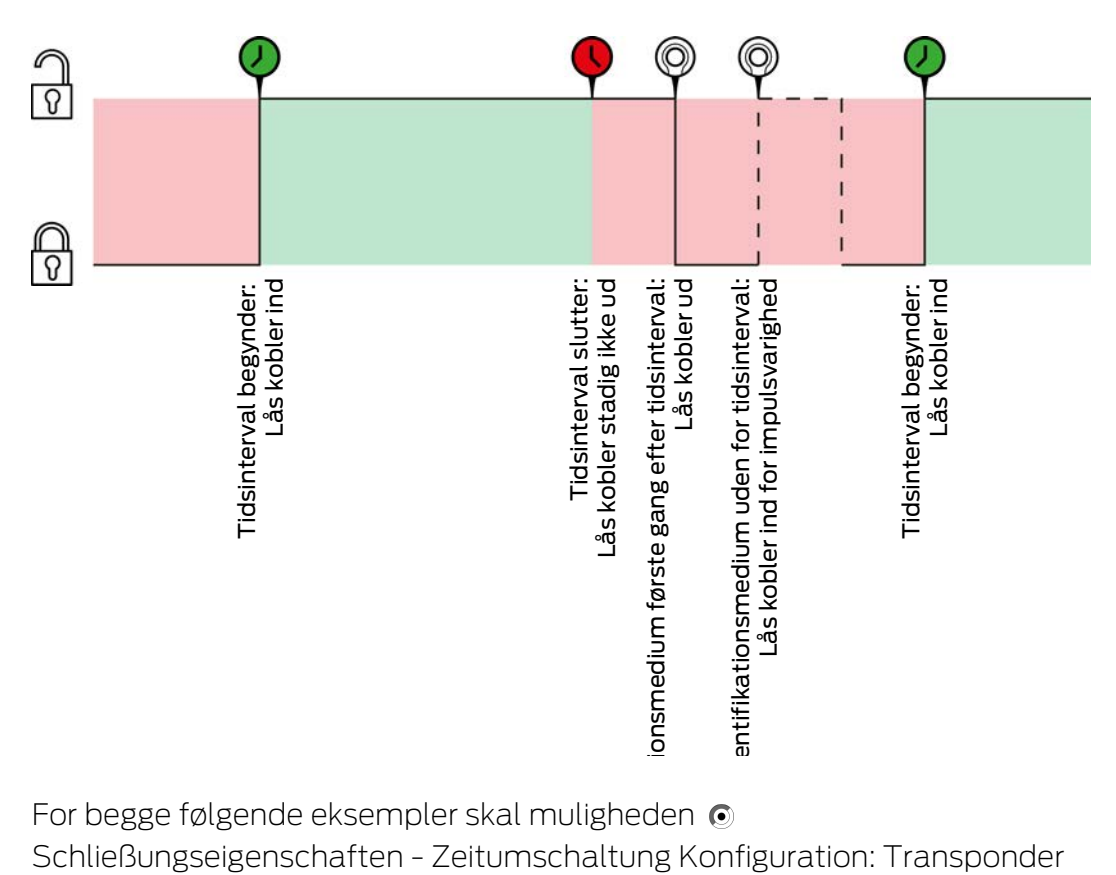

For begge følgende eksempler skal muligheden  $\odot$ Schließungseigenschaften - Zeitumschaltung Konfiguration: Transponder aktiv: immer [offen] vælges, da identifikationsmediet ellers ikke kan aktiveres inden for tidsintervallet.

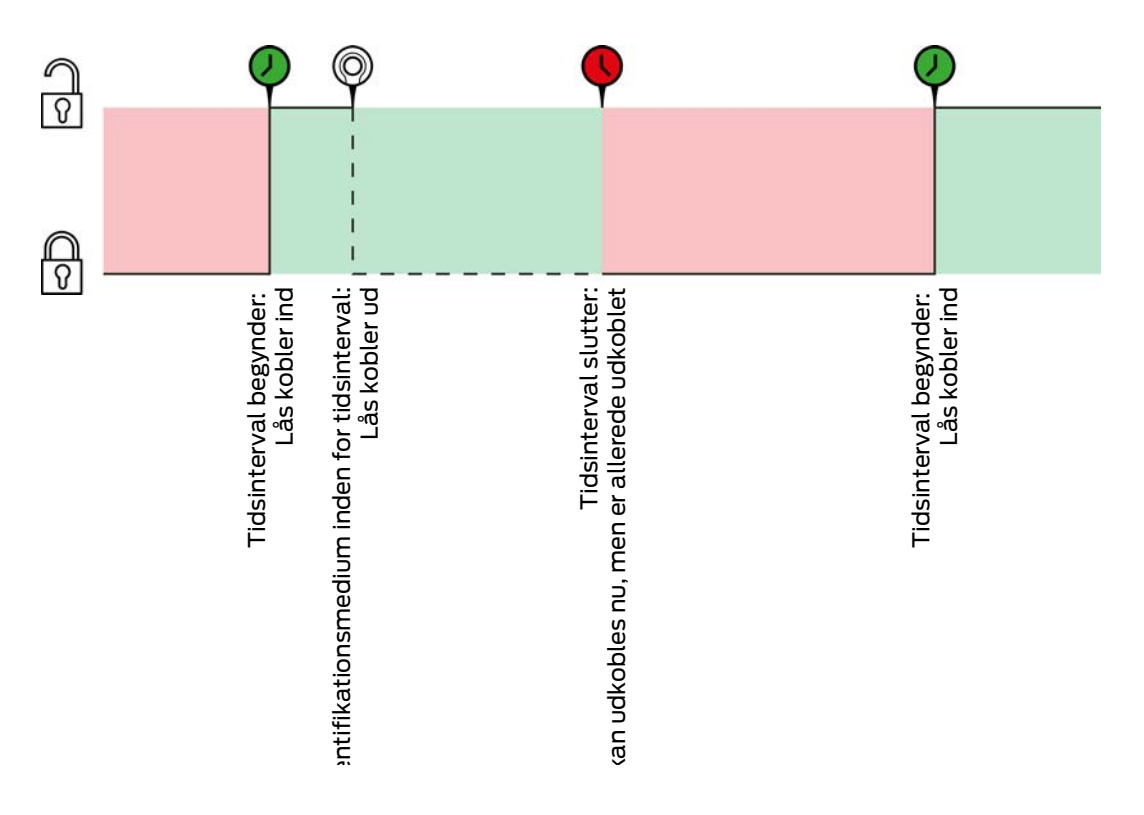

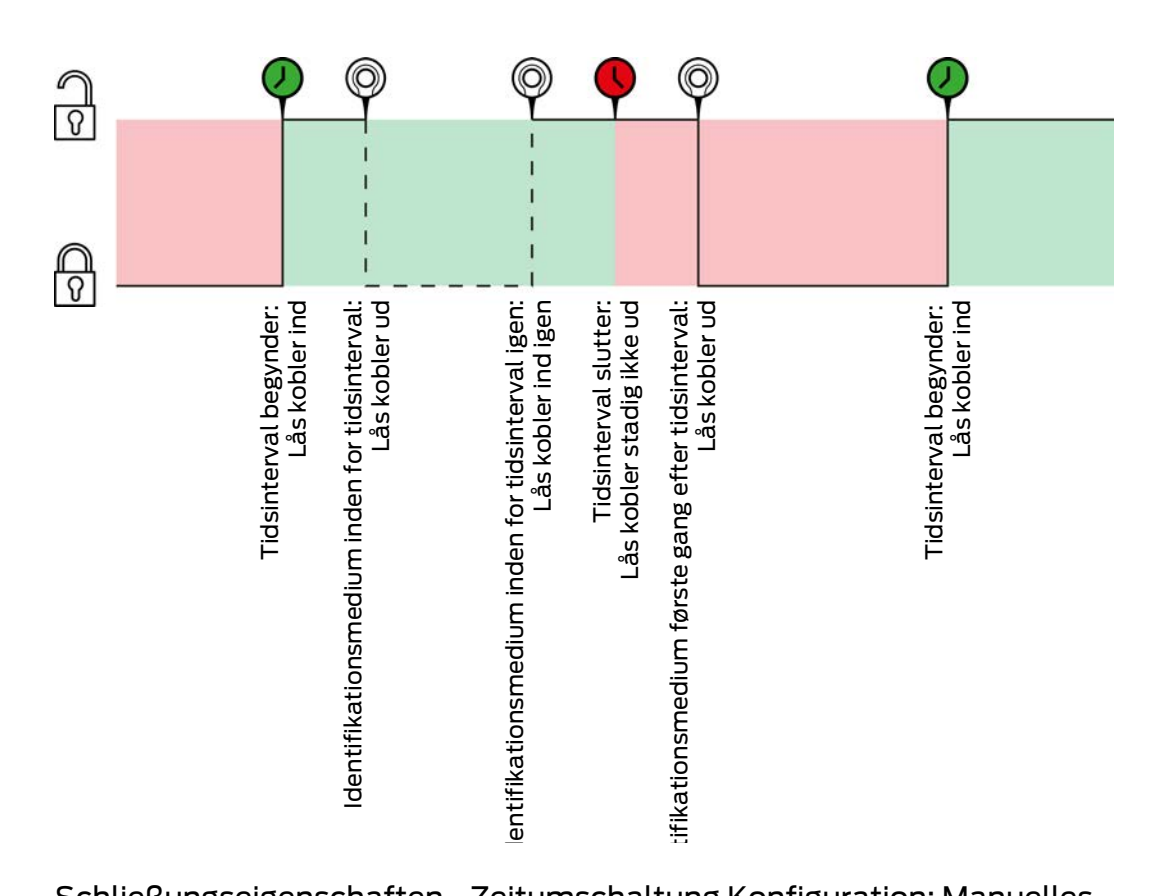

Schließungseigenschaften - Zeitumschaltung Konfiguration: Manuelles Einkuppeln [offen], Schließungseigenschaften - Zeitumschaltung Konfiguration: Automatisches Auskuppeln [offen]

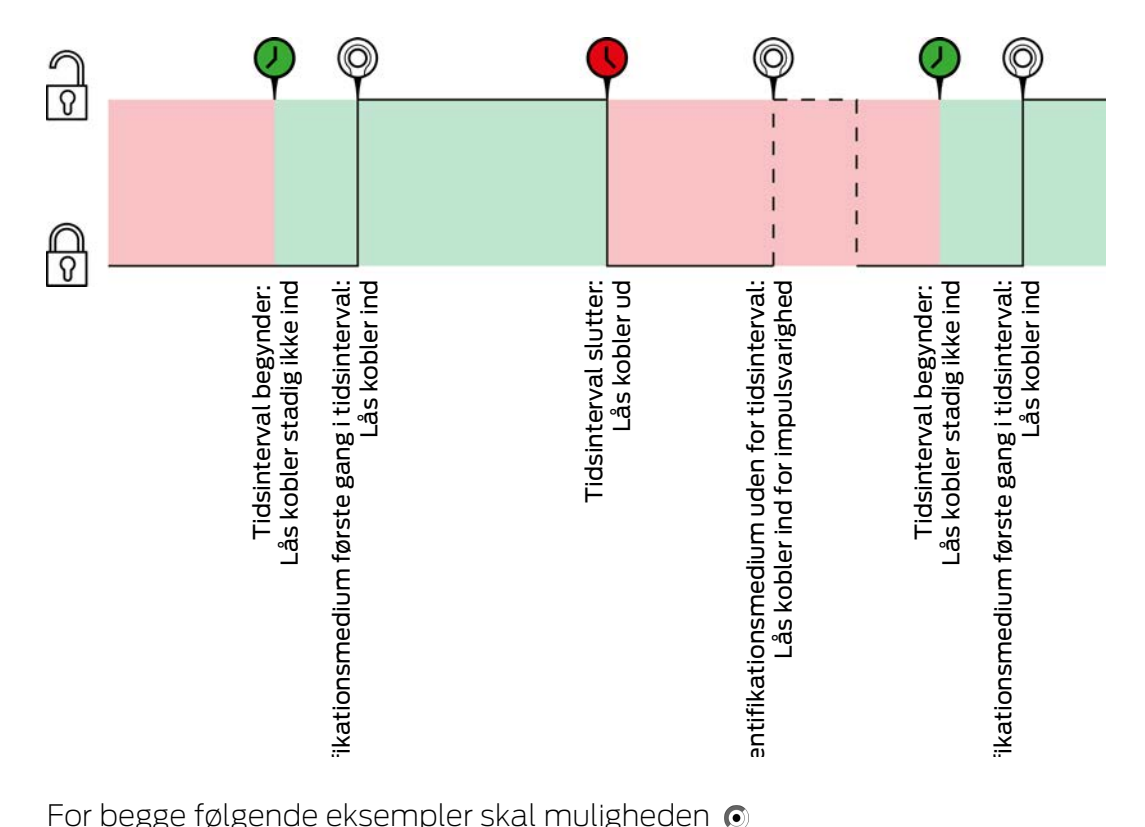

For begge følgende eksempler skal muligheden @

Schließungseigenschaften - Zeitumschaltung Konfiguration: Transponder aktiv: immer [offen] vælges, da identifikationsmediet ellers ikke kan aktiveres inden for tidsintervallet.

AXM Classic (Håndbog) 23. Baggrundsviden og forklaringer 447 / 464

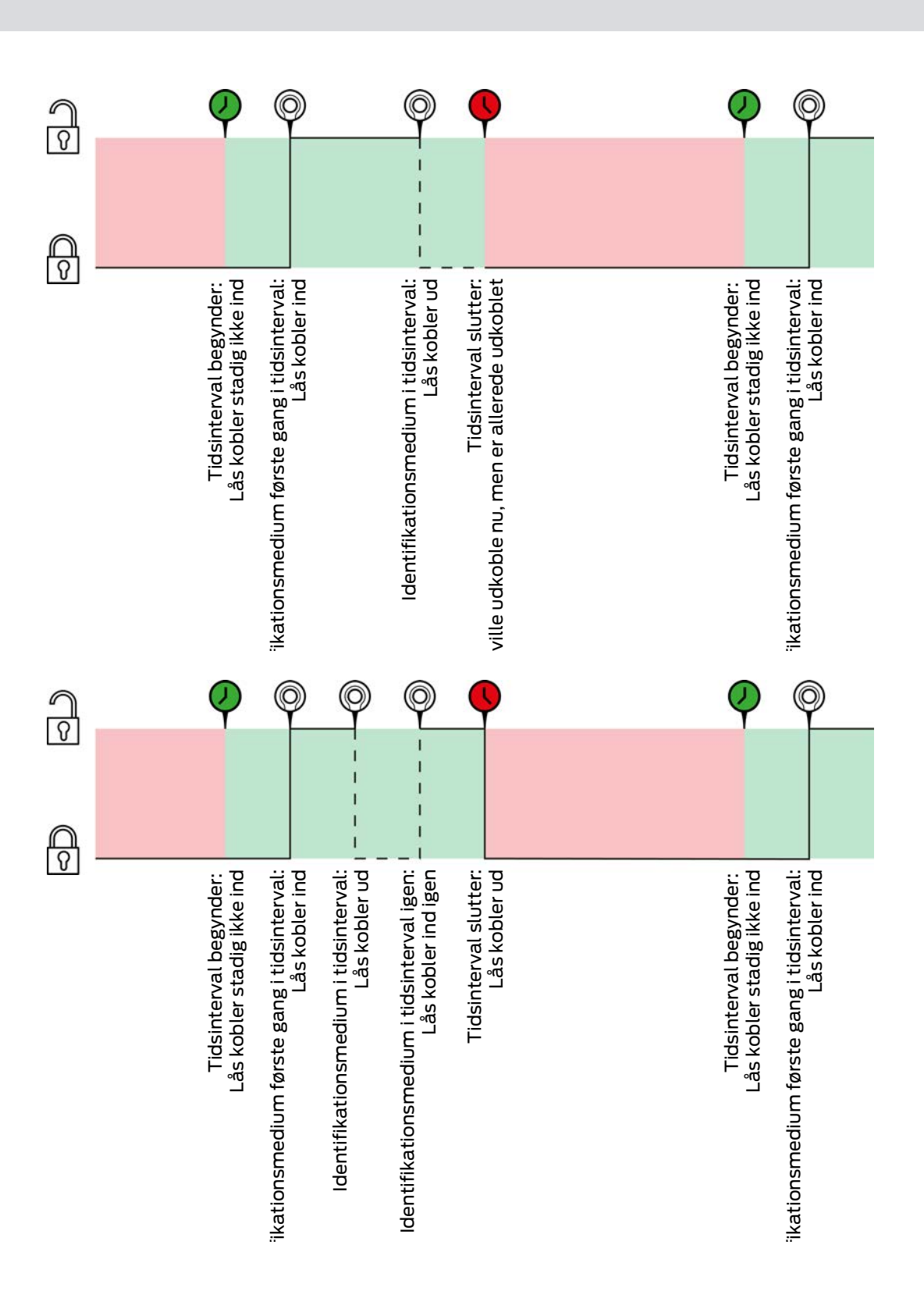

Schließungseigenschaften - Zeitumschaltung Konfiguration: Manuelles Einkuppeln [offen], Schließungseigenschaften - Zeitumschaltung Konfiguration: Manuelles Auskuppeln [offen]

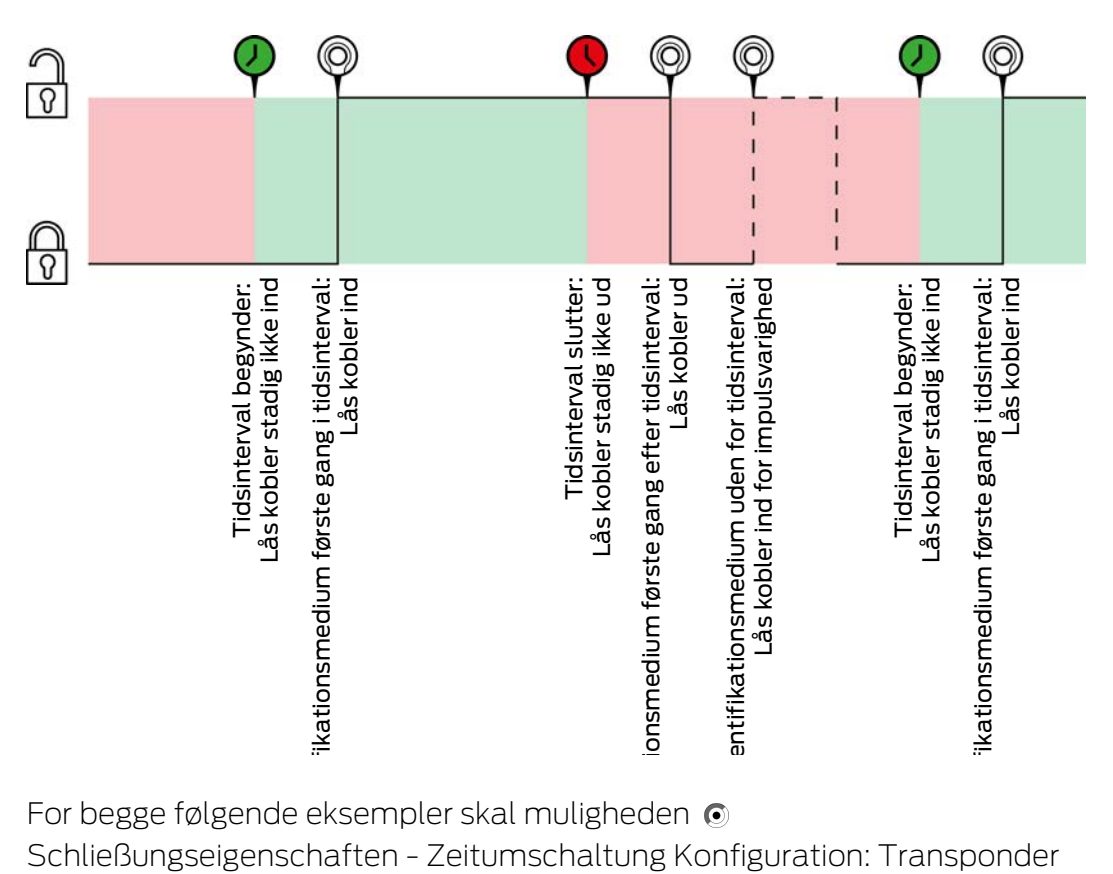

For begge følgende eksempler skal muligheden  $\odot$ 

Schließungseigenschaften - Zeitumschaltung Konfiguration: Transponder aktiv: immer [offen] vælges, da identifikationsmediet ellers ikke kan aktiveres inden for tidsintervallet.

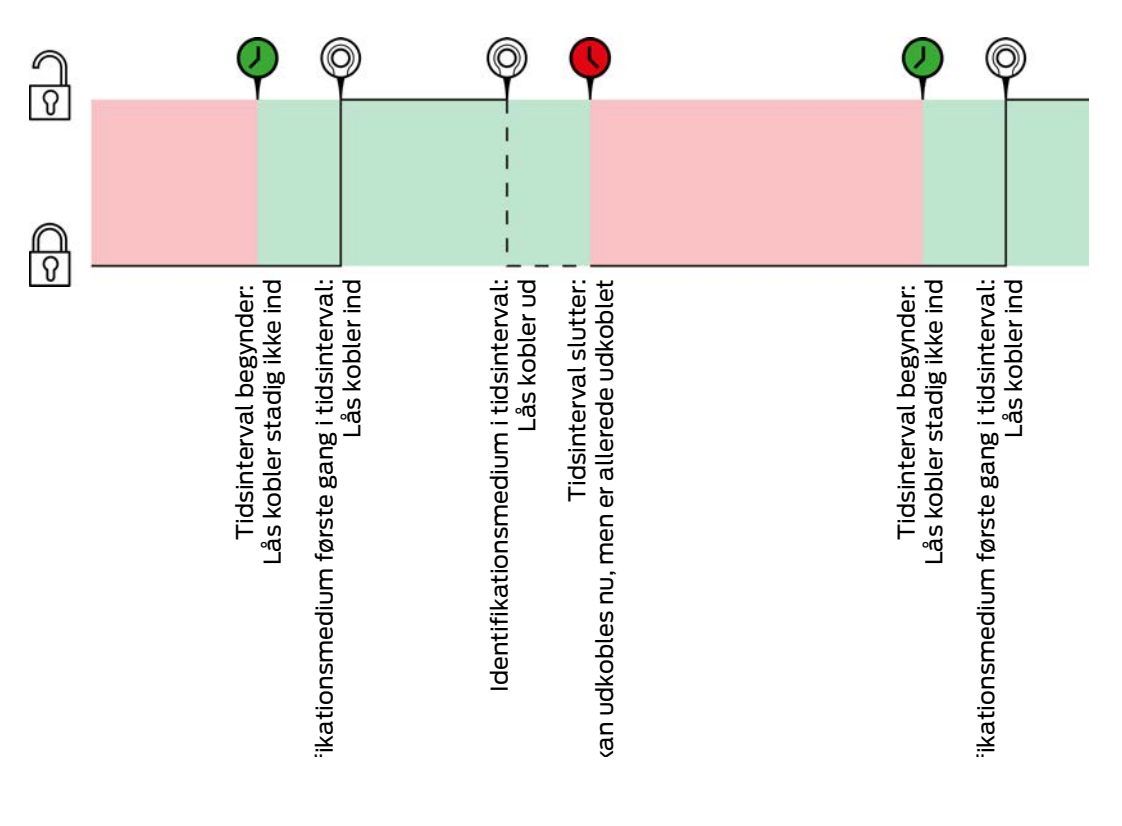

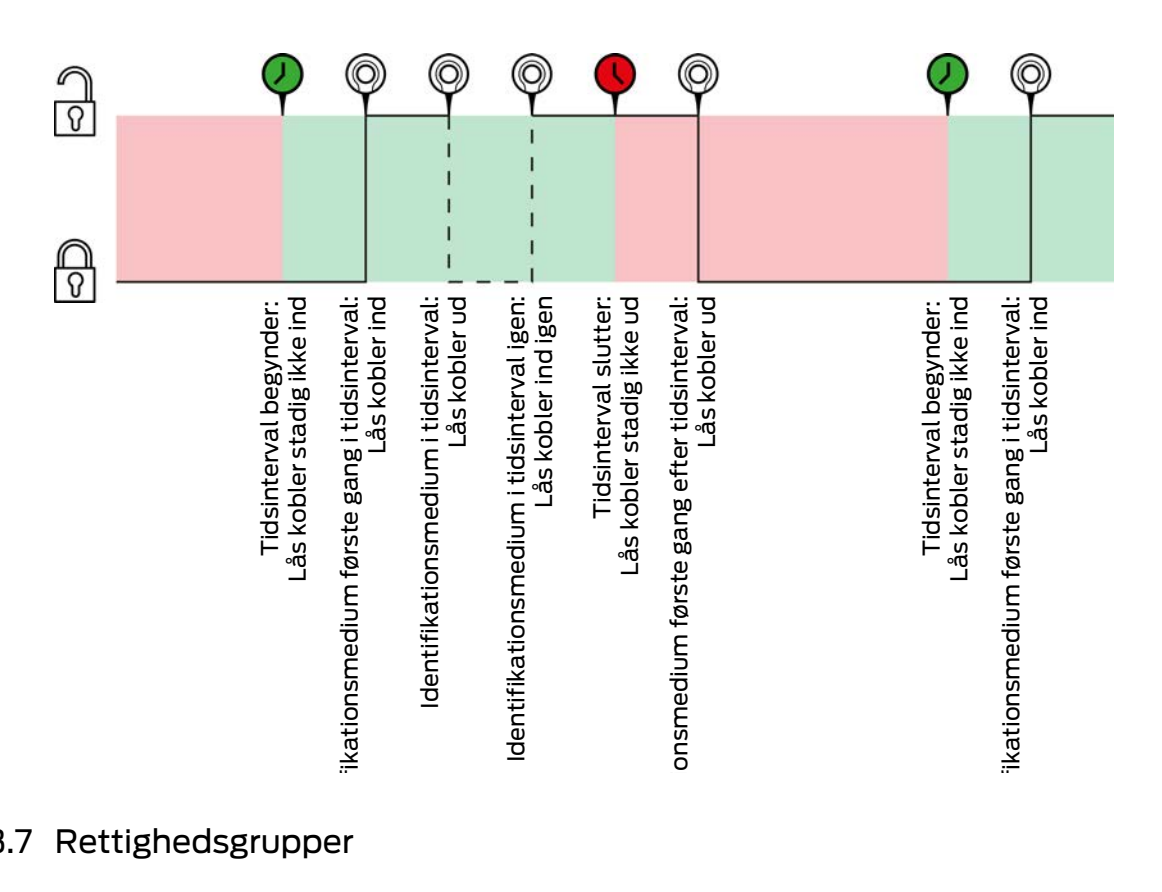

# 23.7 Rettighedsgrupper

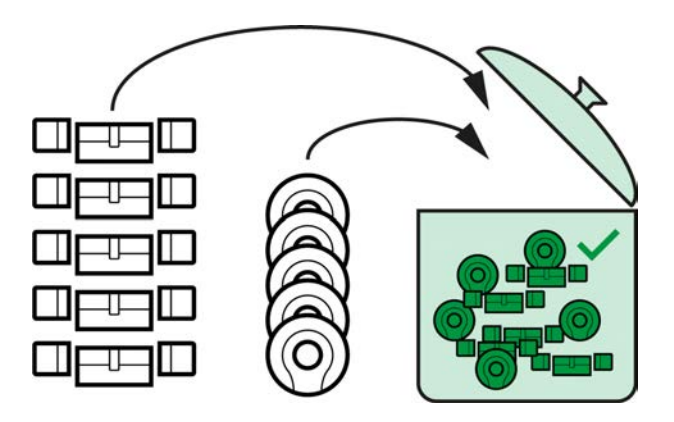

Rettighedsgrupper er for første gang tilgængelige med indføringen af AXM Classic.

Princippet ved en rettighedsgruppe er helt enkelt som ved en smeltepot ("melting pot"). Inden for en rettighedsgruppe er alle låse normalt berettiget ved alle identifikationsmedier.

"Normalt", fordi enkelte identifikationsmedier også kan fjernes manuelt. Du kan dermed frit bestemme over rettighederne, men kan klare størstedelen af arbejdet via en rettighedsgruppe.

Identifikationsmedier og låse kan tildeles flere rettighedsgrupper.

Rettighedsgrupper er en organisatorisk bestanddel. Ideelt oprettes rettighedsgrupperne allerede før låsene og identifikationsmedierne (se [Best](#page-28-0) [Practice: Opbygning af låseanlæg \[](#page-28-0)[}](#page-28-0) [29\]](#page-28-0) og [Oprettelse af rettighedsgrupper](#page-60-0)  $[ \triangleright 61 ]$  $[ \triangleright 61 ]$ .

### 23.8 Persongrupper

Persongrupper er en organisatorisk enhed. Med en persongruppe kan personer (eller deres identifikationsmedier), der hører sammen, også sammenføjes i AXM Classic .

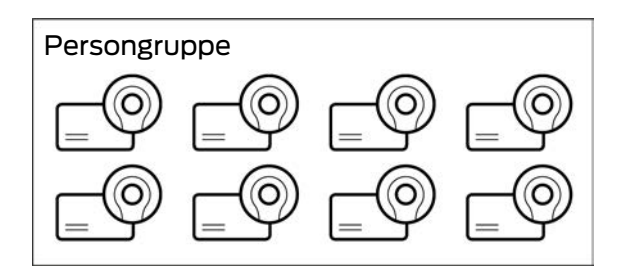

Det klassiske eksempel for anvendelsen af persongrupper er afdelinger. Det er meget sandsynligt, at alle medarbejdere i en afdeling får samme rettigheder (f.eks. skal alle mekanikere kunne betjene alle låse i værkstedet). I stedet for at tildele de nødvendige rettigheder til hvert identifikationsmedium enkeltvist: Gruppér identifikationsmedierne sammen til en persongruppe, og beregn hele persongruppen på en gang.

Persongrupper tilbyder derudover flere fordele:

- Filtrer efter identifikationsmedier, der er del af en persongruppe
- Berettigelse af hele persongrupper (se [Tilføjelse af områder og](#page-269-0) [persongrupper til rettighedsgrupper \[](#page-269-0)[}](#page-269-0) [270\]](#page-269-0))
- **::** Matrix-strukturering
- Flytning af identifikationsmedier efterfølgende til en anden persongruppe (se [Tildeling af personer til persongrupper \[](#page-162-0)[}](#page-162-0) [163\]](#page-162-0))

Persongrupper er en organisatorisk bestanddel. Ideelt oprettes persongrupperne før identifikationsmedierne (se [Best Practice: Opbygning](#page-28-0) [af låseanlæg \[](#page-28-0)[}](#page-28-0) [29\]](#page-28-0) og [Oprettelse af persongruppe \[](#page-61-0)[}](#page-61-0) [62\]](#page-61-0)).

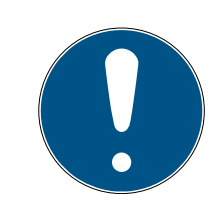

# **BEMÆRK**

### Maksimalt en persongruppe pr. identifikationsmedium

Et identifikationsmedium kan maksimalt kun tilhøre en persongruppe. Personer, der tilhører flere afdelinger, findes ikke i AXM Classic . Hvis et identifikationsmedium tildeles en anden persongruppe, fjernes dette identifikationsmedium eventuelt automatisk fra dets hidtidige persongruppe.

**I** lvinduet "Persongruppe" er det ved hjælp af spalten Persongruppe muligt at kontrollere, om et identifikationsmedium allerede er tildelt en persongruppe.

# Matrix uden persongrupper

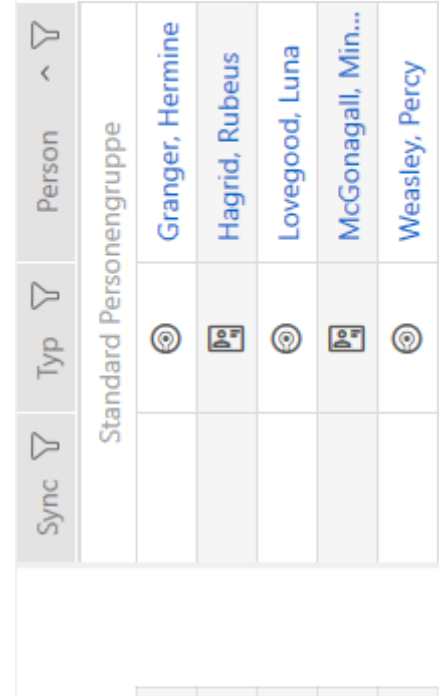

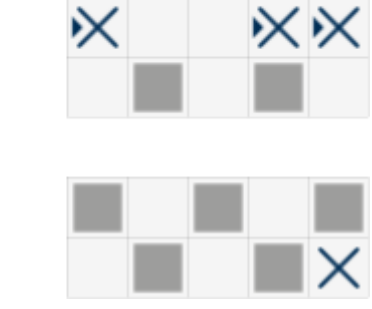

### Matrix med persongrupper

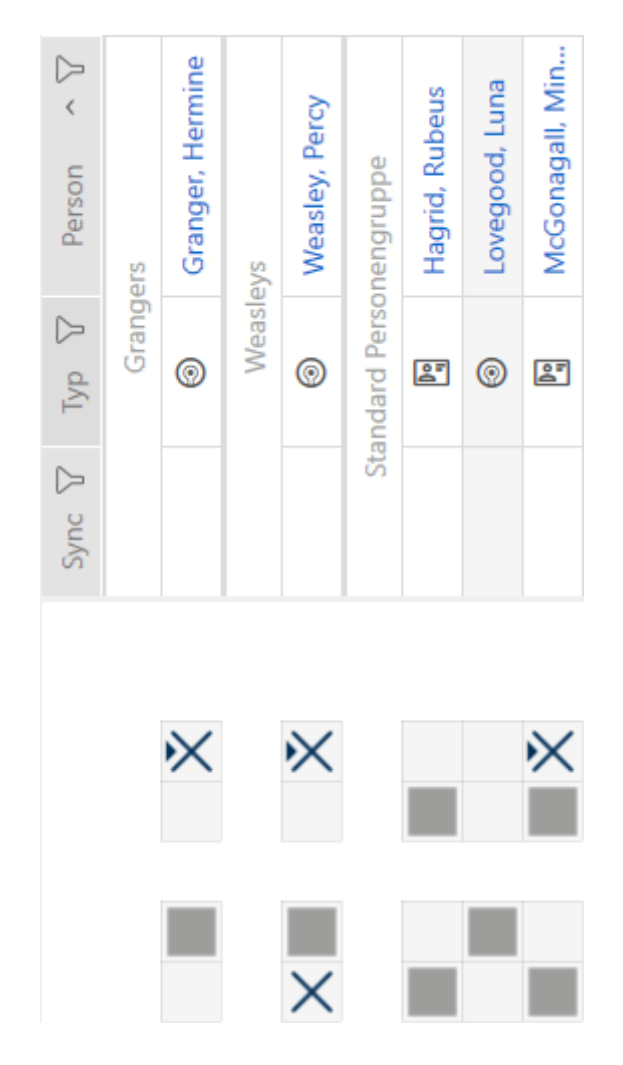

# 23.9 Anvendte adgangskoder

- **Brugerkodeord: Beskyt dit AXM Classic imod, at uberettigede logger signals** ind og ændrer låseanlægget.
- Låseanlæggets adgangskode: Beskytter kommunikationen imellem låseanlæggets forskellige komponenter (f.eks. imellem transponder og låsecylinder).
- Backup-adgangskoder: Beskyt dit AXM Classic imod, at forældede tilstande for låseanlægget kan genskabes.

# 23.10 Bygninger og lokationer

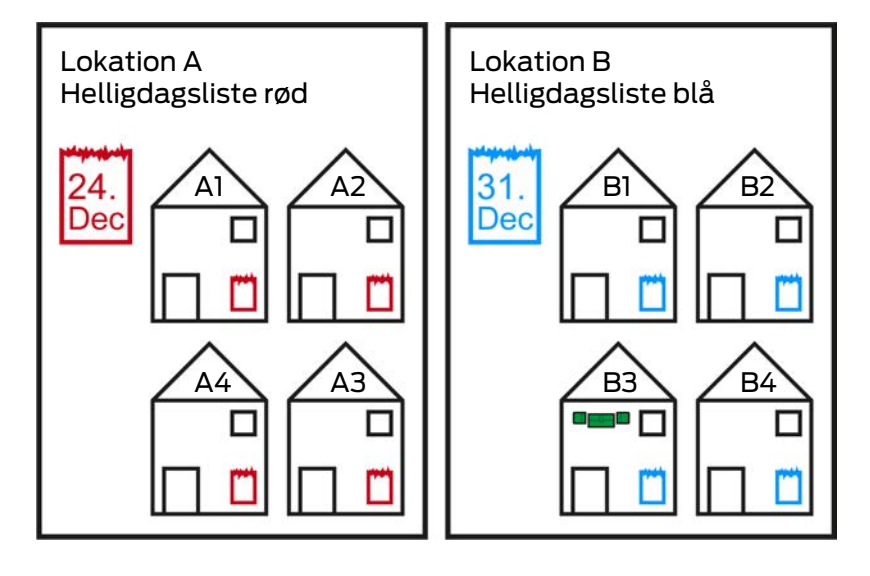

En lokation indeholder bygninger og eventuelt en helligdagsliste.

En bygning hører altid til en lokation. Derfor skal der også altid være mindst en lokation i databasen. I et nyt projekt opretter AXM Classic derfor en standard-lokation. Denne kan slettes, så snart egne lokationer er oprettet.

Lokationer og bygninger er særdeles nyttige for organisationen. Derfor skal de også som led i Best Practice (se [Best Practice: Opbygning af låseanlæg](#page-28-0) [\[](#page-28-0)[}](#page-28-0) [29\]](#page-28-0)) oprettes før låsene (se [Oprettelse af lokation \[](#page-88-0)[}](#page-88-0) [89\]](#page-88-0) og [Oprettelse](#page-91-0) [af bygning og tildeling til lokation \[](#page-91-0)[}](#page-91-0) [92\]](#page-91-0)).

# Helligdagslister og lokationer

Som regel tildeles bygninger kun en lokation, som rent faktisk også er ved samme lokation. Det er altså meget sandsynligt, at de samme lovmæssige helligdage gælder for alle disse bygninger (f.eks. alle bygninger ved lokationen München: For alle bygninger gælder helligdagene i Bayern).

Helligdagslisterne er især interessante for tidsstyrede låse. Rent praktisk er låse altid tildelt en bygning, som igen er tildelt en lokation (forpligtende angivelser). Det er meget besværligt at tildele hver lås til en helligdagsliste. I stedet for kan alle låse i bygninger med samme lokation tildeles samme helligdagsliste, idet hele lokationen tildeles en helligdagsliste.

Helligdagslisten tildelt på denne måde gælder for alle låse i denne lokation. I eksemplet blev lokation A tildelt den røde helligdagsliste og lokation B den blå helligdagsliste.

Hvis andre helligdage alligevel skulle gælde for enkelte låse (af en eller anden grund), kan helligdagslisten for lokationen overskrives i låsens egenskaber (se [Begrænsning af rettigheder til låse til bestemte tider](#page-222-0) [\(tidsplan\) \[](#page-222-0)[}](#page-222-0) [223\]](#page-222-0). I eksemplet blev en lås i bygning B3 ved lokation B tildelt en grøn helligdagsliste. For alle andre låse i bygning B3 og ved de andre bygninger i lokation B gælder den blå helligdagsliste fortsat.

# 23.11 Områder

Områder er en organisatorisk enhed for dine låse. Med et område kan låse, der hører sammen, også sammenføjes i AXM Classic .

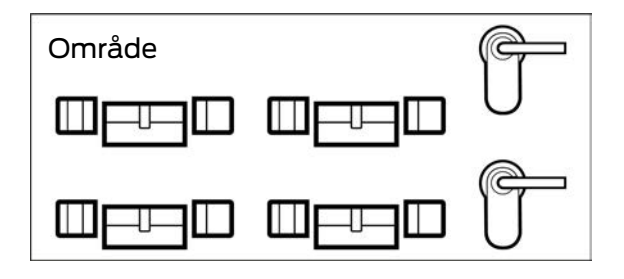

Et klassisk eksempel på anvendelse af områder er lokaliteter, f.eks. et indgangsområde, Et indgangsområde kan omfatte flere døre og låse. Her ville det være praktisk, hvis du ikke skal "berøre" alle disse låse ved arbejde på låseanlægget. Anvendelse af områder muliggør netop dette og flere komfortfunktioner for dig:

- **Berettigelse af flere låse på en gang**
- Filtrering efter låse, der er et områdes bestanddel
- **::** Matrix-strukturering
- Berettigelser af hele områder (se [Tilføjelse af områder og](#page-269-0) [persongrupper til rettighedsgrupper \[](#page-269-0)[}](#page-269-0) [270\]](#page-269-0))
- Flytning af lås efterfølgende til et andet område (se [Flytning af låse i](#page-216-0) [områder \[](#page-216-0)[}](#page-216-0) [217\]](#page-216-0))
- Tildeling af tidsplan til et helt område i stedet for enkelte låse (se [Tilføjelse af område sammen med låsen til en tidsplan \[](#page-280-0)[}](#page-280-0) [281\]](#page-280-0))

Områder er en organisatorisk bestanddel. Ideelt oprettes områder før låse (se [Best Practice: Opbygning af låseanlæg \[](#page-28-0)[}](#page-28-0) [29\]](#page-28-0) og [Oprettelse af område](#page-94-0)  $[195]$  $[195]$  $[195]$ .

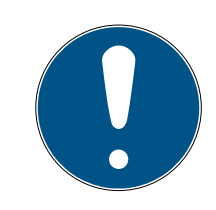

# **BEMÆRK**

# Maksimalt et område pr. lås

En lås kan maksimalt kun tilhøre et område. Der er ingen overlappende områder i AXM Classic . Hvis et andet område tildeles en lås, fjernes denne lås eventuelt automatisk fra dens hidtidige område.

 I vinduet "Område - detaljer" er det ved hjælp af spalten Område detaljer muligt at kontrollere, om en lås allerede er tildelt et område.

# Matrix uden områder

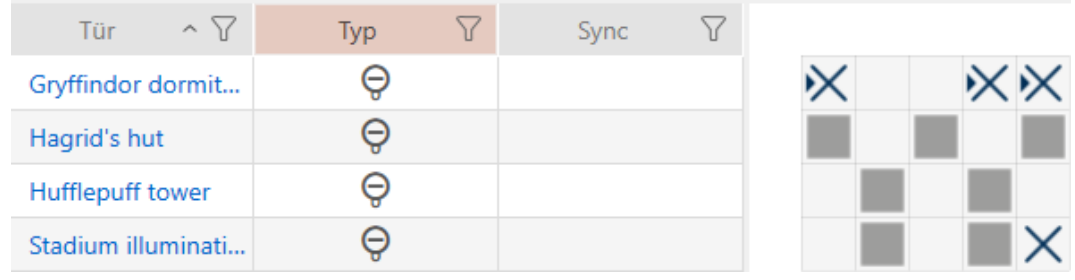

### Matrix med områder

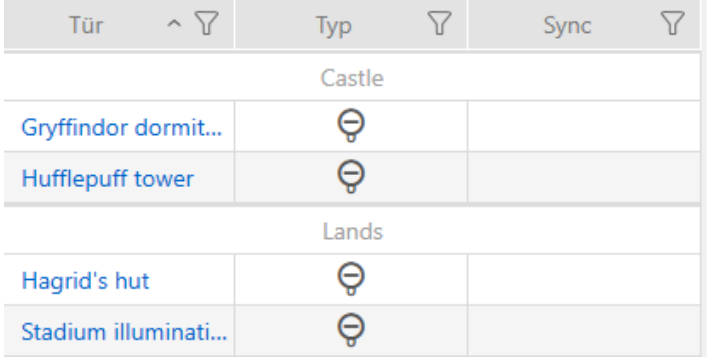

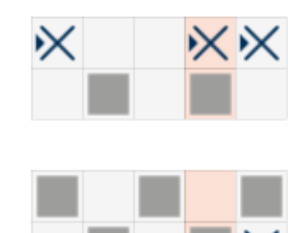

### 23.12 Hashtags

Hashtags er en ekstra mulighed for at organisere låseanlægget. Brug dem vilkårligt som slagord for låsesystemer og identifikationsmedier.

Monteringssituationen ville for eksempel være en mulighed. #glasdør

### 23.13

#### 23.13.1 Mulige DoorMonitoring-tilstande låsecylinder

- **B** Dør åben/lukket
- **H** Dør låst
- **:** Dør låst sikkert
- $\blacksquare$  Dør åbn for længe
- $\blacksquare$  Cylindersikringsskrue manipuleret

#### 23.13.2 Mulige DoorMonitoring-tilstande SmartHandle

- **B** Dør åben/lukket
- $\blacksquare$  Dør åbn for længe
- Låst (kun ved selvlåsende låse)
- Greb trykket ned/ikke trykket ned

# 23.13.3 Mulige DoorMonitoring-tilstande SmartRelais 3

- Input 1 aktiv/inaktiv
- Input 2 aktiv/inaktiv
- **II** Input 3 aktiv/inaktiv
- **H** Genkendelse af sabotage

# 23.14 Rapporter

# 23.14.1 Skalering af billedfiler

Kaffemaskinen AXM Classic gør det muligt for dig at gøre dine områder personlige med dine egne billedfiler i topteksten og bundlinjen (se [Personliggørelse af rapporter og eksporter \[](#page-367-0)[}](#page-367-0) [368\]](#page-367-0)).

Her kan du eksempelvis tilføje dit eget logo.

Billedfilen kan vælges frit. En bestemt ramme er tilsigtet i de udgivne rapporter til dine billedfiler. Kaffemaskinen AXM Classic skalerer automatisk dine billeder for at tilpasse dem i rammen:

# Billede for smalt og for lavt

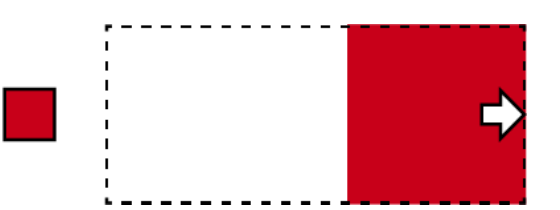

Billedet forstørres proportionelt og tilpasses højrejusteret i rammen.

### Billede for højt

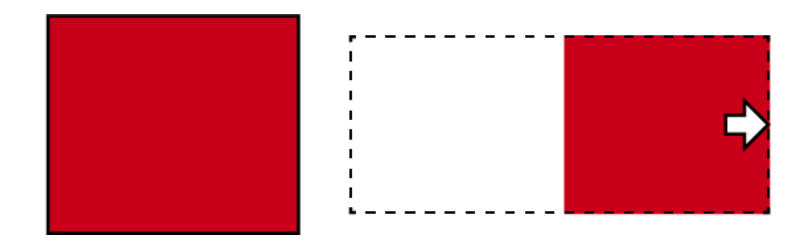

Billedet formindskes proportionelt og tilpasses højrejusteret i rammen.

### Billede for bredt

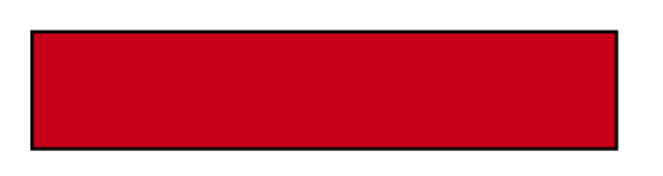

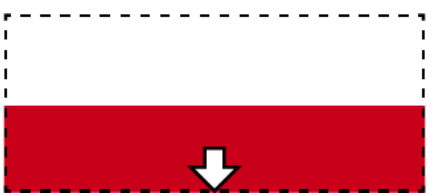

Billedet formindskes proportionelt og tilpasses plant forneden i rammen.

# Billede for højt og tydeligt for bredt

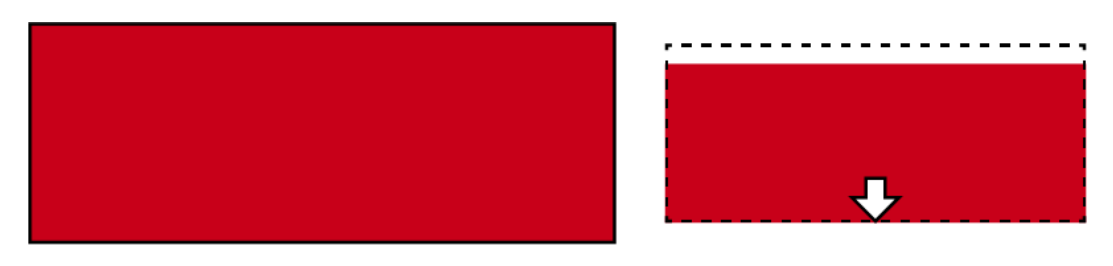

Billedet formindskes proportionelt og tilpasses plant forneden i rammen.

# Billede for bredt og tydeligt for højt

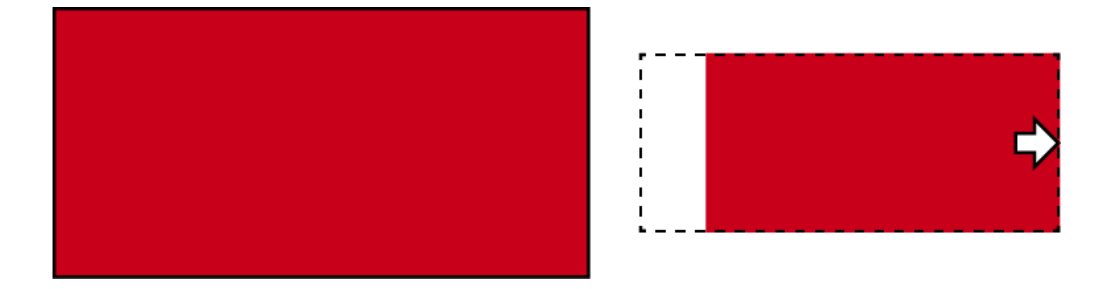

Billedet formindskes proportionelt og tilpasses højrejusteret i rammen.

# 23.15 Kort og lås-ID'er

Med "kort" menes i denne dokumentation alle former for passive identifikationsmedier.

Kort har dog fordele som:

- **II** Intet batteriskift
- **H** Kan mærkes

Samtidigt har kort dog også ulemper:

- Lav rækkevidde (få millimeter)
- **Ringe hukommelsesplads**

Der skal især tages hensyn til den ringe hukommelsesplads.

# Fordeling af lås-ID'er i AXM Classic

Hver linje i spalten med låse får altid et eget LID (= Lock-ID eller på dansk lås-ID). En lås kan også bruge flere lås-ID'er - f.eks., når der ved frit drejende Digital Cylinder AX er to uafhængige læseknopgreb. I det tilfælde bruges en lås-ID pr. læseknopgreb.

I et aktivt låseanlæg er der 64.128 lås-ID'er (0 til 64.128).

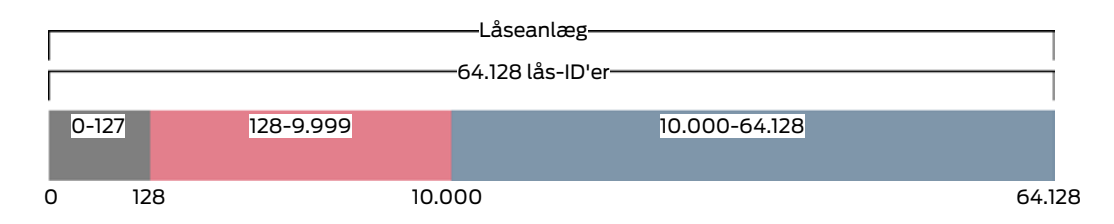

De første 128 lås-ID'er (0 til 127) er reserveret til interne formål og kan ikke anvendes.

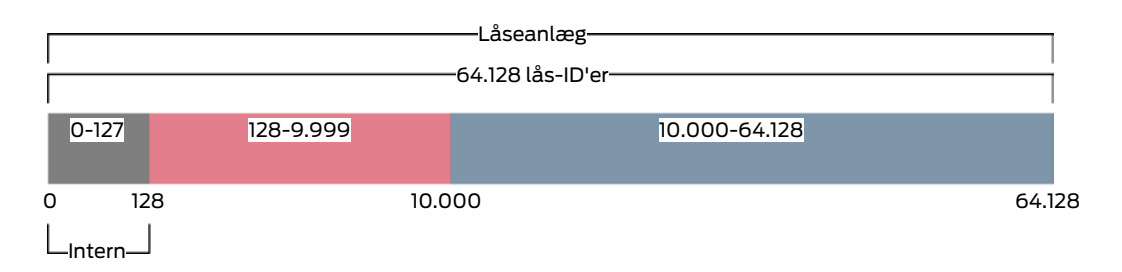

Med en transponder kan lås-ID'er 128 til 64.128 anvendes. Med en eneste transponder kan du med kun et enkelt låseanlæg administrere 64.000 låse.

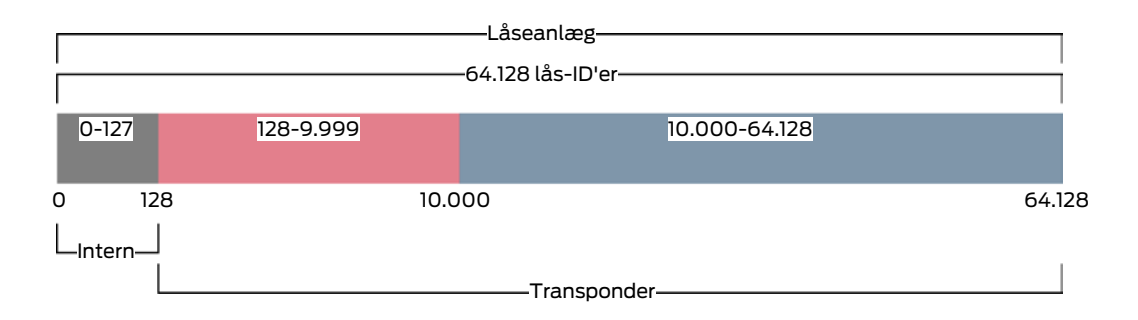

Ved kort er det anderledes. Almindelige kort har meget mindre hukommelsesplads end en transponder. Det skal der tages højde for ved kortkonfigurationen (se [Kortskabeloner \[](#page-460-0)[}](#page-460-0) [461\]](#page-460-0) og [Oprettelse af](#page-288-0) [kortkonfiguration \[](#page-288-0)[}](#page-288-0) [289\]](#page-288-0)). På den anden side spiller kortenes størrelse også en rolle ved antallet af låse, som du rent faktisk kan administrere med dine kort.

Kort kan kun anvendes sammen med en kortskabelon. Kortskabeloner er forskellige takket være forskellige egenskaber, de vigtigste egenskaber er dog helt tydelige:

- **H** Lagerbehov
- **L**ås-ID'ers område

Hukommelsesbehov og lås-ID'ers område hænger sammen: Jo flere lås-ID'er der passer i kortet, desto mere kræver hukommelsen. Eksempel: Skabelonen MC8000L\_AV kan godt nok administrere otte gange flere låse, men bruger også fire gange så meget hukommelse på kortet:

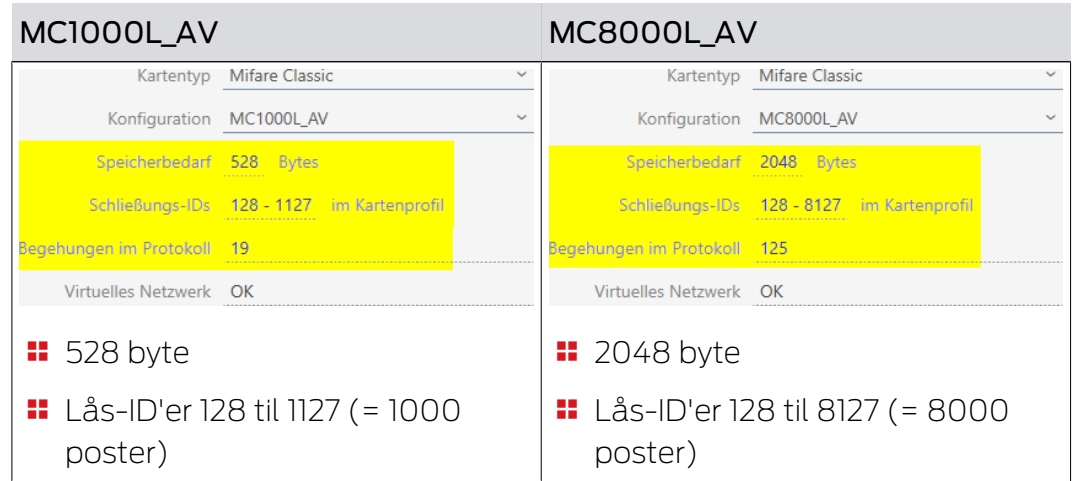

Tydeligt er: Kort kan fra hele området for lås-ID'er kun styre de nedre lås-ID'er fra den nedre del.

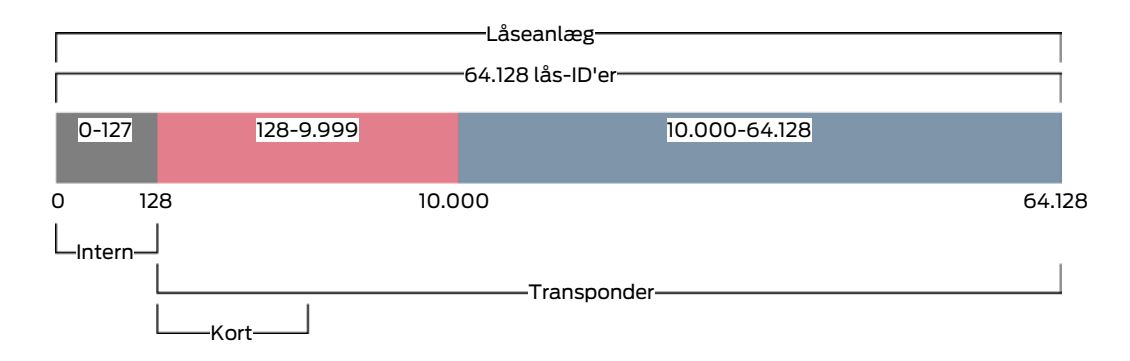

Disse nedre lås-ID'er er derfor særdeles "værdifulde". Aktive låse er ikke placeret korrekt i det nedre område - de kan alligevel ikke kommunikere med kort, altså behøver de heller ikke at optage de "værdifulde" nedre lås-ID'er.

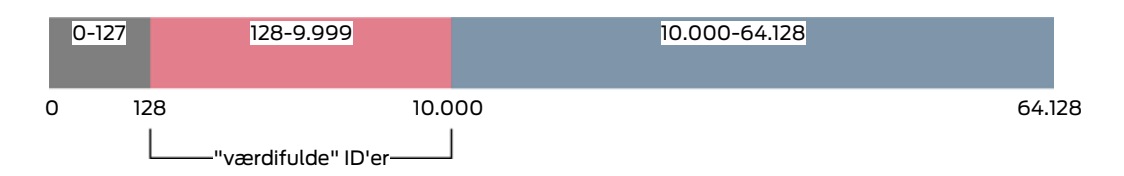

Dit AXM Classic tænker her for dig. Aktive låse oprettes altid første fra lås-ID 10.000. Dermed holdes lås-ID'er 128 til 9.999 frie til passive og hybride låse - uafhængigt af, om der overhovedet anvendes kort.

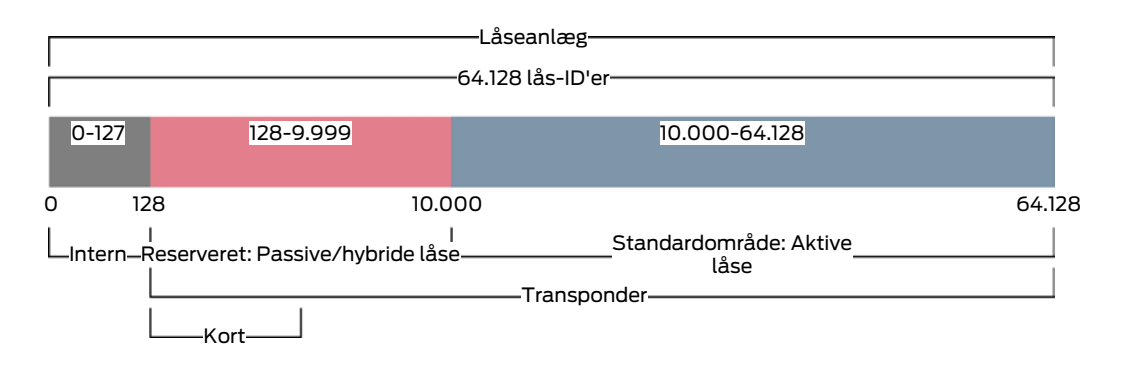

I store låseanlæg kan det naturligvis forekomme, at de adskilte områder bliver for små. I sådanne tilfælde forlader AXM Classic det tilsigtede område:

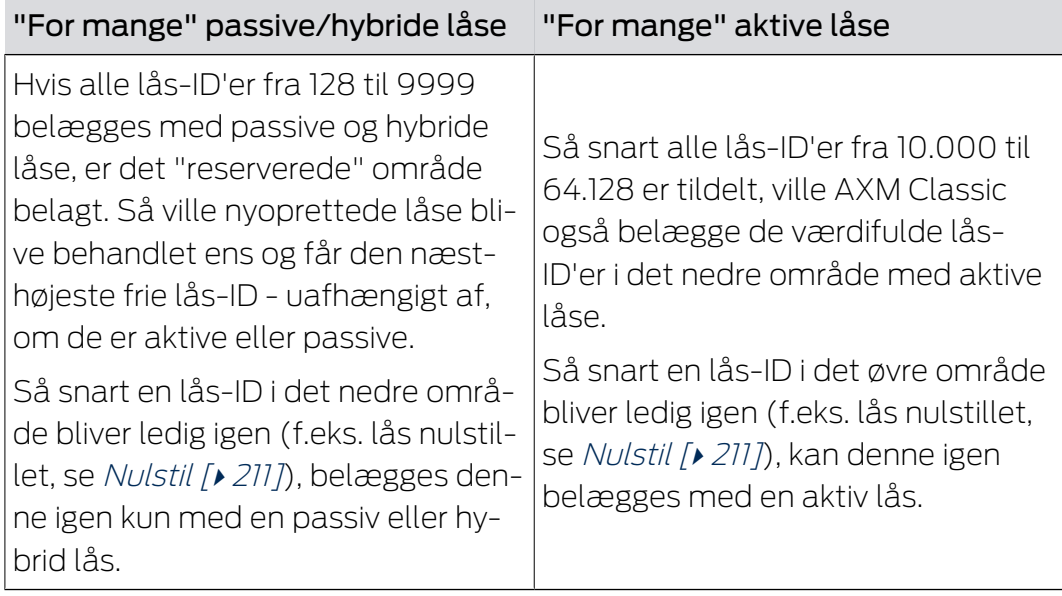

# Lås-ID'er i fanen [Lukninger]

Opdelingen ses også i fanen [Lukninger] ved spalten "Låse ID".

I dette eksempel er de to første låse hybride låse og belagt med en lås-ID i det værdifulde område (128 og 129). De to sidste låse er aktive låse og derfor belagt med en lås-ID fra 10.000 (10.000 og 10.001).

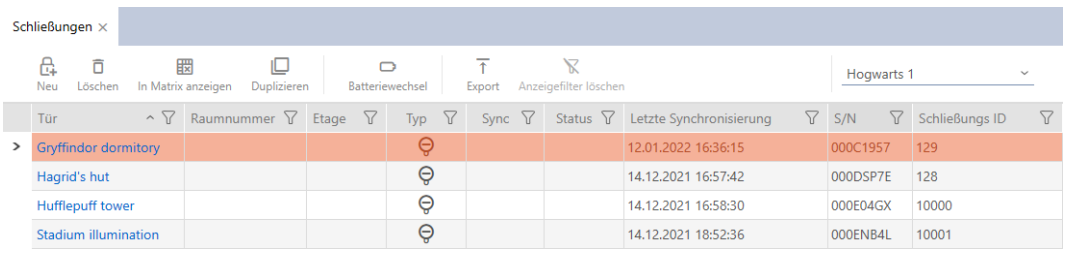

# Konceptets fordel for lås-ID'er

Du kan også senere beslutte dig for at anvende kort (se [Frigivelse af kort og](#page-324-0) [transpondere \[](#page-324-0) $\triangleright$  [325\]](#page-324-0)). Alle låse, der kan styres med kortene, befinder sig i lås-ID'ernes nedre område. De aktive låse, som du alligevel ikke kan styre med dine kort, befinder sig uden for de fleste kortskabeloners område.

Dermed belægges hukommelsesplads i kortene ikke unødigt af aktive låse. Alle lås-ID'er, der passer i dine kort, kan således også benyttes med passive eller hybride låse.

# <span id="page-460-0"></span>23.15.1 Kortskabeloner

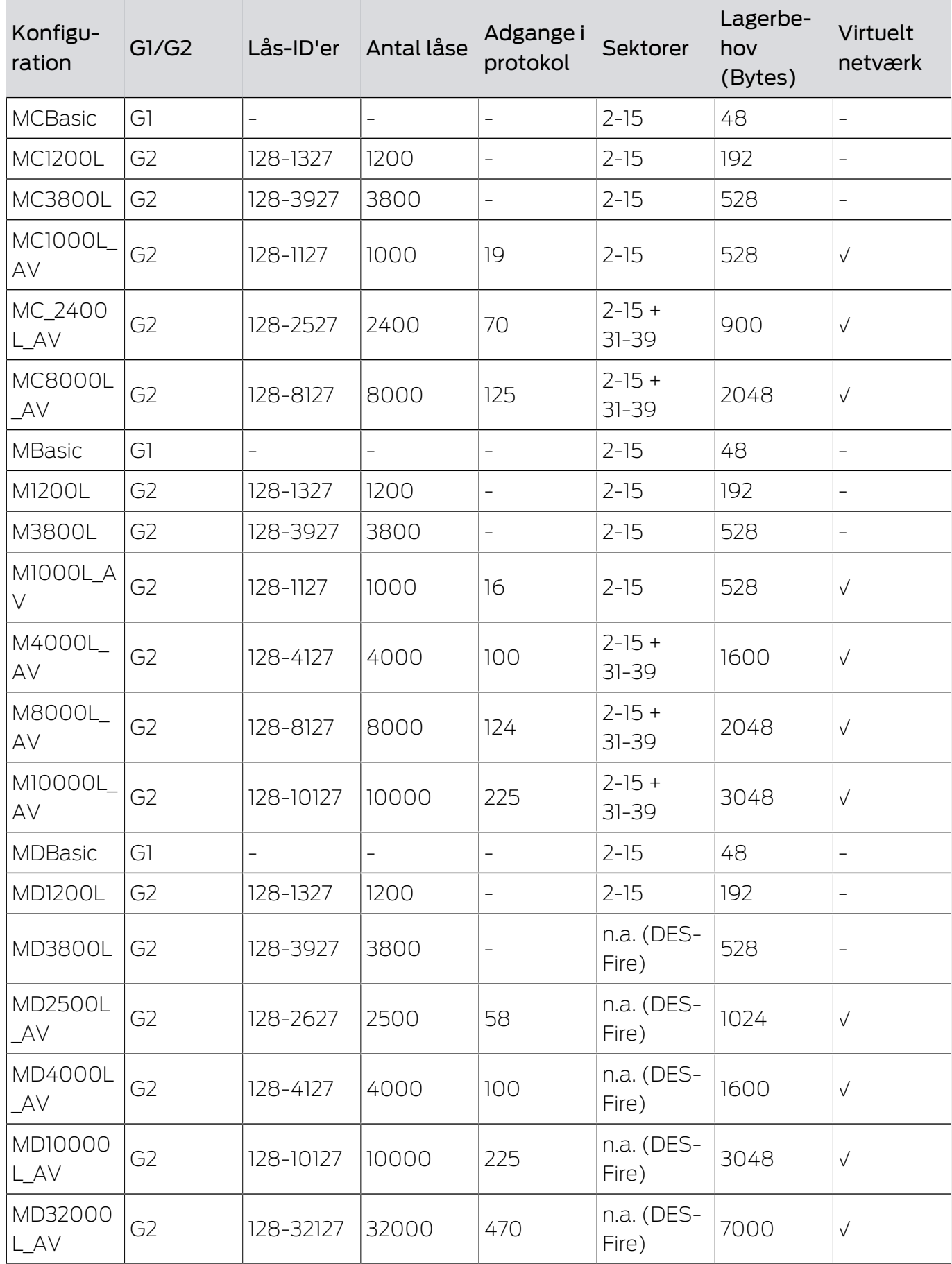

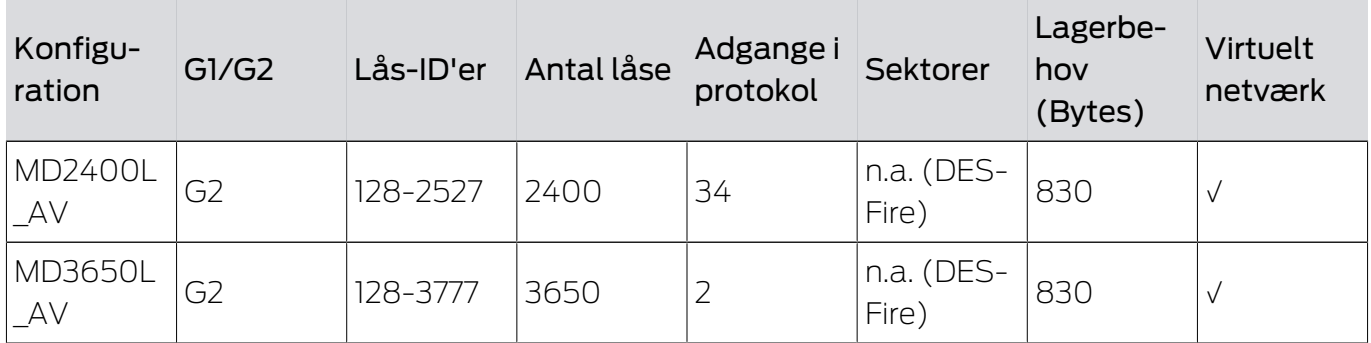

# 24. Hjælp og flere oplysninger

### Infomateriale/dokumenter

Detaljerede oplysninger om drift og konfiguration samt yderligere dokumenter kan findes på hjemmeside:

<https://www.simons-voss.com/dk/dokumenter.html>

### Software og drivere

Software og Treiber finder du på hjemmeside:

<https://www.simons-voss.com/dk/support/software-downloads.html>

#### Overensstemmelseserklæringer

Overensstemmelseserklæringer og andre certifikater findes på hjemmeside:

<https://www.simons-voss.com/dk/certifikater.html>

# Teknisk support

Vores tekniske support hjælper dig gerne (fastnet, omkostningerne afhænger af udbyder):

+49 (0) 89 / 99 228 333

### e-mail

Vil du hellere skrive os en e-mail?

[support-simonsvoss@allegion.com](mailto:support-simonsvoss@allegion.com)

# FAQ

Information og assistance med produkter findes på FAQ:

<https://faq.simons-voss.com/otrs/public.pl>

### Adresse

SimonsVoss Technologies GmbH Feringastr. 4 D-85774 Unterföhring Tyskland

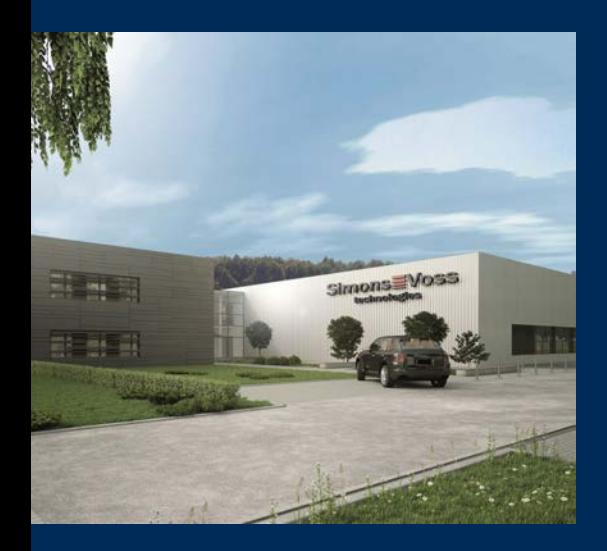

# Det er SimonsVoss

SimonsVoss, pioneren af trådløst styret låseteknik uden kabler tilbyder systemløsninger med et bredt produktsortiment til små, mellemstore og store virksomheder samt offentlige institutioner. SimonsVoss' låsesystemer forbinder intelligent funktionalitet, høj kvalitet og prisvindende design Made in Germany.

Som innovativ systemudbyder lægger SimonsVoss vægt på skalerbare systemer, høj sikkerhed, pålidelige komponenter, effektiv software og enkel betjening. Dermed anses SimonsVoss som teknologisk førende inden for digitale låsesystemer.

Mod til innovation, bæredygtig tankegang og handling samt høj anerkendelse fra medarbejdere og partnere er grundlaget for den økonomiske succes.

SimonsVoss er en virksomhed i ALLEGION Group – et globalt aktivt netværk inden for sikkerhed. Allegion er repræsenteret i omkring 130 lande [\(www.allegion.com](https://www.allegion.com)).

# Tysk fremstillet kvalitet

For SimonsVoss er "Made in Germany" en ægte forpligtelse: Alle produkter udvikles og fremstilles udelukkende i Tyskland.

© 2024, SimonsVoss Technologies GmbH, Unterföhring

Alle rettigheder forbeholdt. Tekst, billeder og grafikker er omfattet af loven om ophavsret.

Indholdet af dette dokument må ikke kopieres, distribueres eller ændres. For mere information, besøg SimonsVoss hjemmeside. Forbehold for tekniske ændringer.

SimonsVoss og MobileKey er registrerede varemærker for SimonsVoss Technologies GmbH.

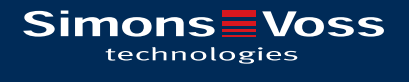

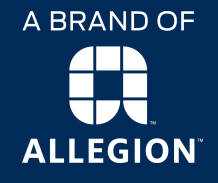

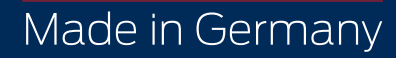